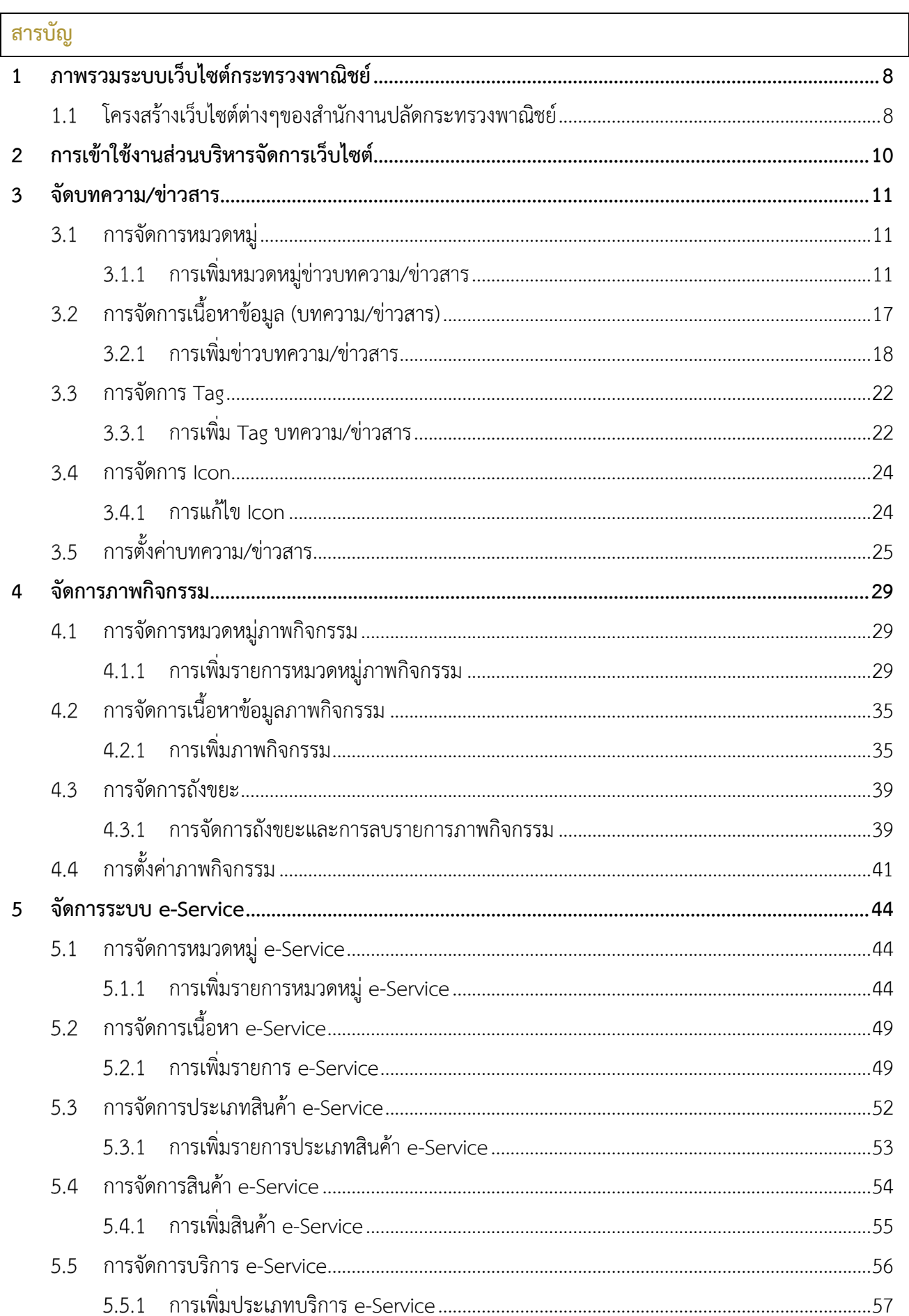

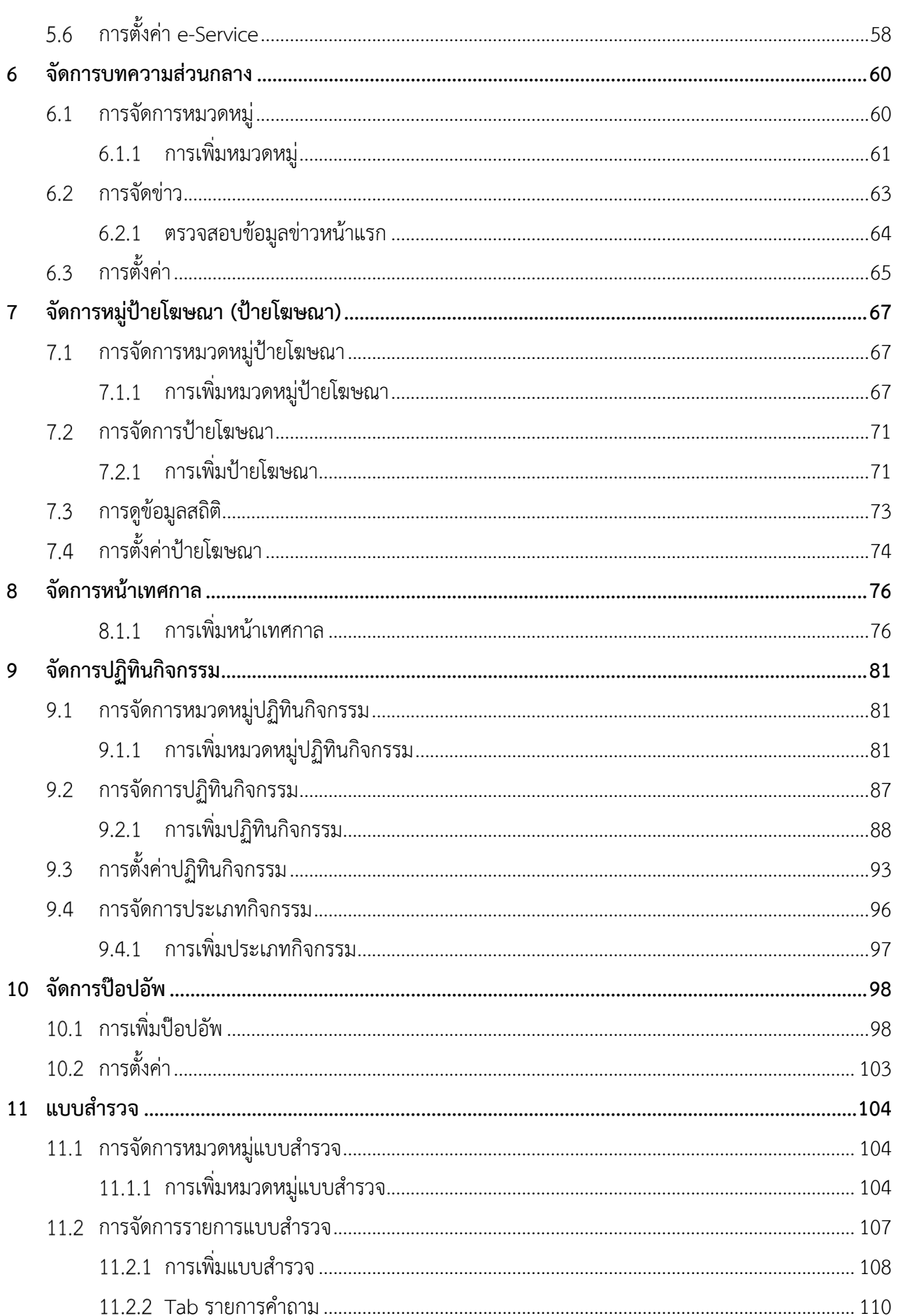

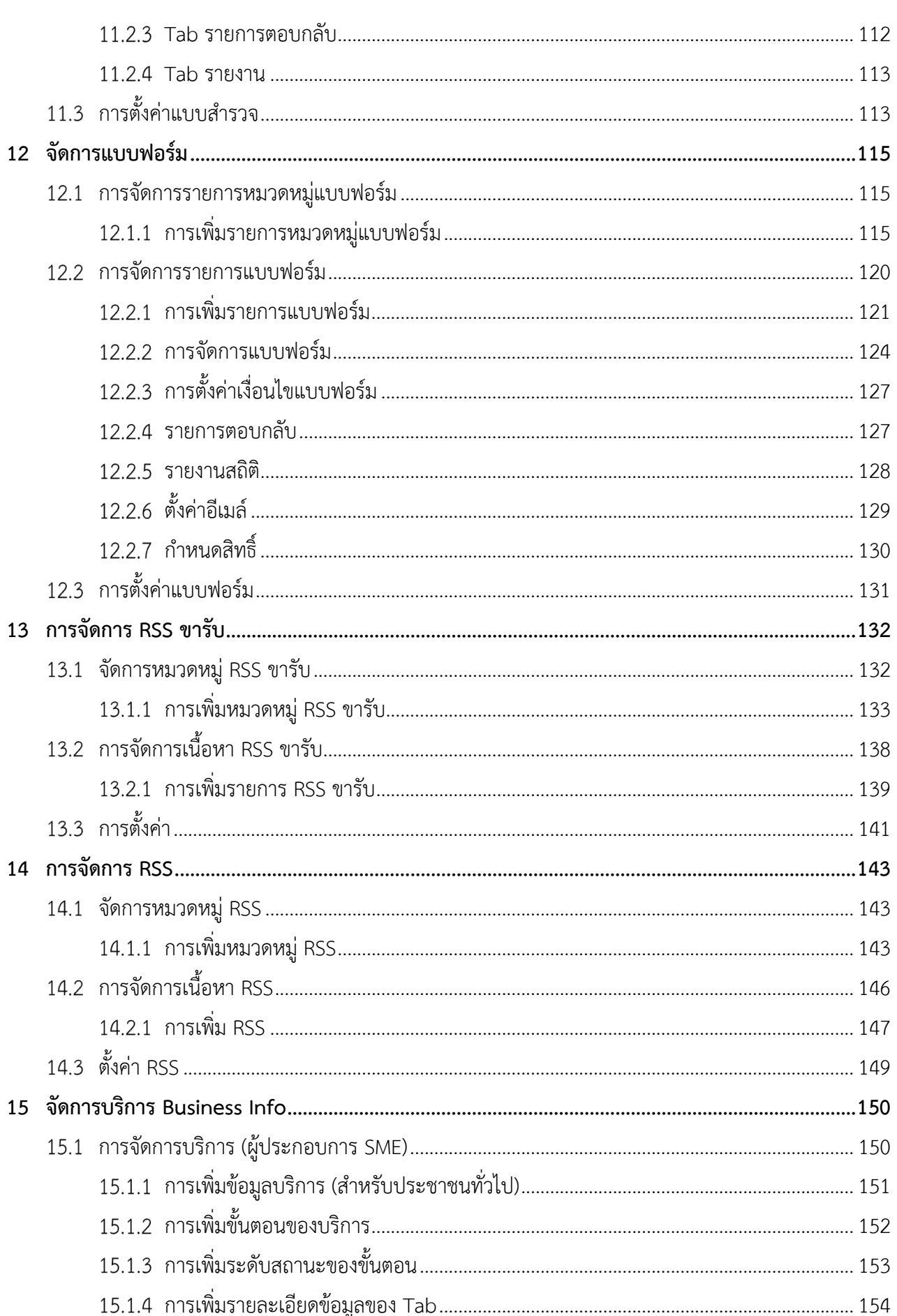

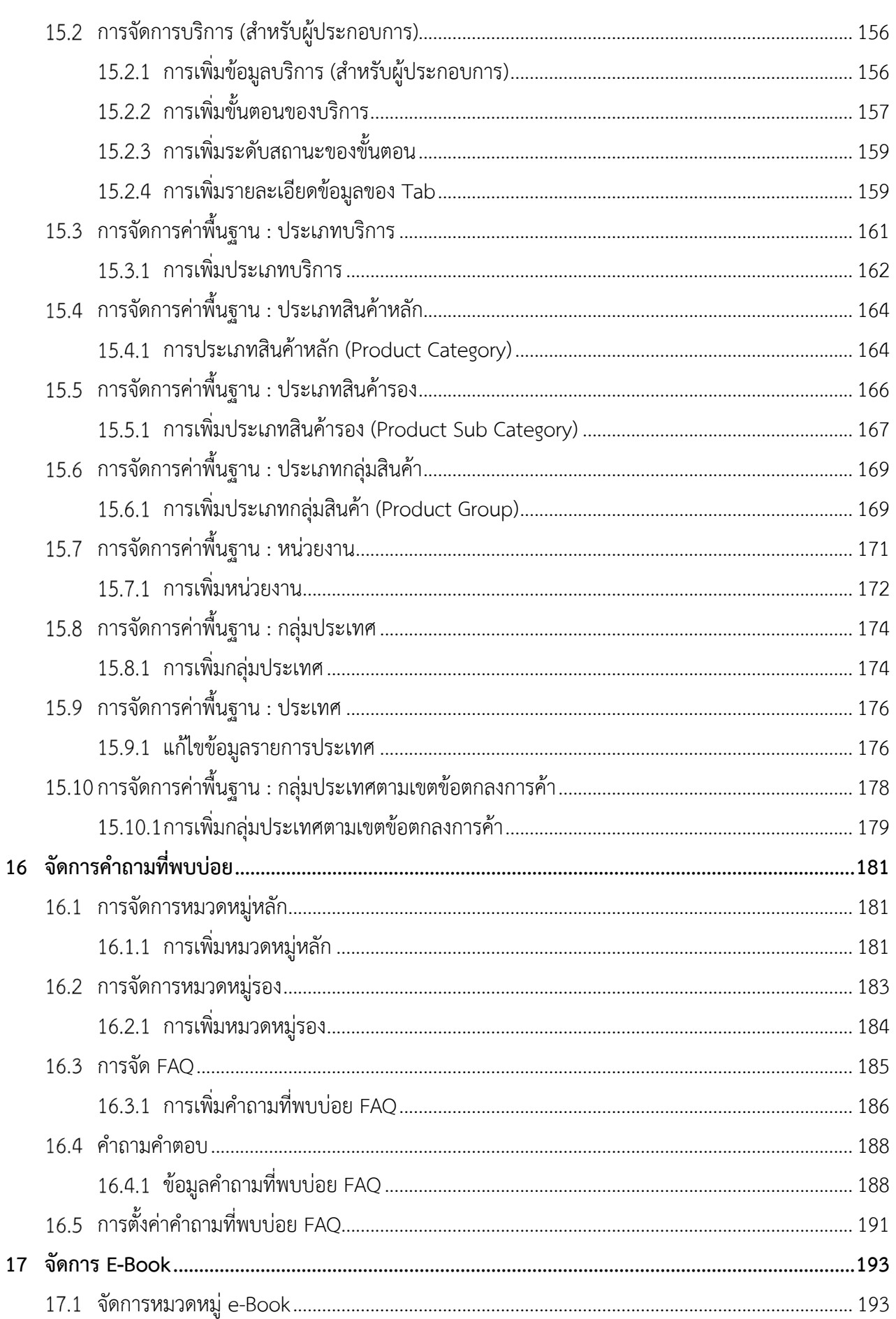

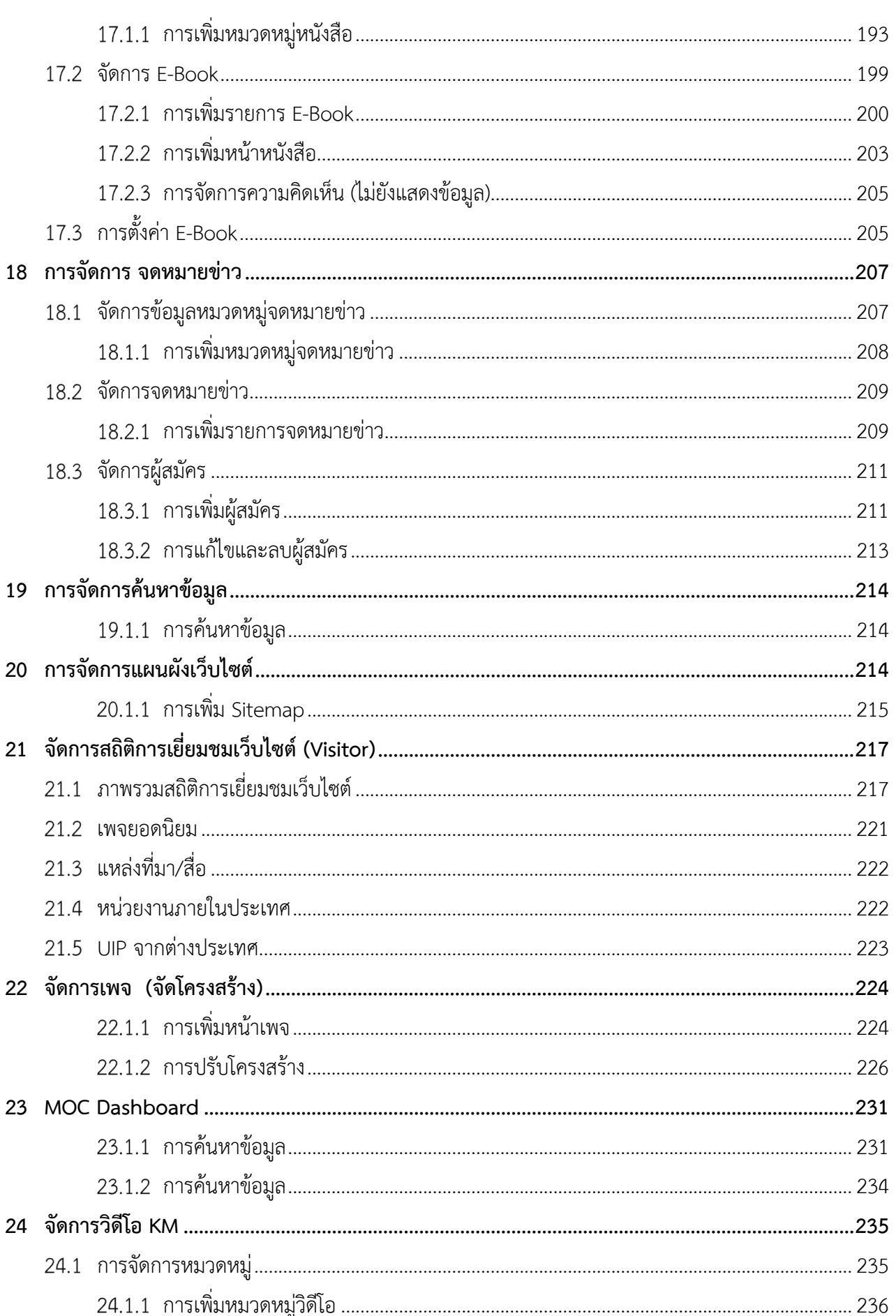

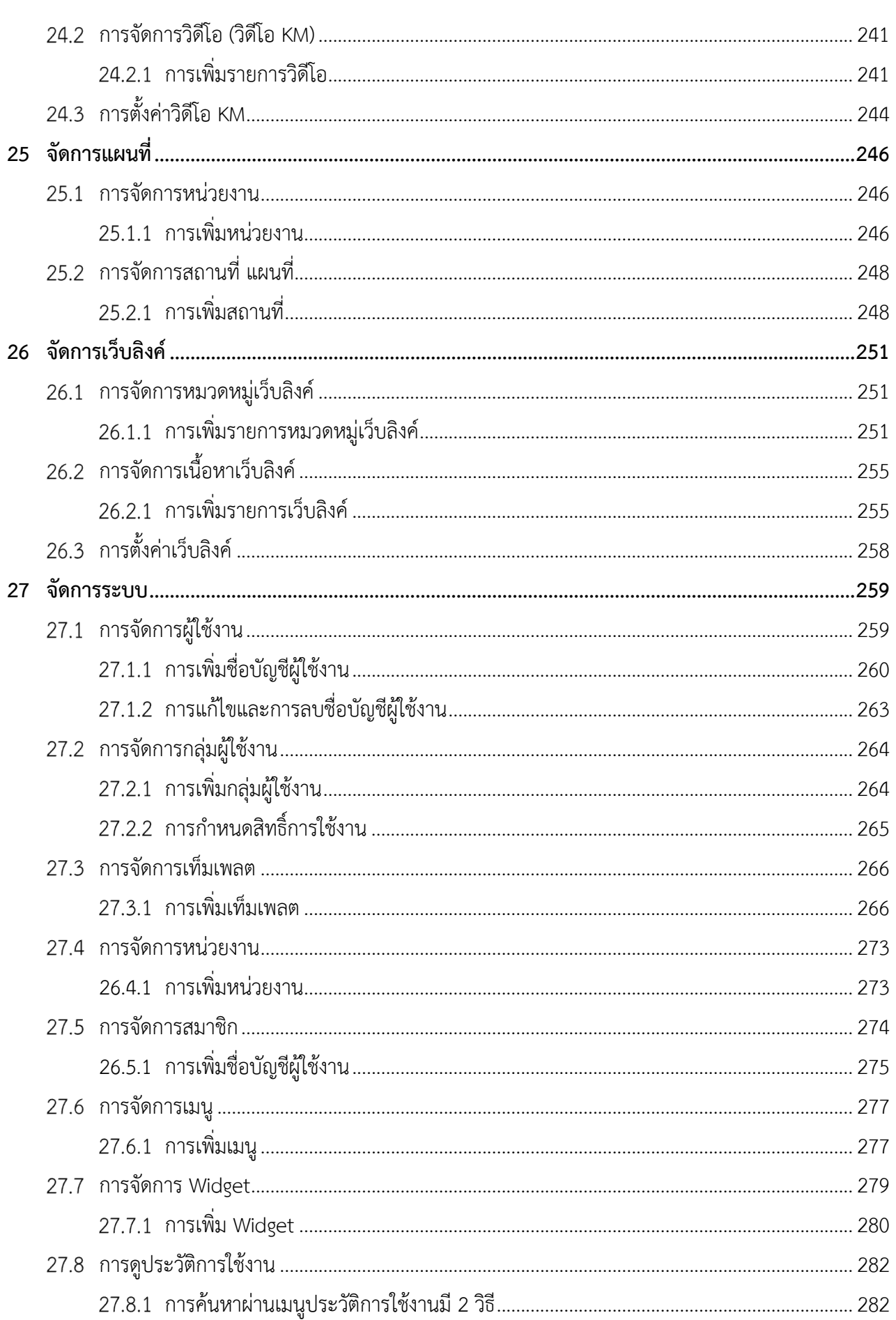

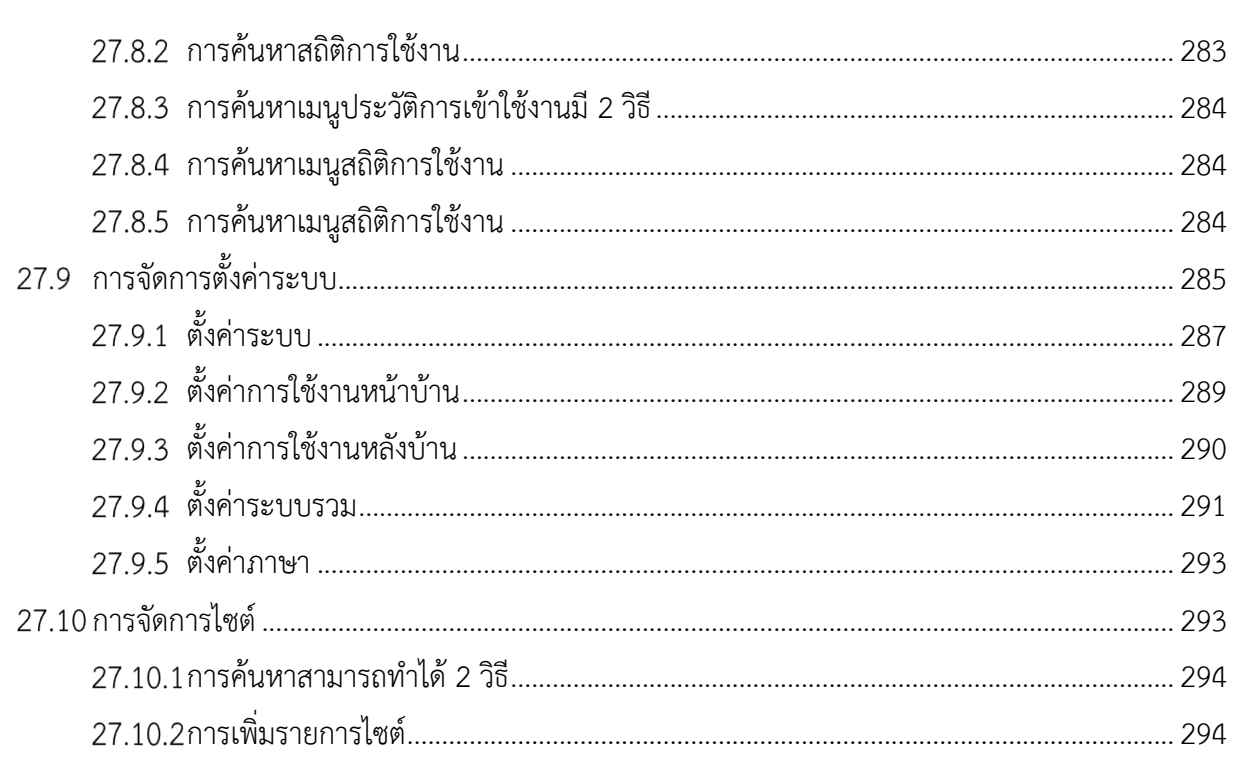

### 1 ภาพรวมระบบเว็บไซต์กระทรวงพาณิชย์

#### โครงสร้างเว็บไซต์ต่างๆของสำนักงานปลัดกระทรวงพาณิชย์  $1.1$

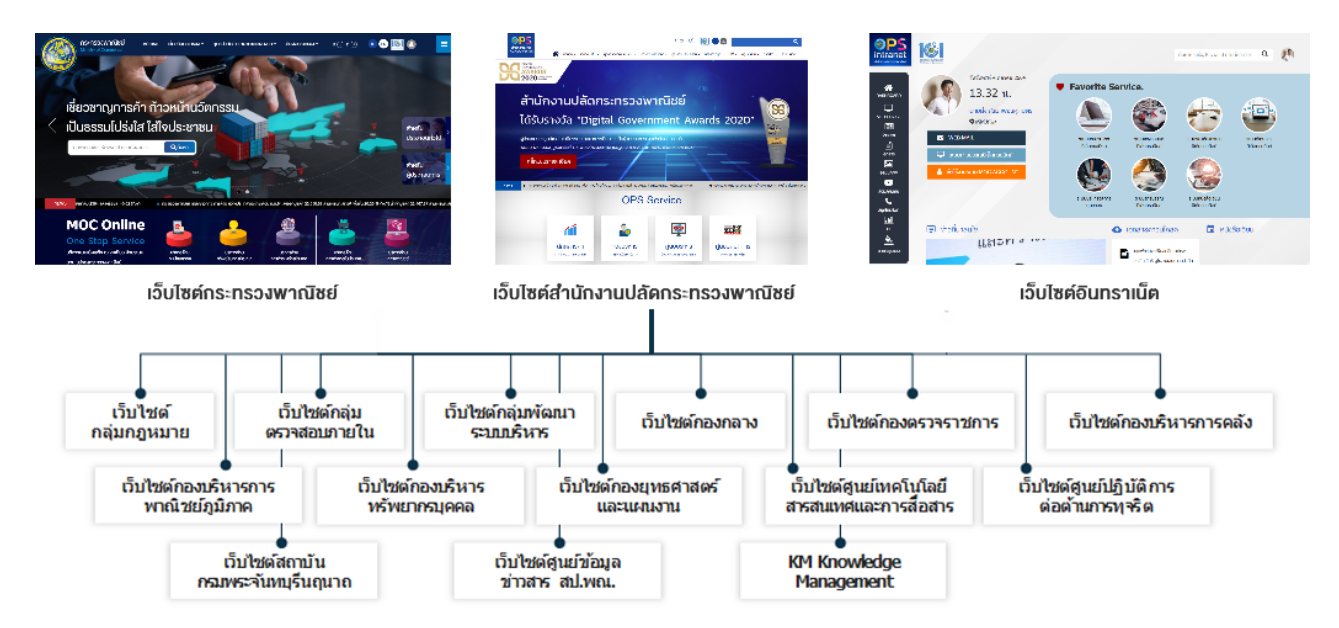

# **รายชื่อ และ URL สำหรับเข้าใช้งานเว็บไซตตางๆของสำนักงานปลัดกระทรวงพาณิชย**

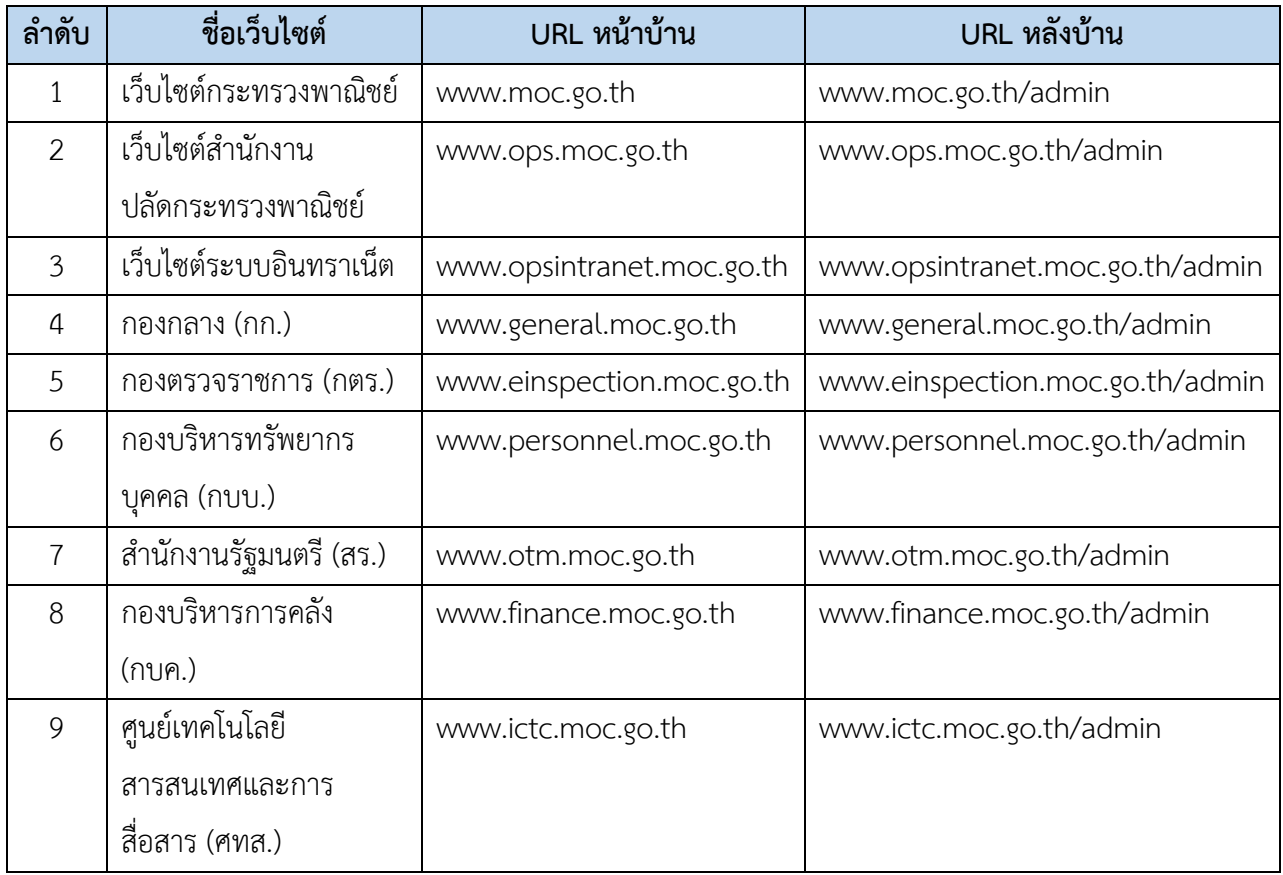

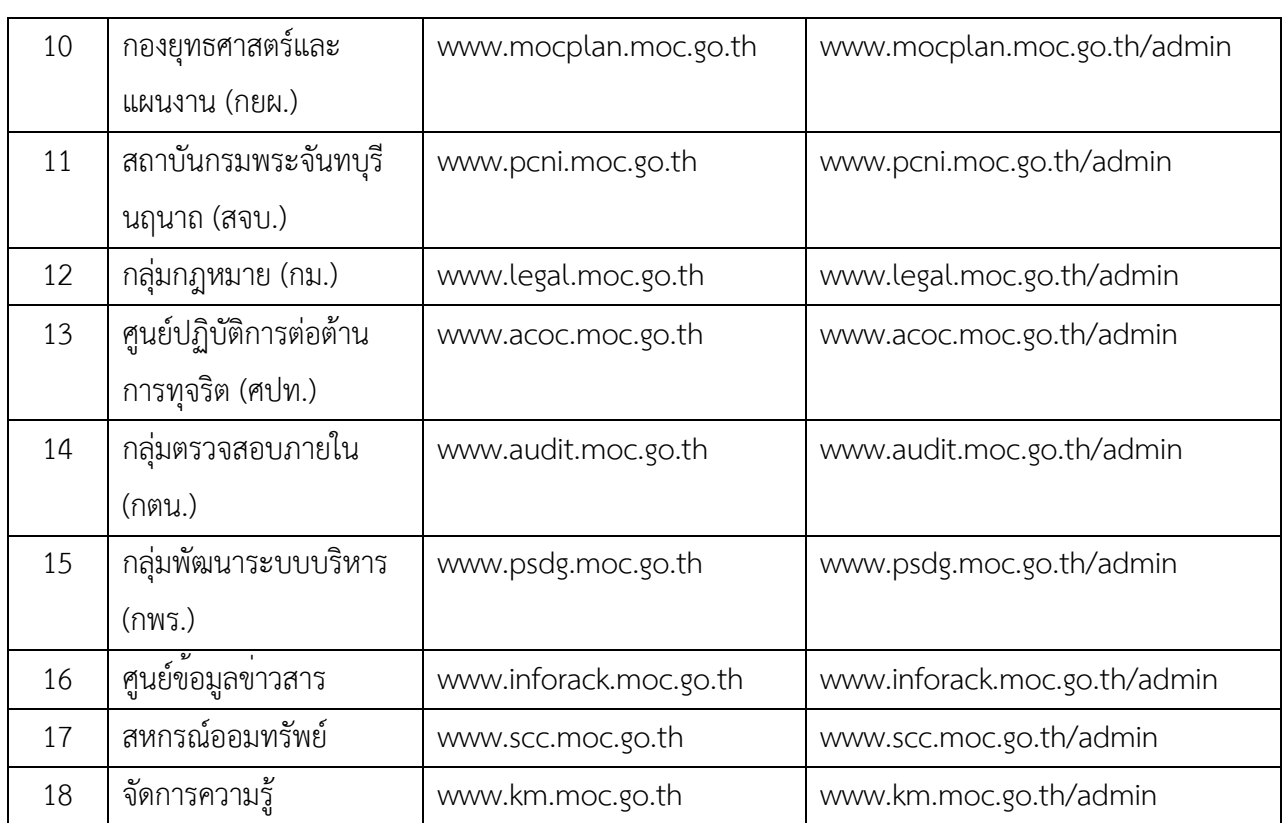

### 2 การเข้าใช้งานส่วนบริหารจัดการเว็บไซต์

- 1) ขั้นตอนที่ 1 เปิด Internet Browser (แนะนำให้ใช้  $\bullet$  Google Chrome)
- 2) ขั้นตอนที่ 2 กรอกเว็บไซต์ URL ของระบบดังนี้

# **URL ชื่อเว็บไซต0 /admin**

3) ขั้นตอนที่ 3 กรอกข้อมูลบัญชีผู้ใช้งานและรหัสผ่าน

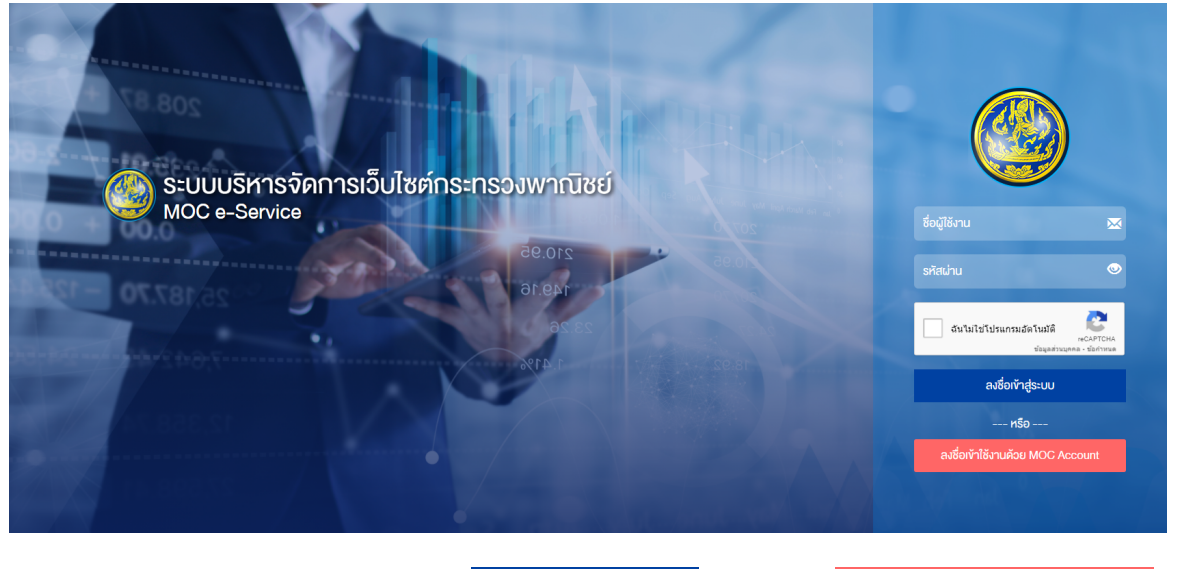

กรอกชื่อผู้ใช้งาน และรหัสผ่าน จากนั้นกดปุ่ม <sup>ลงชื่อ</sup>ทำสู่ระบบ หรือกดปุ่ม <sup>ลงชื่อ</sup>ทำเช<sub>ิ</sub>จบด้อย MOC Account เพื่อ

เข้าสู่ระบบผ่าน MOC Account ระบบจะเข้าสู่หน้าจอหลัก ดังภาพ

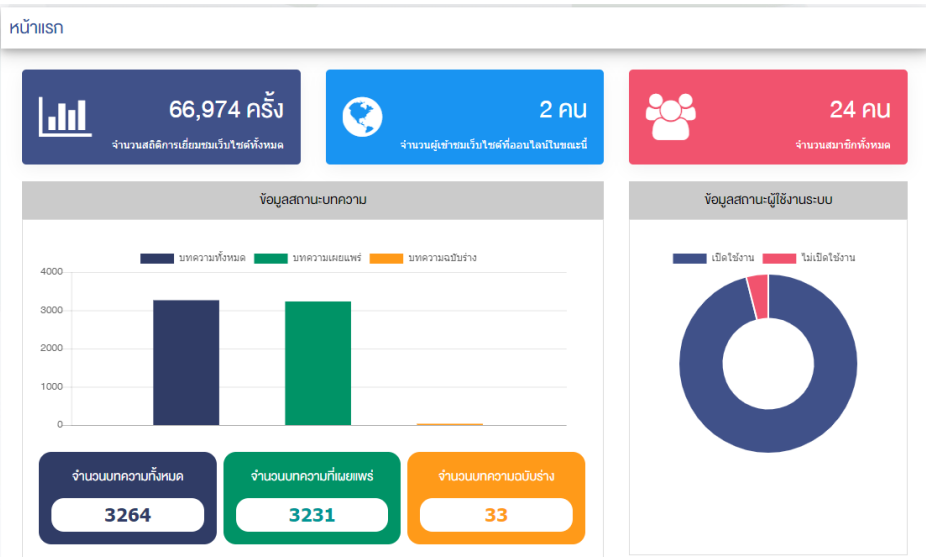

### **3 จัดบทความ/ข@าวสาร**

#### **การจัดการหมวดหมู@**  $3.1$

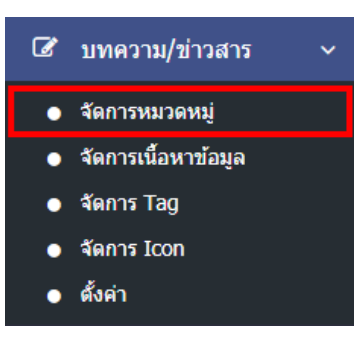

1. หลังจากเข้าสู่ระบบแล้ว ผู้ใช้งานไปเลือกที่เมนู "บทความ/ข่าวสาร" และเลือกเมนูย่อย "จัดการหมวดหมู่" ระบบจะเข้าสู่หน้าจอหมวดหมู่บทความ ดังภาพ

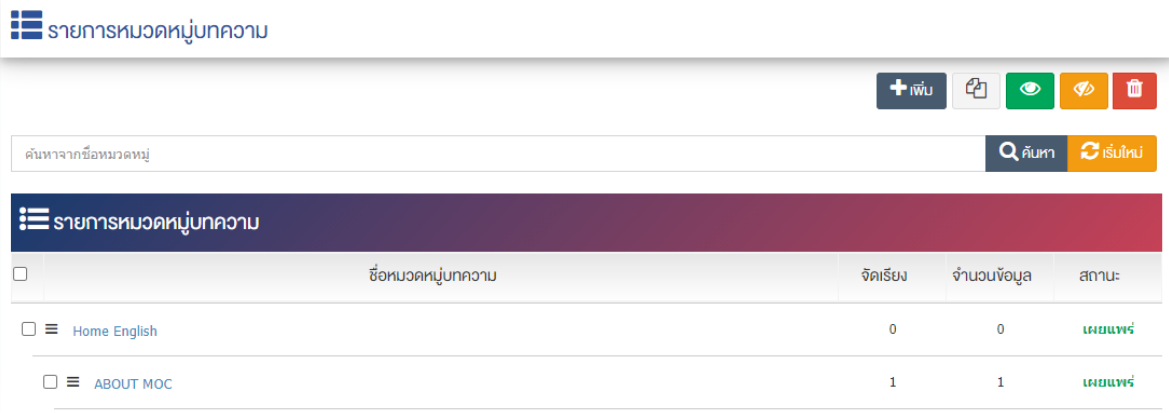

- 3.1.1 การเพิ่มหมวดหมู่ข่าวบทความ/ข่าวสาร
- 1. ผู้ใช้งานกดปุ่ม <mark>+ <sup>เพิ่ม</sup> ระ</mark>บบจะเข้าสู่หน้า "เพิ่มหมวดหมู่บทความ"

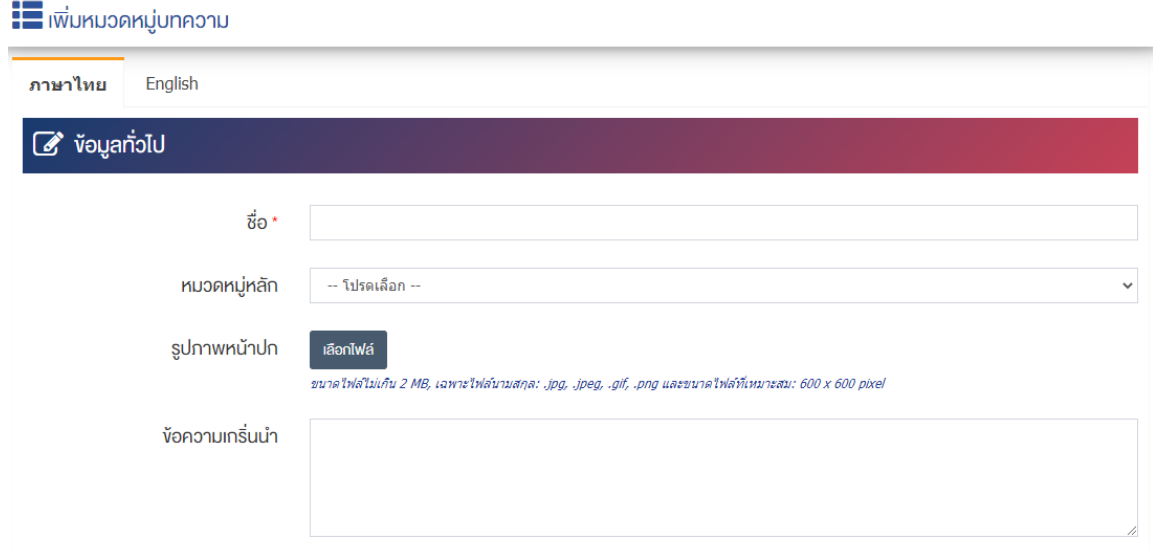

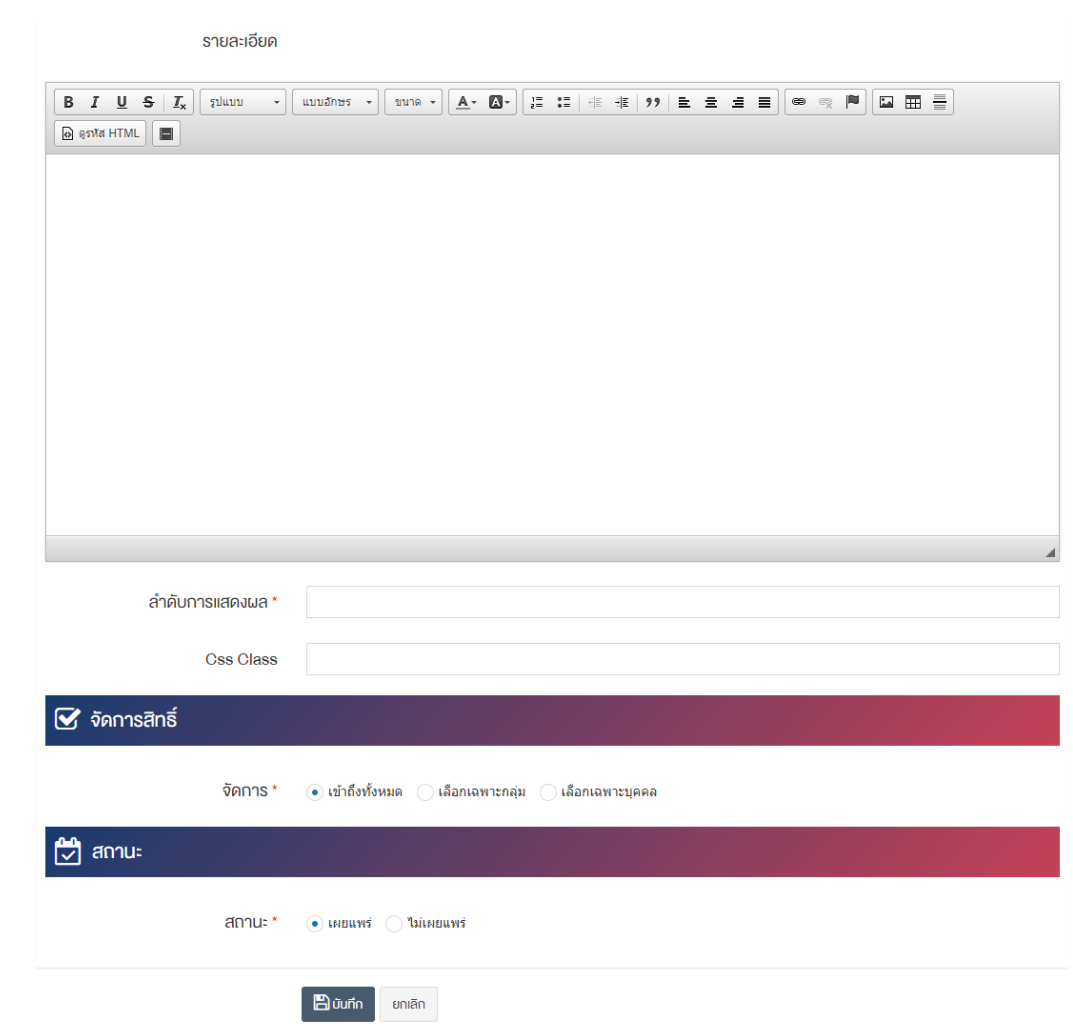

## <u>ส่วนข้อมูลทั่วไป</u>

- $\vec{\mathcal{V}}$ อ : กรอกข้อมูลชื่อหมวดหมู่บทความ
- **หมวดหมู่หลัก :** เลือกประเภทหมวดหมู่หลัก
- $\bullet$  รูปภาพหน้าปก : อัพโหลดรูปภาพหน้าปกขนาดไฟล์ไม่เกิน 2 MB, เฉพาะไฟล์นามสกุล: .jpg, .jpeg, .gif, .png และขนาดไฟล์ที่เหมาะสม: 600  $\times$  600 pixel
- **ข้อความเกริ่นนำ :** กรอกข้อความเกริ่นนำของหมวดหมู่บทความ
- **รายละเอียด :** กรอกข้อมูลรายละเอียดได้ในรูปแบบตัวหนา ตัวเอียง ปรับขนาดตัวอักษรใหญ่/เล็ก จัดกลาง เอียงซ้าย/ขวา เปลี่ยนรูปแบบตัวอักษร สีตัวอักษรได้เป็นต้น
- **ลำดับการแสดงผล :** กรอกข้อมูลลำดับการแสดงผลเป็นตัวเลข เช่น 1, 2, 3 เป็นต้น
- $\mathsf{\mathsf{Css~Class}:}$  สามารถปรับแต่งป้ายโฆษณาด้วยการตั้งค่าจาก Css ได้

### **ส@วนจัดการสิทธิ์**

**์จัดการสิทธิ์ :** กำหนดการตั้งค่าสิทธิ์ในการเข้าถึงหมวดหมู่

### **ส@วนสถานะ**

• **สถานะ :** เลือกประเภทของสถานะการแสดงผลให้เป็น "เผยแพร่" หรือ "ไม่เผยแพร่"

2. กรอกข้อมูลทั่วไปของหมวดหมู่บทความให้ครบถ้วนและจะต้องกรอกข้อมูลที่สำคัญ (บังคับกรอก) โดยให้ สังเกตจากเครื่องหมาย " \* " สีแดง หลังหัวข้อที่บังคับกรอก ซึ่งถ้าผู้ใช้งานไม่กรอกข้อมูลในหัวข้อที่บังคับกรอก ระบบจะไม่ทำการบันทึกข้อมูลให้

3. ตรวจสอบข้อมูลให้ครบถ้วนและกดปุ่ม **E <sup>บันทึก</sup> เ**พื่อบันทึกการสร้างหมวดหมู่บทความ ระบบจะนำเข้าสู่ หน้าหมวดหมู่บทความ

4. หลังจากที่ผู้ใช้งานสร้างหมวดหมู่เรียบร้อยแล้ว จะพบ Tab เพิ่ม คือ "ตั้งค่าการแสดงผล" ดังภาพ

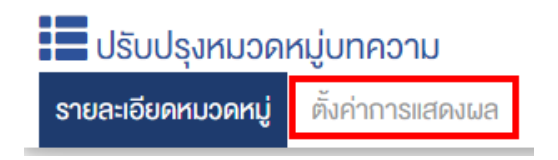

5. ผู้ใช้งานสามารถตั้งค่าการแสดงผลเฉพาะของหมวดหมู่นั้นได้

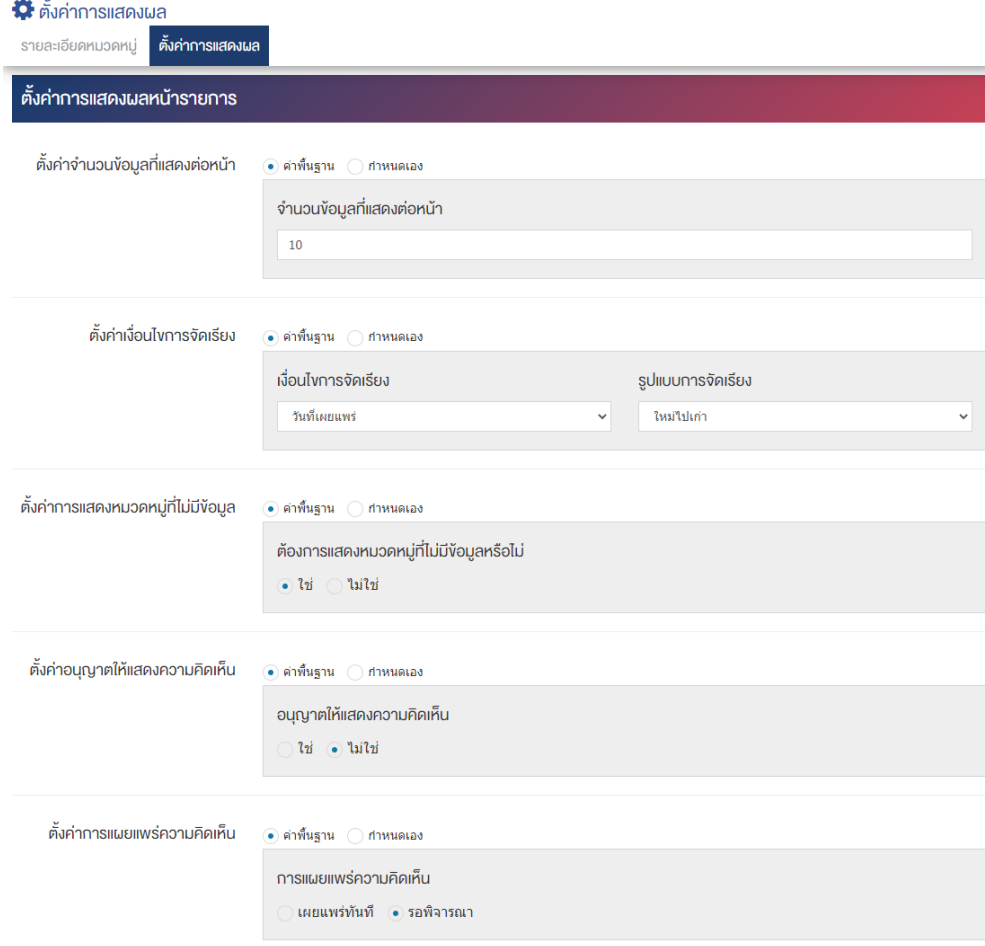

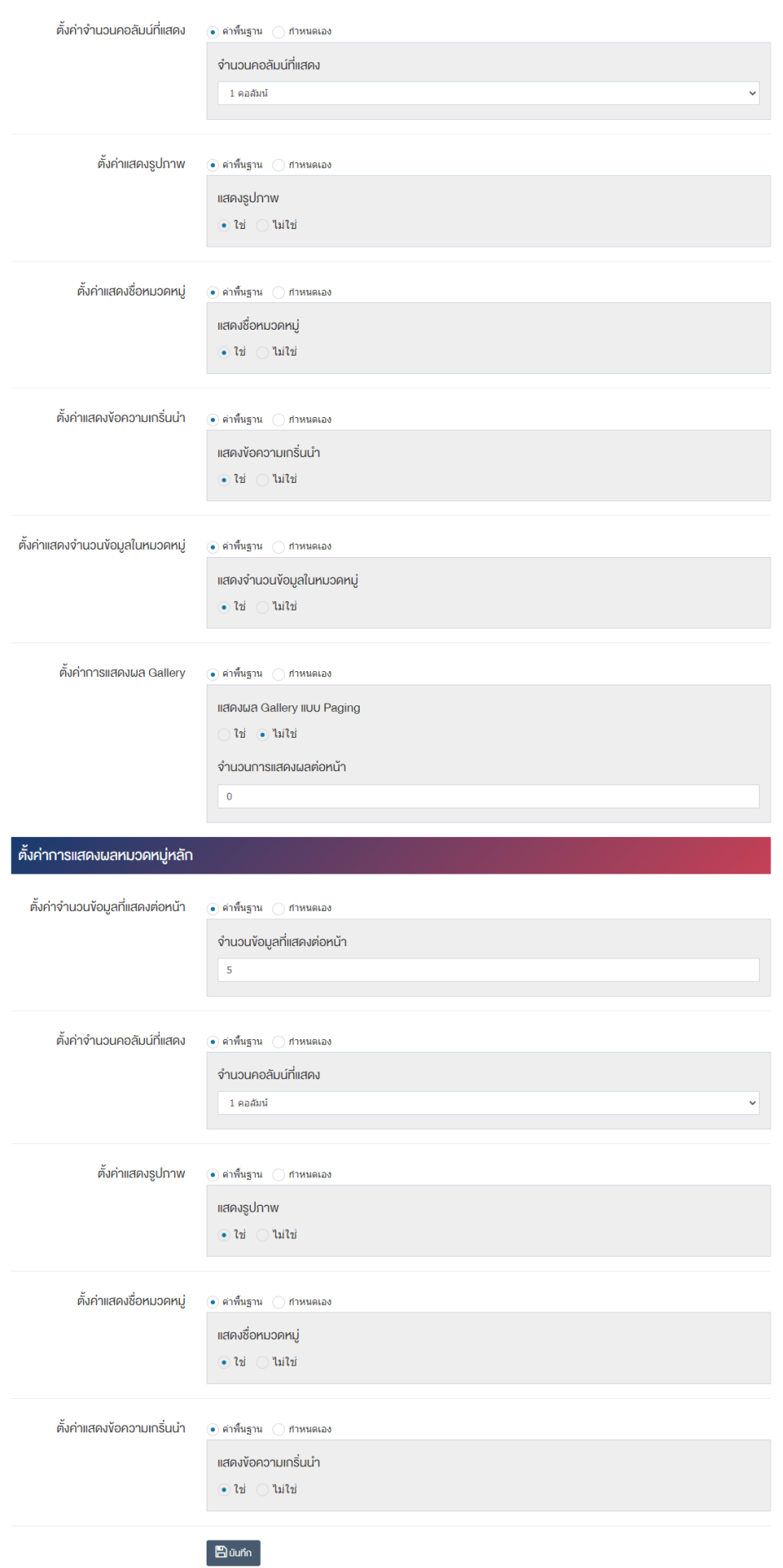

## ี่ ส่วนตั้งค่า<u>การแสดงผลหน้ารายการ</u>

- ตั้**งค่าจำนวนข้อมูลที่แสดงต่อหน้า :** โดยเลือก "ค่าพื้นฐาน" หรือ "กำหนดเอง"
- **จำนวนข้อมูลที่แสดงต่อหน้า :** ตั้งค่าจำนวนที่ต้องการให้แสดงบทความ/ข่าวสารต่อหน้า โดยกรอกข้อมูล ตัวเลข เช่น 5, 10, 15 เป็นต้น
- ตั้**งค่าเงื่อนไขการจัดเรียง :** โดยเลือก "ค่าพื้นฐาน" หรือ "กำหนดเอง"
- **เงื่อนไขการจัดเรียง :** ตั้งค่ากำหนดเงื่อนไขการจัดเรียงบทความ/ข่าวสารตาม "ชื่อ" "วันที่สร้าง" "วันที่ เผยแพร่" "ความนิยม" "คะแนนรวม" หรือ "ลำดับการแสดงผล"
- **รูปแบบการจัดเรียง :** ตั้งค่ากำหนดรูปแบบการจัดเรียงได้จาก "ก-ฮ" "ฮ-ก" "ใหม่ไปเก่า" "เก่าไปใหม่" "น้อยไปมาก" หรือ "มากไปน้อย"
- ตั้**งค่าการแสดงหมวดหมู่ที่ไม่มีข้อมูล :** โดยเลือก "ค่าพื้นฐาน" หรือ "กำหนดเอง"
- **ต้องการแสดงหมวดหมู่ที่ไม่มีข้อมูลหรือไม่** ตั้งค่าการการแสดงหมวดหมู่ที่ไม่มีข้อมูล ในกรณีที่ต้องการให้ แสดงชื่อหมวดหมู่ซึ่งไม่มีบทความ/ข่าวสารอยู่ภายใน ให้เลือก "ใช่" แต่หากไม่ต้องการให้แสดง ให้เลือก "ไม0ใช0"
- **์ ตั้งค่าอนุญาตให้แสดงความคิดเห็น :** โดยเลือก "ค่าพื้นฐาน" หรือ "กำหนดเอง"
- **่อนุญาตให้แสดงความคิดเห็น :** ตั้งค่าการอนุญาตให้ผู้ใช้บริการเว็บไซต์สามารถแสดงความคิดเห็นใน ้บทความ/ข่าวสารได้ โดยเลือก "ใช่" หากต้องการให้แสดงความคิดเห็นได้ หรือ "ไม่ใช่" หากไม่ต้องการให้ แสดงความคิดเห็นได้
- **ตั้งค่าการแผยแพร่ความคิดเห็น :** โดยเลือก "ค่าพื้นฐาน" หรือ "กำหนดเอง"
- **การเผยแพร่ความคิดเห็น :** ตั้งค่าการเผยแพร่ความคิดเห็นที่ผู้ใช้บริการเว็บไซต์ได้แสดงความคิดเห็นใน ิบทความ/ข่าวสารได้โดยสามารถเลือกให้ "เผยแพร่ทันที" เพื่อเผยแพร่ความคิดเห็นบนหน้าบทความ/ ข่าวสารหลังจากผู้ใช้บริการเว็บไซต์บันทึกข้อมูลได้ทันที หรือเลือก "รอพิจารณา" เพื่อให้ระบบส่งความ คิดเห็นเข้าสู่กระบวนการพิจารณาโดยเจ้าหน้าที่/ผู้ดูแลระบบก่อนอนุญาตให้เผยแพร่ในหน้าบทความ/ ข่าวสารได้
- **ตั้งค่าจำนวนคอลัมน์ที่แสดง :** โดยเลือก "ค่าพื้นฐาน" หรือ "กำหนดเอง"
- **จำนวนคอลัมน์ที่แสดง :** ตั้งค่าการแสดงจำนวนคอลัมน์โดยเลือก "1 คอลัมน์" "2 คอลัมน์" "3 คอลัมน์" หรือ "4 คอลัมน์"
- **์ ตั้งค่าแสดงรูปภาพ :** โดยเลือก "ค่าพื้นฐาน" หรือ "กำหนดเอง"
- **แสดงรูปภาพ :** ตั้งค่าการแสดงรูปภาพของหมวดหมู่ในหน้าเว็บไซต์ โดยเลือก "ใช่" หากต้องการให้แสดง รูปภาพหมวดหมู่ หรือเลือก "ไม่ใช่" เพื่อไม่แสดงรูปภาพของหมวดหมู่
- ตั้**งค่าแสดงชื่อหมวดหมู่ :** โดยเลือก "ค่าพื้นฐาน" หรือ "กำหนดเอง"
- **แสดงชื่อหมวดหมู่ :** ตั้งค่าการแสดงชื่อของหมวดหมู่ในหน้าเว็บไซต์ โดยเลือก "ใช่" หากต้องการให้แสดง ชื่อของหมวดหมู่หรือเลือก "ไม่ใช่" เพื่อไม่แสดงชื่อของหมวดหมู่
- **์ ตั้งค่าแสดงข้อความเกริ่นนำ :** โดยเลือก "ค่าพื้นฐาน" หรือ "กำหนดเอง"
- **แสดงข้อความเกริ่นนำ :** ตั้งค่าการแสดงข้อความเกริ่นนำของหมวดหมู่ในหน้าเว็บไซต์ โดยเลือก "ใช่" หาก ต้องการให้แสดงข้อความเกริ่นนำของหมวดหมู่หรือเลือก "ไม่ใช่" เพื่อไม่แสดงข้อความเกริ่นนำของหมวดหมู่
- **ตั้งค่าแสดงจำนวนข้อมูลในหมวดหมู่ :** โดยเลือก "ค่าพื้นฐาน" หรือ "กำหนดเอง"
- **แสดงจำนวนข้อมูลในหมวดหมู่ :** ตั้งค่าการแสดงจำนวนตัวเลขบทความ/ข่าวสารที่มีอยู่ในแต่ละหมวดหมู่ โดยเลือก "ใช่" หากต้องให้แสดงจำนวนตัวเลขหรือเลือก "ไม่ใช่" หากไม่ต้องการให้แสดงจำนวนตัวเลข
- **์ตั้งค่าการแสดงผล ภาพกิจกรรม :** โดยเลือก "ค่าพื้นฐาน" หรือ "กำหนดเอง"
- **แสดงผล ภาพกิจกรรม แบบ Paging :** ตั้งค่าการแสดงผล ภาพกิจกรรม แบบ Paging โดยเลือก "ใช่" หรือ "ไม่ใช่"
- **ิ จำนวนการแสดงผลต่อหน้า :** ตั้งค่าจำนวนการแสดงผลต่อหน้า โดยกรอกข้อมลตัวเลข เช่น 8, 9, 10 เป็นต้น

### <u>ส่วนตั้งค่าการแสดงผลหมวดหม่หลัก</u>

- ตั้**งค่าจำนวนข้อมูลที่แสดงต่อหน้า :** โดยเลือก "ค่าพื้นฐาน" หรือ "กำหนดเอง"
- **ิจำนวนข้อมูลที่แสดงต่อหน้า :** ตั้งค่าจำนวนที่ต้องการหมวดหมู่ต่อหน้า เช่น 5, 10, 15 เป็นต้น
- **์ ตั้งค่าจำนวนคอลัมน์ที่แสดง :** โดยเลือก "ค่าพื้นฐาน" หรือ "กำหนดเอง"
- **ิจำนวนคอลัมน์ที่แสดง :** ตั้งค่าการแสดงจำนวนคอลัมน์โดยเลือก "1 คอลัมน์" "2 คอลัมน์" "3 คอลัมน์" หรือ "4 คอลัมน์"
- **์ ตั้งค่าแสดงรูปภาพ :** โดยเลือก "ค่าพื้นฐาน" หรือ "กำหนดเอง"
- $\bullet$  **แสดงรูปภาพ :** ตั้งค่าการแสดงรูปภาพของหมวดหมู่ในหน้าเว็บไซต์ โดยเลือก "ใช่" หากต้องการให้แสดง รูปภาพหน้าปกของหมวดหมู่ หรือเลือก "ไม่ใช่" เพื่อไม่ให้แสดงรูปภาพหน้าปกของหมวดหมู่
- ตั้**งค่าแสดงชื่อหมวดหมู่ :** โดยเลือก "ค่าพื้นฐาน" หรือ "กำหนดเอง"
- $\bullet$  **แสดงชื่อหมวดหมู่ :** ตั้งค่าการแสดงชื่อของหมวดหมู่ในหน้าเว็บไซต์ โดยเลือก "ใช่" หากต้องการให้แสดง ชื่อของหมวดหมู่ หรือเลือก "ไม่ใช่" เพื่อไม่แสดงชื่อของหมวดหมู่
- **์ ตั้งค่าแสดงข้อความเกริ่นนำ :** โดยเลือก "ค่าพื้นฐาน" หรือ "กำหนดเอง"
- **์ แสดงข้อความเกริ่นนำ :** ตั้งค่าการแสดงข้อความเกริ่นนำของหมวดหมู่ในหน้าเว็บไซต์ โดยเลือก "ใช่" หาก ต้องการให้แสดงข้อความเกริ่นนำของหมวดหมู่ หรือเลือก "ไม่ใช่" เพื่อไม่แสดงข้อความเกริ่นนำของหมวดหมู่

6. กรอกข้อมูลของการตั้งค่า หลังจากนั้นกดปุ่ม <mark>- <sup>B มันทึก 5</mark> ระบบแจ้งเตือน "บันทึกสำเร็จ"</mark></sup>

<u>หมายเหตุ</u> : สามารถทำรายการ "เผยแพร่" "ไม่เผยแพร่" หรือ "ลบ" จากหน้าหมวดหมู่ได้ ดังภาพ

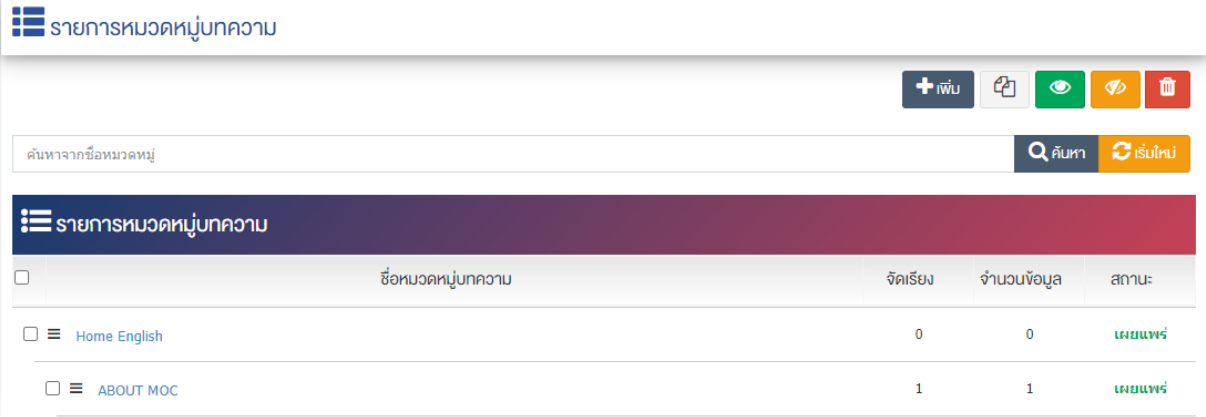

ผู้ใช้งานสามารถเลือกรายการที่ต้องการจัดการได้จากหน้ารายการ โดยมีคำสั่งต่าง ๆ ดังนี้

- สัญลักษณ/ หมายถึง การทำสำเนารายการที่เลือก
- ์ สัญลักษณ์ ██ หมายถึง การกำหนดสถานะของรายการที่เลือกให้แสดงผลเป็น "เผยแพร่"
- $\sim$ สัญลักษณ์ ख़ หมายถึง การกำหนดสถานะของรายการที่เลือกให้แสดงผลเป็น "ไม่เผยแพร่"
- สัญลักษณ/ หมายถึง การลบรายการที่เลือก

#### ์ การจัดการเนื้อหาข้อมูล (บทความ/ข่าวสาร)  $3.2$

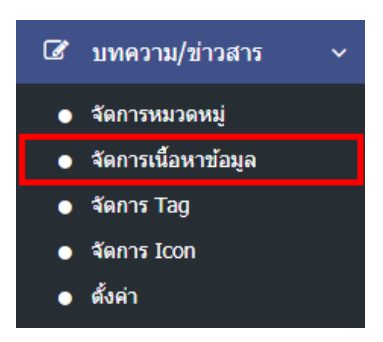

1. หลังจากเข้าสู่ระบบแล้ว ผู้ใช้งานไปเลือกที่เมนู "บทความ/ข่าวสาร" และเลือกเมนูย่อย "จัดการเนื้อหา ข้อมูล" ระบบจะเข้าสู่หน้าจอรายการบทความ ดังภาพ

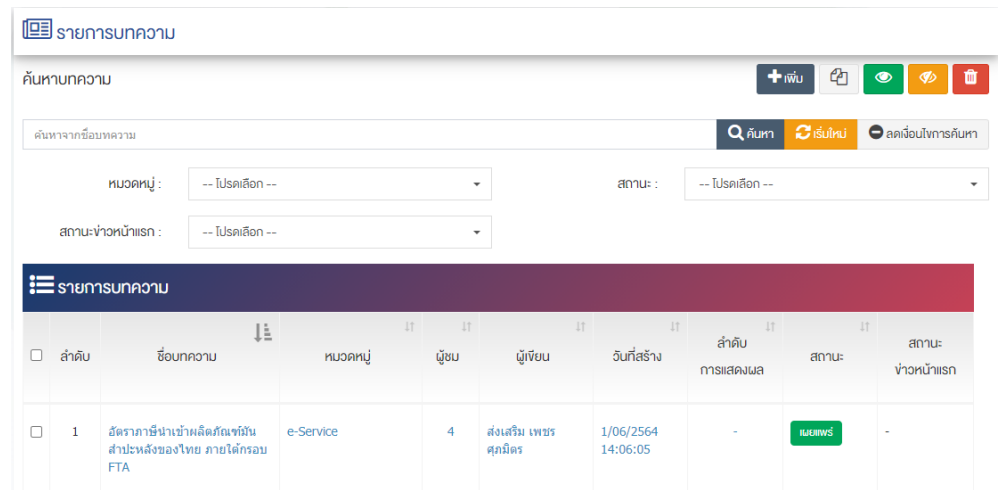

# ี<br>3.2.1 การเพิ่มข่าวบทความ/ข่าวสาร

1. ผู้ใช้งานกดปุ่ม <mark>+ <sup>เพิ่ม</sup> วะบบจะเข้าสู่หน้า "เพิ่มข่าวบทความ/ข่าวสาร"</mark>

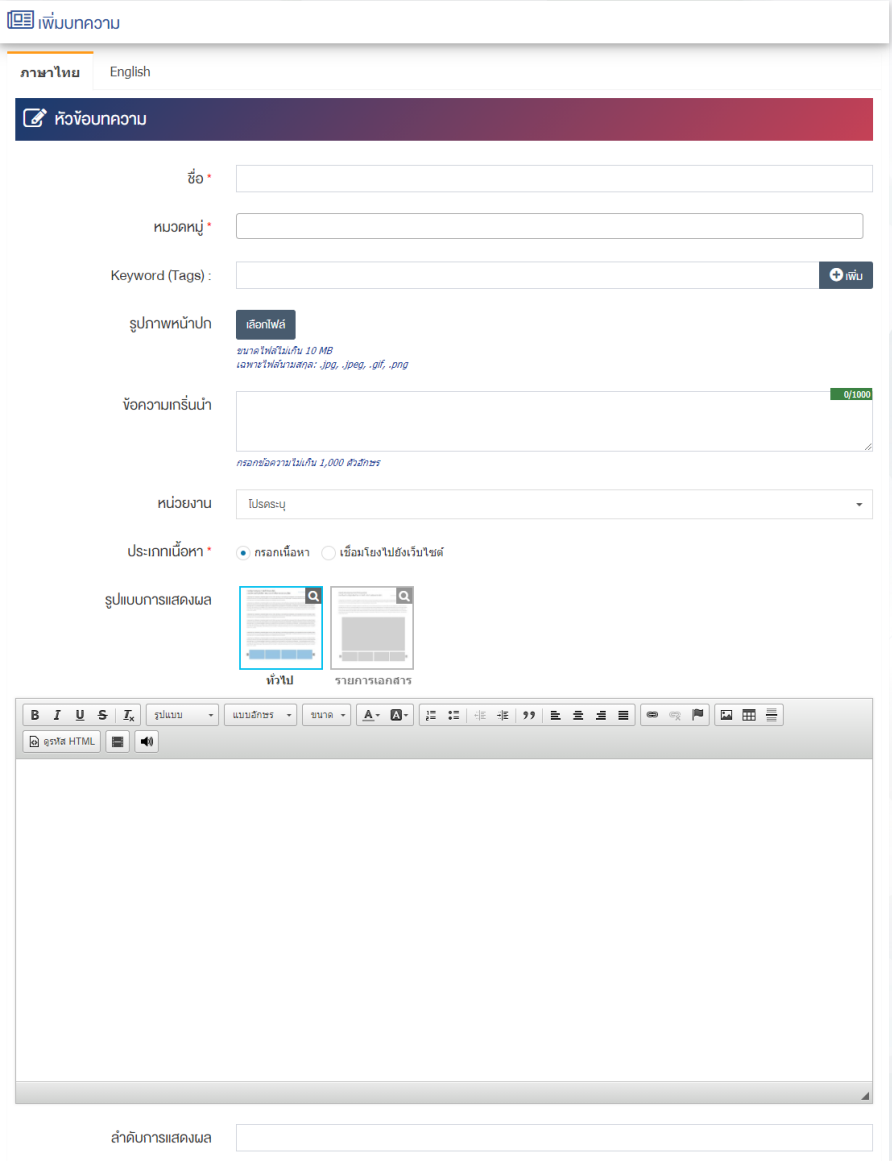

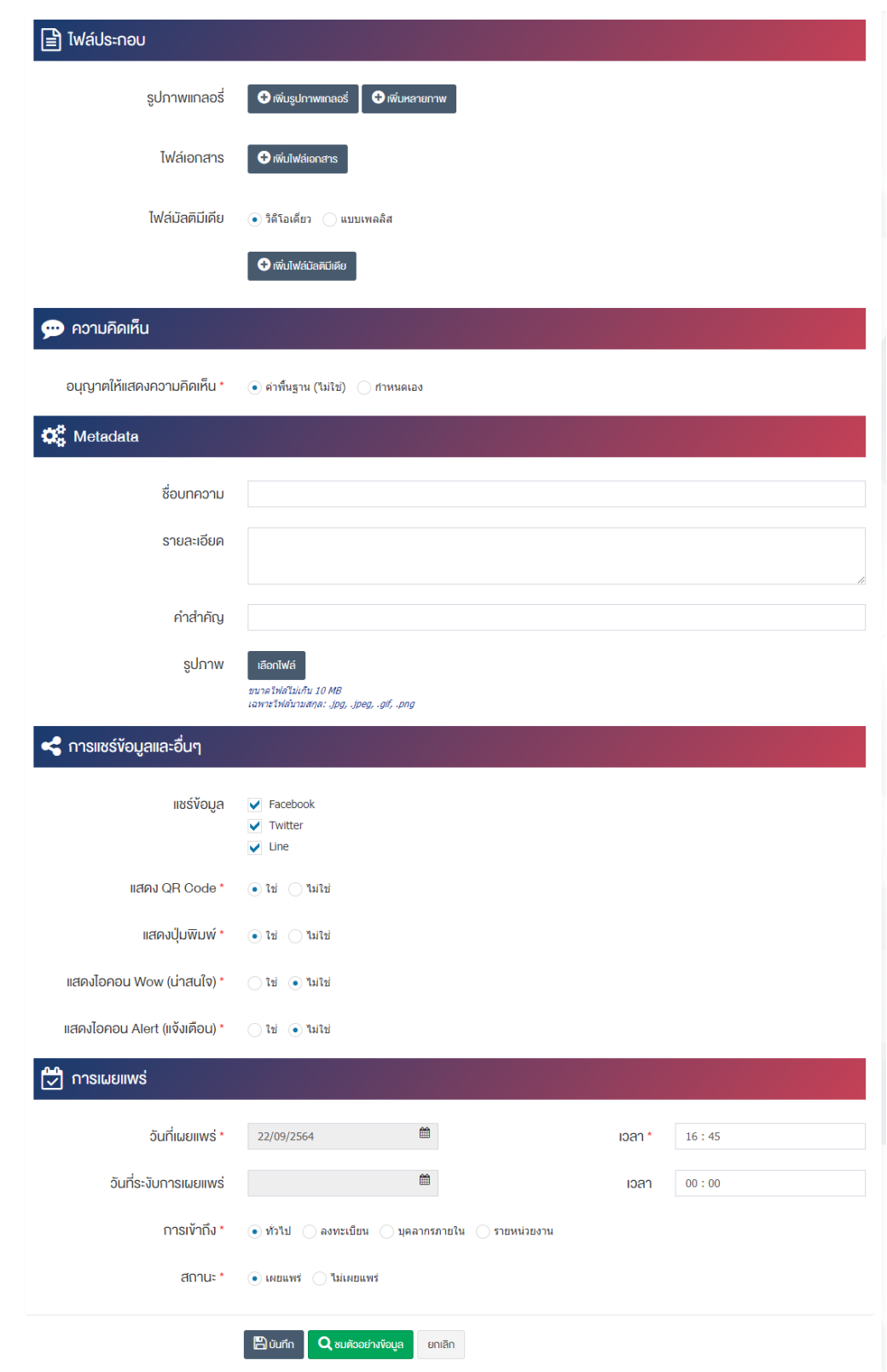

### ี่ส่วนหัวข้อบทความ

- $\bullet$  ชื่อ : กรอกข้อมูลชื่อบทความ/ข่าวสาร
- **หมวดหมู่** : เลือกประเภทของหมวดหมู่บทความ/ข่าวสาร โดยสามารถเลือกได้มากกว่า 1 หมวดหมู่ และ ระบบจะแสดงรายการให&เลือกโดยอัตโนมัติ
- $\bullet$  **Keyword (Tags) :** กรอกข้อมูล Keyword ที่ต้องการ
- **รูปภาพหน้าปก :** อัพโหลดรูปภาพหน้าปกขนาดไฟล์ไม่เกิน 10 MB เฉพาะไฟล์นามสกุล: .jpg, .jpeg, .gif, .png
- **ข้อความเกริ่นนำ :** กรอกข้อความเกริ่นนำ โดยกรอกข้อความไม่เกิน 1,000 ตัวอักษร
- **หน่วยงาน :** เลือกหน่วยงานที่เกี่ยวข้องกับบทความ/ข่าวสาร
- **ประเภทเนื้อหา :** เลือกประเภทเนื้อหาให้เป็น "กรอกเนื้อหา" หรือ "เชื่อมโยงไปยังเว็บไซต์"
- **รูปแบบการแสดงผล :** เลือกประเภทรูปแบบการแสดงผลให้เป็น "ทั่วไป" หรือ "รายการเอกสาร"
- **รายละเอียด :** กรอกข้อมูลรายละเอียดได้ในรูปแบบตัวหนา ตัวเอียง ปรับขนาดตัวอักษรใหญ่/เล็ก จัดกลาง เอียงซ้าย/ขวา เปลี่ยนรูปแบบตัวอักษร สีตัวอักษรได้เป็นต้น
- **ิลำดับการแสดงผล :** กรอกข้อมูลลำดับการแสดงผลเป็นตัวเลข เช่น 1, 2, 3 เป็นต้น

### ส่วนไฟล์ประกอบ

- **รูปภาพแกลอรี่ :** เลือกประเภทการอัพโหลดรูปภาพให้เป็น "เพิ่มรูปภาพแกลอรี่" หรือ "เพิ่มหลายภาพ" ขนาดไฟล์ไม่เกิน 10 MB เฉพาะไฟล์นามสกุล: .jpg, .jpeg, .gif, .png
- <code>ไฟล์เอกสาร</code> : อัพโหลดไฟล์เอกสารขนาดไฟล์ไม่เกิน 10 MB ต่อ 1 ไฟล์ เฉพาะไฟล์นามสกุล: .pdf, .doc, .docx, .xls, .xlsx, .ppt, .pptx, .zip, .rar สามารถเพิ่มคำอธิบายและวันที่ของไฟล์เอกสาร
- **ไฟล์มัลติมีเดีย :** เลือกประเภพไฟล์มัลติมีเดียให้เป็น "วิดีโอเดี่ยว" หรือ "แบบเพลลิส" สามารถเลือก แหล่งข้อมูลโดยการเลือกแบบอัพโหลดไฟล์ขนาดไฟล์ไม่เกิน 10 MB เฉพาะไฟล์นามสกุล: .mp3, .mp4 หรือสามารถเลือกแบบวางลิงก์ URL จากสื่อ Youtube ทั้งยังสามารถตั้งค่าเป้นแบบ Auto Play อัพโหลด รูปภาพวิดีโอ และเพิ่มคำอธิบาย

### **ส@วนความคิดเห็น**

**ือนุญาตให้แสดงความคิดเห็น :** ตั้งค่าอนุญาตให้แสดงความคิดเห็นให้เป็น "ค่าพื้นฐาน(ไม่ใช่)" หรือ "กำหนดเอง"

### **ส่วน Metadata**

- **ชื่อบทความ :** กรอกข้อมูลชื่อบทความสำหรับการสนับสนุนให้สามารถค้นหาข้อมูลในหน้าเว็บไซต์โดย เครื่องมือค&นหาภายนอกระบบ (Search Engine)
- **รายละเอียด :** กรอกข้อมูลรายละเอียด
- คำสำคัญ : กรอกข้อมูลคำสำคัญ
- **รูปภาพ :** อัพโหลดรูปภาพขนาดไฟล/ไม0เกิน 10 MB เฉพาะไฟล/นามสกุล: .jpg, .jpeg, .gif, .png

### <u>ส่วนการแชร์ข้อมลและอื่นๆ</u>

- $\bullet$  **แชร์ข้อมูล :** เลือกประเภทข้อมูลที่ต้องการแชร์ให้เป็น "Facebook" "Twitter" หรือ "Line" เลือกได้ มากกว่า 1 รายการ
- **แสดง QR Code :** เลือกประเภทการแสดง QR Code ให้เป็น "ใช่" หรือ "ไม่ใช่"
- **แสดงปุ่มพิมพ์ :** เลือกประเภทการแสดงปุ่มพิมพ์ให้เป็น "ใช่" หรือ "ไม่ใช่"
- **แสดงไอคอน Wow (น่าสนใจ) :** เลือกการแสดงไอคอน Wow (น่าสนใจ) ให้เป็น "ใช่" หรือ "ไม่ใช่"
- **แสดงไอคอน Alert (แจ้งเตือน) :** เลือกประเภทการแสดงไอคอน Alert (แจ้งเตือน) ให้เป็น "ใช่" หรือ "ไม่ใช่"

### **ส่วนการเผยแพร่**

- **วันที่เผยแพร่ :** เลือกวันที่ต้องการจะเผยแพร่บทความ/ข่าวสาร
- **วันที่ระงับการเผยแพร่ :** เลือกวันที่ต้องการระงับการเผยแพร่บทความ/ข่าวสาร
- **การเข้าถึง :** เลือกประเภทการเข้าถึงบทความ/ข่าวสาร ในส่วน Font-End ให้เป็น "ทั่วไป" "ลงทะเบียน" "บุคลากรภายใน" หรือ "รายหน่วยงาน"
- **สถานะ :** เลือกประเภทสถานะบทความ/ข่าวสารให้เป็น "เผยแพร่" หรือ "ไม่เผยแพร่"

2. กรอกข้อมูลทั่วไปของข่าวบทความ/ข่าวสารให้ครบถ้วน และจะต้องกรอกข้อมูลที่สำคัญ (บังคับกรอก) โดยให้ สังเกตจากเครื่องหมาย " \* " สีแดง หลังหัวข้อที่บังคับกรอก ซึ่งถ้าผู้ใช้งานไม่กรอกข้อมูลในหัวข้อที่บังคับกรอก ระบบจะไม่ทำการบันทึกข้อมูลให้

3. ตรวจสอบข้อมูลให้ครบถ้วนและกดปุ่ม **E <sup>บันทึก</sup> เพื่**อบันทึกการสร้างบทความ/ข่าวสาร ระบบจะนำเข้าสู่ หน้าข่าวบทความ/ข่าวสาร

<u>หมายเหตุ</u> : สามารถทำรายการ "เผยแพร่" "ไม่เผยแพร่" หรือ "ลบ" จากหน้ารายการบทความได้ ดังภาพ

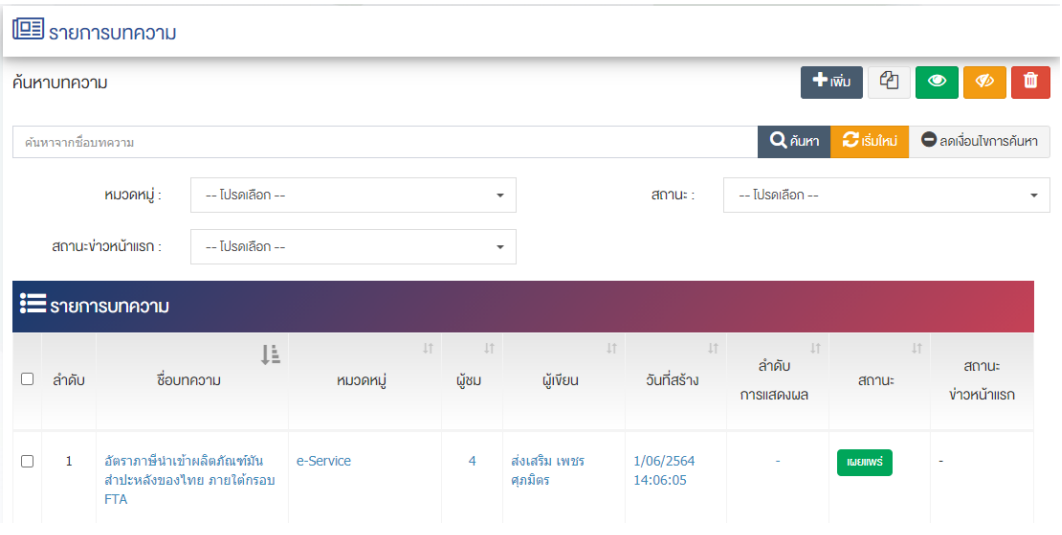

ผู้ใช้งานสามารถเลือกรายการที่ต้องการจัดการได้จากหน้ารายการ โดยมีคำสั่งต่าง ๆ ดังนี้

- สัญลักษณ/ หมายถึง การทำสำเนารายการที่เลือก
- ์ สัญลักษณ์ │ **® ๅ** หมายถึง การกำหนดสถานะของรายการที่เลือกให้แสดงผลเป็น "เผยแพร่"
- $\sim$ สัญลักษณ์ ख़ หมายถึง การกำหนดสถานะของรายการที่เลือกให้แสดงผลเป็น "ไม่เผยแพร่"
- สัญลักษณ/ หมายถึง การลบรายการที่เลือก

#### **การจัดการ Tag**  $3.3$

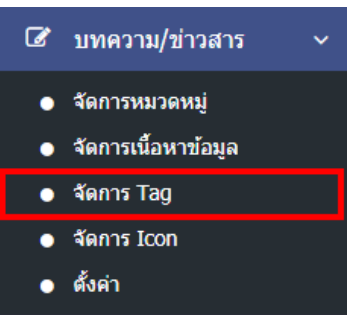

1. หลังจากเข้าสู่ระบบแล้ว ผู้ใช้งานไปเลือกที่เมนู "บทความ/ข่าวสาร" และเลือกเมนูย่อย "ตั้งค่า" ระบบจะเข้า ี่ สู่หน้าจอตั้งค่าการแสดงผลตั้งค่าบทความ ดังภาพ

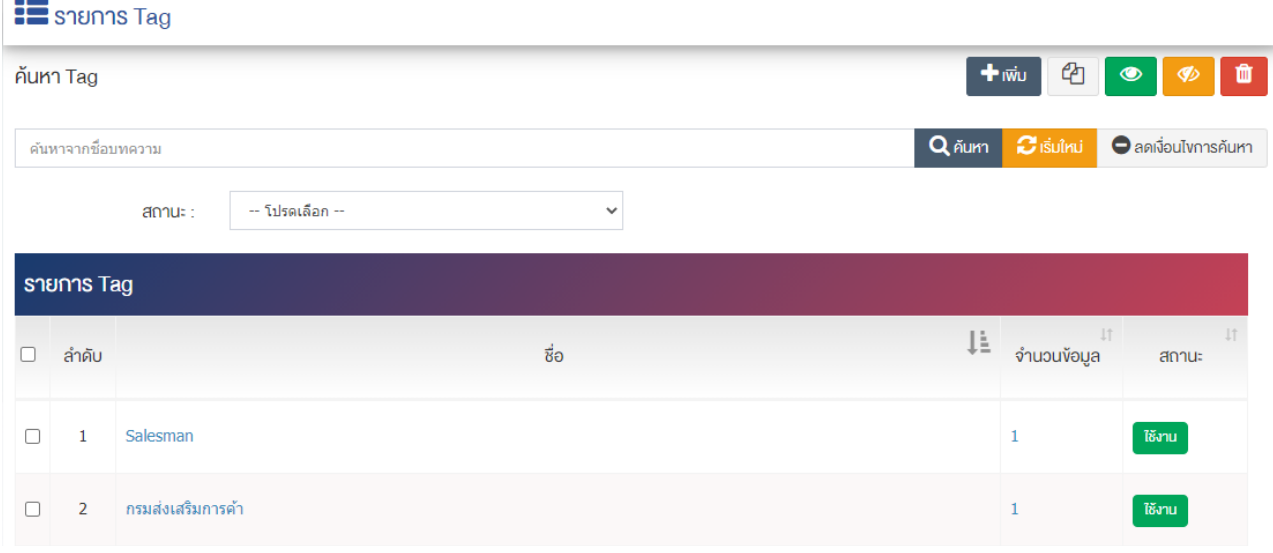

## **การเพิ่ม Tag บทความ/ข@าวสาร**

1. ผู้ใช้งานกดปุ่ม <sup>1 เพิ่ม</sup> ระบบจะเข้าสู่หน้า "เพิ่มข้อมูล"

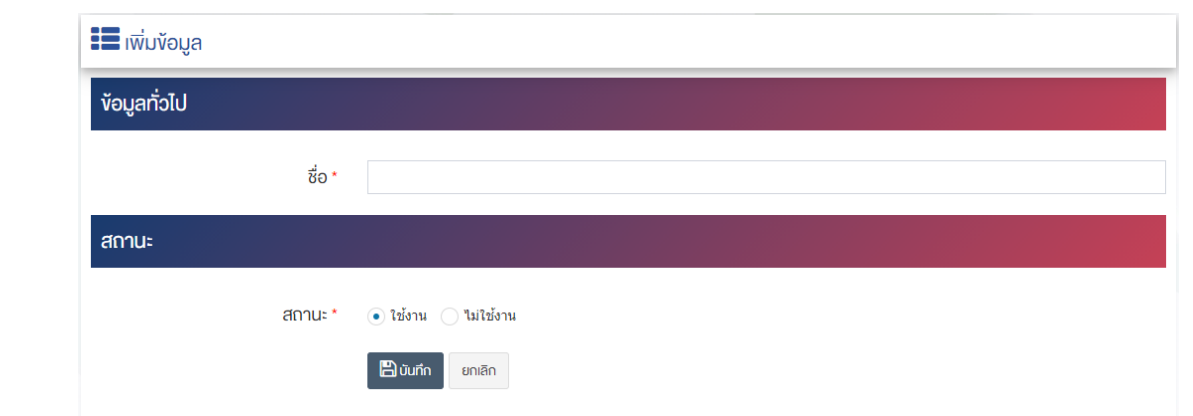

### ้ส่วนหัวข้อบทความ

 $\bullet$   $\vec{v}$ อ $:$  กรอกข้อมูลชื่อ Tag

### <u>ส่วนสถานะ</u>

• **สถานะ :** เลือกประเภทสถานะบทความ/ข่าวสารให้เป็น "เผยแพร่" หรือ "ไม่เผยแพร่"

2. กรอกข้อมูลทั่วไปของข่าวบทความ/ข่าวสารให้ครบถ้วน และจะต้องกรอกข้อมูลที่สำคัญ (บังคับกรอก) โดยให้สังเกตจากเครื่องหมาย " \* " สีแดง หลังหัวข้อที่บังคับกรอก ซึ่งถ้าผู้ใช้งานไม่กรอกข้อมูลในหัวข้อที่บังคับ กรอก ระบบจะไม่ทำการบันทึกข้อมูลให้

3. ตรวจสอบข้อมูลให้ครบถ้วนและกดปุ่ม **E บันทึก เ**พื่อบันทึกการสร้างบทความ/ข่าวสาร ระบบจะ นำเข้าส่หน้าข่าวบทความ/ข่าวสาร

<u>หมายเหตุ</u> : สามารถทำรายการ "เผยแพร่" "ไม่เผยแพร่" หรือ "ลบ" จากหน้ารายการบทความได้ ดังภาพ

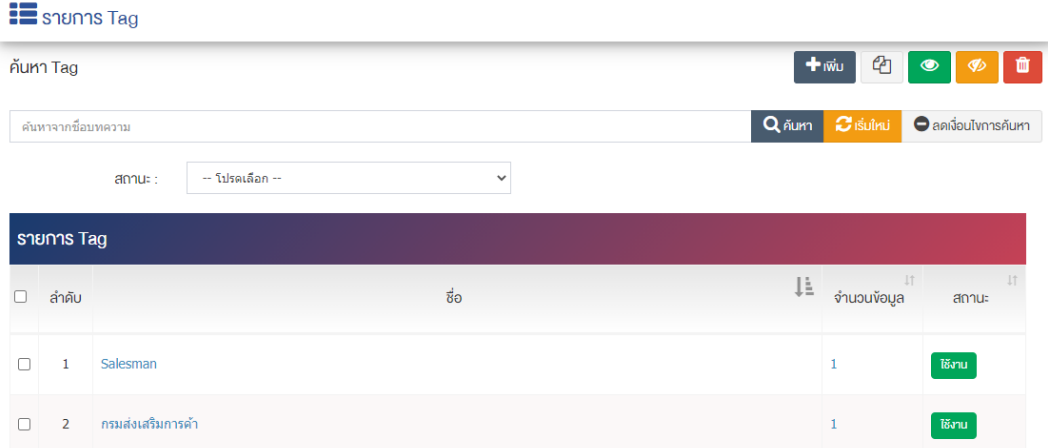

ผู้ใช้งานสามารถเลือกรายการที่ต้องการจัดการได้จากหน้ารายการ โดยมีคำสั่งต่าง ๆ ดังนี้

• สัญลักษณ/ หมายถึง การทำสำเนารายการที่เลือก

- สัญลักษณ์ <mark>©</mark> หมายถึง การกำหนดสถานะของรายการที่เลือกให้แสดงผลเป็น "เผยแพร่"
- <sub>ิ</sub> สัญลักษณ์ ख़ื่ **���� หมายถึง การกำหนดสถานะของรายการที่เ**ลือกให้แสดงผลเป็น "ไม่เผยแพร่"
- สัญลักษณ/ หมายถึง การลบรายการที่เลือก

#### **การจัดการ Icon**  $3.4$

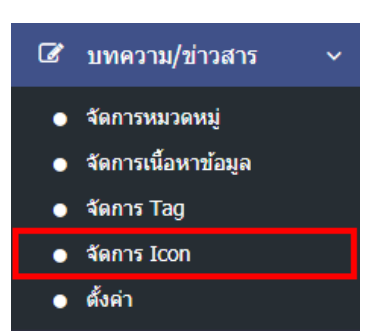

1. หลังจากเข้าสู่ระบบแล้ว ผู้ใช้งานไปเลือกที่เมนู "บทความ/ข่าวสาร" และเลือกเมนูย่อย "ตั้งค่า" ระบบจะเข้า สู่หน้าจอตั้งค่าการแสดงผลตั้งค่าบทความ ดังภาพ

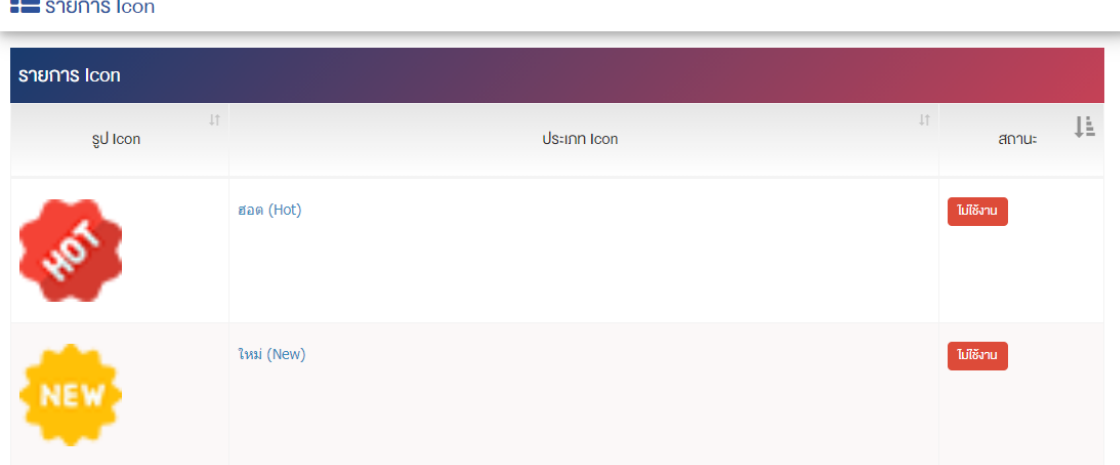

### **การแก=ไข Icon**

1. ผู้ใช้งานสามารถแก้ไขรูปภาพ Icon หรือปรับปรุงเปลี่ยนแปลงข้อมูลจำนวนการแสดงจำนวนวัน โดยกดที่ ้รายการที่ต้องการ ดังภาพ

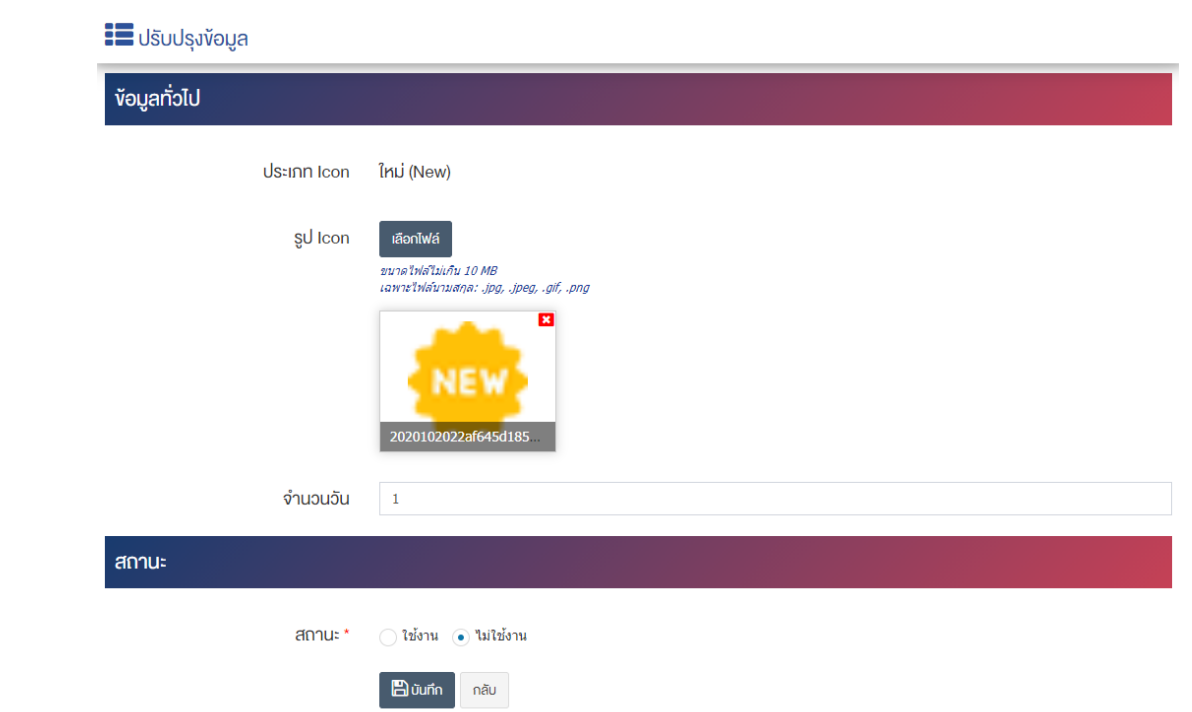

### <u>ส่วนข้อมูลทั่วไป</u>

- $\bullet$  **รูป Icon :** อัพโหลดรูปภาพขนาดไฟล์ไม่เกิน 10 MB เฉพาะไฟล์นามสกุล: .jpg, .jpeg, .gif, .png
- $\bullet$  **จำนวนวัน :** กำหนดการแสดงผลของจำนวนวันที่ต้องการออนไลน์ เช่น 1, 2 , 3 เป็นต้น

### **ส@วนสถานะ**

• **สถานะ :** เลือกประเภทสถานะบทความ/ข่าวสารให้เป็น "เผยแพร่" หรือ "ไม่เผยแพร่"

2. ตรวจสอบข้อมูลให้ครบถ้วนและกดปุ่ม **E บันทึก เ**พื่อบันทึกการสร้างบทความ/ข่าวสาร ระบบจะ นำเข้าสู่หน้าข่าวบทความ/ข่าวสาร

#### ี การตั้งค่าบทความ/ข่าวสาร  $3.5$

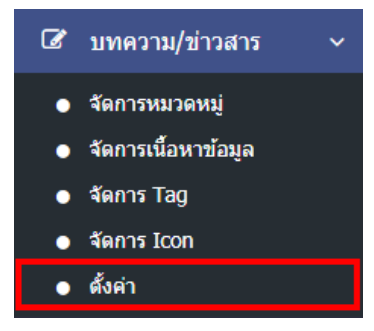

1. หลังจากเข้าสู่ระบบแล้ว ผู้ใช้งานไปเลือกที่เมนู "บทความ/ข่าวสาร" และเลือกเมนูย่อย "ตั้งค่า" ระบบจะเข้า สู่หน้าจอตั้งค่าการแสดงผลตั้งค่าบทความ ดังภาพ

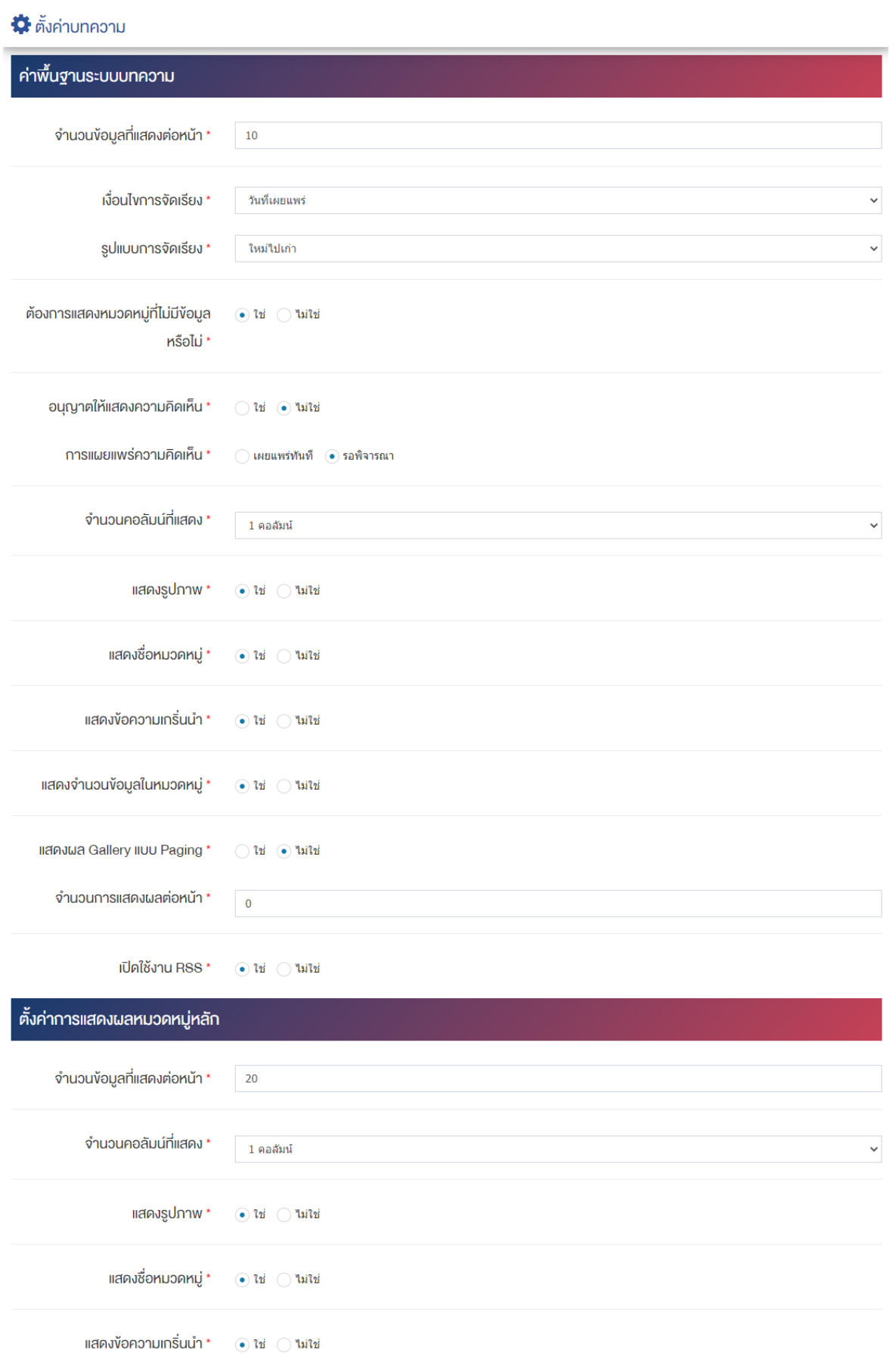

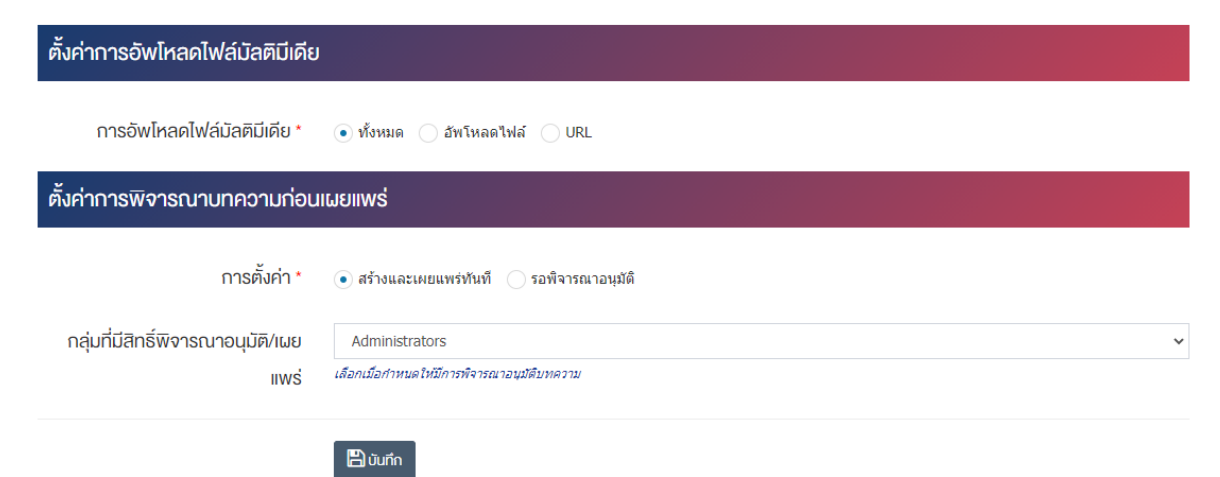

## <u>ค่าพื้นฐานระบบบทความ</u>

- จ**ำนวนข้อมูลที่แสดงต่อหน้า :** ตั้งค่าจำนวนที่ต้องการให้แสดงบทความ/ข่าวสารต่อหน้า โดยกรอกข้อมูล ตัวเลข เช่น 5, 10, 15 เป็นต้น
- **เงื่อนไขการจัดเรียง :** ตั้งค่ากำหนดเงื่อนไขการจัดเรียงบทความ/ข่าวสารตาม "ชื่อ" "วันที่สร้าง" "วันที่ เผยแพร่" "ความนิยม" "คะแนนรวม" หรือ "ลำดับการแสดงผล"
- **รูปแบบการจัดเรียง :** ตั้งค่ากำหนดรูปแบบการจัดเรียงได้จาก "ก-ฮ" "ฮ-ก" "ใหม่ไปเก่า" "เก่าไปใหม่" "น้อยไปมาก" หรือ "มากไปน้อย"
- **ต้องการแสดงหมวดหมู่ที่ไม่มีข้อมูลหรือไม่** ตั้งค่าการการแสดงหมวดหมู่ที่ไม่มีข้อมูล ในกรณีที่ต้องการให้แสดง ชื่อหมวดหมู่ซึ่งไม่มีบทความ/ข่าวสารอยู่ภายใน ให้เลือก "ใช่" แต่หากไม่ต้องการให้แสดง ให้เลือก "ไม่ใช่"
- **่อนุญาตให้แสดงความคิดเห็น :** ตั้งค่าการอนุญาตให้ผู้ใช้บริการเว็บไซต์สามารถแสดงความคิดเห็นใน ้บทความ/ข่าวสารได้ โดยเลือก "ใช่" หากต้องการให้แสดงความคิดเห็นได้ หรือ "ไม่ใช่" หากไม่ต้องการให้ แสดงความคิดเห็นได้
- **การเผยแพร่ความคิดเห็น :** ตั้งค่าการเผยแพร่ความคิดเห็นที่ผู้ใช้บริการเว็บไซต์ได้แสดงความคิดเห็นใน บทความ/ข่าวสารได้โดยสามารถเลือกให้ "เผยแพร่ทันที" เพื่อเผยแพร่ความคิดเห็นบนหน้าบทความ/ ข่าวสารหลังจากผู้ใช้บริการเว็บไซต์บันทึกข้อมูลได้ทันที หรือเลือก "รอพิจารณา" เพื่อให้ระบบส่งความ คิดเห็นเข้าสู่กระบวนการพิจารณาโดยเจ้าหน้าที่/ผู้ดูแลระบบก่อนอนุญาตให้เผยแพร่ในหน้าบทความ/ ข่าาสารได้
- **์ จำนวนคอลัมน์ที่แสดง :** ตั้งค่าการแสดงจำนวนคอลัมน์โดยเลือก "1 คอลัมน์" "2 คอลัมน์" "3 คอลัมน์" หรือ "4 คอลัมน์"
- **แสดงรูปภาพ :** ตั้งค่าการแสดงรูปภาพของหมวดหมู่ในหน้าเว็บไซต์ โดยเลือก "ใช่" หากต้องการให้แสดง ้รูปภาพหมวดหมู่ หรือเลือก "ไม่ใช่" เพื่อไม่แสดงรูปภาพของหมวดหมู่
- $\bullet$  **แสดงชื่อหมวดหม่ :** ตั้งค่าการแสดงชื่อของหมวดหม่ในหน้าเว็บไซต์ โดยเลือก "ใช่" หากต้องการให้แสดง ชื่อของหมวดหมู่หรือเลือก "ไม่ใช่" เพื่อไม่แสดงชื่อของหมวดหมู่
- **แสดงข้อความเกริ่นนำ :** ตั้งค่าการแสดงข้อความเกริ่นนำของหมวดหมู่ในหน้าเว็บไซต์ โดยเลือก "ใช่" หาก ต้องการให้แสดงข้อความเกริ่นนำของหมวดหมู่หรือเลือก "ไม่ใช่" เพื่อไม่แสดงข้อความเกริ่นนำของหมวดหมู่
- **แสดงจำนวนข้อมูลในหมวดหมู่ :** ตั้งค่าการแสดงจำนวนตัวเลขบทความ/ข่าวสารที่มีอยู่ในแต่ละหมวดหมู่ โดยเลือก "ใช่" หากต้องให้แสดงจำนวนตัวเลขหรือเลือก "ไม่ใช่" หากไม่ต้องการให้แสดงจำนวนตัวเลข
- **์ แสดงผล ภาพกิจกรรม แบบ Paging :** ตั้งค่าการแสดงผล ภาพกิจกรรม แบบ Paging โดยเลือก "ใช่" หรือ "ไม่ใช่"
- **ิจำนวนการแสดงผลต่อหน้า :** ตั้งค่าจำนวนการแสดงผลต่อหน้า โดยกรอกข้อมูลตัวเลข เช่น 8, 9, 10 เป็นต้น
- **เปิดใช้งาน RSS :** ตั้งค่าการการเปิดใช้งาน RSS โดยเลือก "ใช่" หากต้องการเปิดใช้งานหรือเลือก "ไม่ใช่" เพื่อปิดการใช้งาน

## <u>ส่วนตั้งค่าการแสดงผลหมวดหมู่หลัก</u>

- **ิจำนวนข้อมูลที่แสดงต่อหน้า :** ตั้งค่าจำนวนที่ต้องการหมวดหมู่ต่อหน้า เช่น 5, 10, 15 เป็นต้น
- **ิจำนวนคอลัมน์ที่แสดง :** ตั้งค่าการแสดงจำนวนคอลัมน์โดยเลือก "1 คอลัมน์" "2 คอลัมน์" "3 คอลัมน์" หรือ "4 คอลัมน์"
- **แสดงรูปภาพ :** ตั้งค่าการแสดงรูปภาพของหมวดหมู่ในหน้าเว็บไซต์ โดยเลือก "ใช่" หากต้องการให้แสดง รูปภาพหน้าปกของหมวดหมู่ หรือเลือก "ไม่ใช่" เพื่อไม่ให้แสดงรูปภาพหน้าปกของหมวดหมู่
- $\bullet$  **แสดงชื่อหมวดหมู่ :** ตั้งค่าการแสดงชื่อของหมวดหมู่ในหน้าเว็บไซต์ โดยเลือก "ใช่" หากต้องการให้แสดง ชื่อของหมวดหมู่ หรือเลือก "ไม่ใช่" เพื่อไม่แสดงชื่อของหมวดหมู่
- **แสดงข้อความเกริ่นนำ :** ตั้งค่าการแสดงข้อความเกริ่นนำของหมวดหมู่ในหน้าเว็บไซต์ โดยเลือก "ใช่" หาก ต้องการให้แสดงข้อความเกริ่นนำของหมวดหมู่ หรือเลือก "ไม่ใช่" เพื่อไม่แสดงข้อความเกริ่นนำของหมวดหมู่

## **ส@วนตั้งค@าการอัพโหลดไฟล3มัลติมีเดีย**

**• การอัพโหลดไฟล์มัลติมีเดีย :** ตั้งค่าการอัพโหลดไฟล์มัลติมีเดีย โดยเลือก "ทั้งหมด" "อัพโหลดไฟล์" หรือ "URL"

## ี่ส่วนตั้งค่าการพิจารณาบทความก่อนเผยแพร่

- **ึการตั้งค่า :** ตั้งค่าการ โดยเลือก "สร้างและเผยแพร่ทันที" หรือ "รอพิจารณาอนุมัติ"
- **ึ กลุ่มที่มีสิทธิ์พิจารณาอนุมัติ/เผยแพร่ :** เลือกกลุ่มที่มีสิทธิ์พิจารณาอนุมัติ/เผยแพร่ ตามที่มีให้เลือก
- 2. กรอกข้อมูลของการตั้งค่า หลังจากนั้นกดปุ่ม <mark>เ<sup>ธ</sup>า<sup>มันทึก</sup> ระบบแจ้งเตือน "บันทึกสำเร็จ"</mark>

### **4 จัดการภาพกิจกรรม**

#### **การจัดการหมวดหมู@ภาพกิจกรรม**  $4.1$

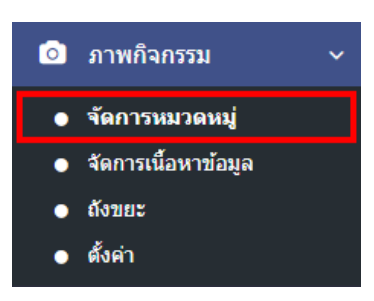

1. หลังจากเข้าสู่ระบบแล้ว ผู้ใช้งานไปเลือกที่เมนู "ภาพกิจกรรม" และเลือกเมนูย่อย "จัดการหมวดหมู่" ระบบ จะนำท่านเข้าสู่หน้าจอรายการหมวดหมู่ภาพกิจกรรม ดังภาพ

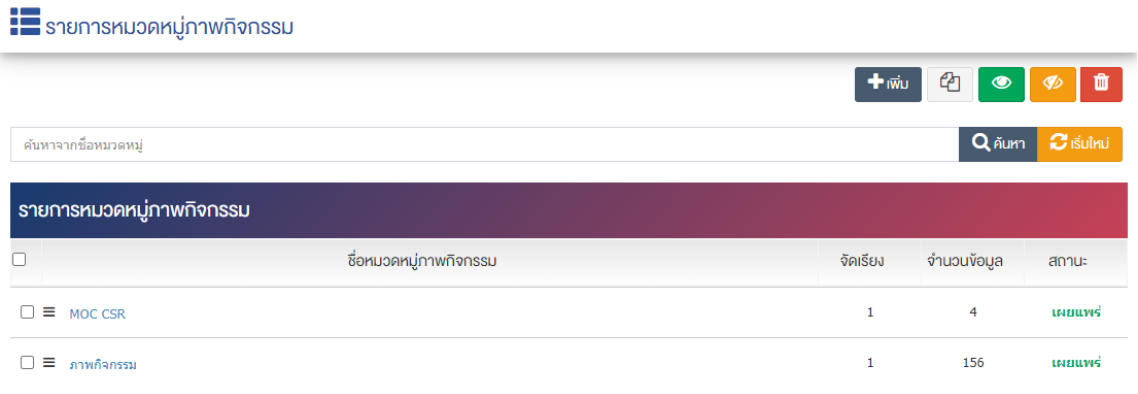

## ี 4.1.1 การเพิ่มรายการหมวดหมู่ภาพกิจกรรม

1. ผู้ใช้งานกดปุ่ม <mark>+ <sup>เพิ่ม</sup> ระ</mark>บบจะนำท่านเข้าสู่หน้า "เพิ่มหมวดหมู่ภาพกิจกรรม"

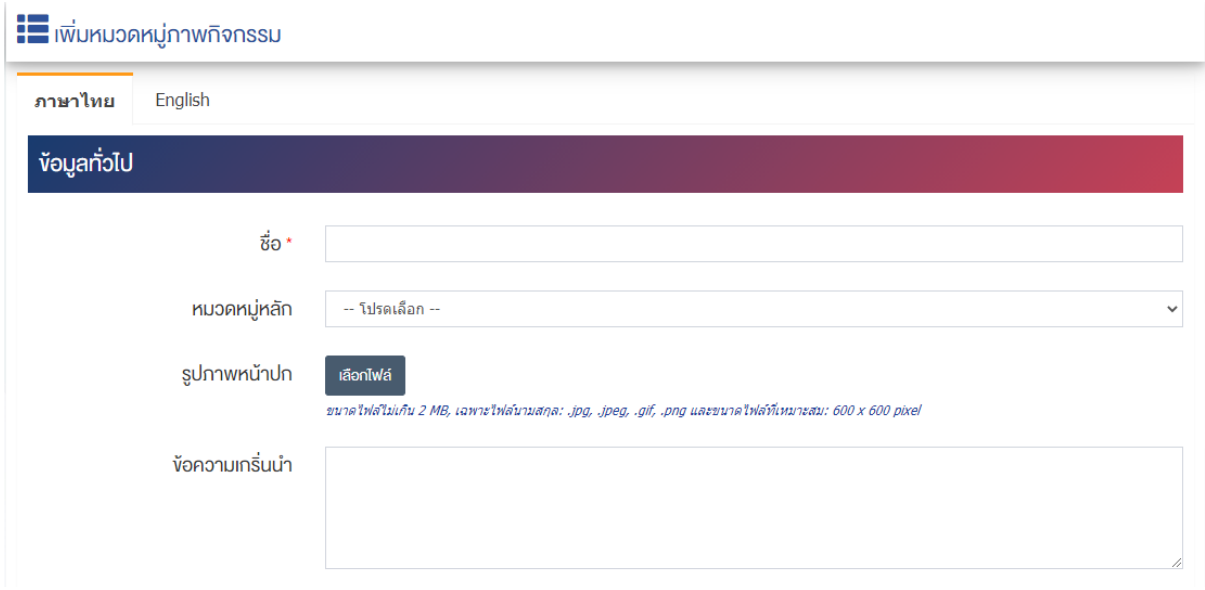

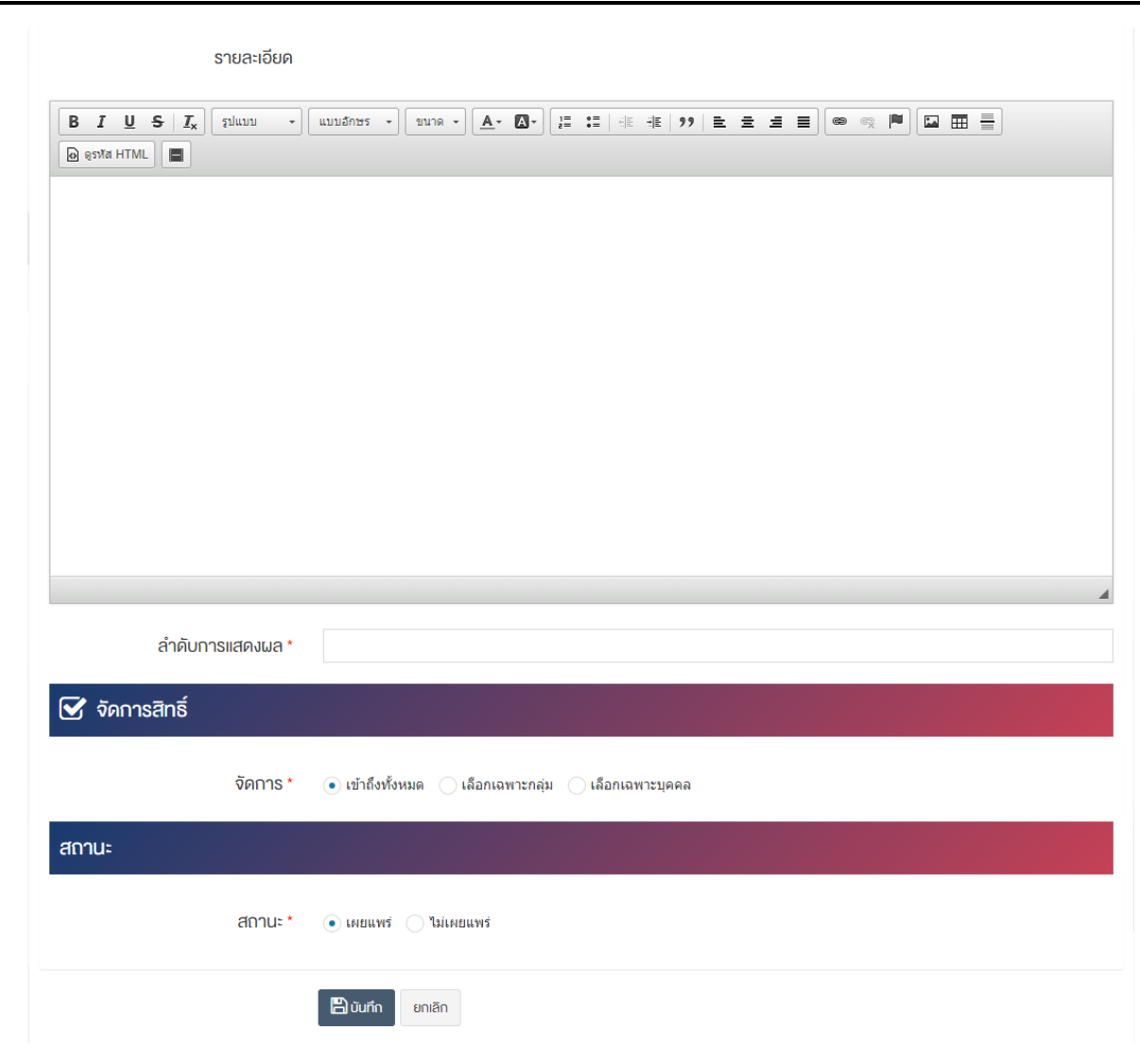

## <u>ส่วนข้อมูลทั่วไป</u>

- $\overrightarrow{\mathbf{\mathfrak{v}}}$ อ : กรอกข้อมูลชื่อหมวดหมู่ภาพกิจกรรม
- **หมวดหมู่หลัก : เ**ลือกประเภทหมวดหมู่หลัก
- รูปภ**าพหน้าปก :** อัพโหลดรูปภาพหน้าปกขนาดไฟล์ไม่เกิน 2 MB, เฉพาะไฟล์นามสกุล: .jpg, .jpeg, .gif, .png และขนาดไฟล์ที่เหมาะสม: 600  $\times$  600 pixel
- $\bullet$  **ข้อความเกริ่นนำ :** กรอกข้อความเกริ่นนำ
- **รายละเอียด :** กรอกข้อมูลรายละเอียดได้ในรูปแบบตัวหนา ตัวเอียง ปรับขนาดตัวอักษรใหญ่/เล็ก จัดกลาง เอียงซ้าย/ขวา เปลี่ยนรูปแบบตัวอักษร สีตัวอักษรได้เป็นต้น
- **ลำดับการแสดงผล :** กรอกข้อมูลลำดับการแสดงผลเป็นตัวเลข เช่น 1, 2, 3 เป็นต้น

### **ส@วนจัดการสิทธิ์**

**จัดการสิทธิ์ :** กำหนดการตั้งค่าสิทธิ์ในการเข้าถึงหมวดหมู่

### **ส@วนสถานะ**

• **สถานะ :** เลือกประเภทของสถานะการแสดงผลให้เป็น "เผยแพร่" หรือ "ไม่เผยแพร่"

2. กรอกข้อมูลทั่วไปของหมวดหมู่ให้ครบถ้วนและจะต้องกรอกข้อมูลที่สำคัญ (บังคับกรอก) โดยให้สังเกตจาก เครื่องหมาย " \* " สีแดง หลังหัวข้อที่บังคับกรอก ซึ่งถ้าผู้ใช้งานไม่กรอกข้อมูลในหัวข้อที่บังคับกรอก ระบบจะไม่ทำ การบันทึกข้อมูลให้

3. ตรวจสอบข้อมูลให้ครบถ้วนและกดปุ่ม **E <sup>บันทึก</sup> เ**พื่อบันทึกการสร้างหมวดหมู่ ระบบจะนำเข้าสู่ปรับปรุง หมวดหมู่ภาพกิจกรรม

4. หลังจากที่ผู้ใช้งานสร้างหมวดหมู่เรียบร้อยแล้ว จะพบ Tab เพิ่ม คือ "ตั้งค่าการแสดงผล" ดังภาพ

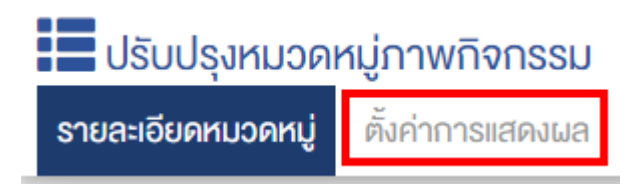

5. ผู้ใช้งานสามารถตั้งค่าการแสดงผลเฉพาะของหมวดหมู่นั้นได้

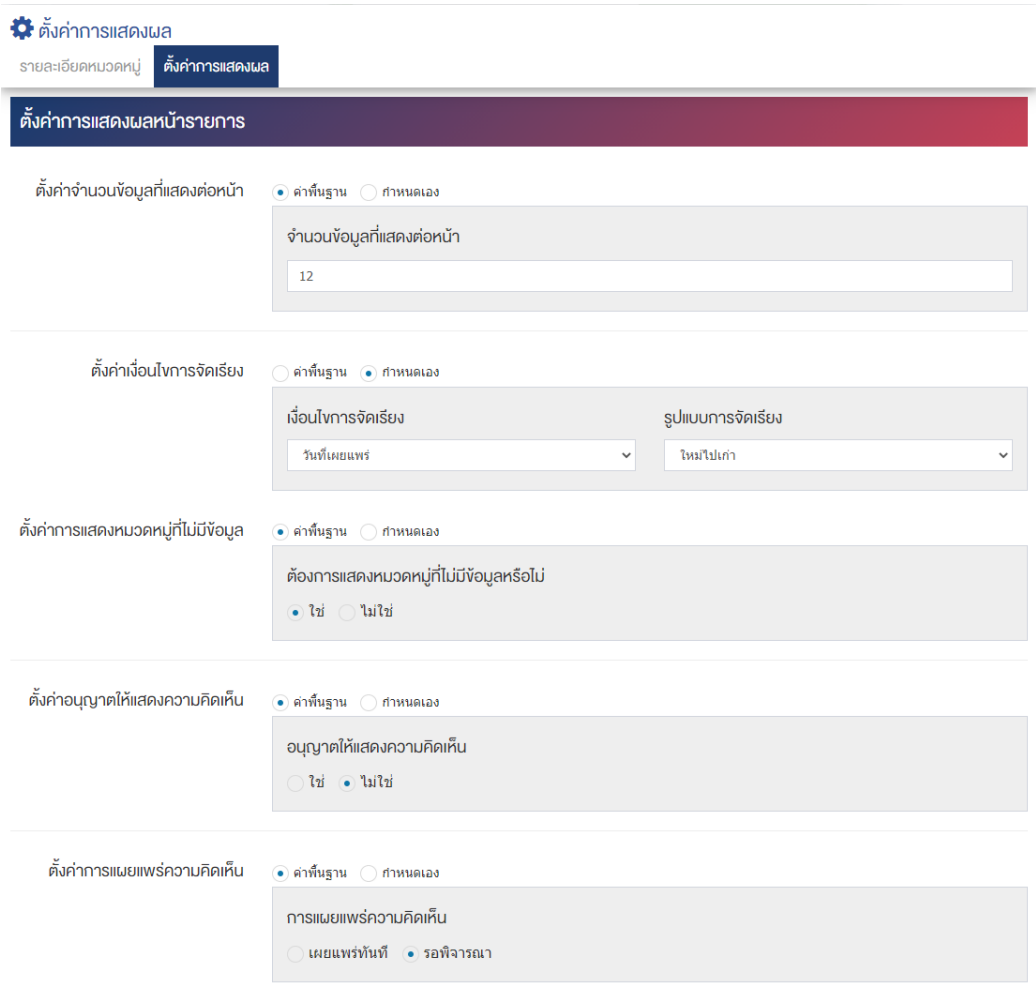

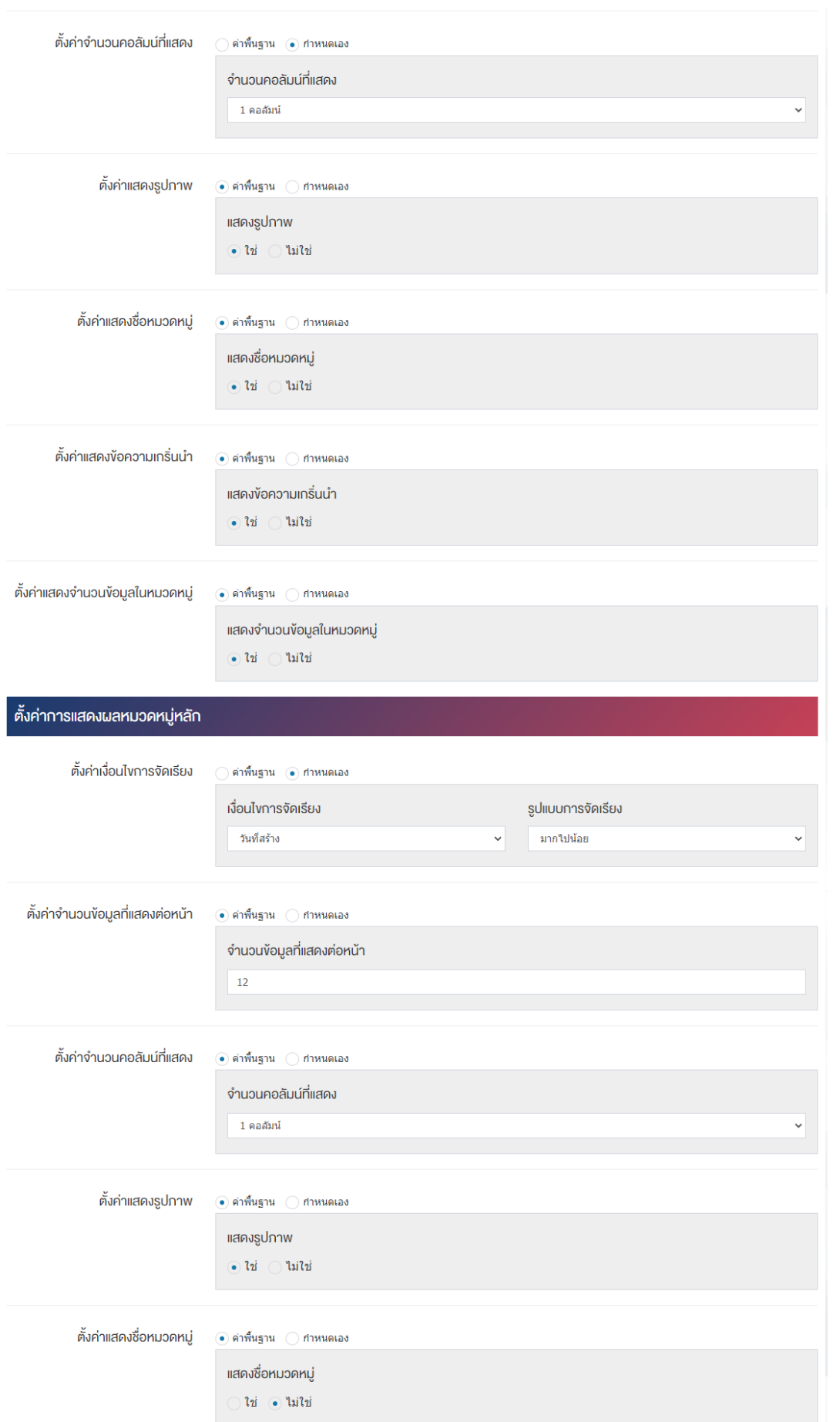

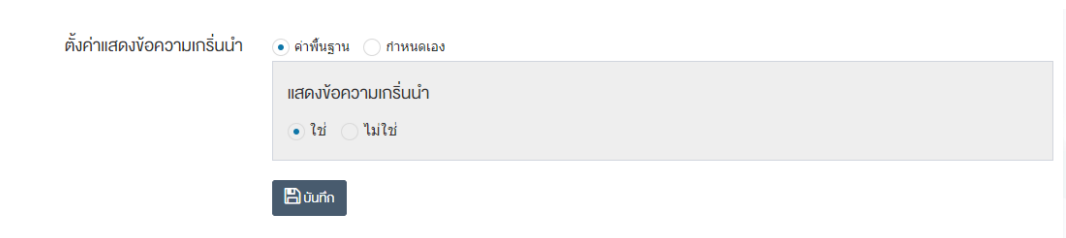

## ี่ ส่วนตั้งค่าการแสดงผลหน้ารายการ

- ตั้**งค่าจำนวนข้อมูลที่แสดงต่อหน้า :** โดยเลือก "ค่าพื้นฐาน" หรือ "กำหนดเอง"
- **จำนวนข้อมูลที่แสดงต่อหน้า :** ตั้งค่าจำนวนที่ต้องการให้แสดงภาพกิจกรรมต่อหน้า โดยกรอกข้อมูลตัวเลข เช่น 5, 10, 15 เป็นต้น
- ตั้**งค่าเงื่อนไขการจัดเรียง :** โดยเลือก "ค่าพื้นฐาน" หรือ "กำหนดเอง"
- **เงื่อนไขการจัดเรียง :** ตั้งค่ากำหนดเงื่อนไขการจัดเรียงภาพกิจกรรมตาม "ชื่อ" "วันที่สร้าง" "วันที่ ้เผยแพร่" "ความนิยม" "คะแนนรวม" หรือ "ลำดับการแสดงผล"
- $\bullet$  รูปแบบการจัดเรียง : ตั้งค่ากำหนดรูปแบบการจัดเรียงได้จาก "ก-ฮ" "ฮ-ก" "ใหม่ไปเก่า" "เก่าไปใหม่" "น้อยไปมาก" หรือ "มากไปน้อย"
- ตั้**งค่าการแสดงหมวดหมู่ที่ไม่มีข้อมูล :** โดยเลือก "ค่าพื้นฐาน" หรือ "กำหนดเอง"
- $\bullet$  **ต้องการแสดงหมวดหมู่ที่ไม่มีข้อมูลหรือไม่** ตั้งค่าการการแสดงหมวดหมู่ที่ไม่มีข้อมูล ในกรณีที่ต้องการให้ แสดงชื่อหมวดหมู่ซึ่งไม่มีภาพกิจกรรมอยู่ภายใน ให้เลือก "ใช่" แต่หากไม่ต้องการให้แสดง ให้เลือก "ไม่ใช่"
- **ตั้งค่าอนุญาตให้แสดงความคิดเห็น :** โดยเลือก "ค่าพื้นฐาน" หรือ "กำหนดเอง"
- **อนุญาตให้แสดงความคิดเห็น :** ตั้งค่าการอนุญาตให้ผู้ใช้บริการเว็บไซต์สามารถแสดงความคิดเห็นในภาพ กิจกรรมได้ โดยเลือก "ใช่" หากต้องการให้แสดงความคิดเห็นได้ หรือ "ไม่ใช่" หากไม่ต้องการให้แสดง ความคิดเห็นได้
- **์ ตั้งค่าการแผยแพร่ความคิดเห็น :** โดยเลือก "ค่าพื้นฐาน" หรือ "กำหนดเอง"
- **การเผยแพร่ความคิดเห็น :** ตั้งค่าการเผยแพร่ความคิดเห็นที่ผู้ใช้บริการเว็บไซต์ได้แสดงความคิดเห็นในภาพ กิจกรรมได้โดยสามารถเลือกให้ "เผยแพร่ทันที" เพื่อเผยแพร่ความคิดเห็นบนหน้าภาพกิจกรรมหลังจาก ผู้ใช้บริการเว็บไซต์บันทึกข้อมูลได้ทันที หรือเลือก "รอพิจารณา" เพื่อให้ระบบส่งความคิดเห็นเข้าสู่ กระบวนการพิจารณาโดยเจ้าหน้าที่/ผู้ดูแลระบบก่อนอนุญาตให้เผยแพร่ในหน้าภาพกิจกรรมได้
- ตั้**งค่าจำนวนคอลัมน์ที่แสดง :** โดยเลือก "ค่าพื้นฐาน" หรือ "กำหนดเอง"
- **จำนวนคอลัมน์ที่แสดง :** ตั้งค่าการแสดงจำนวนคอลัมน์โดยเลือก "1 คอลัมน์" "2 คอลัมน์" "3 คอลัมน์" หรือ "4 คอลัมน์"
- **์ ตั้งค่าแสดงรูปภาพ :** โดยเลือก "ค่าพื้นฐาน" หรือ "กำหนดเอง"
- **แสดงรูปภาพ :** ตั้งค่าการแสดงรูปภาพของหมวดหม่ในหน้าเว็บไซต์ โดยเลือก "ใช่" หากต้องการให้แสดง รูปภาพหมวดหมู่ หรือเลือก "ไม่ใช่" เพื่อไม่แสดงรูปภาพของหมวดหมู่
- ตั้**งค่าแสดงชื่อหมวดหมู่ :** โดยเลือก "ค่าพื้นฐาน" หรือ "กำหนดเอง"
- $\bullet$  **แสดงชื่อหมวดหม่ :** ตั้งค่าการแสดงชื่อของหมวดหม่ในหน้าเว็บไซต์ โดยเลือก "ใช่" หากต้องการให้แสดง ชื่อของหมวดหมู่หรือเลือก "ไม่ใช่" เพื่อไม่แสดงชื่อของหมวดหมู่
- ตั้**งค่าแสดงข้อความเกริ่นนำ :** โดยเลือก "ค่าพื้นฐาน" หรือ "กำหนดเอง"
- **ู แสดงข้อความเกริ่นนำ :** ตั้งค่าการแสดงข้อความเกริ่นนำของหมวดหมู่ในหน้าเว็บไซต์ โดยเลือก "ใช่" หาก ต้องการให้แสดงข้อความเกริ่นนำของหมวดหมู่หรือเลือก "ไม่ใช่" เพื่อไม่แสดงข้อความเกริ่นนำของหมวดหมู่
- **ตั้งค่าแสดงจำนวนข้อมูลในหมวดหมู่ :** โดยเลือก "ค่าพื้นฐาน" หรือ "กำหนดเอง"
- **แสดงจำนวนข้อมูลในหมวดหมู่ :** ตั้งค่าการแสดงจำนวนตัวเลขภาพกิจกรรมที่มีอยู่ในแต่ละหมวดหมู่ โดย "เลือก "ใช่" หากต้องให้แสดงจำนวนตัวเลขหรือเลือก "ไม่ใช่" หากไม่ต้องการให้แสดงจำนวนตัวเลข

## <u>้ส่วนตั้งค่าการแสดงผลหมวดหม่หลัก</u>

- ตั้**งค่าเงื่อนไขการจัดเรียง :** โดยเลือก "ค่าพื้นฐาน" หรือ "กำหนดเอง"
- **เงื่อนไขการจัดเรียง :** ตั้งค่ากำหนดเงื่อนไขการจัดเรียงภาพกิจกรรมตาม "ชื่อ" "วันที่สร้าง" "วันที่ เผยแพร่" "ความนิยม" "คะแนนรวม" หรือ "ลำดับการแสดงผล"
- **รูปแบบการจัดเรียง :** ตั้งค่ากำหนดรูปแบบการจัดเรียงได้จาก "ก-ฮ" "ฮ-ก" "ใหม่ไปเก่า" "เก่าไปใหม่" "น้อยไปมาก" หรือ "มากไปน้อย"
- ตั้**งค่าจำนวนข้อมูลที่แสดงต่อหน้า :** โดยเลือก "ค่าพื้นฐาน" หรือ "กำหนดเอง"
- **จำนวนข้อมูลที่แสดงต่อหน้า :** ตั้งค่าจำนวนที่ต้องการหมวดหมู่ต่อหน้า เช่น 5, 10, 15 เป็นต้น
- ตั้**งค่าจำนวนคอลัมน์ที่แสดง :** โดยเลือก "ค่าพื้นฐาน" หรือ "กำหนดเอง"
- **จำนวนคอลัมน์ที่แสดง :** ตั้งค่าการแสดงจำนวนคอลัมน์โดยเลือก "1 คอลัมน์" "2 คอลัมน์" "3 คอลัมน์" หรือ "4 คอลัมน์"
- **์ ตั้งค่าแสดงรูปภาพ :** โดยเลือก "ค่าพื้นฐาน" หรือ "กำหนดเอง"
- $\bullet$  **แสดงรูปภาพ :** ตั้งค่าการแสดงรูปภาพของหมวดหมู่ในหน้าเว็บไซต์ โดยเลือก "ใช่" หากต้องการให้แสดง รูปภาพหน้าปกของหมวดหมู่ หรือเลือก "ไม่ใช่" เพื่อไม่ให้แสดงรูปภาพหน้าปกของหมวดหมู่
- ตั้**งค่าแสดงชื่อหมวดหมู่ :** โดยเลือก "ค่าพื้นฐาน" หรือ "กำหนดเอง"
- $\bullet$  **แสดงชื่อหมวดหมู่ :** ตั้งค่าการแสดงชื่อของหมวดหมู่ในหน้าเว็บไซต์ โดยเลือก "ใช่" หากต้องการให้แสดง ชื่อของหมวดหมู่ หรือเลือก "ไม่ใช่" เพื่อไม่แสดงชื่อของหมวดหมู่
- $\bullet$  **ตั้งค่าแสดงข้อความเกริ่นนำ :** โดยเลือก "ค่าพื้นฐาน" หรือ "กำหนดเอง"
- $\bullet$  **แสดงข้อความเกริ่นนำ :** ตั้งค่าการแสดงข้อความเกริ่นนำของหมวดหมู่ในหน้าเว็บไซต์ โดยเลือก "ใช่" หาก ต้องการให้แสดงข้อความเกริ่นนำของหมวดหมู่ หรือเลือก "ไม่ใช่" เพื่อไม่แสดงข้อความเกริ่นนำของหมวดหมู่
- 6. กรอกข้อมูลของการตั้งค่า หลังจากนั้นกดปุ่ม <sup>เยงนั่</sup>นทึก ระบบแจ้งเตือน "บันทึกสำเร็จ"

#### **การจัดการเนื้อหาข=อมูลภาพกิจกรรม**  $4.2$

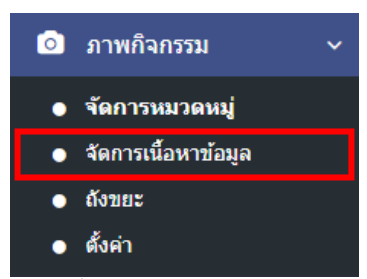

1. หลังจากเข้าสู่ระบบแล้ว ผู้ใช้งานไปเลือกที่เมนู "ภาพกิจกรรม" และเลือกเมนูย่อย "จัดการเนื้อหาข้อมูล" ระบบจะนำท่านเข้าสู่หน้าจอรายการภาพกิจกรรม ดังภาพ

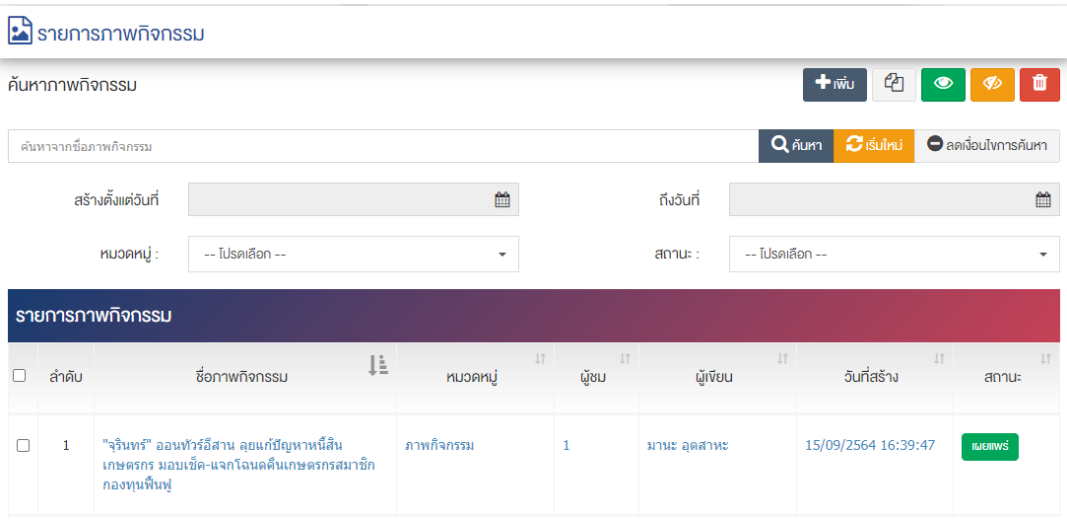

## **การเพิ่มภาพกิจกรรม**

1. ผู้ใช้งานกดปุ่ม <mark>+ <sup>เพิ่ม</sup> ระบบจะนำท่านเข้าสู่หน้า "เพิ่มภาพกิจกรรม"</mark>

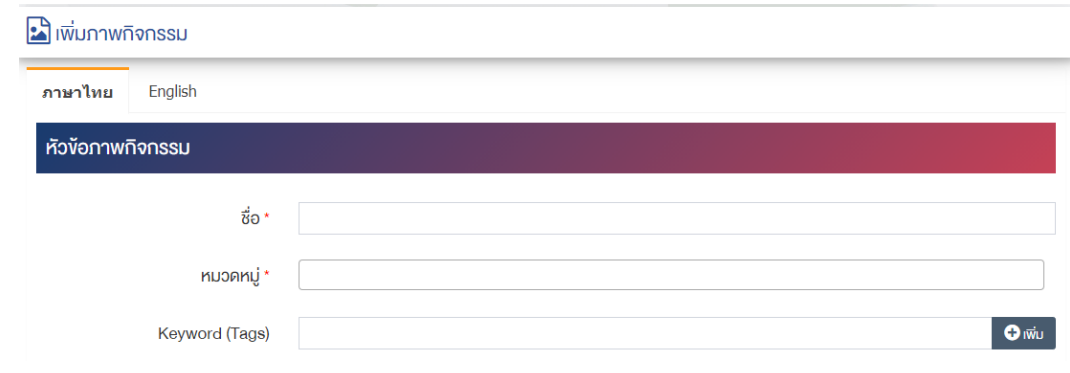

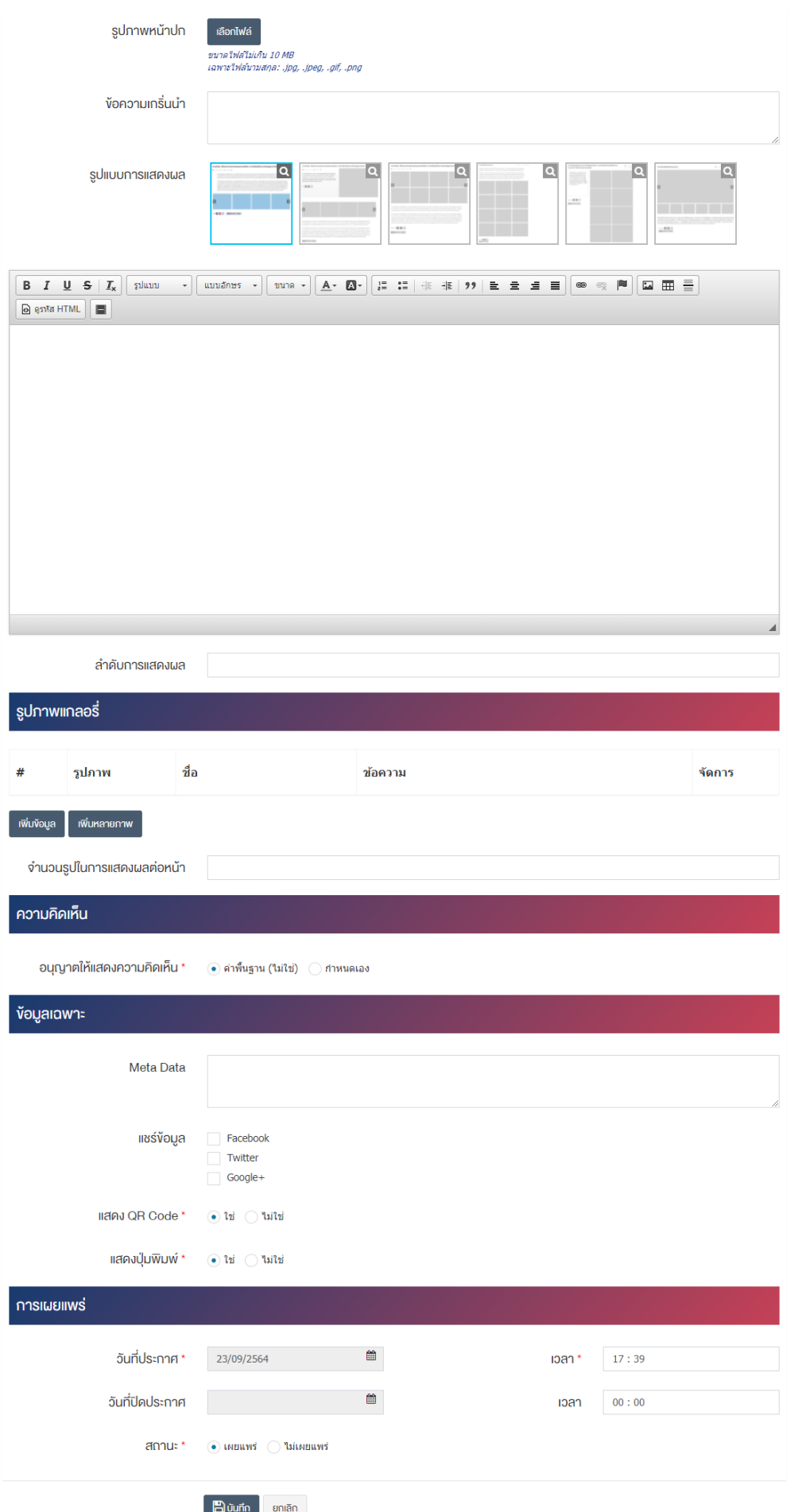
### ้ส่วนหัวข้อภาพกิจกรรม

- **ชื่อ :** กรอกข้อมูลชื่อรายการภาพกิจกรรม
- **หมวดหมู่ :** เลือกประเภทของหมวดหมู่ภาพกิจกรรม
- $K$ eyword (Tags) : กรอกข้อมูลประเภท Keyword ที่ต้องการ
- **รูปภาพหน้าปก :** อัพโหลดรูปภาพหน้าปกขนาดไฟล์ไม่เกิน 10 MB เฉพาะไฟล์นามสกุล: .jpg, .jpeg, .gif, .png
- **์ข้อความเกริ่นนำ :** กรอกข้อความเกริ่นนำ
- **รูปแบบการแสดงผล :** เลือกประเภทรูปแบบการแสดงผลของรายการตามที่ต้องการ
- **รายละเอียด :** กรอกข้อมูลรายละเอียดได้ในรูปแบบตัวหนา ตัวเอียง ปรับขนาดตัวอักษรใหญ่/เล็ก จัดกลาง เอียงซ้าย/ขวา เปลี่ยนรูปแบบตัวอักษร สีตัวอักษรได้เป็นต้น
- **ิลำดับการแสดงผล :** กรอกข้อมูลลำดับการแสดงผลเป็นตัวเลข เช่น 1, 2, 3 เป็นต้น

## <u>้ส่วนรูปภาพแกลอรี่</u>

- **รูปภาพแกลอรี่ :** อัพโหลดรูปภาพแกลอรี่โดยเลือก "เพิ่มข้อมูล" หรือ "เพิ่มหลายภาพ"
- **จำนวนรูปในการแสดงผลต่อหน้า :** กรอกข้อมูลจำนวนรูปในการแสดงผลต่อหน้าเป็นตัวเลข เช่น 5, 10, 15 เป็น ต้บ

## **ส@วนความคิดเห็น**

• **อนุญาตให้แสดงความคิดเห็น :** เลือกประเภทการอนุญาตให้แสดงความคิดเห็นให้เป็น "ค่าพื้นฐาน (ไม่ใช่)" หรือ "กำหนดเอง"

#### <u>ส่วนข้อมลเฉพาะ</u>

- **Meta Data :** กรอกข้อมูล Meta Data
- **แชร์ข้อมูล :** เลือกประเภทข้อมูลที่ต้องการแชร์ข้อมูลให้เป็น "Facebook" "Twitter" หรือ "Google+" ้เลือกได้มากกว่า 1 รายการ
- **แสดง QR Code :** เลือกประเภทการแสดง QR Code ให้เป็น "ใช่" หรือ "ไม่ใช่"
- **แสดงปุ่มพิมพ์ :** เลือกประเภทการแสดงปุ่มพิมพ์ให้เป็น "ใช่" หรือ "ไม่ใช่"

#### ี่ส่วนการเผยแพร่

- **วันที่ประกาศ :** เลือกวันที่ประกาศรายการภาพกิจกรรม
- **เวลา :** เลือกเวลาที่จะประกาศรายการภาพกิจกรรม
- **วันที่ปíดประกาศ :** เลือกวันที่ปàดประกาศรายการภาพกิจกรรม
- **เวลา :** เลือกเวลาที่จะปàดประกาศรายการภาพกิจกรรม
- **สถานะ :** เลือกประเภทสถานะของรายการภาพกิจกรรมให้เป็น "เผยแพร่" หรือ "ไม่เผยแพร่"

2. กรอกข้อมูลทั่วไปของรายการภาพกิจกรรมให้ครบถ้วน และจะต้องกรอกข้อมูลที่สำคัญ (บังคับกรอก) โดยให้ สังเกตจากเครื่องหมาย " \* " สีแดง หลังหัวข้อที่บังคับกรอก ซึ่งถ้าผู้ใช้งานไม่กรอกข้อมูลในหัวข้อที่บังคับกรอก ระบบจะไม่ทำการบันทึกข้อมูลให้

3. ตรวจสอบข้อมูลให้ครบถ้วนและกดปุ่ม **E <sup>บันทึก</sup> เ**พื่อบันทึกการสร้างภาพกิจกรรม ระบบจะนำเข้าสู่หน้า รายการภาพกิจกรรม

<u>หมายเหต</u> : สามารถทำรายการ "เผยแพร่" "ไม่เผยแพร่" หรือ "ลบ" จากหน้ารายการภาพกิจกรรมได้เช่นกัน ดังภาพ

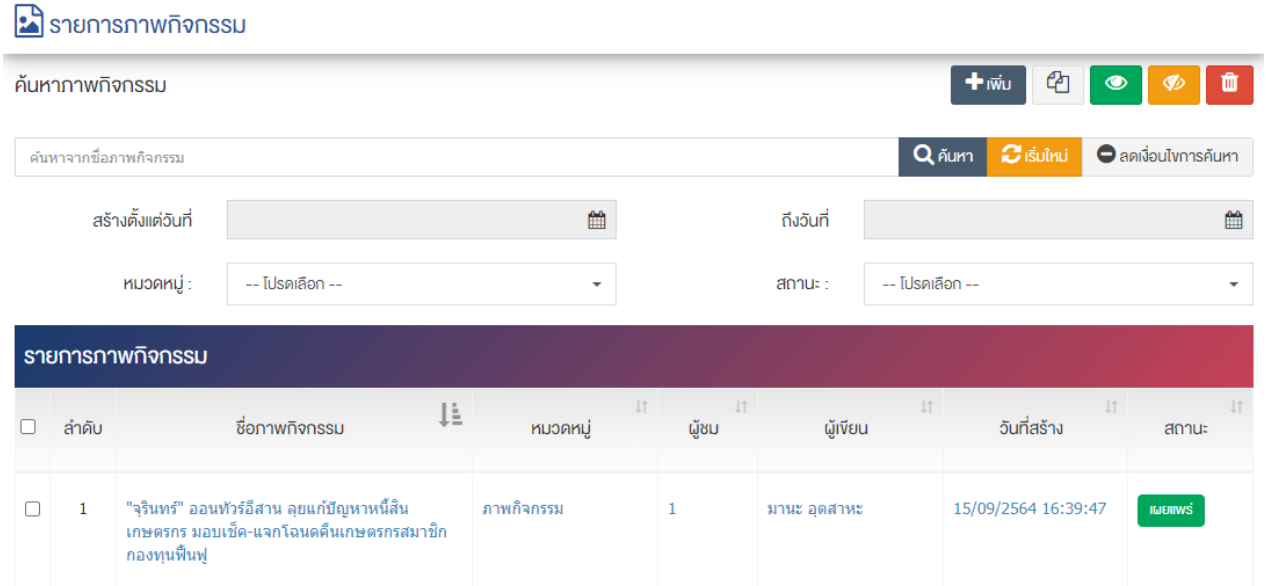

้ผู้ใช้งานสามารถเลือกรายการที่ต้องการจัดการได้จากหน้ารายการ โดยมีคำสั่งต่าง ๆ ดังนี้

- $\bullet$  สัญลักษณ์  $^{c\!2}$  หมายถึง การทำสำเนารายการที่เลือก
	- ์ สัญลักษณ์ ███ หมายถึง การกำหนดสถานะของรายการที่เลือกให้แสดงผลเป็น "เผยแพร่"
	- สัญลักษณ์ รี ชั้น หมายถึง การกำหนดสถานะของรายการที่เลือกให้แสดงผลเป็น "ไม่เผยแพร่"
- สัญลักษณ/ หมายถึง การลบรายการที่เลือก

#### **การจัดการถังขยะ**  $4.3$

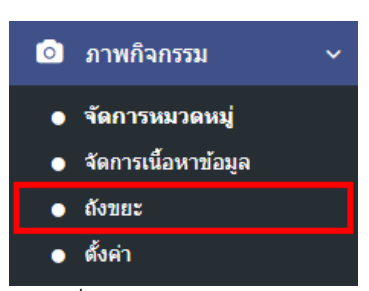

1. หลังจากเข้าสู่ระบบแล้ว ผู้ใช้งานไปเลือกที่เมนู "ภาพกิจกรรม" และเลือกเมนูย่อย "ถังขยะ" ระบบจะนำ ท่านเข้าสู่หน้าจอรายการจัดการถังขยะ ดังภาพ

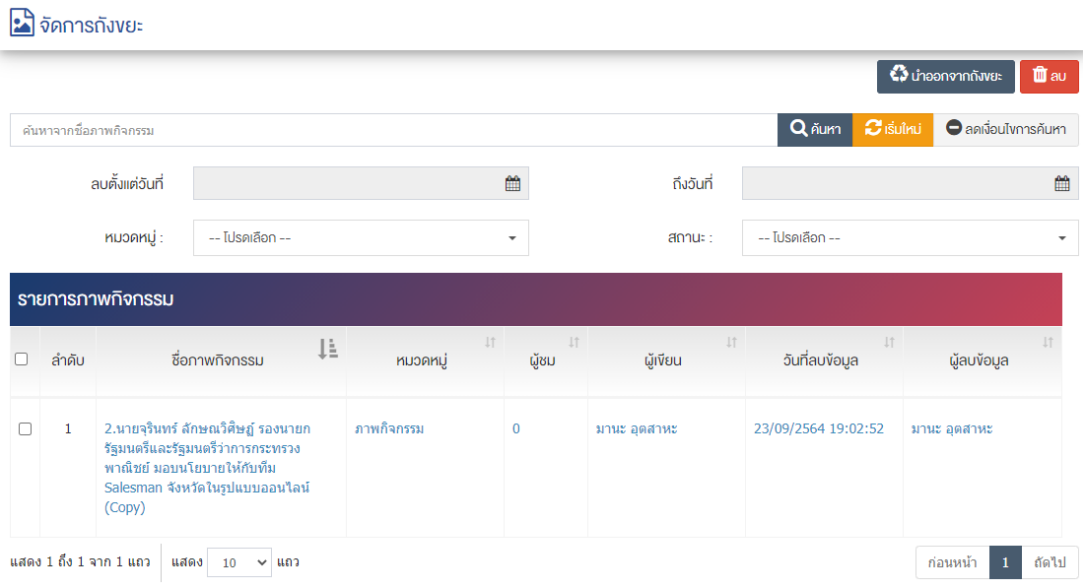

# **การจัดการถังขยะและการลบรายการภาพกิจกรรม**

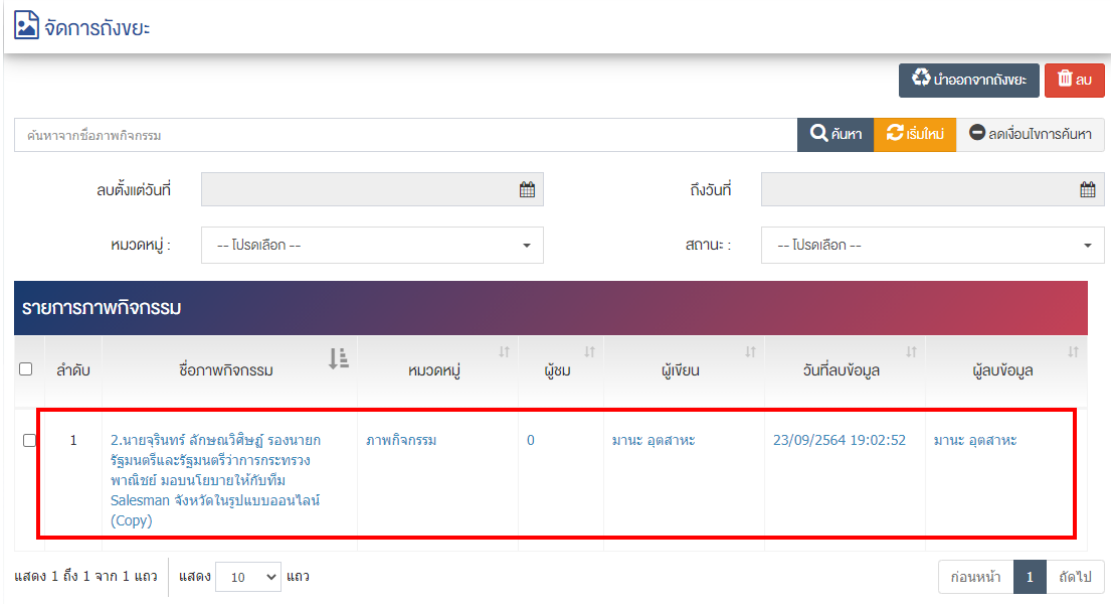

1. หลังจากเข้าสู่หน้ารายการจัดการถังขยะแล้ว ผู้ใช้งานเลือกรายการที่ต้องการจัดการถังขยะ หรือการลบ รายการภาพกิจกรรม ระบบจะนำท่านเข้าสู่หน้าจอ "รายละเอียดภาพกิจกรรม"

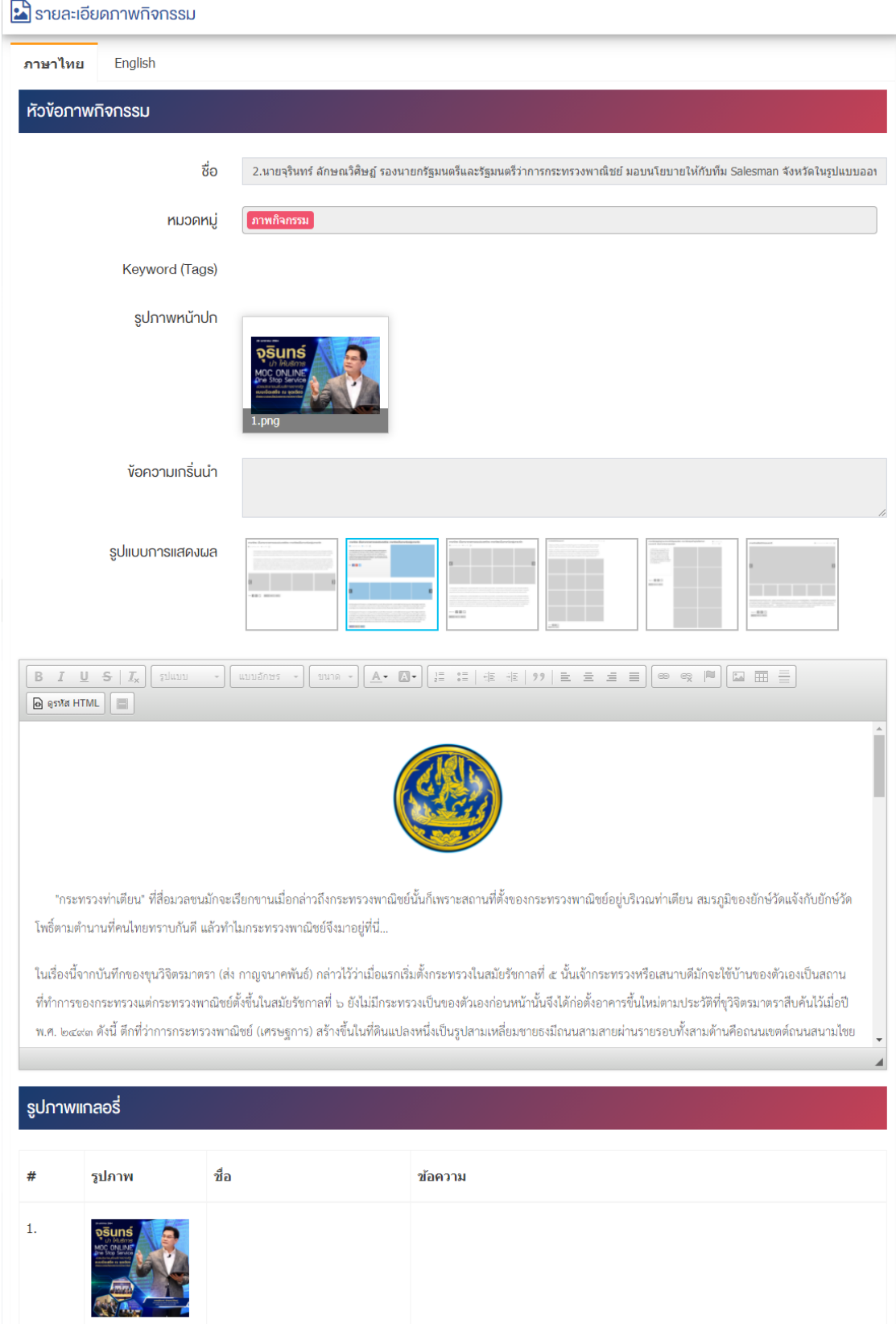

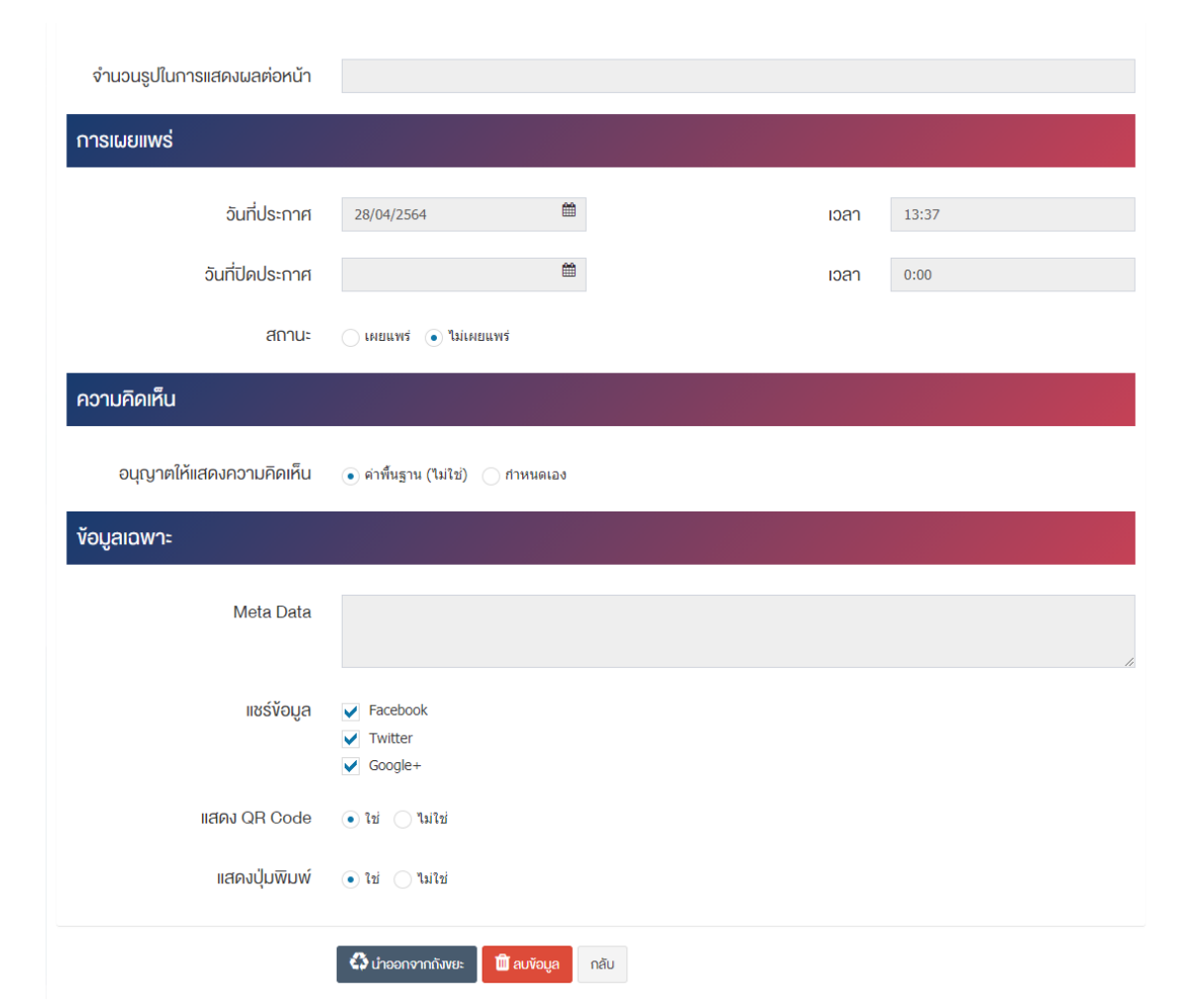

2. หลังจากเข้าสู่หน้ารายละเอียดภาพกิจกรรมแล้ว ผู้ใช้งานเลื่อนลงมาด้านลงจะมีปุ่ม เพื่อทำการย้ายรายการนี้ไป ี ยังเมนูจัดการเนื้อหาเมนู <sup>ซึ น</sup>าออกจากยังขยะ หากผู้ใช้งานต้องการลบข้อมูล กดปุ่ม <sup>เพื่</sup><sup>ลบข้อมูล</sup> เพื่อดำเนินการลบ

#### **การตั้งค@าภาพกิจกรรม**  $4.4$

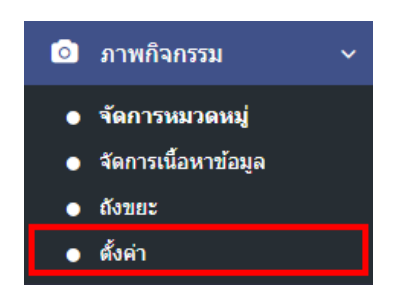

1. หลังจากเข้าสู่ระบบแล้ว ผู้ใช้งานไปเลือกที่เมนู "ภาพกิจกรรม" และเลือกเมนูย่อย "ตั้งค่า" ระบบจะนำท่าน เข้าสู่หน้าจอรายการตั้งค่าภาพกิจกรรม ดังภาพ

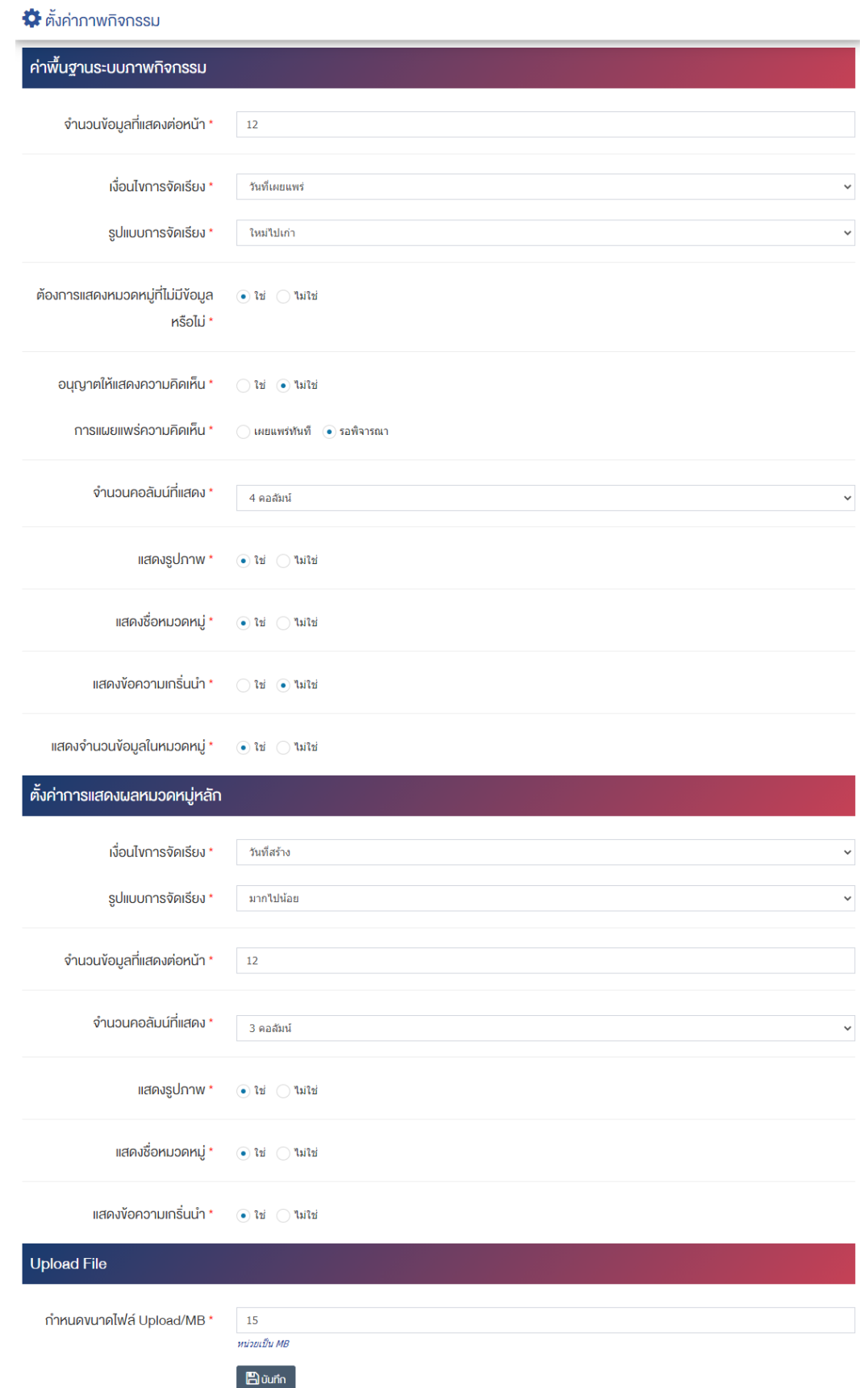

# <u>ส่วนค่าพื้นฐานระบบภาพกิจกรรม</u>

**● จำนวนข้อมูลที่แสดงต่อหน้า :** กรอกข้อมูลจำนวนข้อมูลที่แสดงต่อหน้าเป็นตัวเลข เช่น 5, 10, 15 เป็นต้น

- เงื**่อนไขการจัดเรียง :** เลือกประเภทเงื่อนไขการจัดเรียงให้เป็น "ชื่อภาพกิจกรรม" "วันที่สร้าง" "วันที่ เผยแพร่" "ความนิยม" หรือ "ลำดับการแสดงผล"
- **รูปแบบการจัดเรียง :** ตั้งค่ากำหนดรูปแบบการจัดเรียงได้จาก "ก-ฮ" "ฮ-ก" "ใหม่ไปเก่า" "เก่าไปใหม่" "น้อยไปมาก" หรือ "มากไปน้อย"
- **ต้องการแสดงหมวดหมู่ที่ไม่มีข้อมูลหรือไม่ :** เลือกประเภทข้อมูลต้องการแสดงหมวดหมู่ที่ไม่มีข้อมูลหรือ ไม่ให้เป็น "ใช่" หรือ "ไม่ใช่"
- **อนุญาตให้แสดงความคิดเห็น :** เลือกประเภทการอนุญาตให้แสดงความคิดเห็นให้เป็น "ใช่" หรือ "ไม่ใช่"
- **การเผยแพร@ความคิดเห็น :** เลือกประเภทการเผยแพร0ความคิดเห็นให&เปôน "เผยแพร0ทันที" หรือ "รอพิจารณา"
- **ิจำนวนคอลัมน์ที่แสดง :** เลือกประเภทข้อมูลจำนวนคอลัมน์ที่แสดง
- **แสดงรูปภาพ :** เลือกประเภทการแสดงรูปภาพให้เป็น "ใช่" หรือ "ไม่ใช่"
- **แสดงชื่อหมวดหมู่ :** เลือกประเภทการแสดงชื่อหมวดหมู่ให้เป็น "ใช่" หรือ "ไม่ใช่"
- **แสดงข้อความเกริ่นนำ :** เลือกประเภทแสดงข้อความเกริ่นนำให้เป็น "ใช่" หรือ "ไม่ใช่"
- **แสดงจำนวนข้อมูลในหมวดหมู่ :** เลือกประเภทแสดงจำนวนข้อมูลในหมวดหมู่ให้เป็น "ใช่" หรือ "ไม่ใช่"

# <u>ส่วนตั้งค่าการแสดงผลหมวดหมู่หลัก</u>

- **เงื่อนไขการจัดเรียง :** เลือกประเภทเงื่อนไขการจัดเรียงให้เป็น "ชื่อหมวดหมู่ห้องแสดงภาพ" หรือ "วันที่สร้าง"
- $\overline{\mathbf{x}}$ ปแบบการจัดเรียง : เลือกประเภทรูปแบบการจัดเรียงได้จาก "น้อยไปมาก" หรือ "มากไปน้อย"
- **ิจำนวนข้อมูลที่แสดงต่อหน้า :** กรอกข้อมูลจำนวนข้อมูลที่แสดงต่อหน้าเป็นตัวเลข เช่น 5, 10, 15 เป็นต้น
- **จำนวนคอลัมน3ที่แสดง :** เลือกประเภทจำนวนคอลัมน/ที่แสดงให&เปôน "1 คอลัมน/" "2 คอลัมน/" "3 คอลัมน์" หรือ "4 คอลัมน์"
- แสดงรูปภาพ : เลือกประเภทแสดงรูปภาพให้เป็น "ใช่" หรือ "ไม่ใช่"
- **แสดงชื่อหมวดหมู่ :** เลือกประเภทแสดงชื่อหมวดหมู่ให้เป็น "ใช่" หรือ "ไม่ใช่"
- **แสดงข้อความเกริ่นนำ :** เลือกประเภทแสดงข้อความเกริ่นนำให้เป็น "ใช่" หรือ "ไม่ใช่"

## **ส@วน Upload File**

- **กำหนดขนาดไฟล์ Upload/MB :** กรอกตัวเลขการตั้งค่าการอัพโหลดไฟล์ได้ตามความต้องการ หน่วยเป็น MB เช่น 15, 20 เป็นต้น หน่วยเป็น MB
- 2. กรอกข้อมูลของการตั้งค่าภาพกิจกรรม หลังจากนั้นกดปุ่ม **E <sup>บันทึก</sup> 1** ระบบแจ้งเตือน "บันทึกสำเร็จ"

#### **5 จัดการระบบ e-Service**

#### **การจัดการหมวดหมู@ e-Service**  $5.1$

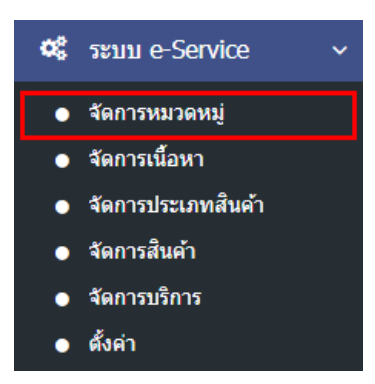

1. หลังจากเข้าสู่ระบบแล้ว ผู้ใช้งานไปเลือกที่เมนู "ระบบ e-Service" และเลือกเมนูย่อย "จัดการหมวดหมู่" ระบบจะนำท่านเข้าสู่หน้าจอรายการหมวดหมู่ e-Service ดังภาพ

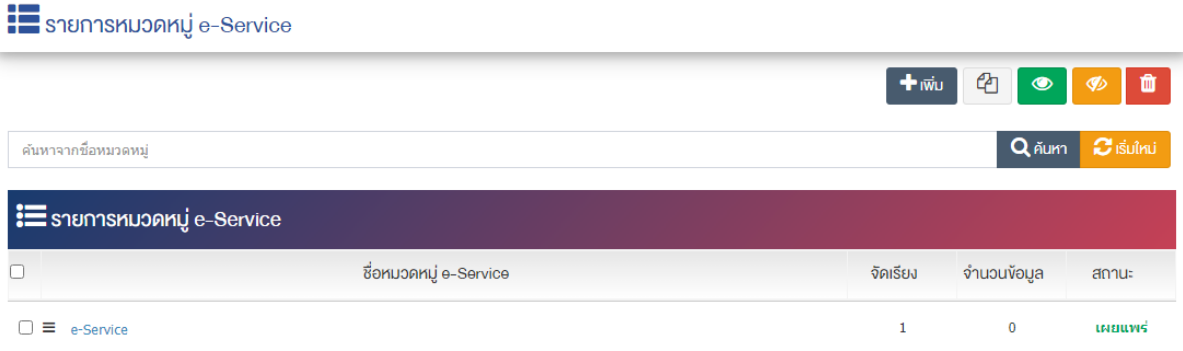

## 5.1.1 การเพิ่มรายการหมวดหมู่ e-Service

1. ผู้ใช้งานกดปุ่ม <mark>+ <sup>เพิ่ม</sup> ระบบจะนำท่านเข้าสู่หน้า "เพิ่มหมวดหมู่</mark> e-Service"

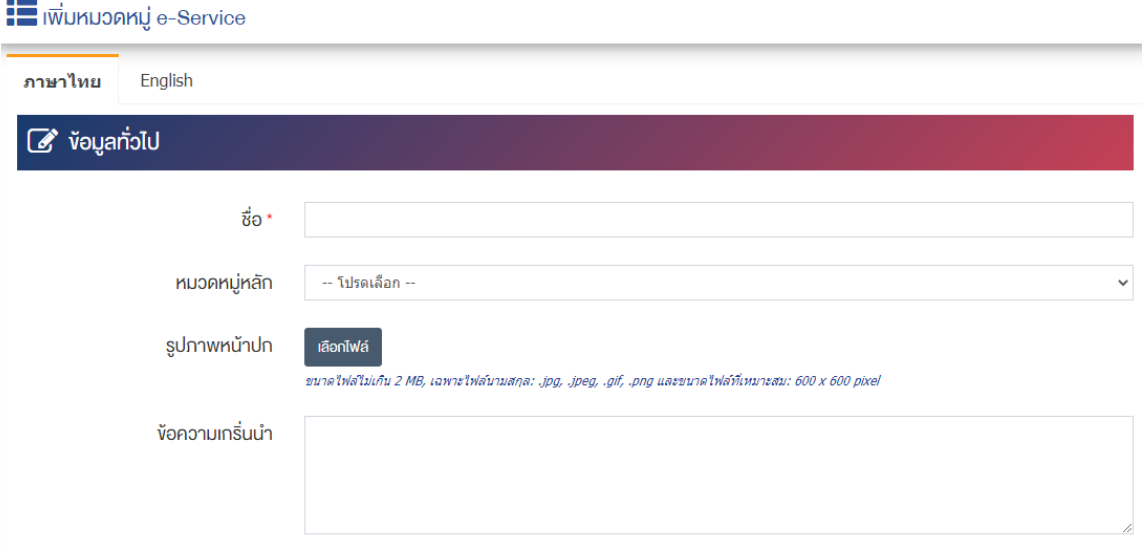

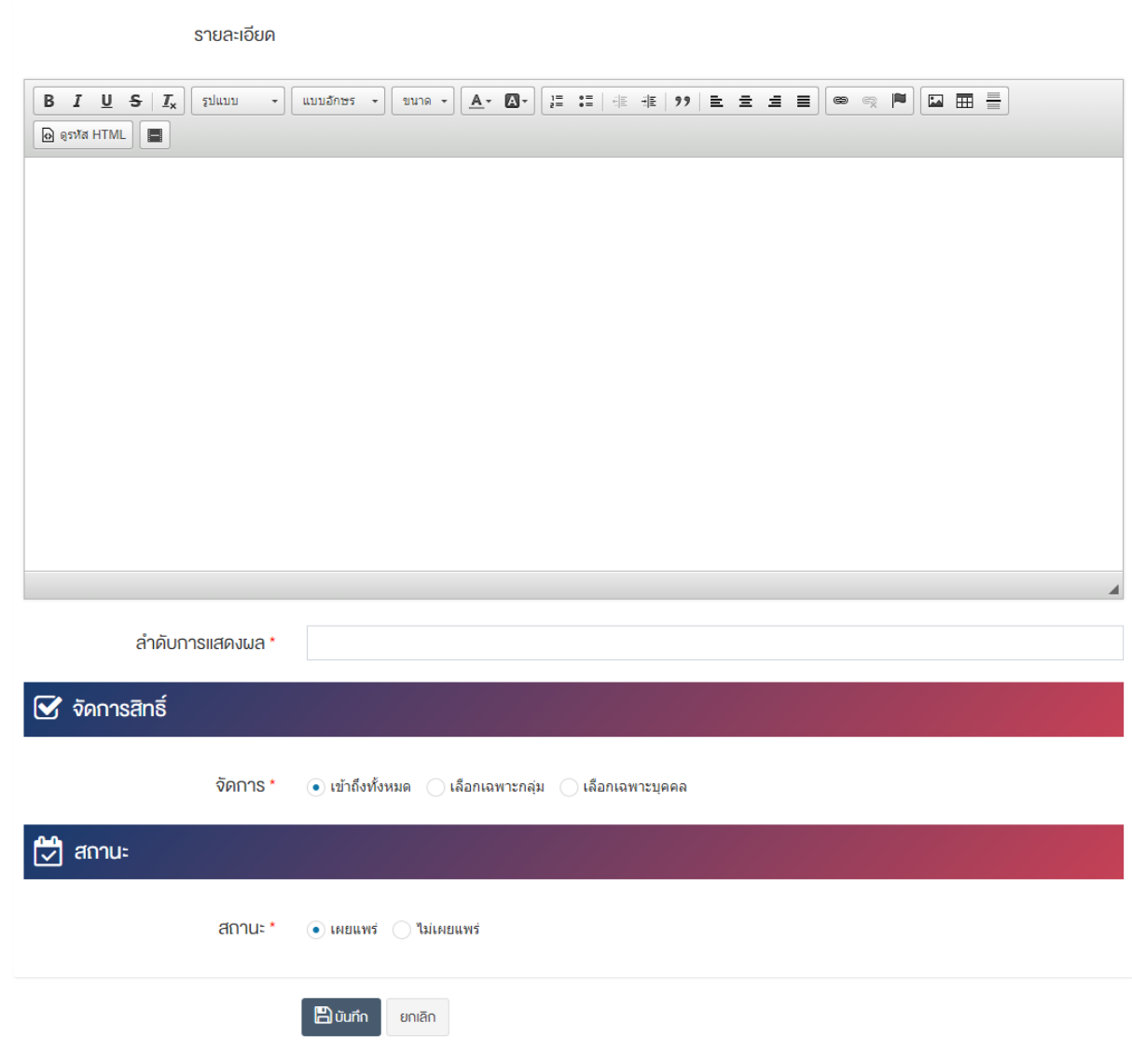

## <u>ส่วนข้อมูลทั่วไป</u>

- $\vec{\delta}$ อ : กรอกข้อมูลชื่อหมวดหมู่ e-Service
- **หมวดหมู่หลัก :** เลือกประเภทหมวดหมู่หลัก
- **รูปภาพหน้าปก :** อัพโหลดรูปภาพหน้าปกขนาดไฟล์ไม่เกิน 2 MB, เฉพาะไฟล์นามสกุล: .jpg, .jpeg, .gif, .png และขนาดไฟล์ที่เหมาะสม: 600  $\times$  600 pixel
- **์ ข้อความเกริ่นนำ :** กรอกข้อความเกริ่นนำ
- **รายละเอียด :** กรอกข้อมูลรายละเอียดได้ในรูปแบบตัวหนา ตัวเอียง ปรับขนาดตัวอักษรใหญ่/เล็ก จัดกลาง เอียงซ้าย/ขวา เปลี่ยนรูปแบบตัวอักษร สีตัวอักษรได้เป็นต้น
- **ลำดับการแสดงผล :** กรอกข้อมูลลำดับการแสดงผลเป็นตัวเลข เช่น 1, 2, 3 เป็นต้น

## <u>ส่วนจัดการสิทธิ์</u>

**ิจัดการสิทธิ์ :** กำหนดการตั้งค่าสิทธิ์ในการเข้าถึงหมวดหมู่

#### **ส@วนสถานะ**

• **สถานะ :** เลือกประเภทของสถานะให้เป็น "เผยแพร่" หรือ "ไม่เผยแพร่"

2. กรอกข้อมูลทั่วไปของรายการหมวดหมู่ e-Service ให้ครบถ้วน และจะต้องกรอกข้อมูลที่สำคัญ (บังคับกรอก) โดยให้สังเกตจากเครื่องหมาย " \* " สีแดง หลังหัวข้อที่บังคับกรอก ซึ่งถ้าผู้ใช้งานไม่กรอกข้อมูลในหัวข้อที่บังคับ กรอก ระบบจะไม่ทำการบันทึกข้อมูลให้

3. ตรวจสอบข้อมูลให้ครบถ้วนและกดปุ่ม **E <sup>บันทึก</sup> เ**พื่อบันทึกการสร้างหมวดหมู่ e-Service ระบบจะ นำเข้าสู่หน้ารายการหมวดหมู่ e-Service

4. หลังจากที่ผู้ใช้งานสร้างหมวดหมู่เรียบร้อยแล้ว จะพบ Tab เพิ่ม คือ "ตั้งค่าการแสดงผล" ดังภาพ

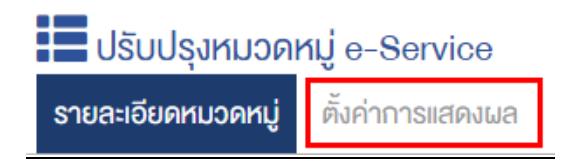

5. ผู้ใช้งานสามารถตั้งค่าการแสดงผลเฉพาะของหมวดหมู่นั้นได้

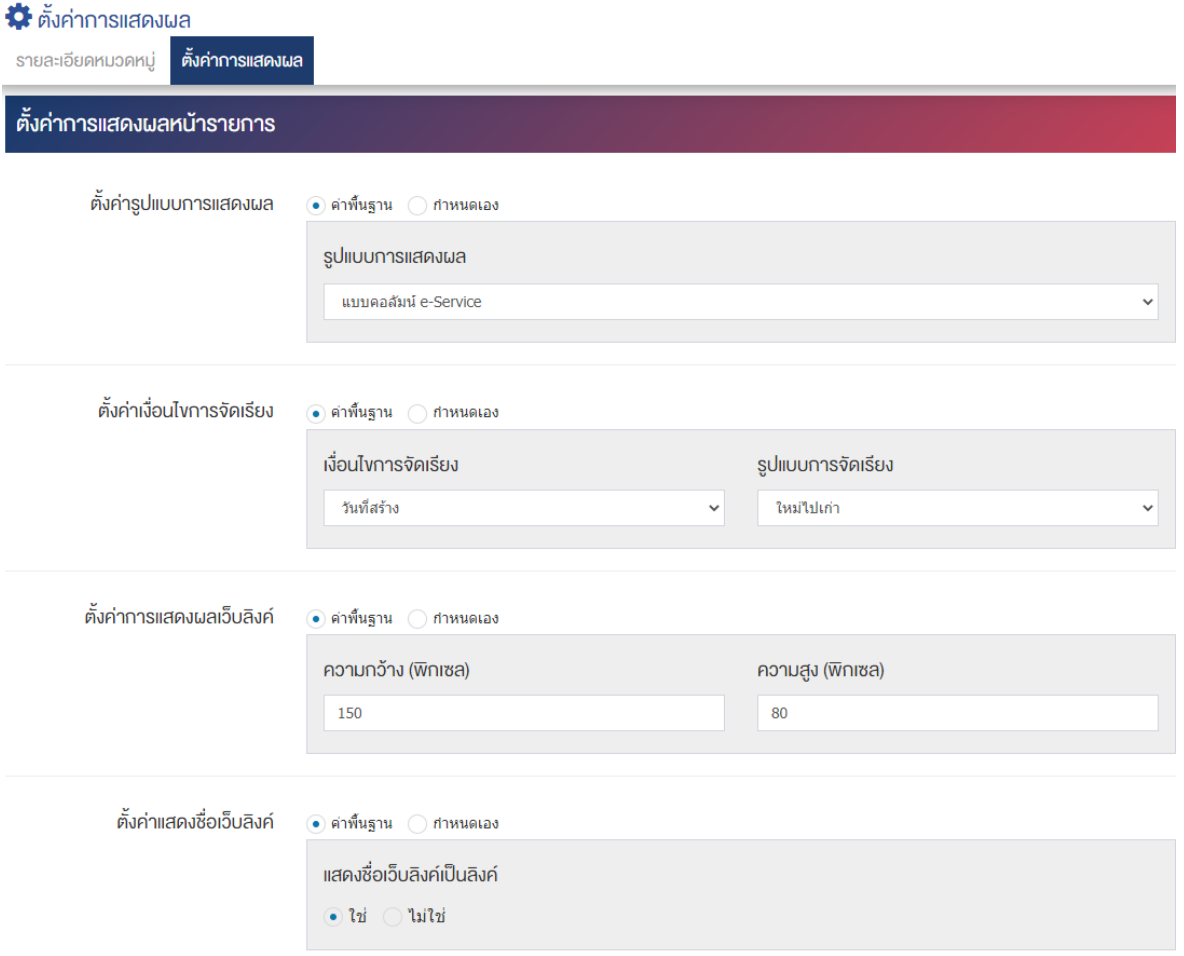

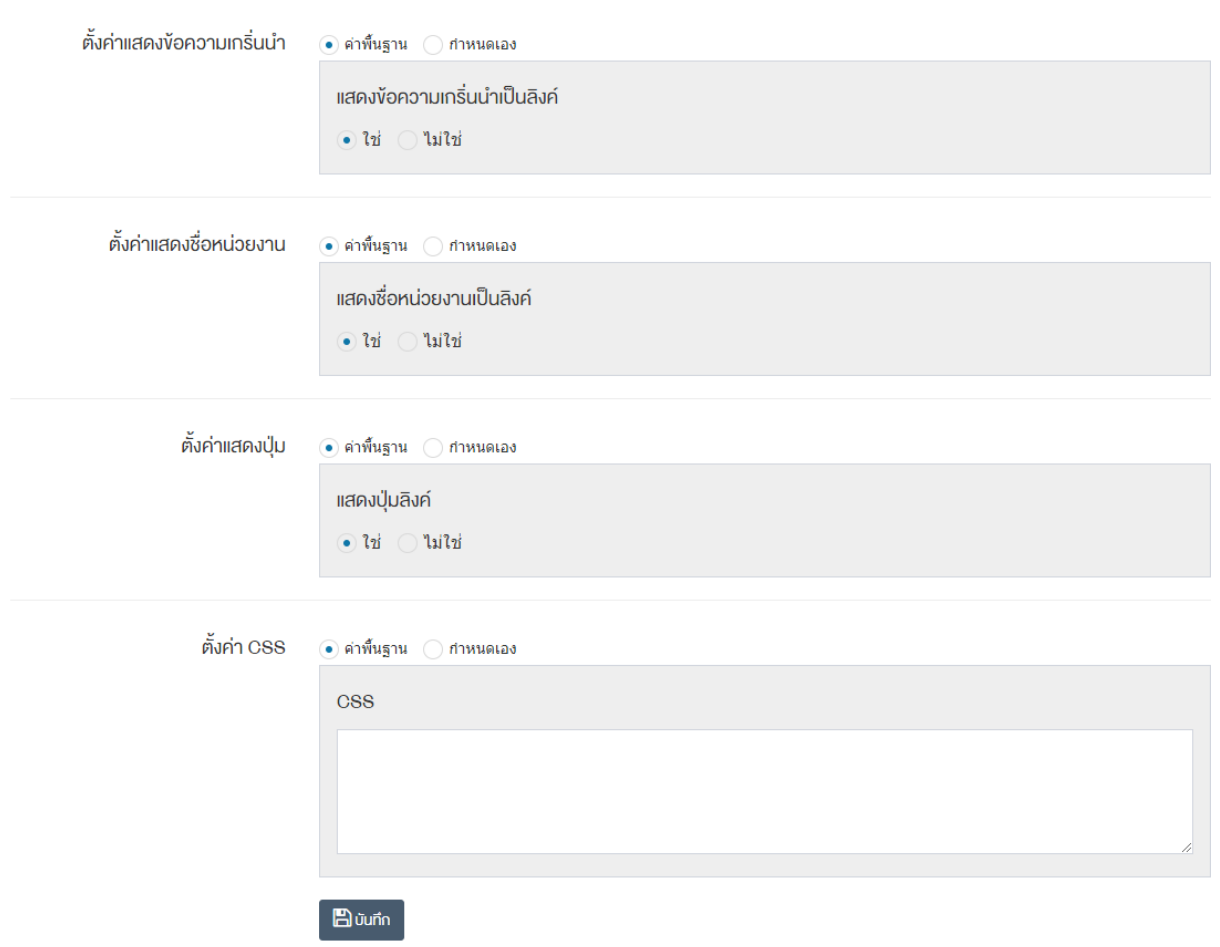

# <u>ส่วนตั้งค่าการแสดงผลหน้ารายการ</u>

- ตั้**งค่ารูปแบบการแสดงผล :** โดยเลือก "ค่าพื้นฐาน" หรือ "กำหนดเอง"
- $\bullet$  **รูปแบบการแสดงผล :** ตั้งค่ากำหนดรูปแบบการแสดงผลให้เป็น "แบบคอลัมน์ e-Service" หรือ "แบบรายการหมวดหมู่"
- ตั้**งค่าเงื่อนไขการจัดเรียง :** โดยเลือก "ค่าพื้นฐาน" หรือ "กำหนดเอง"
- **เงื่อนไขการจัดเรียง :** ตั้งค่ากำหนดเงื่อนไขการจัดเรียงตาม "ชื่อ" "วันที่สร้าง" "วันที่เผยแพร่" หรือ "ความนิยม"
- **รูปแบบการจัดเรียง :** ตั้งค่ากำหนดรูปแบบการจัดเรียงได้จาก "เก่าไปใหม่" หรือ "ใหม่ไปเก่า"
- **์ตั้งค่าการแสดงผลเว็บลิงค์ :** โดยเลือก "ค่าพื้นฐาน" หรือ "กำหนดเอง"
- **ความกว้าง (พิกเซล) :** กำหนดขนาดความกว้างเป็นจำนวนตัวเลข โดยยึดหลักนามสกุลเป็นพิกเซล เช่น 120, 150 เป็นต้น
- **ความสูง (พิกเซล) :** กำหนดขนาดความสูงเป็นจำนวนตัวเลข โดยยึดหลักนามสกุลเป็นพิกเซล เช่น 60, 80 เป็นต้น
- **์ตั้งค่าแสดงชื่อเว็บลิงค์ :** โดยเลือก "ค่าพื้นฐาน" หรือ "กำหนดเอง"
- **แสดงชื่อเว็บลิงค์เป็นลิงค์ :** ตั้งค่าการแสดงชื่อเว็บลิงค์เป็นลิงค์ให้เป็น "ใช่" หรือ "ไม่ใช่"

- ตั้**งค่าแสดงข้อความเกริ่นนำ :** โดยเลือก "ค่าพื้นฐาน" หรือ "กำหนดเอง"
- **แสดงข้อความเกริ่นนำเป็นลิงค์ :** ตั้งค่าการแสดงข้อความเกริ่นนำเป็นลิงค์โดยเลือก "ใช่" หรือ "ไม่ใช่"
- **์ ตั้งค่าแสดงชื่อหน่วยงาน :** โดยเลือก "ค่าพื้นฐาน" หรือ "กำหนดเอง"
- **แสดงชื่อหน่วยงานเป็นลิงค์** : ตั้งค่าการแสดงชื่อหน่วยงานเป็นลิงค์โดยเลือก "ใช่" หรือ "ไม่ใช่"
- **ตั้งค่าแสดงป่ม :** โดยเลือก "ค่าพื้นฐาน" หรือ "กำหนดเอง"
- $\;$ **แสดงปุ่มลิงค์ :** ตั้งค่าการแสดงปุ่มลิงค์โดยเลือก "ใช่" หรือ "ไม่ใช่"
- $\bullet$  **ตั้งค่า CSS :** โดยเลือก "ค่าพื้นฐาน" หรือ "กำหนดเอง"
- $\overline{\mathsf{CSS}}:\mathbb{\mathring{A}}$ งค่าการแสดงผลโดยใช้คำสั่ง CSS
- 6. กรอกข้อมูลของการตั้งค่า หลังจากนั้นกดปุ่ม <mark>เ<sup>ตรันทึก</sup> ระบบแจ้งเตือน "บันทึกสำเร็จ"</mark>

<u>หมายเหตุ</u> : สามารถทำรายการ "เผยแพร่" "ไม่เผยแพร่" หรือ "ลบ" จากหน้ารายการหมวดหมู่ e-Service ได้ เช่นกัน ดังภาพ

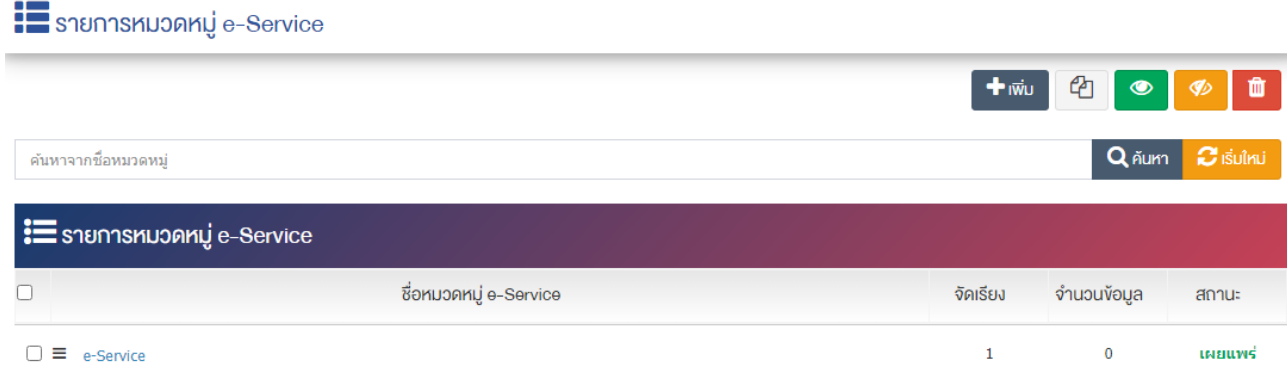

้ผู้ใช้งานสามารถเลือกรายการที่ต้องการจัดการได้จากหน้ารายการ โดยมีคำสั่งต่าง ๆ ดังนี้

- สัญลักษณ/ หมายถึง การทำสำเนารายการที่เลือก
- ์ สัญลักษณ์ kal หมายถึง การกำหนดสถานะของรายการที่เลือกให้แสดงผลเป็น "เผยแพร่"
	- ์ สัญลักษณ์ ख़<sup>®</sup> หมายถึง การกำหนดสถานะของรายการที่เลือกให้แสดงผลเป็น "ไม่เผยแพร่"
- สัญลักษณ/ หมายถึง การลบรายการที่เลือก

#### **การจัดการเนื้อหา e-Service**  $5.2$

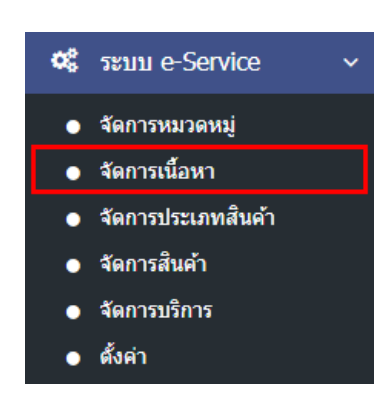

1. หลังจากเข้าสู่ระบบแล้ว ให้ผู้ใช้งานไปเลือกที่เมนู "ระบบ e-Service" และเลือกเมนูย่อย "จัดการเนื้อหา" ระบบจะนำท่านเข้าสู่หน้าจอรายการ e-Service ดังภาพ

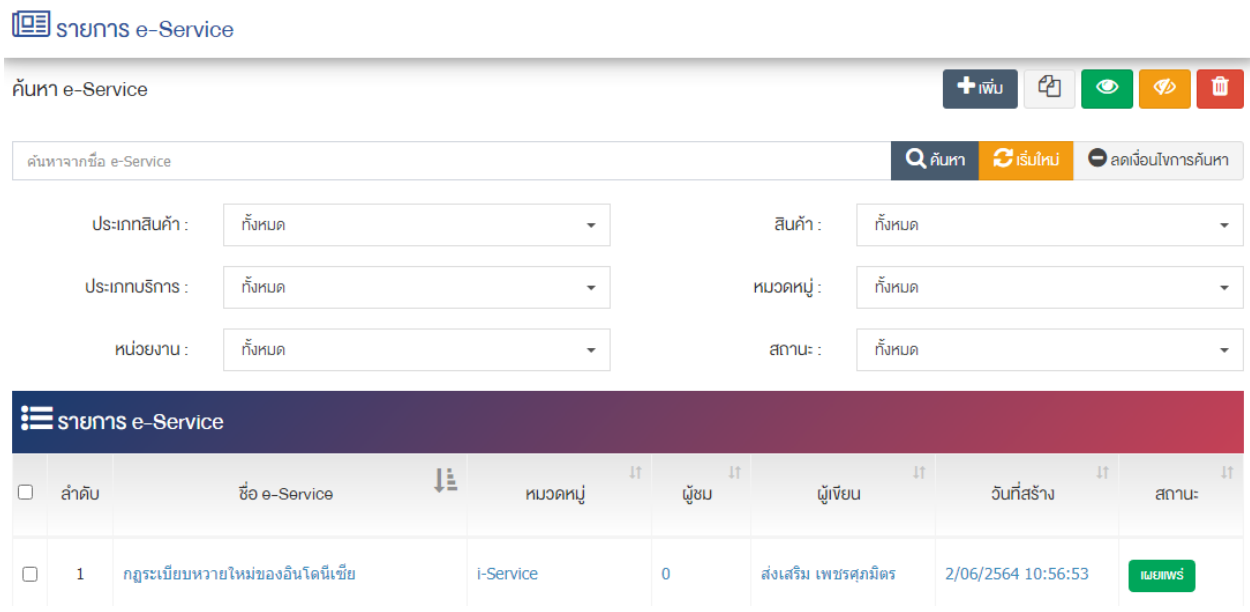

## **การเพิ่มรายการ e-Service**

1. ผู้ใช้งานกดปุ่ม <mark>+ <sup>เพิ่ม</sup> ระ</mark>บบจะนำท่านเข้าสู่หน้า "รายการเพิ่ม e-Service"

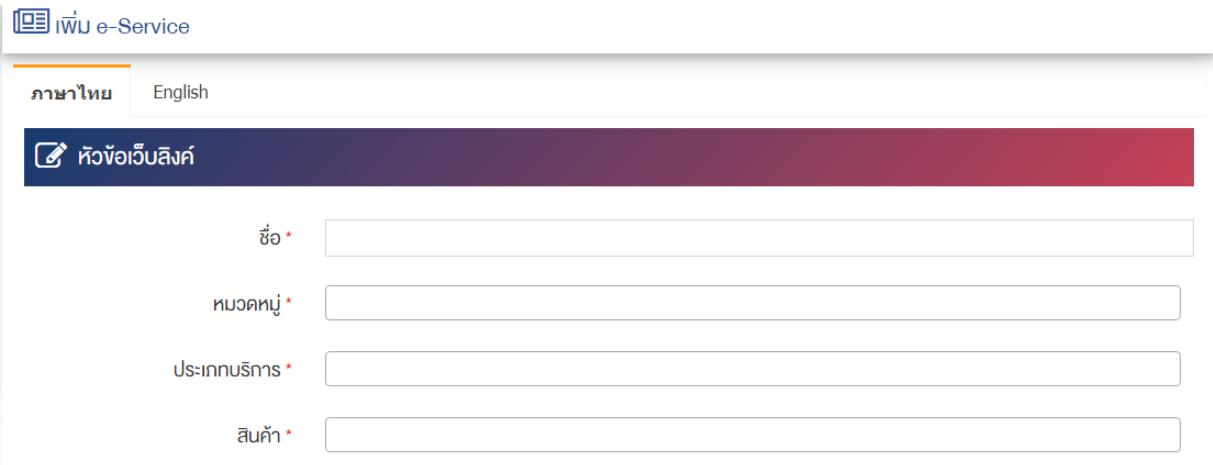

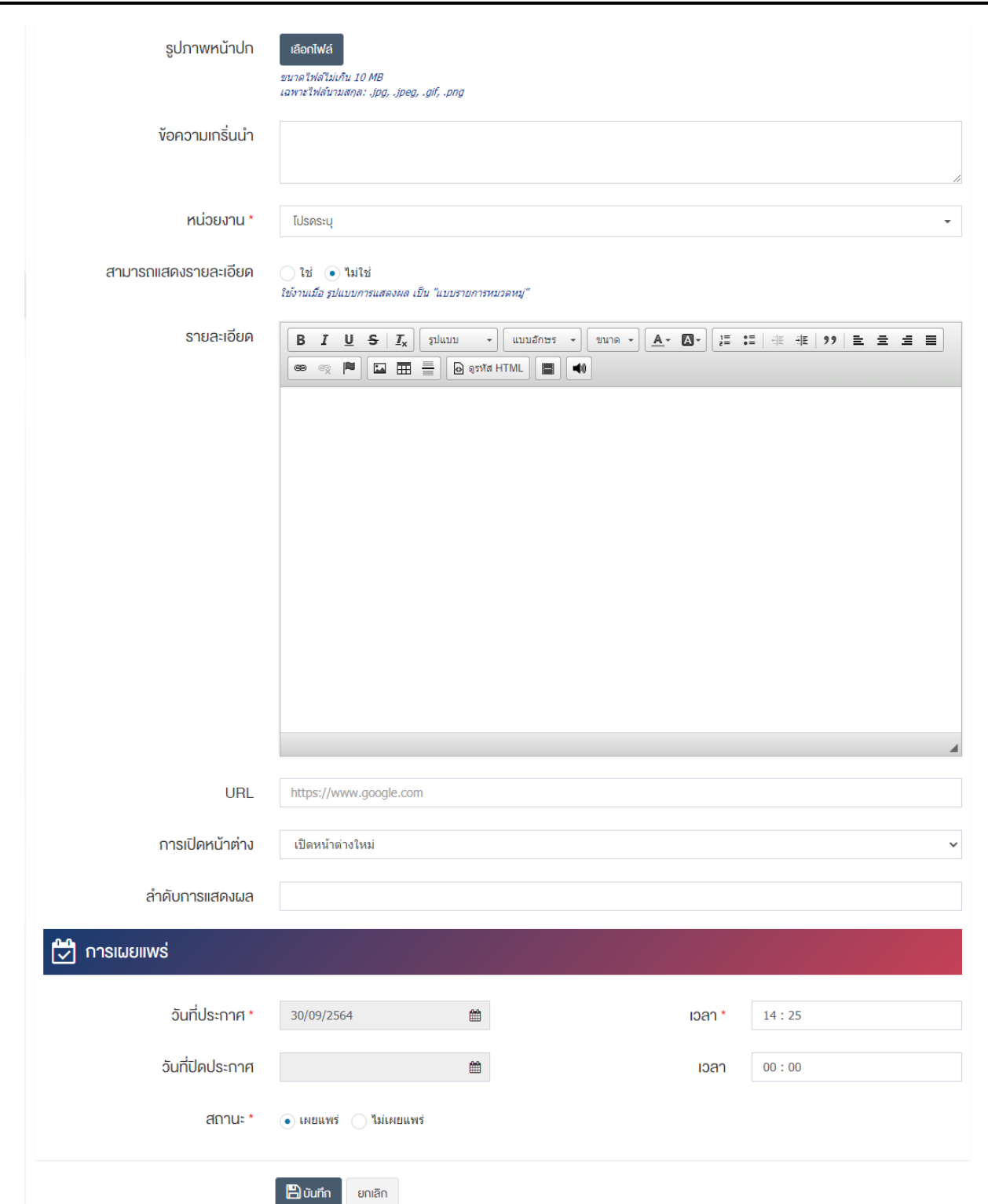

## <u>ส่วนหัวข้อเว็บลิงค์</u>

- $\bullet$  ชื่อ : กรอกข้อมูลชื่อ
- $\bullet$  **หมวดหมู่** : เลือกประเภทของหมวดหมู่ โดยสามารถเลือกได้มากกว่า 1 หมวดหมู่ และระบบจะแสดง รายการให&เลือกโดยอัตโนมัติ
- **15ะเภทบริการ ·** เลือกประเภทบริการ โดยสามารถเลือกได้มากกว่า 1 ประเภทบริการ และระบบจะแสดง รายการให&เลือกโดยอัตโนมัติ
- **สินค้า :** เลือกสินค้า โดยสามารถเลือกได้มากกว่า 1 สินค้า และระบบจะแสดงรายการให้เลือกโดยอัตโนมัติ
- **รูปภาพหน้าปก :** อัพโหลดรูปภาพหน้าปกขนาดไฟล์ไม่เกิน 10 MB เฉพาะไฟล์นามสกล: .jpg, .jpeg, .gif, .png
- **์ข้อความเกริ่นนำ :** กรอกข้อความเกริ่นนำ
- **หน่วยงาน ·** เลือกหน่วยงานที่เกี่ยวข้อง
- **ิสามารถแสดงรายละเอียด :** เลือกรูปแบบการแสดงรายละเอียดให้เป็น "ใช่" หรือ "ไม่ใช่"
- **รายละเอียด :** กรอกข้อมลรายละเอียดได้ในรูปแบบตัวหนา ตัวเอียง ปรับขนาดตัวอักษรใหญ่/เล็ก จัดกลาง เอียงซ้าย/ขวา เปลี่ยนรูปแบบตัวอักษร สีตัวอักษรได้เป็นต้น
- $\bullet$  **URL :** กรอกข้อมูล URL ที่ต้องการให้ลิงค์ไปยังเว็บไซต์ปลายทาง
- **การเปิดหน้าต่าง :** เลือกประเภทการเปิดเนื้อหาในหน้าต่างเดิมหรือหน้าต่างใหม่ โดยเลือก "เปิดหน้าต่าง ใหม่" หรือเลือก "เปิดในหน้าต่างเดิม"
- **ลำดับการแสดงผล :** กรอกข้อมลลำดับการแสดงผลเป็นตัวเลข เช่น 1, 2, 3 เป็นต้น

### ี่ส่วนการเผยแพร่

- **วันที่ประกาศ :** เลือกวันที่ประกาศรายการ e-Service
- **เวลา :** เลือกเวลาที่จะประกาศรายการ e-Service
- **วันที่ปíดประกาศ :** เลือกวันที่ปàดประกาศรายการ e-Service
- **เวลา :** เลือกเวลาที่จะปàดประกาศรายการ e-Service
- **สถานะ :** เลือกประเภทของสถานะให้เป็น "เผยแพร่" หรือ "ไม่เผยแพร่"

2. กรอกข้อมูลทั่วไปของรายการ e-Service ให้ครบถ้วน และจะต้องกรอกข้อมูลที่สำคัญ (บังคับกรอก) โดยให้ สังเกตจากเครื่องหมาย " \* " สีแดง หลังหัวข้อที่บังคับกรอก ซึ่งถ้าผู้ใช้งานไม่กรอกข้อมูลในหัวข้อที่บังคับกรอก ระบบจะไม่ทำการบันทึกข้อมูลให้

3. ตรวจสอบข้อมูลให้ครบถ้วนและกดปุ่ม **E <sup>บันทึก</sup> เ**พื่อบันทึกการสร้างรายการ e-Service ระบบจะนำเข้า สู่หน้ารายการ e-Service

<u>หมายเหตุ</u> : สามารถทำรายการ "เผยแพร่" "ไม่เผยแพร่" หรือ "ลบ" จากหน้ารายการ e-Service ได้เช่นกัน ดังภาพ

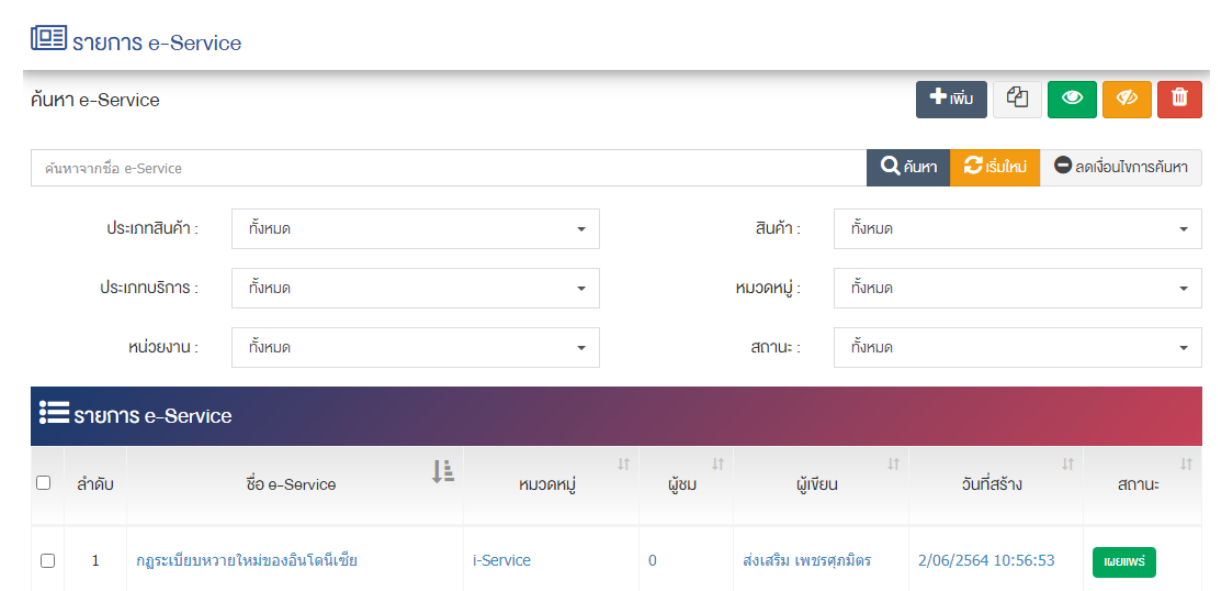

ผู้ใช้งานสามารถเลือกรายการที่ต้องการจัดการได้จากหน้ารายการ โดยมีคำสั่งต่าง ๆ ดังนี้

- สัญลักษณ/ หมายถึง การทำสำเนารายการที่เลือก
- ์ สัญลักษณ์ kal หมายถึง การกำหนดสถานะของรายการที่เลือกให้แสดงผลเป็น "เผยแพร่"
- $\frac{1}{3}$ สัญลักษณ์ ख़ หมายถึง การกำหนดสถานะของรายการที่เลือกให้แสดงผลเป็น "ไม่เผยแพร่"
- สัญลักษณ/ หมายถึง การลบรายการที่เลือก

#### **การจัดการประเภทสินค=า e-Service**  $5.3$

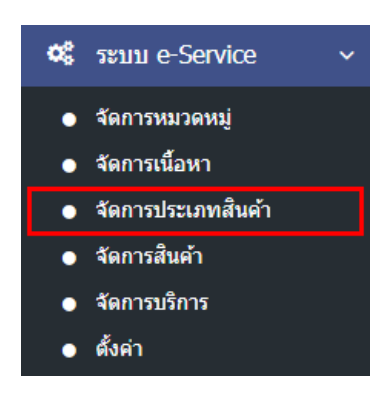

1. หลังจากเข้าสู่ระบบแล้ว ผู้ใช้งานไปเลือกที่เมนู "ระบบ e-Service" และเลือกเมนูย่อย "จัดการประเภท สินค้า" ระบบจะนำท่านเข้าสู่หน้าจอรายการประเภทสินค้า ดังภาพ

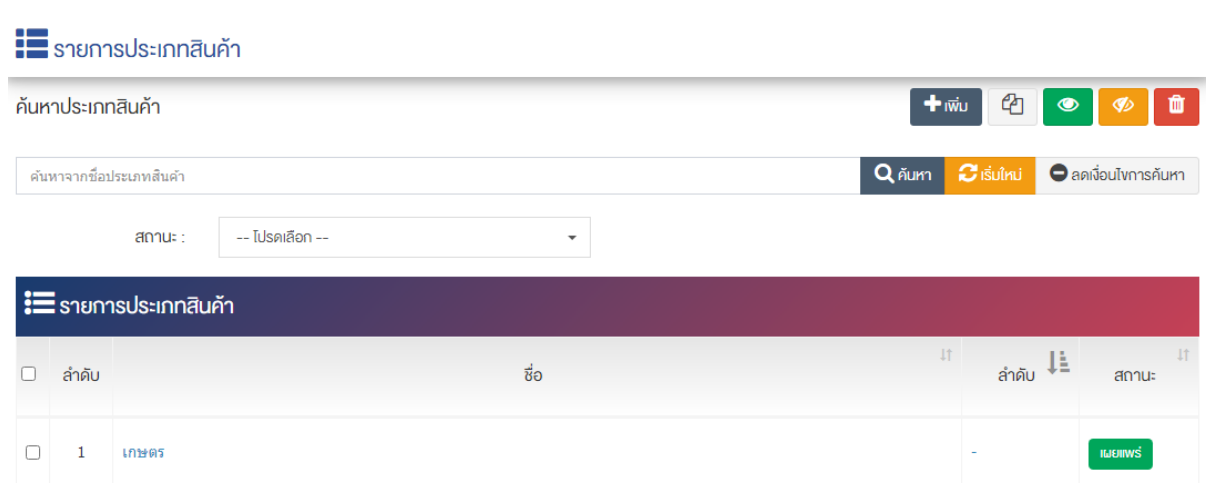

## $5.3.1$  การเพิ่มรายการประเภทสินค้า e-Service

1. ผู้ใช้งานกดปุ่ม <mark>+ <sup>เพิ่ม</sup> ระบบจะนำท่านเ</mark>ข้าสู่หน้า "รายการเพิ่มประเภทสินค้า e-Service"

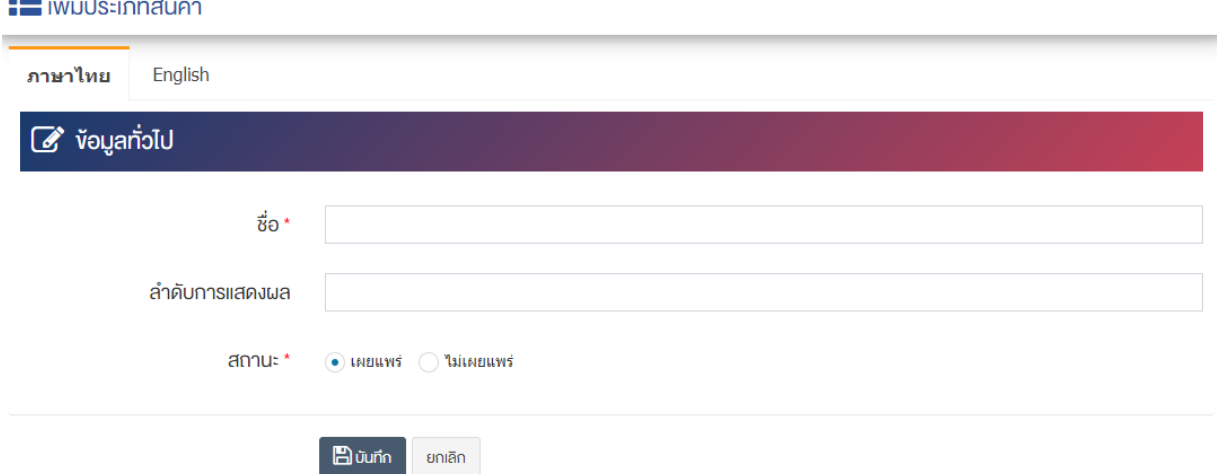

## <u>ส่วนข้อมูลทั่วไป</u>

- $\bullet$  **ชื่อ :** กรอกข้อมูลชื่อประเภทสินค้า
- **ลำดับการแสดงผล :** กรอกข้อมูลลำดับการแสดงผลเป็นตัวเลข เช่น 1, 2, 3 เป็นต้น
- **สถานะ :** เลือกประเภทของสถานะให้เป็น "เผยแพร่" หรือ "ไม่เผยแพร่"

2. กรอกข้อมูลทั่วไปของรายการประเภทสินค้า e-Service ให้ครบถ้วน และจะต้องกรอกข้อมูลที่สำคัญ (บังคับ ึกรอก) โดยให้สังเกตจากเครื่องหมาย " \* " สีแดง หลังหัวข้อที่บังคับกรอก ซึ่งถ้าผู้ใช้งานไม่กรอกข้อมูลในหัวข้อที่ บังคับกรอก ระบบจะไม่ทำการบันทึกข้อมูลให้

3. ตรวจสอบข้อมูลให้ครบถ้วนและกดปุ่ม **E บันทึก เ**พื่อบันทึกการสร้างรายการประเภทสินค้า e-Service ระบบจะนำเข้าสู่หน้ารายการประเภทสินค้า e-Service

**หมายเหตุ :** สามารถทำรายการ "เผยแพร่" "ไม่เผยแพร่" หรือ "ลบ" จากหน้ารายการประเภทสินค้า ได้เช่นกัน ดังภาพ

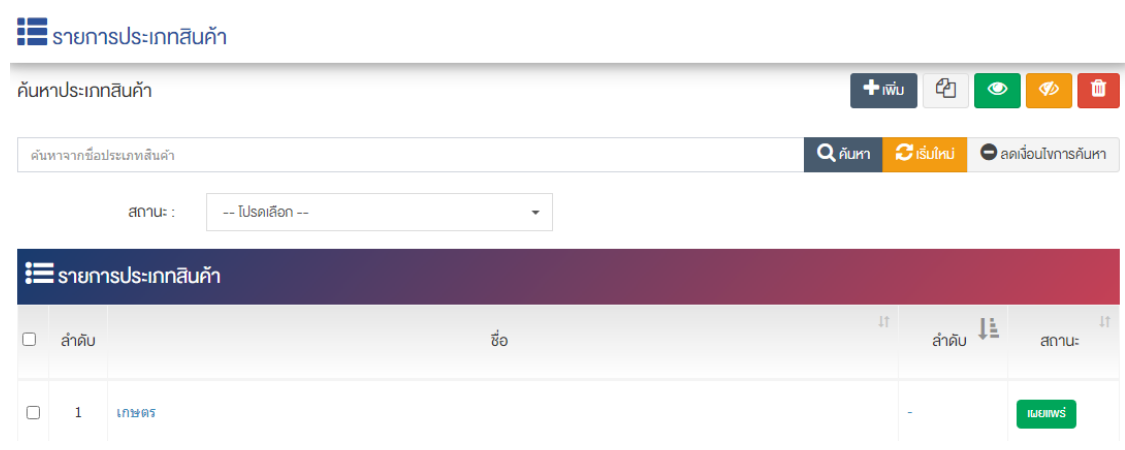

ผู้ใช้งานสามารถเลือกรายการที่ต้องการจัดการได้จากหน้ารายการ โดยมีคำสั่งต่าง ๆ ดังนี้

- $\bullet$  สัญลักษณ์  $^{e\!2}$  หมายถึง การทำสำเนารายการที่เลือก
- ์ สัญลักษณ์ │ **៚ ผ** หมายถึง การกำหนดสถานะของรายการที่เลือกให้แสดงผลเป็น "เผยแพร่"
- $\frac{1}{2}$ สัญลักษณ์ ख़ หมายถึง การกำหนดสถานะของรายการที่เลือกให้แสดงผลเป็น "ไม่เผยแพร่
- สัญลักษณ/ หมายถึง การลบรายการที่เลือก

#### **การจัดการสินค=า e-Service**  $5.4$

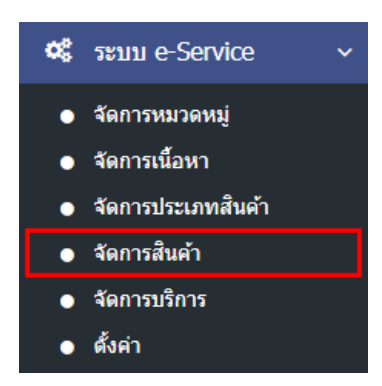

1. หลังจากเข้าสู่ระบบแล้ว ผู้ใช้งานไปเลือกที่เมนู "ระบบ e-Service" และเลือกเมนูย่อย "จัดการสินค้า" ระบบจะนำท่านเข้าสู่หน้าจอรายการสินค้า ดังภาพ

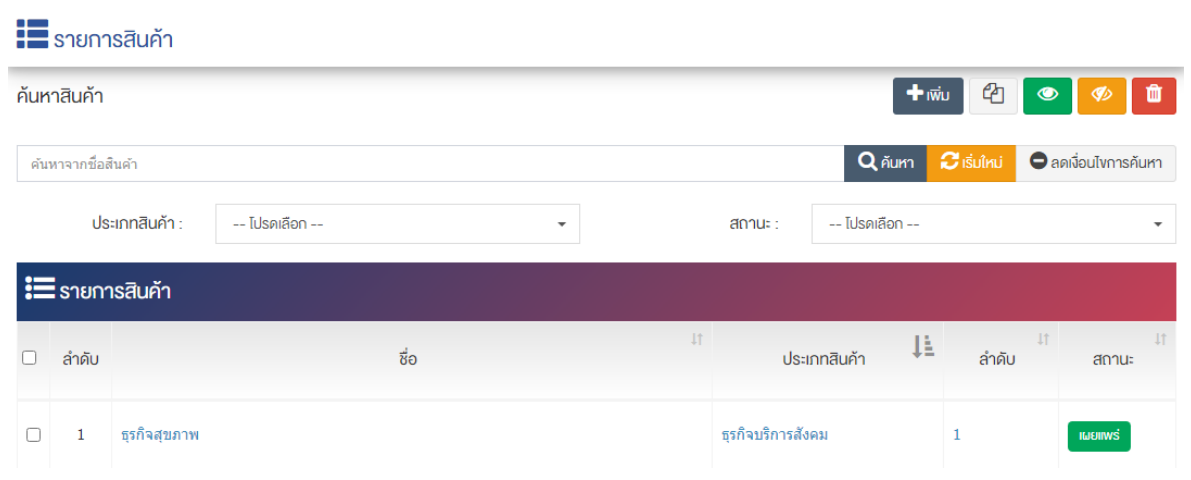

# **การเพิ่มสินค=า e-Service**

1. ผู้ใช้งานกดปุ่ม <sup>+ เพิ่ม</sup> ระบบจะนำท่านเข้าสู่หน้า "รายการเพิ่มสินค้า e-Service"

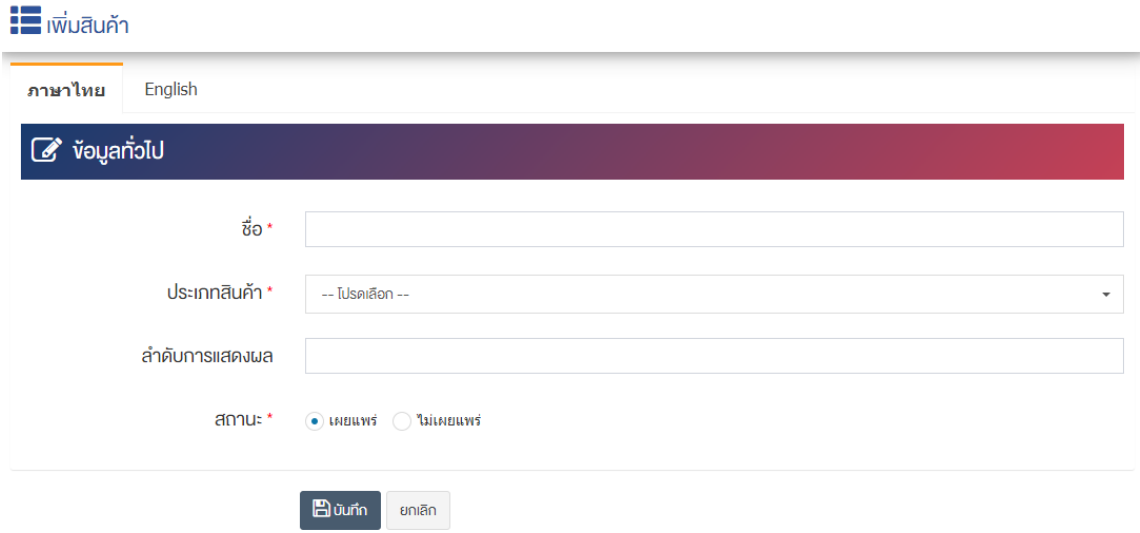

## <u>ส่วนข้อมูลทั่วไป</u>

- $\vec{\mathcal{V}}$ อ : กรอกข้อมูลชื่อสินค้า
- **ประเภทสินค้า :** เลือกประเภทสินค้า
- **ิลำดับการแสดงผล :** กรอกข้อมูลลำดับการแสดงผลเป็นตัวเลข เช่น 1, 2, 3 เป็นต้น
- **สถานะ :** เลือกประเภทของสถานะให้เป็น "เผยแพร่" หรือ "ไม่เผยแพร่"

2. กรอกข้อมูลทั่วไปของรายการสินค้า e-Service ให้ครบถ้วน และจะต้องกรอกข้อมูลที่สำคัญ (บังคับกรอก) โดยให้สังเกตจากเครื่องหมาย " \* " สีแดง หลังหัวข้อที่บังคับกรอก ซึ่งถ้าผู้ใช้งานไม่กรอกข้อมูลในหัวข้อที่บังคับ กรอก ระบบจะไม่ทำการบันทึกข้อมูลให้

3. ตรวจสอบข้อมูลให้ครบถ้วนและกดปุ่ม **เ<sup>ติบันทึก</sup> เ**พื่อบันทึกการสร้างรายการสินค้า e-Service ระบบจะ นำเข้าสู่หน้ารายการสินค้า e-Service

<u>หมายเหต</u> : สามารถทำรายการ "เผยแพร่" "ไม่เผยแพร่" หรือ "ลบ" จากหน้ารายการสินค้าได้เช่นกัน ดังภาพ

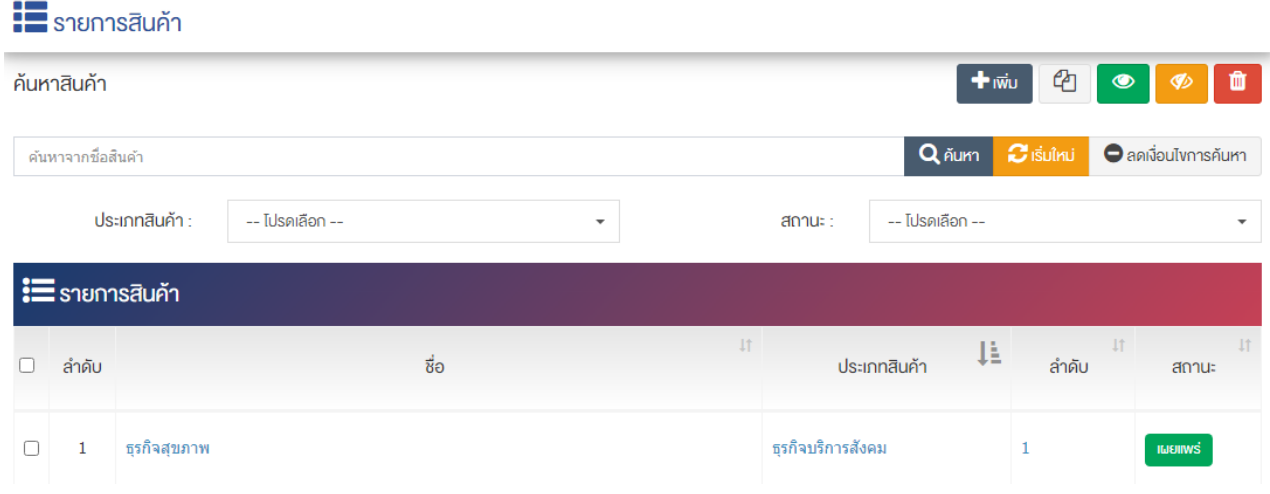

้ผู้ใช้งานสามารถเลือกรายการที่ต้องการจัดการได้จากหน้ารายการ โดยมีคำสั่งต่าง ๆ ดังนี้

- สัญลักษณ/ หมายถึง การทำสำเนารายการที่เลือก
- ์ สัญลักษณ์ ███ หมายถึง การกำหนดสถานะของรายการที่เลือกให้แสดงผลเป็น "เผยแพร่"
- $\frac{1}{3}$ สัญลักษณ์ ख़ หมายถึง การกำหนดสถานะของรายการที่เลือกให้แสดงผลเป็น "ไม่เผยแพร่
- สัญลักษณ/ หมายถึง การลบรายการที่เลือก

#### **การจัดการบริการ e-Service**  $5.5$

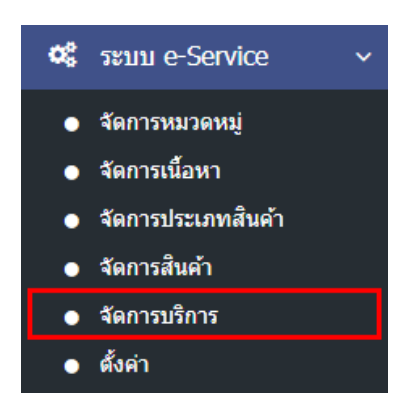

1. หลังจากเข้าสู่ระบบแล้ว ผู้ใช้งานไปเลือกที่เมนู "ระบบ e-Service" และเลือกเมนูย่อย "จัดการบริการ" ระบบจะนำท่านเข้าสู่หน้าจอรายการประเภทบริการ ดังภาพ

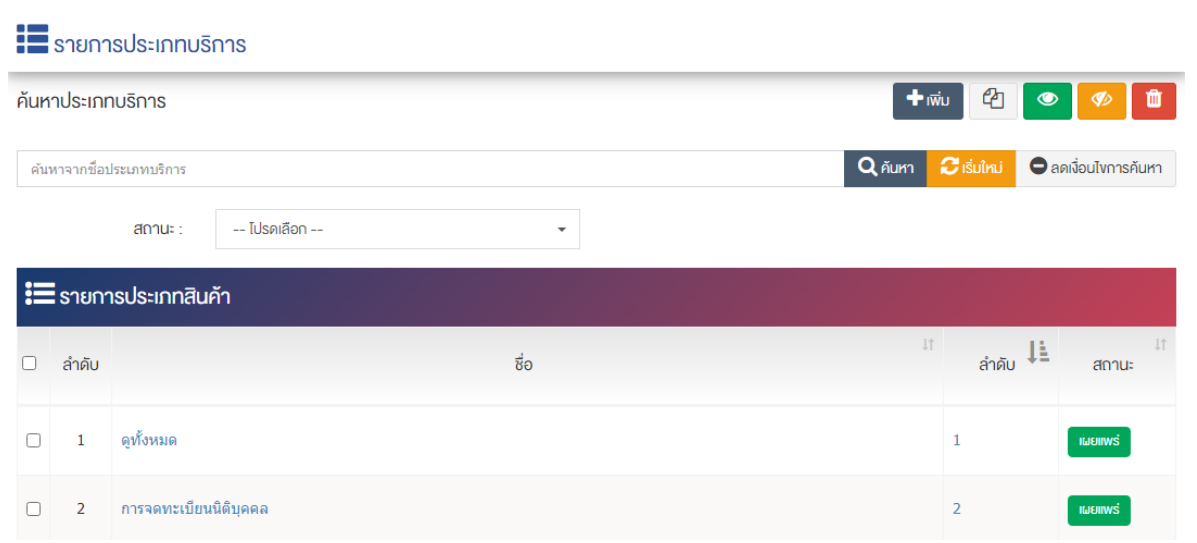

## **การเพิ่มประเภทบริการ e-Service**

1. ผู้ใช้งานกดปุ่ม <mark>E+ <sup>เพิ่ม</sup> ระบบจะนำท่านเข้าสู่หน้า "รายการเพิ่มประเภทบริการ e-Service"</mark>

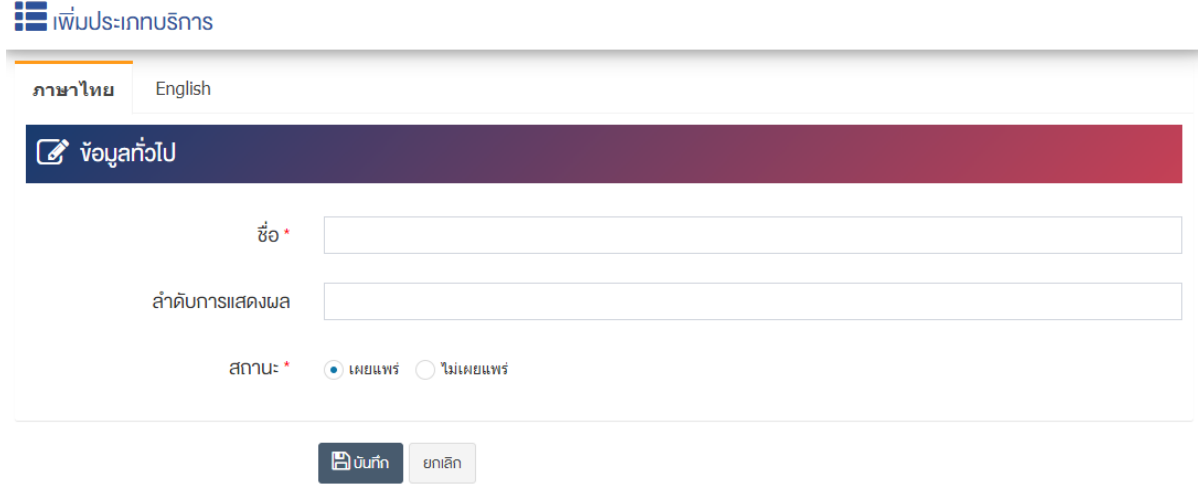

## <u>ส่วนข้อมูลทั่วไป</u>

- $\bullet$  ชื่อ : กรอกข้อมูลชื่อประเภทบริการ
- **ลำดับการแสดงผล** : กรอกข้อมูลลำดับการแสดงผลเป็นตัวเลข เช่น 1, 2, 3 เป็นต้น
- **สถานะ :** เลือกประเภทของสถานะให้เป็น "เผยแพร่" หรือ "ไม่เผยแพร่"

2. กรอกข้อมูลทั่วไปของรายการประเภทบริการ e-Service ให้ครบถ้วน และจะต้องกรอกข้อมูลที่สำคัญ (บังคับ ึกรอก) โดยให้สังเกตจากเครื่องหมาย " \* " สีแดง หลังหัวข้อที่บังคับกรอก ซึ่งถ้าผู้ใช้งานไม่กรอกข้อมูลในหัวข้อที่ บังคับกรอก ระบบจะไม่ทำการบันทึกข้อมูลให้

3. ตรวจสอบข้อมูลให้ครบถ้วนและกดปุ่ม **E <sup>บันทึก</sup> เพื่**อบันทึกการสร้างรายการประเภทบริการ

e-Service ระบบจะนำเข้าสู่หน้ารายการประเภทบริการ e-Service

<u>หมายเหตุ</u> : สามารถทำรายการ "เผยแพร่" "ไม่เผยแพร่" หรือ "ลบ" จากหน้ารายการประเภทบริการ ได้เช่นกัน ดังภาพ

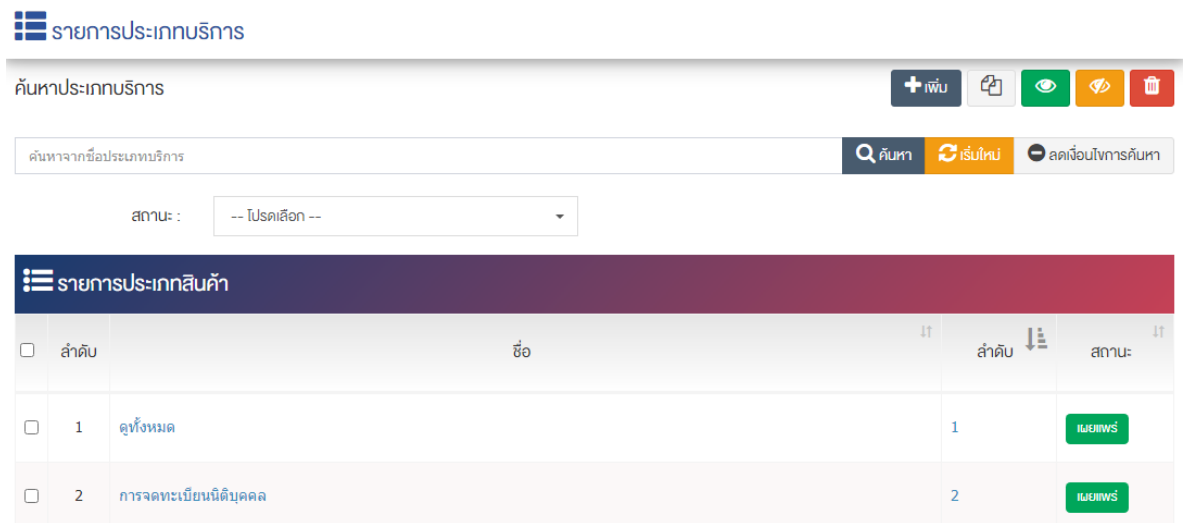

้ผู้ใช้งานสามารถเลือกรายการที่ต้องการจัดการได้จากหน้ารายการ โดยมีคำสั่งต่าง ๆ ดังนี้

- สัญลักษณ/ หมายถึง การทำสำเนารายการที่เลือก
- $\begin{array}{c} \pi$ สัญลักษณ์ ख़ หมายถึง การกำหนดสถานะของรายการที่เลือกให้แสดงผลเป็น "เผยแพร่"
- <sub>่</sub> สัญลักษณ์ ख़<sup>™</sup> หมายถึง การกำหนดสถานะของรายการที่เลือกให้แสดงผลเป็น "ไม่เผยแพร่
- สัญลักษณ/ หมายถึง การลบรายการที่เลือก

#### **การตั้งค@า e-Service** 5.6

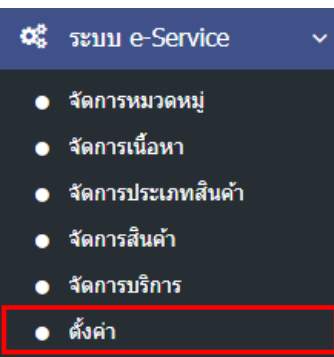

1. หลังจากเข้าสู่ระบบแล้ว ผู้ใช้งานไปเลือกที่เมนู "ระบบ e-Service" และเลือกเมนูย่อย "ตั้งค่า" ระบบจะนำ ท่านเข้าสู่หน้าจอรายการตั้งค่าระบบ e-Service ดังภาพ

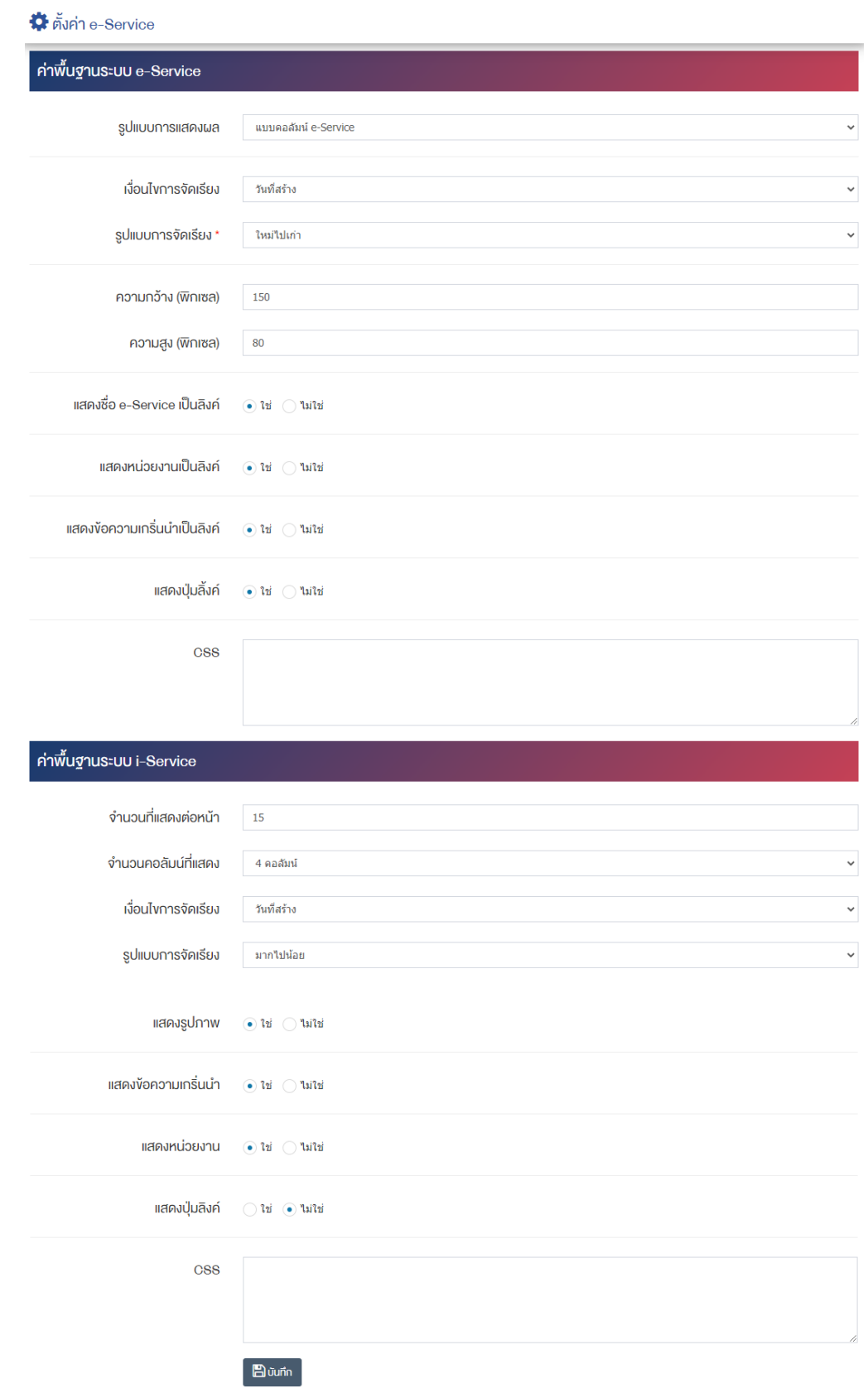

# <u>ส่วนค่าพื้นฐานระบบ e-Service</u>

**• รูปแบบการแสดงผล :** ตั้งค่ากำหนดรูปแบบการแสดงผลให้เป็น "แบบคอลัมน์e-Service" หรือ "แบบรายการหมวดหมู่"

- เงื**่อนไขการจัดเรียง :** ตั้งค่ากำหนดเงื่อนไขการจัดเรียงตาม "ชื่อ" "วันที่สร้าง" "วันที่เผยแพร่" "ความนิยม" หรือ "ลำดับการแสดงผล"
- **รูปแบบการจัดเรียง :** ตั้งค่ากำหนดรูปแบบการจัดเรียงได้จาก "เก่าไปใหม่" หรือ "ใหม่ไปเก่า"
- **ี ความกว้าง (พิกเซล) :** กำหนดขนาดความกว้างเป็นจำนวนตัวเลข โดยยึดหลักนามสกุลเป็นพิกเซล เช่น 120, 150 เป็นต้น
- **ความสูง (พิกเซล) :** กำหนดขนาดความสูงเป็นจำนวนตัวเลข โดยยึดหลักนามสกุลเป็นพิกเซล เช่น 60, 80 เป็นต้น
- **แสดงชื่อ e-Service เป็นลิงค์ :** เลือกประเภทการแสดงชื่อ e-Service เป็นลิงค์ ให้เป็น "ใช่" หรือ "ไม่ใช่"
- **แสดงหน่วยงานเป็นลิงค์** : เลือกประเภทการแสดงหน่วยงานเป็นลิงค์ ให้เป็น "ใช่" หรือ "ไม่ใช่"
- **แสดงข้อความเกริ่นนำเป็นลิงค์ :** เลือกประเภทการแสดงข้อความเกริ่นนำเป็นลิงค์ให้เป็น "ใช่" หรือ "ไม่ใช่"
- **แสดงปุ่มลิงค์ :** เลือกประเภทการแสดงปุ่มลิงค์ให้เป็น "ใช่" หรือ "ไม่ใช่"
- **CSS** : สามารถปรับแต่งรายการหมวดหมู่ด้วยการตั้งค่าจาก CSS ได้
- 2. กรอกข้อมูลของการตั้งค่าระบบ e-Service หลังจากนั้นกดปุ่ม <mark>EB <sup>บันทึก</sup> ระบ</mark>บแจ้งเตือน "บันทึกสำเร็จ"

#### **6 จัดการบทความส@วนกลาง**

#### $6.1$ **การจัดการหมวดหมู@**

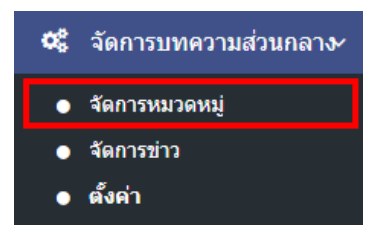

1. หลังจากเข้าสู่ระบบแล้ว ผู้ใช้งานไปเลือกที่เมนู "จัดการเมนูส่วนกลาง" และเลือกเมนูย่อย "จัดการ หมวดหมู่" ระบบจะเข้าสู่หน้าจอรายการหมวดหมู่ข่าวหน้าแรก ดังภาพ

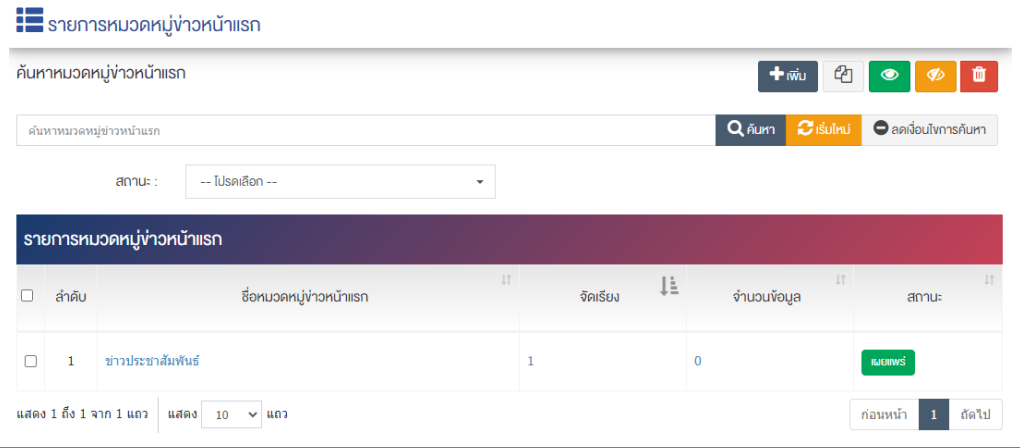

## **การเพิ่มหมวดหมู@**

1. ผู้ใช้งานกดปุ่ม <mark>+ <sup>เพิ่ม</sup> ระบบจะเข้าสู่หน้า "เพิ่มหมวดหมู่</mark>ข่าวหน้าแรก"

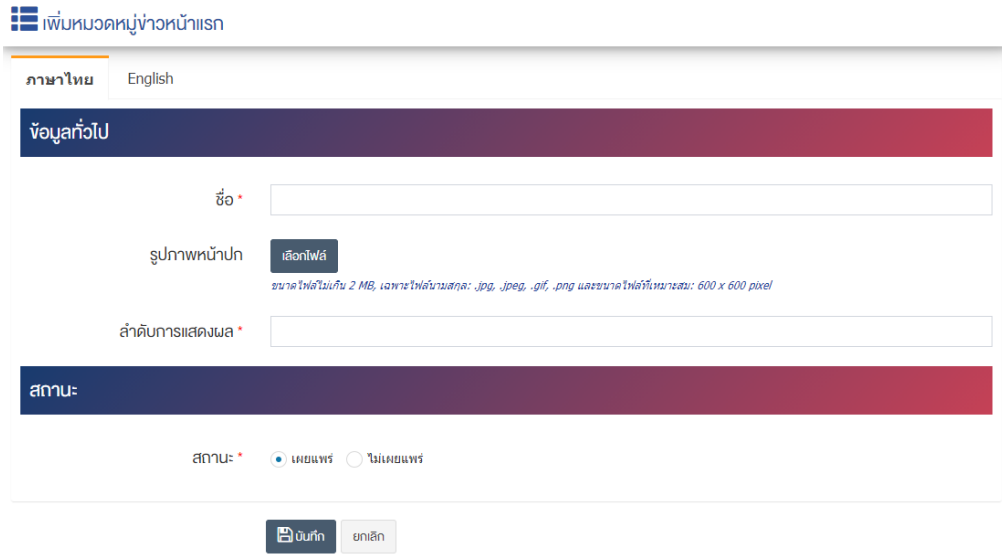

## <u>ส่วนข้อมูลทั่วไป</u>

- $\overrightarrow{\mathbf{\mathfrak{v}}}$ อ : กรอกชื่อหมวดหมู่
- **หมวดหมู่หลัก : เ**ลือกประเภทหมวดหมู่หลัก
- **รูปภาพหน้าปก :** อัพโหลดรูปภาพหน้าปกขนาดไฟล์ไม่เกิน 2 MB เฉพาะไฟล์นามสกุล: .jpg, .jpeg, .gif, .png และขนาดไฟล์ที่เหมาะสม: 600  $\times$  600 pixel
- **ลำดับการแสดงผล :** กรอกข้อมูลลำดับการแสดงผลเป็นลำดับตัวเลข เช่น 1, 2, 3 เป็นต้น

## ี่ส่วนสถานะ

• **สถานะ :** เลือกประเภทของสถานะให้เป็น "เผยแพร่" หรือ "ไม่เผยแพร่"

2. กรอกข้อมูลทั่วไปของหมวดหมู่ป้ายโฆษณาให้ครบถ้วน และจะต้องกรอกข้อมูลที่สำคัญ (บังคับกรอก) โดยให้ สังเกตจากเครื่องหมาย " \* " สีแดง หลังหัวข้อที่บังคับกรอก ซึ่งถ้าผู้ใช้งานไม่กรอกข้อมูลในหัวข้อที่บังคับกรอก ระบบจะไม่ทำการบันทึกข้อมูลให้

- 3. ตรวจสอบข้อมูลให้ครบถ้วนและกดปุ่ม **E บันทึก เ**พื่อบันทึกการสร้างหมวดหมู่
- 4. หลังจากที่ผู้ใช้งานสร้างหมวดหมู่เรียบร้อยแล้ว จะพบ Tab เพิ่ม คือ "ตั้งค่าการทำงาน" ดังภาพ

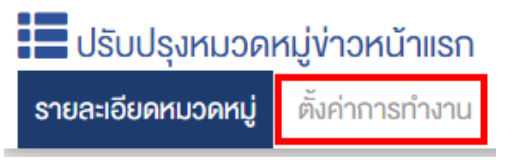

5. ผู้ใช้งานสามารถตั้งค่าการแสดงผลเฉพาะของหมวดหมู่นั้นได้

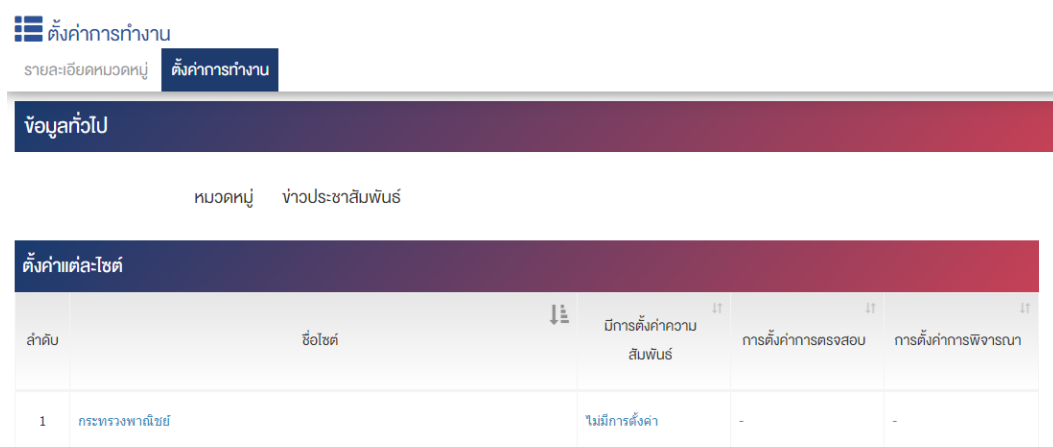

1. ผู้ใช้งานกดที่ปุ่ม "ไม่มีการตั้งค่า" ระบบจะเข้าสู่หน้า "ตั้งค่ากับหมวดหมู่ของแต่ละไซต์" ดังภาพ

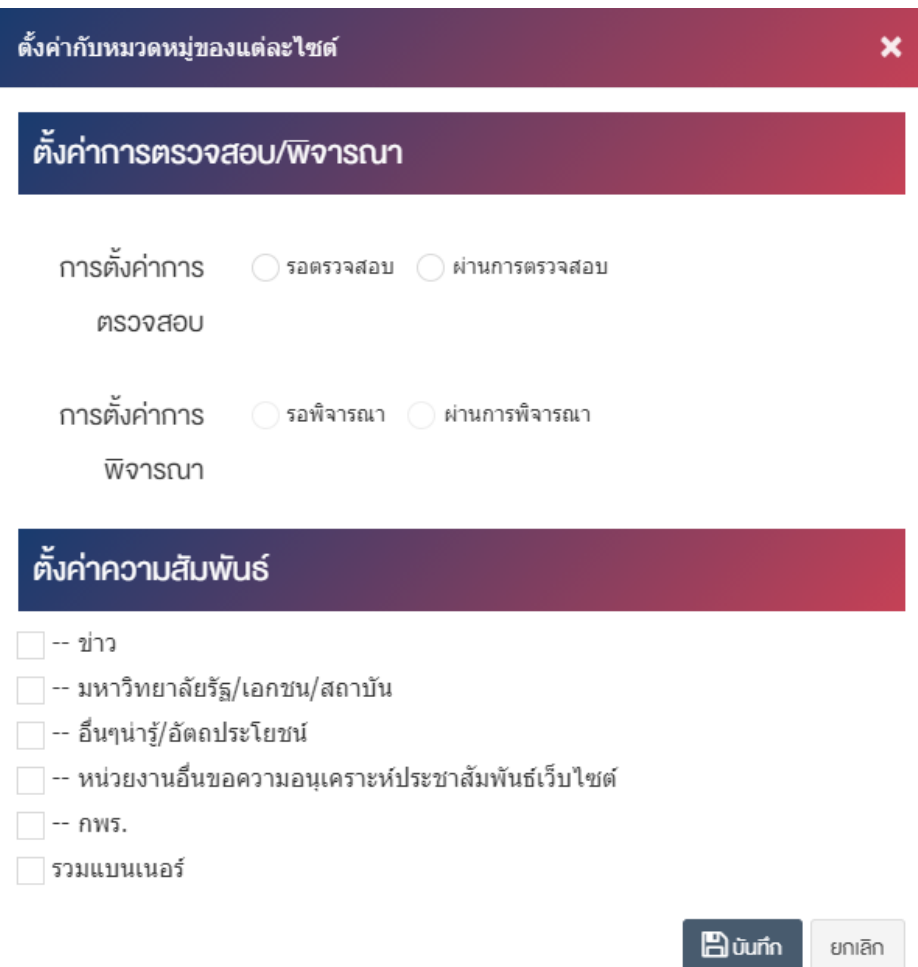

## <u>ส่วนตั้งค่าการตรวจสอบ/พิจารณา</u>

**• การตั้งค่าการตรวจสอบ : ตั้งค่าการตรวจสอบ**โดยเลือก "รอตรวจสอบ" หมายถึงเจ้าหน้าที่แอดมินจะทำ การตรวจสอบข้อมูลก่อน หรือ "ผ่านการตรวจสอบ" ข้อมูลจะถูกจะถูกส่งไปยังเจ้าหน้าที่ผู้พิจารณาทันที โดยไม่ได้ผ่านการตรวจสอบ

**ิ การตั้งค่าการพิจารณา :** ตั้งค่าการพิจารณาโดยเลือก "รอพิจารณา" หมายถึงเจ้าหน้าที่แอดมินจะทำการ พิจารณาข้อมูลก่อน หรือ "ผ่านการพิจารณา" ข้อมูลจะถูกนำไปขึ้นแสดงทันที่โดยไม่ได้ผ่านการพิจารณา จากแอดมิน

## ี่ส่วนตั้งค่าความสัมพันธ์

เลือกรายการที่ต้องการให้ข่าวไปแสดงผลในหมวดหมู่นั้น โดยทำเครื่องหมาย  $\boxdot$  หน้ารายการที่ต้องการ

6. กรอกข้อมูลของการตั้งค่า หลังจากนั้นกดปุ่ม <mark>เ<sup>ฮ บันทึก</sup> ระบบแจ้งเตือน "บันทึกสำเร็จ"</mark>

**หมายเหตุ :** สามารถเลือก "เผยแพร่" "ไม่เผยแพร่" หรือ "ลบ" จากหน้ารายการหมวดหมู่ ดังภาพ

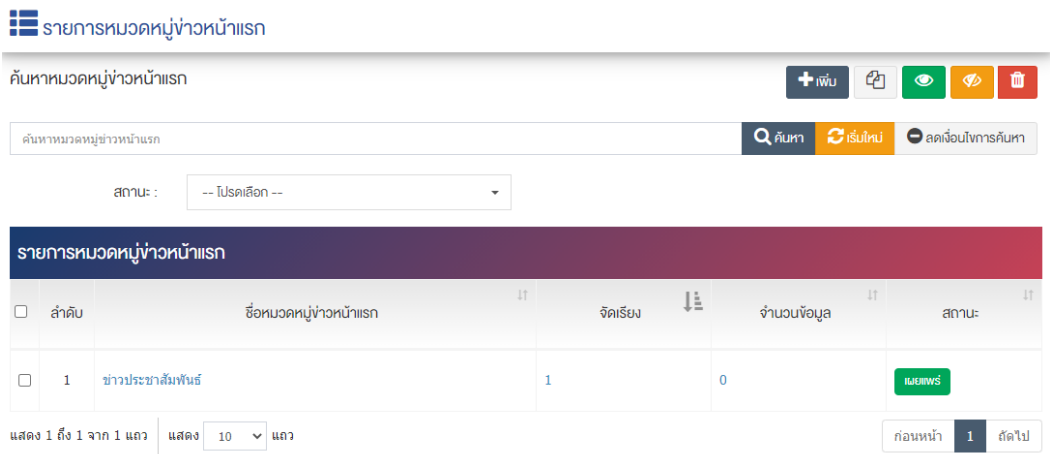

้ผู้ใช้งานสามารถเลือกรายการที่ต้องการจัดการได้จากหน้ารายการ โดยมีคำสั่งต่าง ๆ ดังนี้

- สัญลักษณ/ หมายถึง การทำสำเนารายการที่เลือก
- ์ สัญลักษณ์ ███ หมายถึง การกำหนดสถานะของรายการที่เลือกให้แสดงผลเป็น "เผยแพร่"
- <sub>ิ</sub>สัญลักษณ์ ख़<sup>®</sup> หมายถึง การกำหนดสถานะของรายการที่เลือกให้แสดงผลเป็น "ไม่เผยแพร่"
- สัญลักษณ/ หมายถึง การลบรายการที่เลือก

#### **การจัดข@าว**  $6.2$

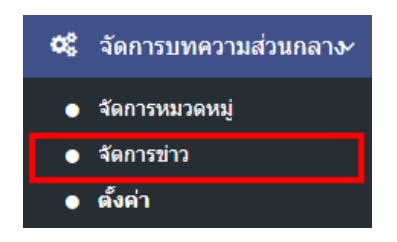

1. หลังจากเข้าสู่ระบบแล้ว ผู้ใช้งานไปเลือกที่เมนู "จัดการบทความส่วนกลาง" และเลือกเมนูย่อย "จัดการข่าว" ระบบจะเข้าสู่หน้าจอรายการข่าวหน้าแรก ดังภาพ

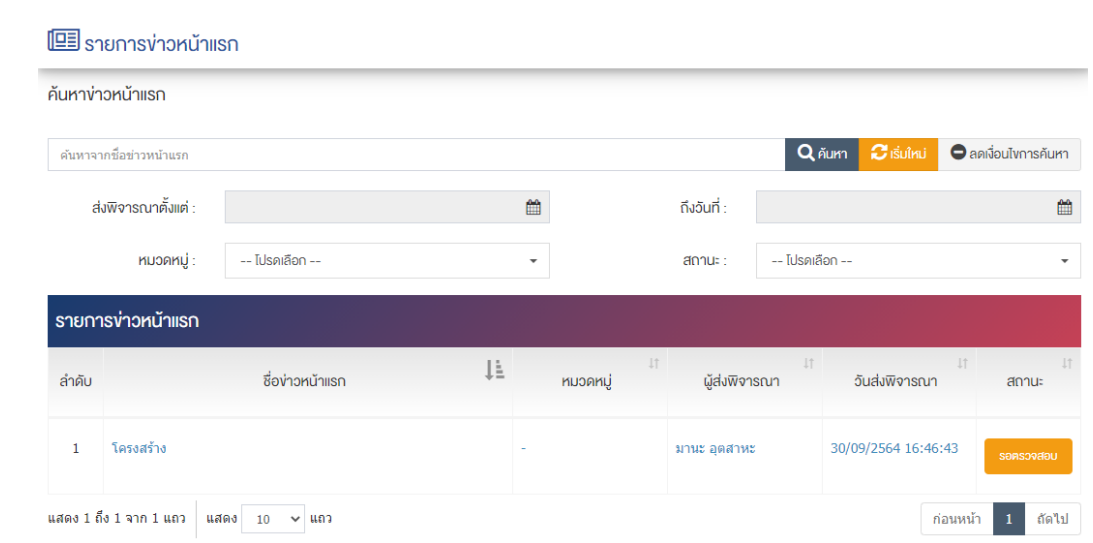

## 6.2.1 ตรวจสอบข้อมูลข่าวหน้าแรก

1. ผู้ใช้งานกดเลือกรายการที่ต้องการ ระบบจะเข้าสู่หน้า "ตรวจสอบข้อมูลข่าวหน้าแรก" ดังภาพ

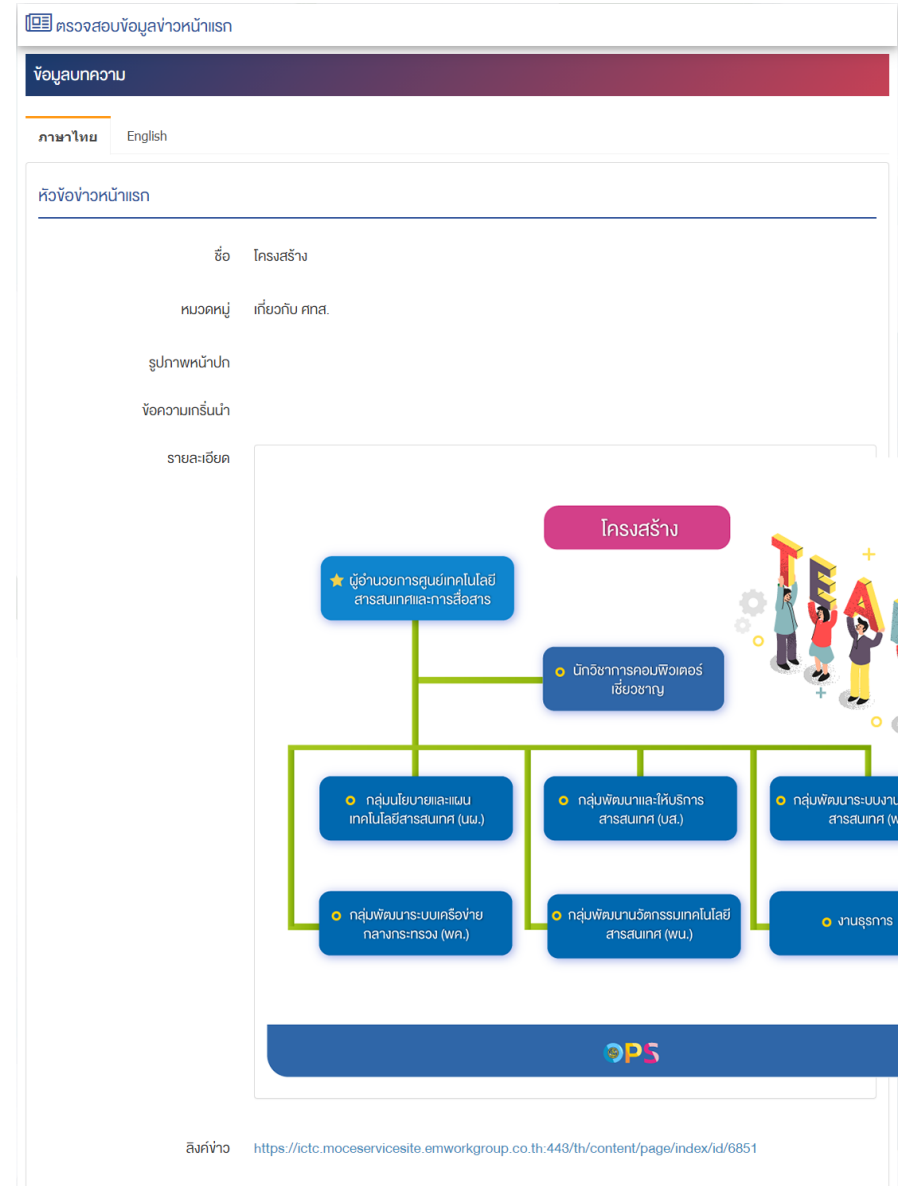

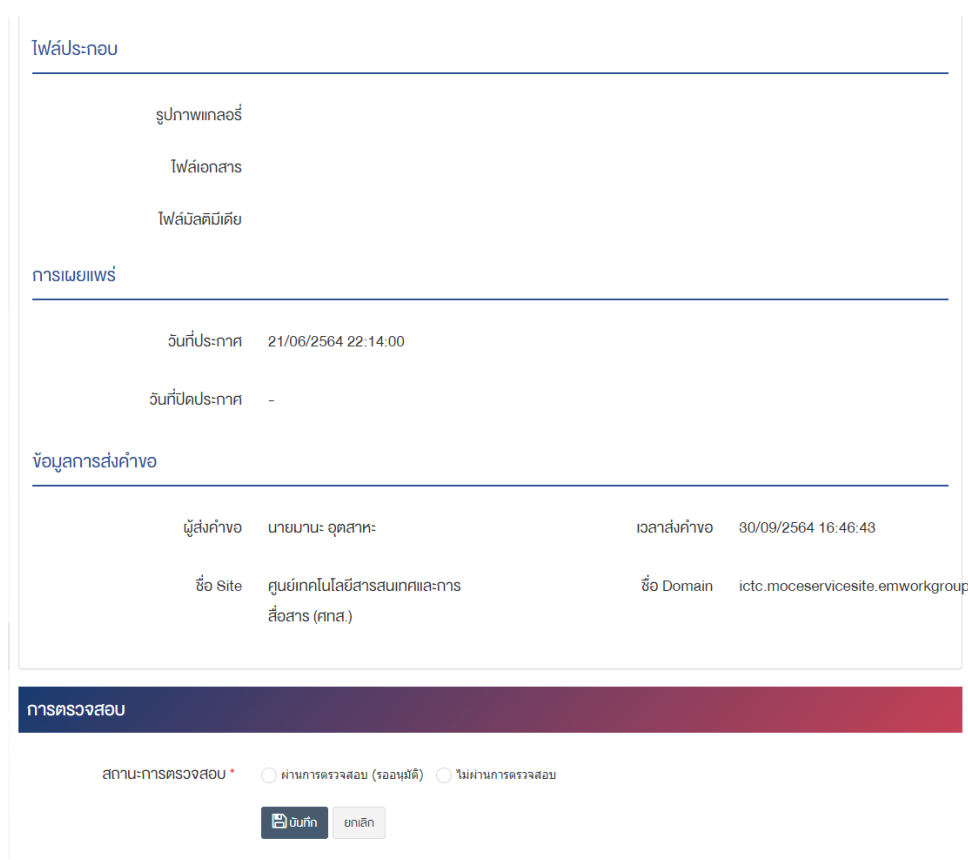

#### **ส@วนการตรวจสอบ**

• **สถานะการตรวจสอบ :** เลือกสถานการณ์ตรวจสอบโดยเลือก "ผ่านการตรวจสอบ (รออนุมัติ)" หรือ "ไม่ ผ่านการตรวจสอบ"

2. กรอกข้อมูลทั่วไปของรายการป้ายโฆษณาให้ครบถ้วน และจะต้องกรอกข้อมูลที่สำคัญ (บังคับกรอก) โดยให้ สังเกตจากเครื่องหมาย " \* " สีแดง หลังหัวข้อที่บังคับกรอก ซึ่งถ้าผู้ใช้งานไม่กรอกข้อมูลในหัวข้อที่บังคับกรอก ระบบจะไม่ทำการบันทึกข้อมูลให้

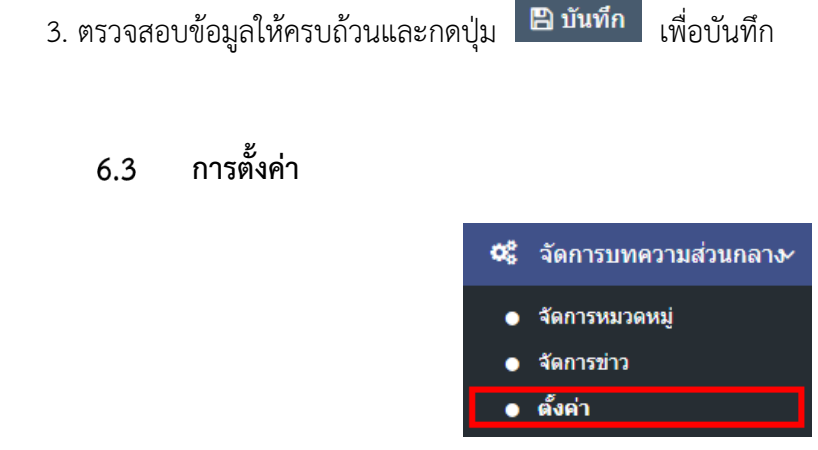

1. หลังจากเข้าสู่ระบบแล้ว ผู้ใช้งานไปเลือกที่เมนู "จัดการบทความส่วนกลาง" และเลือกเมนูย่อย "ตั้งค่า" ระบบจะเข้าสู่หน้าจอ ตั้งค่าข่าวหน้าแรก ดังภาพ

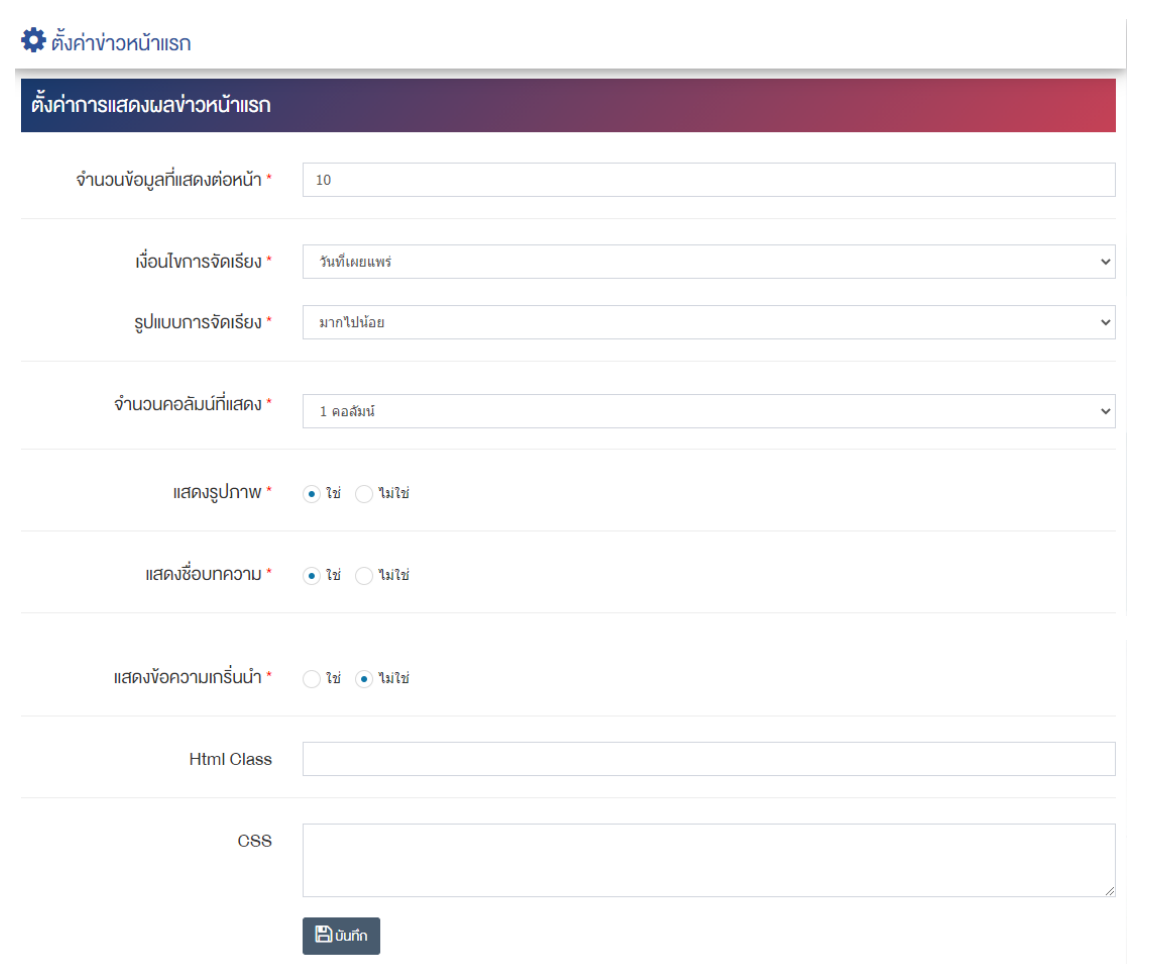

## ี่ ส่วนตั้งค่าการแสดงผลข่าวหน้าแรก

- $\bullet$  **จำนวนข้อมูลที่แสดงต่อหน้า :** ตั้งค่าจำนวนที่ต้องการให้แสดงต่อหน้า โดยกรอกข้อมูลตัวเลข เช่น 5, 10, 15 เป็นต้น
- **เงื่อนไขการจัดเรียง :** ตั้งค่ากำหนดเงื่อนไขการจัดเรียงตาม "ชื่อ" "วันที่สร้าง" "วันที่เผยแพร่" หรือ "ความนิยม"
- **รูปแบบการจัดเรียง :** ตั้งค่ากำหนดรูปแบบการจัดเรียงได้จาก "น้อยไปมาก" หรือ "มากไปน้อย"
- **จำนวนคอลัมน์ที่แสดง :** ตั้งค่าการแสดงจำนวนคอลัมน์โดยเลือก "1 คอลัมน์" "2 คอลัมน์" "3 คอลัมน์" หรือ "4 คอลัมน์"
- **แสดงรูปภาพ :** ตั้งค่าการแสดงรูปภาพในหน้าเว็บไซต์ โดยเลือก "ใช่" หากต้องการให้แสดงรูปภาพ หมวดหมู่ หรือ "ไม่ใช่" เพื่อไม่แสดงรูปภาพของหมวดหมู่
- **แสดงชื่อบทความ :** ตั้งค่าการแสดงชื่อบทความในหน้าเว็บไซต์ โดยเลือก "ใช่" หากต้องการให้แสดงชื่อ หรือ "ไม่ใช่" เพื่อไม่แสดงชื่อของหมวดหมู่
- **แสดงข้อความเกริ่นนำ :** ตั้งค่าการแสดงข้อความเกริ่นนำในหน้าเว็บไซต์ โดยเลือก "ใช่" หากต้องการให้ แสดงข้อความเกริ่นนำ หรือ "ไม่ใช่" เพื่อไม่แสดงข้อความเกริ่นนำ
- **Html Class :** กำหนดตั้งค0าการปรับแต0งจาก Html Class
- $\mathsf{CSS} : \check{\mathsf{m}}$ งค่าการปรับแต่งจาก CSS

2. กรอกข้อมูลของการตั้งค่าป้ายโฆษณา หลังจากนั้นกดปุ่ม **Pa <sup>มันทึก</sup> 5ะบบแจ้งเตือน "บันทึกสำเร็จ"** 

## 7 จัดการหมู่ป้ายโฆษณา (ป้ายโฆษณา)

#### **การจัดการหมวดหมู@ปUายโฆษณา**  $7.1$

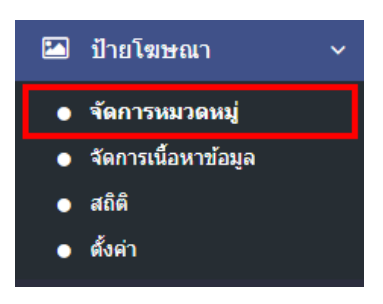

1. หลังจากเข้าสู่ระบบแล้ว ผู้ใช้งานไปเลือกที่เมนู "ป้ายโฆษณา" และเลือกเมนูย่อย "จัดการหมวดหมู่" ระบบ ้จะเข้าสู่หน้าจอรายการหมวดหมู่ป้ายโฆษณา ดังภาพ

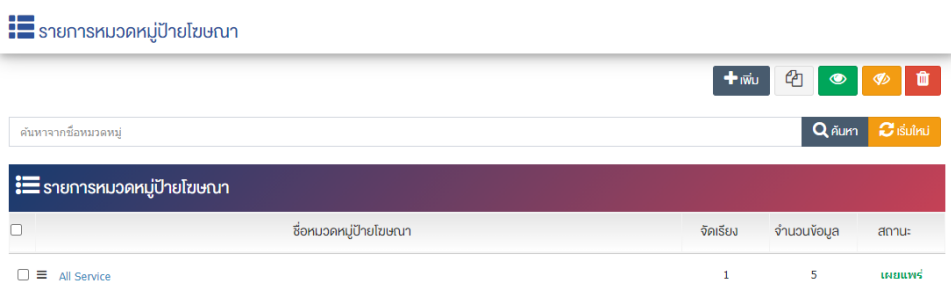

## 7.1.1 การเพิ่มหมวดหมู่ป้ายโฆษณา

1. ผู้ใช้งานกดปุ่ม <mark>+ <sup>เพิ่ม</sup> ระ</mark>บบจะเข้าสู่หน้า "เพิ่มหมวดหมู่ป้ายโฆษณา"

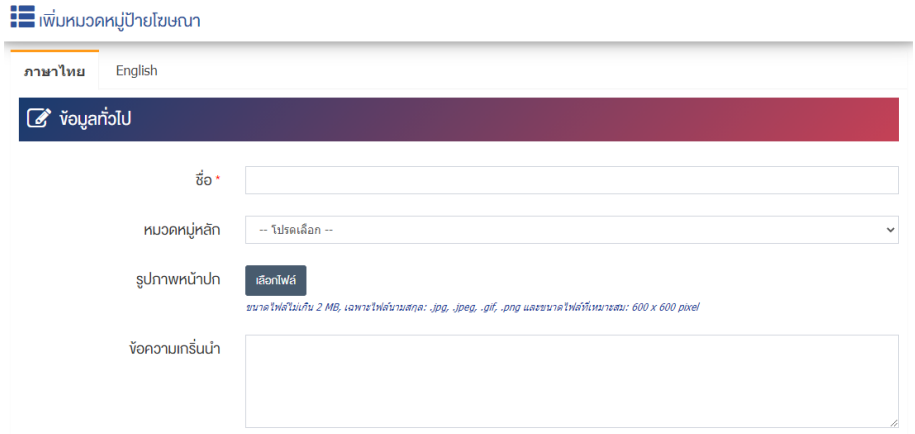

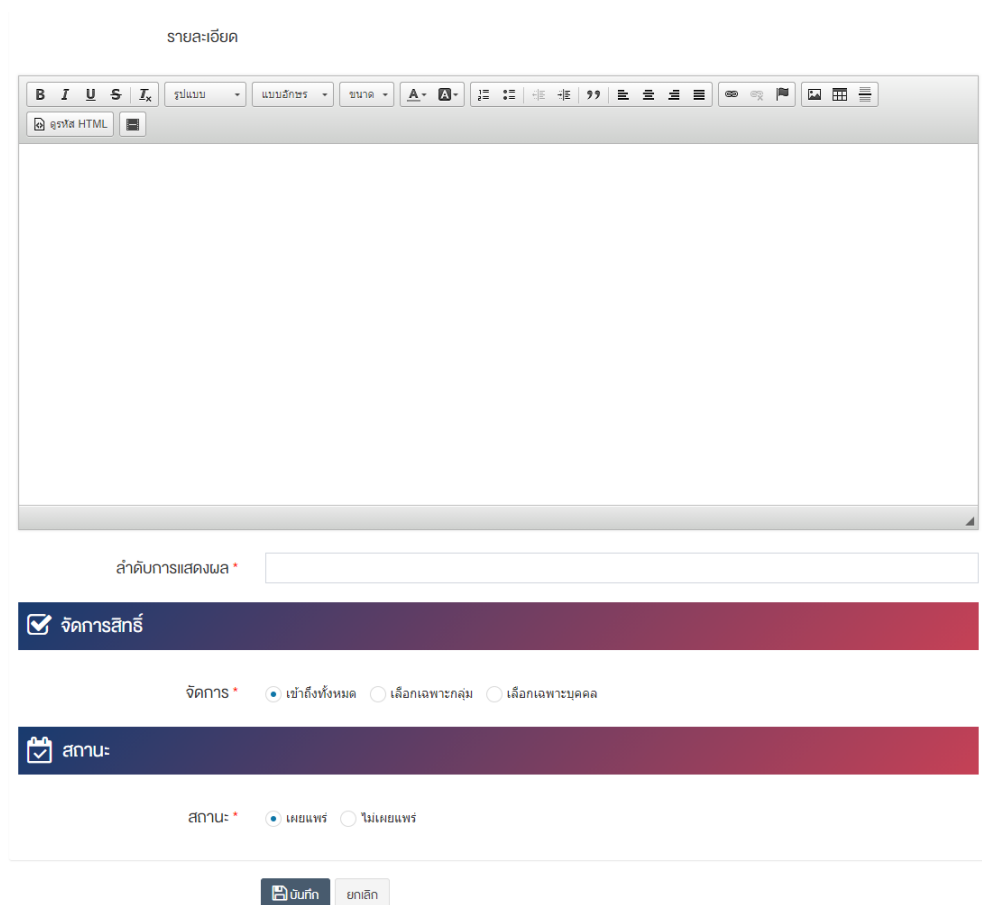

## <u>ส่วนข้อมูลทั่วไป</u>

- $\bullet$  ชื่อ : กรอกชื่อหมวดหมู่ป้ายโฆษณา
- **หมวดหมู่หลัก :** เลือกประเภทหมวดหมู่หลัก
- ร**ูปภาพหน้าปก :** อัพโหลดรูปภาพหน้าปกขนาดไฟล์ไม่เกิน 2 MB เฉพาะไฟล์นามสกุล: .jpg, .jpeg, .gif, .png และขนาดไฟล์ที่เหมาะสม: 600  $\times$  600 pixel
- **ข้อความเกริ่นนำ :** กรอกข้อความเกริ่นนำ
- **รายละเอียด :** กรอกข้อมูลรายละเอียดได้ในรูปแบบตัวหนา ตัวเอียง ปรับขนาดตัวอักษรใหญ่/เล็ก จัดกลาง เอียงซ้าย/ขวา เปลี่ยนรูปแบบตัวอักษร สีตัวอักษรได้เป็นต้น
- ลำดับการแสดงผล : กรอกข้อมูลลำดับการแสดงผลเป็นลำดับตัวเลข เช่น 1, 2, 3 เป็นต้น

## **ส@วนจัดการสิทธิ์**

• จัดการสิทธิ์ : กำหนดการตั้งค่าสิทธิ์ในการเข้าถึงหมวดหมู่

#### **ส@วนสถานะ**

• **สถานะ :** เลือกประเภทของสถานะให้เป็น "เผยแพร่" หรือ "ไม่เผยแพร่"

2. กรอกข้อมูลทั่วไปของหมวดหมู่ป้ายโฆษณาให้ครบถ้วน และจะต้องกรอกข้อมูลที่สำคัญ (บังคับกรอก) โดยให้ สังเกตจากเครื่องหมาย " \* " สีแดง หลังหัวข้อที่บังคับกรอก ซึ่งถ้าผู้ใช้งานไม่กรอกข้อมูลในหัวข้อที่บังคับกรอก ระบบจะไม่ทำการบันทึกข้อมูลให้

3. ตรวจสอบข้อมูลให้ครบถ้วนและกดปุ่ม **E บันทึก <sub>เพื่อบั**นทึกการสร้างหมวดหมู่ป้ายโฆษณา ระบบจะ</sub> นำเข้าสู่หน้าปรับปรุงหมวดหมู่ป้ายโฆษณา

4. หลังจากที่ผู้ใช้งานสร้างหมวดหมู่เรียบร้อยแล้ว จะพบ Tab เพิ่ม คือ "ตั้งค่าการแสดงผล" ดังภาพ

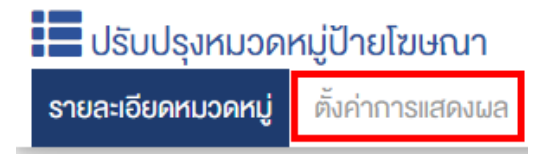

5. ผู้ใช้งานสามารถตั้งค่าการแสดงผลเฉพาะของหมวดหมู่นั้นได้

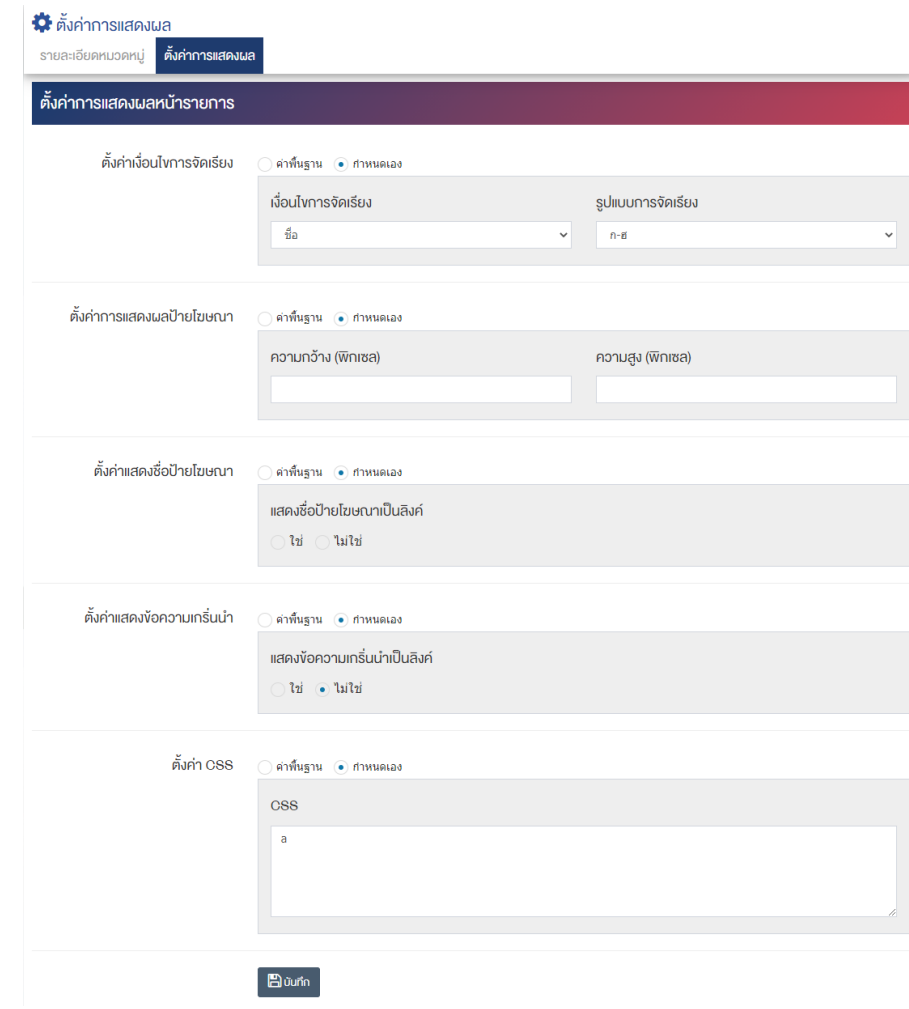

# <u>ส่วนตั้งค่าการแสดงผลหน้ารายการ</u>

**์ตั้งค่าเงื่อนไขการจัดเรียง :** โดยเลือก "ค่าพื้นฐาน" หรือ "กำหนดเอง"

- **เงื่อนไขการจัดเรียง :** ตั้งค่ากำหนดเงื่อนไขการจัดเรียงภาพกิจกรรมตาม "ชื่อ" "วันที่สร้าง" "วันที่ เผยแพร่" หรือ "ความนิยม"
- รู**ปแบบการจัดเรียง :** ตั้งค่ากำหนดรูปแบบการจัดเรียงได้จาก "ก-ฮ" "ฮ-ก" "ใหม่ไปเก่า" "เก่าไปใหม่" "น้อยไปมาก" หรือ "มากไปน้อย"
- **ตั้งค่าการแสดงผลป้ายโฆษณา :** โดยเลือก "ค่าพื้นฐาน" หรือ "กำหนดเอง"
- **์ตั้งค่ากำหนดความกว้างและความสูง :** ตั้งค่ากำหนดความกว้างและความสูง เป็นจำนวนพิกเซล
- ตั้**งค่าแสดงชื่อป้ายโฆษณา :** โดยเลือก "ค่าพื้นฐาน" หรือ "กำหนดเอง"
- **แสดงชื่อป้ายโฆษณาเป็นลิงค์ :** ตั้งค่าการแสดงชื่อป้ายโฆษณาเป็นลิงค์โดยเลือก "ใช่" หรือ "ไม่ใช่"
- ตั้**งค่าแสดงข้อความเกริ่นนำ :** โดยเลือก "ค่าพื้นฐาน" หรือ "กำหนดเอง"
- **แสดงข้อความเกริ่นนำเป็นลิงค์ :** ตั้งค่าการแสดงข้อความเกริ่นนำเป็นลิงค์โดยเลือก "ใช่" หรือ "ไม่ใช่"
- ตั้**งค่าจำนวนคอลัมน์ที่แสดง :** โดยเลือก "ค่าพื้นฐาน" หรือ "กำหนดเอง"
- $\bullet$  **ตั้งค่า CSS :** โดยเลือก "ค่าพื้นฐาน" หรือ "กำหนดเอง"
- $\bullet$  **CSS** : ตั้งค่าการแสดงผลโดยใช้คำสั่ง CSS
- 6. กรอกข้อมูลของการตั้งค่า หลังจากนั้นกดปุ่ม <mark>เ<sup>ต บันทึก </mark>ระบบแจ้งเตือน "บันทึกสำเร็จ"</mark></sup>

<u>หมายเหตุ</u> : สามารถเลือก "เผยแพร่" "ไม่เผยแพร่" หรือ "ลบ" จากหน้าหมวดหมู่ป้ายโฆษณาได้ ดังภาพ

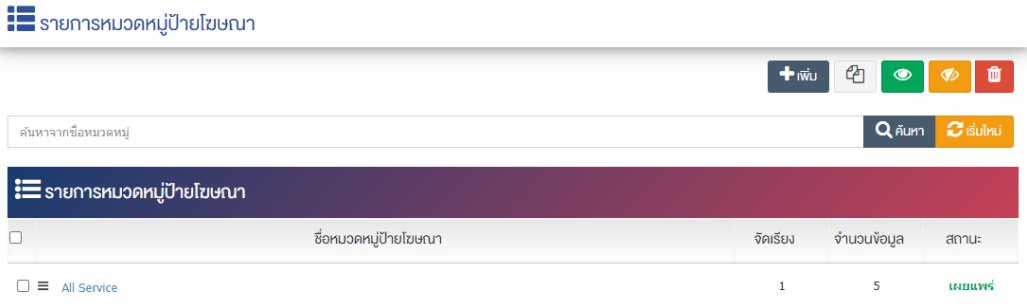

ผู้ใช้งานสามารถเลือกรายการที่ต้องการจัดการได้จากหน้ารายการ โดยมีคำสั่งต่าง ๆ ดังนี้

- $\bullet$  สัญลักษณ์  $^{e\!a\!}$  หมายถึง การทำสำเนารายการที่เลือก
- $\left\{ \left\lceil \frac{1}{2} \right\rceil \right\}$  สัญลักษณ์ หมายถึง การกำหนดสถานะของรายการที่เลือกให้แสดงผลเป็น "เผยแพร่"
- <sub>ิ</sub>สัญลักษณ์ ख़<sup></sup> หมายถึง การกำหนดสถานะของรายการที่เลือกให้แสดงผลเป็น "ไม่เผยแพร่"
- สัญลักษณ/ หมายถึง การลบรายการที่เลือก

#### ึการจัดการป้ายโฆษณา  $7.2$

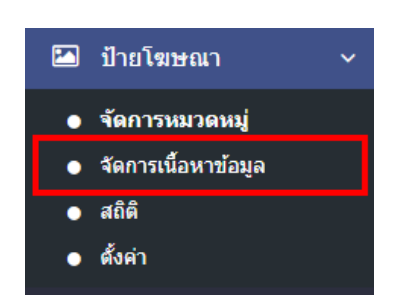

1. หลังจากเข้าสู่ระบบแล้ว ผู้ใช้งานไปเลือกที่เมนู "ป้ายโฆษณา" และเลือกเมนูย่อย "จัดการเนื้อหาข้อมูล" ระบบจะเข้าสู่หน้าจอรายการป้ายโฆษณา ดังภาพ

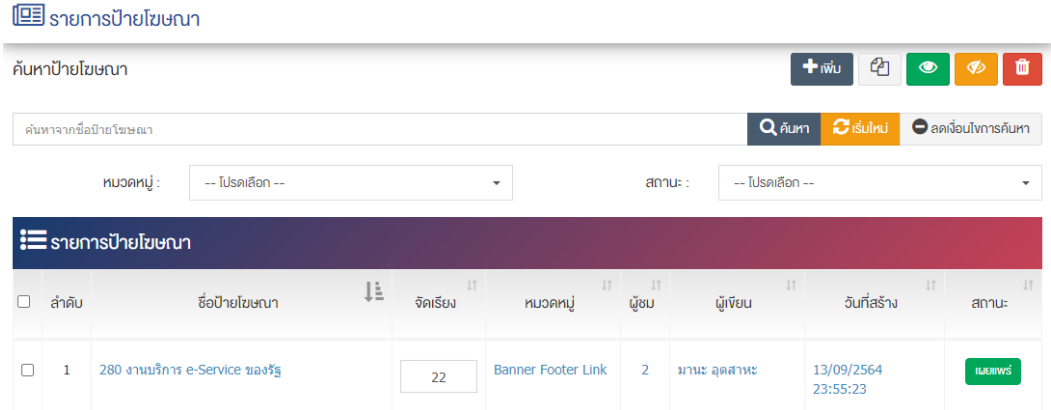

# 7.2.1 การเพิ่มป้ายโฆษณา

1. ผู้ใช้งานกดปุ่ม <sup>1 เพิ่ม</sup> ระบบจะเข้าสู่หน้า "เพิ่มป้ายโฆษณา"

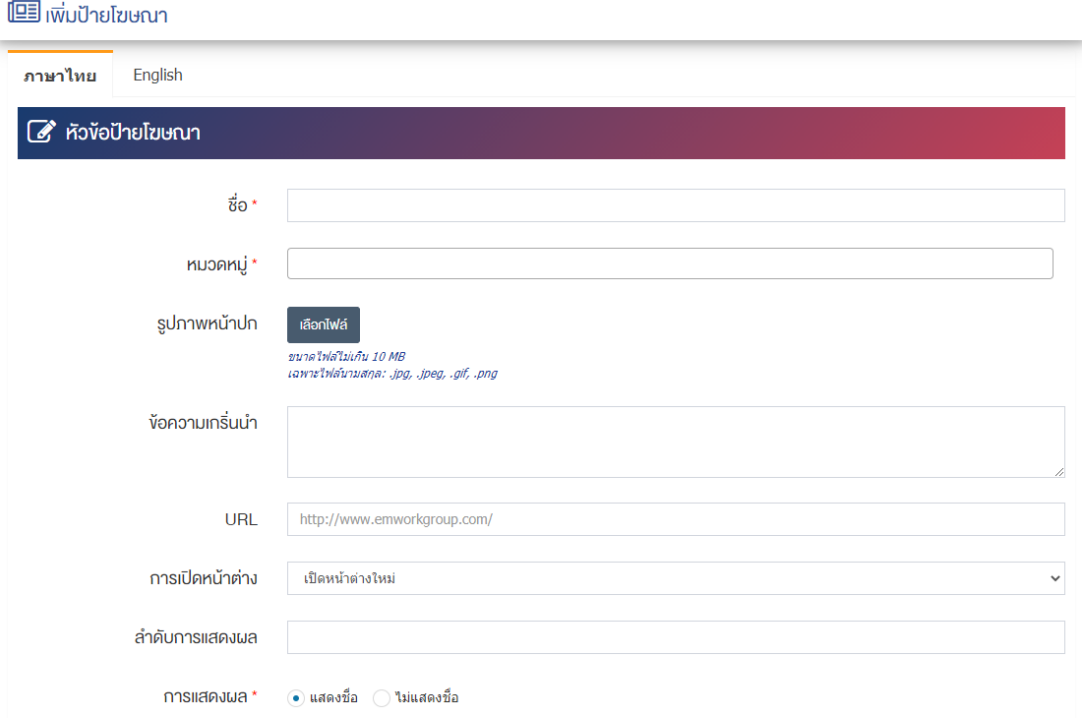

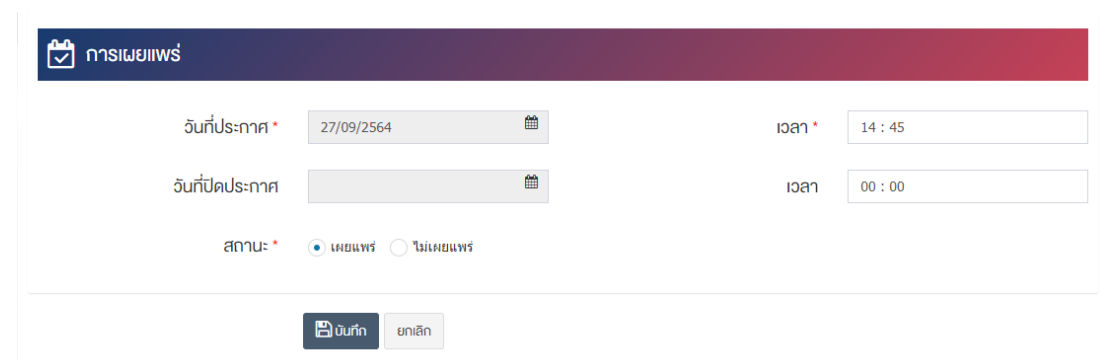

### ี่ส่วนหัวข้อป้ายโฆษณา

- $\overrightarrow{\mathrm{\mathbf{\mathfrak{b}}}}$ อ **:** กรอกข้อมูลชื่อป้ายโฆษณา
- **หมวดหมู่ :** เลือกประเภทหมวดหมู่รายการป้ายโฆษณา
- **รูปภาพหน้าปก :** อัพโหลดรูปภาพหน้าปกขนาดไฟล์ไม่เกิน 10 MB เฉพาะไฟล์นามสกุล: .jpg, .jpeg, .gif, .png
- **์ ข้อความเกริ่นนำ :** กรอกข้อความเกริ่นนำ
- **URL :** กรอกข้อมูล URL ที่ต้องการให้ลิงค์ไปยังเว็บไซต์ปลายทาง
- **การเปิดหน้าต่าง :** เลือกประเภทการเปิดเนื้อหาในหน้าต่างเดิมหรือหน้าต่างใหม่ โดยเลือก "เปิดหน้าต่าง ใหม่" หรือเลือก "เปิดในหน้าต่างเดิม"
- **ี ลำดับการแสดงผล :** กรอกข้อมูลลำดับการแสดงผลเป็นตัวเลข เช่น 1, 2, 3 เป็นต้น
- **การแสดงผล :** เลือกการแสดงผลให้เป็น "แสดงชื่อ" หรือ "ไม่แสดงชื่อ"

#### **ส่วนการเผยแพร่**

- **วันที่ประกาศ** : เลือกวันที่ประกาศรายการป้ายโฆษณา
- **เวลา : เ**ลือกเวลาที่จะประกาศรายการป้ายโฆษณา
- **วันที่ปิดประกาศ :** เลือกวันที่ปิดประกาศรายการป้ายโฆษณา
- **เวลา :** เลือกเวลาที่จะปàดประกาศรายการป]ายโฆษณา
- **สถานะ :** เลือกประเภทของสถานะให้ "เผยแพร่" หรือ "ไม่เผยแพร่"

2. กรอกข้อมูลทั่วไปของรายการป้ายโฆษณาให้ครบถ้วน และจะต้องกรอกข้อมูลที่สำคัญ (บังคับกรอก) โดยให้ สังเกตจากเครื่องหมาย " \* " สีแดง หลังหัวข้อที่บังคับกรอก ซึ่งถ้าผู้ใช้งานไม่กรอกข้อมูลในหัวข้อที่บังคับกรอก ระบบจะไม่ทำการบันทึกข้อมูลให้

3. ตรวจสอบข้อมูลให้ครบถ้วนและกดปุ่ม **E บันทึก เ**พื่อบันทึกการสร้างป้ายโฆษณา ระบบจะนำเข้าสู่หน้า รายการป้ายโฆษณา
**หมายเหตุ :** สามารถเลือก "เผยแพร่" "ไม่เผยแพร่" หรือ "ลบ" จากหน้าจัดการป้ายโฆษณาได้ ดังภาพ

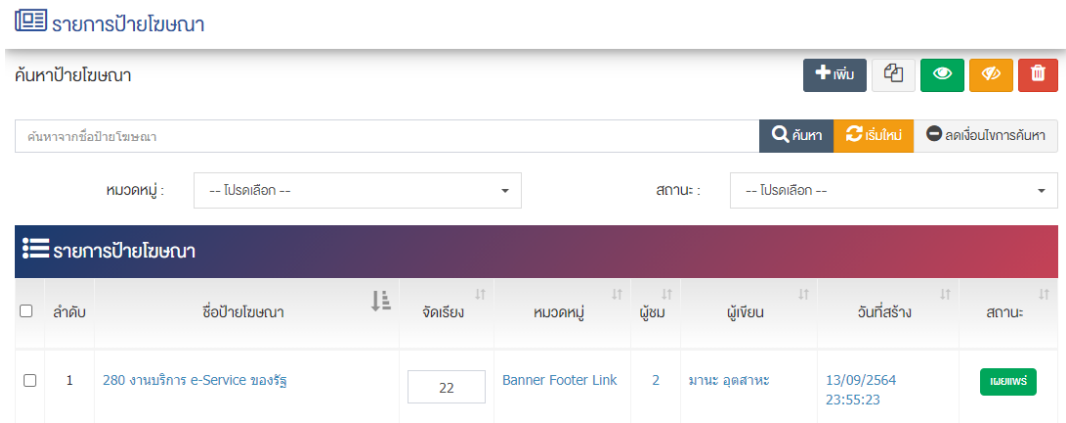

ผู้ใช้งานสามารถเลือกรายการที่ต้องการจัดการได้จากหน้ารายการ โดยมีคำสั่งต่าง ๆ ดังนี้

- สัญลักษณ/ หมายถึง การทำสำเนารายการที่เลือก
- ์ สัญลักษณ์ kwww. หมายถึง การกำหนดสถานะของรายการที่เลือกให้แสดงผลเป็น "เผยแพร่"
- <sub>ิ</sub>สัญลักษณ์ <mark>∞ </mark>หมายถึง การกำหนดสถานะของรายการที่เลือกให้แสดงผลเป็น "ไม่เผยแพร่"
- สัญลักษณ/ หมายถึง การลบรายการที่เลือก

#### **การดูข=อมูลสถิติ**   $7.3$

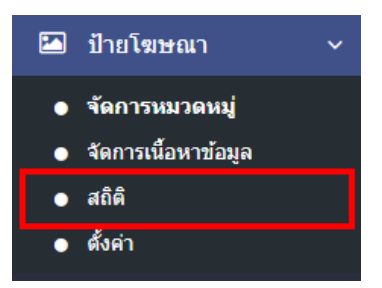

1. หลังจากเข้าสู่ระบบแล้ว ผู้ใช้งานไปเลือกที่เมนู "ป้ายโฆษณา" และเลือกเมนูย่อย "สถิติ" ระบบจะเข้าสู่ หน้าจอสถิติ Banner ยอดนิยม ดังภาพ

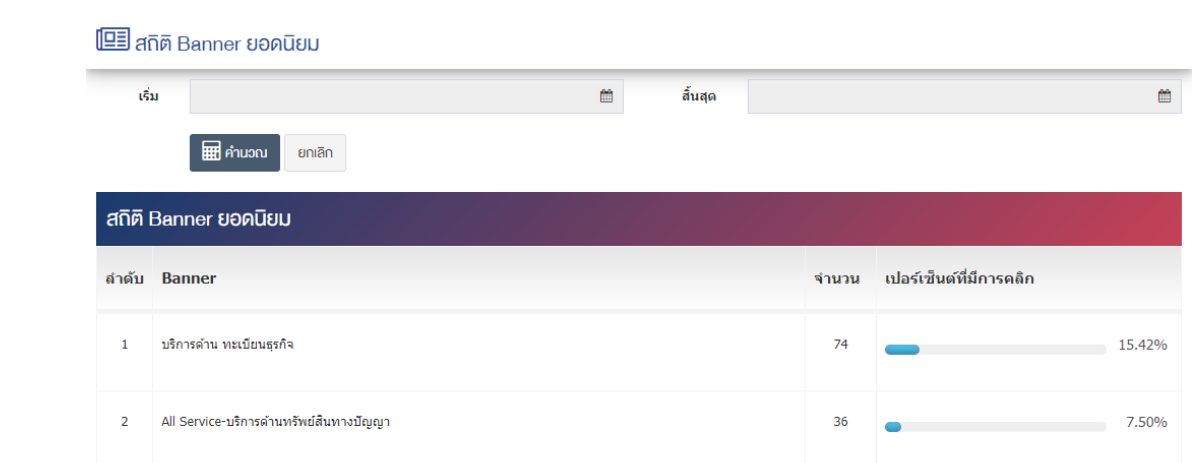

2. ผู้ใช้งานสามารถตรวจสอบจำนวนการคลิกเข้าชม ป้ายโฆษณา ของแต่ละชุดข้อมูลได้จากหน้าสถิติ ป้าย โฆษณา ยอดนิยม และจะมีการคำนวณเป็นจำนวนเปอร์เซ็นที่มีการคลิกเข้าชม (%)

3. ผู้ใช้งานสามารถเลือกช่วงวันที่ต้องการเพื่อดูจำนวนการคลิกเข้าชม ป้ายโฆษณา ของแต่ละชุดข้อมูลได้ เช่น ต้องการดู ในช่วงวันที่ 16 กรกฎาคม 2564 ถึง วันที่ 23 กรกฎาคม 2564 ให้ผู้ใช้งานกดที่ช่อง "เริ่ม"

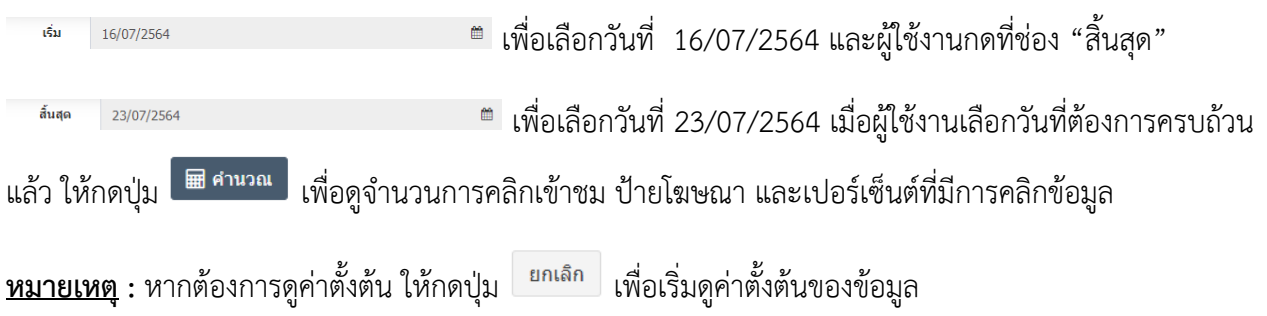

#### การตั้งค่าป้ายโฆษณา  $7.4$

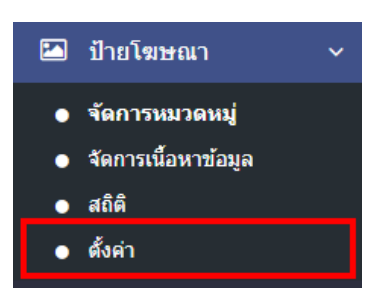

1. หลังจากเข้าสู่ระบบแล้ว ผู้ใช้งานไปเลือกที่เมนู "ป้ายโฆษณา" และเลือกเมนูย่อย "ตั้งค่า" ระบบจะเข้าสู่ หน้าจอตั้งค่าป้ายโฆษณา ดังภาพ

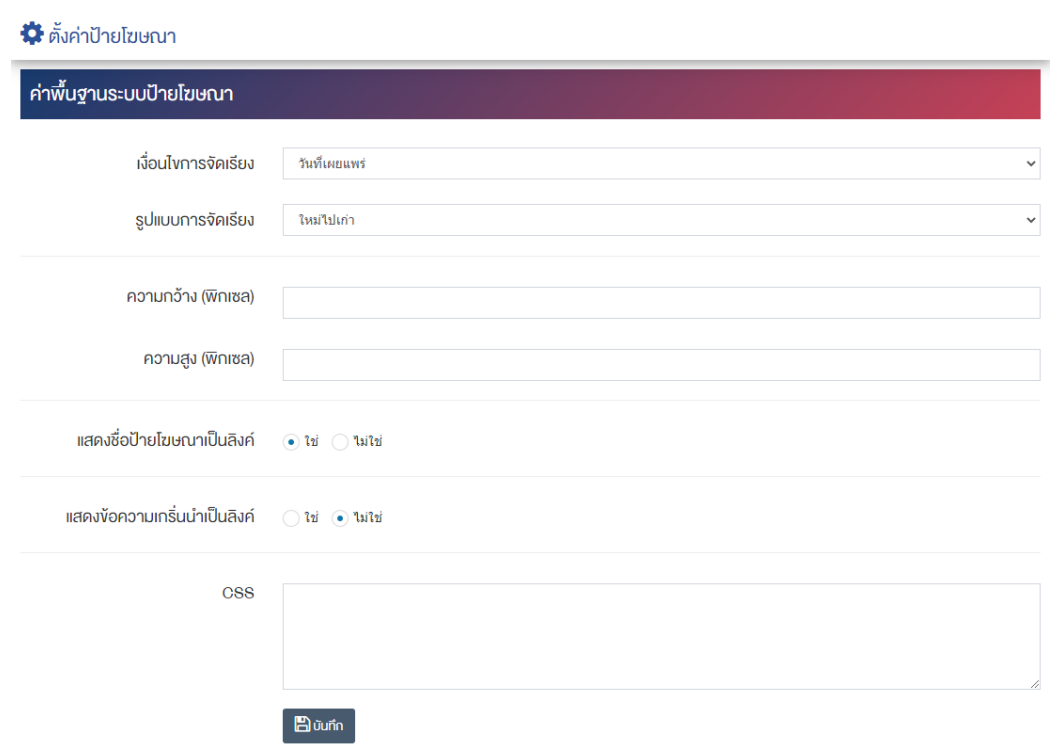

# <u>ส่วนค่าพื้นฐานระบบป้ายโฆษณา</u>

- เงื**่อนไขการจัดเรียง :** ตั้งค่าการเงื่อนไขการจัดเรียงป้ายโฆษณาตาม "ชื่อ" "วันที่สร้าง" "วันที่เผยแพร่" หรือ "ความนิยม"
- **รูปแบบการจัดเรียง :** ตั้งค่ากำหนดรูปแบบการจัดเรียงได้จาก "ก-ฮ" "ฮ-ก" "ใหม่ไปเก่า" "เก่าไปใหม่" "น้อยไปมาก" หรือ "มากไปน้อย"
- **ความกว้าง (พิกเซล) :** กำหนดขนาดความกว้างของป้ายโฆษณาที่แสดงบนเว็บไซต์เป็นจำนวนตัวเลข เช่น 60 เป็นต้น
- **ความสูง (พิกเซล) :** กำหนดขนาดความสูงของป้ายโฆษณาที่แสดงบนเว็บไซต์เป็นจำนวนตัวเลข เช่น กว้าง 80 เป็นต้น
- **แสดงชื่อป้ายโฆษณาเป็นลิงค์** : ตั้งค่าการกำหนดให้ชื่อป้ายโฆษณาทำหน้าที่เป็นลิงค์ที่สามารถคลิกและ เชื่อมโยงไปยังปลายทางได้ โดยเลือก "ใช่" หากต้องการให้ชื่อป้ายโฆษณาทำหน้าที่เป็นลิงค์ได้ หรือเลือก "ไม่ใช่" หากต้องการให้แสดงชื่อป้ายโฆษณาเท่านั้น
- **แสดงข้อความเกริ่นนำเป็นลิงค์** : ตั้งค่าการกำหนดให้ข้อความเกริ่นนำเป็นลิงค์ของป้ายโฆษณาทำหน้าที่ เป็นลิงค์ที่สามารถคลิกและเชื่อมโยงไปยังปลายทางได้ โดยเลือก "ใช่" หากต้องการให้ข้อความเกริ่นนำของ ้ป่ายโฆษณาทำหน้าที่เป็นลิงค์ได้ หรือเลือก "ไม่ใช่" หากต้องการให้แสดงข้อความเกริ่นนำเท่านั้น
- $\mathsf{\mathsf{CSS}}:\mathsf{\mathsf{a}}$ ามารถปรับแต่งป้ายโฆษณาด้วยการตั้งค่าจาก CSS ได้
- 2. กรอกข้อมูลของการตั้งค่าป้ายโฆษณา หลังจากนั้นกดปุ่ม **Pa <sup>บันทึก</sup> 5ะบบแจ้งเตือน "บันทึกสำเร็จ"**

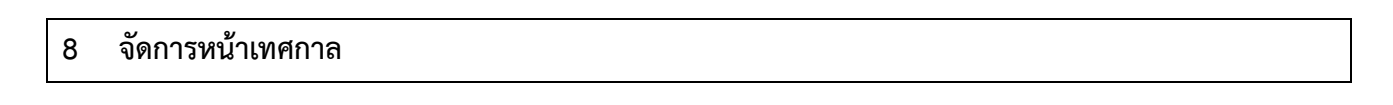

# ี่ 8.1.1 การเพิ่มหน้าเทศกาล

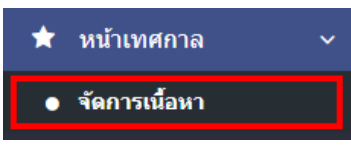

1. หลังจากเข้าสู่ระบบแล้ว ให้ผู้ใช้งานเลือกที่เมนู "หน้าเทศกาล" และเลือกเมนูย่อย "จัดการเนื้อหา" ระบบจะเข้าสู่หน้าจอรายการหน้าเริ่มต้น ดังภาพ

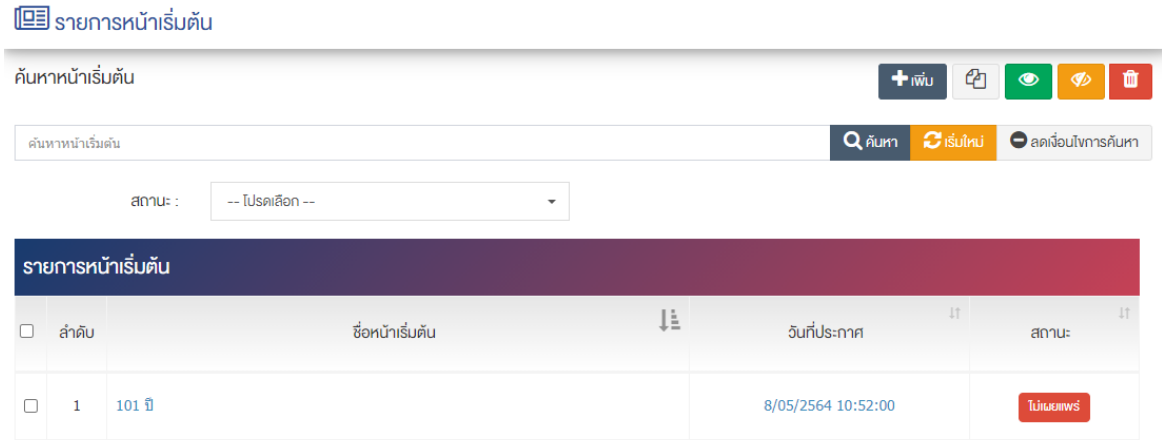

1. ผู้ใช้งานกดปุ่ม <mark>+ เพิ่ม <sub>ระบบจะเ</mark>ข้าสู่หน้า "เพิ่มหน้าเริ่มต้น" ดังภาพ</mark></sub>

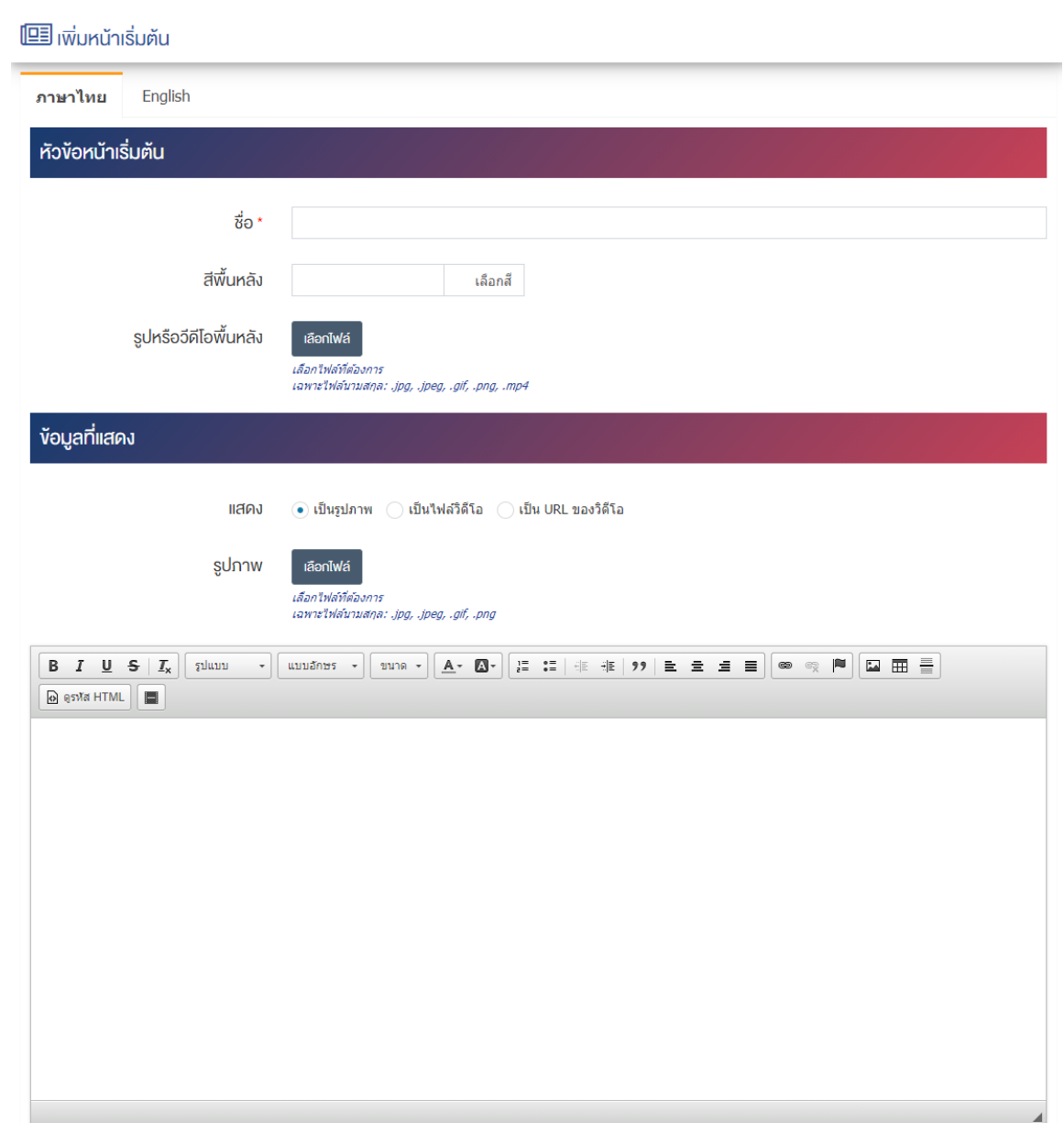

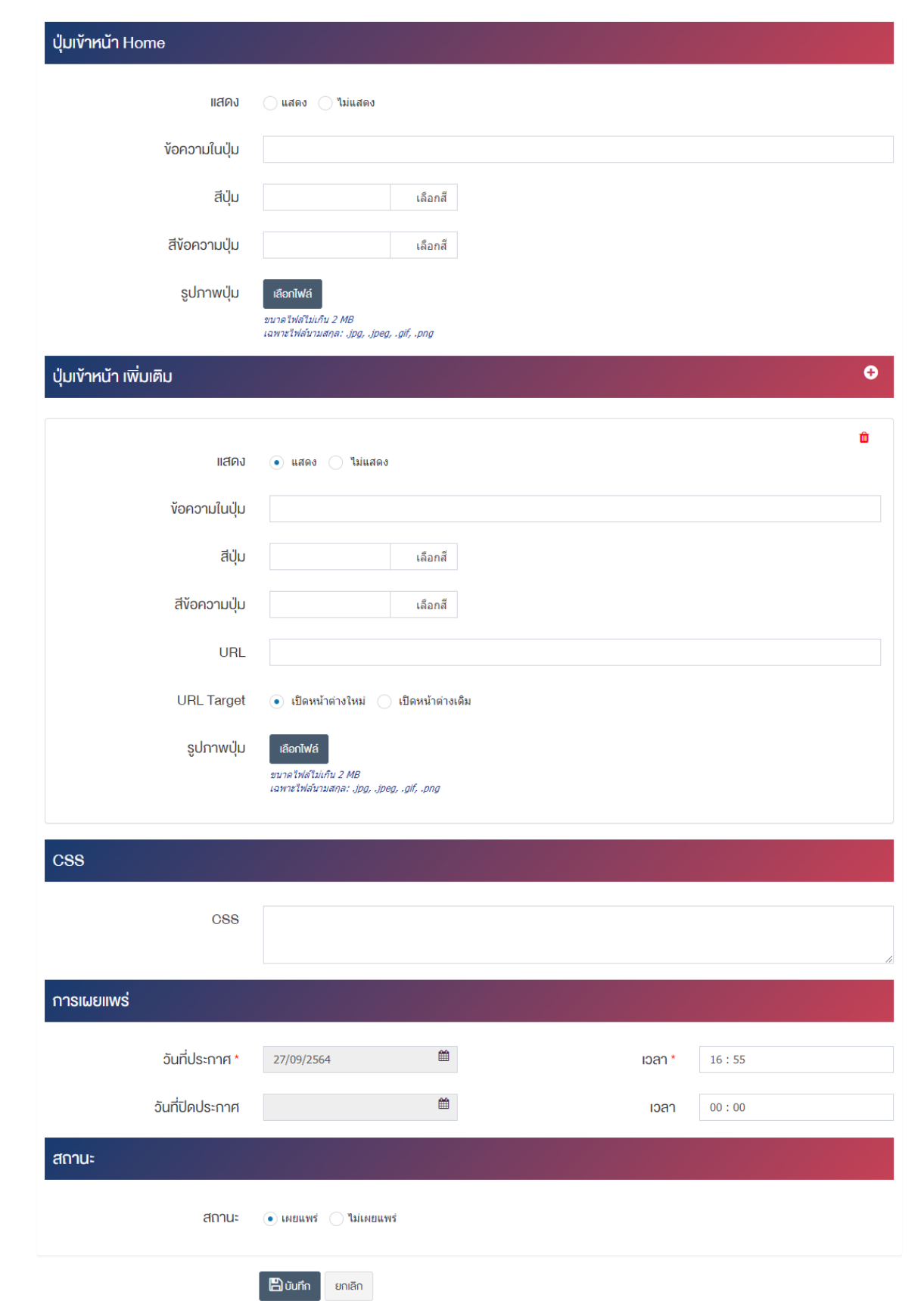

# <u>ส่วนหัวข้อหน้าเริ่มต้น</u>

**● ชื่อ :** ชื่อหน้าเทศกาล ซึ่งจะแสดงเฉพาะในส่วนจัดการหลังบ้าน เช่น เทศกาลสงกรานต์

• **สีพื้นหลัง :** การกำหนดสีพื้นหลังของหน้าเทศกาล เช่น #02c0e6 สามารถเลือกสีได้จากป่มด้านข้าง ดังภาพ

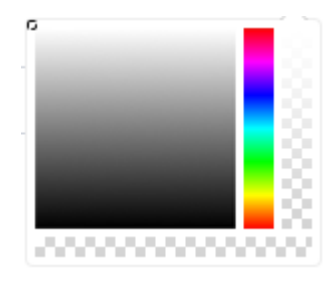

• **รูปหรือวีดีโอพื้นหลัง :** อัพโหลดรูปหรือวีดีโอพื้นหลังเฉพาะไฟล/นามสกุล: .jpg, .jpeg, .gif, .png, .mp4

## <u>ส่วนข้อมูลที่แสดง</u>

**์ แสดง :** เลือกข้อมูลที่แสดงให้เป็น "เป็นรูปภาพ" "เป็นไฟล์วิดีโอ" หรือ "เป็น URL ของวิดีโอ" และกรอก ข้อมูลรายละเอียด : กรอกข้อมูลรายละเอียดได้ในรูปแบบตัวหนา ตัวเอียง ปรับขนาดตัวอักษรใหญ่/เล็ก จัด ึกลาง เอียงซ้าย/ขวา เปลี่ยนรูปแบบตัวอักษร สีตัวอักษรได้เป็นต้น

### <u>ส่วนปุ่มเข้าหน้า Home</u>

- **แสดง :** การกำหนดการแสดงปุ่มสำหรับให้ผู้ใช้งานกดเพื่อเข้าสู่หน้าแรกของเว็บไซต์ สามารถกำหนดค่า "แสดง" เพื่อแสดงปุ่มเข้าสู่หน้าแรก หรือเลือก "ไม่แสดง" เพื่อไม่แสดงปุ่มนำเข้าสู่หน้าแรก
- •**ข้อความในปุ่ม :** ข้อความที่ต้องการแสดงในปุ่ม เช่น เข้าสู่เว็บไซต์ เป็นต้น
- $\overline{\mathsf{a}}$ ปุ่ม : เลือกสีปุ่ม เช่น #02c0e6 สามารถกดเลือกสีได้จากปุ่มด้านข้าง
- **์สีข้อความปุ่ม :** เลือกสีข้อความที่จะแสดงบนปุ่ม เช่น #02c0e6 สามารถกดเลือกสีได้จากปุ่มด้านข้าง ดังภาพ

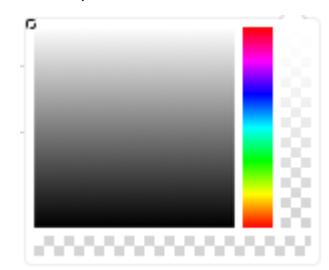

• **รูปภาพปุçม :** อัพโหลดรูปภาพปุèมขนาดไฟล/ไม0เกิน 2 MB เฉพาะไฟล/นามสกุล: .jpg, .jpeg, .gif, .png

### <u>ส่วนป่มเข้าหน้า เพิ่มเติม</u>

- **แสดง :** เลือกประเภทการแสดงปุ่มเข้าหน้าเพิ่มเติมให้เป็น "แสดง" หรือ "ไม่แสดง"
- **์ข้อความในปุ่ม :** ข้อความที่จะแสดงในปุ่มนำเข้าสู่หน้าแรก
- $\overline{\mathsf{a}}$ ปุ่ม : เลือกสีปุ่ม เช่น #02c0e6 สามารถกดเลือกสีได้จากปุ่มด้านข้าง
- **์สีข้อความปุ่ม :** เลือกสีข้อความที่จะแสดงบนปุ่ม เช่น #02c0e6 สามารถกดเลือกสีได้จากปุ่มด้านข้าง ดังภาพ

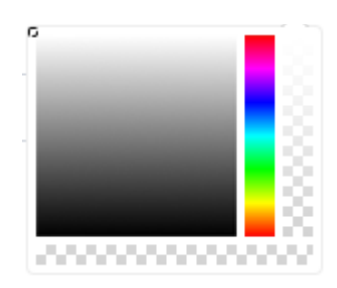

- $\sf URL:$  ลิงค์ URL ของปุ่ม เช่น www.moc.go.th เป็นต้น
- URL Target : เลือกประเภท URL Target ให้เป็น "เปิดหน้าต่างใหม่" หรือ "เปิดหน้าต่างเดิม"
- **รูปภาพปุ่ม :** อัพโหลดรูปภาพปุ่มขนาดไฟล์ไม่เกิน 2 MB เฉพาะไฟล์นามสกุล: .jpg, .jpeg, .gif, .png

#### **ส่วน CSS**

 $\bullet$  **CSS :** การกำหนดค่า CSS เพื่อปรับแต่งการแสดงผลขั้นสูง

#### ี่ส่วนการเผยแพร่

- **ี วันที่ประกาศ :** วันที่กำหนดให้แสดงหน้าเทศกาล เช่น 12/08/2563 เวลา 10:00
- วันที่ปิดประกาศ : วันที่กำหนดให้สิ้นสุดการแสดงหน้าเทศกาล เช่น 30/08/2563 เวลา 23:59

#### <u>ส่วนสถานะ</u>

 $rac{1}{1}$ 

• **สถานะ :** เลือกประเภทสถานะของการแสดงหน้าเทศกาล โดยสามารถเลือก "เผยแพร่" หรือ "ไม่เผยแพร่"

2. กรอกข้อมูลให้ครบถ้วน และจะต้องกรอกข้อมูลที่สำคัญ (บังคับกรอก) โดยให้สังเกตจากเครื่องหมาย " \* " สี แดง หลังหัวข้อที่บังคับกรอก ซึ่งถ้าไม่กรอกข้อมูลในหัวข้อที่บังคับกรอก ระบบจะไม่ทำการบันทึกข้อมูล

3. ตรวจสอบข้อมูลให้ครบถ้วนและกดปุ่ม **E <sup>บันทึก</sup> เ**พื่อบันทึกการสร้างหน้าเทศกาล

<u>หมายเหตุ</u> : สามารถทำรายการ "เผยแพร่" "ไม่เผยแพร่" หรือ "ลบ" จากหน้ารายการหน้าเริ่มต้นได้ ดังภาพ

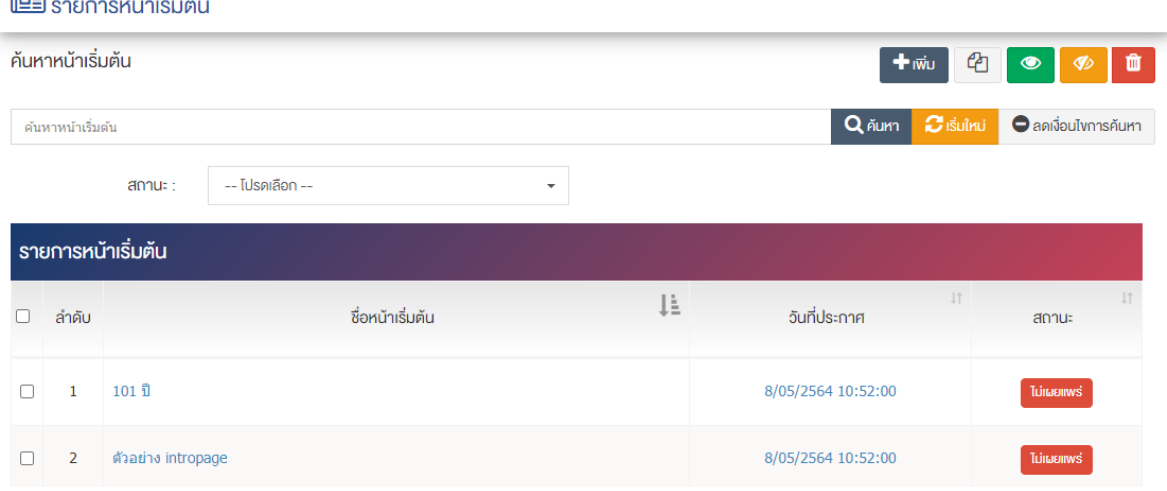

ผู้ใช้งานสามารถเลือกรายการที่ต้องการจัดการได้จากหน้ารายการ โดยมีคำสั่งต่าง ๆ ดังนี้

- สัญลักษณ/ หมายถึง การทำสำเนารายการที่เลือก
- ์ สัญลักษณ์ │ **® ๅ** หมายถึง การกำหนดสถานะของรายการที่เลือกให้แสดงผลเป็น "เผยแพร่"
- $\sim$ สัญลักษณ์ ख़ หมายถึง การกำหนดสถานะของรายการที่เลือกให้แสดงผลเป็น "ไม่เผยแพร่"
- สัญลักษณ/ หมายถึง การลบรายการที่เลือก

# **9 จัดการปฏิทินกิจกรรม**

#### **การจัดการหมวดหมู@ปฏิทินกิจกรรม**  $9.1$

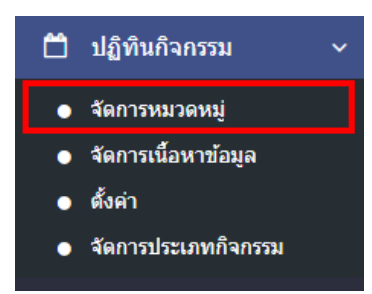

1. หลังจากเข้าสู่ระบบแล้ว ผู้ใช้งานไปเลือกที่เมนู "ปฏิทินกิจกรรม" และเลือกเมนูย่อย "จัดการหมวดหมู่" ระบบจะเข้าสู่หน้าจอรายการหมวดหมู่ปฏิทินกิจกรรม ดังภาพ

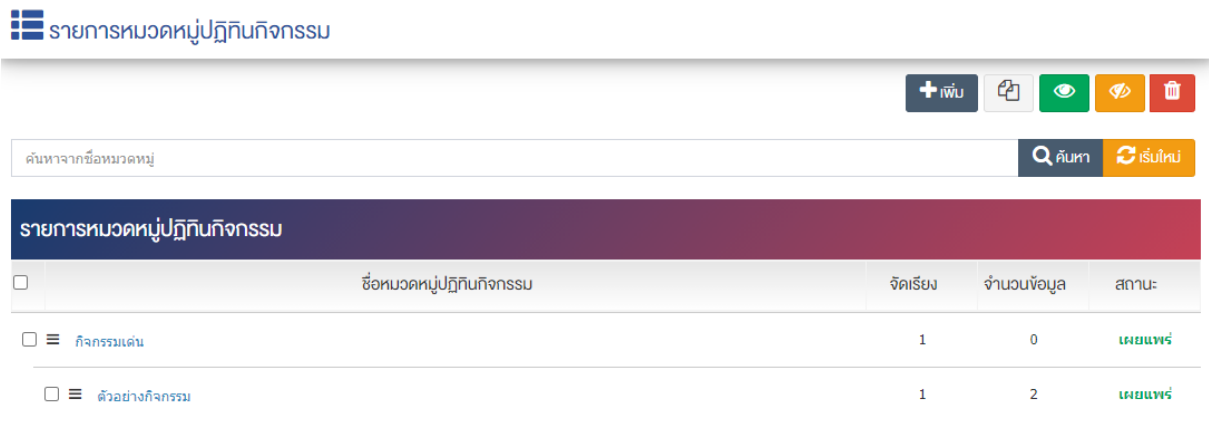

# **การเพิ่มหมวดหมู@ปฏิทินกิจกรรม**

1. ผู้ใช้งานกดปุ่ม <mark>+ <sup>เพิ่ม</sup> ระ</mark>บบจะเข้าสู่หน้า "เพิ่มหมวดหมู่ปฏิทินกิจกรรม"

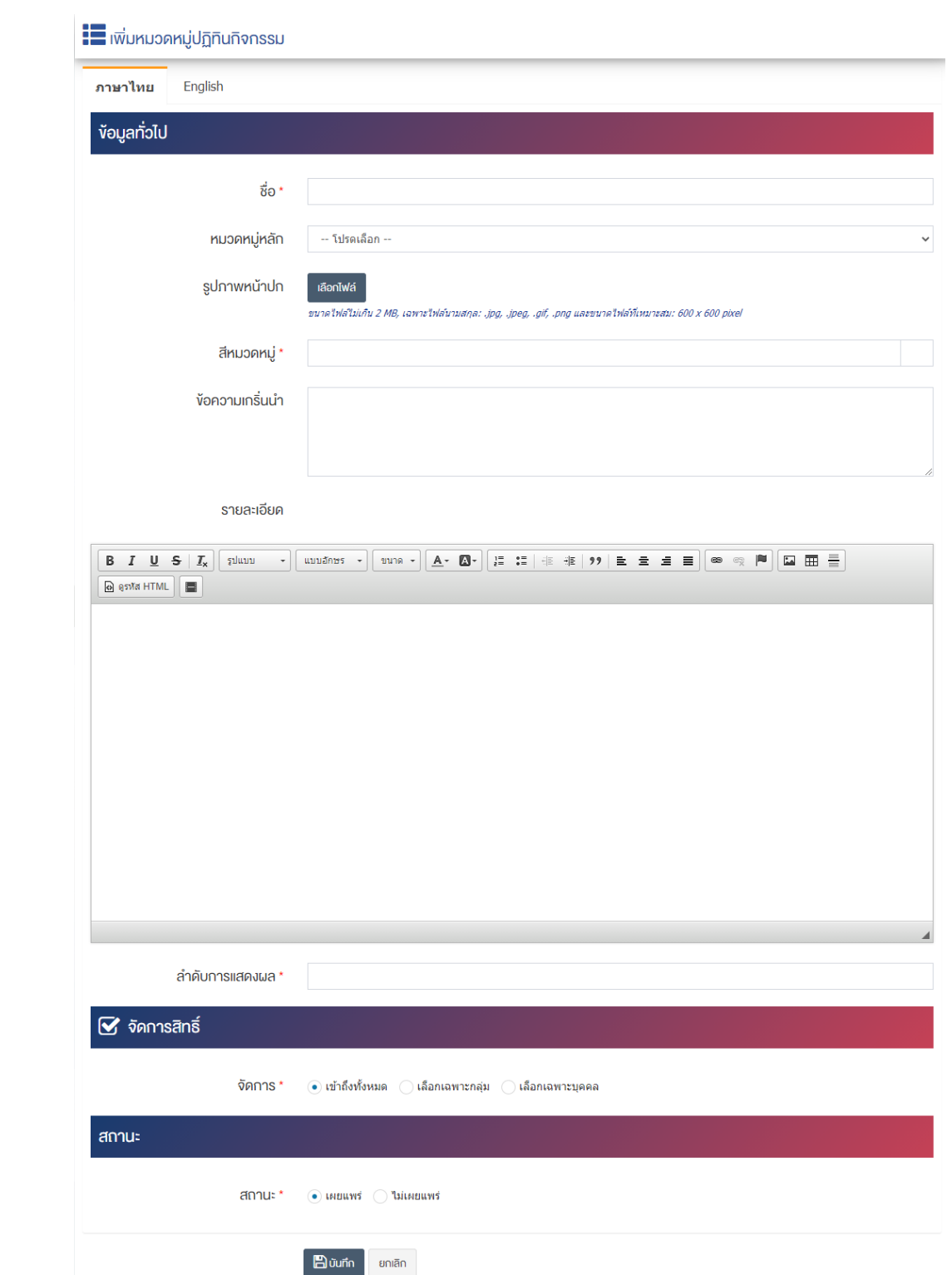

# <u>ส่วนข้อมูลทั่วไป</u>

- $\bullet\quad$  ชื่อ : กรอกข้อมูลชื่อหมวดหมู่ของปฏิทินกิจกรรม
- **หมวดหมู่หลัก :** เลือกประเภทหมวดหมู่หลักของปฏิทินกิจกรรม
- $\bullet$  รูปภาพหน้าปก : อัพโหลดรูปภาพหน้าปกขนาดไฟล์ไม่เกิน 2 MB, เฉพาะไฟล์นามสกุล: .jpg, .jpeg, .gif, .png และขนาดไฟล์ที่เหมาะสม:  $600 \times 600$  pixel

**์สีหมวดหมู่ :** สามารถนำ color code ของสีมาใส่ในช่องได้ หรือเลือกสีจากช่องว่าง เช่น สีแดง ใช้ #FF0000 เป็นต้น

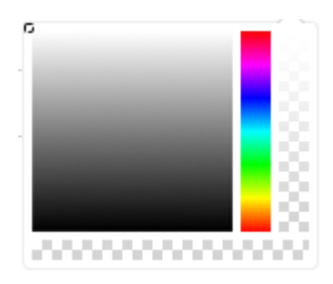

- **์ ข้อความเกริ่นนำ :** กรอกข้อความเกริ่นนำ
- $\,$  **รายละเอียด :** กรอกข้อมูลรายละเอียดได้ในรูปแบบตัวหนา ตัวเอียง ปรับขนาดตัวอักษรใหญ่/เล็ก จัดกลาง เอียงซ้าย/ขวา เปลี่ยนรูปแบบตัวอักษร สีตัวอักษรได้เป็นต้น
- **ลำดับการแสดงผล :** กรอกข้อมูลลำดับการแสดงผลเป็นตัวเลข เช่น 1, 2, 3 เป็นต้น

# **ส@วนจัดการสิทธิ์**

• จัดการสิทธิ์ : กำหนดการตั้งค่าสิทธิ์ในการเข้าถึงหมวดหมู่

### **ส@วนสถานะ**

• **สถานะ :** เลือกประเภทของสถานะให้เป็น "เผยแพร่" หรือ "ไม่เผยแพร่"

2. กรอกข้อมูลทั่วไปของหมวดหมู่ปฏิทินกิจกรรมให้ครบถ้วน และจะต้องกรอกข้อมูลที่สำคัญ (บังคับกรอก) โดย ให้สังเกตจากเครื่องหมาย " \* " สีแดง หลังหัวข้อที่บังคับกรอกถ้าผู้ใช้งานไม่กรอกข้อมูลในหัวข้อที่บังคับกรอกระบบ จะไม่ทำการบันทึกข้อมูลให้

- 3. ตรวจสอบข้อมูลให้ครบถ้วนและกดปุ่ม **E บันทึก เ**พื่อบันทึกการสร้างหมวดหมู่ปฏิทินกิจกรรม
- 4. หลังจากที่ผู้ใช้งานสร้างหมวดหมู่เรียบร้อยแล้ว จะพบ Tab เพิ่ม คือ "ตั้งค่าการแสดงผล" ดังภาพ

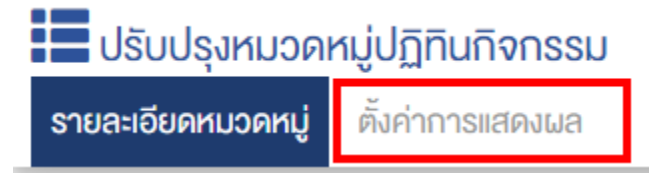

5. ผู้ใช้งานสามารถตั้งค่าการแสดงผลเฉพาะของหมวดหมู่นั้นได้

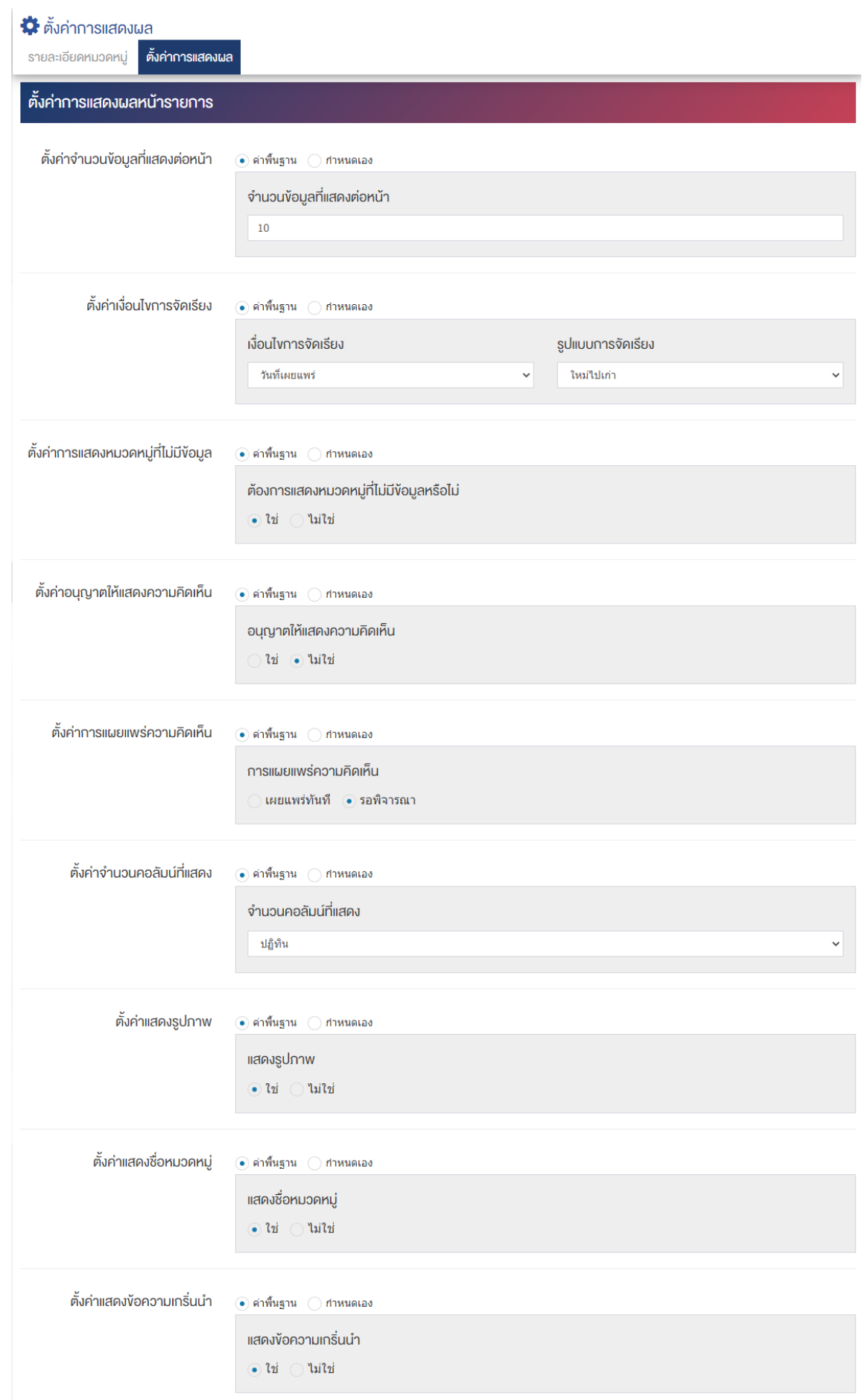

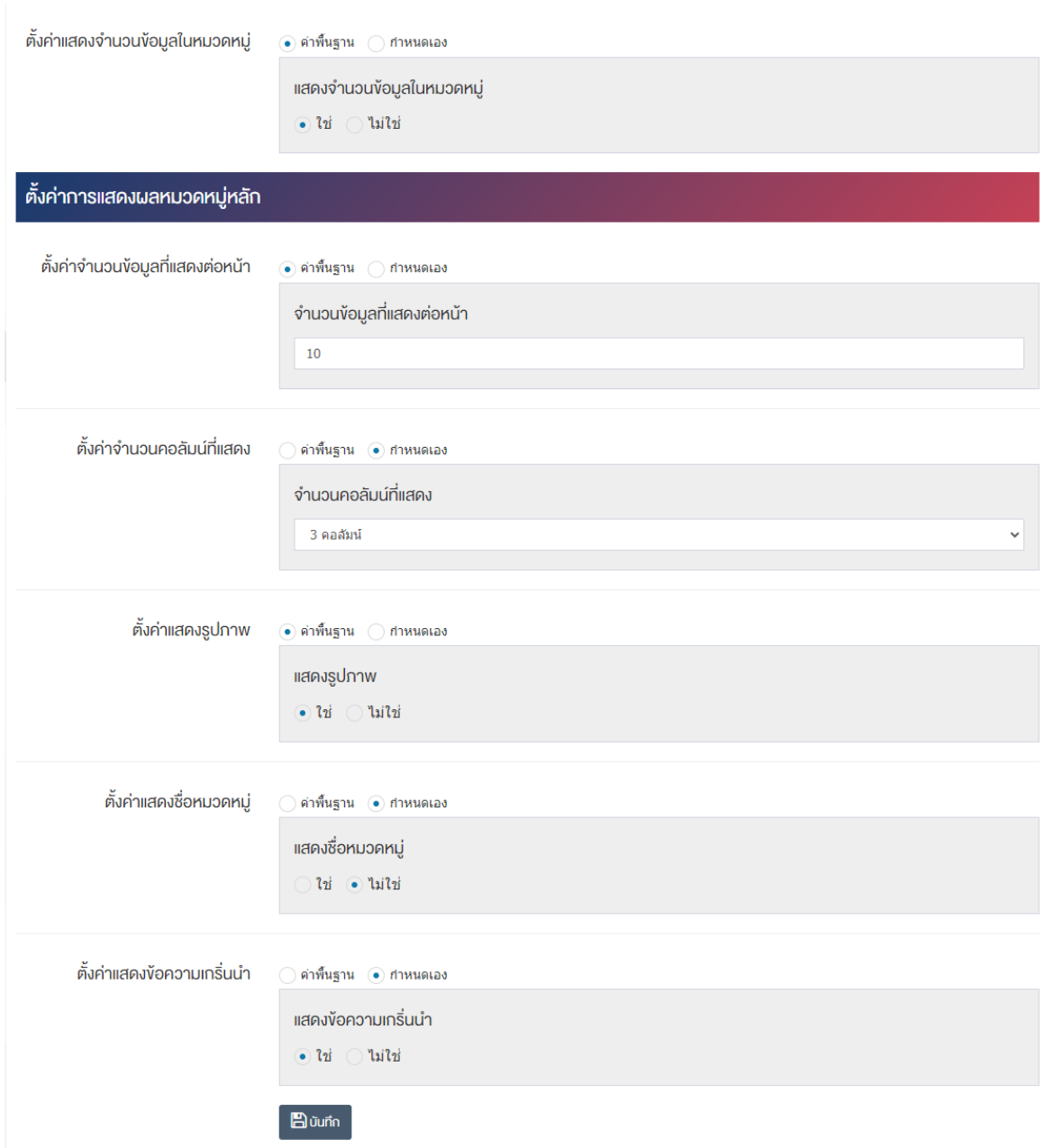

# <u>ส่วนตั้งค่าการแสดงผลหน้ารายการ</u>

- $\bullet$  ตั้งค่าจำนวนข้อมูลที่แสดงต่อหน้า : โดยเลือก "ค่าพื้นฐาน" หรือ "กำหนดเอง"
- $\bullet$  **จำนวนข้อมูลที่แสดงต่อหน้า :** ตั้งค่าจำนวนที่ต้องการให้แสดงต่อหน้า โดยกรอกข้อมูลตัวเลข เช่น 5, 10, 15 เป็นต้น
- ตั้**งค่าเงื่อนไขการจัดเรียง :** โดยเลือก "ค่าพื้นฐาน" หรือ "กำหนดเอง"
- **เงื่อนไขการจัดเรียง :** ตั้งค่ากำหนดเงื่อนไขการจัดเรียง "ชื่อ" "วันที่สร้าง" "วันที่เผยแพร่" หรือ "ความนิยม"
- $\bullet$  รูปแบบการจัดเรียง : ตั้งค่ากำหนดรูปแบบการจัดเรียงได้จาก "ก-ฮ" "ฮ-ก" "ใหม่ไปเก่า" "เก่าไปใหม่" "น้อยไปมาก" หรือ "มากไปน้อย"
- ตั้**งค่าการแสดงหมวดหมู่ที่ไม่มีข้อมูล :** โดยเลือก "ค่าพื้นฐาน" หรือ "กำหนดเอง"
- ต้องการแสดงหมวดหม่ที่ไม่มีข้อมล : ตั้งค่าการการแสดงหมวดหม่ที่ไม่มีข้อมล ในกรณีที่ต้องการให้แสดงชื่อ หมวดหมู่ซึ่งไม่มีอยู่ภายใน ให้เลือก "ใช่" แต่หากไม่ต้องการให้แสดง ให้เลือก "ไม่ใช่"
- **์ตั้งค่าอนุญาตให้แสดงความคิดเห็น :** โดยเลือก "ค่าพื้นฐาน" หรือ "กำหนดเอง"
- **อนญาตให้แสดงความคิดเห็น :** ตั้งค่าการอนุญาตให้ผู้ใช้บริการเว็บไซต์สามารถแสดงความคิดเห็นในได้ โดยเลือก "ใช่" หากต้องการให้แสดงความคิดเห็นได้ หรือ "ไม่ใช่" หากไม่ต้องการให้แสดงความคิดเห็นได้
- **์ ตั้งค่าการแผยแพร่ความคิดเห็น :** โดยเลือก "ค่าพื้นฐาน" หรือ "กำหนดเอง"
- **ิการเผยแพร่ความคิดเห็น :** ตั้งค่าการเผยแพร่ความคิดเห็นโดยสามารถเลือกให้ "เผยแพร่ทันที" หรือเลือก "รอพิจารณา"
- **์ ตั้งค่าจำนวนคอลัมน์ที่แสดง :** โดยเลือก "ค่าพื้นฐาน" หรือ "กำหนดเอง"
- **จำนวนคอลัมน์ที่แสดง :** ตั้งค่าการแสดงจำนวนคอลัมน์โดยเลือก "ปฏิทิน" "1 คอลัมน์" "2 คอลัมน์" "3  $-$ คอลัมน์" หรือ "4 คอลัมน์ $\,$ "
- **ตั้งค่าแสดงรูปภาพ :** โดยเลือก "ค่าพื้นฐาน" หรือ "กำหนดเอง"
- **แสดงรูปภาพ :** ตั้งค่าการแสดงรูปภาพของหมวดหมู่ในหน้าเว็บไซต์ โดยเลือก "ใช่" หรือ "ไม่ใช่"
- **ตั้งค่าแสดงชื่อหมวดหมู่ :** โดยเลือก "ค่าพื้นฐาน" หรือ "กำหนดเอง"
- **แสดงชื่อหมวดหมู่ :** ตั้งค่าการแสดงชื่อของหมวดหมู่ในหน้าเว็บไซต์ โดยเลือก "ใช่" หรือ "ไม่ใช่"
- **์ตั้งค่าแสดงข้อความเกริ่นนำ :** โดยเลือก "ค่าพื้นฐาน" หรือ "กำหนดเอง"
- **แสดงข้อความเกริ่นนำ :** ตั้งค่าการแสดงข้อความเกริ่นนำของหมวดหมู่ในหน้าเว็บไซต์โดยเลือก "ใช่" หรือ  $``\lambda\lambda\lambda\gamma\gamma"$
- **์ ตั้งค่าแสดงจำนวนข้อมูลในหมวดหมู่ :** โดยเลือก "ค่าพื้นฐาน" หรือ "กำหนดเอง"
- **แสดงจำนวนข้อมูลในหมวดหมู่ :** ตั้งค่าการแสดงจำนวนตัวเลขที่มีอยู่ในแต่ละหมวดหมู่โดยเลือก "ใช่" หรือ "ไม่ใช่"

# <u>ส่วนตั้งค่าการแสดงผลหมวดหมู่หลัก</u>

- ตั้**งค่าจำนวนข้อมูลที่แสดงต่อหน้า :** โดยเลือก "ค่าพื้นฐาน" หรือ "กำหนดเอง"
- **จำนวนข้อมูลที่แสดงต่อหน้า :** ตั้งค่าจำนวนที่ต้องการหมวดหมู่ต่อหน้า เช่น 5, 10, 15 เป็นต้น
- **ตั้งค่าจำนวนคอลัมน์ที่แสดง :** โดยเลือก "ค่าพื้นฐาน" หรือ "กำหนดเอง"
- **ิจำนวนคอลัมน์ที่แสดง :** ตั้งค่าการแสดงจำนวนคอลัมน์โดยเลือก "1 คอลัมน์" "2 คอลัมน์" "3 คอลัมน์" หรือ "4 คอลัมน์"
- **์ ตั้งค่าแสดงรูปภาพ :** โดยเลือก "ค่าพื้นฐาน" หรือ "กำหนดเอง"
- **แสดงรูปภาพ :** ตั้งค่าการแสดงรูปภาพของหมวดหมู่ในหน้าเว็บไซต์โดยเลือก "ใช่" หรือ "ไม่ใช่"
- ตั้**งค่าแสดงชื่อหมวดหมู่ :** โดยเลือก "ค่าพื้นฐาน" หรือ "กำหนดเอง"
- **แสดงชื่อหมวดหมู่ :** ตั้งค่าการแสดงชื่อของหมวดหมู่ในหน้าเว็บไซต์โดยเลือก "ใช่" หรือ "ไม่ใช่"
- **์ตั้งค่าแสดงข้อความเกริ่นนำ :** โดยเลือก "ค่าพื้นฐาน" หรือ "กำหนดเอง"
- **แสดงข้อความเกริ่นนำ :** ตั้งค่าการแสดงข้อความเกริ่นนำของหมวดหมู่ในหน้าเว็บไซต์โดยเลือก "ใช่" หรือ  $``$ ไม่ใช่"
- 6. กรอกข้อมูลของการตั้งค่า หลังจากนั้นกดปุ่ม <mark>- <sup>ตามหึก -</mark> ระบบแจ้งเตือน "บันทึกสำเร็จ"</mark></sup>

<u>หมายเหตุ</u> : สามารถทำรายการ "เผยแพร่" "ไม่เผยแพร่" หรือ "ลบ" จากหน้าหมวดหมู่ปฏิทินกิจกรรมได้ ดังภาพ

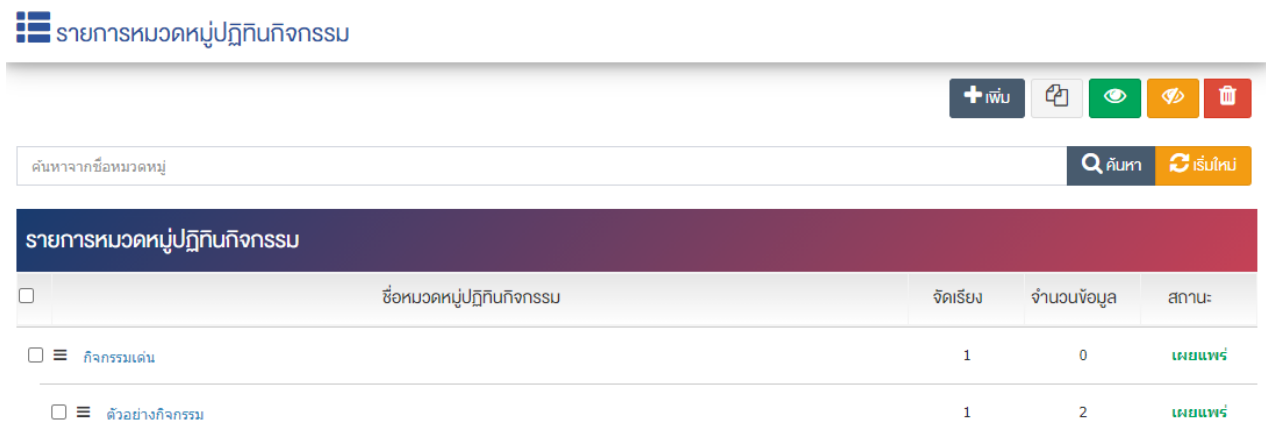

้ผู้ใช้งานสามารถเลือกรายการที่ต้องการจัดการได้จากหน้ารายการ โดยมีคำสั่งต่าง ๆ ดังนี้

- $\bullet$  สัญลักษณ์  $^{e\!2}$  หมายถึง การทำสำเนารายการที่เลือก
	- ์ สัญลักษณ์ ख़️ หมายถึง การกำหนดสถานะของรายการที่เลือกให้แสดงผลเป็น "เผยแพร่"
- <sub>ิ</sub> สัญลักษณ์ <sup>Ø≥</sup> หมายถึง การกำหนดสถานะของรายการที่เลือกให้แสดงผลเป็น "ไม่เผยแพร่"
- สัญลักษณ/ หมายถึง การลบรายการที่เลือก

#### **การจัดการปฏิทินกิจกรรม** $9.2$

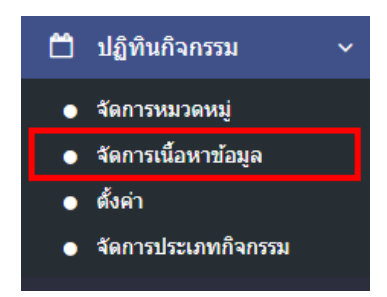

1. หลังจากเข้าสู่ระบบแล้ว ผู้ใช้งานไปเลือกที่เมนู "ปฏิทินกิจกรรม" และเลือกเมนูย่อย "จัดการเนื้อหาข้อมูล" ระบบจะเข้าสู่หน้าจอปฏิทินกิจกรรม ดังภาพ

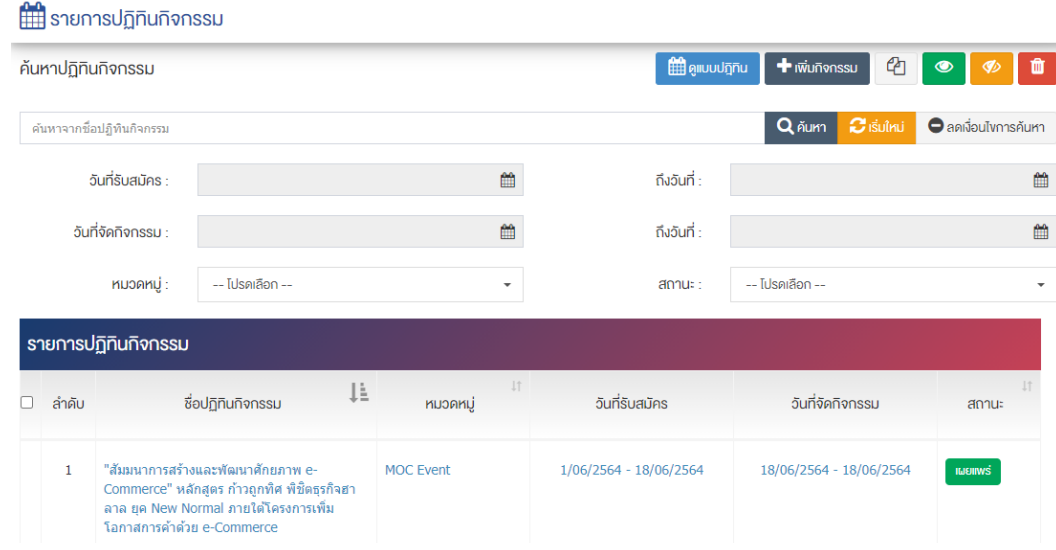

# **การเพิ่มปฏิทินกิจกรรม**

1. ผู้ใช้งานกดปุ่ม <mark>+ <sup>เพิ่ม</sup> ระบบจะเข้าสู่หน้า "เพิ่มปฏิทินกิจกรรม"</mark>

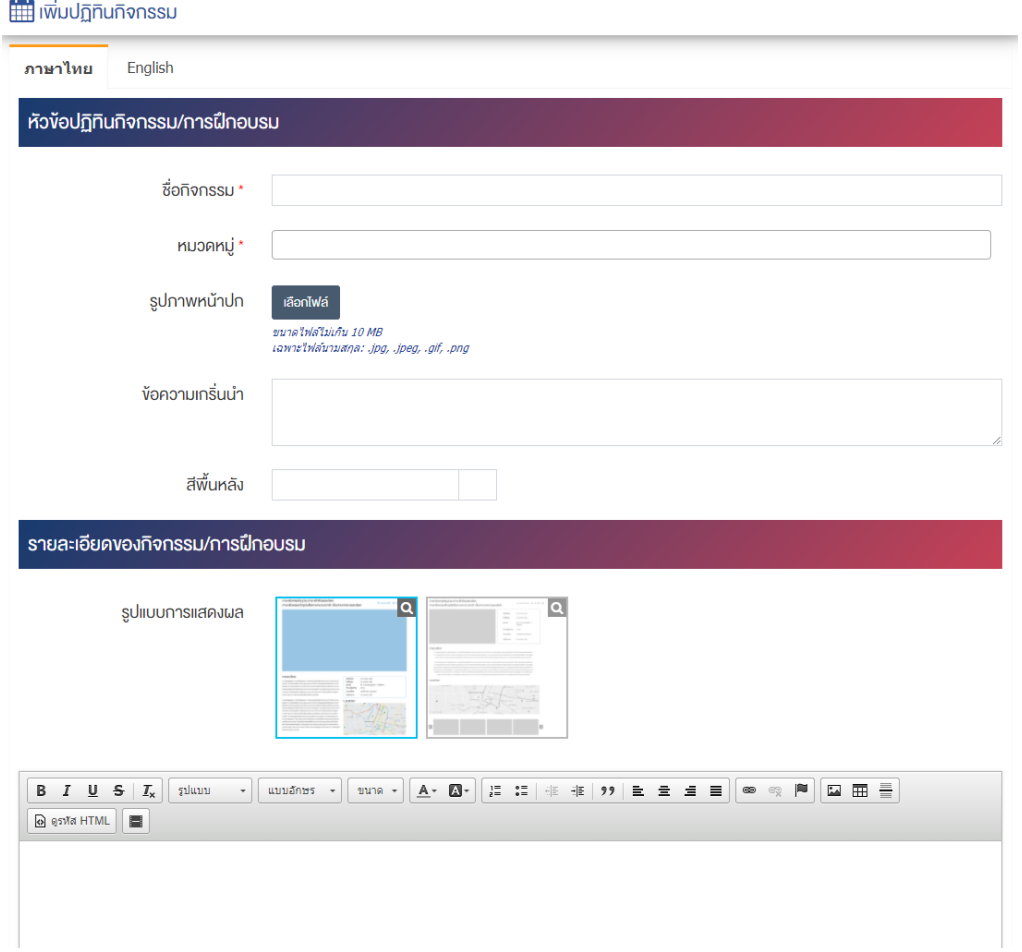

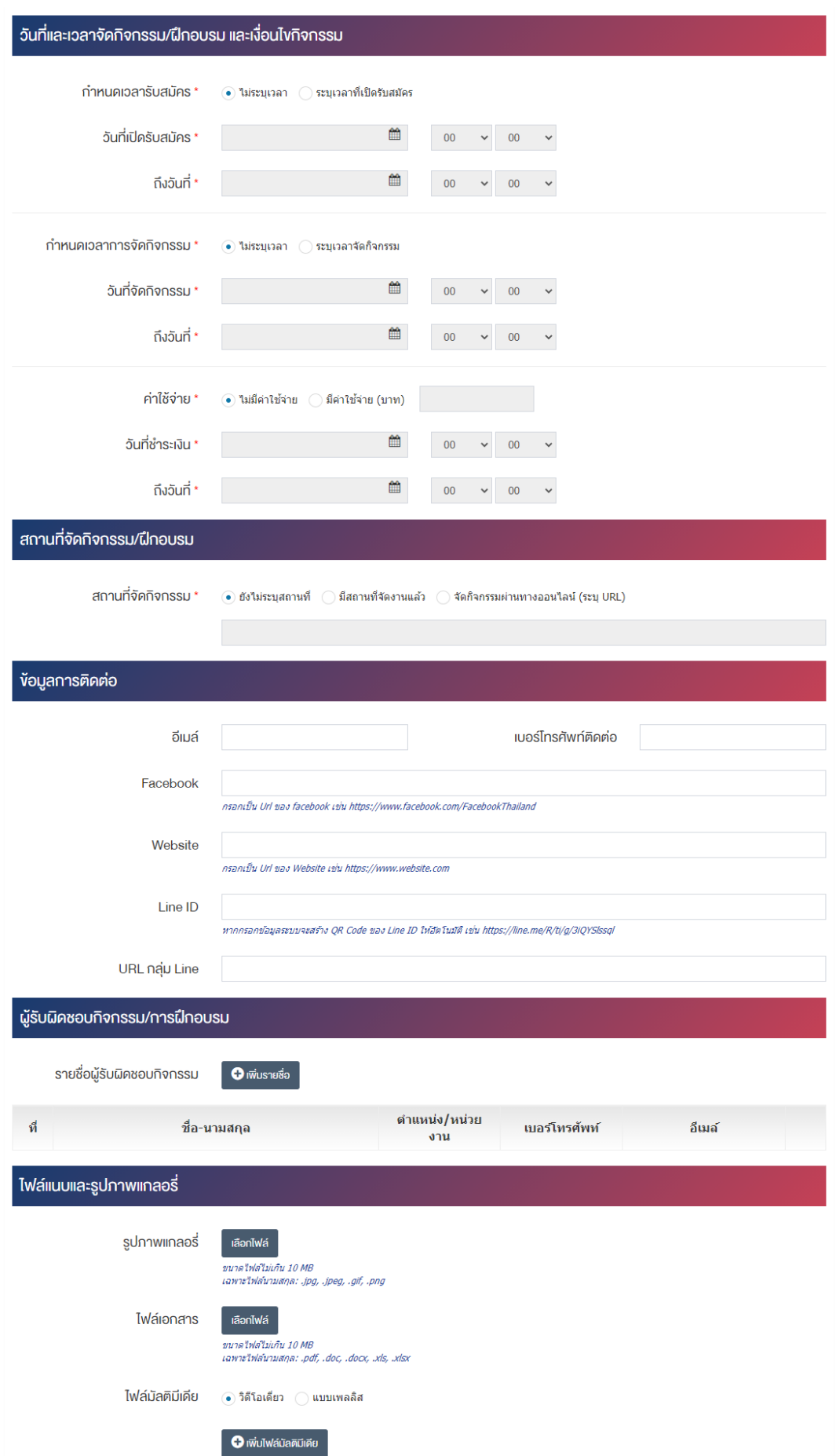

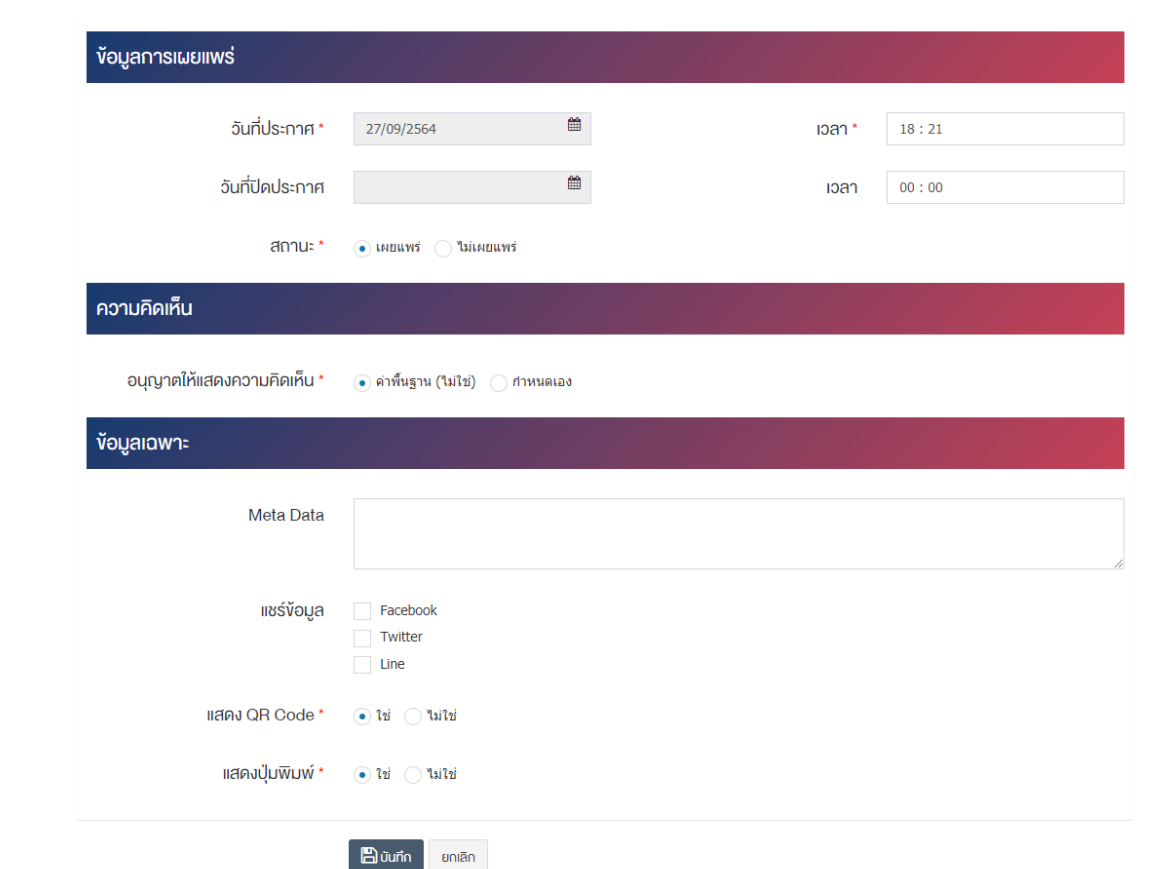

#### <u>ส่วนหัวข้อปฏิทินกิจกรรม/การฝึกอบรม</u>

- **ชื่อกิจกรรม :** กรอกข้อมูลชื่อปฏิทินกิจกรรม
- **หมวดหมู@ :** เลือกประเภทหมวดหมู0หลักปฏิทินกิจกรรม
- $\,$ รูปภ**าพหน้าปก :** อัพโหลดรูปภาพหน้าปกขนาดไฟล์ไม่เกิน 10 MB เฉพาะไฟล์นามสกุล: .jpg, .jpeg, .gif, .png
- **์ข้อความเกริ่นนำ :** กรอกข้อความเกริ่นนำ
- $\vec{a}$ พื้นหลัง : สามารถนำ color code ของสีมาใส่ในช่องได้ หรือเลือกสีจากช่องว่าง เช่น สีแดง ใช้ #FF0000 เป็นต้น

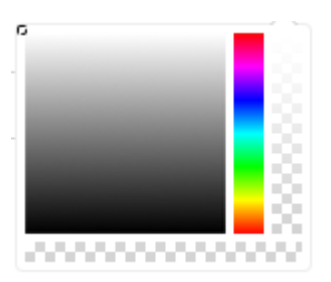

#### ส่วนรายละเอียดของกิจกรรม/การฝึกอบรม

- **รูปแบบการแสดงผล :** เลือกประเภทรูปแบบการแสดงผลของรายการตามที่ต้องการ
- **รายละเอียด :** กรอกข้อมูลรายละเอียดได้ในรูปแบบตัวหนา ตัวเอียง ปรับขนาดตัวอักษรใหญ่/เล็ก จัดกลาง เอียงซ้าย/ขวา เปลี่ยนรูปแบบตัวอักษร สีตัวอักษรได้เป็นต้น

## ี่ ส่วนวันที่และเวลาจัดกิจกรรม/ฝึกอบรม และเงื่อนไขกิจกรรม

- **กำหนดเวลารับสมัคร :** เลือกประเภทกำหนดการรับสมัครให้เป็น "ไม่ระบุเวลา" หรือ "ระบุเวลาที่เปิดรับสมัคร"
- **์ วันที่เปิดรับสมัคร :** เลือกวันที่เปิดรับสมัครและเวลาเปิดรับสมัคร
- **ถึงวันที่ :** เลือกเวลาถึงวันที่เปàดรับสมัครและเวลาปàดรับสมัคร
- **กำหนดเวลาการจัดกิจกรรม :** เลือกประเภทกำหนดการจัดกิจกรรมให้เป็น "ไม่ระบุเวลา" หรือ "ระบุเวลา จัดกิจกรรม"
- **วันที่จัดกิจกรรม :** เลือกวันที่จัดกิจกรรมและเวลาจัดกิจกรรม
- **ถึงวันที่ :** เลือกเวลาถึงวันที่จัดกิจกรรมและเวลาจัดกิจกรรมได&
- **ค่าใช้จ่าย :** เลือกประเภทของค่าใช่จ่ายให้เป็น "ไม่มีค่าใช้จ่าย" หรือ "มีค่าใช้จ่าย (บาท)"
- **วันที่ชำระเงิน :** เลือกวันที่ชำระเงินและเวลาที่เริ่มจำระเงิน
- **ถึงวันที่ :** เลือกเวลาถึงวันที่ชำระเงินและเวลาที่ชำระเงินได&

#### ี่ ส่วนสถานที่จัดกิจกรรม*/*ฝึกอบรม

**• สถานที่จัดกิจกรรม :** เลือกประเภทของสถานที่จัดกิจกรรมให้เป็น "ยังไม่ระบสถานที่" "มีสถานที่จัดงาน แล้ว" หรือ "จัดกิจกรรมผ่านทางออนไลน์ (ระบุ URL)"

#### <u>ส่วนข้อมูลการติดต่อ</u>

- **่ อีเมล์ :** กรอกข้อมูลอีเมล์การติดต่อของปฏิทินกิจกรรม
- **เบอร์โทรศัพท์** : กรอกข้อมูลเบอร์โทรศัพท์ของปฏิทินกิจกรรม
- Facebook : กรอกข้อมูล Url ของ Facebook ของปฏิทินกิจกรรม
- **Website :** กรอกข้อมูล Url ของ Website ของปฏิทินกิจกรรม
- Line ID : กรอกข้อมูล Line ID การติดต่อของปฏิทินกิจกรรม
- **URL กลุ่ม Line** : กรอกข้อมูล URL กลุ่ม Line การติดต่อของปฏิทินกิจกรรม

#### <u>ส่วนผู้รับผิดชอบกิจกรรม/การฝึกอบรม</u>

• **รายชื่อผู้รับผิดชอบกิจกรรม :** เพิ่มรายชื่อผู้รับผิดชอบกิจกรรมและกรอข้อมูลรายชื่อผู้รับผิดชอบกิจกรรม

### <u>้ส่วนไฟล์แนบและรูปภาพแกลอรี่</u>

**ี่ รูปภาพแกลอรี่ :** อัพโหลดรูปภาพแกลอรี่ได้มากกว่า 1 รูปภาพ และขนาดไฟล์ไม่เกิน 10 MB ต่อ 1 รูปภาพ เฉพาะไฟล/นามสกุล: .jpg, .jpeg, .gif, .png

- **ไฟล์เอกสาร :** อัพโหลดไฟล์เอกสารได้มากกว่า 1 ไฟล์ และขนาดไฟล์ไม่เกิน 10 MB ต่อ 1 ไฟล์ เฉพาะไฟล์ นามสกุล: .pdf, .doc, .docx, .xls, .xlsx
- **ไฟล์มัลติมีเดีย :** เลือกรูปแบบการอัพโหลดไฟล์มัลติมีเดียให้เป็น "วิดีโอเดียว" หรือ "แบบเพลลิส"

### <u>ส่วนข้อมูลการเผยแพร่</u>

- **วันที่ประกาศ :** เลือกวันที่ประกาศปฏิทินกิจกรรม
- **เวลา :** เลือกเวลาที่จะประกาศปฏิทินกิจกรรม
- **วันที่ปิดประกาศ :** เลือกวันที่ปิดประกาศปฏิทินกิจกรรม
- **เวลา :** เลือกเวลาที่จะปàดประกาศปฏิทินกิจกรรม
- **สถานะ :** เลือกประเภทสถานะของปฏิทินกิจกรรมให้เป็น "เผยแพร่" หรือ "ไม่เผยแพร่"

#### **ส@วนความคิดเห็น**

• **อนุญาตให้แสดงความคิดเห็น :** เลือกประเภทการอนุญาตให้แสดงความคิดเห็นให้เป็น "ค่าพื้นฐาน (ใช่)" หรือ "กำหนดเอง"

#### <u>ส่วนข้อมูลเฉพาะ</u>

- **Meta Data : กรอกข้อมูล Meta Data**
- **แชร์ข้อมูล :** เลือกประเภทข้อมูลที่ต้องการแชร์ข้อมูลให้เป็น "Facebook" "Twitter" หรือ "Line" เลือก ได้มากกว่า 1 รายการ
- **แสดง OR Code :** เลือกประเภทการแสดง OR Code ให้เป็น "ใช่" หรือ "ไม่ใช่"
- **แสดงปุ่มพิมพ์** : เลือกประเภทการแสดงปุ่มพิมพ์ให้เป็น "ใช่" หรือ "ไม่ใช่"

2. กรอกข้อมูลทั่วไปของปฏิทินกิจกรรมให้ครบถ้วน และจะต้องกรอกข้อมูลที่สำคัญ (บังคับกรอก) โดยให้สังเกต จากเครื่องหมาย " \* " สีแดง หลังหัวข้อที่บังคับกรอก ซึ่งถ้าผู้ใช้งานไม่กรอกข้อมูลในหัวข้อที่บังคับกรอก ระบบจะ ไม่ทำการบันทึกข้อมูลให้

3. ตรวจสอบข้อมูลให้ครบถ้วนและกดปุ่ม **E <sup>บันทึก</sup> เ**พื่อบันทึกการสร้างปฏิทินกิจกรรม ระบบจะนำเข้าสู่ หน&าปฏิทินกิจกรรม

<u>หมายเหตุ</u> : สามารถทำรายการ "เผยแพร่" "ไม่เผยแพร่" หรือ "ลบ" จากหน้าปฏิทินกิจกรรมได้ ดังภาพ

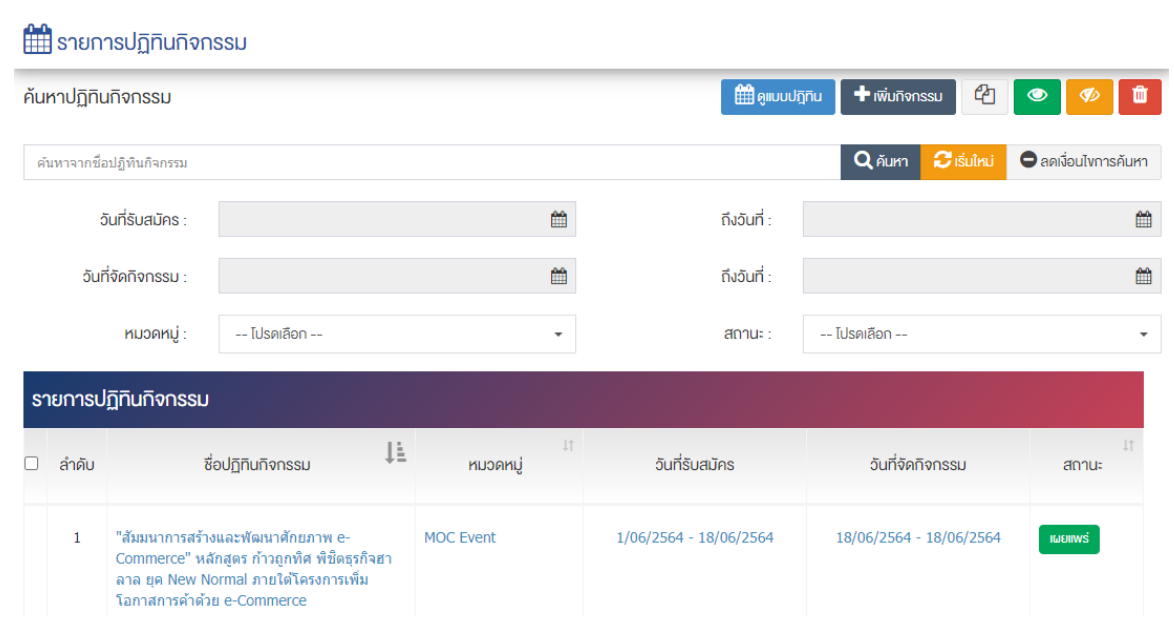

ผู้ใช้งานสามารถเลือกรายการที่ต้องการจัดการได้จากหน้ารายการ โดยมีคำสั่งต่าง ๆ ดังนี้

- สัญลักษณ/ หมายถึง การทำสำเนารายการที่เลือก
	- ์ สัญลักษณ์ │ **៚ พมายถึง การกำหนดสถานะของรายการที่เลือกให้แสดงผลเป็น "เผยแพร่**"
- <sub>ิ</sub>สัญลักษณ์ <mark>∞</mark> หมายถึง การกำหนดสถานะของรายการที่เลือกให้แสดงผลเป็น "ไม่เผยแพร่"
- สัญลักษณ/ หมายถึง การลบรายการที่เลือก

#### **การตั้งค@าปฏิทินกิจกรรม** 9.3

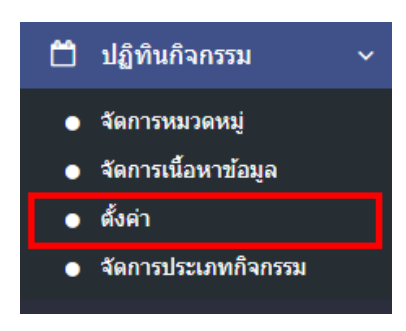

1. หลังจากเข้าสู่ระบบแล้ว ผู้ใช้งานไปเลือกที่เมนู "ปฏิทินกิจกรรม" และเลือกเมนูย่อย "ตั้งค่า" ระบบจะเข้าสู่ หน้าจอรายการตั้งค่าปฏิทินกิจกรรม ดังภาพ

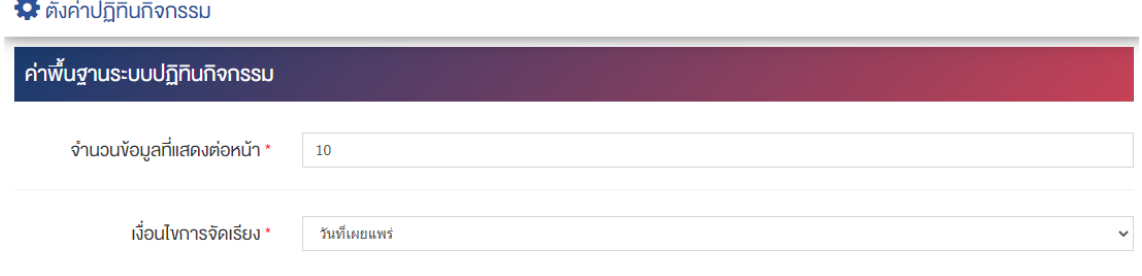

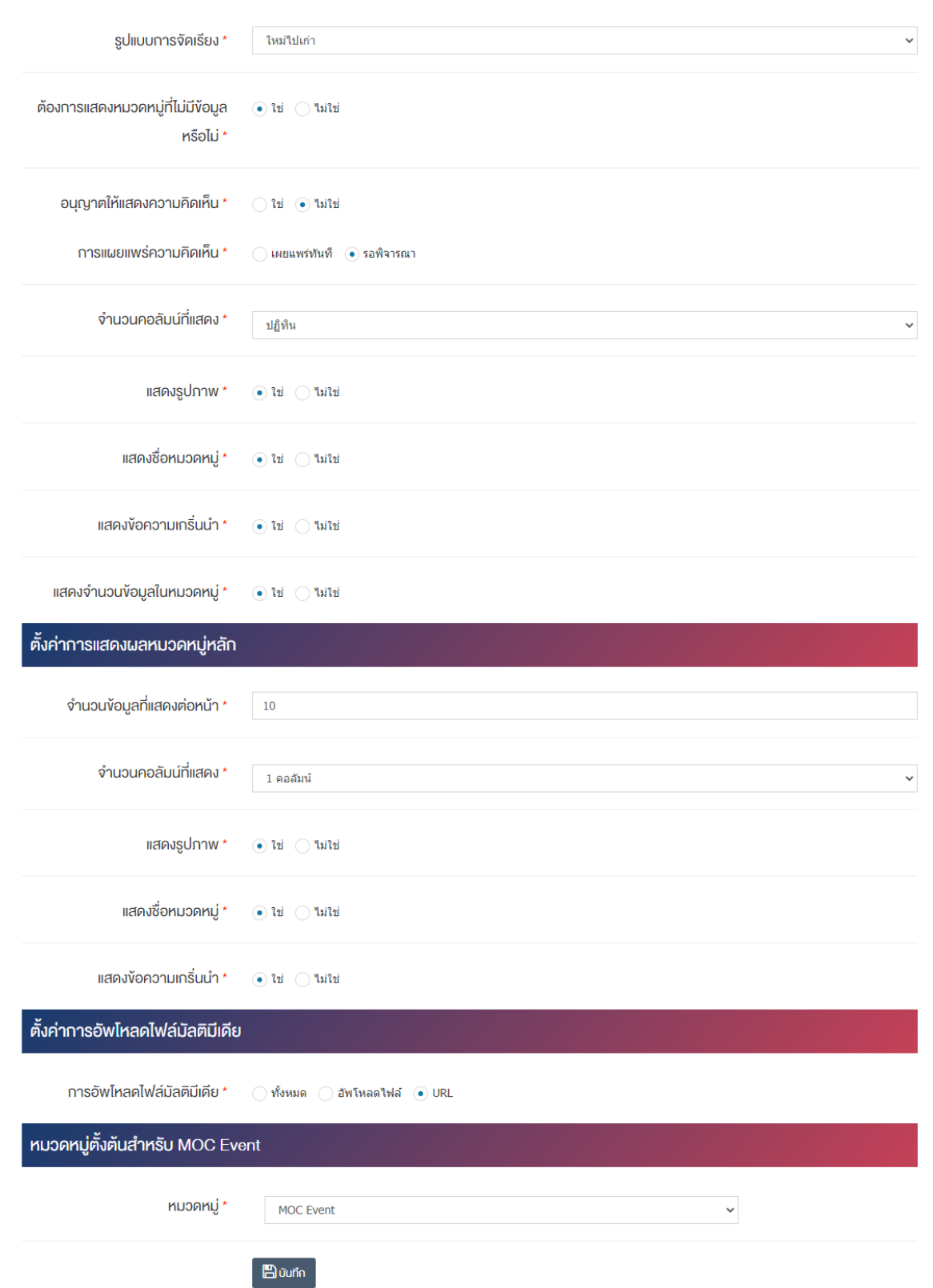

# <u>ส่วนค่าพื้นฐานระบบปฏิทินกิจกรรม</u>

- **จำนวนข้อมูลที่แสดงต่อหน้า :** ตั้งค่าจำนวนที่ต้องการให้แสดงรายการกิจกรรมในหน้า เช่น 5, 10, 15 เป็นต้น
- เงื**่อนไขการจัดเรียง :** ตั้งค่าเงื่อนไขการจัดเรียงปฏิทินกิจกรรมตาม "ชื่อ" "วันที่สร้าง" "วันที่เผยแพร่" หรือ "ความนิยม"
- **รูปแบบการจัดเรียง :** ตั้งค่ากำหนดรูปแบบการจัดเรียงได้จาก "ก-ฮ" "ฮ-ก" "ใหม่ไปเก่า" "เก่าไปใหม่" "น้อยไปมาก" หรือ "มากไปน้อย"
- **ต้องการแสดงหมวดหมู่ที่ไม่มีข้อมูลหรือไม่** ตั้งค่าการการแสดงหมวดหมู่ที่ไม่มีข้อมูล ในกรณีที่ต้องการให้ แสดงชื่อหมวดหมู่ซึ่งไม่มีปฏิทินกิจกรรมอยู่ภายใน ให้เลือก "ใช่" แต่หากไม่ต้องการให้แสดง ให้เลือก  $``\lambda\$ ช่"
- **อนุญาตให้แสดงความคิดเห็น :** ตั้งค่าการอนุญาตให้ผู้ใช้บริการเว็บไซต์สามารถแสดงความคิดเห็นในปฏิทิน กิจกรรมได้ โดยเลือก "ใช่" หากต้องการให้แสดงความคิดเห็นได้ หรือ "ไม่ใช่"หากไม่ต้องการให้แสดงความ คิดเห็นได้
- **การเผยแพร่ความคิดเห็น :** ตั้งค่าการการเผยแพร่ความคิดเห็นที่ผู้ใช้บริการเว็บไซต์ได้แสดงความคิดเห็นใน ปฏิทินกิจกรรม โดยสามารถเลือกให้ "เผยแพร่ทันที" เพื่อเผยแพร่ความคิดเห็นบนหน้าปฏิทินกิจกรรม หลังจากผู้ใช้บริการเว็บไซต์บันทึกข้อมูลได้ทันที หรือเลือก "รอพิจารณา" เพื่อให้ระบบส่งความคิดเห็นเข้า สู่กระบวนการพิจารณาโดยเจ้าหน้าที่/ผู้ดูแลระบบก่อนอนุญาตให้เผยแพร่ในหน้าปฏิทินกิจกรรมได้
- **ิจำนวนคอลัมน์ที่แสดง :** ตั้งค่าการแสดงจำนวนคอลัมน์โดยเลือก "1 คอลัมน์" "2 คอลัมน์" "3 คอลัมน์" หรือ "4 คอลัมน์"
- **แสดงรูปภาพ :** ตั้งค่าการแสดงรูปภาพของหมวดหมู่ในหน้าเว็บไซต์ โดยเลือก "ใช่" หากต้องการให้แสดง รูปภาพหมวดหมู่ หรือเลือก "ไม่ใช่" เพื่อไม่แสดงรูปภาพของหมวดหมู่
- **แสดงชื่อหมวดหมู่ :** ตั้งค่าการแสดงชื่อของหมวดหมู่ในหน้าเว็บไซต์ โดยเลือก "ใช่" หากต้องการให้แสดง ชื่อของหมวดหมู่ หรือเลือก "ไม่ใช่" เพื่อไม่แสดงชื่อของหมวดหมู่
- $\bullet$  **แสดงข้อความเกริ่นนำ :** ตั้งค่าการแสดงข้อความเกริ่นนำของหมวดหมู่ในหน้าเว็บไซต์ โดยเลือก "ใช่" หาก ต้องการให้แสดงข้อความเกริ่นนำของหมวดหมู่ หรือเลือก "ไม่ใช่" เพื่อไม่แสดงข้อความเกริ่นนำของ หมวดหมู่
- **แสดงจำนวนข้อมูลในหมวดหมู่** : ตั้งค่าการแสดงจำนวนตัวเลขปฏิทินกิจกรรมที่มีอยู่ในแต่ละหมวดหมู่ โดย เลือก "ใช่" หากต้องให้แสดงจำนวนตัวเลข หรือเลือก "ไม่ใช่" หากไม่ต้องการให้แสดงจำนวนตัวเลข

# <u>ส่วนตั้งค่าการแสดงผลหมวดหมู่หลัก</u>

- **ิจำนวนข้อมูลที่แสดงต่อหน้า :** ตั้งค่าจำนวนที่ต้องการให้แสดงจำนวนหมวดหมู่ เช่น 5, 10, 15 เป็นต้น
- **ิจำนวนคอลัมน์ที่แสดง :** ตั้งค่าการแสดงจำนวนคอลัมน์โดยเลือก "1 คอลัมน์" "2 คอลัมน์" "3 คอลัมน์" หรือ "4 คอลัมน์"
- **แสดงรูปภาพ :** ตั้งค่าการแสดงรูปภาพของหมวดหมู่โดยเลือก "ใช่" หรือ "ไม่ใช่"
- **แสดงชื่อหมวดหมู่ :** ตั้งค่าการแสดงชื่อของหมวดหมู่โดยเลือก "ใช่" หรือ "ไม่ใช่"

• **แสดงข้อความเกริ่นนำ :** ตั้งค่าการแสดงข้อความเกริ่นนำของหมวดหมู่โดยเลือก "ใช่" หรือ "ไม่ใช่"

### **ส@วนตั้งค@าการอัพโหลดไฟล3มัลติมีเดีย**

**• การอัพโหลดไฟล์มัลติมีเดีย :** เลือกรูปแบบการอัพโหลดไฟล์มัลติมีเดียให้เป็น "ทั้งหมด" "อัพโหลดไฟล์" หรือ "URL"

# <u>ส่วนหมวดหมู่ตั้งต้นสำหรับ MOC Event</u>

- $\bullet$  **หมวดหมู่ตั้งต้นสำหรับ MOC Event :** เลือกหมวดหมู่ตั้งต้นสำหรับข้อมูล MOC Event
- 2. กรอกข้อมูลของการตั้งค่าปฏิทินกิจกรรม หลังจากนั้นกดปุ่ม <sup>Entrin</sup> ระบบแจ้งเตือน "บันทึกสำเร็จ"

#### **การจัดการประเภทกิจกรรม**  $9.4$

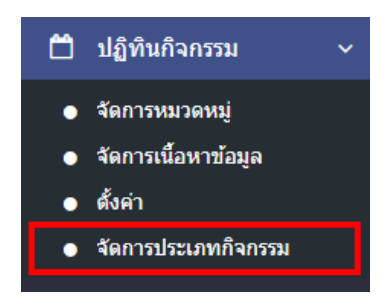

1. หลังจากเข้าสู่ระบบแล้ว ผู้ใช้งานไปเลือกที่เมนู "ปฏิทินกิจกรรม" และเลือกเมนูย่อย "จัดการประเภท กิจกรรม" ระบบจะเข้าสู่หน้าจอรายการประเภทกิจกรรม ดังภาพ

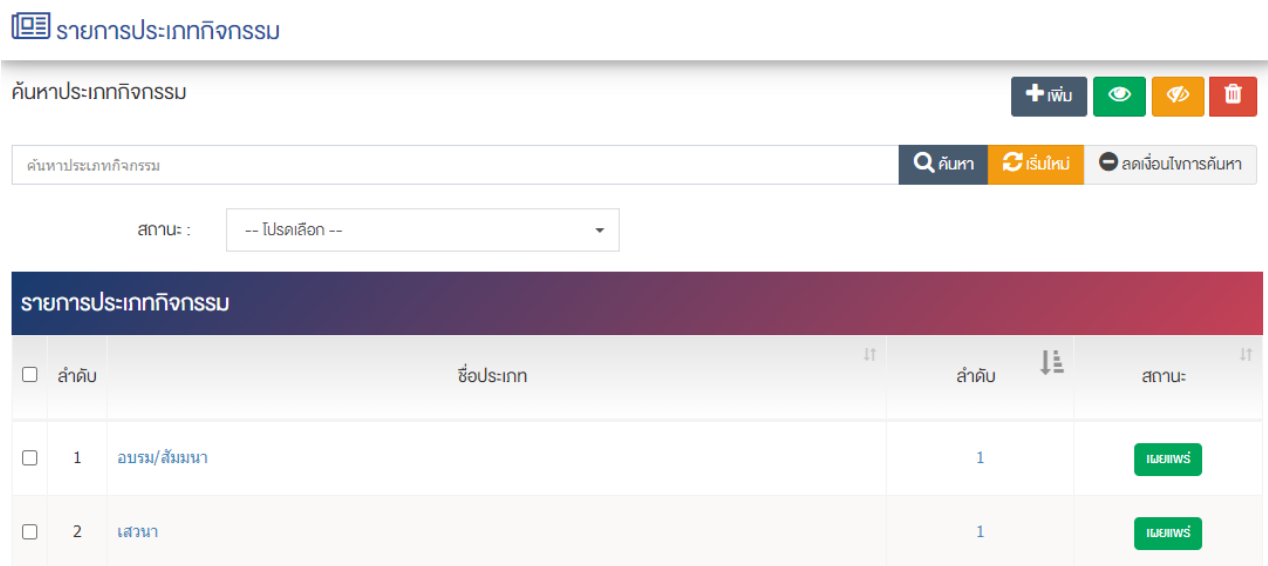

#### **การเพิ่มประเภทกิจกรรม**

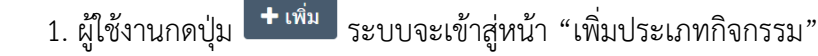

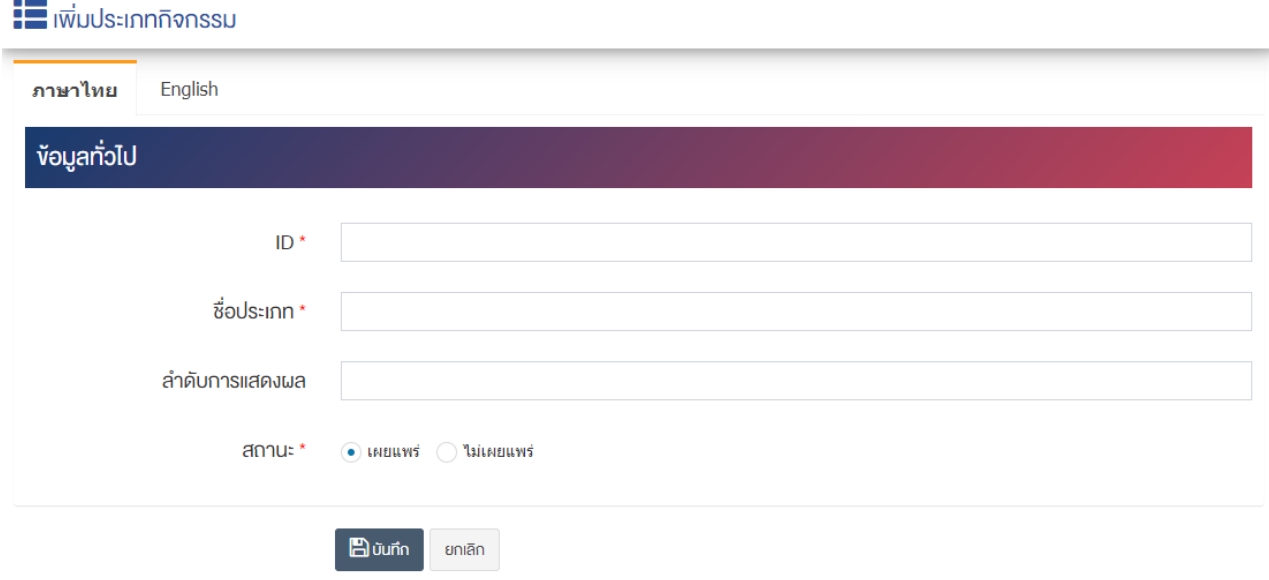

## <u>ส่วนข้อมูลทั่วไป</u>

- **ID :** กรอกข&อมูล ID
- $\bullet$  ชื่อประเภท : กรอกข้อมูลประเภทกิจกรรม
- **ลำดับการแสดงผล** : กรอกข้อมูลลำดับการแสดงผลเป็นตัวเลข เช่น 1, 2, 3 เป็นต้น
- **สถานะ :** เลือกประเภทของสถานะให้เป็น "เผยแพร่" หรือ "ไม่เผยแพร่"

2. กรอกข้อมูลทั่วไปของหมวดหมู่ปฏิทินกิจกรรมให้ครบถ้วน และจะต้องกรอกข้อมูลที่สำคัญ (บังคับกรอก) โดย ให้สังเกตจากเครื่องหมาย " \* " สีแดง หลังหัวข้อที่บังคับกรอกถ้าผู้ใช้งานไม่กรอกข้อมูลในหัวข้อที่บังคับกรอกระบบ จะไม่ทำการบันทึกข้อมูลให้

3. ตรวจสอบข้อมูลให้ครบถ้วนและกดปุ่ม **E** บันทึก เพื่อบันทึกการสร้างประเภทกิจกรรม

<u>หมายเหตุ</u> : สามารถทำรายการ "เผยแพร่" "ไม่เผยแพร่" หรือ "ลบ" จากหน้าหมวดหมู่ปฏิทินกิจกรรมได้ ดังภาพ

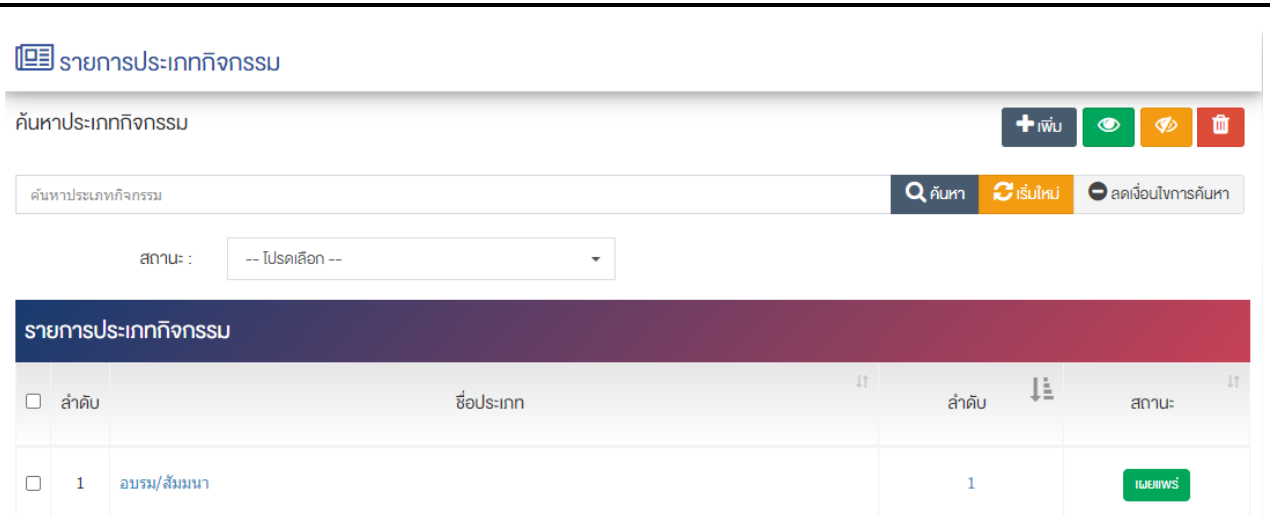

้ผู้ใช้งานสามารถเลือกรายการที่ต้องการจัดการได้จากหน้ารายการ โดยมีคำสั่งต่าง ๆ ดังนี้

- $\bullet$  สัญลักษณ์  $^{e\!2}$  หมายถึง การทำสำเนารายการที่เลือก
- ์ สัญลักษณ์ kwww. หมายถึง การกำหนดสถานะของรายการที่เลือกให้แสดงผลเป็น "เผยแพร่"
- $\hat{r}$ สัญลักษณ์ ख़ หมายถึง การกำหนดสถานะของรายการที่เลือกให้แสดงผลเป็น "ไม่เผยแพร่"
- สัญลักษณ/ หมายถึง การลบรายการที่เลือก

# **10 จัดการป`อปอัพ**

#### **การเพิ่มป`อปอัพ**  $10.1$

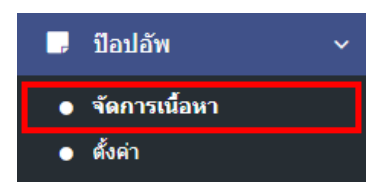

1. หลังจากเข้าสู่ระบบแล้ว ให้ผู้ใช้งานเลือกที่เมนู "ป๊อปอัพ" และเลือกเมนูย่อย "จัดการเนื้อหา" ระบบจะเข้าสู่หน้าจอรายการ Popup ดังภาพ

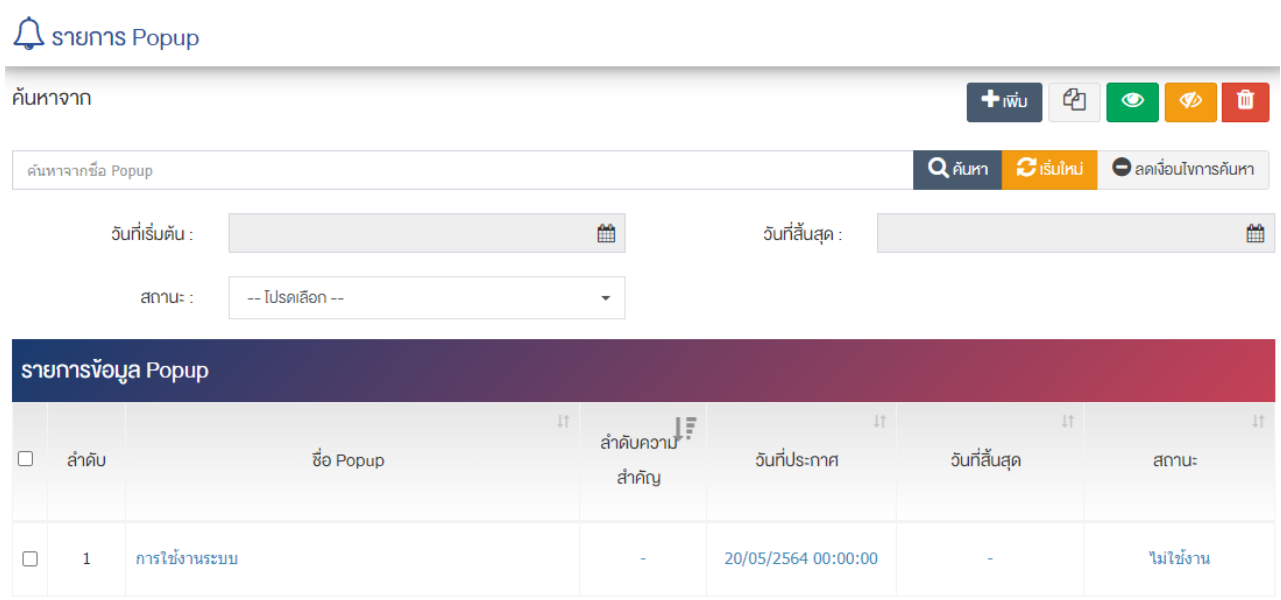

2. ผู้ใช้งานกดปุ่ม <mark>+ เพิ่ม ระบบจะเข้าสู่หน้า "เพิ่ม Popup" ดังภาพ</mark>

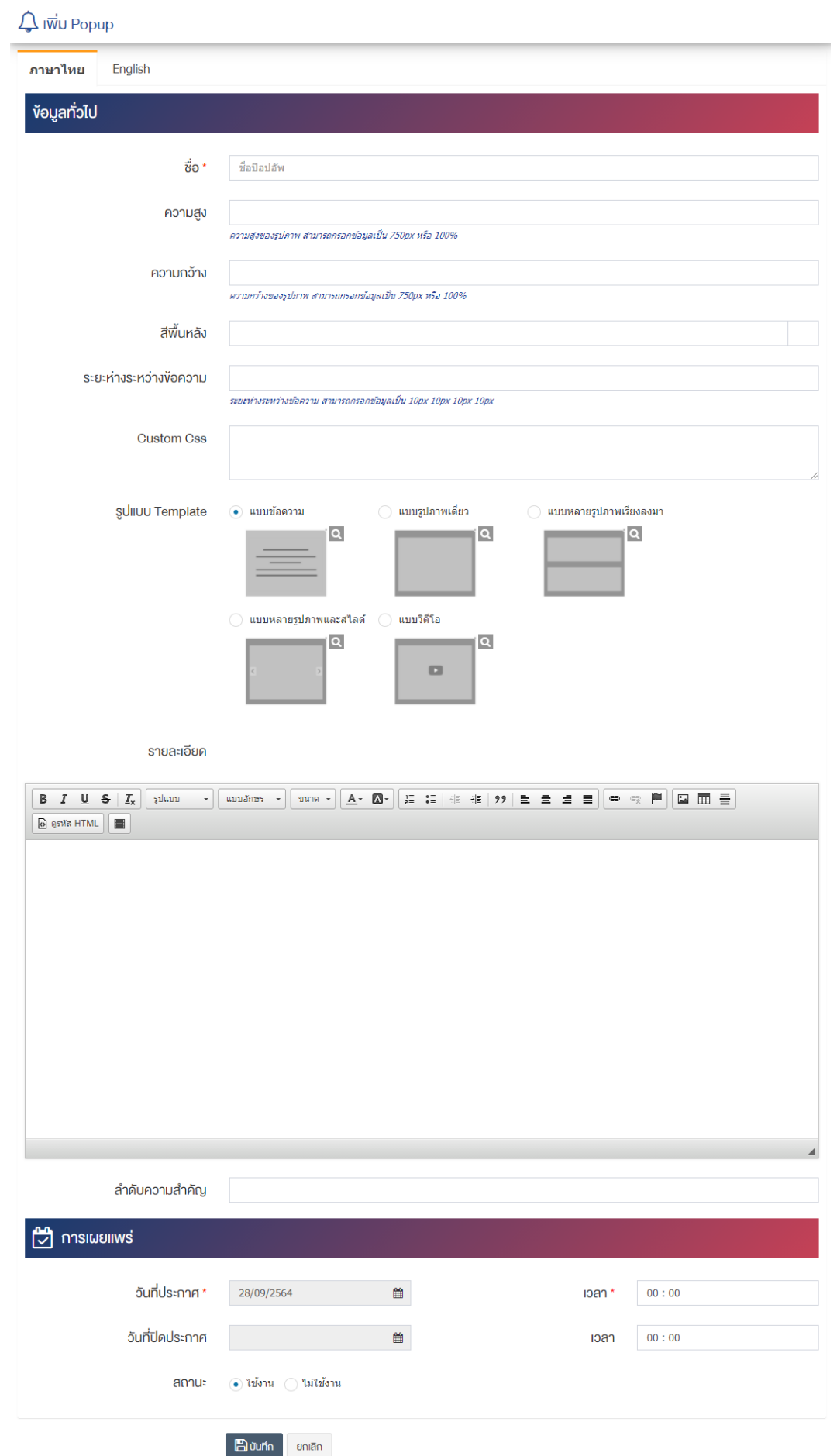

# <u>ส่วนข้อมูลทั่วไป</u>

- ชื่อ <del>:</del> ชื่อรายการป๊อปอัพ
- **ความสูง :** กรอกข&อมูลความสูงของรูปภาพ สามารถกรอกข&อมูลเปôน 750px หรือ 100%
- **ความกว=าง :** กรอกข&อมูลความกว&างของรูปภาพ สามารถกรอกข&อมูลเปôน 750px หรือ 100%
- **์ สีพื้นหลัง :** เลือกสีพื้นหลัง เช่น #02c0e6 สามารถกดเลือกสีได้จากปุ่มด้านข้าง ดังภาพ

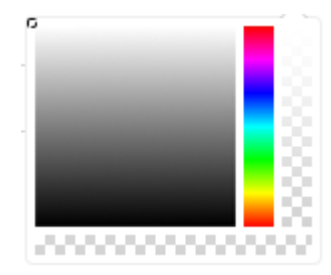

- 5ะยะห่างระหว่างข้อความ : กรอกข้อมูลระยะห่างระหว่างข้อความ สามารถกรอกข้อมูลเป็น 10px 10px 10px 10px
- $\overline{\textsf{Customer\,Css:}}$ กรอกข้อมูลการปรับแต่งโดยใช้คำสั่ง CSS ในการช่วยปรับแต่ง
- **รูปแบบ Template :** เลือกรูปแบบ Template โดยเลือก "แบบข&อความ" "แบบรูปภาพเดี่ยว" "แบบ หลายรูปภาพเรียงลงมา" "แบบหลายรูปภาพและสไลด์" หรือ "แบบวิดีโอ"
- **รายละเอียด :** กรอกข้อมูลรายละเอียดได้ในรูปแบบตัวหนา ตัวเอียง ปรับขนาดตัวอักษรใหญ่/เล็ก จัดกลาง เอียงซ้าย/ขวา เปลี่ยนรูปแบบตัวอักษร สีตัวอักษรได้เป็นต้น
- **ลำดับการแสดงผล :** กรอกข้อมูลลำดับการแสดงผลเป็นตัวเลข เช่น 1, 2, 3 เป็นต้น

### ี่ส่วนการเผยแพร่

- **วันที่ประกาศ :** เลือกวันที่ประกาศรายการป๊อปอัพ
- **่ เวลา :** เลือกเวลาที่จะประกาศรายการป๊อปอัพ
- **วันที่ปิดประกาศ :** เลือกวันที่ปิดประกาศรายการป๊อปอัพ
- **เวลา :** เลือกเวลาที่จะปิดประกาศรายการป๊อปอัพ
- **สถานะ :** เลือกประเภทสถานะโดยสามารถเลือก "เผยแพร่" หรือ "ไม่เผยแพร่"

3. กรอกข้อมูลให้ครบถ้วน และจะต้องกรอกข้อมูลที่สำคัญ (บังคับกรอก) โดยให้สังเกตจากเครื่องหมาย " \* " ู้สีแดง หลังหัวข้อที่บังคับกรอก ซึ่งถ้าไม่กรอกข้อมูลในหัวข้อที่บังคับกรอก ระบบจะไม่ทำการบันทึกข้อมูลให้

- 4. ตรวจสอบข้อมูลให้ครบถ้วนและกดปุ่ม **E** บันทึก เพื่อบันทึกการสร้างป๊อปอัพ
- 5. หลังจากที่ผู้ใช้งานสร้างหมวดหมู่เรียบร้อยแล้ว จะพบ Tab เพิ่ม คือ "ตั้งค่าการแสดงผล" ดังภาพ

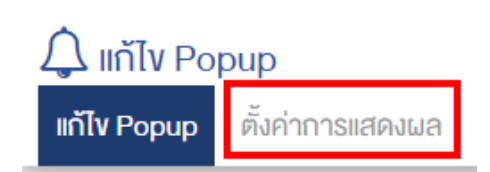

6. ผู้ใช้งานสามารถตั้งค่าการแสดงผลเฉพาะของหมวดหมู่นั้นได้

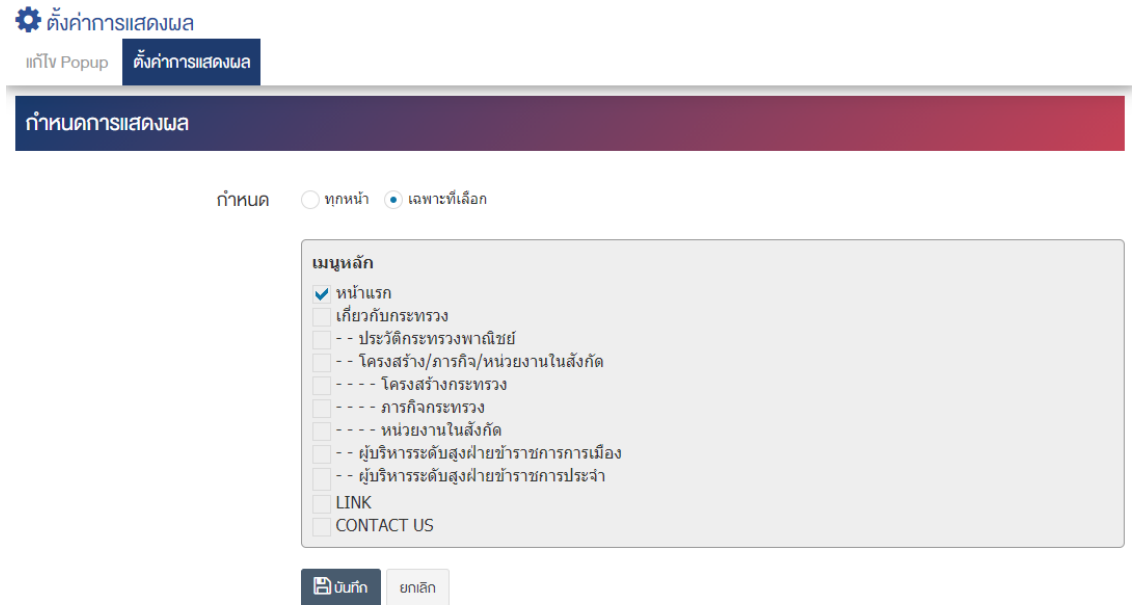

#### **ส@วนกำหนดการแสดงผล**

- **กำหนด :** เลือกกำหนดการแสดงผลโดยเลือก "ทุกหน้า" หรือ "เฉพาะที่เลือก" เพื่อให้ป๊อปอัพไปแสดงผล ตามต&องการในรายการเมนูที่เลือกแสดงผล
- 7. กรอกข้อมูลของการตั้งค่า หลังจากนั้นกดปุ่ม <sup>B บันทึก</sup> ระบบแจ้งเตือน "บันทึกสำเร็จ"

<u>หมายเหตุ</u> : สามารถทำรายการ "เผยแพร่" "ไม่เผยแพร่" หรือ "ลบ" จากหน้ารายการหน้าเริ่มต้นได้ ดังภาพ

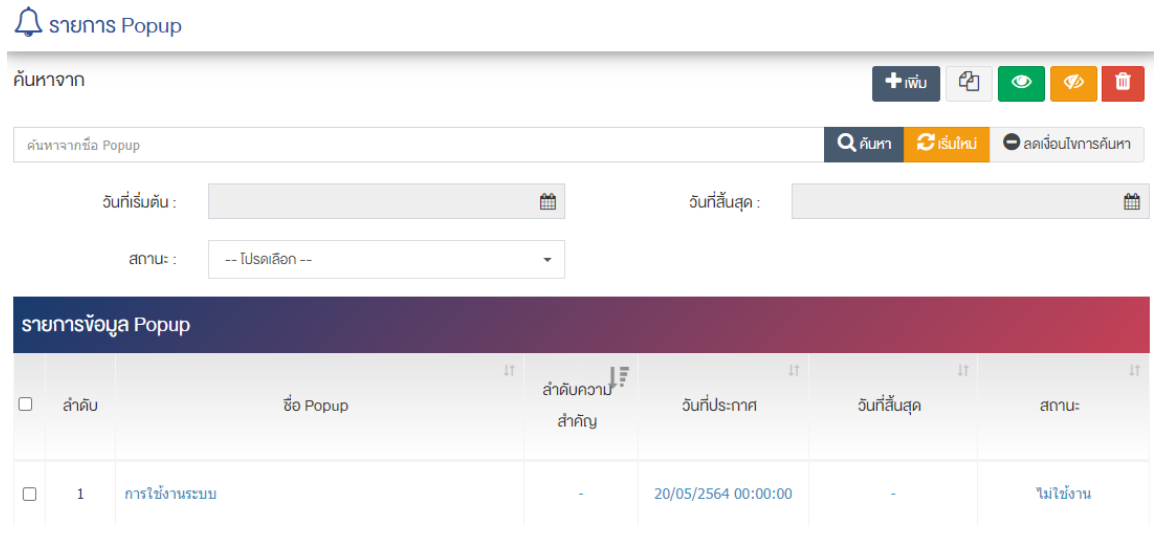

้ผู้ใช้งานสามารถเลือกรายการที่ต้องการจัดการได้จากหน้ารายการ โดยมีคำสั่งต่าง ๆ ดังนี้

- สัญลักษณ/ หมายถึง การทำสำเนารายการที่เลือก
- ์ สัญลักษณ์ │ **® ๅ** หมายถึง การกำหนดสถานะของรายการที่เลือกให้แสดงผลเป็น "เผยแพร่"
- สัญลักษณ์ **ซึ่ง** หมายถึง การกำหนดสถานะของรายการที่เลือกให้แสดงผลเป็น "ไม่เผยแพร่"
- สัญลักษณ/ หมายถึง การลบรายการที่เลือก

# ี**่ 10.2 การตั้งค่า**

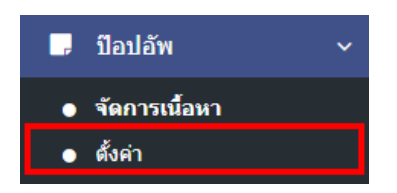

1. หลังจากเข้าสู่ระบบแล้ว ผู้ใช้งานไปเลือกที่เมนู "ปฏิทินกิจกรรม" และเลือกเมนูย่อย "ตั้งค่า" ระบบจะเข้าสู่ หน้าจอรายการตั้งค่าปฏิทินกิจกรรม ดังภาพ

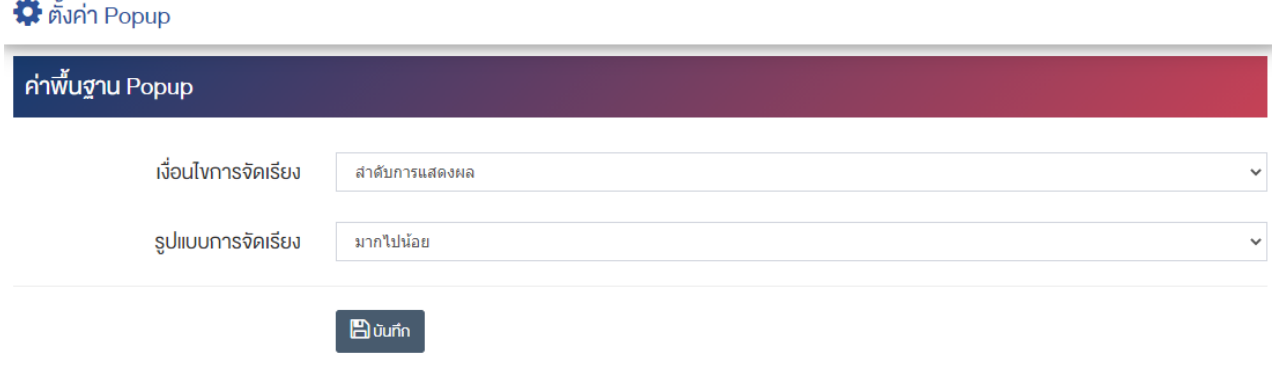

# <u>ส่วนค่าพื้นฐาน Popup</u>

- **เงื่อนไขการจัดเรียง :** ตั้งค่าเงื่อนไขการจัดเรียงตาม "ลำดับการแสดง" หรือ "วันที่ประกาศ"
- **รูปแบบการจัดเรียง :** ตั้งค่ากำหนดรูปแบบการจัดเรียงได้จาก "ใหม่ไปเก่า" หรือ "เก่าไปใหม่"
- 2. กรอกข้อมูลของการตั้งค่าปฏิทินกิจกรรม หลังจากนั้นกดปุ่<mark>ม <sup>เ</sup><sup>ล บันทึก</sup> ระบบแจ้งเตือน "บันทึกสำเร็จ"</mark>

# **11 แบบสำรวจ**

#### **การจัดการหมวดหมู@แบบสำรวจ** 11.1

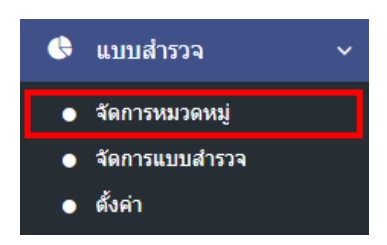

1. หลังจากเข้าสู่ระบบแล้ว ผู้ใช้งานไปเลือกที่เมนู "แบบสำรวจ" และเลือกเมนูย่อย "จัดการหมวดหมู่" ระบบ จะเข้าสู่หน้าจอหมวดหมู่แบบสำรวจ ดังภาพ

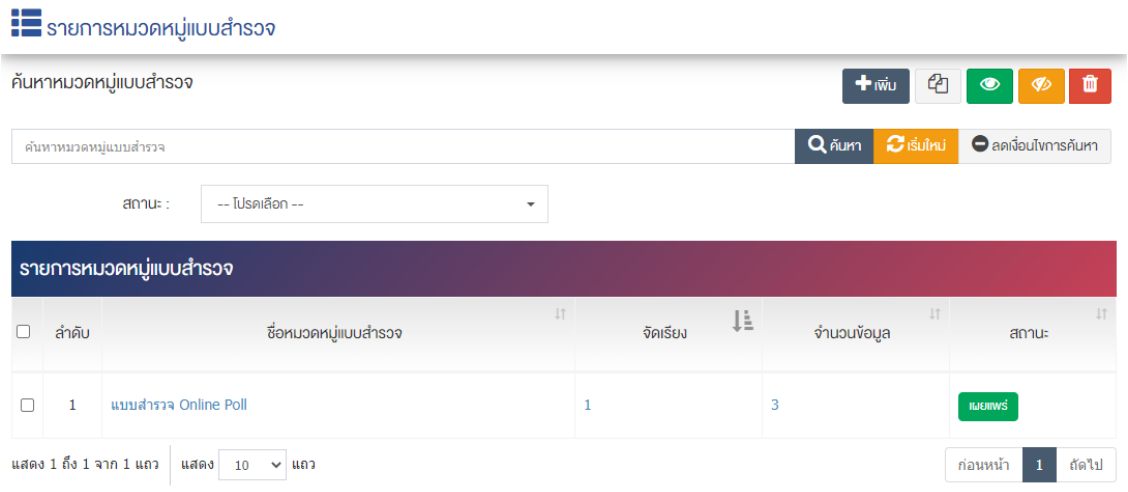

# 11.1.1 การเพิ่มหมวดหมู่แบบสำรวจ

1. ผู้ใช้งานกดปุ่ม <mark>+ <sup>เพิ่ม</sup> ระบบจะเข้าสู่หน้า "เพิ่มหมวดหมู่แบบสำรวจ"</mark>

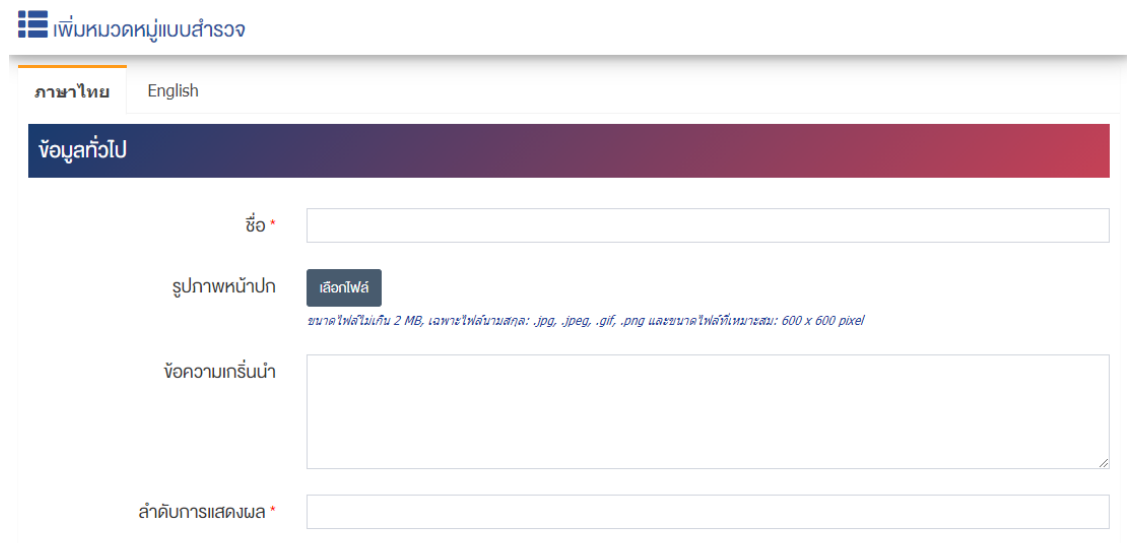

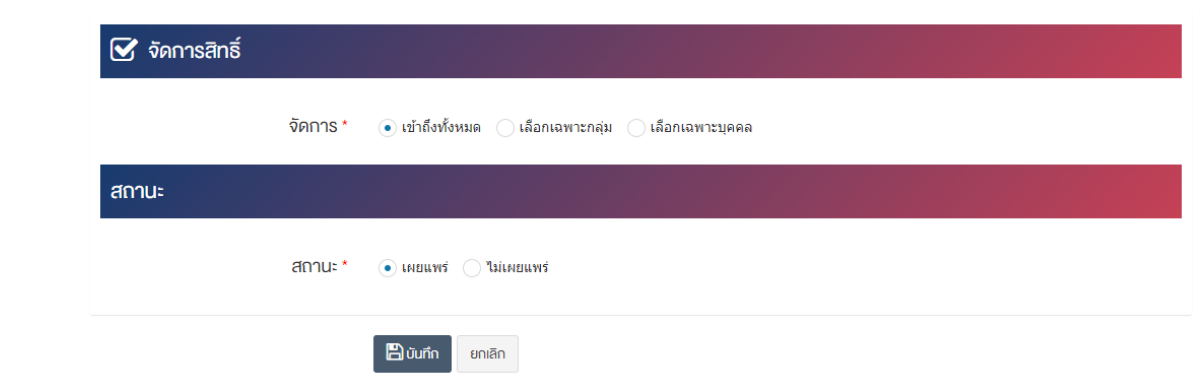

# <u>ส่วนข้อมูลทั่วไป</u>

- $\vec{v}$ อ : กรอกข้อมูลชื่อหมวดหมู่แบบสำรวจ
- รูปภาพหน้าปก : อัพโหลดรูปภาพหน้าปกขนาดไฟล์ไม่เกิน 2 MB, เฉพาะไฟล์นามสกุล: .jpg, .jpeg, .gif, .png และขนาดไฟล์ที่เหมาะสม: 600  $\times$  600 pixel
- **์ข้อความเกริ่นนำ :** กรอกข้อความเกริ่นนำ
- **ิลำดับการแสดงผล :** กรอกข้อมูลลำดับการแสดงผลเป็นตัวเลข เช่น 1, 2, 3 เป็นต้น

# **ส@วนจัดการสิทธิ์**

• จัดการสิทธิ์ : กำหนดการตั้งค่าสิทธิ์ในการเข้าถึงหมวดหมู่

### ี่ส่วนสถานะ

• **สถานะ :** เลือกประเภทของสถานะการแสดงผลให้เป็น "เผยแพร่" หรือ "ไม่เผยแพร่"

2. กรอกข้อมูลทั่วไปของหมวดหมู่แบบสำรวจให้ครบถ้วน และจะต้องกรอกข้อมูลที่สำคัญ (บังคับกรอก) โดยให้ สังเกตจากเครื่องหมาย " \* " สีแดง หลังหัวข้อที่บังคับกรอก ซึ่งถ้าผู้ใช้งานไม่กรอกข้อมูลในหัวข้อที่บังคับกรอก ระบบจะไม่ทำการบันทึกข้อมูลให้

3. ตรวจสอบข้อมูลให้ครบถ้วนและกดปุ่ม **E <sup>บันทึก</sup> เ**พื่อบันทึกการสร้างหมวดหมู่แบบสำรวจ ระบบจะ นำเข้าสู่หน้าหมวดหมู่แบบสำรวจ

4. หลังจากที่ผู้ใช้งานสร้างหมวดหมู่เรียบร้อยแล้ว จะพบ Tab เพิ่ม คือ "ตั้งค่าการแสดงผล" ดังภาพ

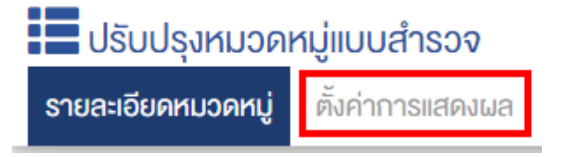

5. ผู้ใช้งานสามารถตั้งค่าการแสดงผลเฉพาะของหมวดหมู่นั้นได้

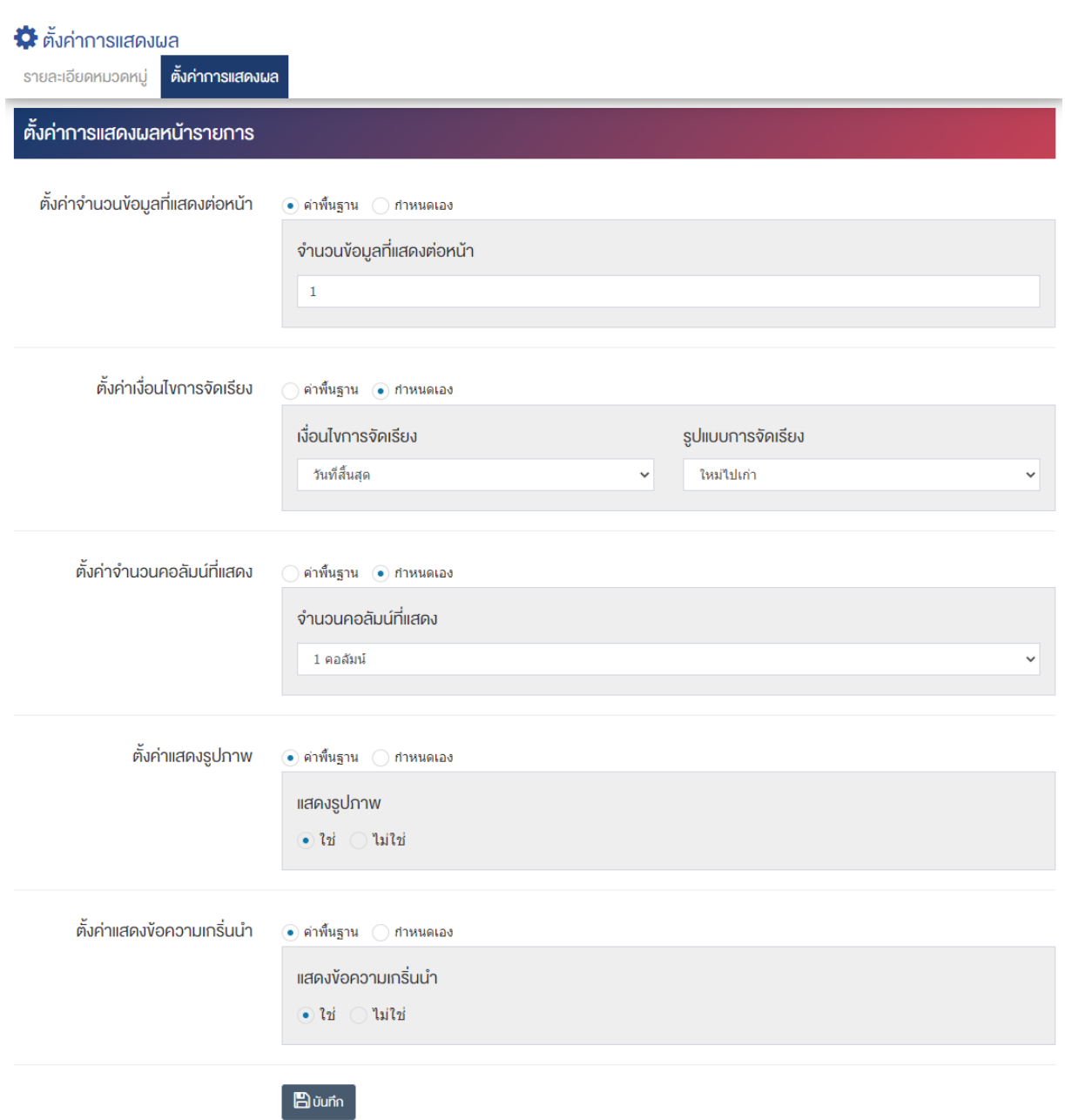

# <u>ส่วนตั้งค่าการแสดงผลหน้ารายการ</u>

- $\bullet$  ตั้งค่าจำนวนข้อมูลที่แสดงต่อหน้า : โดยเลือก "ค่าพื้นฐาน" หรือ "กำหนดเอง"
- จ**ำนวนข้อมูลที่แสดงต่อหน้า :** ตั้งค่าจำนวนที่ต้องการให้แสดงต่อหน้า โดยกรอกข้อมูลตัวเลข เช่น 5, 10, 15 เป็นต้น
- $\bullet$  ตั้งค่าเงื่อนไขการจัดเรียง : โดยเลือก "ค่าพื้นฐาน" หรือ "กำหนดเอง"
- **เงื่อนไขการจัดเรียง :** ตั้งค่ากำหนดเงื่อนไขการจัดเรียงภาพกิจกรรมตาม "ชื่อ" "วันที่สร้าง" "วันที่เริ่ม" หรือ "วันที่สิ้นสุด"
- **รูปแบบการจัดเรียง :** ตั้งค่ากำหนดรูปแบบการจัดเรียงได้จาก "ก-ฮ" "ฮ-ก" "ใหม่ไปเก่า" "เก่าไปใหม่" "น้อยไปมาก" หรือ "มากไปน้อย"
- ตั้**งค่าจำนวนคอลัมน์ที่แสดง :** โดยเลือก "ค่าพื้นฐาน" หรือ "กำหนดเอง"
- **จำนวนคอลัมน์ที่แสดง :** ตั้งค่าการแสดงจำนวนคอลัมน์โดยเลือก "1 คอลัมน์" "2 คอลัมน์" "3 คอลัมน์" หรือ "4 คอลัมน์"
- **์ ตั้งค่าแสดงรูปภาพ :** โดยเลือก "ค่าพื้นฐาน" หรือ "กำหนดเอง"
- **แสดงรูปภาพ :** ตั้งค่าการแสดงรูปภาพของหมวดหมู่ในหน้าเว็บไซต์ โดยเลือก "ใช่" หรือ "ไม่ใช่"
- **์ตั้งค่าแสดงข้อความเกริ่นนำ :** โดยเลือก "ค่าพื้นฐาน" หรือ "กำหนดเอง"
- **แสดงข้อความเกริ่นนำ :** ตั้งค่าการแสดงข้อความเกริ่นนำของหมวดหมู่ในหน้าเว็บไซต์โดยเลือก "ใช่" หรือ "ไม่ใช่"
- 6. กรอกข้อมูลของการตั้งค่า หลังจากนั้นกดปุ่ม <mark>เ<sup>ฮ่ บันทึก </mark>ระบบแจ้งเตือน "บันทึกสำเร็จ"</mark></sup>

<u>หมายเหตุ</u> : สามารถเลือก "เผยแพร่" "ไม่เผยแพร่" หรือ "ลบ" จากหน้าหมวดหมู่ป้ายโฆษณาได้ ดังภาพ

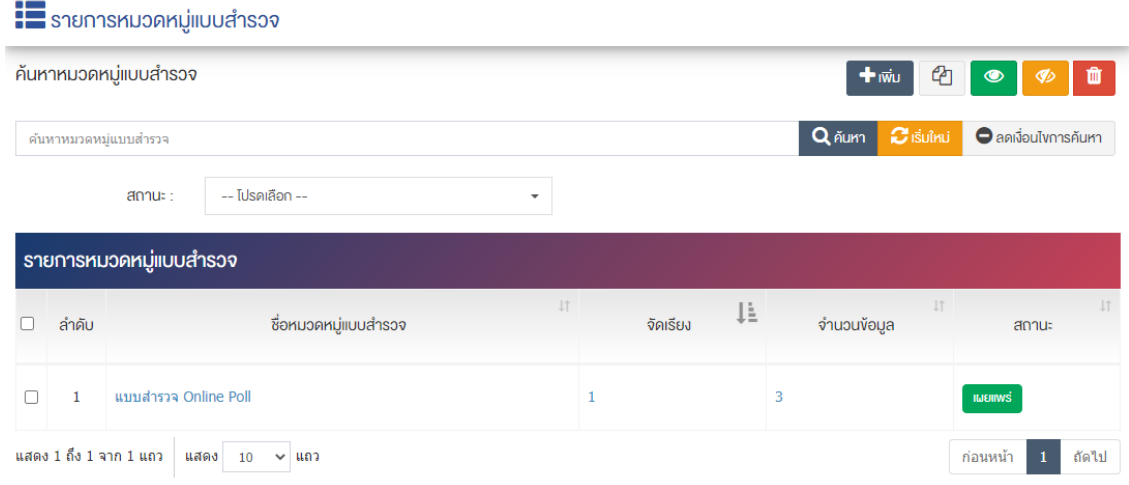

ผู้ใช้งานสามารถเลือกรายการที่ต้องการจัดการได้จากหน้ารายการ โดยมีคำสั่งต่าง ๆ ดังนี้

- สัญลักษณ/ หมายถึง การทำสำเนารายการที่เลือก
	- $\sim$ สัญลักษณ์ ख़ หมายถึง การกำหนดสถานะของรายการที่เลือกให้แสดงผลเป็น "เผยแพร่"
	- <sub>ิ</sub>สัญลักษณ์ <mark>∞ </mark>หมายถึง การกำหนดสถานะของรายการที่เลือกให้แสดงผลเป็น "ไม่เผยแพร่"
- สัญลักษณ/ หมายถึง การลบรายการที่เลือก

### **การจัดการรายการแบบสำรวจ**

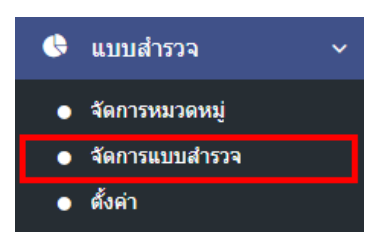

1. หลังจากเข้าสู่ระบบแล้ว ผู้ใช้งานไปเลือกที่เมนู "แบบสำรวจ" และเลือกเมนูย่อย "จัดการแบบสำรวจ" ระบบ ้จะเข้าสู่หน้าจอรายการแบบสำรวจ ดังภาพ

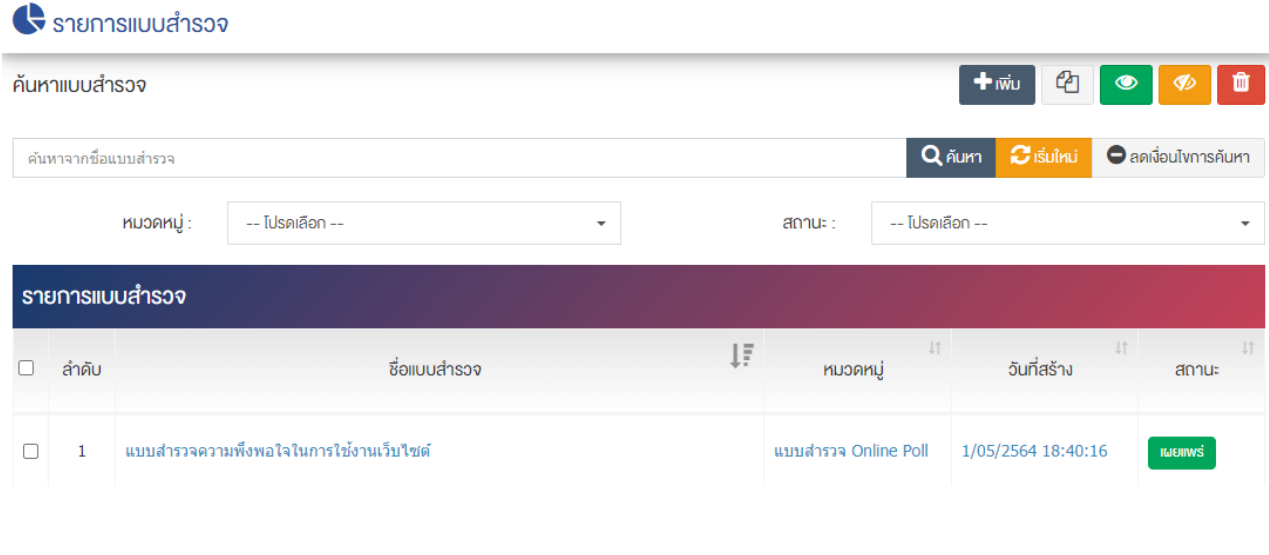

# **การเพิ่มแบบสำรวจ**

1. ผู้ใช้งานกดปุ่ม <sup>1 เพิ่ม</sup> ระบบจะเข้าสู่หน้า "เพิ่มแบบสำรวจ"

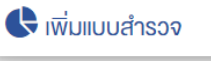

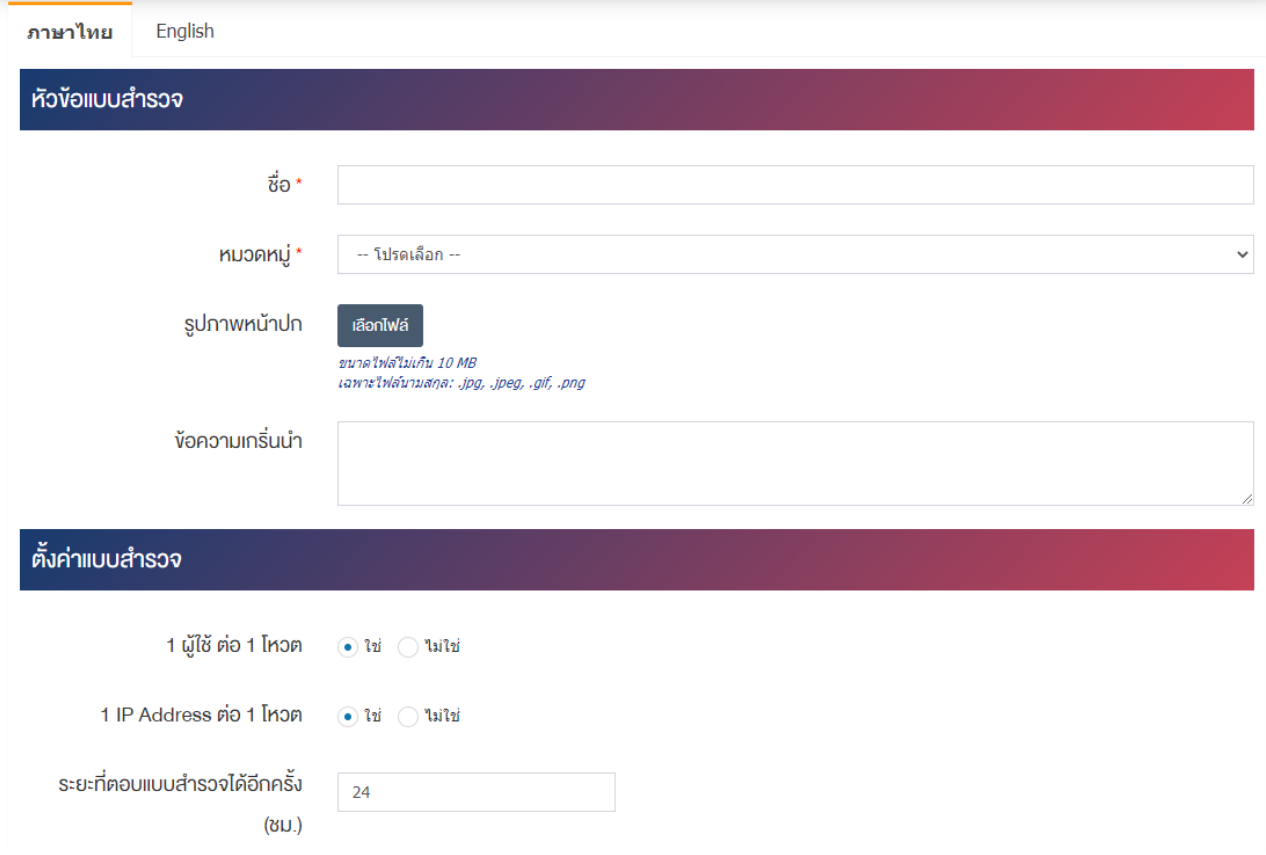
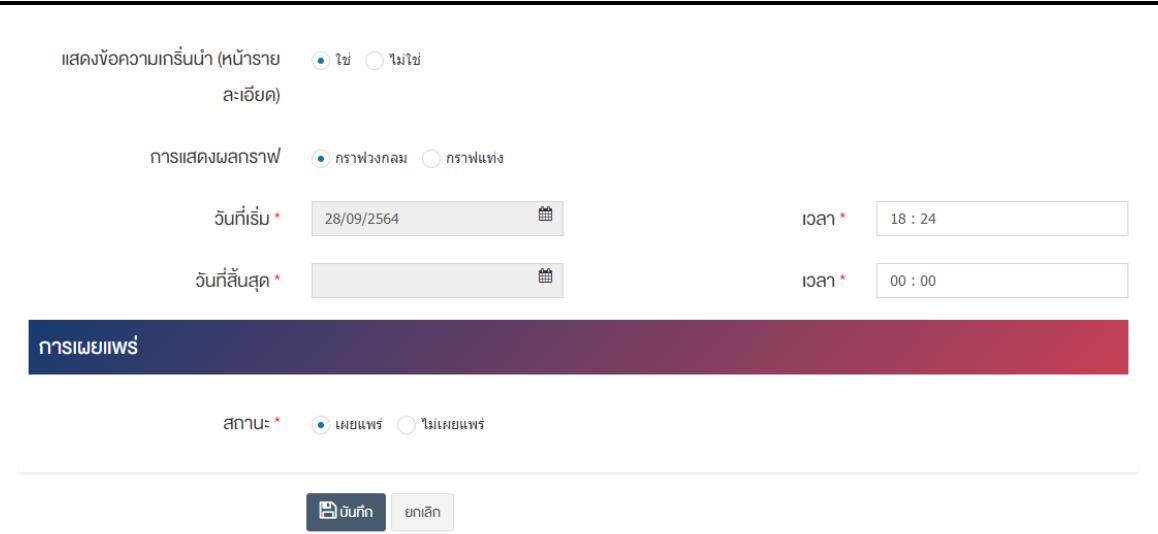

### ้ส่วนหัวข้อแบบสำรวจ

- $\bullet$  ชื่อ : กรอกข้อมูลชื่อแบบสำรวจ
- **หมวดหมู่ :** เลือกประเภทหมวดหมู่รายการแบบสำรวจ
- **รูปภาพหน้าปก :** อัพโหลดรูปภาพหน้าปกขนาดไฟล์ไม่เกิน 10 MB เฉพาะไฟล์นามสกุล: .jpg, .jpeg, .gif, .png
- **์ข้อความเกริ่นนำ :** กรอกข้อความเกริ่นนำ

# ้ส่วนตั้งค่าแบบสำรวจ

- $\bullet$  1 **ผู้ใช้ ต่อ 1 โหวต :** เลือกประเภท 1 ผู้ใช้ ต่อ 1 โหวต ให้เป็น "ใช่" หรือ "ไม่ใช่"
- $\,$  **1 IP Address ต่อ 1 โหวต :** เลือกประเภท 1 IP Address ต่อ 1 โหวต ให้เป็น "ใช่" หรือ "ไม่ใช่"
- **ระยะที่ตอบแบบสำรวจได้อีกครั้ง (ชม.) :** กรอกข้อมูลระยะที่ตอบแบบสำรวจได้อีกครั้ง (ชม.) เป็นตัวเลข เช่ง 24 เป็นต้น
- **แสดงข้อความเกริ่นนำ (หน้ารายละเอียด) :** เลือกประเภทการแสดงข้อความเกริ่นนำ (หน้ารายละเอียด) ให้เป็น "ใช่" หรือ "ไม่ใช่"
- **ุการแสดงผลกราฟ :** เลือกประเภทการแสดงผลกราฟให้เป็น "กราฟวงกลม" หรือ "กราฟแท่ง"
- **วันที่เริ่ม :** เลือกวันที่ประกาศรายการแบบสำรวจ
- **เวลา :** เลือกเวลาที่จะประกาศรายการแบบสำรวจ
- **วันที่สิ้นสุด :** เลือกวันที่ปàดประกาศรายการแบบสำรวจ
- **เวลา :** เลือกเวลาวันที่ปàดประกาศรายการแบบสำรวจ

### **ส@วนการเผยแพร@**

• **สถานะ :** เลือกประเภทสถานะของหมวดหมู่แบบสำรวจให้เป็น "เผยแพร่" หรือ "ไม่เผยแพร่"

2. กรอกข้อมูลทั่วไปของรายการแบบสำรวจให้ครบถ้วน และจะต้องกรอกข้อมูลที่สำคัญ (บังคับกรอก) โดยให้ สังเกตจากเครื่องหมาย " \* " สีแดง หลังหัวข้อที่บังคับกรอก ซึ่งถ้าผู้ใช้งานไม่กรอกข้อมูลในหัวข้อที่บังคับกรอก ระบบจะไม่ทำการบันทึกข้อมูลให้

3. ตรวจสอบข้อมูลให้ครบถ้วนและกดปุ่ม **E <sup>บันทึก</sup> เ**พื่อบันทึกการสร้างแบบสำรวจ ระบบจะนำเข้าสู่หน้า รายการแบบสำรวจ

4. หลังจากที่ผู้ใช้งานสร้างแบบสำรวจเรียบร้อยแล้ว จะพบ Tab เพิ่ม คือ "รายการคำถาม" "รายการตอบกลับ" และ "รายงาน" ดังภาพ

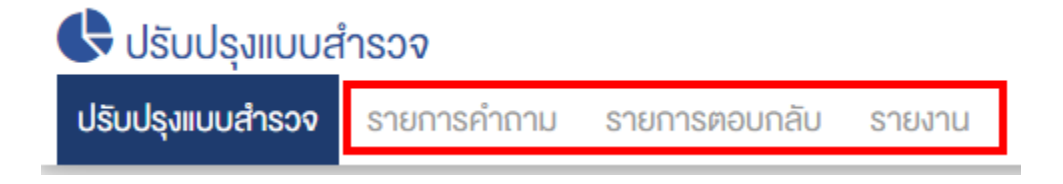

### **Tab รายการคำถาม**

1. ผู้ใช้งานเลือก Tab รายการคำถาม ระบบจะเข้าสู่หน้า "รายการคำถาม"

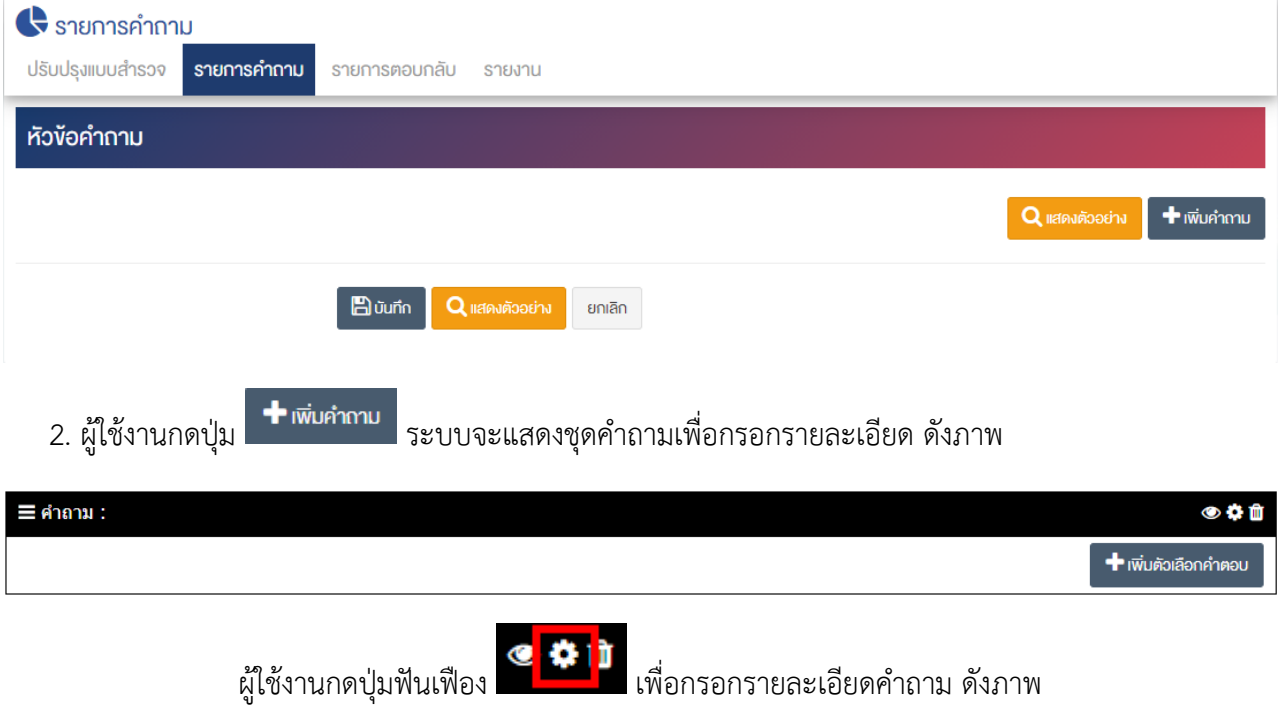

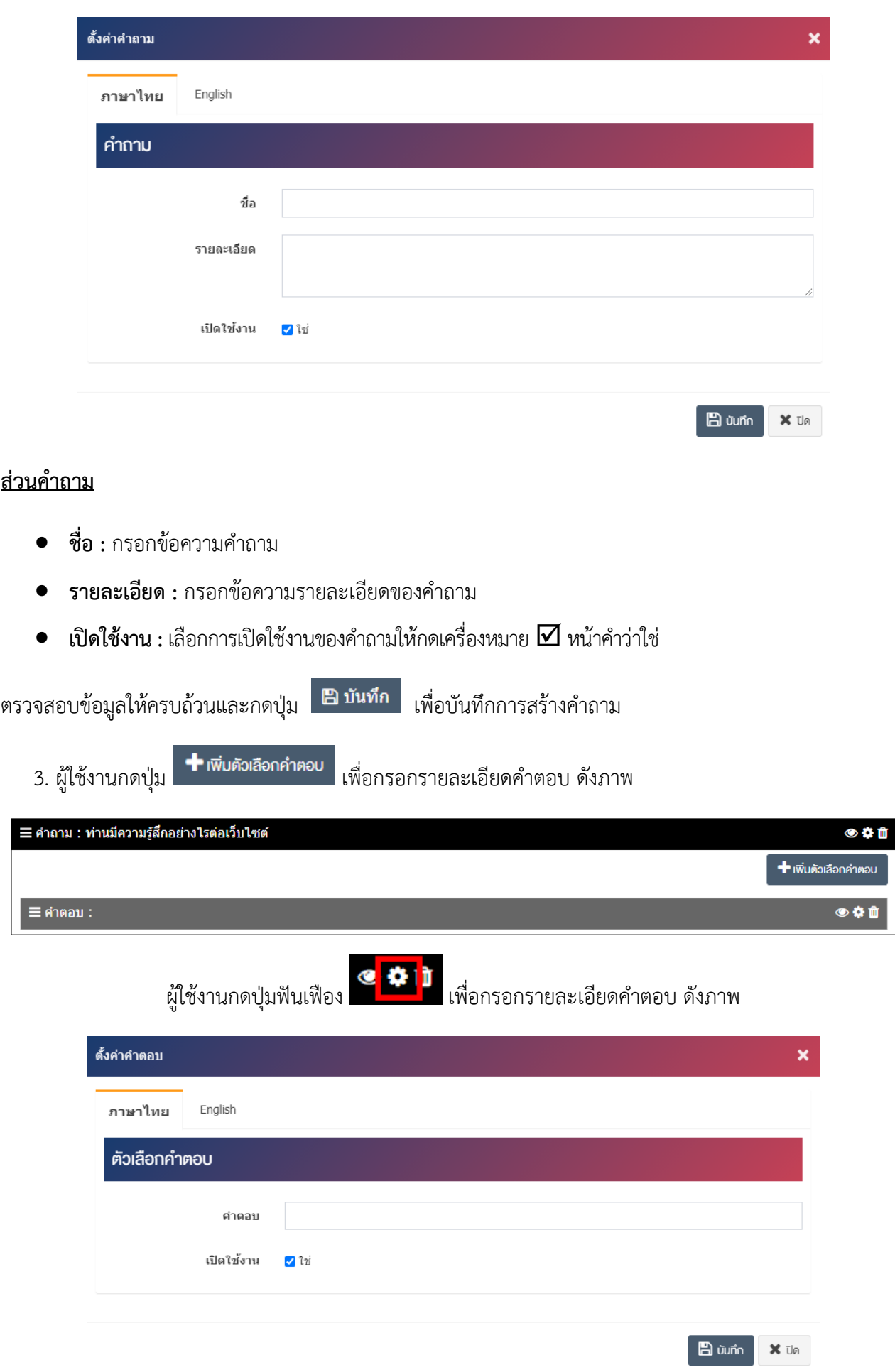

### **ส@วนตัวเลือกคำตอบ**

- คำตอบ : กรอกข้อความคำตอบ
- $\bullet$  **เปิดใช้งาน :** เลือกการเปิดใช้งานของคำถามให้กดเครื่องหมาย  $\boxtimes$  หน้าคำว่าใช่

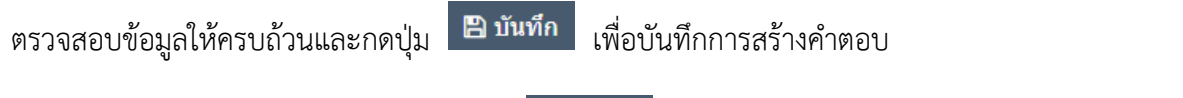

4. ตรวจสอบข้อมูลให้ครบถ้วนและกดปุ่ม **E <sup>บันทึก</sup> เ**พื่อบันทึกการสร้างรายการคำถาม ดังภาพ

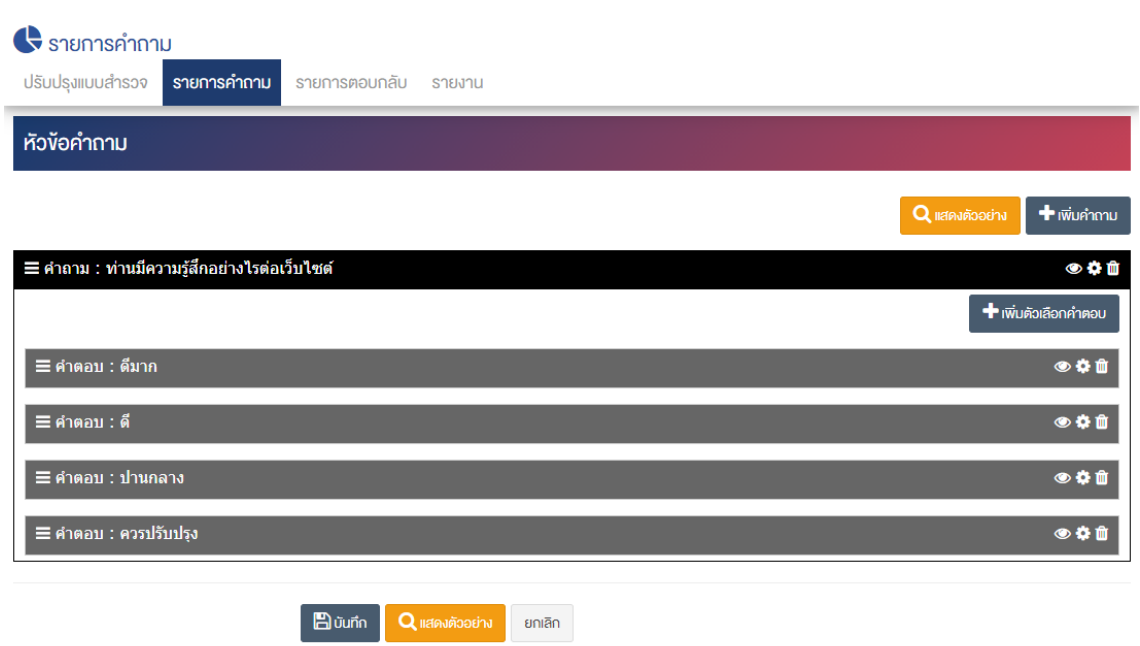

### **Tab รายการตอบกลับ**

1. ผู้ใช้งานเลือก Tab รายการตอบกลับ ระบบจะเข้าสู่หน้า "รายการตอบกลับ" เพื่อดูข้อมูลที่ตอบแบบสำรวจ

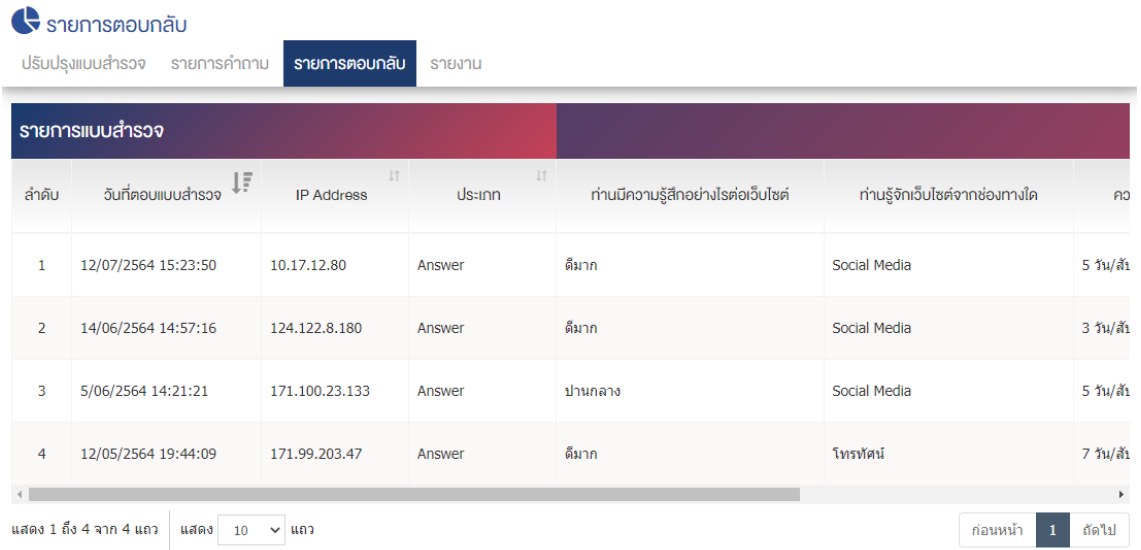

#### **Tab รายงาน**

1. ผู้ใช้งานเลือก Tab รายงาน ระบบจะเข้าสู่หน้า "รายงาน" ผู้ใช้งานสามารถนำออกรายงานได้ในรูปแบบ "รายงาน Transaction" "รายงานสรุป Excel" หรือ "รายงานสรุป PDF"

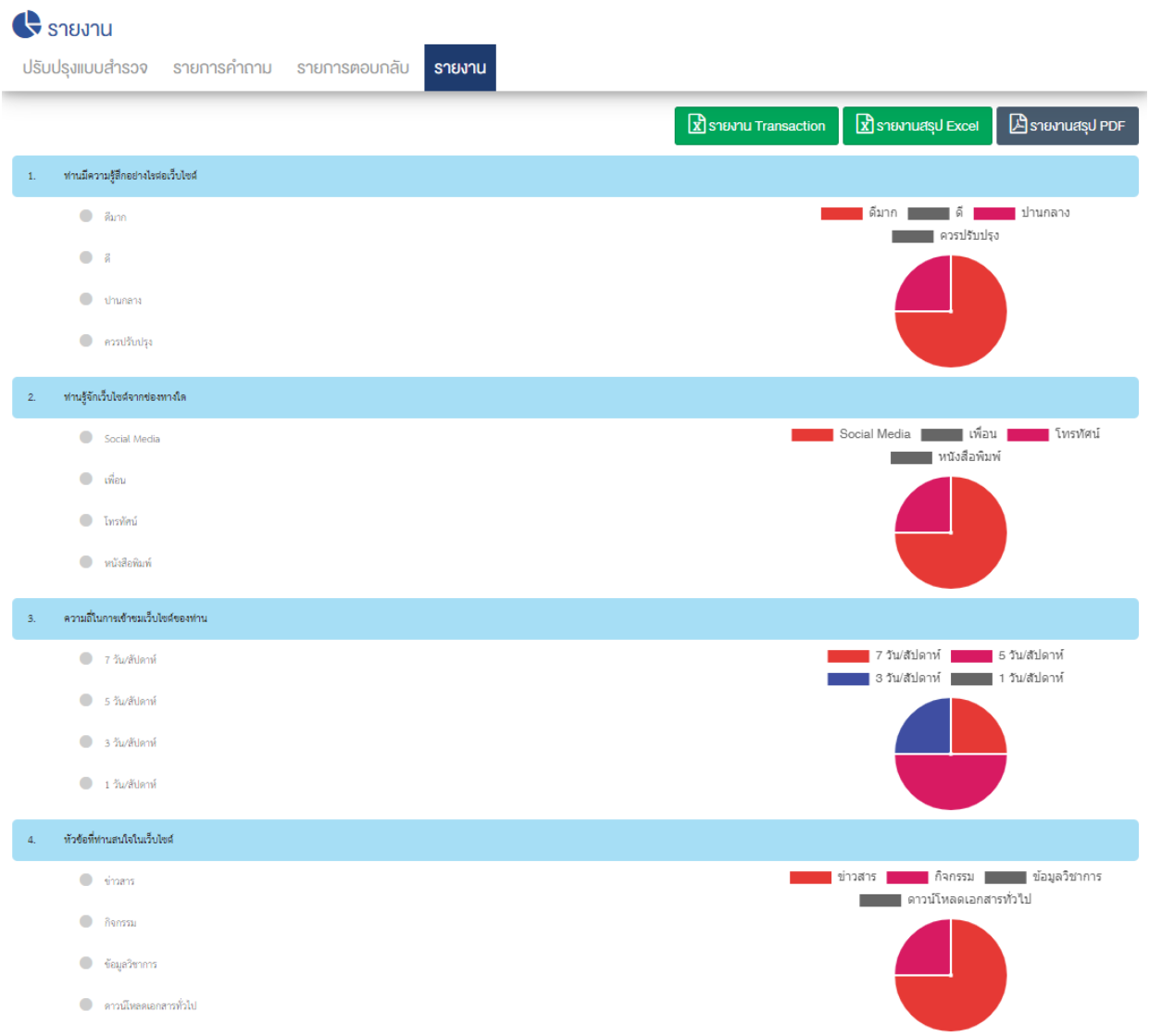

# 11.3 การตั้งค่าแบบสำรวจ

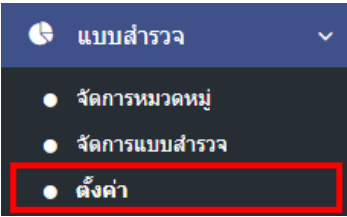

1. หลังจากเข้าสู่ระบบแล้ว ผู้ใช้งานไปเลือกที่เมนู "แบบสำรวจ" และเลือกเมนูย่อย "ตั้งค่า" ระบบจะเข้าสู่ หน้าจอรายการตั้งค่าระบบ ดังภาพ

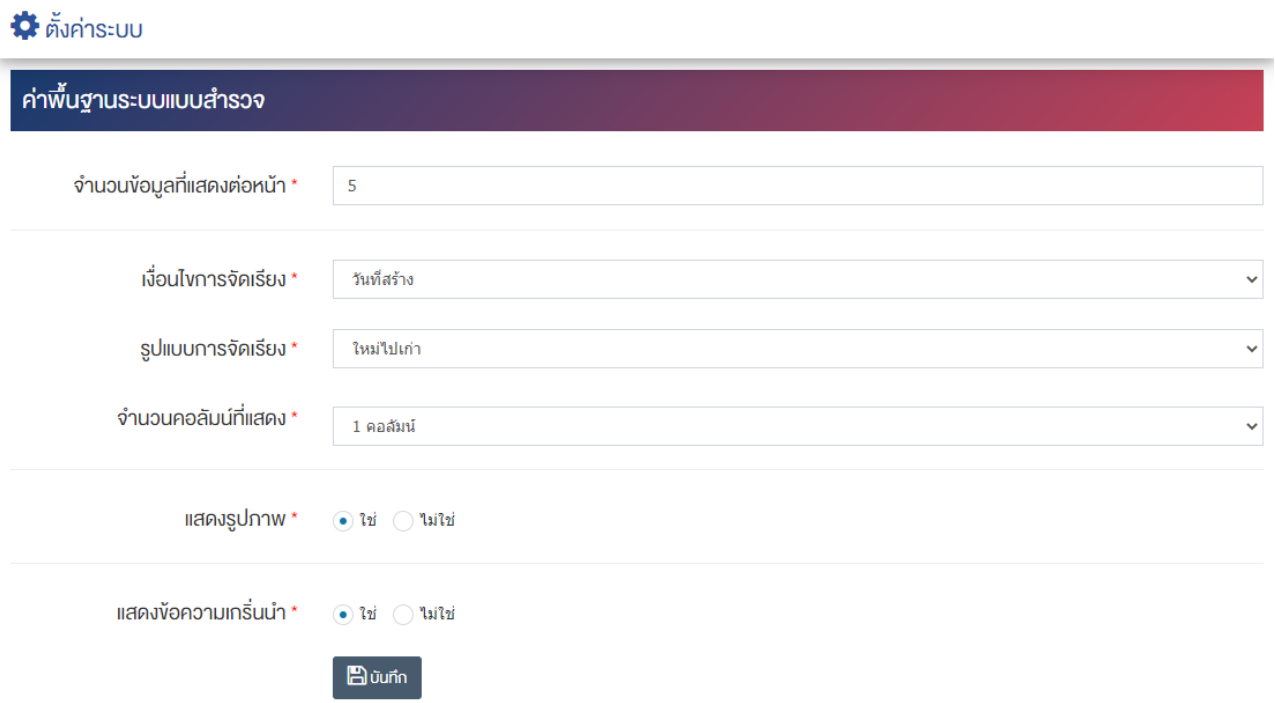

# <u>ส่วนค่าพื้นฐานระบบแบบสำรวจ</u>

- $\bullet$  จำนวนข้อมูลที่แสดงต่อหน้า : ตั้งค่าจำนวนแบบสำรวจที่แสดงต่อหน้าโดยกรอกเป็นตัวเลข เช่น 5, 10, 15 เป็นต้น
- **เงื่อนไขการจัดเรียง :** ตั้งค่าเงื่อนไขการจัดเรียงแบบสำรวจโดยจัดเรียงตาม "ชื่อ" "วันที่สร้าง" "วันที่เริ่ม" หรือ "วันที่สิ้นสุด"
- **รูปแบบการจัดเรียง :** ตั้งค่ากำหนดรูปแบบการจัดเรียงได้จาก "ก-ฮ" "ฮ-ก" "ใหม่ไปเก่า" "เก่าไปใหม่" "น้อยไปมาก" หรือ "มากไปน้อย"
- **จำนวนคอลัมน์ที่แสดง :** ตั้งค่าการแสดงจำนวนคอลัมน์โดยเลือก "1 คอลัมน์" "2 คอลัมน์" "3 คอลัมน์" หรือ "4 คอลับบ์"
- **แสดงรูปภาพ :** ตั้งค่าการแสดงรูปภาพของแบบสำรวจในหน้าเว็บไซต์โดยเลือก "ใช่" หรือ "ไม่ใช่"เพื่อไม่
- $\bullet$  **แสดงข้อความเกริ่นนำ :** ตั้งค่าการแสดงข้อความเกริ่นนำของแบบสำรวจในหน้าเว็บไซต์โดยเลือก "ใช่" หรือ "ไม่ใช่"
	- 2. กรอกข้อมูลของการตั้งค่าแบบสำรวจ หลังจากนั้นกดปุ่ม **E <sup>บันทึก</sup> ระ**บบแจ้งเตือน "บันทึกสำเร็จ"

### **12 จัดการแบบฟอร3ม**

#### **การจัดการรายการหมวดหมู@แบบฟอร3ม** 12.1

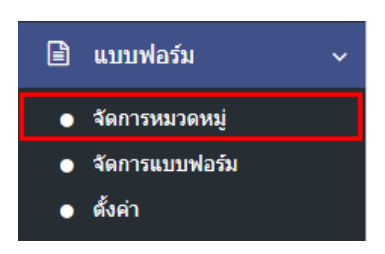

1. หลังจากเข้าสู่ระบบแล้ว ผู้ใช้งานไปเลือกที่เมนู "แบบฟอร์ม" และเลือกเมนูย่อย "จัดการหมวดหมู่" ระบบจะ นำท่านเข้าสู่หน้าจอรายการหมวดหมู่แบบฟอร์ม ดังภาพ

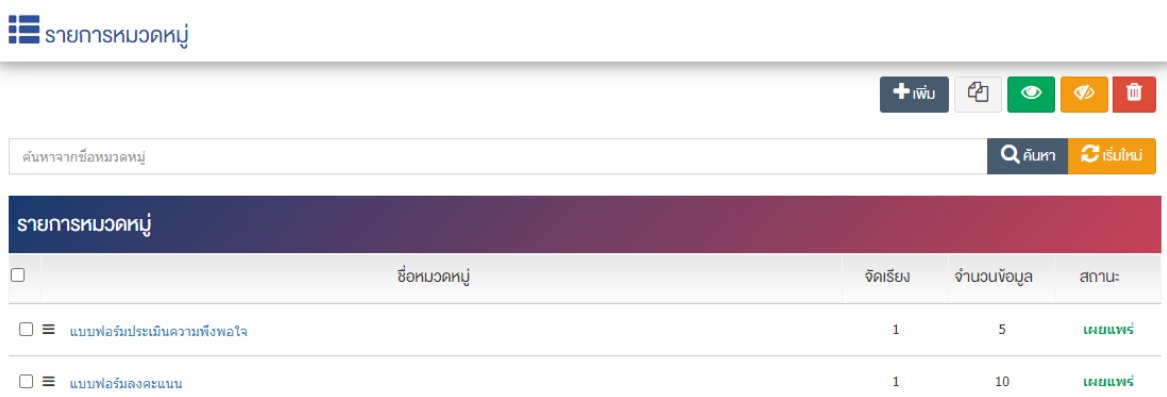

# 12.1.1 การเพิ่มรายการหมวดหมู่แบบฟอร์ม

1. ผู้ใช้งานกดปุ่ม <sup>1 เพิ่ม</sup> ระบบจะนำท่านเข้าสู่หน้า "เพิ่มหมวดหมู่"

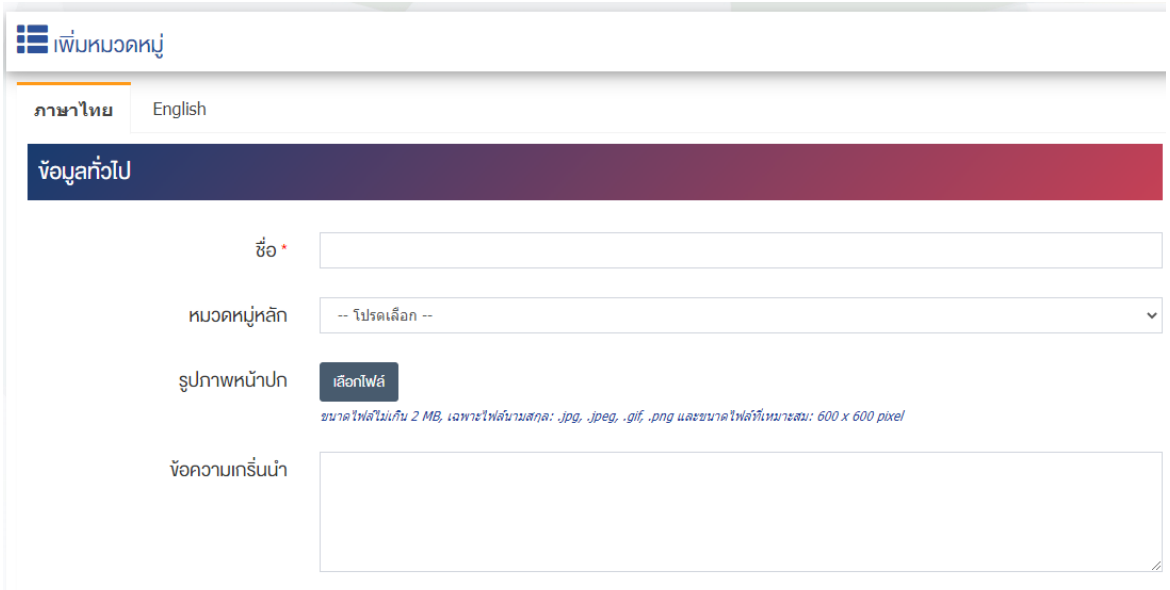

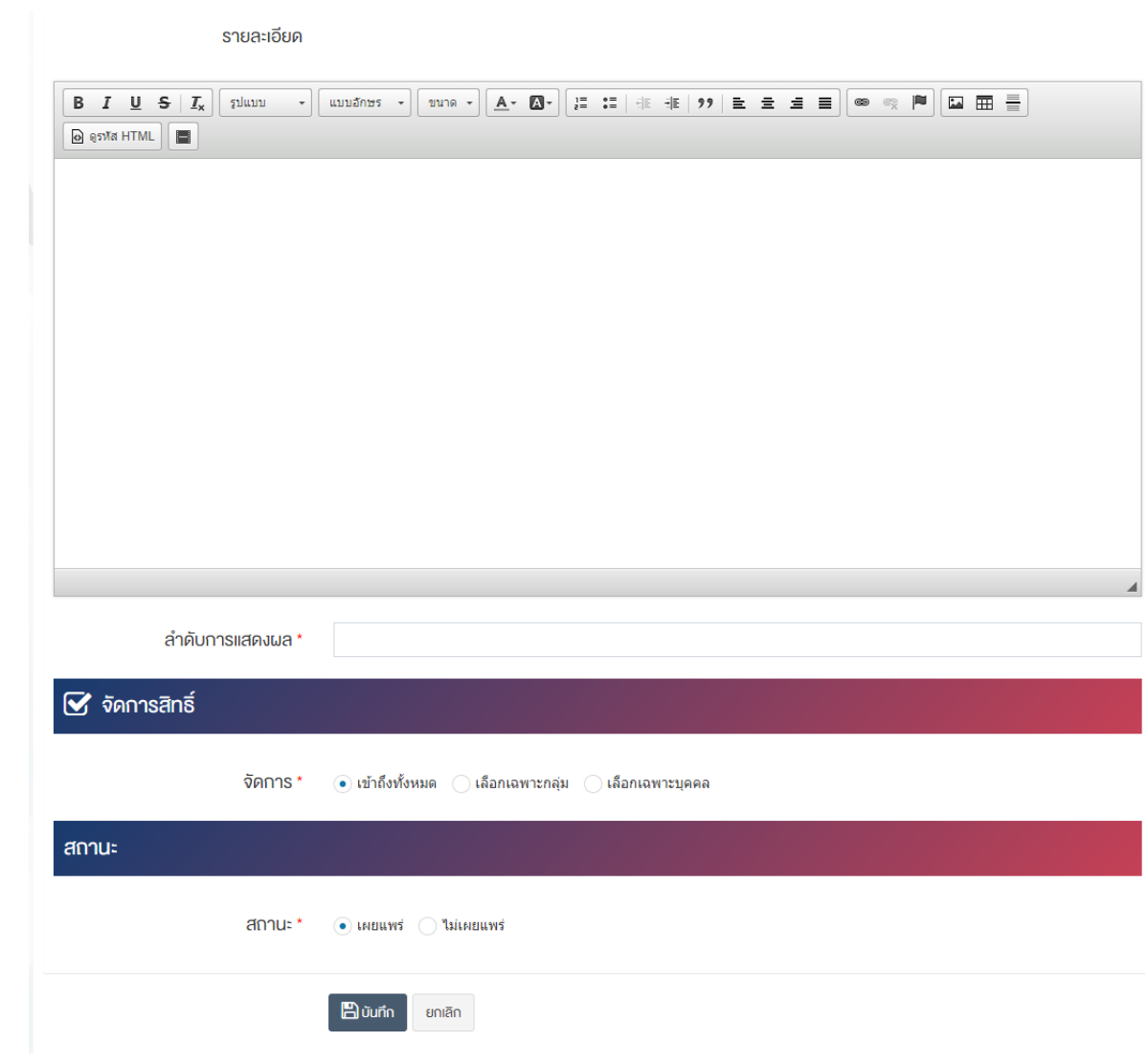

# <u>ส่วนข้อมูลทั่วไป</u>

- $\bullet$  ชื่อ : กรอกข้อมูลชื่อหมวดหมู่แบบฟอร์ม
- **หมวดหมู@หลัก :** เลือกประเภทหมวดหมู0หลักแบบฟอร/ม
- รูปภาพหน้าปก : อัพโหลดรูปภาพหน้าปกขนาดไฟล์ไม่เกิน 2 MB, เฉพาะไฟล์นามสกุล: .jpg, .jpeg, .gif, .png และขนาดไฟล์ที่เหมาะสม: 600  $\times$  600 pixel
- **์ข้อความเกริ่นนำ :** กรอกข้อความเกริ่นนำ
- **รายละเอียด :** กรอกข้อมูลรายละเอียดได้ในรูปแบบตัวหนา ตัวเอียง ปรับขนาดตัวอักษรใหญ่/เล็ก จัดกลาง เอียงซ้าย/ขวา เปลี่ยนรูปแบบตัวอักษร สีตัวอักษรได้เป็นต้น
- **ลำดับการแสดงผล :** กรอกข้อมูลลำดับการแสดงผลเป็นตัวเลข เช่น 1, 2, 3 เป็นต้น

### **ส@วนจัดการสิทธิ์**

**์จัดการสิทธิ์ :** กำหนดการตั้งค่าสิทธิ์ในการเข้าถึงหมวดหมู่

### **ส@วนสถานะ**

• **สถานะ :** เลือกประเภทสถานะของรายการหมวดหมู่แบบฟอร์มให้เป็น"เผยแพร่" หรือ "ไม่เผยแพร่"

2. กรอกข้อมูลทั่วไปของหมวดหมู่แบบฟอร์มให้ครบถ้วน และจะต้องกรอกข้อมูลที่สำคัญ (บังคับกรอก) โดยให้ สังเกตจากเครื่องหมาย " \* " สีแดง หลังหัวข้อที่บังคับกรอก ซึ่งถ้าผู้ใช้งานไม่กรอกข้อมูลในหัวข้อที่บังคับกรอก ระบบจะไม่ทำการบันทึกข้อมูลให้

3. ตรวจสอบข้อมูลให้ครบถ้วนและกดปุ่ม **E <sup>บันทึก</sup> เ**พื่อบันทึกการสร้างหมวดหมู่แบบฟอร์ม ระบบจะนำเข้า สู่หน้ารายการหมวดหมู่แบบฟอร์ม

4. หลังจากที่ผู้ใช้งานสร้างหมวดหมู่เรียบร้อยแล้ว จะพบ Tab เพิ่ม คือ "ตั้งค่าการแสดงผล" ดังภาพ

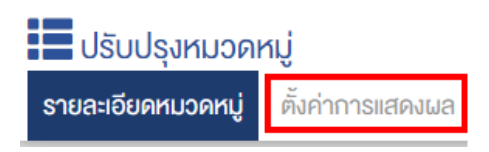

5. ผู้ใช้งานสามารถตั้งค่าการแสดงผลเฉพาะของหมวดหมู่นั้นได้

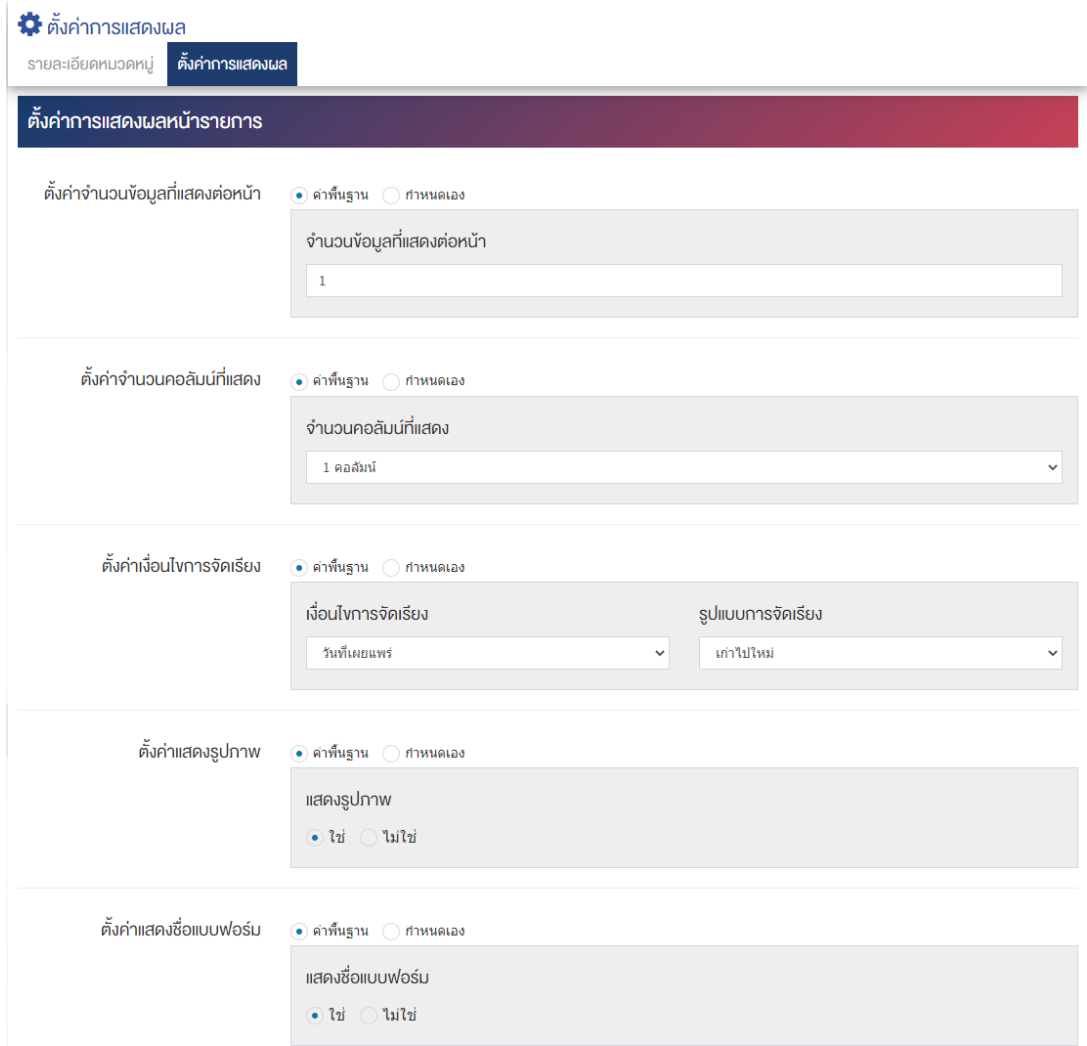

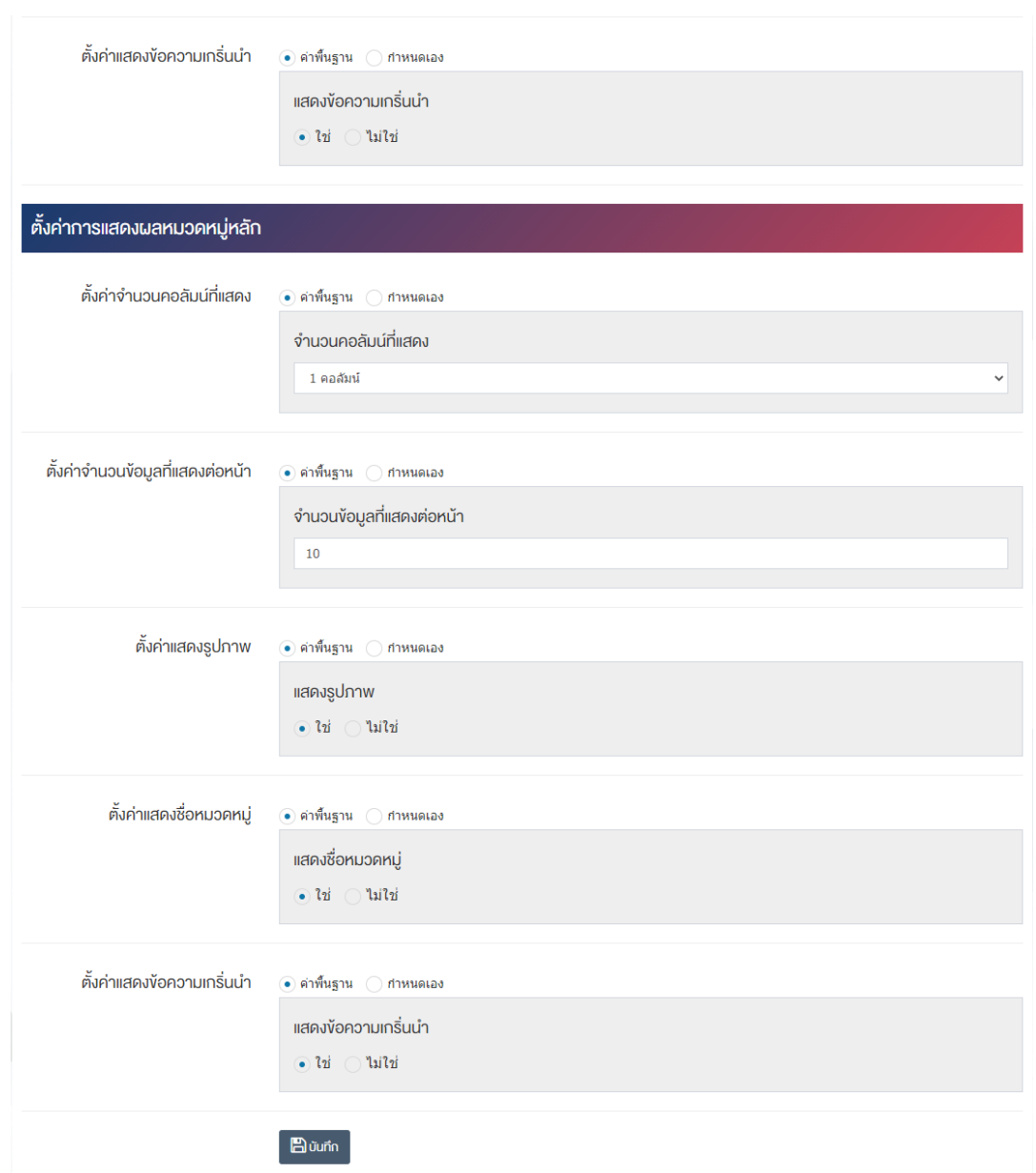

### ี่ ส่วนตั้งค่าการแสดงผลหน้ารายการ

- ตั้**งค่าจำนวนข้อมูลที่แสดงต่อหน้า :** โดยเลือก "ค่าพื้นฐาน" หรือ "กำหนดเอง"
- $\cdot$ จำนวนข้อมูลที่แสดงต่อหน้า : ตั้งค่าจำนวนที่ต้องการให้แสดงต่อหน้า โดยกรอกข้อมูลตัวเลข เช่น 5, 10, 15 เป็นต้น
- **์ตั้งค่าเงื่อนไขการจัดเรียง :** โดยเลือก "ค่าพื้นฐาน" หรือ "กำหนดเอง"
- เงื**่อนไขการจัดเรียง :** ตั้งค่ากำหนดเงื่อนไขการจัดเรียงตาม "ชื่อ" "วันที่สร้าง" หรือ "วันที่เผยแพร่"
- **รูปแบบการจัดเรียง :** ตั้งค่ากำหนดรูปแบบการจัดเรียงได้จาก "ก-ฮ" "ฮ-ก" "ใหม่ไปเก่า" หรือ "เก่าไปใหม่"
- **์ตั้งค่าแสดงรูปภาพ :** โดยเลือก "ค่าพื้นฐาน" หรือ "กำหนดเอง"
- **์ แสดงรูปภาพ :** ตั้งค่าการแสดงรูปภาพของหมวดหมู่ในหน้าเว็บไซต์ โดยเลือก "ใช่" หากต้องการให้แสดง ้รูปภาพหมวดหมู่ หรือเลือก "ไม่ใช่" เพื่อไม่แสดงรูปภาพของหมวดหมู่
- $\bullet$  ตั้งค่าแสดงชื่อแบบฟอร์ม : โดยเลือก "ค่าพื้นฐาน" หรือ "กำหนดเอง"
- **แสดงชื่อแบบฟอร์ม :** ตั้งค่าการแสดงชื่อแบบฟอร์มในหน้าเว็บไซต์ โดยเลือก "ใช่" หรือ "ไม่ใช่"
- **ตั้งค่าแสดงข้อความเกริ่นนำ :** โดยเลือก "ค่าพื้นฐาน" หรือ "กำหนดเอง"
- $\bullet$  **แสดงข้อความเกริ่นนำ :** ตั้งค่าการแสดงข้อความเกริ่นนำในหน้าเว็บไซต์ โดยเลือก "ใช่" หรือ "ไม่ใช่"

# <u>ส่วนตั้งค่าการแสดงผลหมวดหมู่หลัก</u>

- **ตั้งค่าแสดงจำนวนข้อมูลในหมวดหมู่ :** โดยเลือก "ค่าพื้นฐาน" หรือ "กำหนดเอง"
- **แสดงจำนวนข้อมลในหมวดหม่** : ตั้งค่าการแสดงจำนวนตัวเลขที่มีอย*ู่*ในแต่ละหมวดหม่ โดยเลือก "ใช่" หากต้องให้แสดงจำนวนตัวเลขหรือเลือก "ไม่ใช่" หากไม่ต้องการให้แสดงจำนวนตัวเลข
- **์ตั้งค่าการแสดงผล ภาพกิจกรรม :** โดยเลือก "ค่าพื้นฐาน" หรือ "กำหนดเอง"
- **แสดงผล ภาพกิจกรรม แบบ Paging :** ตั้งค่าการแสดงผล ภาพกิจกรรม แบบ Paging โดยเลือก "ใช่" หรือ "ไม่ใช่"
- **ิจำนวนการแสดงผลต่อหน้า :** ตั้งค่าจำนวนการแสดงผลต่อหน้า โดยกรอกข้อมลตัวเลข เช่น 8, 9, 10 เป็นต้น

# <u>ส่วนตั้งค่าการแสดงผลหมวดหมู่หลัก</u>

- **ตั้งค่าจำนวนคอลัมน์ที่แสดง :** โดยเลือก "ค่าพื้นฐาน" หรือ "กำหนดเอง"
- **จำนวนคอลัมน์ที่แสดง :** ตั้งค่าการแสดงจำนวนคอลัมน์โดยเลือก "1 คอลัมน์*" "2* คอลัมน์*" "3* คอลัมน์*"* หรือ "4 คอลับบ์"
- $\stackrel{*}{\bullet}$ งค่าจำนวนข้อมูลที่แสดงต่อหน้า : โดยเลือก "ค่าพื้นฐาน" หรือ "กำหนดเอง"
- **ิจำนวนข้อมูลที่แสดงต่อหน้า :** ตั้งค่าจำนวนที่ต้องการหมวดหมู่ต่อหน้า เช่น 5, 10, 15 เป็นต้น
- **ตั้งค่าแสดงรูปภาพ :** โดยเลือก "ค่าพื้นฐาน" หรือ "กำหนดเอง"
- **แสดงรูปภาพ :** ตั้งค่าการแสดงรูปภาพในหน้าเว็บไซต์ โดยเลือก "ใช่" หรือ "ไม่ใช่"
- ตั้**งค่าแสดงชื่อหมวดหมู่ :** โดยเลือก "ค่าพื้นฐาน" หรือ "กำหนดเอง"
- $\bullet$  **แสดงชื่อหมวดหมู่ :** ตั้งค่าการแสดงชื่อของหมวดหมู่ในหน้าเว็บไซต์ โดยเลือก "ใช่" หรือ "ไม่ใช่"
- ตั้**งค่าแสดงข้อความเกริ่นนำ :** โดยเลือก "ค่าพื้นฐาน" หรือ "กำหนดเอง"
- **แสดงข้อความเกริ่นนำ :** ตั้งค่าการแสดงข้อความเกริ่นนำหน้าเว็บไซต์ โดยเลือก "ใช่" หรือ "ไม่ใช่"
- 6. กรอกข้อมูลของการตั้งค่า หลังจากนั้นกดปุ่ม <mark>เ<sup>ตรั</sup>่นทึก</mark> ระบบแจ้งเตือน "บันทึกสำเร็จ"

<u>หมายเหตุ</u> : สามารถทำรายการ "เผยแพร่" "ไม่เผยแพร่" หรือ "ลบ" จากหน้ารายการหมวดหมู่ได้เช่นกัน ดังภาพ

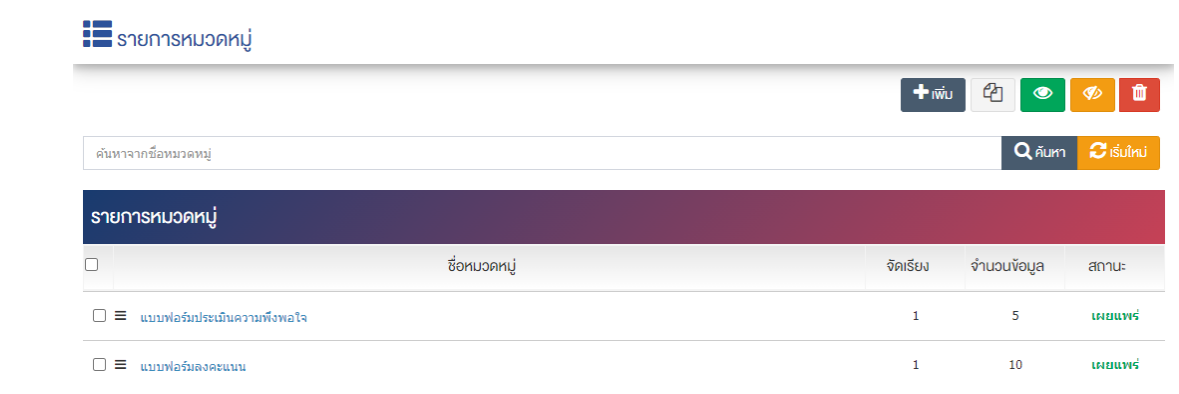

ผู้ใช้งานสามารถเลือกรายการที่ต้องการจัดการได้จากหน้ารายการ โดยมีคำสั่งต่าง ๆ ดังนี้

- สัญลักษณ/ หมายถึง การทำสำเนารายการที่เลือก
- ์ สัญลักษณ์ ███ หมายถึง การกำหนดสถานะของรายการที่เลือกให้แสดงผลเป็น "เผยแพร่"
- $\frac{1}{2}$ สัญลักษณ์ ख़ หมายถึง การกำหนดสถานะของรายการที่เลือกให้แสดงผลเป็น "ไม่เผยแพร่"
- สัญลักษณ/ หมายถึง การลบรายการที่เลือก

### **การจัดการรายการแบบฟอร3ม**

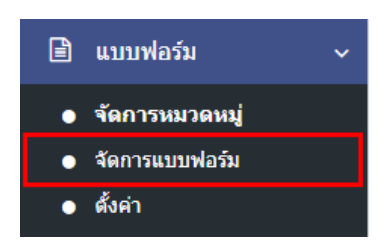

1. หลังจากเข้าสู่ระบบแล้ว ผู้ใช้งานไปเลือกที่เมนู "แบบฟอร์ม" และเลือกเมนูย่อย "จัดการแบบฟอร์ม" ระบบ จะนำท่านเข้าสู่หน้าจอรายการแบบฟอร์ม ดังภาพ

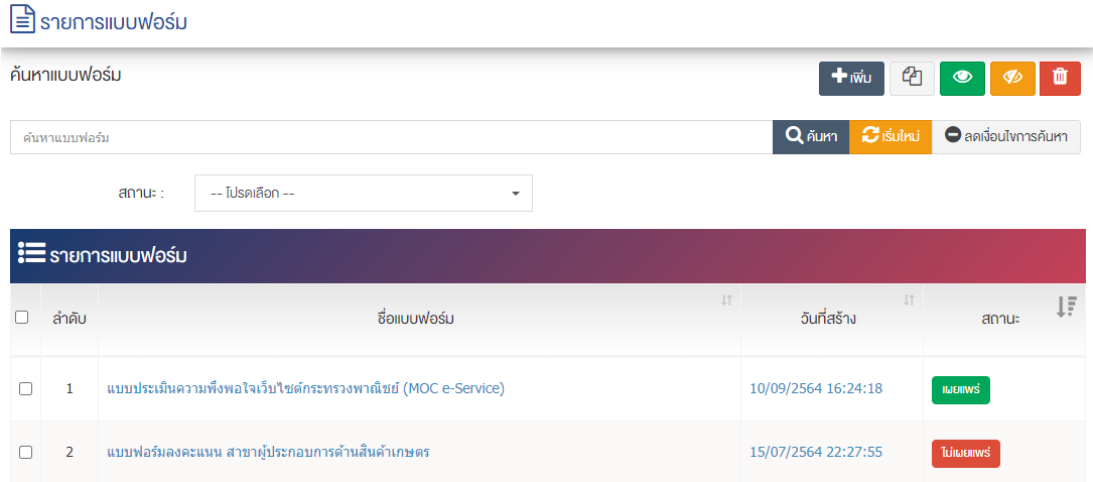

## **การเพิ่มรายการแบบฟอร3ม**

1. ผู้ใช้งานกดปุ่ม <mark>+ <sup>เพิ่ม</sup> ระบบจะนำท่านเข้าสู่หน้า "เลือกแบบฟอร์ม"</mark>

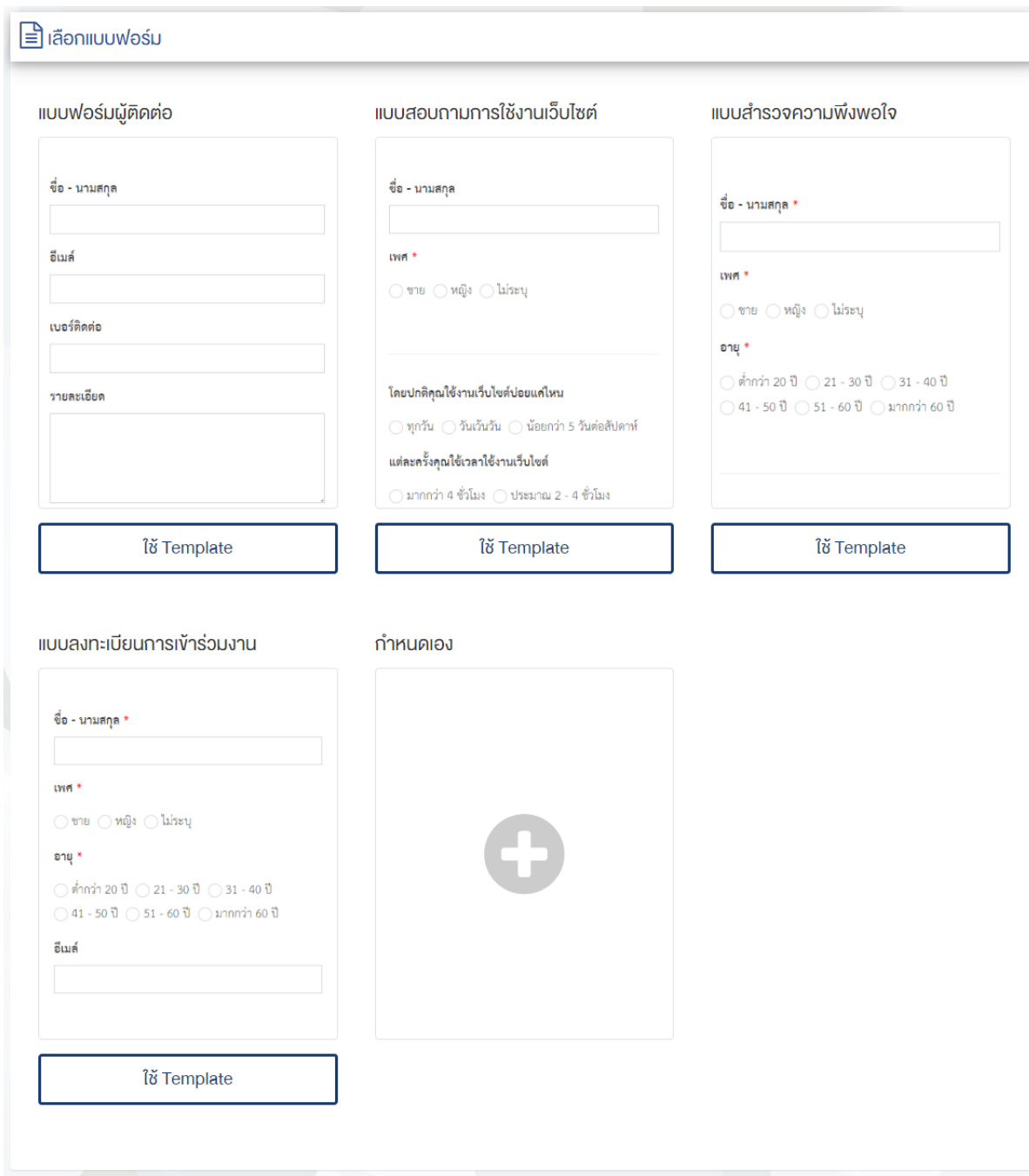

สามารถเลือก ใช้ Template ที่มีตัวอย่างแล้วไว้หรือผู้ใช้งานต้องการสร้างแบบฟอร์มใหม่ สามารถกดปุ่ม $\begin{pmatrix} 0 & 0 \ 0 & 0 \end{pmatrix}$ เพื่อสร้างแบบฟอร์มใหม่ ดังภาพ

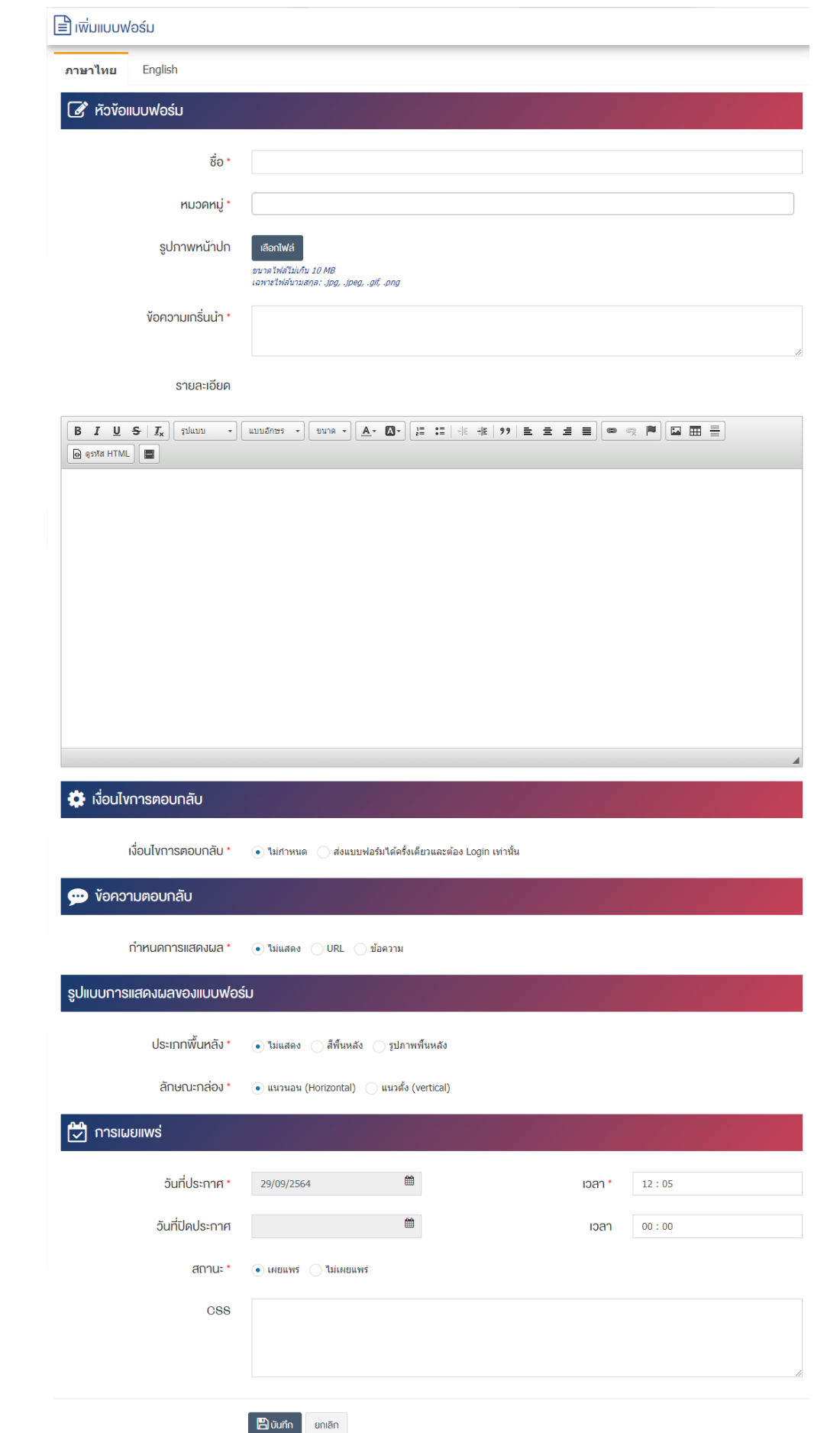

### ส่วนหัวข้อแบบฟอร์ม

- $\bullet$  ชื่อ : กรอกข้อมูลชื่อแบบฟอร์ม
- **หมวดหมู่ :** เลือกประเภทหมวดหมู่รายการแบบฟอร์ม
- **รูปภาพหน้าปก :** อัพโหลดรูปภาพหน้าปกขนาดไฟล์ไม่เกิน 10 MB เฉพาะไฟล์นามสกุล: .jpg, .jpeg, .gif, .png
- **์ ข้อความเกริ่นนำ :** กรอกข้อความเกริ่นนำ
- **รายละเอียด :** กรอกข้อมูลรายละเอียดได้ในรูปแบบตัวหนา ตัวเอียง ปรับขนาดตัวอักษรใหญ่/เล็ก จัดกลาง เอียงซ้าย/ขวา เปลี่ยนรูปแบบตัวอักษร สีตัวอักษรได้เป็นต้น

### **ส@วนเงื่อนไขการตอบกลับ**

• **เงื่อนไขการตอบกลับ :** เลือกประเภทเงื่อนไขของรายการแบบฟอร์มให้เป็น "ไม่กำหนด" และ "ส่ง แบบฟอร์มได้ครั้งเดียวและต้อง Login เท่านั้น"

### ้ส่วนข้อความตอบกลับ

• **กำหนดการแสดงผล :** เลือกประเภทสถานะของรายการแบบฟอร์มให้เป็น "ไม่แสดง" "URL" หรือ "ข้อความ"

### <u>ส่วนรูปแบบการแสดงผลของแบบฟอร์ม</u>

- **ประเภทพื้นหลัง :** เลือกประเภทสถานะของรายการแบบฟอร์มให้เป็น "ไม่แสดง" "สีพื้นหลัง" หรือ "รูปภาพพื้นหลัง"
- **วันที่ประกาศ :** เลือกวันที่ประกาศรายการแบบฟอร/ม
- **เวลา :** เลือกเวลาที่จะประกาศรายการแบบฟอร/ม
- **์ วันที่ปิดประกาศ :** เลือกวันที่ปิดประกาศรายการแบบฟอร์ม
- **่ เวลา :** เลือกเวลาวันที่ปิดประกาศรายการแบบฟอร์ม
- **สถานะ :** เลือกประเภทสถานะของรายการแบบฟอร์มให้เป็น"เผยแพร่" หรือ "ไม่เผยแพร่"
- **CSS :** สามารถปรับแต่งรายการแบบฟอร์มด้วยการตั้งค่าจาก CSS ได้

2. กรอกข้อมูลทั่วไปของรายการแบบฟอร์มให้ครบถ้วน และจะต้องกรอกข้อมูลที่สำคัญ (บังคับกรอก) โดยให้ สังเกตจากเครื่องหมาย " \* " สีแดง หลังหัวข้อที่บังคับกรอก ซึ่งถ้าผู้ใช้งานไม่กรอกข้อมูลในหัวข้อที่บังคับกรอก ระบบจะไม่ทำการบันทึกข้อมูลให้

3. ตรวจสอบข้อมูลให้ครบถ้วนและกดปุ่ม **E <sup>บันทึก</sup> เ**พื่อบันทึกการสร้างแบบฟอร์ม ระบบจะนำเข้าสู่หน้า รายการแบบฟอร์ม

4. หลังจากที่ผู้ใช้งานเพิ่มแบบฟอร์มเรียบร้อยแล้ว จะพบ Tab เพิ่ม คือ "จัดการแบบฟอร์ม" "ตั้งค่าเงื่อนไข แบบฟอร์ม" "รายการตอบกลับ" "รายงานสถิติ" "คั้งค่าอีเมล์" และ "กำหนกสิทธิ์" ดังภาพ

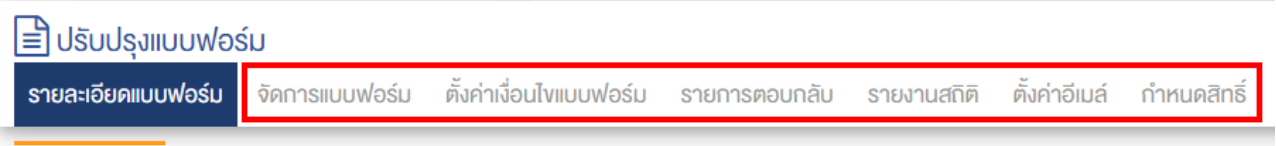

### **การจัดการแบบฟอร3ม**

1. ผู้ใช้งานเลือก Tab "จัดการแบบฟอร์ม" และกดปุ่ม <sup>(อั</sup>บพื่อเลือกรายการแบบกรอกทำการสร้าง แบบฟอร์มตามต้องการ โดยมีให้เลือกประเภท ดังภาพ

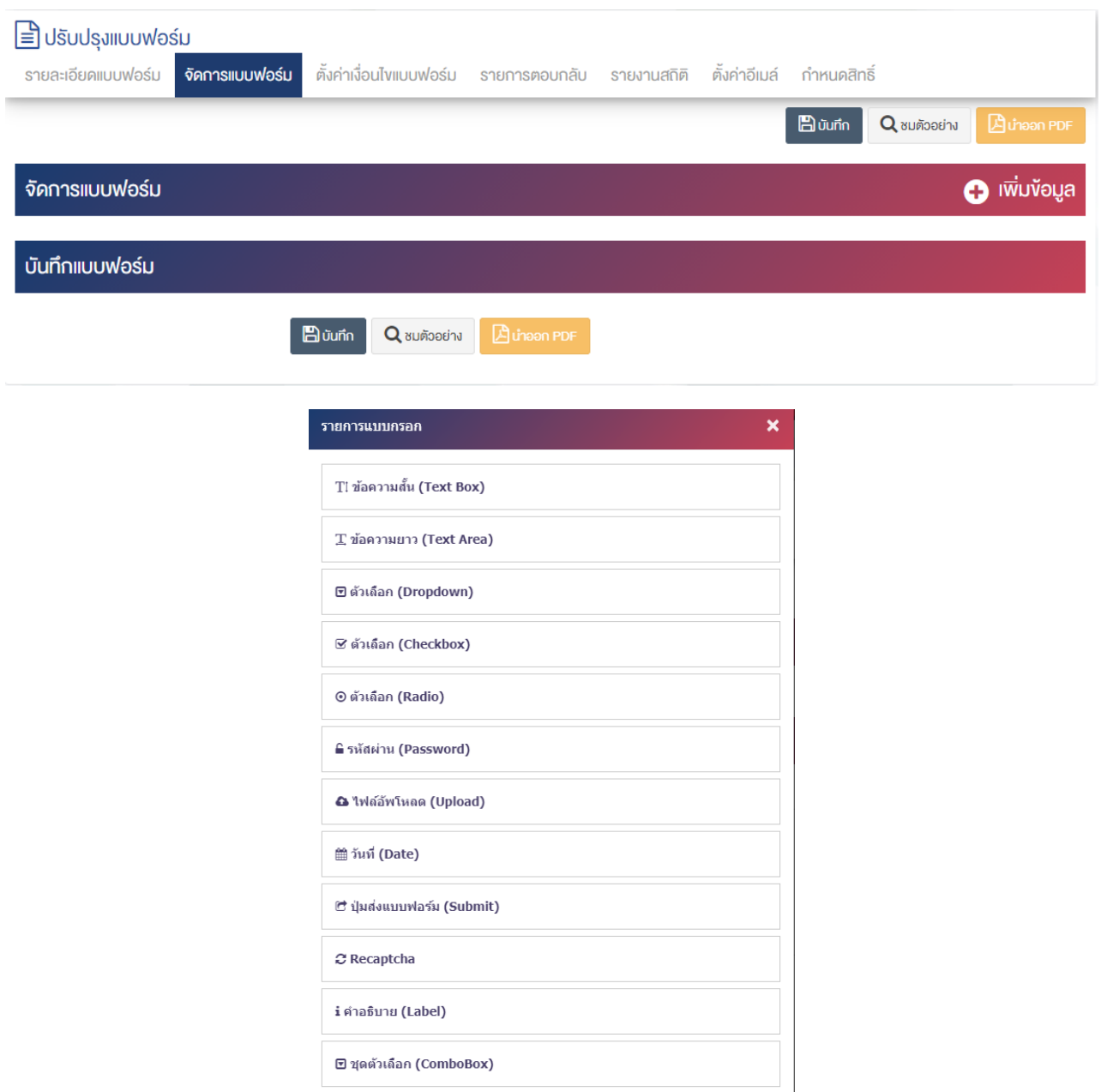

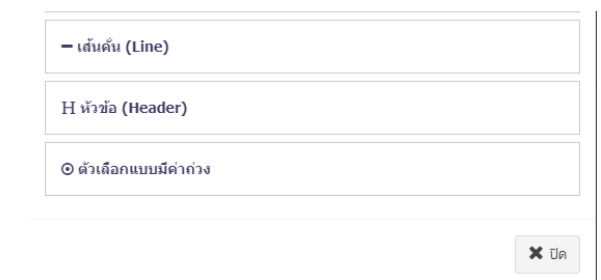

#### **ส@วนรายการแบบกรอก**

<code>Text Box</code> : เป็นฟอร์มสำหรับกรอกข้อความสั้นๆ ลงไปในช่องกรอก เช่น ชื่อ – นามสกุล หรือข้อมูลส่วนตัว เป็นต้น

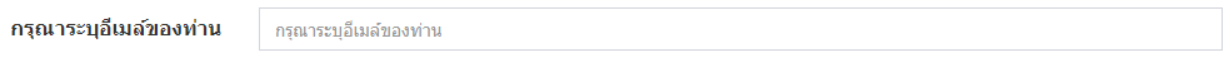

 $\sf Text$  **Area :** เป็นฟอร์มสำหรับกรอกข้อความยาวๆ ลงไปในช่องกรอก เช่น กล่องแสดงความคิดเห็น ข้อแนะนำ เป็นต้น

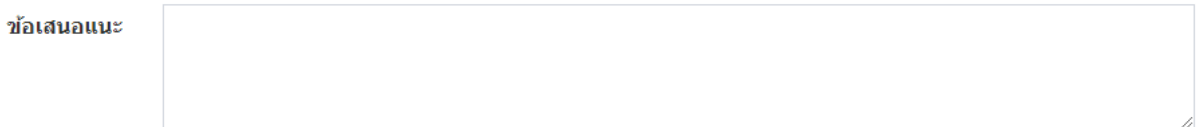

• **Dropdown :** เป็นฟอร์มสำหรับสร้างตัวเลือกแบบ Drop-Down โดยผู้กรอกสามารถเลือกได้เพียงตัวเลือก เดียวเท่านั้น เช่น เลือกระดับการศึกษา เลือกสถานที่ เลือกจังหวัด เลือกประเทศ เป็นต้น

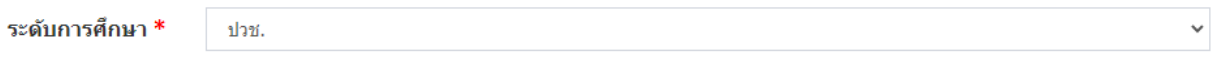

 $\epsilon$  Checkbox : เป็นฟอร์มสำหรับสร้างตัวเลือก โดยที่ผู้กรอกสามารถเลือกได้หลายตัวเลือก เช่น สถานภาพ งานอดิเรก เป็นต้น

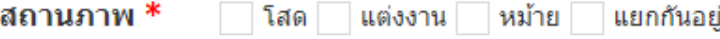

• **Radio** : เป็นฟอร์มสำหรับสร้างตัวเลือก โดยที่ผู้กรอกเลือกได้เพียงตัวเลือกเดียวเท่านั้น เช่น การเลือกเพศ หรือเลือกช่วงช่วงอายุ เป็นต้น

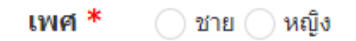

• **Password** • เป็นฟอร์บสำหรับกรอกรหัสผ่านเท่านั้น

Password \* กรณากรอกรหัสผ่าน

 $U$ pload : เป็นฟอร์มสำหรับอัพโหลดไฟล์เท่านั้น

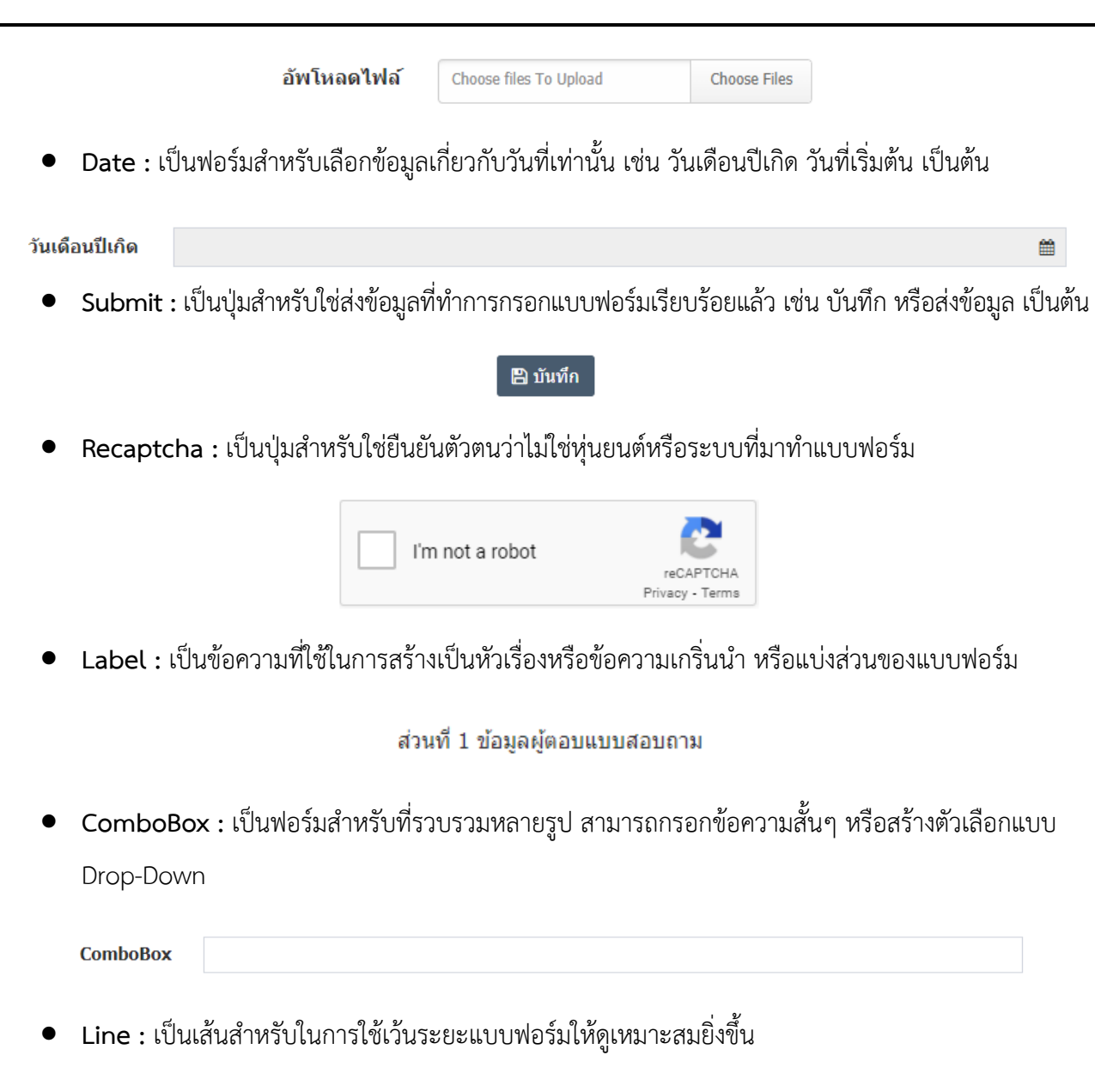

• **Header :** เป็นข้อความที่ใช้ในการสร้างเป็นหัวเรื่องหรือข้อความเกริ่นนำ หรือแบ่งส่วนของแบบฟอร์ม

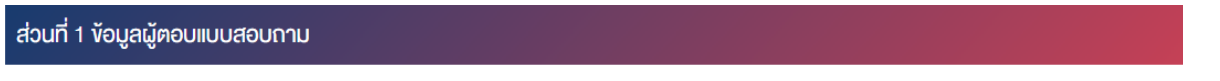

**• ตัวเลือกแบบมีค่าถ่วง** : ค่าเฉลี่ยถ่วงน้ำหนักเป็นแบบจำลองสินค้าคงคลังตามหลักการของค่าเฉลี่ยถ่วงน้ำหนัก

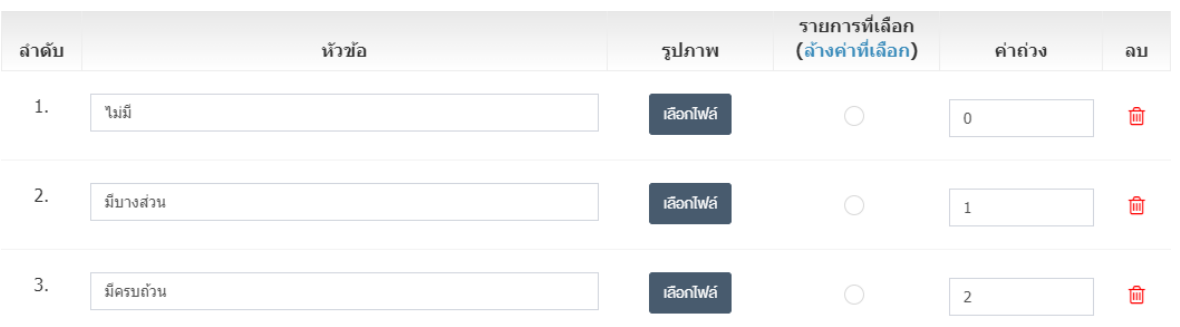

#### **การตั้งค@าเงื่อนไขแบบฟอร3ม** 1. ผู้ใช้งานเลือก Tab "ตั้งค่าเงื่อนไขแบบฟอร์ม" และกดปุ่ม ����� เพื่อตั้งค่าเงื่อนไขแบบฟอร์ม โดยมีให้เลือก ประเภท ดังภาพ **E** UsuUsviluuwośu รายละเอียคแบบฟอร์ม จัคการแบบฟอร์ม ่ ตั้งค่าเงื่อนไขแบบฟอร์ม รายการตอบกลับ รายงานสถิติ ตั้งค่าอีเมล์ กำหนดสิทธิ์ ซึ่งค่าเงื่อนไพเบบฟอร์ม  $\bullet$  $\equiv$ û IF โปรดระบุ  $\backsim$  $\checkmark$ **STATE** โปรดระบ **DO** โปรดระบุ  $\checkmark$ FIFLD โปรดระบ  $\mathbf{B}$  vumn  $\sigma$ เริ่มใหม่

#### **รายการตอบกลับ**

1. ผู้ใช้งานเลือก Tab "รายงานตอบกลับ" สามารถเรียกดูรายการตอบแบบฟอร์มได้ และออกรายงานใน รูปแบบการสั่งพิมพ/ รูปแบบ PDF รูปแบบ Excel รูปแบบ CSV และ รูปแบบ Text ดังภาพ

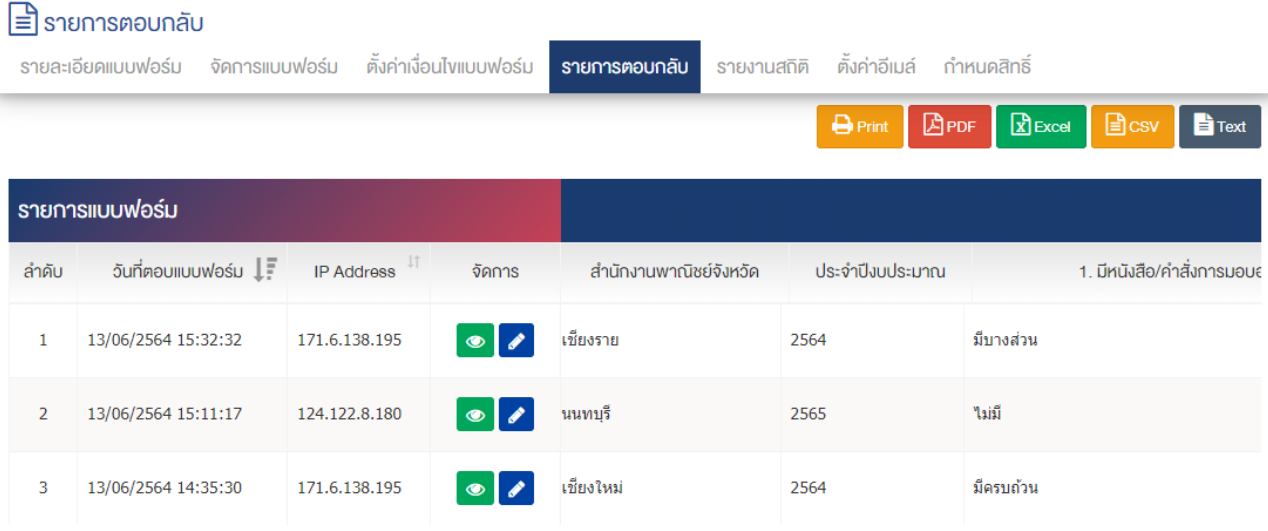

#### **รายงานสถิติ**

1. ผู้ใช้งานเลือก Tab "รายงานสถิติ" สามารถเรียกดูรายงานสถิติ และออกรายงานในรูปแบบการสั่งพิมพ์ , รูปแบบ PDF , รูปแบบ Excel , รูปแบบ CSV และ รูปแบบ Text ดังภาพ

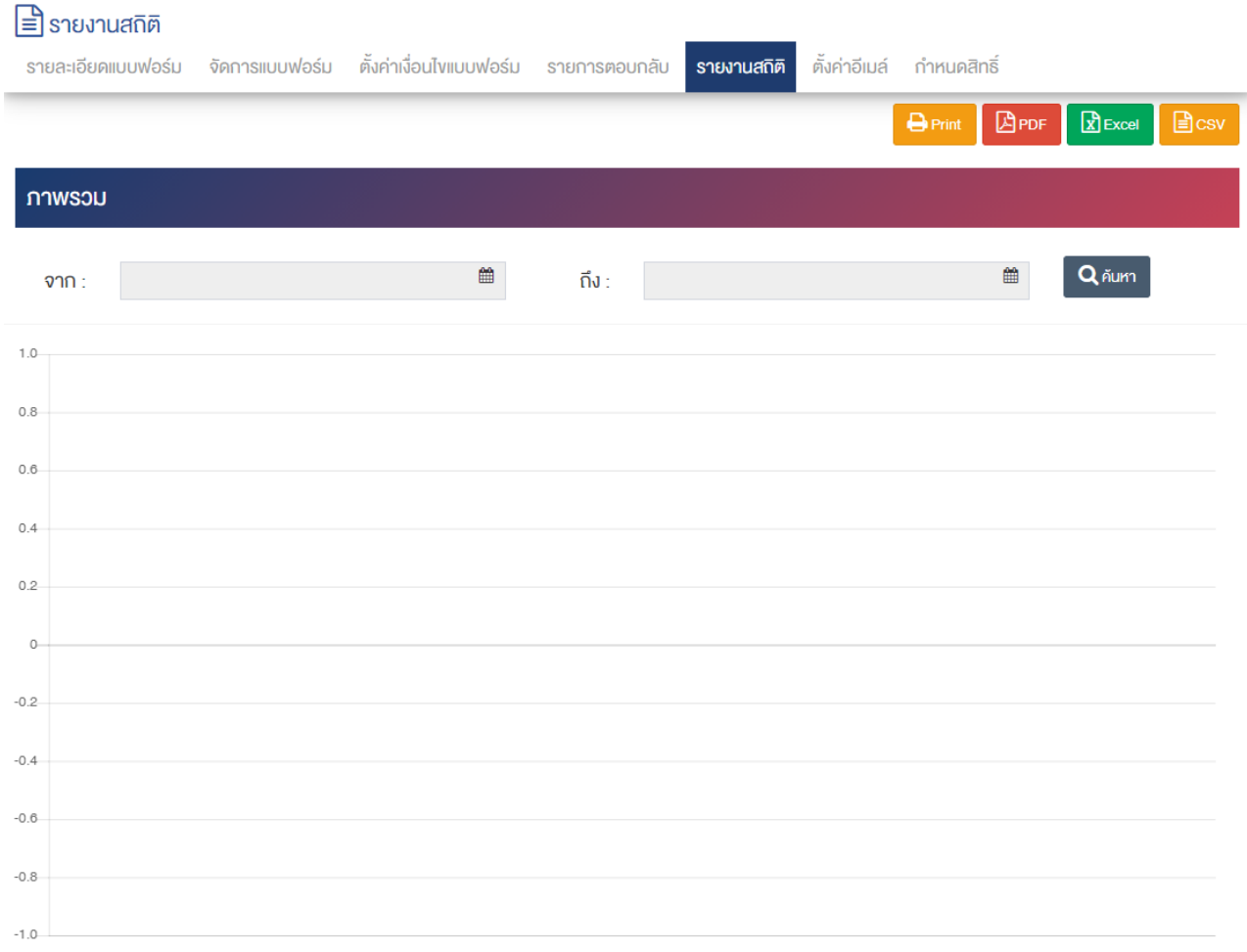

#### คร. ภาณุมาศ สิทธิเวคิน

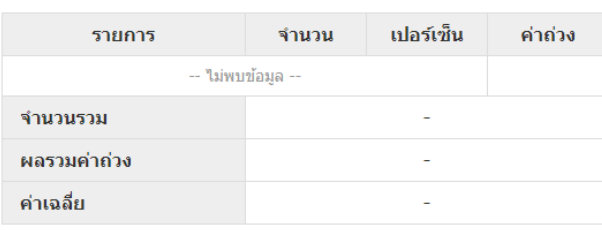

หมายเหตุ \* ค่าเฉลี่ยจะสามารถคำนวณได้เฉพาะ "ค่าตัวแปรในตัวเลือก" ที่เป็นตัวเลขเท่านั้น

#### **หมายเหตุ**

รายการข้อมูล

# 12.2.6 ตั้งค่าอีเมล์

1. ผู้ใช้งานเลือก Tab "ตั้งค่าอีเมล์" เพื่อดำเนินการส่งอีเมล์เมื่อมีผู้ใช้งานมาตอบแบบฟอร์ม ดังภาพ

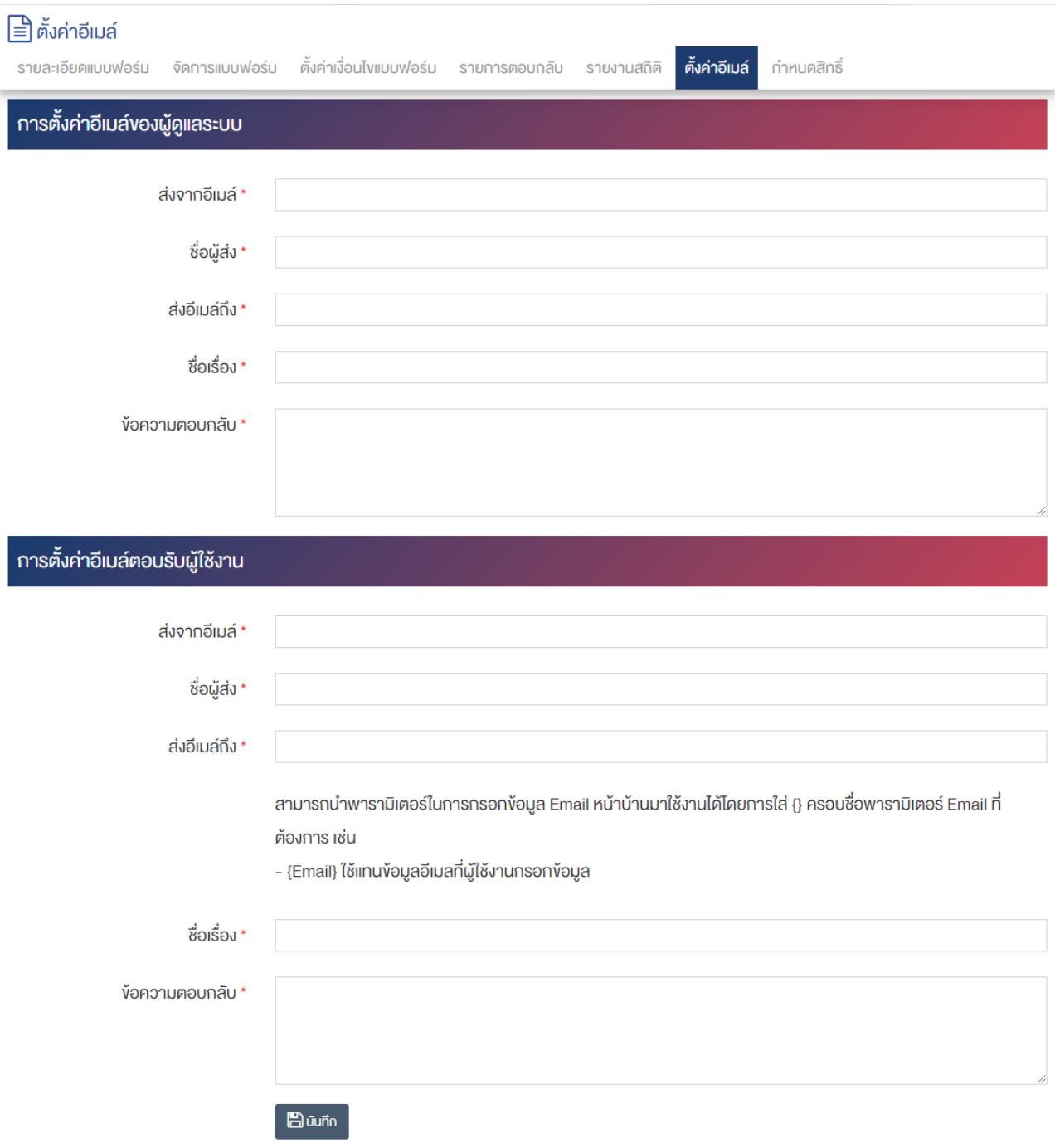

# <u>ส่วนการตั้งค่าอีเมล์ของผู้ดูแลระบบ</u>

- $\bullet$  **ส่งจากอีเมล์ :** กรอกข้อมูลอีเมล์ผู้ส่ง
- $\overrightarrow{\mathrm{v}}$ อผู้ส่ง : กรอกชื่อผู้ส่งอีเมล์
- $\bullet$  **ส่งอีเมล์ถึง :** กรอกข้อมูลอีเมล์ผู้รับ
- $\bullet$  ชื่อเรื่อง : กรอกข้อมูลชื่อเรื่อง

**● ข้อความตอบกลับ :** กรอกข้อความตอบกลับ

### <u>ส่วนการตั้งค่าอีเมล์ตอบรับผู้ใช้งาน</u>

- **ส่งจากอีเมล์ :** กรอกข้อมูลอีเมล์ผู้ส่ง
- $\overrightarrow{\mathrm{v}}$ อผู้ส่ง : กรอกชื่อผู้ส่งอีเมล์
- ส่งอีเมล์ถึง : กรอกข้อมูลอีเมล์ผู้รับ ี สามารถนำพารามิเตอร์ในการกรอกข้อมูล Email หน้าบ้านมาใช้งานได้โดยการใส่ {} ครอบชื่อพารามิเตอร์ Email ที่ต้องการ เช่น- {Email} ใช้แทนข้อมูลอีเมลที่ผู้ใช้งานกรอกข้อมูล
- $\bullet$  ชื่อเรื่อง : กรอกข้อมูลชื่อเรื่อง
- **ข=อความตอบกลับ :** กรอกข&อความตอบกลับ

# **กำหนดสิทธิ์**

1. ผู้ใช้งานเลือก Tab "กำหนดสิทธิ์" เพื่อจัดการกำหนดสิทธิ์การเข้าถึงของรายการแบบฟอร์ม ดังภาพ

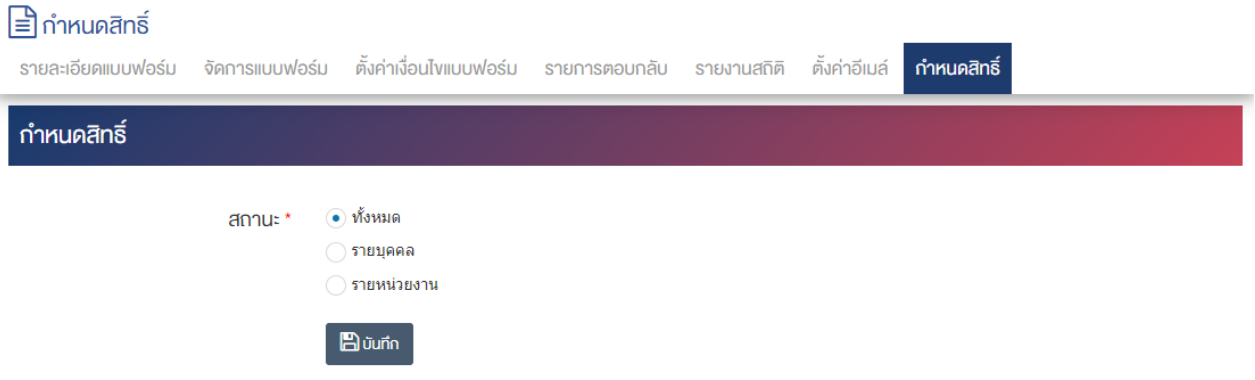

<u>หมายเหตุ</u> : สามารถทำรายการ "เผยแพร่" "ไม่เผยแพร่" หรือ "ลบ" จากหน้ารายการแบบฟอร์มได้เช่นกัน ดังภาพ

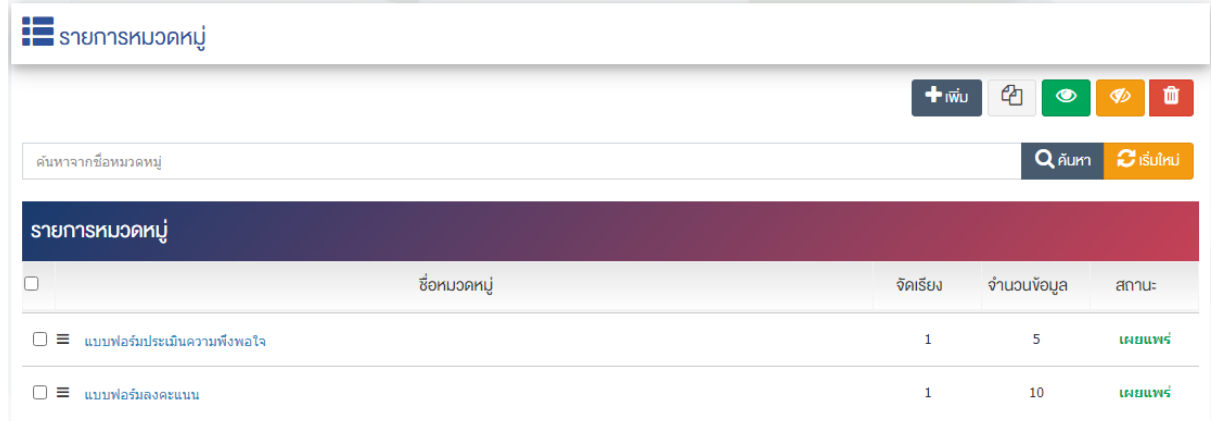

ผู้ใช้งานสามารถเลือกรายการที่ต้องการจัดการได้จากหน้ารายการ โดยมีคำสั่งต่าง ๆ ดังนี้

- $\bullet$  สัญลักษณ์  $^{e\!2}$  หมายถึง การทำสำเนารายการที่เลือก
- $\begin{array}{c|c} \hbox{R}^*{\mathcal{S}}^*{\mathcal{S}}^*{\math$
- <sub>ิ</sub> สัญลักษณ์ ख़ื่ หมายถึง การกำหนดสถานะของรายการที่เลือกให้แสดงผลเป็น "ไม่เผยแพร่"
- สัญลักษณ/ หมายถึง การลบรายการที่เลือก

#### การตั้งค่าแบบฟอร์ม  $12.3$

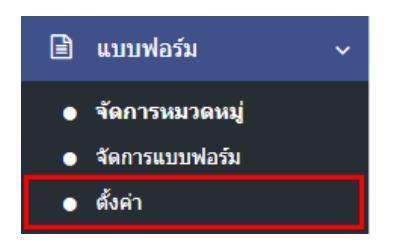

1. หลังจากเข้าสู่ระบบแล้ว ผู้ใช้งานไปเลือกที่เมนู "แบบฟอร์ม" และเลือกเมนูย่อย "ตั้งค่า" ระบบจะนำท่าน เข้าสู่หน้าจอรายการตั้งค่าระบบ ดังภาพ

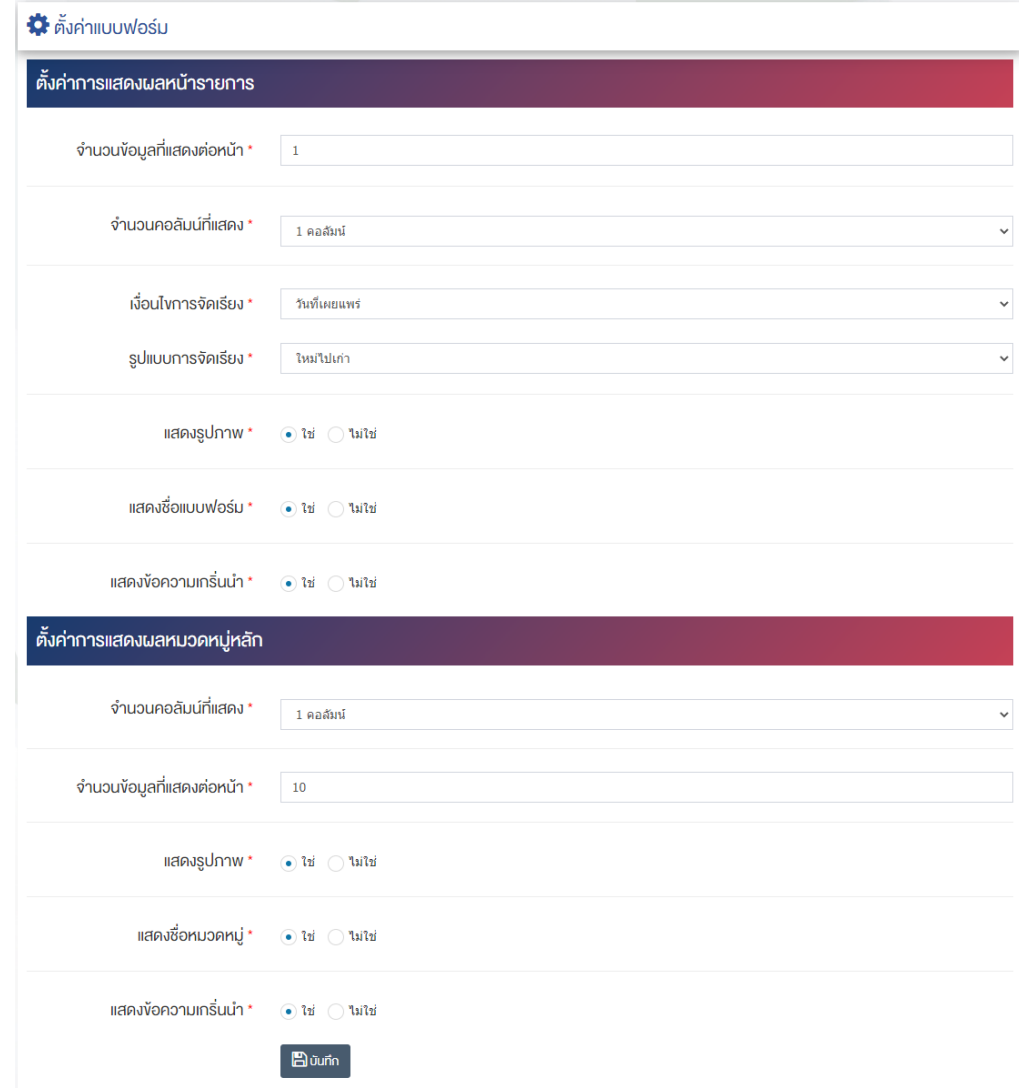

# ี่ ส่วนตั้งค่า<u>การแสดงผลหน้ารายการ</u>

- **จำนวนข้อมูลที่แสดงต่อหน้า :** กรอกข้อมูลจำนวนข้อมูลที่แสดงต่อหน้าเป็นตัวเลข เช่น 1, 2, 3 เป็นต้น
- **จำนวนคอลัมน3ที่แสดง :** เลือกประเภทจำนวนคอลัมน/ที่แสดงให&เปôน "1 คอลัมน/" "2 คอลัมน/" "3 คอลัมน์" หรือ "4 คอลัมน์"
- **เงื่อนไขการจัดเรียง :** เลือกประเภทเงื่อนไขการจัดเรียงให้เป็น "ชื่อ" "วันที่สร้าง" หรือ "วันที่เผยแพร่"
- **รูปแบบการจัดเรียง :** ตั้งค่ากำหนดรูปแบบการจัดเรียงได้จาก "ก-ฮ" "ฮ-ก" "ใหม่ไปเก่า" "เก่าไปใหม่" "น้อยไปมาก" หรือ "มากไปน้อย"
- แสดงรูปภาพ : เลือกประเภทการแสดงรูปภาพให้เป็น "ใช่" หรือ "ไม่ใช่"
- **แสดงชื่อแบบฟอร์ม :** เลือกประเภทการแสดงชื่อให้เป็น "ใช่" หรือ "ไม่ใช่"
- **แสดงข้อความเกริ่นนำ :** เลือกประเภทการแสดงข้อความเกริ่นนำให้เป็น "ใช่" หรือ "ไม่ใช่"

# <u>ส่วนตั้งค่าการแสดงผลหมวดหมู่หลัก</u>

- **จำนวนคอลัมน์ที่แสดง :** เลือกประเภทจำนวนคอลัมน์ที่แสดงให้เป็น "1 คอลัมน์*" "2* คอลัมน์*" "3* คอลัมน์" หรือ "4 คอลัมน์"
- $\bullet$  **จำนวนข้อมูลที่แสดงต่อหน้า :** กรอกข้อมูลจำนวนข้อมูลที่แสดงต่อหน้าเป็นตัวเลข เช่น 1, 2, 3 เป็นต้น
- **แสดงรูปภาพ :** เลือกประเภทการแสดงรูปภาพให้เป็น "ใช่" หรือ "ไม่ใช่"
- **แสดงชื่อหมวดหมู่ :** เลือกประเภทการแสดงชื่อหมวดหมู่ให้เป็น "ใช่" หรือ "ไม่ใช่"
- **แสดงข้อความเกริ่นนำ :** เลือกประเภทการแสดงข้อความเกริ่นนำให้เป็น "ใช่" หรือ "ไม่ใช่"
- 2. กรอกข้อมูลของการตั้งค่าแบบฟอร์ม หลังจากนั้นกดปุ่ม <mark>- <sup>ตามห์ก "</mark>ระบบแจ้งเตือน "บันทึกสำเร็จ"</mark></sup>

### **13 การจัดการ RSS ขารับ**

#### 13.1 **จัดการหมวดหมู@ RSS ขารับ**

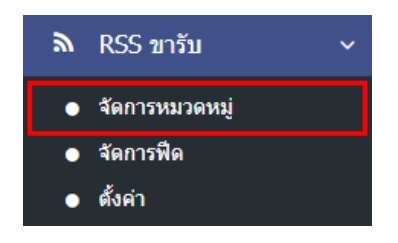

1. หลังจากเข้าสู่ระบบแล้ว ให้ผู้ใช้งานไปเลือกที่เมนู "RSS ขารับ" และเลือกเมนูย่อย "จัดการหมวดหมู่" ระบบ จะนำท่านเข้าสู่หน้าจอรายการหมวดหมู่ RSS

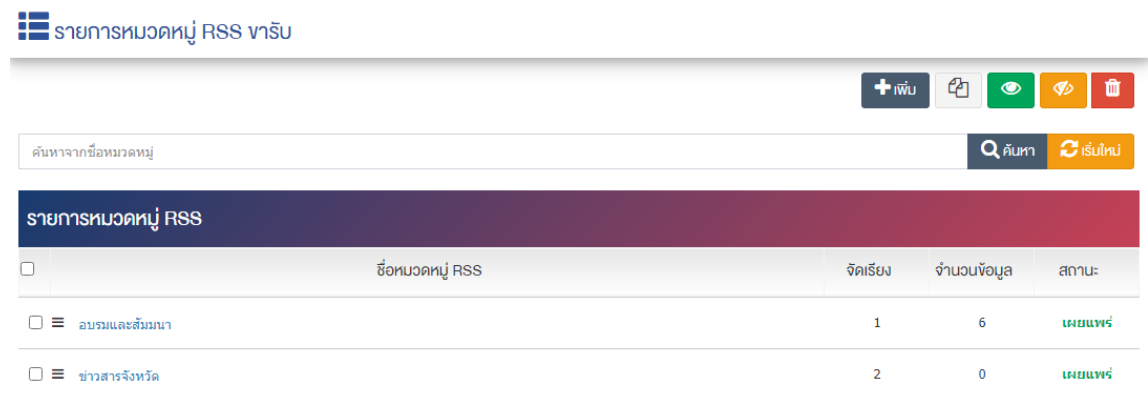

# **การเพิ่มหมวดหมู@RSS ขารับ**

1. ผู้ใช้งานกดปุ่ม <mark>+ <sup>เพิ่ม</sup> จะบบจะเข้าสู่หน้า "เพิ่มหมวดหมู่</mark> RSS ขารับ"

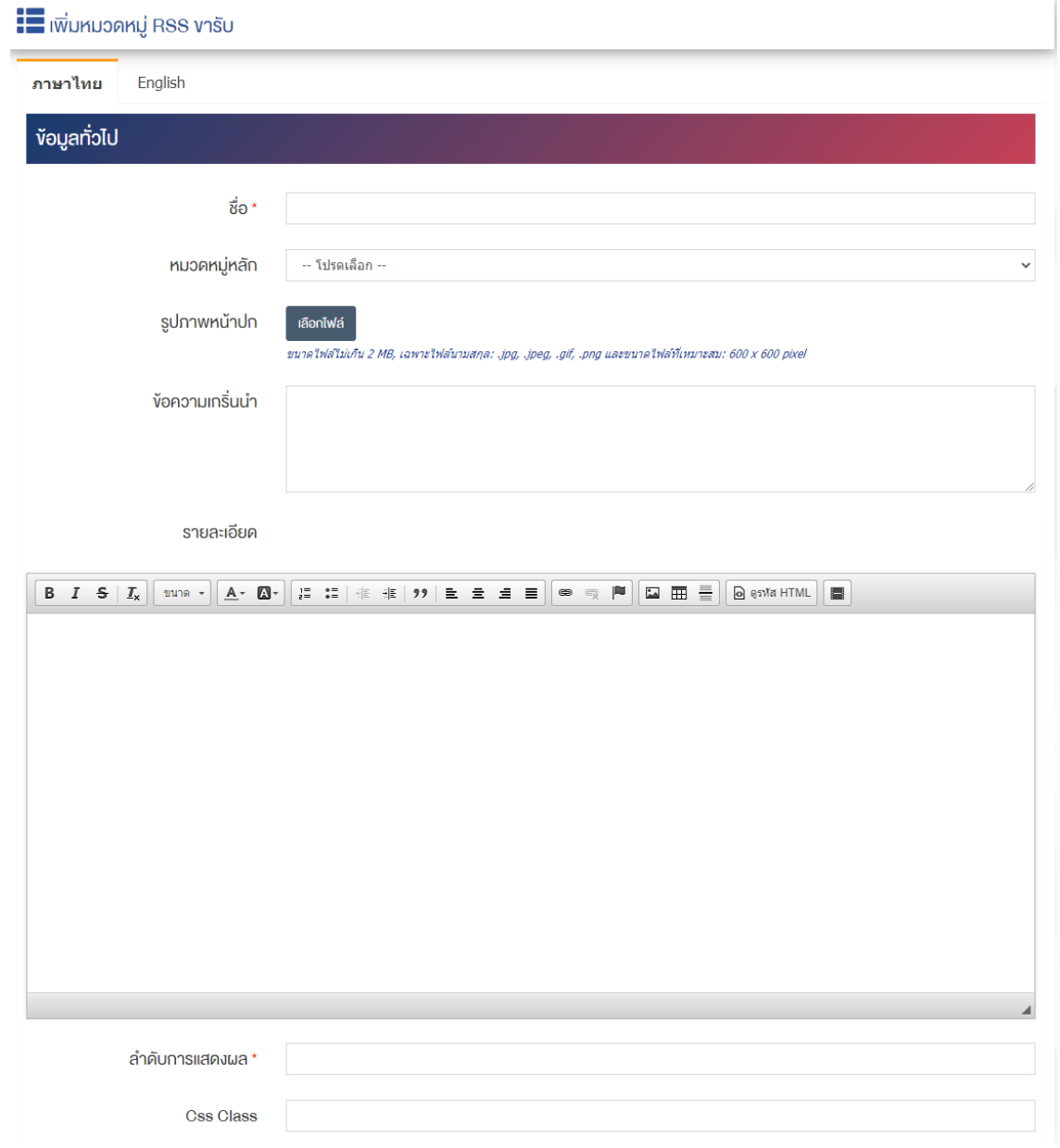

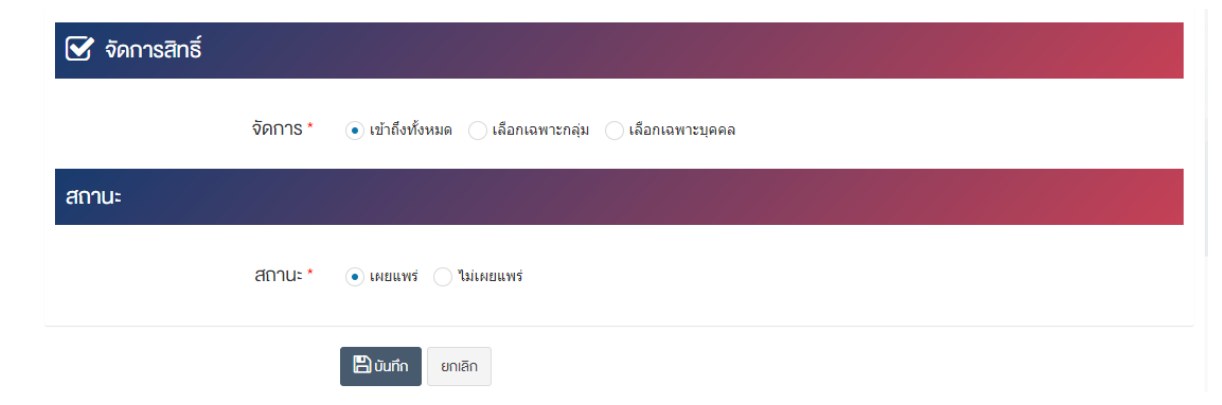

### <u>ส่วนข้อมลทั่วไป</u>

- $\vec{\mathcal{V}}$ อ : กรอกข้อมูลชื่อหมวดหม่
- **หมวดหมู่หลัก :** เลือกประเภทหมวดหมู่หลัก
- **รูปภาพหน้าปก :** อัพโหลดรูปภาพหน้าปกขนาดไฟล์ไม่เกิน 2 MB, เฉพาะไฟล์นามสกุล: .jpg, .jpeg, .gif, .png และขนาดไฟล์ที่เหมาะสม: 600  $\times$  600 pixel
- **์ ข้อความเกริ่นนำ :** กรอกข้อความเกริ่นนำ
- **รายละเอียด :** กรอกข้อมูลรายละเอียดได้ในรูปแบบตัวหนา ตัวเอียง ปรับขนาดตัวอักษรใหญ่/เล็ก จัดกลาง เอียงซ้าย/ขวา เปลี่ยนรูปแบบตัวอักษร สีตัวอักษรได้เป็นต้น
- **ิลำดับการแสดงผล :** กรอกข้อมูลลำดับการแสดงผลเป็นตัวเลข เช่น 1, 2, 3 เป็นต้น
- **Css Class :** การกำหนดค่า Css Class

### **ส@วนจัดการสิทธิ์**

• จัดการสิทธิ์ : กำหนดการตั้งค่าสิทธิ์ในการเข้าถึงหมวดหมู่

### **ส่วนสถานะ**

• **สถานะ :** เลือกประเภทของสถานะให้เป็น "เผยแพร่" หรือ "ไม่เผยแพร่"

2. กรอกข้อมูลทั่วไปของของหมวดหมู่ RSS ขารับ ให้ครบถ้วน และจะต้องกรอกข้อมูลที่สำคัญ (บังคับกรอก) โดยให้สังเกตจากเครื่องหมาย " \* " สีแดง หลังหัวข้อที่บังคับกรอก ซึ่งถ้าผู้ใช้งานไม่กรอกข้อมูลในหัวข้อที่บังคับ กรอก ระบบจะไม่ทำการบันทึกข้อมูลให้

3. ตรวจสอบข้อมูลให้ครบถ้วนและกดปุ่ม **E <sup>บันทึก</sup> เ**พื่อบันทึกการสร้างหมวดหมู่ RSS ขารับ ระบบจะ นำเข้าสู่หน้า รายการหมวดหมู่ RSS ขารับ

4. หลังจากที่ผู้ใช้งานสร้างหมวดหมู่เรียบร้อยแล้ว จะพบ Tab เพิ่ม คือ "ตั้งค่าการแสดงผล" ดังภาพ

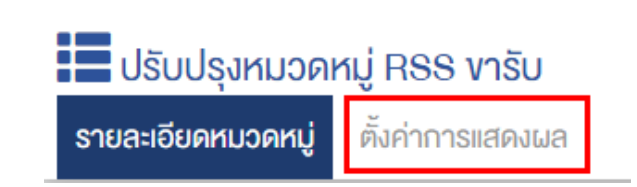

5. ผู้ใช้งานสามารถตั้งค่าการแสดงผลเฉพาะของหมวดหมู่นั้นได้

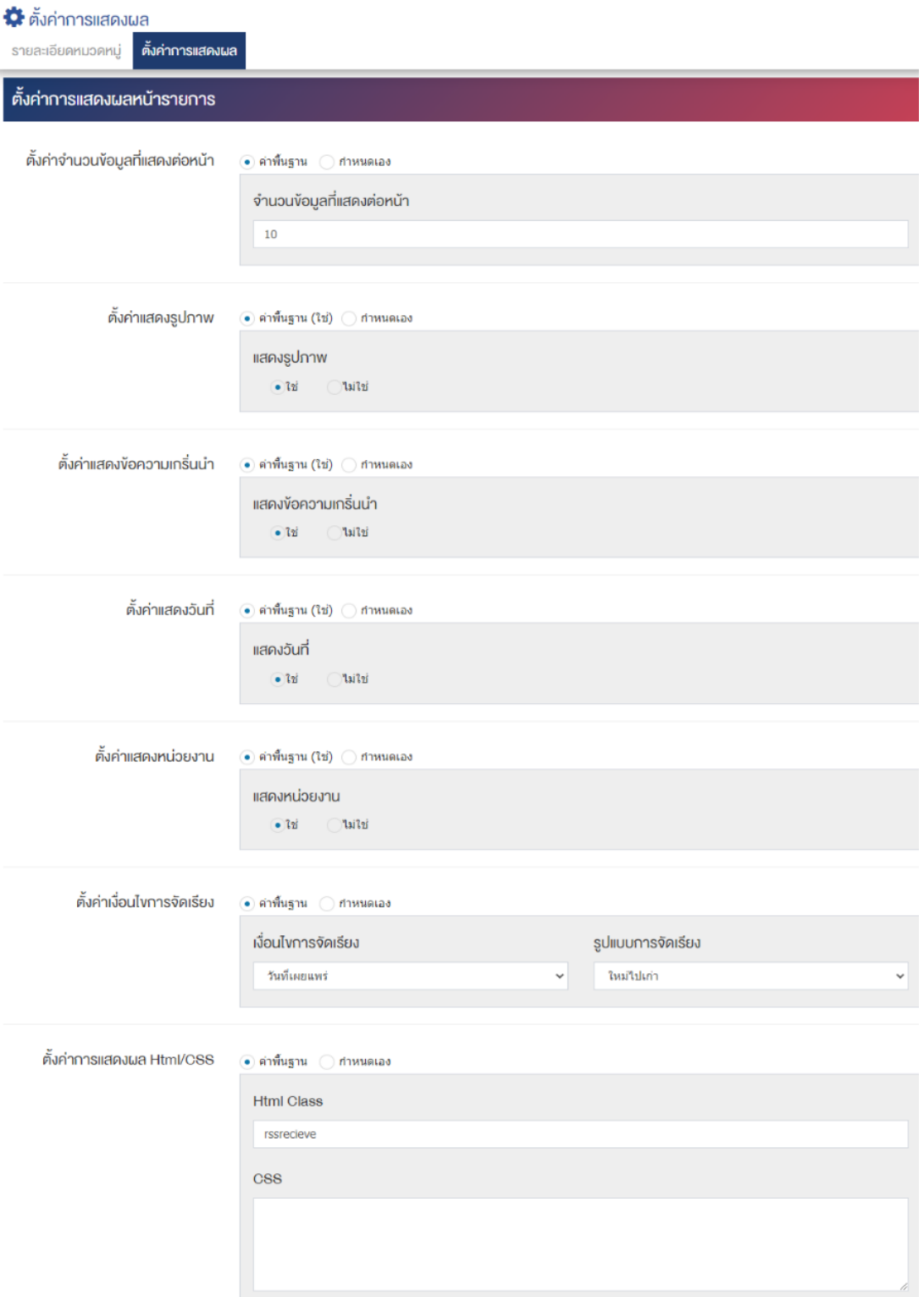

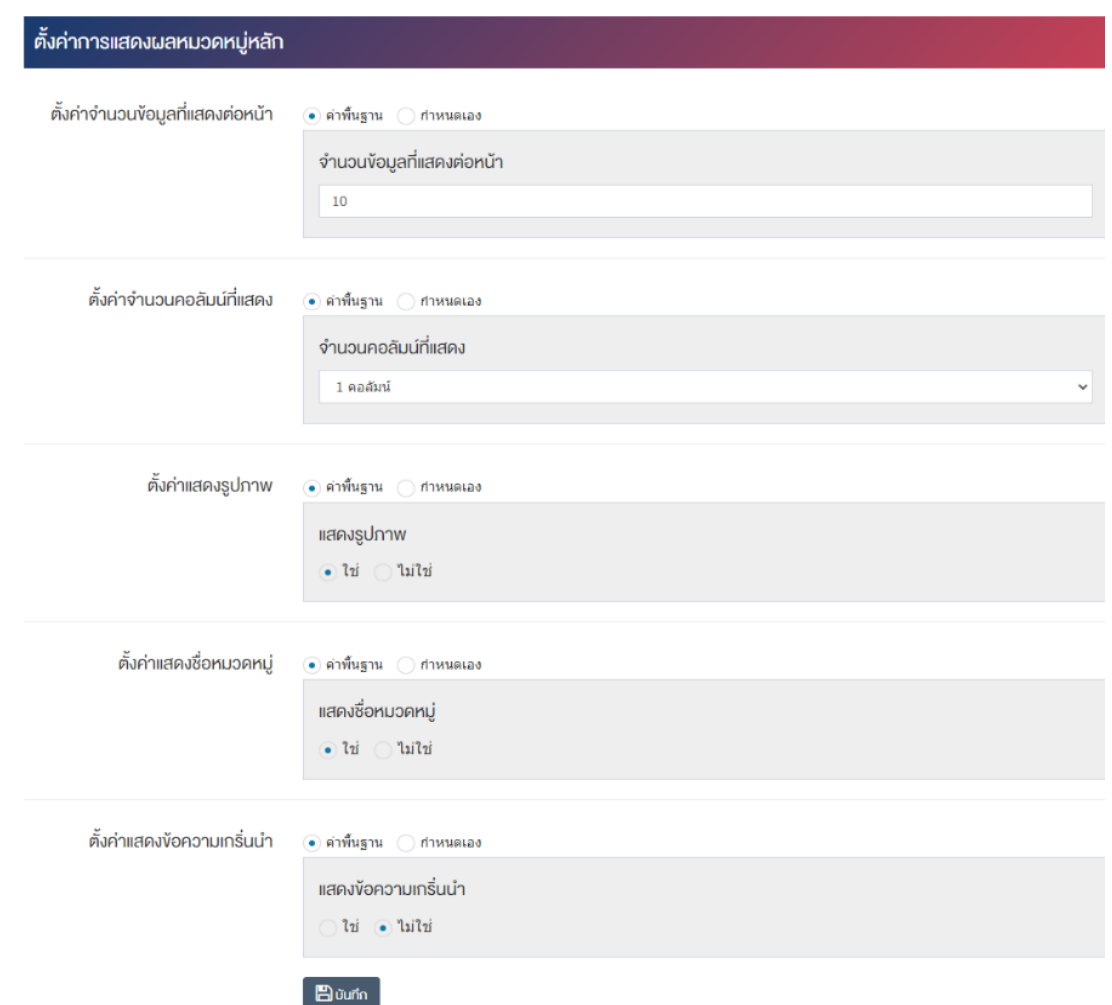

### <u>ส่วนตั้งค่าการแสดงผลหน้ารายการ</u>

- ตั้**งค่าจำนวนข้อมูลที่แสดงต่อหน้า :** โดยเลือก "ค่าพื้นฐาน" หรือ "กำหนดเอง"
- **ิจำนวนข้อมูลที่แสดงต่อหน้า :** ตั้งค่าจำนวนที่ต้องการให้แสดงข้อมูลต่อหน้า โดยกรอกข้อมูลตัวเลข เช่น 5, 10, 15 เป็นต้น
- **์ตั้งค่าแสดงรูปภาพ :** โดยเลือก "ค่าพื้นฐาน" หรือ "กำหนดเอง"
- **แสดงรูปภาพ :** ตั้งค่าการแสดงรูปภาพของหมวดหมู่ในหน้าเว็บไซต์ โดยเลือก "ใช่" หากต้องการให้แสดง รูปภาพหมวดหมู่ หรือเลือก "ไม่ใช่" เพื่อไม่แสดงรูปภาพของหมวดหมู่
- **์ ตั้งค่าแสดงข้อความเกริ่นนำ :** โดยเลือก "ค่าพื้นฐาน" หรือ "กำหนดเอง"
- $\bullet$  **แสดงข้อความเกริ่นนำ :** ตั้งค่าการแสดงข้อความเกริ่นนำของหมวดหมู่ในหน้าเว็บไซต์ โดยเลือก "ใช่" หาก ต้องการให้แสดงข้อความเกริ่นนำของหมวดหมู่หรือเลือก "ไม่ใช่" เพื่อไม่แสดงข้อความเกริ่นนำของหมวดหมู่
- **์ตั้งค่าแสดงวันที่ :** โดยเลือก "ค่าพื้นฐาน" หรือ "กำหนดเอง"
- **แสดงวันที่ :** ตั้งค่าการแสดงวันที่ โดยเลือก "ใช่" หากต้องการให้แสดงวันที่ หรือเลือก "ไม่ใช่" เพื่อไม่แสดงวันที่
- **์ตั้งค่าแสดงหน่วยงาน :** โดยเลือก "ค่าพื้นฐาน" หรือ "กำหนดเอง"
- **แสดงหน่วยงาน :** ตั้งค่าการแสดงหน่วยงาน โดยเลือก "ใช่" หากต้องการให้แสดงหน่วยงาน หรือเลือก "ไม่ใช่" เพื่อไม่แสดงหน่อยงาน
- $\bullet$  ตั้งค่าเงื่อนไขการจัดเรียง : โดยเลือก "ค่าพื้นฐาน" หรือ "กำหนดเอง"
- เงื**่อนไขการจัดเรียง :** ตั้งค่ากำหนดเงื่อนไขการจัดเรียงตาม "ชื่อ" "วันที่เผยแพร่" หรือ "ความนิยม"
- $\bullet$  รูปแบบการจัดเรียง : ตั้งค่ากำหนดรูปแบบการจัดเรียงได้จาก "ก-ฮ" "ฮ-ก" "ใหม่ไปเก่า" หรือ "เก่าไปใหม่"
- **ตั้งค่าการแสดงผล Html/CSS :** โดยเลือก "ค่าพื้นฐาน" หรือ "กำหนดเอง"
- **Html Class :** ตั้งค0ากำหนดชื่อ Html Class
- $\bullet$  **CSS** : ตั้งค่าการแสดงผลโดยใช้คำสั่ง CSS

### <u>ส่วนตั้งค่าการแสดงผลหมวดหม่หลัก</u>

- ตั้**งค่าจำนวนข้อมูลที่แสดงต่อหน้า :** โดยเลือก "ค่าพื้นฐาน" หรือ "กำหนดเอง"
- **ิจำนวนข้อมูลที่แสดงต่อหน้า :** ตั้งค่าจำนวนที่ต้องการให้แสดงข้อมูลต่อหน้า โดยกรอกข้อมูลตัวเลข เช่น 5, 10, 15 เป็นต้น
- **ตั้งค่าจำนวนคอลัมน์ที่แสดง :** โดยเลือก "ค่าพื้นฐาน" หรือ "กำหนดเอง"
- **ิจำนวนคอลัมน์ที่แสดง :** ตั้งค่าการแสดงจำนวนคอลัมน์โดยเลือก "1 คอลัมน์" "2 คอลัมน์" "3 คอลัมน์" หรือ "4 คอลัมน์"
- **์ตั้งค่าแสดงรูปภาพ :** โดยเลือก "ค่าพื้นฐาน" หรือ "กำหนดเอง"
- **แสดงรูปภาพ :** ตั้งค่าการแสดงรูปภาพของหมวดหมู่ในหน้าเว็บไซต์ โดยเลือก "ใช่" หากต้องการให้แสดง ้รูปภาพหน้าปกของหมวดหมู่ หรือเลือก "ไม่ใช่" เพื่อไม่ให้แสดงรูปภาพหน้าปกของหมวดหมู่
- ตั้**งค่าแสดงชื่อหมวดหมู่ :** โดยเลือก "ค่าพื้นฐาน" หรือ "กำหนดเอง"
- **แสดงชื่อหมวดหมู่ :** ตั้งค่าการแสดงชื่อของหมวดหมู่ในหน้าเว็บไซต์ โดยเลือก "ใช่" หากต้องการให้แสดง ชื่อของหมวดหมู่ หรือเลือก "ไม่ใช่" เพื่อไม่แสดงชื่อของหมวดหมู่
- ตั้**งค่าแสดงข้อความเกริ่นนำ :** โดยเลือก "ค่าพื้นฐาน" หรือ "กำหนดเอง"
- **์ แสดงข้อความเกริ่นนำ :** ตั้งค่าการแสดงข้อความเกริ่นนำของหมวดหมู่ในหน้าเว็บไซต์ โดยเลือก "ใช่" หาก ต้องการให้แสดงข้อความเกริ่นนำของหมวดหมู่ หรือเลือก "ไม่ใช่" เพื่อไม่แสดงข้อความเกริ่นนำของหมวดหมู่
- 6. กรอกข้อมูลของการตั้งค่า หลังจากนั้นกดปุ่ม <mark>- <sup>B บันทึก</mark> ระบบแจ้งเตือน "บันทึกสำเร็จ</mark></sup>

<u>หมายเหตุ</u> : สามารถทำรายการ "เผยแพร่" "ไม่เผยแพร่" หรือ "ลบ" จากหน้ารายการหมวดหมู่ RSS ขารับได้ ดังภาพ

#### **E** รายการหมวดหม่ RSS ทารับ

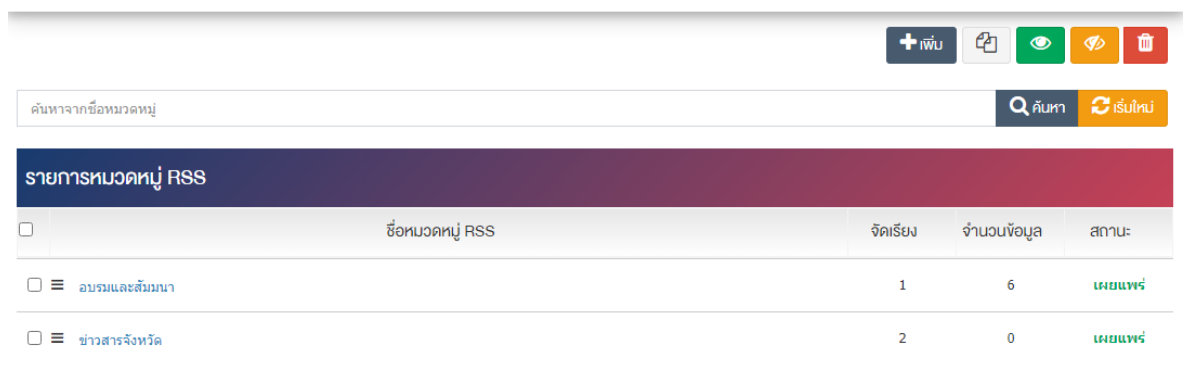

ผู้ใช้งานสามารถเลือกรายการที่ต้องการจัดการได้จากหน้ารายการ โดยมีคำสั่งต่าง ๆ ดังนี้

- $\bullet$  สัญลักษณ์  $^{e\!2}$  หมายถึง การทำสำเนารายการที่เลือก
	- $\begin{array}{c} \pi$ สัญลักษณ์ ख़ख़॑ หมายถึง การกำหนดสถานะของรายการที่เลือกให้แสดงผลเป็น "เผยแพร่"
- <sub>ิ</sub> สัญลักษณ์ ख़ื่ **���� หมายถึง การกำหนดสถานะของรายการที่เ**ลือกให้แสดงผลเป็น "ไม่เผยแพร่"
- สัญลักษณ/ หมายถึง การลบรายการที่เลือก

# **การจัดการเนื้อหา RSS ขารับ**

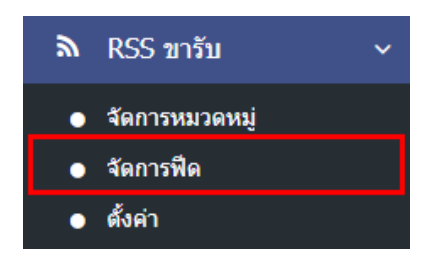

1. หลังจากเข้าสู่ระบบแล้ว ให้ผู้ใช้งานไปเลือกที่เมนู "RSS ขารับ" และเลือกเมนูย่อย "จัดการฟีด" ระบบจะนำ ท่านเข้าสู่หน้าจอรายการ RSS ขารับ ดังภาพ

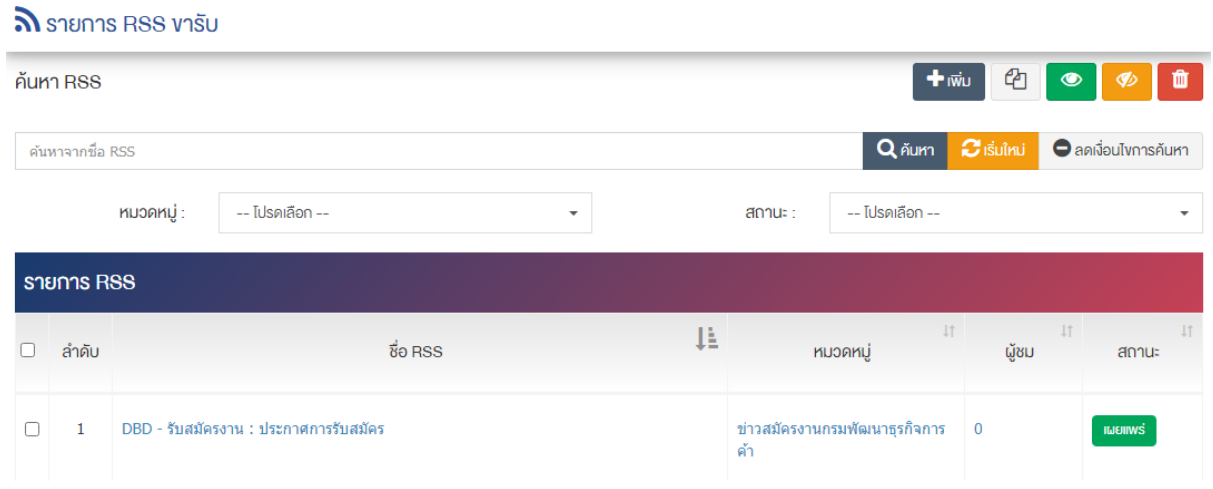

### **การเพิ่มรายการ RSS ขารับ**

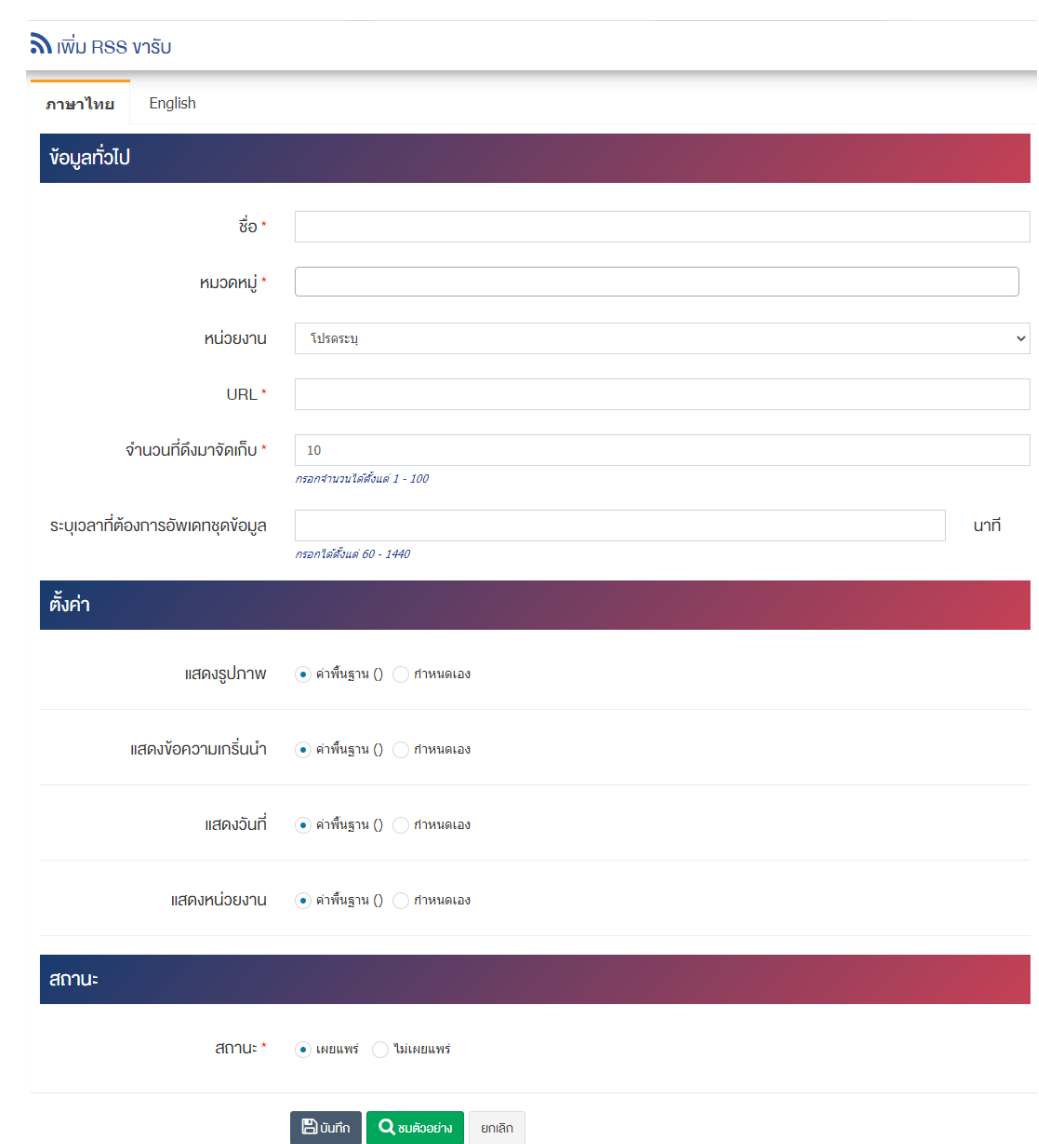

1. ผู้ใช้งานกดปุ่ม <mark>+ <sup>เพิ่ม</sup> ระบบจะเข้าสู่หน้า "เพิ่ม RSS ขารับ"</mark>

# <u>ส่วนหัวข้อมูลทั่วไป</u>

- $\bullet$  ชื่อ : กรอกข้อมูลชื่อ
- **หมวดหมู่ :** เลือกประเภทของหมวดหมู่
- **หน่วยงาน :** เลือกหน่วยงานที่เกี่ยวข้อง
- $\overline{URL}:$  กรอกข้อมูล URL ที่ต้องการให้ลิงค์ไปยังเว็บไซต์ปลายทาง
- **จำนวนที่ดึงมาจัดเก็บ :** กรอกจำนวนที่ดึงมาจัดเก็บได&ตั้งแต0 1 100

# • **ระบุเวลาที่ต้องการอัพเดทชุดข้อมูล :** กรอกระบุเวลาที่ต้องการอัพเดทชุดข้อมูล กรอกได้ตั้งแต่ 60 – 1,440 นาที <u>ส่วนการตั้งค่า</u>

**● แสดงรูปภาพ :** โดยเลือก "ค่าพื้นฐาน" หรือ "กำหนดเอง"

- $\bullet$  **แสดงข้อความเกริ่นนำ :** โดยเลือก "ค่าพื้นฐาน" หรือ "กำหนดเอง"
- **์ แสดงวันที่ :** โดยเลือก "ค่าพื้นฐาน" หรือ "กำหนดเอง"
- **แสดงหน่วยงาน :** โดยเลือก "ค่าพื้นฐาน" หรือ "กำหนดเอง"

### <u>ส่วนสถานะ</u>

 $\bullet$  **สถานะ :** เลือกประเภทของสถานะรายการให้เป็น "เผยแพร่" หรือ "ไม่เผยแพร่"

2. กรอกข้อมูลทั่วไปของรายการ RSS ขารับ ให้ครบถ้วน และจะต้องกรอกข้อมูลที่สำคัญ (บังคับกรอก) โดยให้ สังเกตจากเครื่องหมาย " \* " สีแดง หลังหัวข้อที่บังคับกรอก ซึ่งถ้าผู้ใช้งานไม่กรอกข้อมูลในหัวข้อที่บังคับกรอก ระบบจะไม่ทำการบันทึกข้อมูลให้

- 3. ตรวจสอบข้อมูลให้ครบถ้วนและกดปุ่ม **E บันทึก เ**พื่อบันทึกการสร้างรายการ RSS ขารับ
- 4. จากนั้นกดปุ่ม <mark>มาเรียกง้อนูล</mark> เพื่อดำเนินการดึงข้อมูลให้แสดงผล

<u>หมายเหตุ</u> : สามารถทำรายการ "เผยแพร่" "ไม่เผยแพร่" หรือ "ลบ" จากหน้ารายการ RSS ขารับ ได้ ดังภาพ

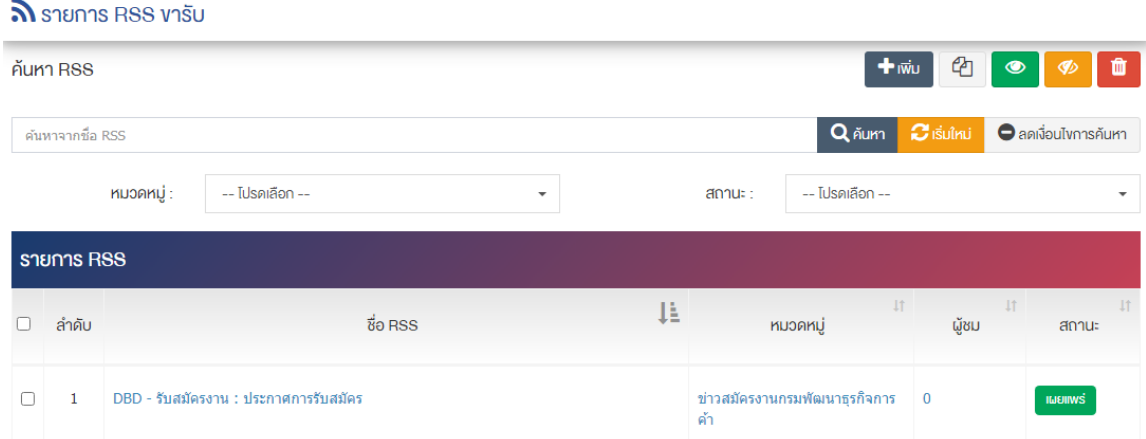

ผู้ใช้งานสามารถเลือกรายการที่ต้องการจัดการได้จากหน้ารายการ โดยมีคำสั่งต่าง ๆ ดังนี้

- $\bullet$  สัญลักษณ์ <sup>(2</sup>) หมายถึง การทำสำเนารายการที่เลือก
	- ์ สัญลักษณ์ ███ หมายถึง การกำหนดสถานะของรายการที่เลือกให้แสดงผลเป็น "เผยแพร่"
	- <sub>ิ</sub> สัญลักษณ์ ख़ื<sup>∞</sup> หมายถึง การกำหนดสถานะของรายการที่เลือกให้แสดงผลเป็น "ไม่เผยแพร่"
- สัญลักษณ/ หมายถึง การลบรายการที่เลือก

#### **การตั้งค@า** 13.3

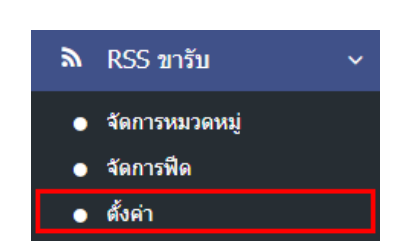

1. หลังจากเข้าสู่ระบบแล้ว ให้ผู้ใช้งานไปเลือกที่เมนู "RSS" และเลือกเมนูย่อย "ตั้งค่า" ระบบจะนำท่านเข้าสู่ หน้าจอรายการตั้งค่า RSS ดังภาพ

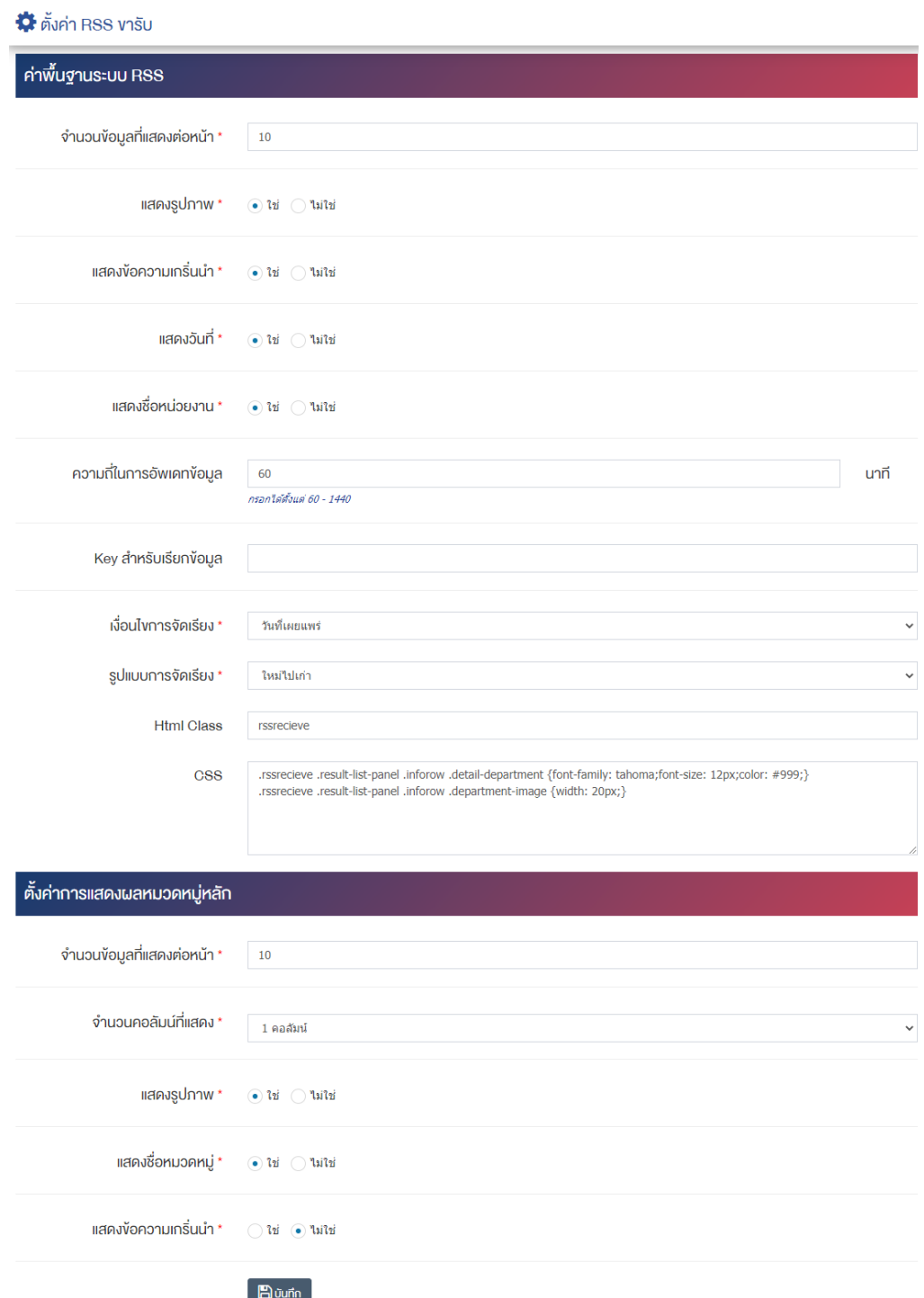

# <u>ส่วนค่าพื้นฐานระบบ RSS</u>

- **จำนวนข้อมูลที่แสดงต่อหน้า :** ตั้งค่าจำนวนที่ต้องการให้แสดงรายการในหน้า เช่น 5, 10, 15 เป็นต้น
- **แสดงรูปภาพ :** ตั้งค่าการแสดงรูปภาพของหมวดหมู่ในหน้าเว็บไซต์ โดยเลือก "ใช่" หากต้องการให้แสดง รูปภาพหมวดหมู่ หรือเลือก "ไม่ใช่" เพื่อไม่แสดงรูปภาพของหมวดหมู่
- **แสดงข้อความเกริ่นนำ :** ตั้งค่าการแสดงข้อความเกริ่นนำของหมวดหม่ในหน้าเว็บไซต์ โดยเลือก "ใช่" หาก ต้องการให้แสดงข้อความเกริ่นนำของหมวดหมู่ หรือเลือก "ไม่ใช่" เพื่อไม่แสดงข้อความเกริ่นนำของหมวดหมู่
- $\bullet$  แสดงวันที่ : ตั้งค่าการแสดงวันที่ของหมวดหมู่ในหน้าเว็บไซต์ โดยเลือก "ใช่" หากต้องการให้แสดงวันที่ ของหมวดหมู่ หรือเลือก "ไม่ใช่" เพื่อไม่แสดงวันที่ของหมวดหมู่
- **แสดงชื่อหน่วยงาน :** ตั้งค่าการแสดงชื่อหน่วยงานของหมวดหมู่ในหน้าเว็บไซต์ โดยเลือก "ใช่" หาก ต้องการให้แสดงชื่อหน่วยงานของหมวดหมู่ หรือเลือก "ไม่ใช่" เพื่อไม่แสดงชื่อหน่วยงานของหมวดหมู่
- **ความถี่ในการอัพเดทข้อมล :** ตั้งค่าความถี่ในการอัพเดทข้อมล เช่น 60 นาที เป็นต้น
- **Key สำหรับเรียกข้อมูล :** ตั้งค่ากำหนด Key สำหรับเรียกข้อมูล
- เงื**่อนไขการจัดเรียง :** ตั้งค่ากำหนดเงื่อนไขการจัดเรียงตาม "ชื่อ" "วันที่เผยแพร่" หรือ "ความนิยม"
- $\,$ รูปแบบการจัดเรียง : ตั้งค่าประเภทรูปแบบการจัดเรียงให้เป็น "เก่าไปใหม่" หรือ "ใหม่ไปเก่า"
- **Html Class :** ตั้งค0ากำหนดชื่อ Html Class
- $\mathsf{CSS} : \mathbb{\mathring{a}}$ งค่าการแสดงผลโดยใช้คำสั่ง CSS

# <u>ส่วนตั้งค่าการแสดงผลหมวดหมู่หลัก</u>

- **จำนวนข้อมูลที่แสดงต่อหน้า :** ตั้งค่าจำนวนที่ต้องการหมวดหมู่ใน 1 หน้า เช่น 5, 10, 15 เป็นต้น
- **ิจำนวนคอลัมน์ที่แสดง :** ตั้งค่าการแสดงจำนวนคอลัมน์โดยเลือก "1 คอลัมน์*" "2* คอลัมน์*" "3* คอลัมน์*"* หรือ "4 คอลับบ์"
- **แสดงรูปภาพ :** ตั้งค่าการแสดงรูปภาพของหมวดหมู่ในหน้าเว็บไซต์ โดยเลือก "ใช่" หากต้องการให้แสดง รูปภาพหน้าปกของหมวดหมู่ หรือเลือก "ไม่ใช่" เพื่อไม่ให้แสดงรูปภาพหน้าปกของหมวดหมู่
- $\bullet$  **แสดงชื่อหมวดหม่ :** ตั้งค่าการแสดงชื่อของหมวดหม่ในหน้าเว็บไซต์ โดยเลือก "ใช่" หากต้องการให้แสดง ชื่อของหมวดหมู่ หรือเลือก "ไม่ใช่" เพื่อไม่แสดงชื่อของหมวดหมู่
- **แสดงข้อความเกริ่นนำ :** ตั้งค่าการแสดงข้อความเกริ่นนำของหมวดหมู่ในหน้าเว็บไซต์ โดยเลือก "ใช่" หาก ต้องการให้แสดงข้อความเกริ่นนำของหมวดหมู่ หรือเลือก "ไม่ใช่" เพื่อไม่แสดงข้อความเกริ่นนำของหมวดหมู่
- 2. กรอกข้อมูลของการตั้งค่า RSS ขารับ หลังจากนั้นกดปุ่ม **ระบบแจ**้งเตือน "บันทึกสำเร็จ"

### **14 การจัดการ RSS**

#### **จัดการหมวดหมู@ RSS** 14.1

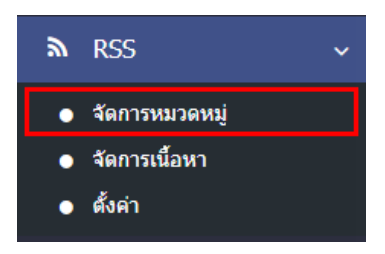

1. หลังจากเข้าสู่ระบบแล้ว ให้ผู้ใช้งานไปเลือกที่เมนู "RSS" และเลือกเมนูย่อย "จัดการหมวดหมู่" ระบบจะนำ ท่านเข้าสู่หน้าจอรายการหมวดหมู่ RSS

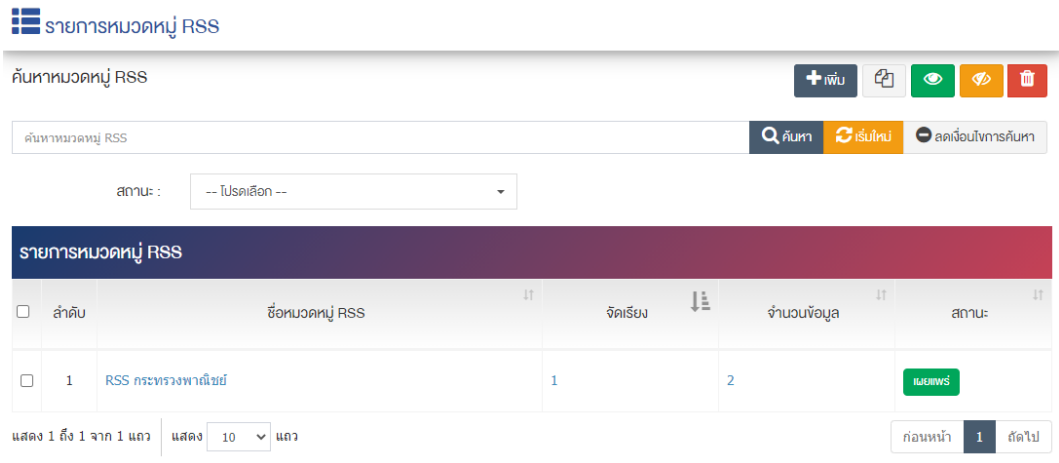

# **การเพิ่มหมวดหมู@ RSS**

1. ผู้ใช้งานกดปุ่ม <mark>+ <sup>เพิ่ม</sup> ระบบจะเข้าสู่หน้า "เพิ่มหมวดหมู่</mark> RSS" ดังภาพ

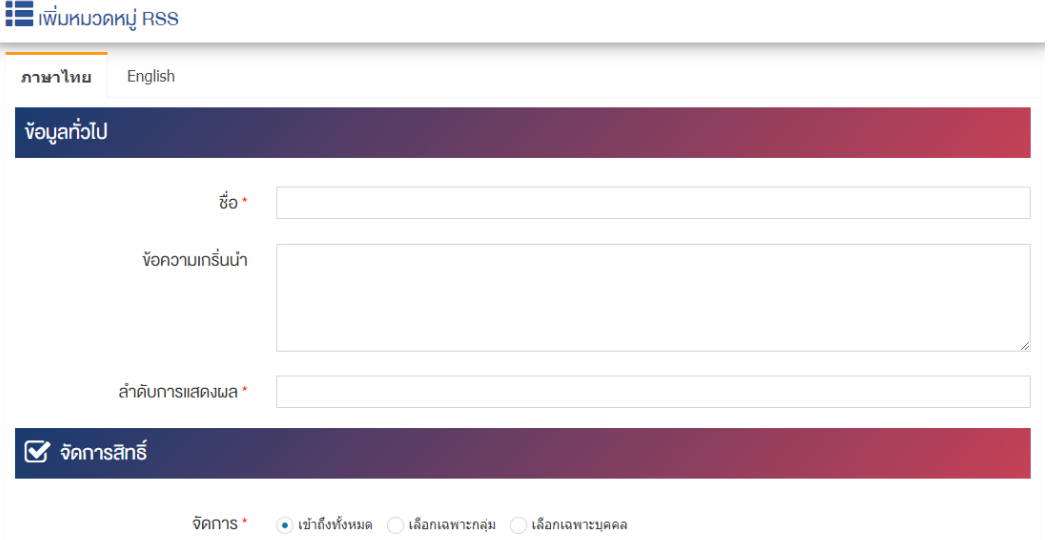

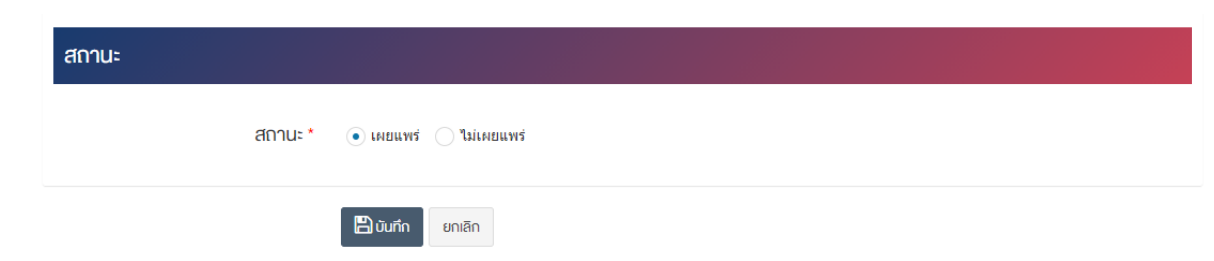

# <u>ส่วนข้อมูลทั่วไป</u>

- **ชื่อ :** กรอกข้อมูลชื่อหมวดหมู่
- **หมวดหมู่หลัก :** เลือกประเภทหมวดหมู่หลัก
- $\bullet$  ช้อความเกริ่นนำ : กรอกข้อความเกริ่นนำ
- **ลำดับการแสดงผล :** กรอกข้อมูลลำดับการแสดงผลเป็นตัวเลข เช่น 1, 2, 3 เป็นต้น

### **ส@วนจัดการสิทธิ์**

• จ**ัดการ :** กำหนดการตั้งค่าสิทธิ์ในการเข้าถึงหมวดหมู่

### **ส@วนสถานะ**

• **สถานะ :** เลือกประเภทของสถานะให้เป็น "เผยแพร่" หรือ "ไม่เผยแพร่"

2. กรอกข้อมูลทั่วไปของรายการหมวดหมู่เว็บลิงค์ให้ครบถ้วน และจะต้องกรอกข้อมูลที่สำคัญ (บังคับกรอก) โดย ให้สังเกตจากเครื่องหมาย " \* " สีแดง หลังหัวข้อที่บังคับกรอก ซึ่งถ้าผู้ใช้งานไม่กรอกข้อมูลในหัวข้อที่บังคับกรอก ระบบจะไม่ทำการบันทึกข้อมูลให้

- 3. ตรวจสอบข้อมูลให้ครบถ้วนและกดปุ่ม **E บันทึก เ**พื่อบันทึกการสร้างหมวดหมู่
- 4. หลังจากที่ผู้ใช้งานสร้างหมวดหมู่เรียบร้อยแล้ว จะพบ Tab เพิ่ม คือ "ตั้งค่าการแสดงผล" ดังภาพ

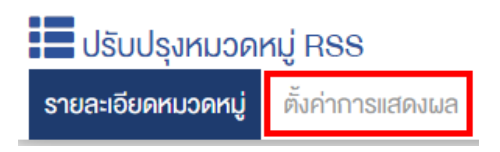

5. ผู้ใช้งานสามารถตั้งค่าการแสดงผลเฉพาะของหมวดหมู่นั้นได้
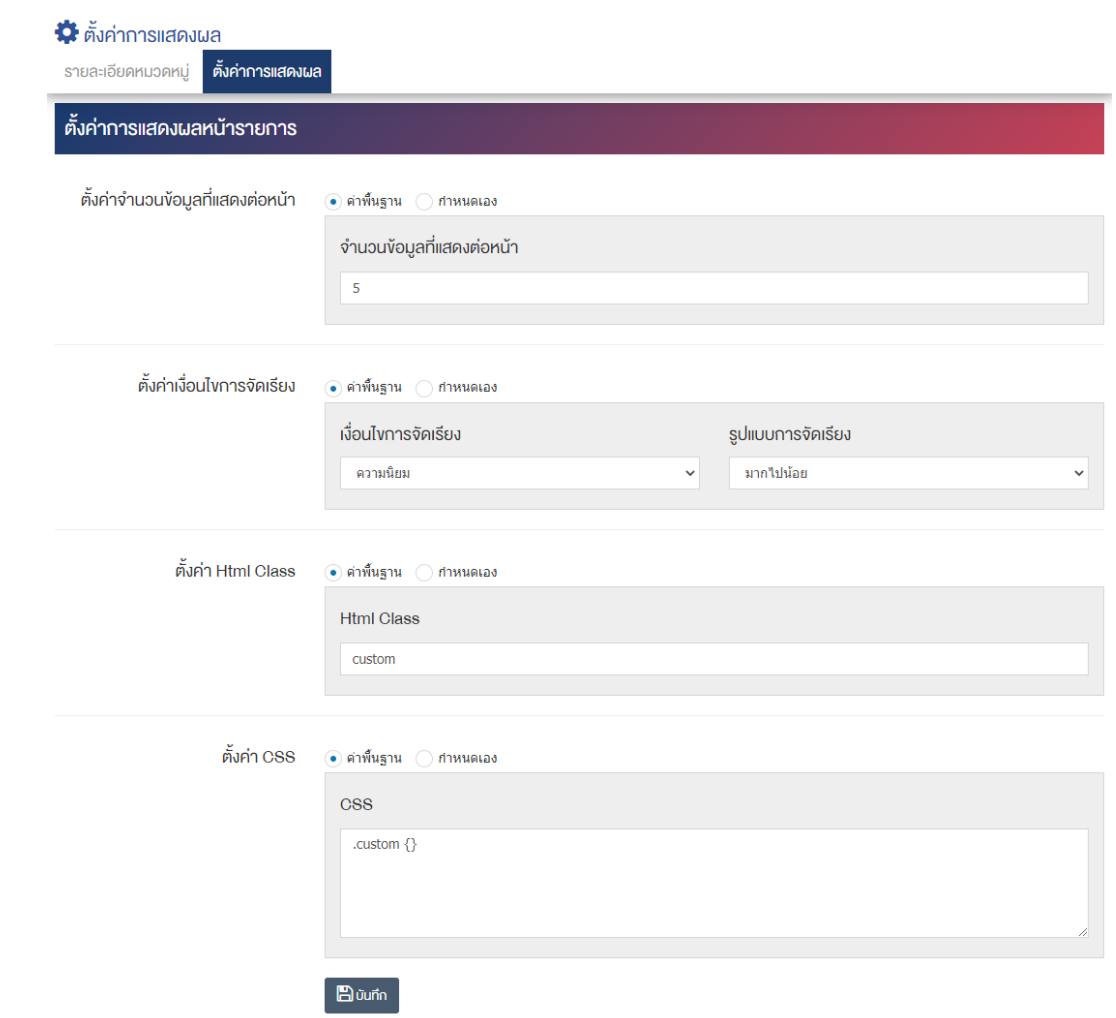

## ี่ ส่วนตั้งค่าการแสดงผลหน้ารายการ

- $\bullet$  ตั้**งค่าจำนวนข้อมูลที่แสดงต่อหน้า :** โดยเลือก "ค่าพื้นฐาน" หรือ "กำหนดเอง"
- จำนวนข้อมูลที่แสดงต่อหน้า : กรอกจำนวนข้อมูลที่แสดงต่อหน้า เช่น 5, 10, 15 เป็นต้น
- ตั้**งค่าเงื่อนไขการจัดเรียง :** โดยเลือก "ค่าพื้นฐาน" หรือ "กำหนดเอง"
- **เงื่อนไขการจัดเรียง :** ตั้งค่ากำหนดเงื่อนไขการจัดเรียงตาม "ชื่อ" "วันที่สร้าง" "วันที่เผยแพร่" หรือ "ความนิยม"
- $\bullet$  **รูปแบบการจัดเรียง :** ตั้งค่ากำหนดรูปแบบการจัดเรียงได้จาก "ก-ฮ" "ฮ-ก" "เก่าไปใหม่" หรือ "ใหม่ไป เก่า" "น้อยไปมาก" หรือ "มากไปน้อย"
- **์ตั้งค่าการแสดงผล Html/CSS :** โดยเลือก "ค่าพื้นฐาน" หรือ "กำหนดเอง"
- **Html Class :** ตั้งค0ากำหนดชื่อ Html Class
- $\bullet$  **ตั้งค่า CSS :** ตั้งค่าการแสดงผลโดยใช้คำสั่ง CSS
- 6. กรอกข้อมูลของการตั้งค่า หลังจากนั้นกดปุ่ม <mark>เ<sup>ต บันทึก</sup> ระบบแจ้งเตือน "บันทึกสำเร็จ"</mark>

<u>หมายเหตุ</u> : สามารถทำรายการ "เผยแพร่" "ไม่เผยแพร่" หรือ "ลบ" จากหน้ารายการหมวดหมู่ได้เช่นกัน ดังภาพ

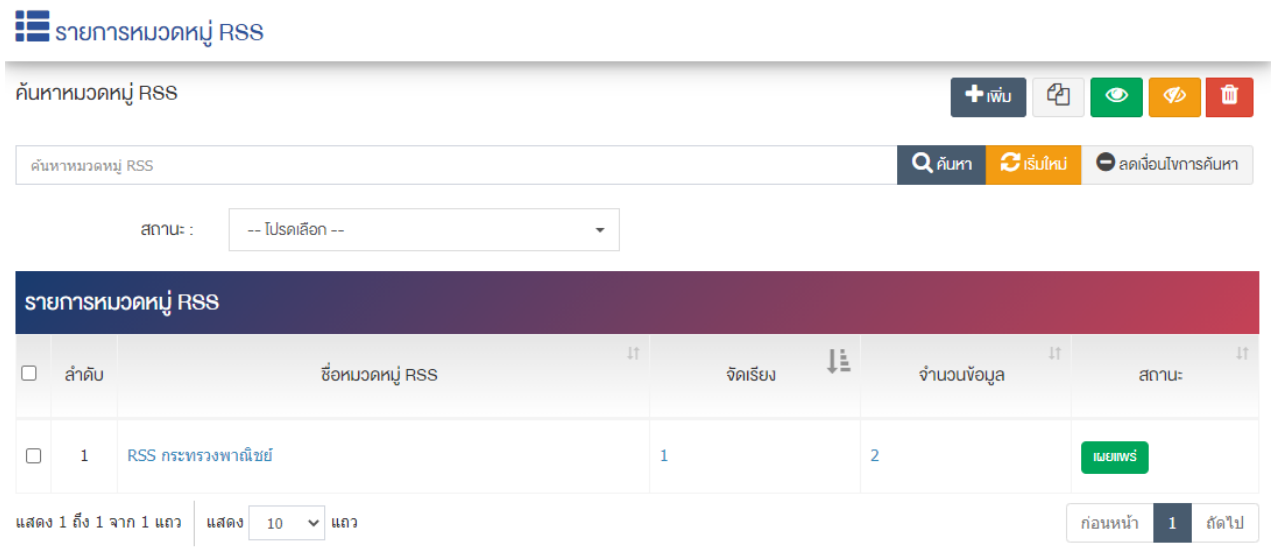

ผู้ใช้งานสามารถเลือกรายการที่ต้องการจัดการได้จากหน้ารายการ โดยมีคำสั่งต่าง ๆ ดังนี้

- สัญลักษณ/ หมายถึง การทำสำเนารายการที่เลือก
- สัญลักษณ/ หมายถึง การกำหนดสถานะของรายการที่เลือกให&แสดงผลเปôน "เผยแพร0"
- $\sim$ สัญลักษณ์ ख़ หมายถึง การกำหนดสถานะของรายการที่เลือกให้แสดงผลเป็น "ไม่เผยแพร่"
- สัญลักษณ/ หมายถึง การลบรายการที่เลือก

# **การจัดการเนื้อหา RSS**

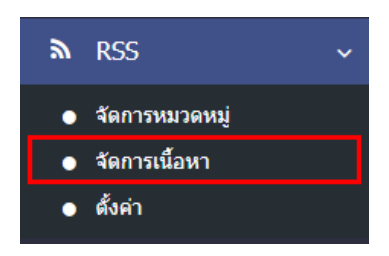

1. หลังจากเข้าสู่ระบบแล้ว ให้ผู้ใช้งานไปเลือกที่เมนู "RSS" และเลือกเมนูย่อย "จัดการเนื้อหา" ระบบจะนำ ท่านเข้าสู่หน้าจอรายการ RSS ดังภาพ

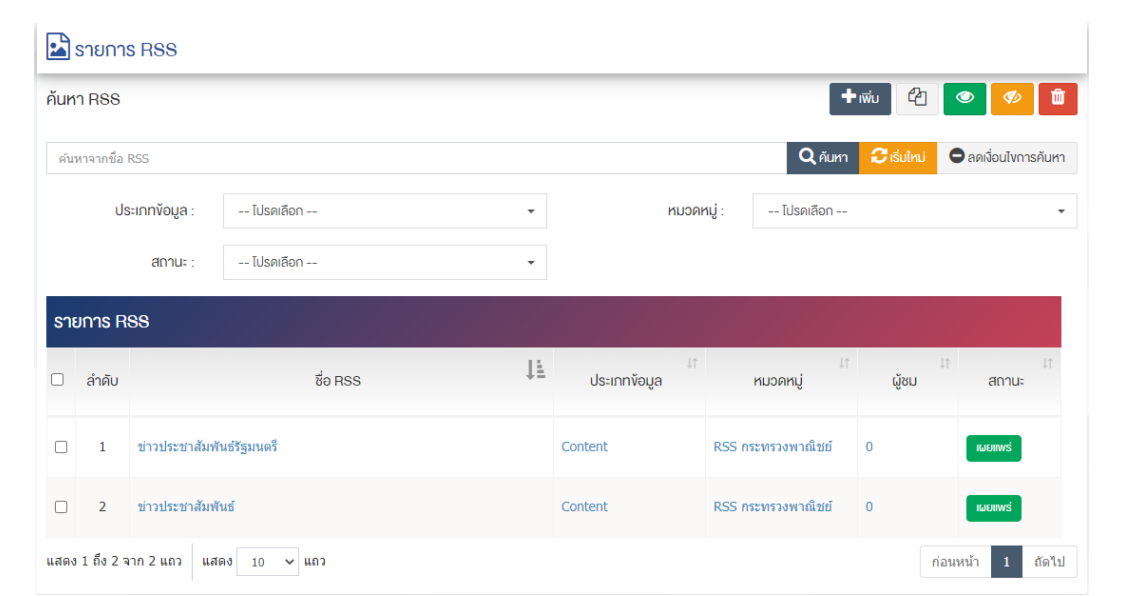

# **การเพิ่ม RSS**

2. ให้ผู้ใช้งานกดปุ่ม Randya ระบบจะนำท่านเข้าสู่หน้าจอเลือกประเภท RSS เลือกประเภทข้อมูลให้เป็น "Content" "Gallery" หรือ "Calendar" และกดปุ่ม "ยืนยัน" ระบบจะนำท่านเข้าสู่หน้าจอกรอกรายละเอียด RSS ดังภาพ

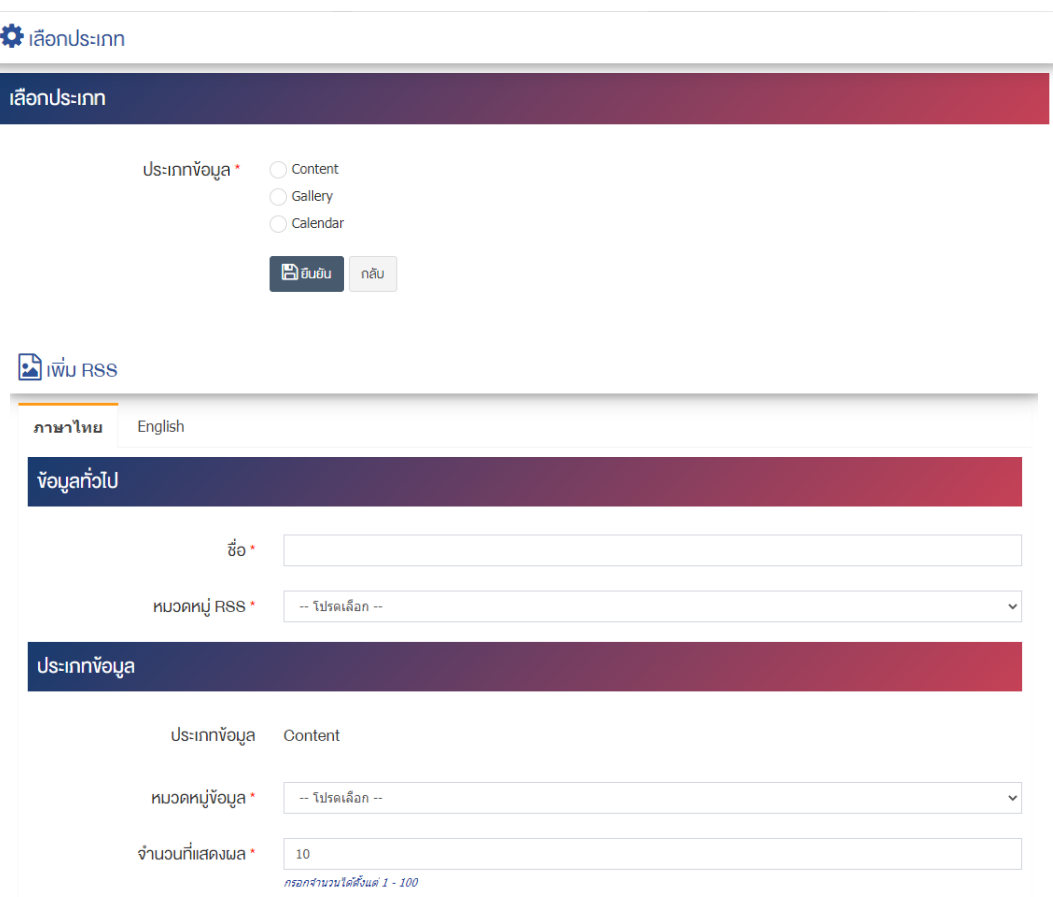

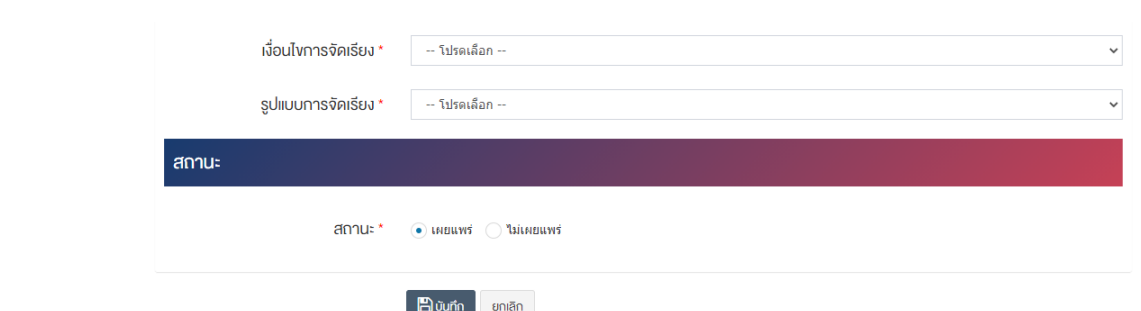

### <u>ส่วนหัวข้อมูลทั่วไป</u>

- ชื่อ : กรอกข้อมูลชื่อ
- $\bullet$  **หมวดหมู่ RSS :** เลือกประเภทของหมวดหมู่

### <u>ส่วนประเภทข้อมูล</u>

- $\bullet$  **หมวดหมู่ข้อมูล :** เลือกประเภทของหมวดหมู่
- **จำนวนที่แสดงผล :** กรอกจำนวนที่แสดงผลได้ตั้งแต่ 1 100
- **เงื่อนไขการจัดเรียง :** ตั้งค่ากำหนดเงื่อนไขการจัดเรียงตาม "ชื่อ" "วันที่สร้าง" "วันที่เผยแพร่" หรือ "ความนิยม"
- **รูปแบบการจัดเรียง :** ตั้งค่ากำหนดรูปแบบการจัดเรียงได้จาก "น้อยไปมาก" หรือ "มากไปน้อย"

#### **ส่วนสถานะ**

• **สถานะ :** เลือกประเภทของสถานะรายการให้เป็น "เผยแพร่" หรือ "ไม่เผยแพร่"

2. กรอกข้อมูลทั่วไปของรายการ RSS ขารับ ให้ครบถ้วน และจะต้องกรอกข้อมูลที่สำคัญ (บังคับกรอก) โดยให้ สังเกตจากเครื่องหมาย " \* " สีแดง หลังหัวข้อที่บังคับกรอก ซึ่งถ้าผู้ใช้งานไม่กรอกข้อมูลในหัวข้อที่บังคับกรอก ระบบจะไม่ทำการบันทึกข้อมูลให้

3. ตรวจสอบข้อมูลให้ครบถ้วนและกดปุ่ม **E บันทึก เ**พื่อบันทึกการสร้างรายการ RSS

<u>หมายเหตุ</u> : สามารถทำรายการ "เผยแพร่" "ไม่เผยแพร่" หรือ "ลบ" จากหน้ารายการหมวดหมู่ได้เช่นกัน ดังภาพ

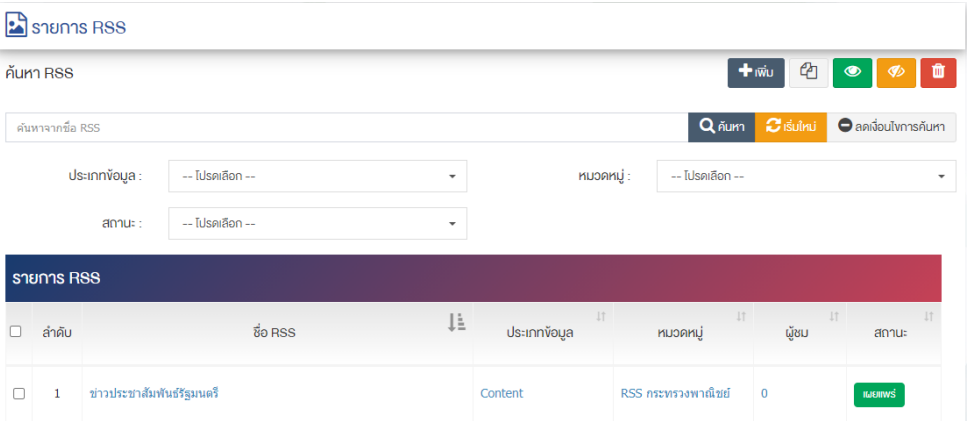

้ผู้ใช้งานสามารถเลือกรายการที่ต้องการจัดการได้จากหน้ารายการ โดยมีคำสั่งต่าง ๆ ดังนี้

- สัญลักษณ/ หมายถึง การทำสำเนารายการที่เลือก
- ์ สัญลักษณ์ │ **® ๅ** หมายถึง การกำหนดสถานะของรายการที่เลือกให้แสดงผลเป็น "เผยแพร่"
- สัญลักษณ์ **ซึ่ง** หมายถึง การกำหนดสถานะของรายการที่เลือกให้แสดงผลเป็น "ไม่เผยแพร่"
- สัญลักษณ/ หมายถึง การลบรายการที่เลือก

## ี่<br>14.3 ตั้งค่า R<sup>SS</sup>

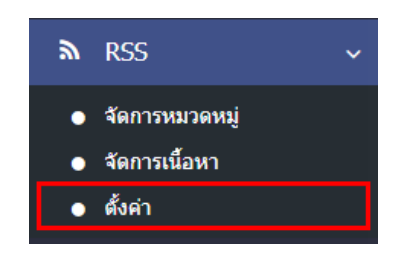

1. หลังจากเข้าสู่ระบบแล้ว ให้ผู้ใช้งานไปเลือกที่เมนู "RSS" และเลือกเมนูย่อย "ตั้งค่า" ระบบจะนำท่านเข้าสู่ หน้าจอรายการตั้งค่า RSS ดังภาพ

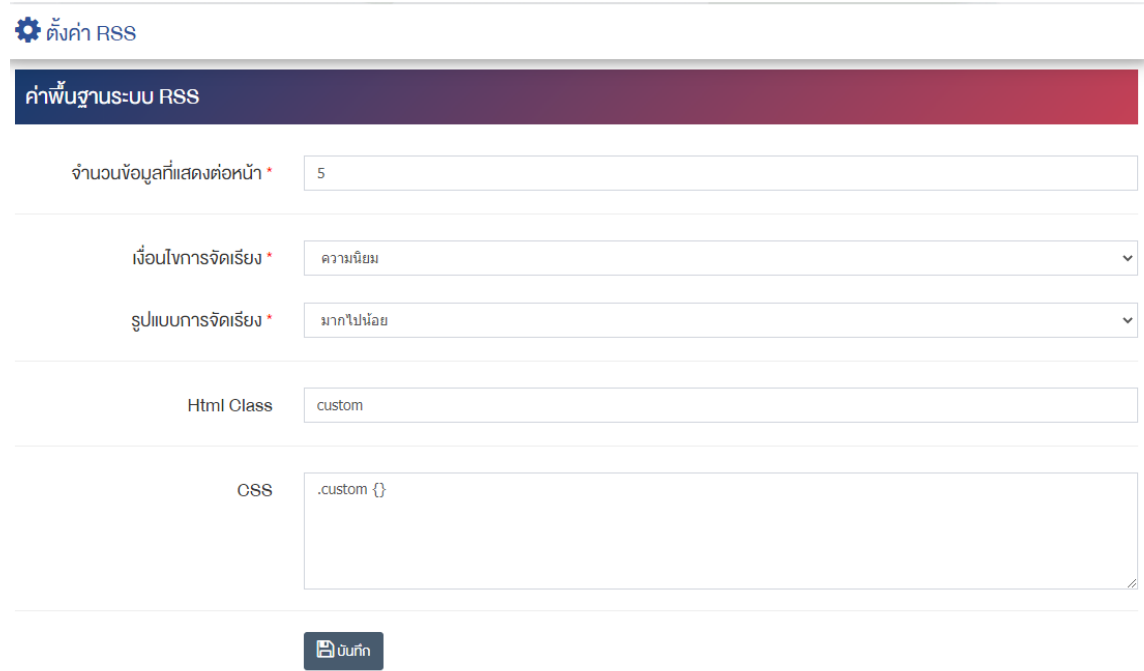

## ี่ ส่วนตั้งค่าการแสดงผลหน้ารายการ

- **จำนวนข้อมูลที่แสดงต่อหน้า :** กรอกจำนวนข้อมูลที่แสดงต่อหน้า เช่น 5, 10, 15 เป็นต้น
- **เงื่อนไขการจัดเรียง :** ตั้งค่ากำหนดเงื่อนไขการจัดเรียงตาม "ชื่อ" "วันที่สร้าง" "วันที่เผยแพร่" หรือ "ความนิยม"
- $\bullet$  รูปแบบการจัดเรียง : ตั้งค่ากำหนดรูปแบบการจัดเรียงได้จาก "ก-ฮ" "ฮ-ก" "เก่าไปใหม่" หรือ "ใหม่ไป เก่า" "น้อยไปมาก" หรือ "มากไปน้อย"
- **Html Class :** ตั้งค0ากำหนดชื่อ Html Class
- $\bullet$  ตั้งค่า CSS : ตั้งค่าการแสดงผลโดยใช้คำสั่ง CSS
- 2. กรอกข้อมูลของการตั้งค่า RSS ขารับ หลังจากนั้นกดปุ่ม **ระบบแจ**้งเตือน "บันทึกสำเร็จ"

#### **15 จัดการบริการ Business Info**

#### การจัดการบริการ (ผู้ประกอบการ SME) 15.1

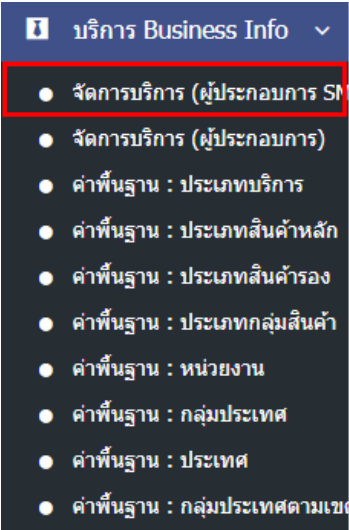

1. หลังจากเข้าสู่ระบบแล้ว ให้ผู้ใช้งานเลือกที่เมนู "บริการ Business Info" และเลือกเมนูย่อย "จัดการบริการ (ผู้ประกอบการ SME)" ระบบจะนำท่านเข้าสู่หน้าจอรายการข้อมูลบริการ (สำหรับประชาชนทั่วไป) ดังภาพ  $\mathbf{1}$  รายการข้อมูลบริการ (สำหรับประชาชนทั่วไป)

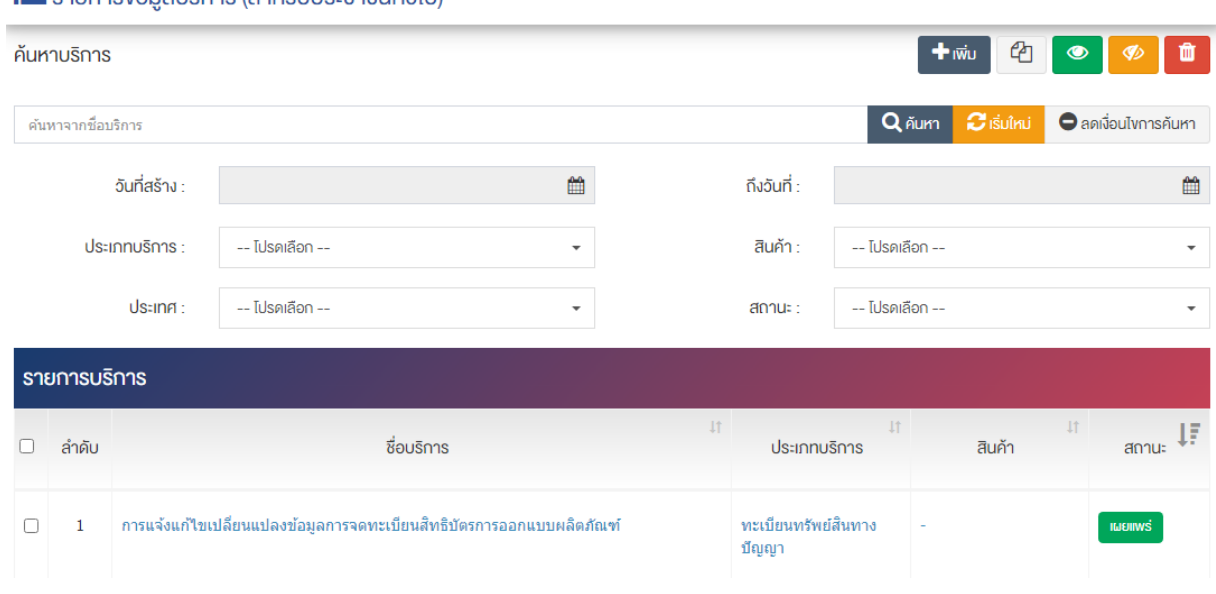

## 15.1.1 การเพิ่มข้อมูลบริการ (สำหรับประชาชนทั่วไป)

1. ผู้ใช้งานกดปุ่ม <mark>Et เพิ่ม 5</mark> ระบบจะนำท่านเข้าสู่หน้า "รายการเพิ่มข้อมูลบริการ "

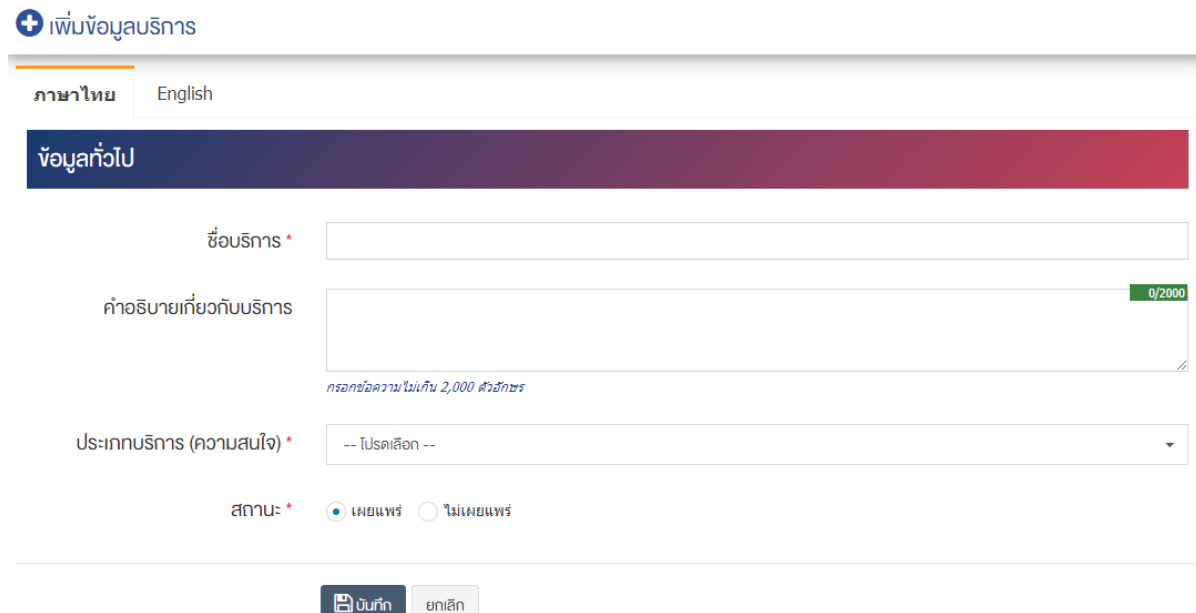

## <u>ส่วนข้อมูลทั่วไป</u>

- **ชื่อบริการ :** กรอกชื่อบริการ
- **คำอธิบายเกี่ยวกับบริการ :** กรอกคำอธิบายเกี่ยวกับบริการ
- **ประเภทบริการ (ความสนใจ) :** เลือกประเภทบริการ
- **สถานะ :** เลือกประเภทของสถานะให้เป็น "เผยแพร่" หรือ "ไม่เผยแพร่"

2. กรอกข้อมูลทั่วไปของข้อมูลบริการให้ครบถ้วน และจะต้องกรอกข้อมูลที่สำคัญ (บังคับกรอก) โดยให้สังเกต จากเครื่องหมาย " \* " สีแดง หลังหัวข้อที่บังคับกรอก ซึ่งถ้าผู้ใช้งานไม่กรอกข้อมูลในหัวข้อที่บังคับกรอก ระบบจะ ไม่ทำการบันทึกข้อมูลให้

3. ตรวจสอบข้อมูลให้ครบถ้วนและกดปุ่ม **E <sup>บันทึก</sup> เ**พื่อบันทึกการสร้างข้อมูลบริการ ระบบจะนำเข้าสู่หน้า รายการข้อมูลบริการ (สำหรับประชาชนทั่วไป)

4. หลังจากที่ผู้ใช้งานสร้างข้อมูลบริการเรียบร้อยแล้ว จะพบปุ่ม "ขั้นตอนบริการ" ดังภาพ

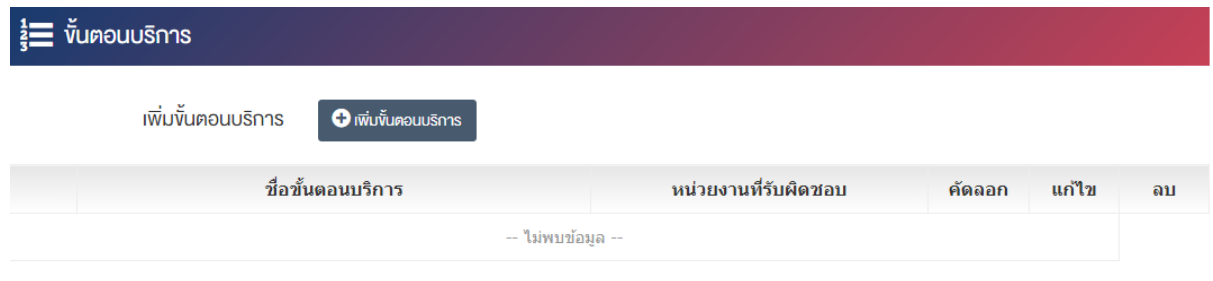

ູ່

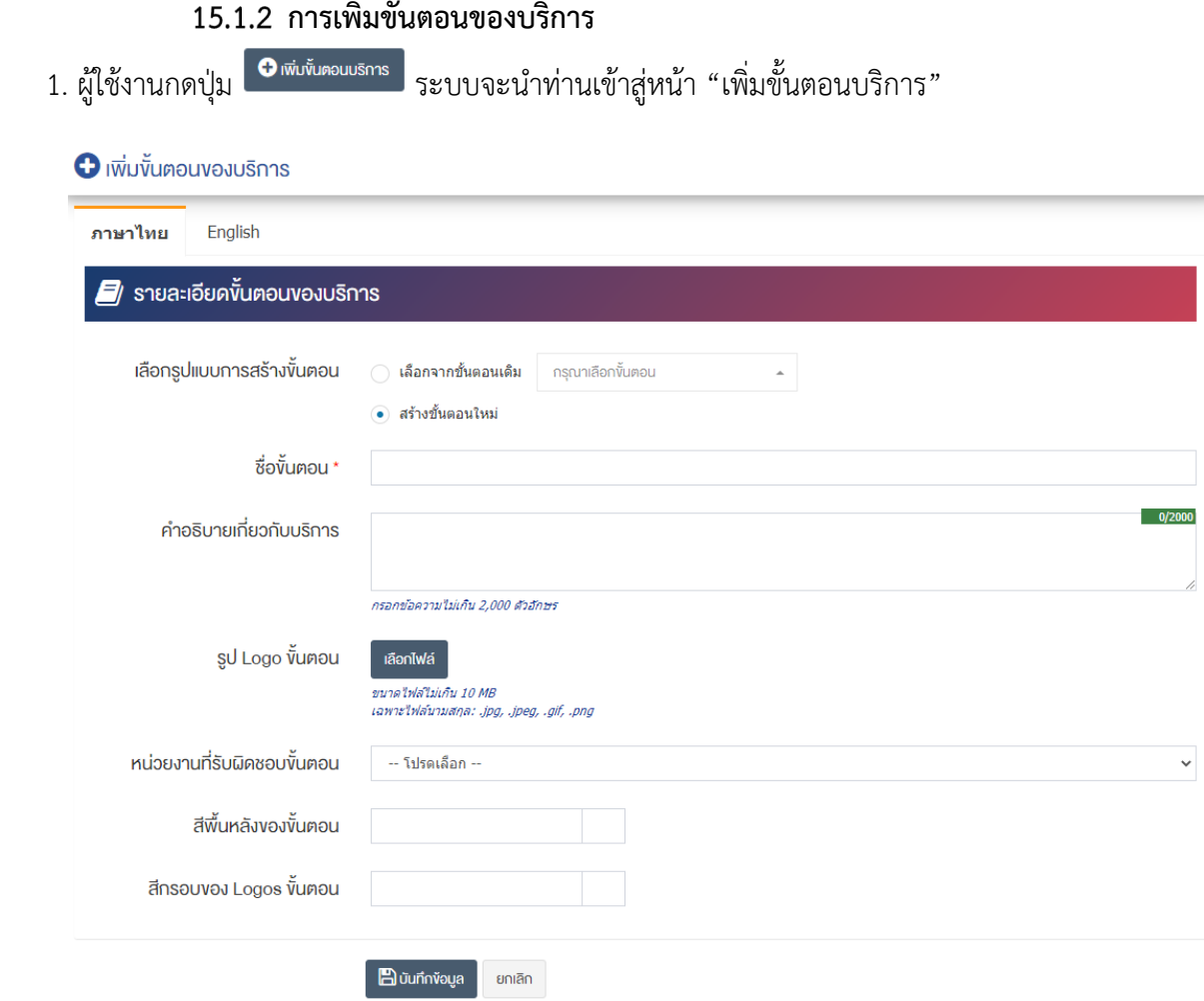

## **ส@วนรายละเอียดขั้นตอนของบริการ**

- $\bullet$  **เลือกรูปแบบการสร้างขั้นตอน :** เลือกรูปแบบการสร้างขั้นตอน "เลือกจากขั้นตอนเดิม" หรือ "สร้าง ขั้นตอนใหม่"
- $\bullet$  ชื่**อขั้นตอน** : กรอกข้อมูลชื่อขั้นตอน
- **คำอธิบายเกี่ยวกับบริการ :** กรอกคำอธิบายเกี่ยวกับบริการ
- **รูป Logo ขั้นตอน :**อัพโหลดรูป Logo ขนาดไฟล/ไม0เกิน 10 MB เฉพาะไฟล/นามสกุล: .jpg, .jpeg, .gif, .png
- **หน่วยงานที่รับผิดชอบขั้นตอน :** เลือกหน่วยงานที่รับผิดชอบขั้นตอนขอบบริการ
- **สีพื้นหลังของขั้นตอน :** สามารถนำ color code ของสีมาใส่ในช่องได้ หรือเลือกสีจากช่องว่าง เช่น สีแดง ใช้ #FF0000 เป็นต้น

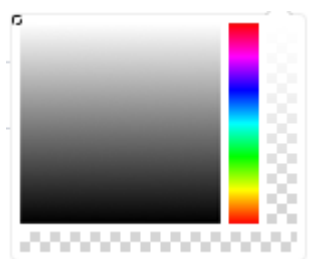

• **สีกรอบของ Logos ขั้นตอน :** สามารถนำ color code ของสีมาใส*่*ในช่องได้ หรือเลือกสีจากช่องว่าง เช่น สีแดง ใช้ #FF0000 เป็นต้น

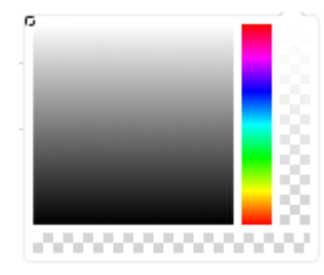

- 2. กรอกข้อมูลของขั้นตอนของบริการหลังจากนั้นกดปุ่ม <mark>- อิ<sup>ธบท</sup>ี่<sup>กง</sup>่อ</mark>นูล | ระบบแจ้งเตือน "บันทึกสำเร็จ"
- 3. หลังจากที่ผู้ใช้งานสร้างขั้นตอนของบริการเรียบร้อยแล้วจะพบปุ่ม "เพิ่มระดับสถานะของขั้นตอน" ดังภาพ

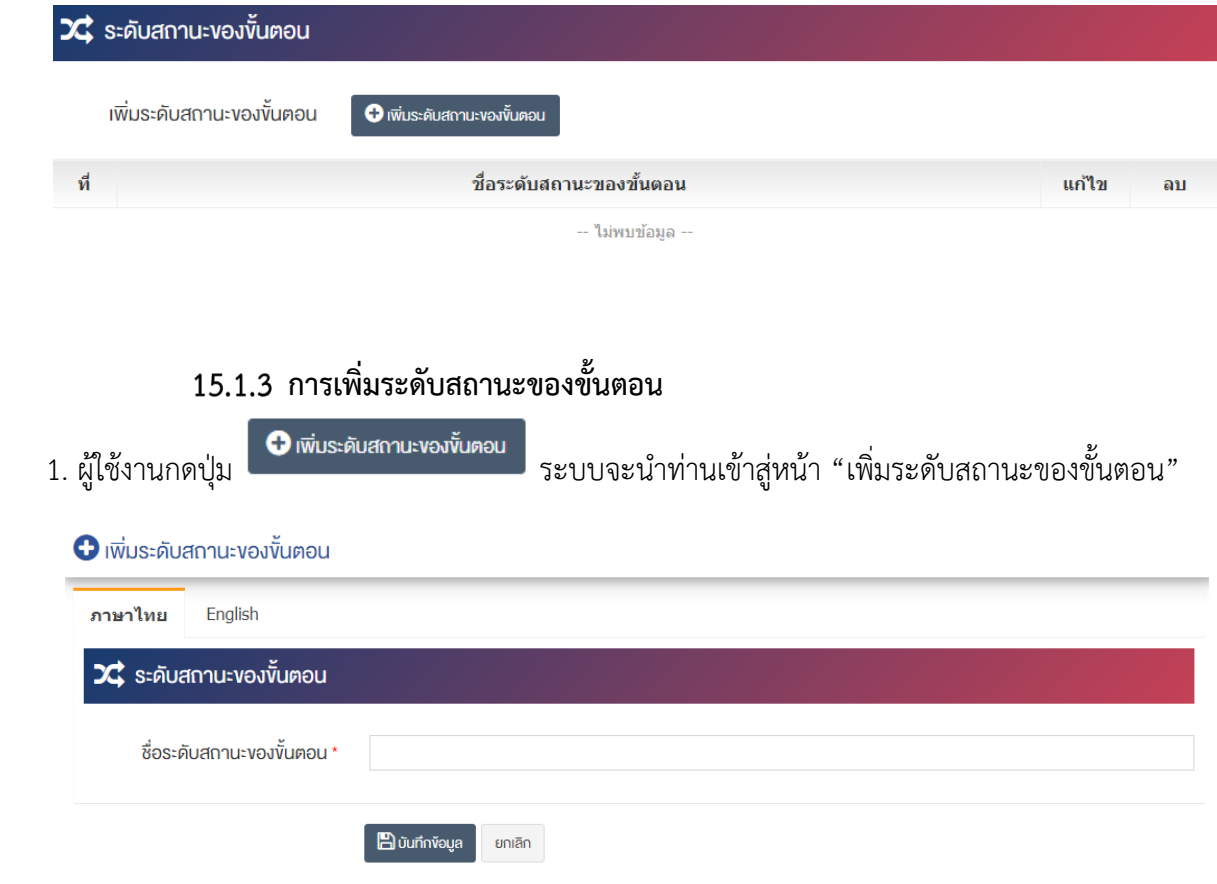

# <u>ส่วนระดับสถานะของขั้นตอ</u>น

- **ชื่อระดับสถานะของขั้นตอน :** กรอกชื่อระดับสถานะของขั้นตอน
- 2. กรอกข้อมูลของชื่อระดับสถานะของขั้นตอนหลังจากนั้นกดปุ่ม <mark>เ<sup>ต บันทึก 1</mark> ระบบแจ้งเตือน "บันทึกสำเร็จ"</mark></sup>
- 3. หลังจากที่ผู้ใช้งานสร้างขั้นตอนของบริการเรียบร้อยแล้ว จะพบปุ่ม "เพิ่ม Tab ข้อมูล" ดังภาพ

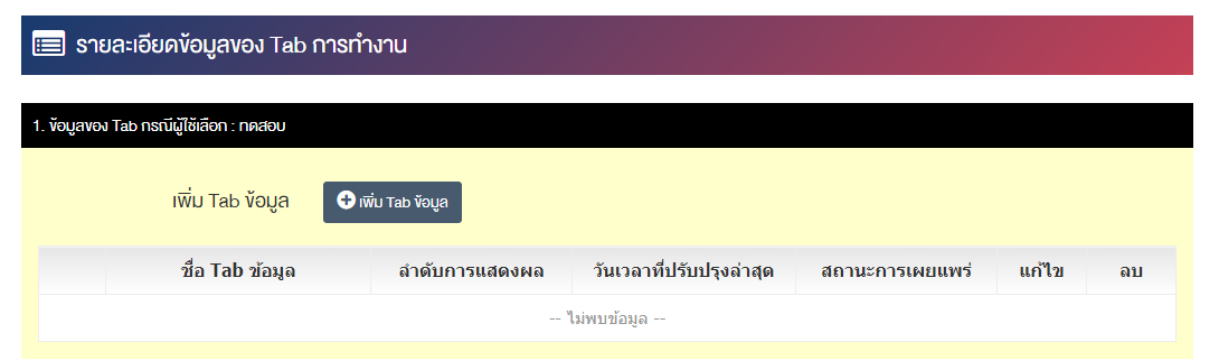

## 15.1.4 การเพิ่มรายละเอียดข้อมูลของ Tab

1. ผู้ใช้งานกดปุ่ม <mark>© <sup>เพ๋ม та</mark>b งั<sup>ญล</sup> ระบบจะนำท่านเข้าสู่หน้า "เพิ่มรายละเอียดข้อมูลของ Tab"</mark></sup>

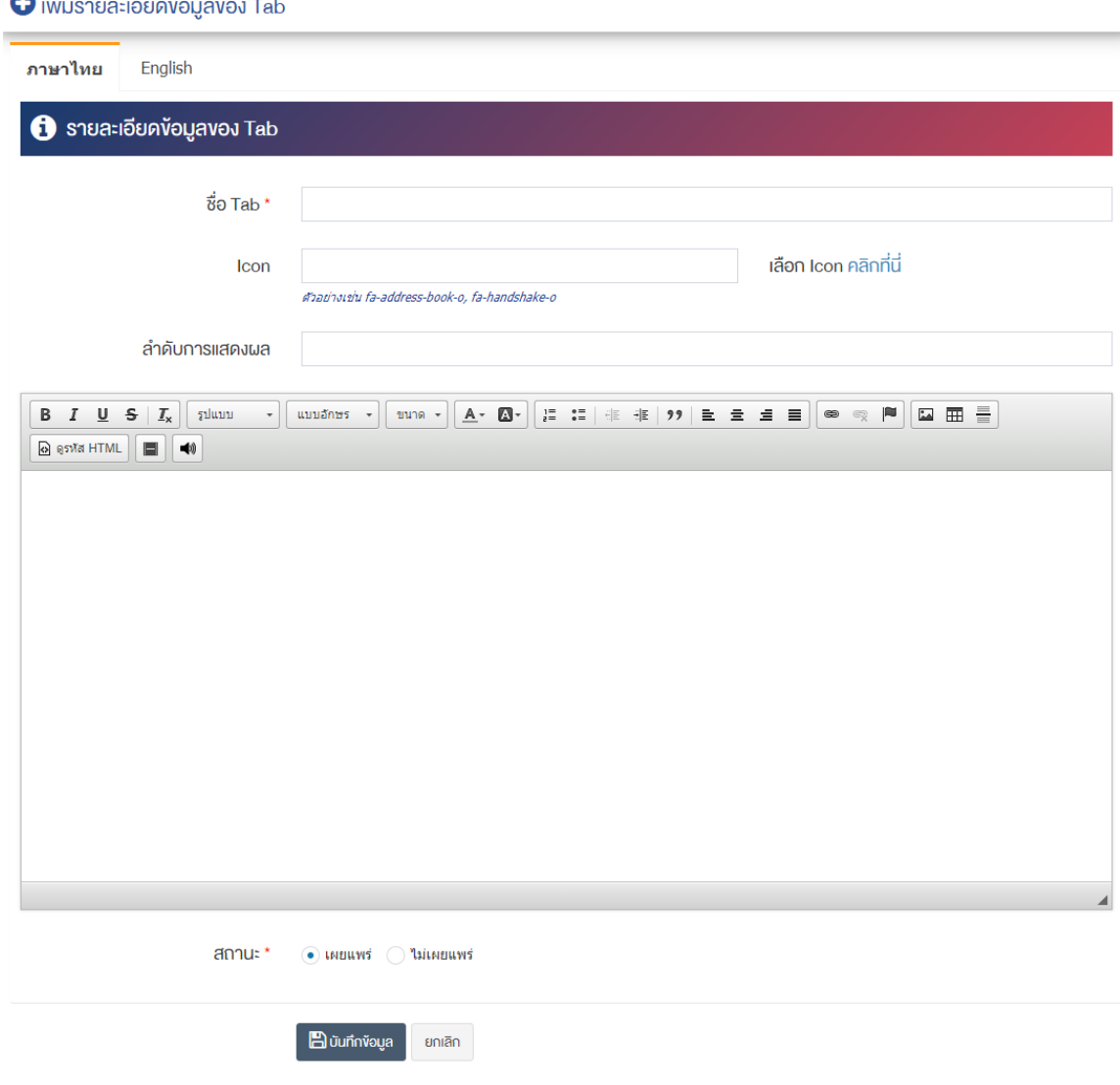

## <u>ส่วนรายละเอียดข้อมูลของ Tab</u>

- **ชื่อ Tab :** กรอกชื่อ Tab
- **Icon :** เลือก Icon
- **ลำดับการแสดงผล :** กรอกข้อมูลลำดับการแสดงผลเป็นตัวเลข เช่น 1, 2, 3 เป็นต้น
- **รายละเอียด :** กรอกข้อมูลรายละเอียดได้ในรูปแบบตัวหนา ตัวเอียง ปรับขนาดตัวอักษรใหญ่/เล็ก จัดกลาง เอียงซ้าย/ขวา เปลี่ยนรูปแบบตัวอักษร สีตัวอักษรได้เป็นต้น
- **สถานะ :** เลือกประเภทสถานะให้เป็น "เผยแพร่" หรือ "ไม่เผยแพร่"
- 2. กรอกรายละเอียดข้อมูลของ Tab เรียบร้อยแล้ว จากนั้นกดปุ่ม  $\boxed{\texttt{E}}$ นับกึกข้อนูล  $\boxed{ }$ ระบบแจ้งเตือน "บันทึกสำเร็จ"

<u>หมายเหต</u> : สามารถเลือก "เผยแพร่" "ไม่เผยแพร่" หรือ "ลบ" จากหน้ารายการข้อมูลบริการ (สำหรับประชาชน ทั่วไป) ได้ ดังภาพ

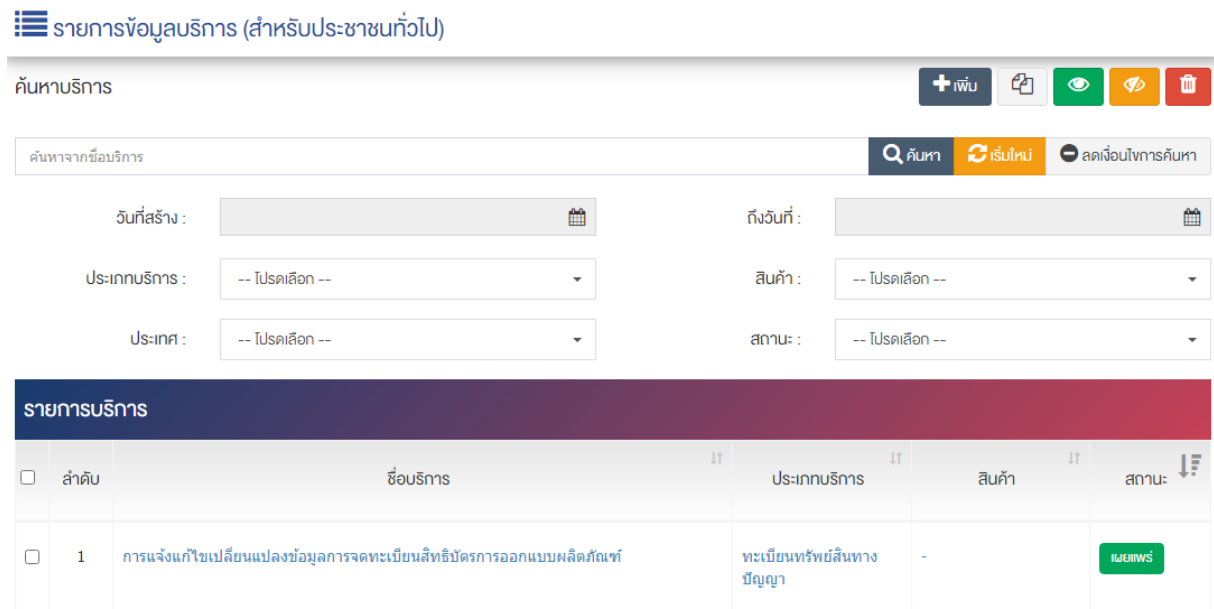

้ผู้ใช้งานสามารถเลือกรายการที่ต้องการจัดการได้จากหน้ารายการ โดยมีคำสั่งต่าง ๆ ดังนี้

- $\bullet$  สัญลักษณ์  $^{c\!2}$  หมายถึง การทำสำเนารายการที่เลือก
	- $\begin{array}{c|c} \hbox{R}^*{\tilde{\delta}} @>{\tilde{\delta}}V @{b}V @{b}V \hbox{R}^*{\tilde{\delta}}V @{b}V @{b}V \hbox{R}^*{\tilde{\delta}}V @{b}V \hbox{R}^*{\tilde{\delta}}V @{b}V \hbox{R}^*{\tilde{\delta}}V \hbox{R}^*{\tilde{\delta}}V @{b}V \hbox{R}^*{\tilde{\delta}}V \hbox{R}^*{\tilde{\delta}}V \hbox{R}^*{\tilde{\delta}}V \hbox{R}^*{\tilde{\delta}}V @{b}V \hbox{R}^*{\tilde{\$
	- <sub>ิ</sub>สัญลักษณ์ ख़ื่ หมายถึง การกำหนดสถานะของรายการที่เลือกให้แสดงผลเป็น "ไม่เผยแพร่"
- สัญลักษณ/ หมายถึง การลบรายการที่เลือก

#### การจัดการบริการ (สำหรับผู้ประกอบการ) 15.2

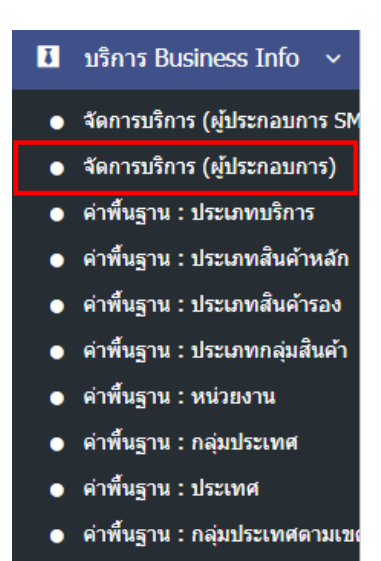

1. หลังจากเข้าสู่ระบบแล้ว ให้ผู้ใช้งานเลือกที่เมนู "บริการ Business Info" และเลือกเมนูย่อย "จัดการบริการ (สำหรับผู้ประกอบการ)" ระบบจะนำท่านเข้าสู่หน้าจอรายการผู้ใช้งาน ดังภาพ

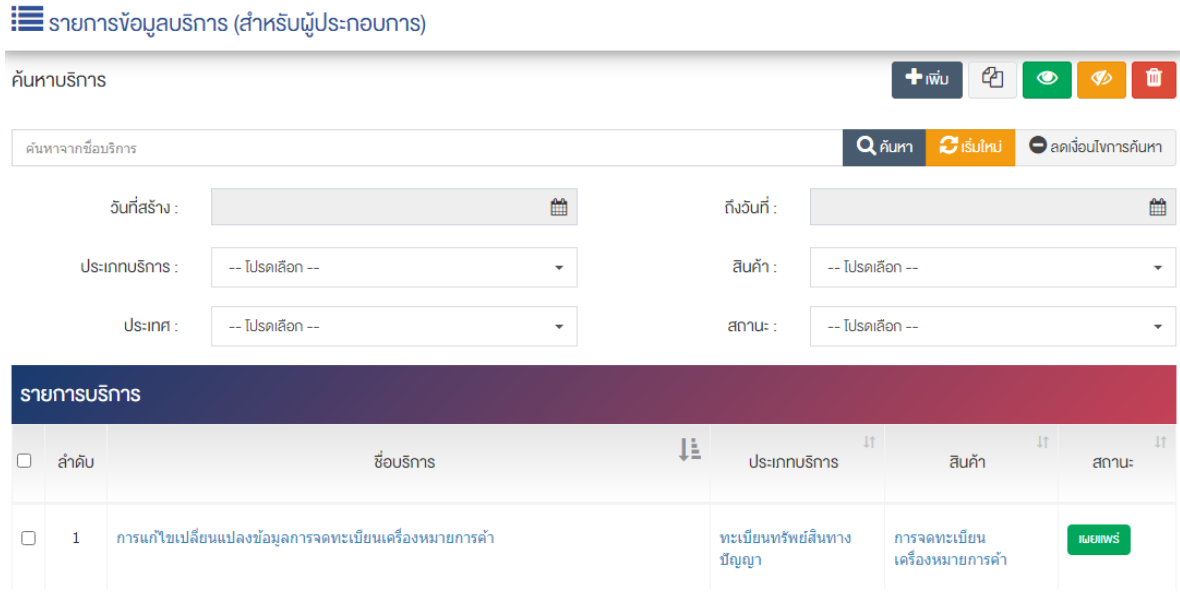

# 15.2.1 การเพิ่มข้อมูลบริการ (สำหรับผู้ประกอบการ)

1. ผู้ใช้งานกดปุ่ม <mark>+ <sup>เพิ่ม</sup> ระบบจะนำท่านเ</mark>ข้าสู่หน้า "รายการเพิ่มข้อมูลบริการ"

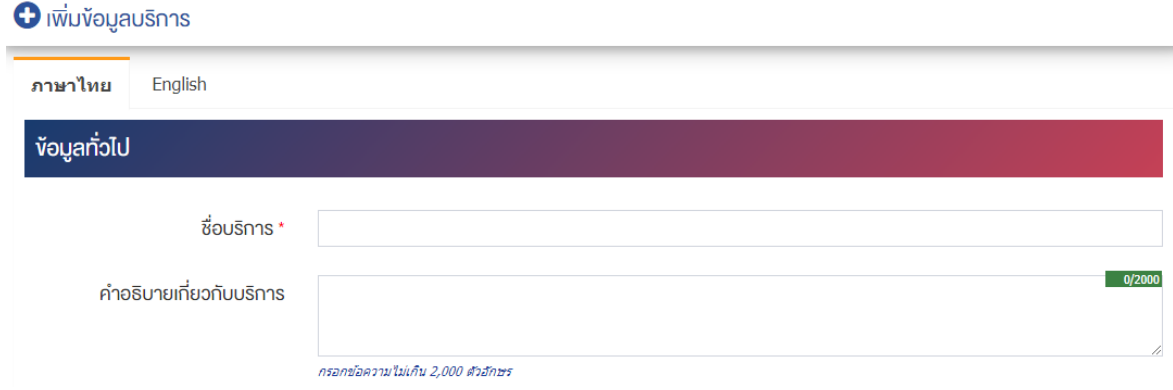

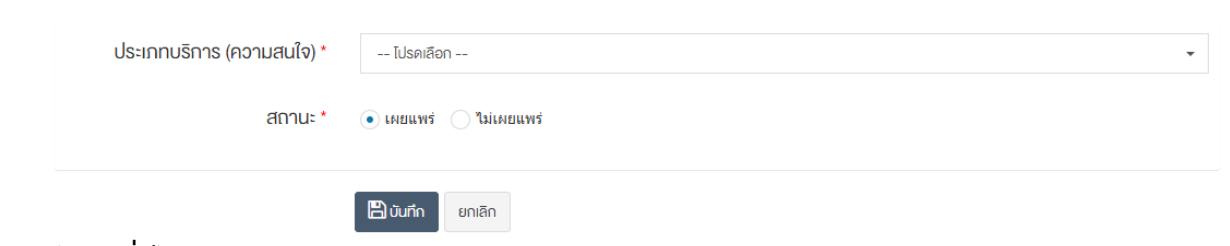

## <u>ส่วนข้อมูลทั่วไป</u>

- **ชื่อบริการ :** กรอกชื่อบริการ
- **คำอธิบายเกี่ยวกับบริการ :** กรอกคำอธิบายเกี่ยวกับบริการ
- **ประเภทบริการ (ความสนใจ) :** เลือกประเภทบริการ
- **สถานะ :** เลือกประเภทของสถานะให้เป็น "เผยแพร่" หรือ "ไม่เผยแพร่"

2. กรอกข้อมูลทั่วไปของข้อมูลบริการให้ครบถ้วน และจะต้องกรอกข้อมูลที่สำคัญ (บังคับกรอก) โดยให้สังเกต จากเครื่องหมาย " \* " สีแดง หลังหัวข้อที่บังคับกรอก ซึ่งถ้าผู้ใช้งานไม่กรอกข้อมูลในหัวข้อที่บังคับกรอก ระบบจะ ไม่ทำการบันทึกข้อมูลให้

3. ตรวจสอบข้อมูลให้ครบถ้วนและกดปุ่ม **E บันทึก เ**พื่อบันทึกการสร้างข้อมูลบริการ ระบบจะนำเข้าสู่หน้า รายการข้อมูลบริการ (สำหรับผู้ประกอบการ)

4. หลังจากที่ผู้ใช้งานสร้างข้อมูลบริการเรียบร้อยแล้ว จะพบปุ่ม "ขั้นตอนบริการ" ดังภาพ

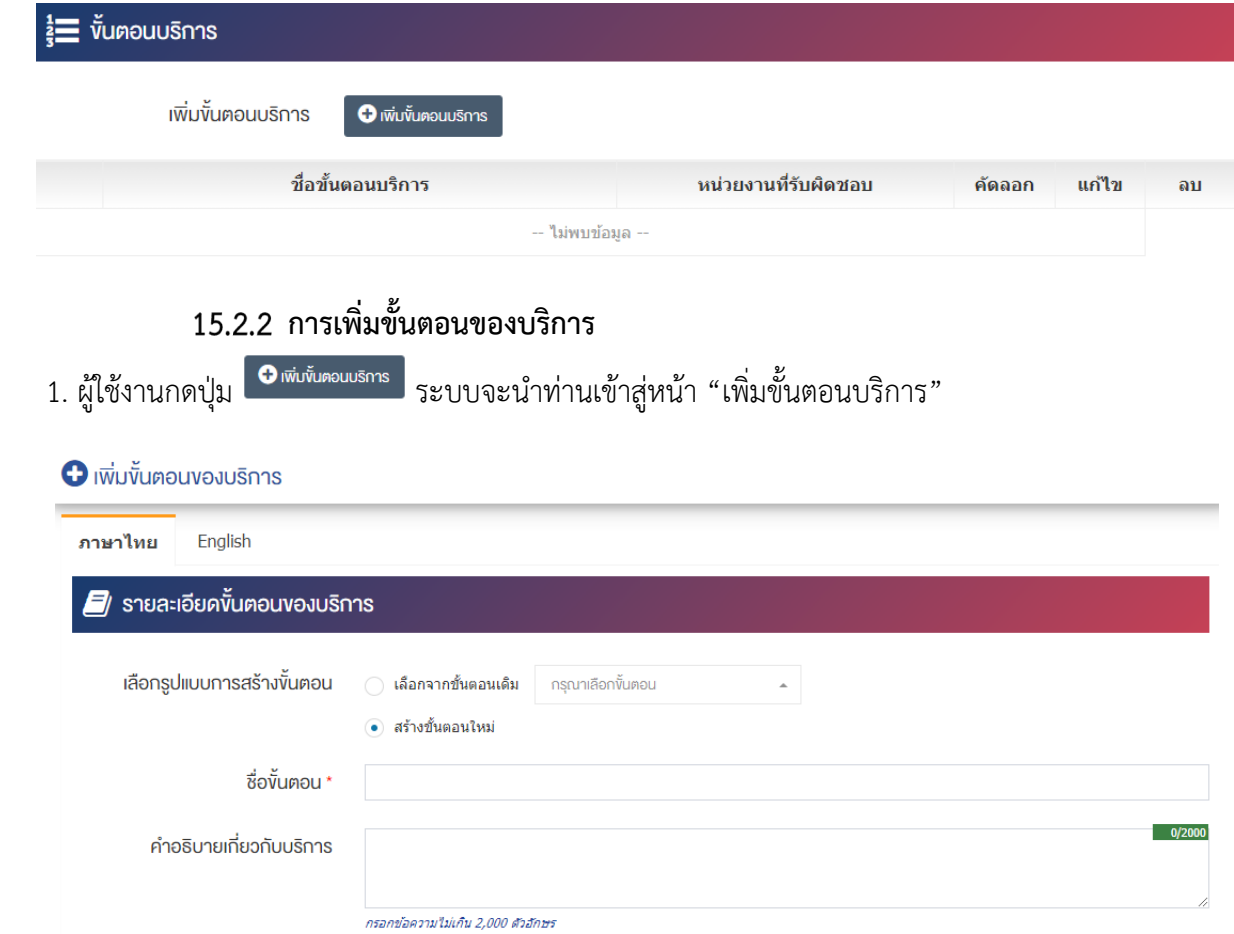

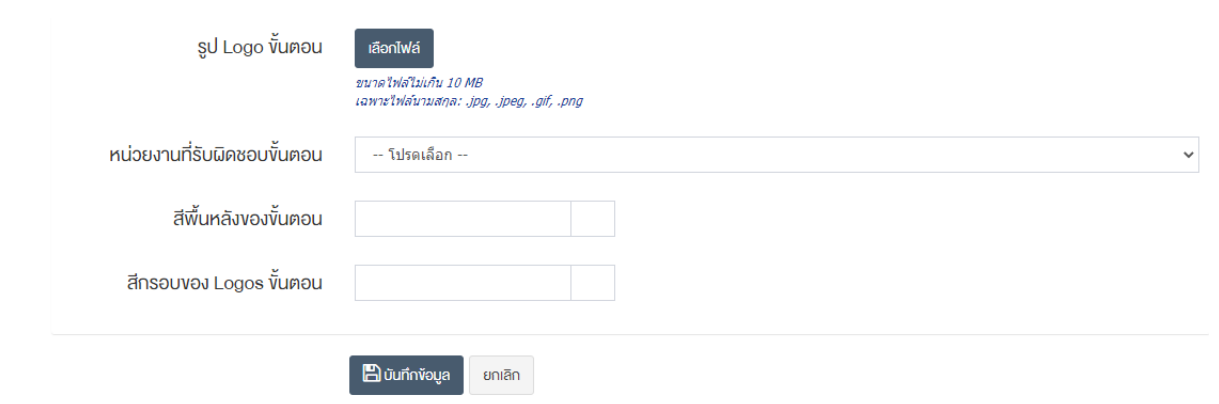

## **ส@วนรายละเอียดขั้นตอนของบริการ**

- **เลือกรูปแบบการสร้างขั้นตอน :** เลือกรูปแบบการสร้างขั้นตอน "เลือกจากขั้นตอนเดิม" หรือ "สร้าง ขั้นตอนใหม่"
- $\vec{\tilde{\mathcal{C}}}$ **อขั้นตอน :** กรอกข้อมูลชื่อขั้นตอน
- **คำอธิบายเกี่ยวกับบริการ :** กรอกคำอธิบายเกี่ยวกับบริการ
- **รูป Logo ขั้นตอน :**อัพโหลดรูป Logo ขนาดไฟล/ไม0เกิน 10 MB เฉพาะไฟล/นามสกุล: .jpg, .jpeg, .gif, .png
- **หน่วยงานที่รับผิดชอบขั้นตอน :** เลือกหน่วยงานที่รับผิดชอบขั้นตอนขอบบริการ
- **สีพื้นหลังของขั้นตอน :** สามารถนำ color code ของสีมาใส่ในช่องได้ หรือเลือกสีจากช่องว่าง เช่น สีแดง ใช้ #FF0000 เป็นต้น

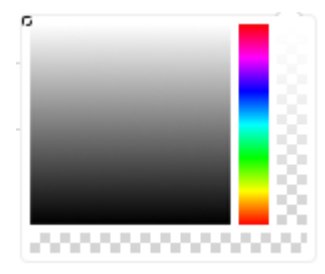

• **สีกรอบของ Logos ขั้นตอน :** สามารถนำ color code ของสีมาใส่ในช่องได้ หรือเลือกสีจากช่องว่าง เช่น สีแดง ใช้ #FF0000 เป็นต้น

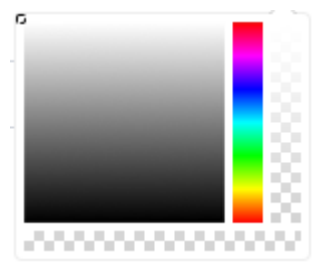

- 2. กรอกข้อมูลของขั้นตอนของบริการหลังจากนั้นกดปุ่ม <mark>เ<sup>บินทีกง</sup>่อนลา</mark> ระบบแจ้งเตือน "บันทึกสำเร็จ"
- 3. หลังจากที่ผู้ใช้งานสร้างขั้นตอนของบริการเรียบร้อยแล้ว จะพบปุ่ม "เพิ่มระดับสถานะของขั้นตอน" ดังภาพ

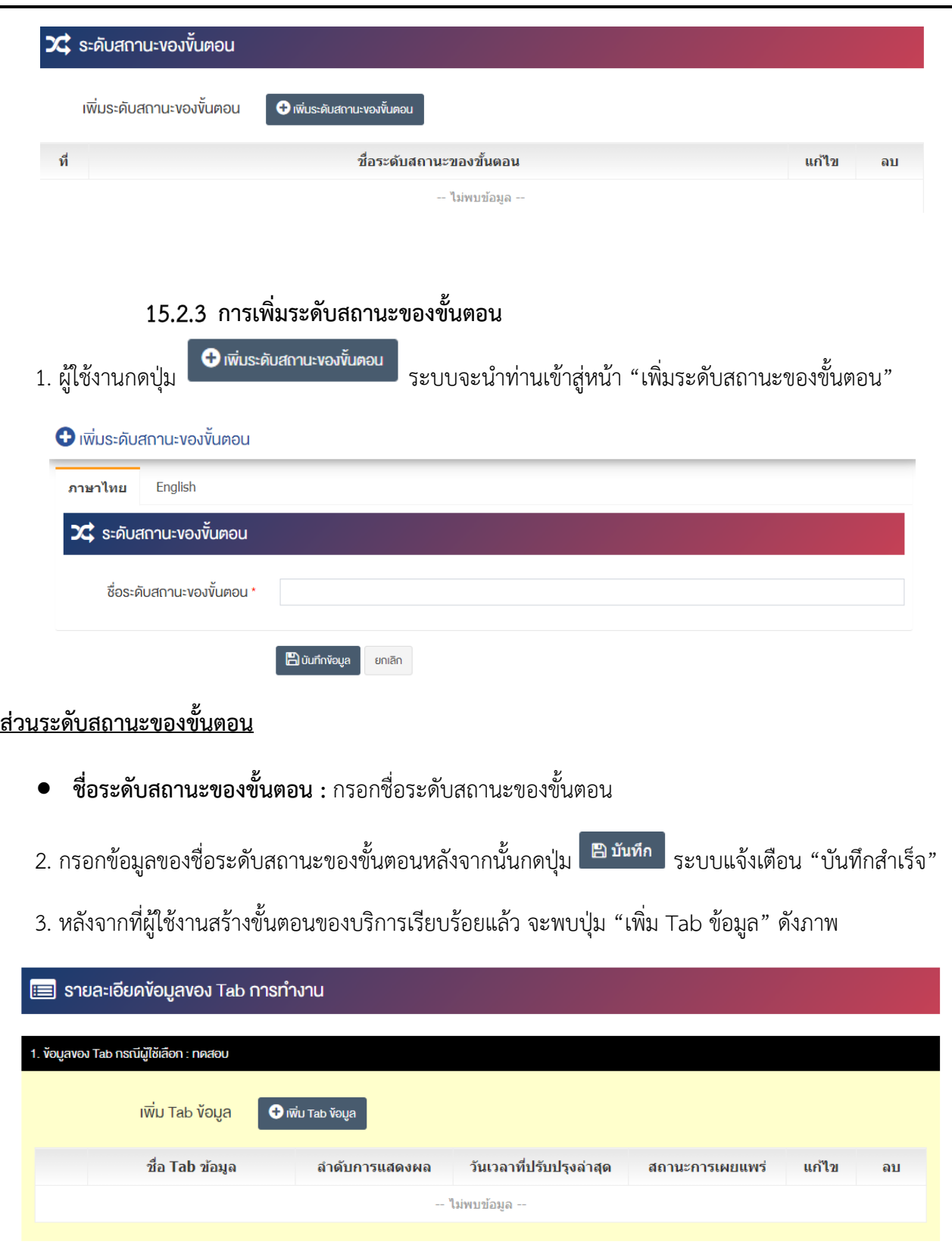

# 15.2.4 การเพิ่มรายละเอียดข้อมูลของ Tab

1. ผู้ใช้งานกดปุ่ม <mark>© <sup>เพ๋ม та</mark>b <sup>ชอมูล</sup> ระบบจะนำท่านเข้าสู่หน้า "เพิ่มรายละเอียดข้อมูลของ Tab"</mark></sup>

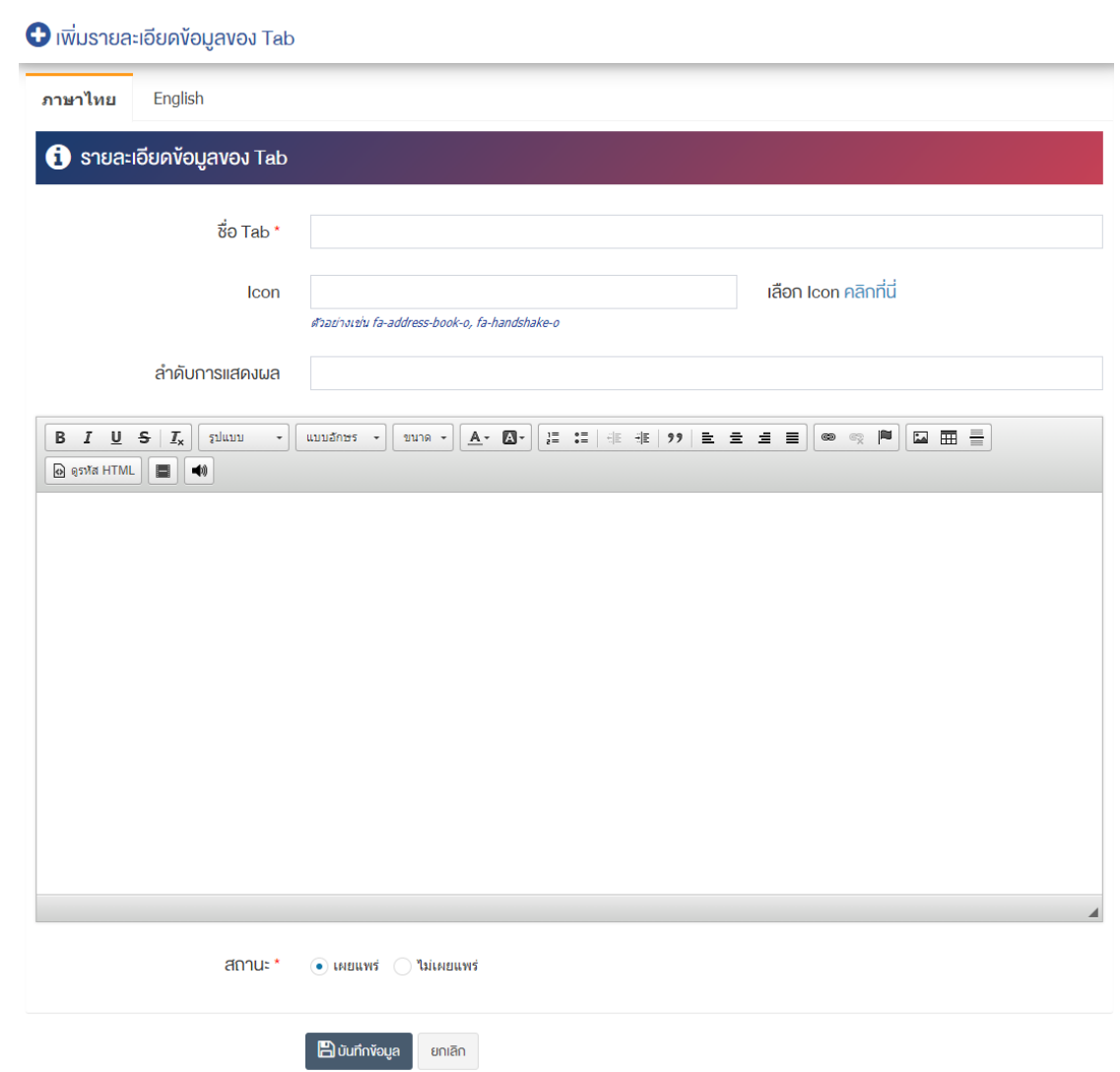

### <u>ส่วนรายละเอียดข้อมูลของ Tab</u>

- **ชื่อ Tab :** กรอกชื่อ Tab
- **Icon :** เลือกIcon
- **ลำดับการแสดงผล :** กรอกข้อมูลลำดับการแสดงผลเป็นตัวเลข เช่น 1, 2, 3 เป็นต้น
- **รายละเอียด :** กรอกข้อมูลรายละเอียดได้ในรูปแบบตัวหนา ตัวเอียง ปรับขนาดตัวอักษรใหญ่/เล็ก จัดกลาง เอียงซ้าย/ขวา เปลี่ยนรูปแบบตัวอักษร สีตัวอักษรได้เป็นต้น
- **สถานะ :** เลือกประเภทสถานะให้เป็น "เผยแพร่" หรือ "ไม่เผยแพร่"
- 2. กรอกข้อมูลของรายละเอียดข้อมูลของ Tabหลังจากนั้นกดปุ่ม <sup>Bowfnหอแล</sup>่ ระบบแจ้งเตือน "บันทึกสำเร็จ"

<u>หมายเหตุ</u> : สามารถเลือก "เผยแพร่" "ไม่เผยแพร่" หรือ "ลบ" จากหน้ารายการข้อมูลบริการ (สำหรับ ผู้ประกอบการ) ได้ ดังภาพ

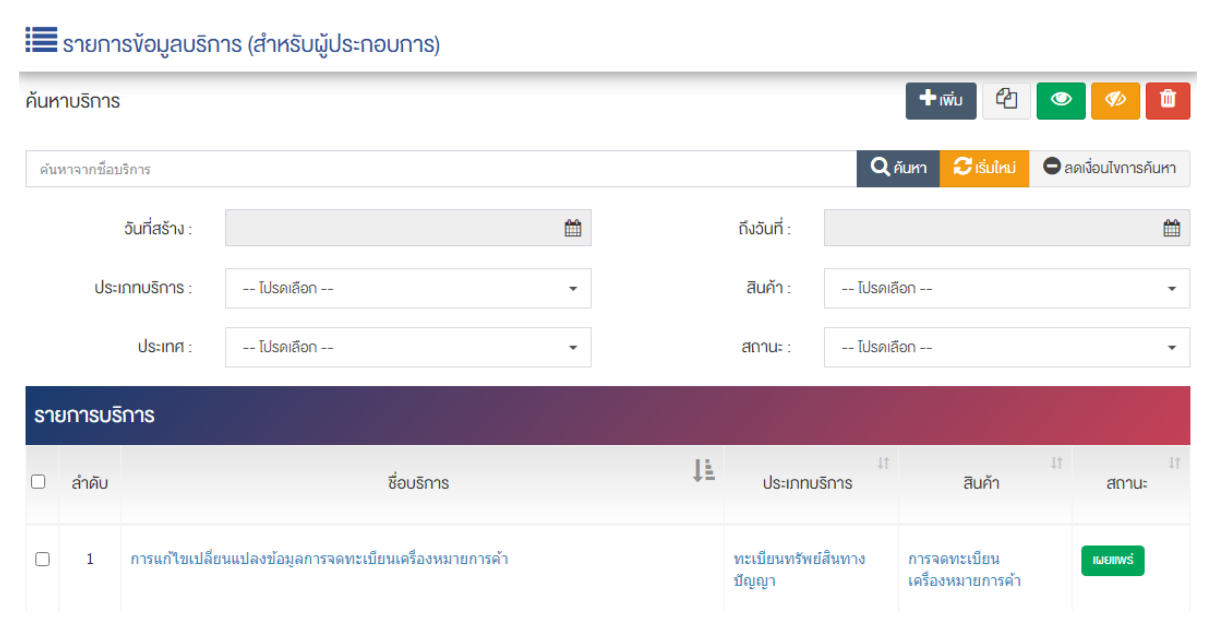

ผู้ใช้งานสามารถเลือกรายการที่ต้องการจัดการได้จากหน้ารายการ โดยมีคำสั่งต่าง ๆ ดังนี้

- สัญลักษณ/ หมายถึง การทำสำเนารายการที่เลือก
- ์ สัญลักษณ์ kตะ หมายถึง การกำหนดสถานะของรายการที่เลือกให้แสดงผลเป็น "เผยแพร่"
- <sub>ิ</sub> สัญลักษณ์ ख़ื่ **®** หมายถึง การกำหนดสถานะของรายการที่เลือกให้แสดงผลเป็น "ไม่เผยแพร่"
- สัญลักษณ/ หมายถึง การลบรายการที่เลือก

#### **การจัดการค@าพื้นฐาน : ประเภทบริการ** 15.3

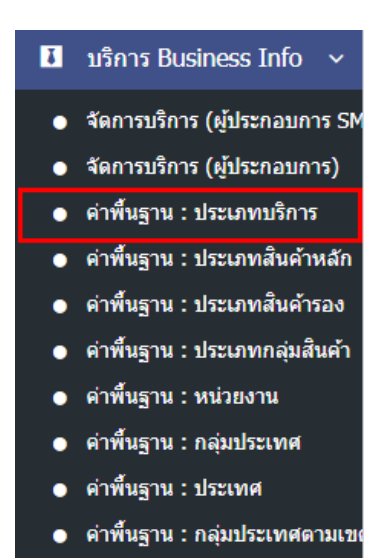

1. หลังจากเข้าสู่ระบบแล้ว ให้ผู้ใช้งานเลือกที่เมนู "บริการ Business Info" และเลือกเมนูย่อย "ค่าพื้นฐาน : ประเภทบริการ" ระบบจะนำท่านเข้าสู่หน้าจอรายการผู้ใช้งาน ดังภาพ

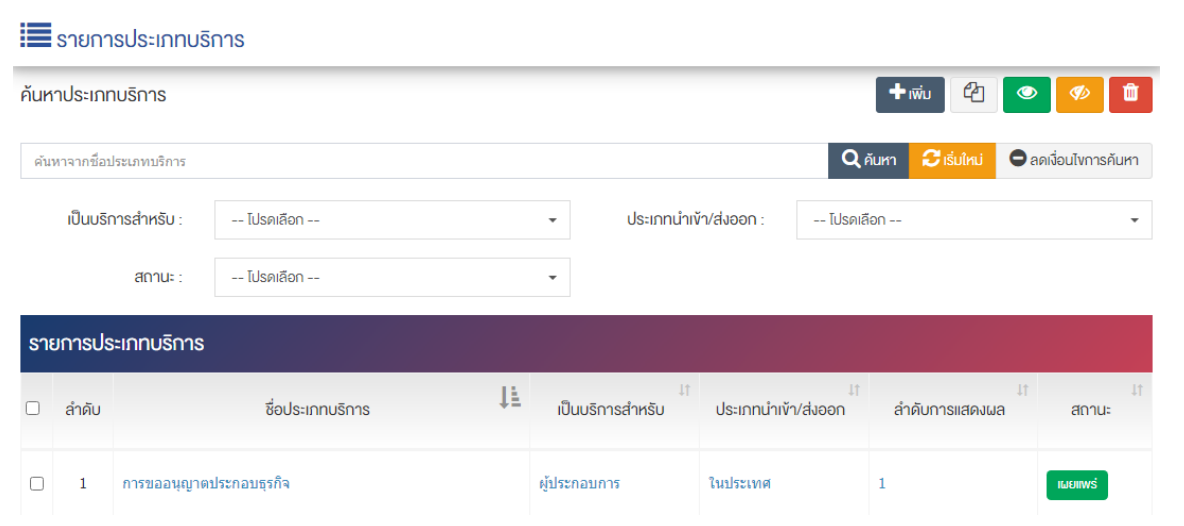

# **การเพิ่มประเภทบริการ**

1. ผู้ใช้งานกดปุ่ม <mark>+ <sup>เพิ่ม</sup> ระ</mark>บบจะนำท่านเข้าสู่หน้า "เพิ่มประเภทบริการ"

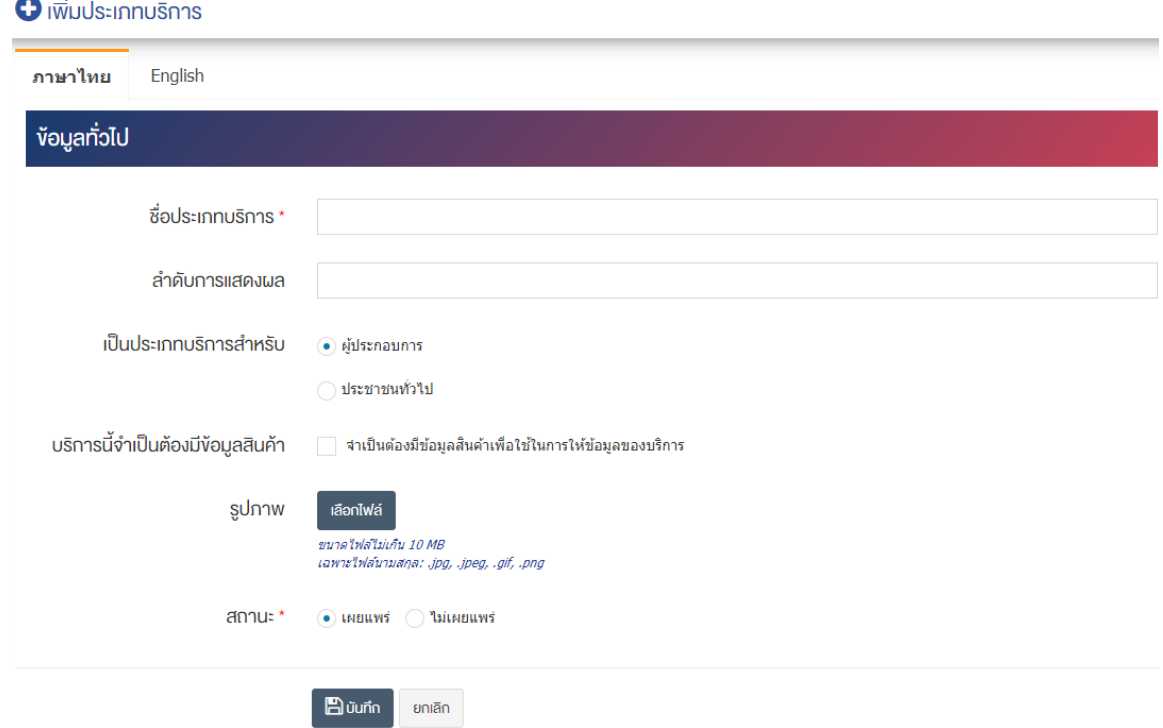

## <u>ส่วนข้อมูลทั่วไป</u>

- **ชื่อประเภทบริการ :** กรอกชื่อประเภทบริการ
- **ลำดับการแสดงผล :** กรอกข้อมูลลำดับการแสดงผลเป็นตัวเลข เช่น 1, 2, 3 เป็นต้น
- **เป็นประเภทบริการสำหรับ :** เลือกประเภทบริการสำหรับ "ผู้ประกอบการ" หรือ "ประชาชนทั่วไป"
- $\bullet$  **บริการนี้จำเป็นต้องมีข้อมูลสินค้า :** เลือกบริการนี้จำเป็นต้องมีข้อมูลสินค้า
- **รูปภาพ :** อัพโหลดรูปภาพขนาดไฟล์ไม่เกิน 10 MB เฉพาะไฟล์นามสกุล: .jpg, .jpeg, .gif, .png

• **สถานะ :** เลือกประเภทของสถานะให้เป็น "เผยแพร่" หรือ "ไม่เผยแพร่"

2. กรอกข้อมูลทั่วไปของประเภทบริการให้ครบถ้วน และจะต้องกรอกข้อมูลที่สำคัญ (บังคับกรอก) โดยให้สังเกต จากเครื่องหมาย " \* " สีแดง หลังหัวข้อที่บังคับกรอก ซึ่งถ้าผู้ใช้งานไม่กรอกข้อมูลในหัวข้อที่บังคับกรอก ระบบจะ ไม่ทำการบันทึกข้อมูลให้

3. ตรวจสอบข้อมูลให้ครบถ้วนและกดปุ่ม **E บันทึก <sub>เพื่อบั**นทึกการสร้างประเภทบริการ ระบบจะนำเข้าสู่</sub> หน้ารายการประเภทบริการ

<u>หมายเหตุ</u> : สามารถเลือก "เผยแพร่" "ไม่เผยแพร่" หรือ "ลบ" จากหน้ารายการประเภทบริการ ได้ ดังภาพ

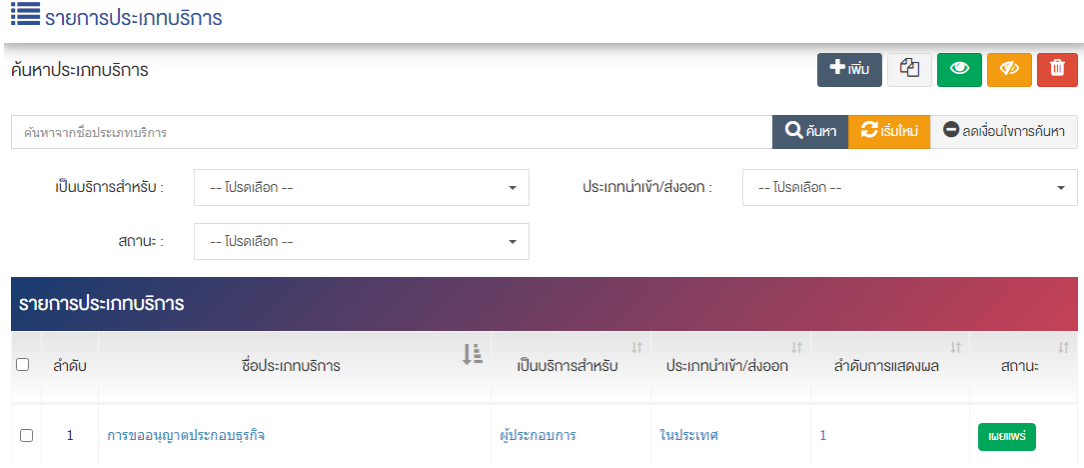

ผู้ใช้งานสามารถเลือกรายการที่ต้องการจัดการได้จากหน้ารายการ โดยมีคำสั่งต่าง ๆ ดังนี้

- $\bullet$  สัญลักษณ์  $^{c\!2}$  หมายถึง การทำสำเนารายการที่เลือก
- ์ สัญลักษณ์ kwww. หมายถึง การกำหนดสถานะของรายการที่เลือกให้แสดงผลเป็น "เผยแพร่"
	- $\sim$ สัญลักษณ์ ख़ื� หมายถึง การกำหนดสถานะของรายการที่เลือกให้แสดงผลเป็น "ไม่เผยแพร่"
- สัญลักษณ/ หมายถึง การลบรายการที่เลือก

#### ์ การจัดการค่าพื้นฐาน : ประเภทสินค้าหลัก 15.4

บริการ Business Info  $\overline{\mathbf{u}}$ ี จัดการบริการ (ผู้ประกอบการ SM ้ จัดการบริการ (ผู้ประกอบการ) ● ค่าพื้นฐาน : ประเภทบริการ ● ค่าพื้นฐาน : ประเภทสินค้าหลัก ● ค่าพื้นฐาน : ประเภทสินค้ารอง ● ค่าพื้นฐาน : ประเภทกลุ่มสินค้า ● ค่าพื้นฐาน : หน่วยงาน ี ค่าพื้นฐาน : กลุ่มประเทศ ี ค่าพื้นฐาน : ประเทศ ● คำพื้นฐาน : กลุ่มประเทศตามเขเ

1. หลังจากเข้าสู่ระบบแล้ว ให้ผู้ใช้งานเลือกที่เมนู "บริการ Business Info" และเลือกเมนูย่อย "ค่าพื้นฐาน : ประเภทสินค้าหลัก" ระบบจะนำท่านเข้าสู่หน้าจอรายการประเภทสินค้าหลัก (Product Category) ดังภาพ

**E** รายการประเภทสินค้าหลัก (Product Category)

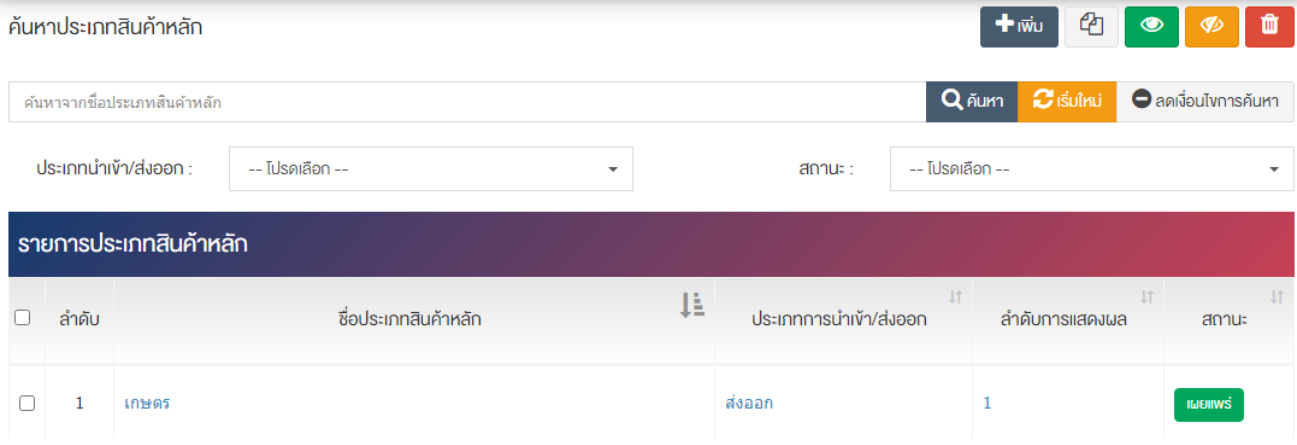

## 15.4.1 การประเภทสินค้าหลัก (Product Category)

1. ผู้ใช้งานกดปุ่ม <mark>Et <sup>เพิ่ม</sup> ระบบจะนำท่านเข้าสู่หน้า "เพิ่มประเภทสินค้าหลัก (Product Category)"</mark>

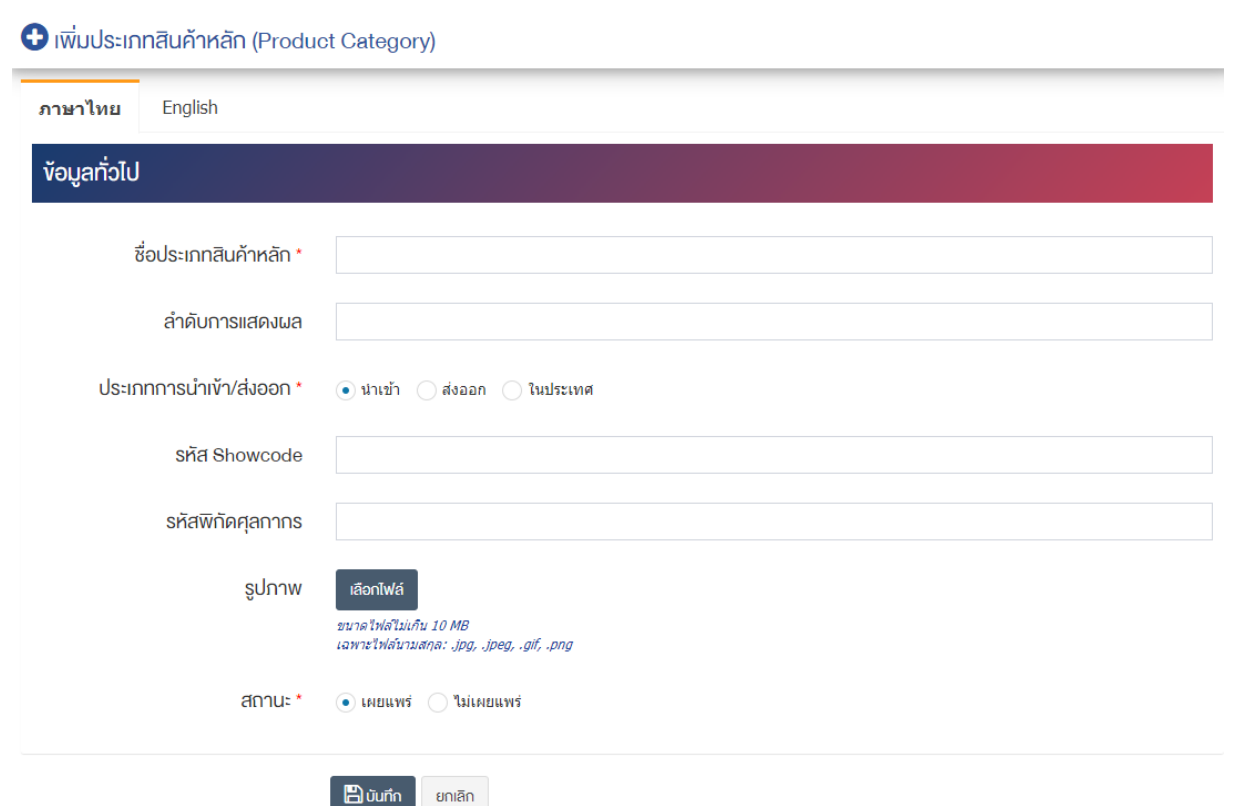

## <u>ส่วนข้อมูลทั่วไป</u>

- **ชื่อประเภทสินค้าหลัก :** กรอกชื่อประเภทสินค้าหลัก
- $\bullet$  **ลำดับการแสดงผล :** กรอกข้อมูลลำดับการแสดงผลเป็นตัวเลข เช่น 1, 2, 3 เป็นต้น
- **ประเภทการนำเข้า/ส่งออก :** เลือกประเภทการนำเข้า/ส่งออก "นำเข้า" "ส่งออก" หรือ "ในประเทศ"
- **รหัส Showcode :** กรอกรหัส Showcode
- **รหัสพิกัดศุลกากร :** กรอกรหัสพิกัดศุลกากร
- **รูปภาพ :** อัพโหลดรูปภาพขนาดไฟล์ไม่เกิน 10 MB เฉพาะไฟล์นามสกุล: .jpg, .jpeg, .gif, .png
- **สถานะ :** เลือกประเภทของสถานะให้เป็น "เผยแพร่" หรือ "ไม่เผยแพร่"

2. กรอกข้อมูลทั่วไปของประเภทสินค้าหลัก (Product Category) ให้ครบถ้วน และจะต้องกรอกข้อมูลที่สำคัญ (บังคับกรอก) โดยให้สังเกตจากเครื่องหมาย " \* " สีแดง หลังหัวข้อที่บังคับกรอก ซึ่งถ้าผู้ใช้งานไม่กรอกข้อมูลใน หัวข้อที่บังคับกรอก ระบบจะไม่ทำการบันทึกข้อมูลให้

3. ตรวจสอบข้อมูลให้ครบถ้วนและกดปุ่ม **E <sup>บันทึก</sup> เ**พื่อบันทึกการสร้างประเภทบริการ ระบบจะนำเข้าสู่ หน้ารายการประเภทบริการ

<u>หมายเหต</u> : สามารถเลือก "เผยแพร่" "ไม่เผยแพร่" หรือ "ลบ" จากหน้ารายการประเภทสินค้าหลัก (Product Category) ได้ ดังภาพ

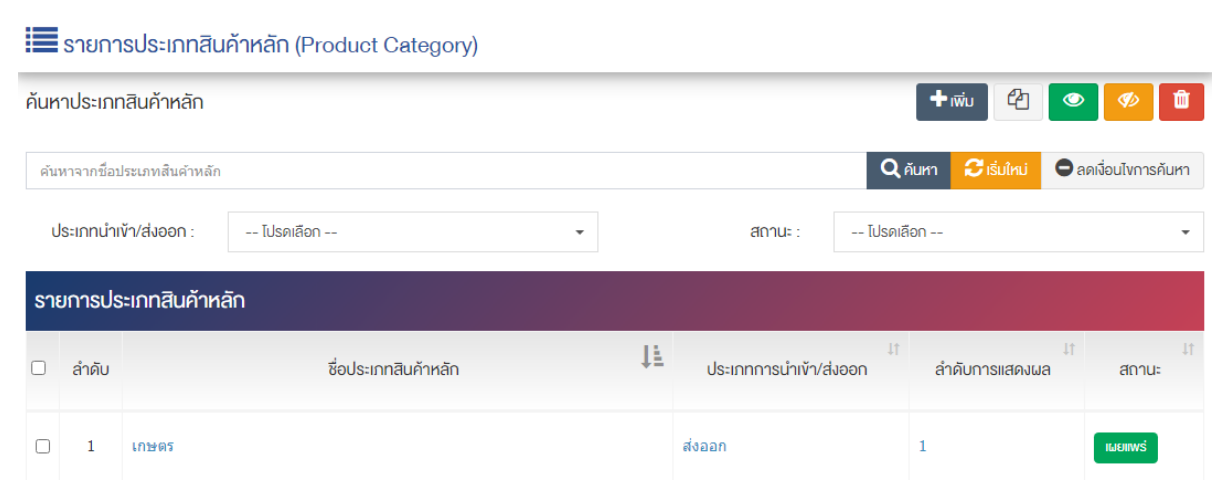

ผู้ใช้งานสามารถเลือกรายการที่ต้องการจัดการได้จากหน้ารายการ โดยมีคำสั่งต่าง ๆ ดังนี้

- สัญลักษณ/ หมายถึง การทำสำเนารายการที่เลือก
- $\begin{array}{c|c} \hbox{R}^*{\mathcal{S}} & \hbox{R}^*{\mathcal{S}} \end{array}$  หมายถึง การกำหนดสถานะของรายการที่เลือกให้แสดงผลเป็น "เผยแพร่"
- สัญลักษณ์ <sup>ซ</sup>ัก หมายถึง การกำหนดสถานะของรายการที่เลือกให้แสดงผลเป็น "ไม่เผยแพร่"
- สัญลักษณ/ หมายถึง การลบรายการที่เลือก

#### ์ การจัดการค่าพื้นฐาน : ประเภทสินค้ารอง 15.5

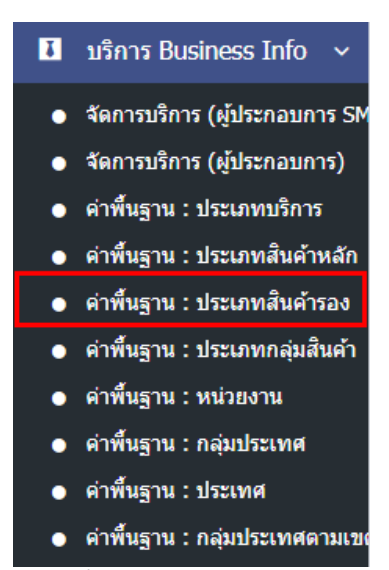

1. หลังจากเข้าสู่ระบบแล้ว ให้ผู้ใช้งานเลือกที่เมนู "บริการ Business Info" และเลือกเมนูย่อย "ค่าพื้นฐาน : ประเภทสินค้ารอง" ระบบจะนำท่านเข้าสู่หน้าจอรายการผู้ใช้งาน ดังภาพ

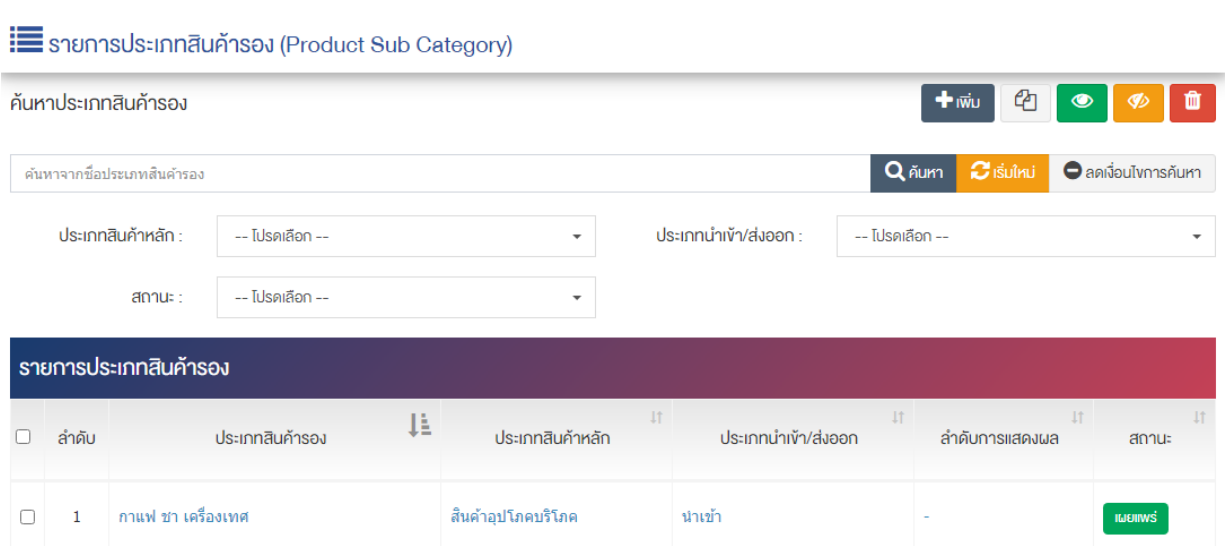

# 15.5.1 การเพิ่มประเภทสินค้ารอง (Product Sub Category)

1. ผู้ใช้งานกดปุ่ม <mark>- \* <sup>เพิ่ม</sup> ระบบจะนำท่านเข้าสู่หน้า "เพิ่มประเภทสินค้ารอง (Product Sub Category)"</mark>

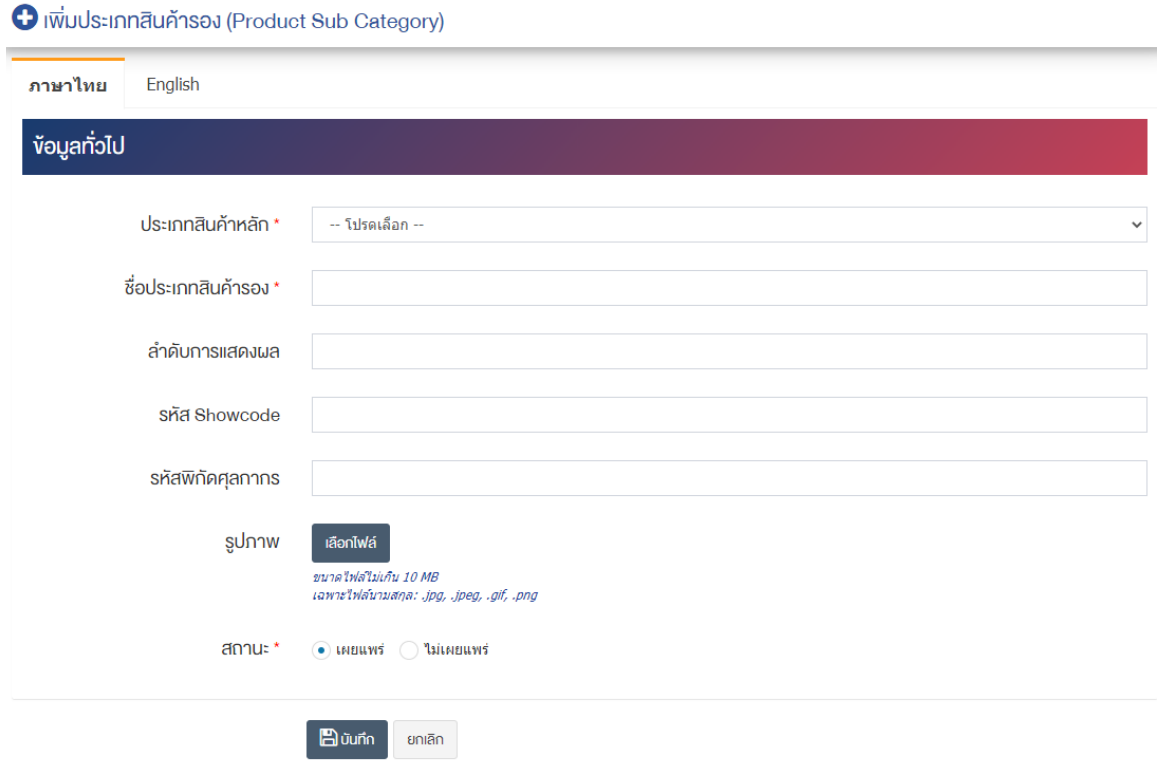

## <u>ส่วนข้อมูลทั่วไป</u>

- **ประเภทสินค้าหลัก :** เลือกประเภทสินค้าหลัก
- **ชื่อประเภทสินค้ารอง :** กรอกชื่อประเภทสินค้ารอง
- **ิลำดับการแสดงผล :** กรอกข้อมูลลำดับการแสดงผลเป็นตัวเลข เช่น 1, 2, 3 เป็นต้น
- **รหัส Showcode :** กรอกรหัส Showcode
- **รหัสพิกัดศุลกากร :** กรอกรหัสพิกัดศุลกากร
- **รูปภาพ :** อัพโหลดรูปภาพขนาดไฟล์ไม่เกิน 10 MB เฉพาะไฟล์นามสกุล: .jpg, .jpeg, .gif, .png
- **สถานะ :** เลือกประเภทของสถานะให้เป็น "เผยแพร่" หรือ "ไม่เผยแพร่"

2. กรอกข้อมูลทั่วไปของประเภทสินค้ารองให้ครบถ้วน และจะต้องกรอกข้อมูลที่สำคัญ (บังคับกรอก) โดยให้ สังเกตจากเครื่องหมาย " \* " สีแดง หลังหัวข้อที่บังคับกรอก ซึ่งถ้าผู้ใช้งานไม่กรอกข้อมูลในหัวข้อที่บังคับกรอก ระบบจะไม่ทำการบันทึกข้อมูลให้

3. ตรวจสอบข้อมูลให้ครบถ้วนและกดปุ่ม **E <sup>บันทึก</sup> เ**พื่อบันทึกการสร้างประเภทสินค้ารอง ระบบจะนำเข้าสู่ หน้ารายการประเภทสินค้ารอง (Product Sub Category)

<u>หมายเหต</u>ุ : สามารถเลือก "เผยแพร่" "ไม่เผยแพร่" หรือ "ลบ" จากหน้ารายการประเภทสินค้ารอง (Product Sub Category) ได้ ดังภาพ

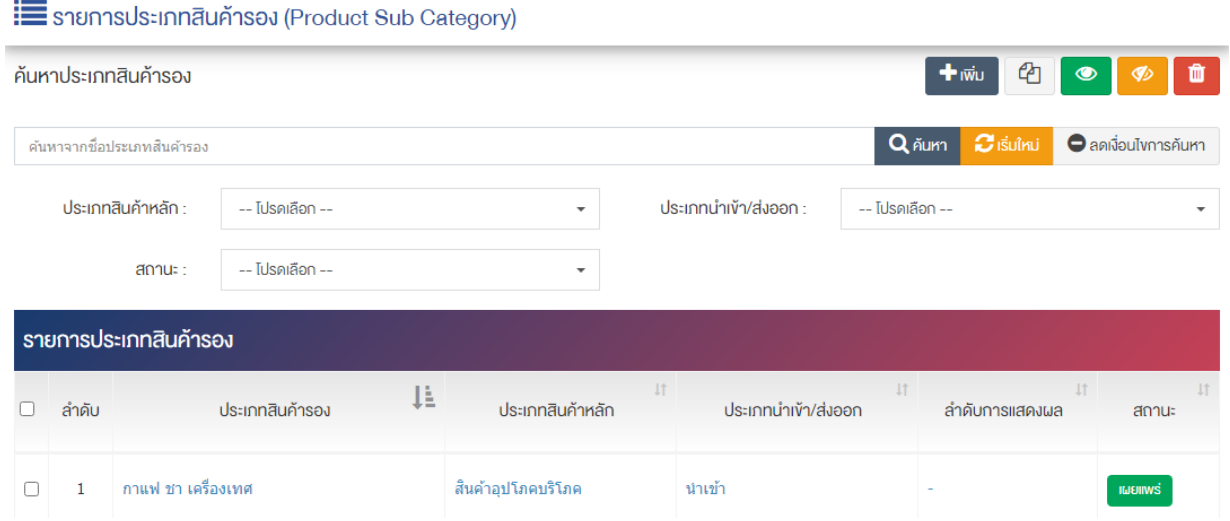

ผู้ใช้งานสามารถเลือกรายการที่ต้องการจัดการได้จากหน้ารายการ โดยมีคำสั่งต่าง ๆ ดังนี้

- สัญลักษณ/ หมายถึง การทำสำเนารายการที่เลือก
	- $\left\{ \left\lceil \frac{1}{2} \right\rceil \right\}$ สัญลักษณ์ หมายถึง การกำหนดสถานะของรายการที่เลือกให้แสดงผลเป็น "เผยแพร่"
	- <sub>ิ</sub>สัญลักษณ์ ख़ื่ หมายถึง การกำหนดสถานะของรายการที่เลือกให้แสดงผลเป็น "ไม่เผยแพร่"
- สัญลักษณ/ หมายถึง การลบรายการที่เลือก

#### ์ การจัดการค่าพื้นฐาน : ประเภทกลุ่มสินค้า 15.6

บริการ Business Info M ์ จัดการบริการ (ผู้ประกอบการ SM ้ จัดการบริการ (ผู้ประกอบการ) ● ค่าพื้นฐาน : ประเภทบริการ ค่าพื้นฐาน : ประเภทสินค้าหลัก ● ค่าพื้นฐาน : ประเภทสินค้ารอง ค่าพื้นฐาน : ประเภทกลุ่มสินค้า ● ค่าพื้นฐาน : หน่วยงาน ี ค่าพื้นฐาน : กลุ่มประเทศ ค่าพื้นฐาน : ประเทศ ่ ค่าพื้นฐาน : กลุ่มประเทศตามเขเ

1. หลังจากเข้าสู่ระบบแล้ว ให้ผู้ใช้งานเลือกที่เมนู "บริการ Business Info" และเลือกเมนูย่อย "ค่าพื้นฐาน : ประเภทกลุ่มสินค้า" ระบบจะนำท่านเข้าสู่หน้าจอรายการผู้ใช้งาน ดังภาพ

**E** รายการประเภทกลุ่มสินค้า (Product Group)

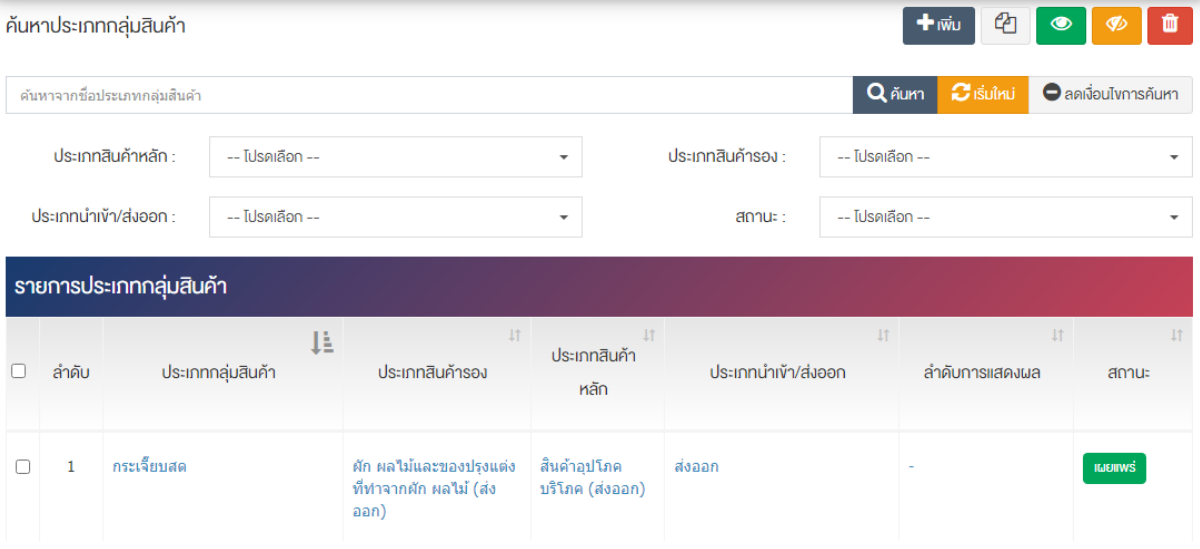

## 15.6.1 การเพิ่มประเภทกลุ่มสินค้า (Product Group)

1. ผู้ใช้งานกดปุ่ม <mark>Et เพิ่ม ระบบจะนำท่านเข้าสู่หน้า "เพิ่มประเภทกลุ่มสินค้า (Product Group)"</mark>

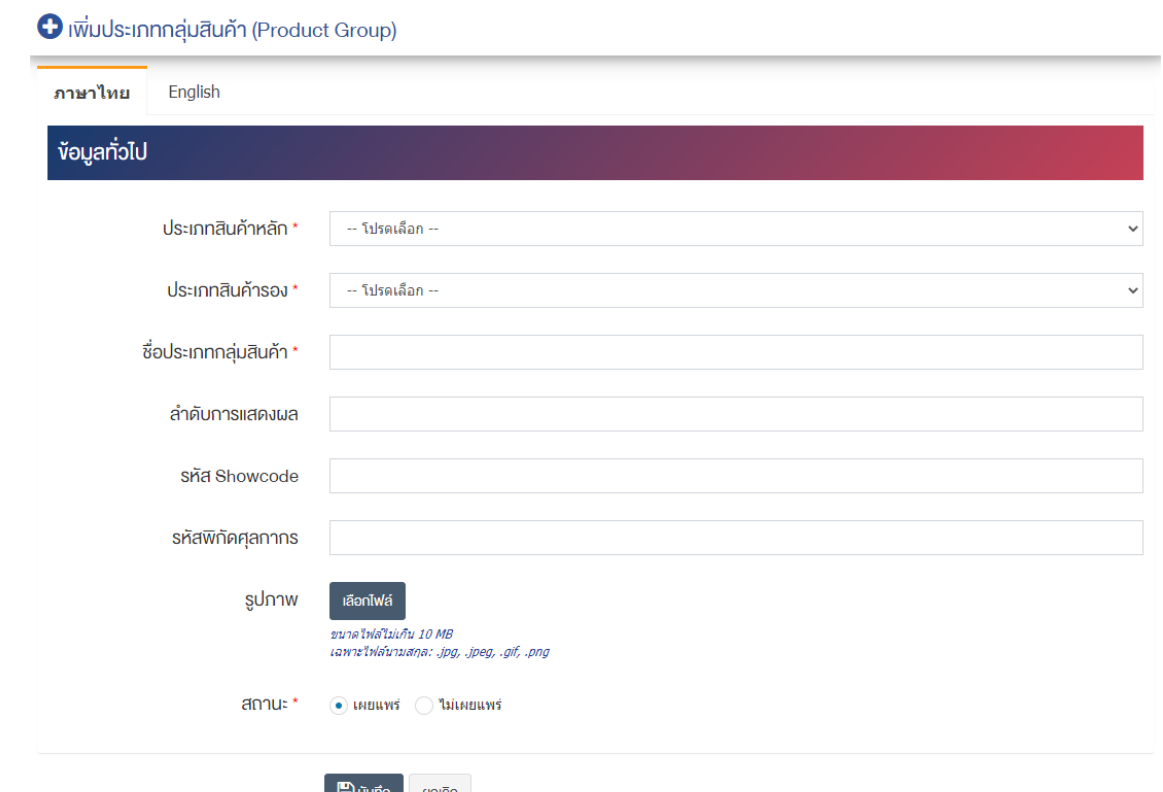

## <u>ส่วนข้อมูลทั่วไป</u>

- **ประเภทสินค้าหลัก :** เลือกประเภทสินค้าหลัก
- **ประเภทสินค้ารอง :** เลือกประเภทสินค้ารอง
- ี**่ ชื่อประเภทกลุ่มสินค้า:** กรอกชื่อประเภทกลุ่มสินค้า
- **ลำดับการแสดงผล :** กรอกข้อมูลลำดับการแสดงผลเป็นตัวเลข เช่น 1, 2, 3 เป็นต้น
- รหัส Showcode : กรอกรหัส Showcode
- รหัสพิกัดศุลกากร : กรอกรหัสพิกัดศุลกากร
- รูปภาพ : อัพโหลดรูปภาพขนาดไฟล/ไม0เกิน 10 MB เฉพาะไฟล/นามสกุล: .jpg, .jpeg, .gif, .png
- **สถานะ :** เลือกประเภทของสถานะให้เป็น "เผยแพร่" หรือ "ไม่เผยแพร่"

2. กรอกข้อมูลทั่วไปของประเภทกลุ่มสินค้าให้ครบถ้วน และจะต้องกรอกข้อมูลที่สำคัญ (บังคับกรอก) โดยให้ สังเกตจากเครื่องหมาย " \* " สีแดง หลังหัวข้อที่บังคับกรอก ซึ่งถ้าผู้ใช้งานไม่กรอกข้อมูลในหัวข้อที่บังคับกรอก ระบบจะไม่ทำการบันทึกข้อมูลให้

3. ตรวจสอบข้อมูลให้ครบถ้วนและกดปุ่ม **E บันทึก เ**พื่อบันทึกการสร้างประเภทกลุ่มสินค้า ระบบจะนำเข้าสู่ หน้ารายการประเภทบริการ

<u>หมายเหตุ</u> : สามารถเลือก "เผยแพร่" "ไม่เผยแพร่" หรือ "ลบ" จากหน้ารายการประเภทกลุ่มสินค้า (Product Group) ได้ ดังภาพ

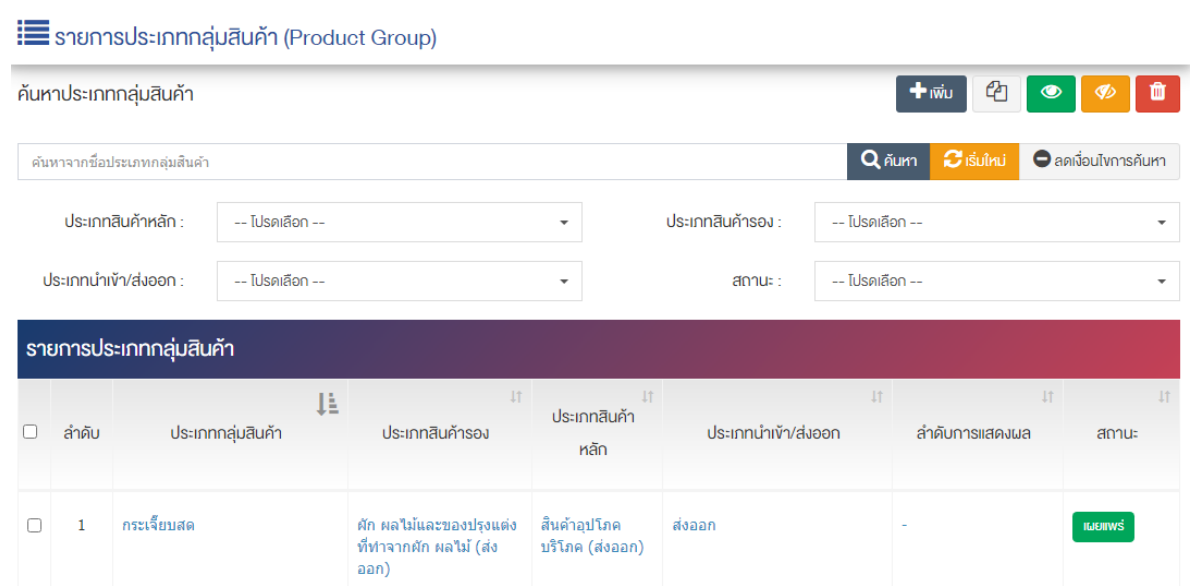

ผู้ใช้งานสามารถเลือกรายการที่ต้องการจัดการได้จากหน้ารายการ โดยมีคำสั่งต่าง ๆ ดังนี้

- ์ สัญลักษณ์ <sup>เนื</sup>่ หมายถึง การทำสำเนารายการที่เลือก
- ์ สัญลักษณ์ ██ หมายถึง การกำหนดสถานะของรายการที่เลือกให้แสดงผลเป็น "เผยแพร่"
- <sub>ิ</sub> สัญลักษณ์ ख़ื่ **®** หมายถึง การกำหนดสถานะของรายการที่เลือกให้แสดงผลเป็น "ไม่เผยแพร่"
- สัญลักษณ/ หมายถึง การลบรายการที่เลือก

## ี 15.7 การจัดการค่าพื้นฐาน : หน่วยงาน

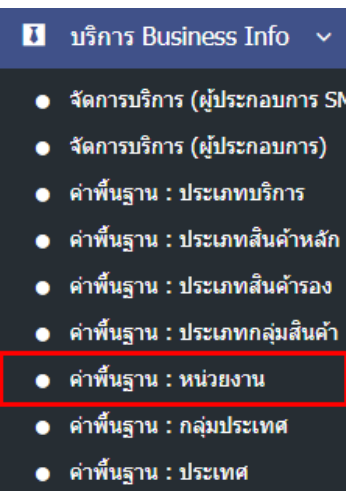

● ค่าพื้นฐาน : กลุ่มประเทศตามเขเ

1. หลังจากเข้าสู่ระบบแล้ว ให้ผู้ใช้งานเลือกที่เมนู "บริการ Business Info" และเลือกเมนูย่อย "ค่าพื้นฐาน : หน่วยงาน" ระบบจะนำท่านเข้าสู่หน้าจอรายการผู้ใช้งาน ดังภาพ

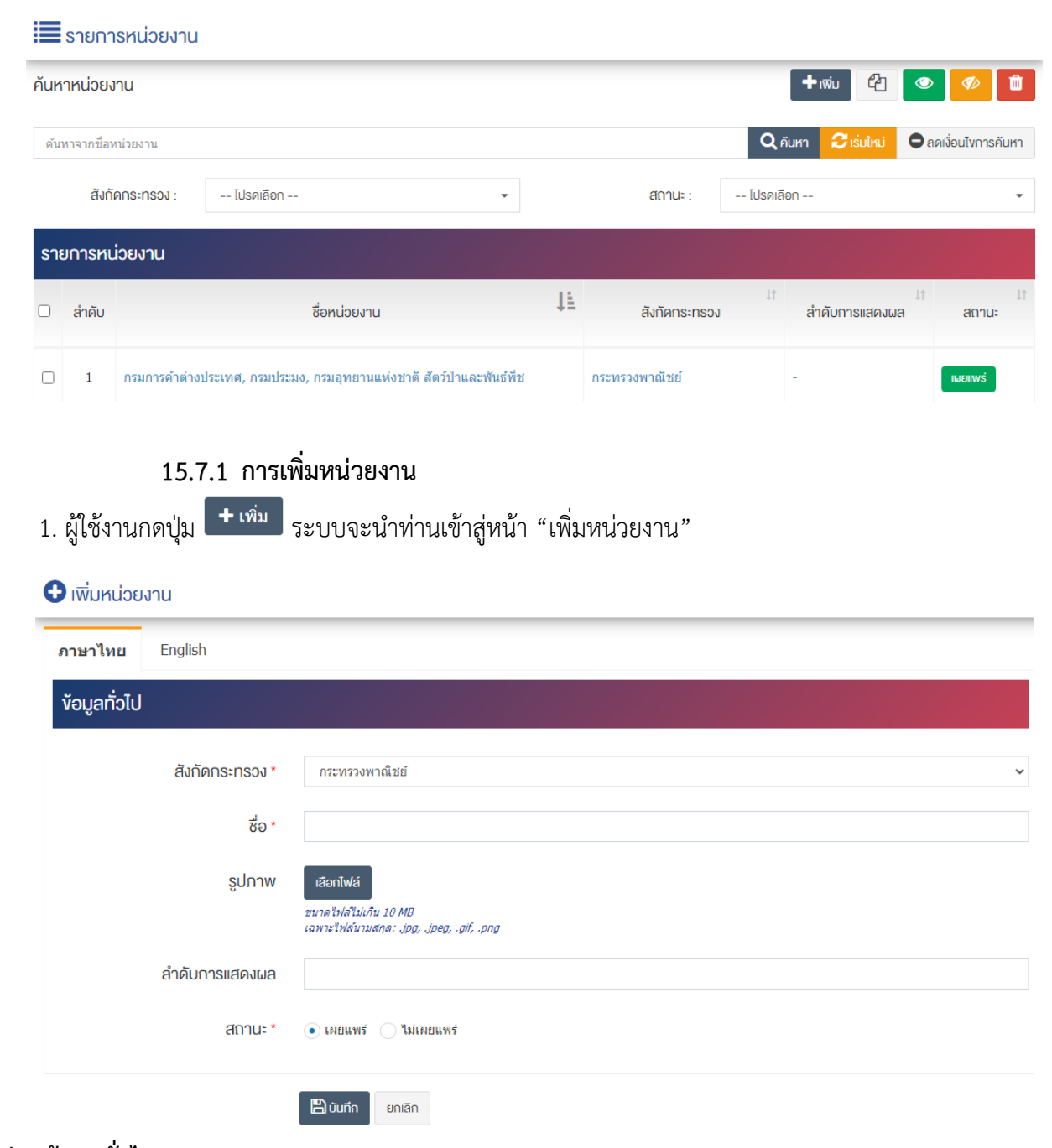

## <u>ส่วนข้อมูลทั่วไป</u>

- **สังกัดกระทรวง :** เลือกสังกัดกระทรวง
- $\overrightarrow{\mathbf{\mathfrak{v}}}$ อ : กรอกข้อมูลชื่อหน่วยงาน
- $\bullet$  **รูปภาพ :** อัพโหลดรูปภาพขนาดไฟล์ไม่เกิน 10 MB เฉพาะไฟล์นามสกุล: .jpg, .jpeg, .gif, .png
- **ลำดับการแสดงผล :** กรอกข้อมูลลำดับการแสดงผลเป็นตัวเลข เช่น 1, 2, 3 เป็นต้น
- **สถานะ :** เลือกประเภทของสถานะให้เป็น "เผยแพร่" หรือ "ไม่เผยแพร่"

2. กรอกข้อมูลทั่วไปของหน่วยงานให้ครบถ้วน และจะต้องกรอกข้อมูลที่สำคัญ (บังคับกรอก) โดยให้สังเกตจาก เครื่องหมาย " \* " สีแดง หลังหัวข้อที่บังคับกรอก ซึ่งถ้าผู้ใช้งานไม่กรอกข้อมูลในหัวข้อที่บังคับกรอก ระบบจะไม่ทำ การบันทึกข้อมูลให้

3. ตรวจสอบข้อมูลให้ครบถ้วนและกดปุ่ม **E บันทึก เ**พื่อบันทึกการสร้างหน่วยงาน ระบบจะนำเข้าสู่หน้า รายการหน่วยงาน

<u>หมายเหตุ</u> : สามารถเลือก "เผยแพร่" "ไม่เผยแพร่" หรือ "ลบ" จากหน้ารายการหน่วยงาน ได้ ดังภาพ

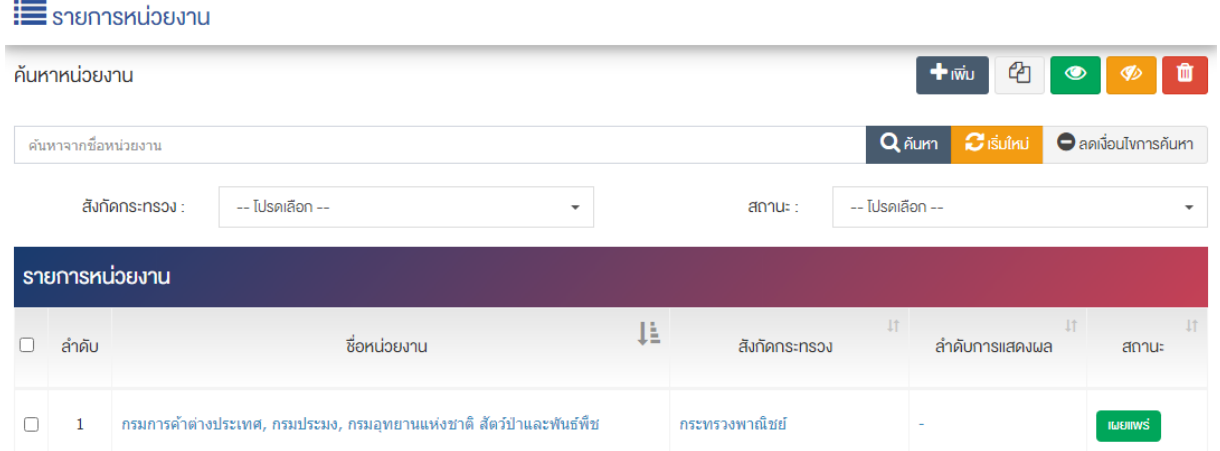

ผู้ใช้งานสามารถเลือกรายการที่ต้องการจัดการได้จากหน้ารายการ โดยมีคำสั่งต่าง ๆ ดังนี้

- สัญลักษณ/ หมายถึง การทำสำเนารายการที่เลือก
	- $\left\{ \left. \begin{array}{c} \mathbf{F}_{\mathbf{G}}\left( \mathbf{F}_{\mathbf{G}}\right) \geq\mathbf{F}_{\mathbf{G}}\left( \mathbf{F}_{\mathbf{G}}\right) \mathbf{F}_{\mathbf{G}}\left( \mathbf{F}_{\mathbf{G}}\right) \geq\mathbf{F}_{\mathbf{G}}\left( \mathbf{F}_{\mathbf{G}}\right) \mathbf{F}_{\mathbf{G}}\left( \mathbf{F}_{\mathbf{G}}\right) \mathbf{F}_{\mathbf{G}}\left( \mathbf{F}_{\mathbf{G}}\right) \mathbf{F}_{\mathbf{G}}\left( \mathbf{$
- <sub>ิ</sub>สัญลักษณ์ ख़ื่ หมายถึง การกำหนดสถานะของรายการที่เลือกให้แสดงผลเป็น "ไม่เผยแพร่"
- สัญลักษณ/ หมายถึง การลบรายการที่เลือก

#### **การจัดการค@าพื้นฐาน : กลุ@มประเทศ** 15.8

บริการ Business Info  $\mathbf{B}$ ์จัดการบริการ (ผู้ประกอบการ SM จัดการบริการ (ผู้ประกอบการ) ้ค่าพื้นฐาน : ประเภทบริการ ้ค่าพื้นฐาน : ประเภทสินค้าหลัก ้ค่าพื้นฐาน : ประเภทสินค้ารอง ้ค่าพื้นฐาน : ประเภทกลุ่มสินค้า ้ค่าพื้นฐาน : หน่วยงาน ้ค่าพื้นฐาน : กลุ่มประเทศ ี ค่าพื้นฐาน : ประเทศ  $\bullet$ ● คำพื้นฐาน : กลุ่มประเทศตามเข

1. หลังจากเข้าสู่ระบบแล้ว ให้ผู้ใช้งานเลือกที่เมนู "บริการ Business Info" และเลือกเมนูย่อย "ค่าพื้นฐาน : กลุ่มประเทศ" ระบบจะนำท่านเข้าสู่หน้าจอรายการผู้ใช้งาน ดังภาพ

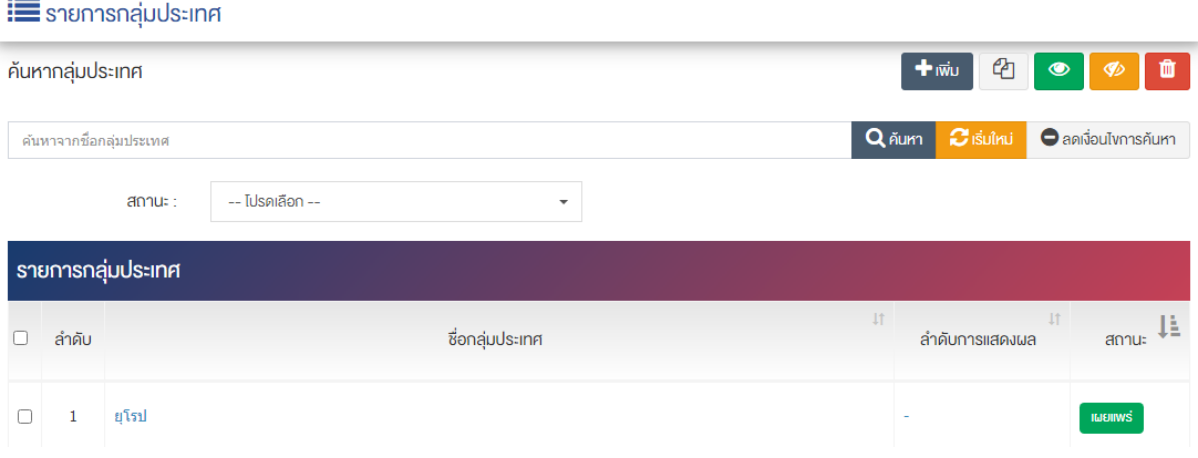

## 15.8.1 การเพิ่มกลุ่มประเทศ

1. ผู้ใช้งานกดปุ่ม <mark>Et เพิ่ม 5</mark>ะบบจะนำท่านเข้าสู่หน้า "เพิ่มกลุ่มประเทศ"

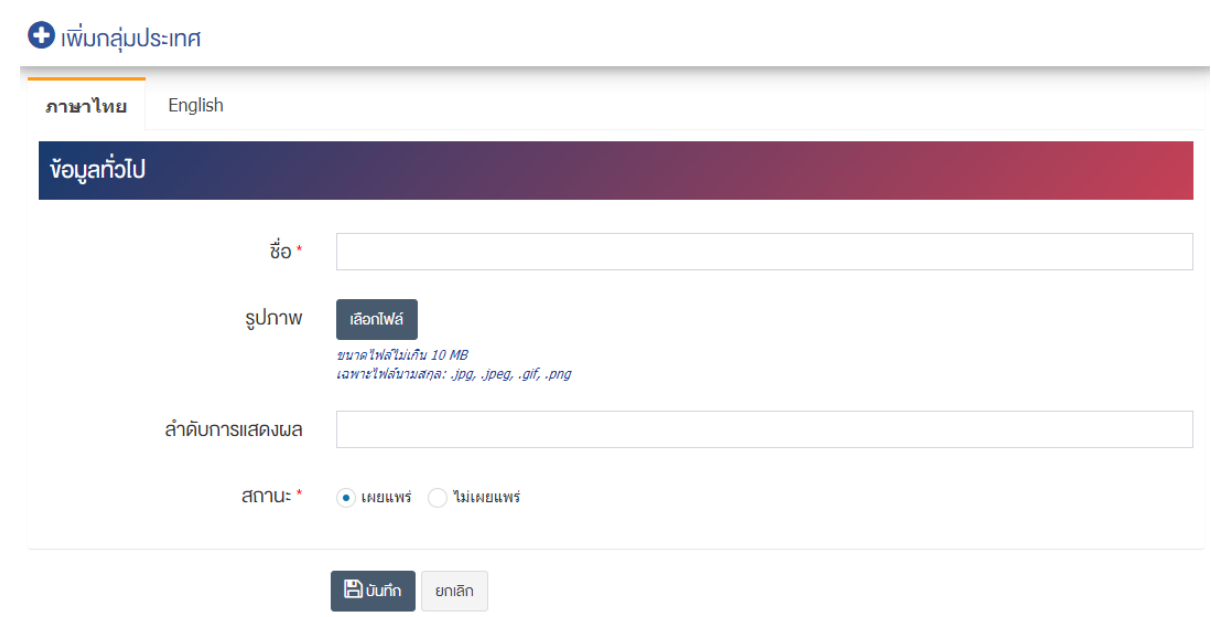

## <u>ส่วนข้อมูลทั่วไป</u>

- $\bullet$  ชื่อ : กรอกชื่อกลุ่มประเทศ
- **รูปภาพ :** อัพโหลดรูปภาพขนาดไฟล/ไม0เกิน 10 MB เฉพาะไฟล/นามสกุล: .jpg, .jpeg, .gif, .png
- $\bullet$  **ลำดับการแสดงผล :** กรอกข้อมูลลำดับการแสดงผลเป็นตัวเลข เช่น 1, 2, 3 เป็นต้น
- **สถานะ :** เลือกประเภทของสถานะให้เป็น "เผยแพร่" หรือ "ไม่เผยแพร่"

2. กรอกข้อมูลทั่วไปของกลุ่มประเทศให้ครบถ้วน และจะต้องกรอกข้อมูลที่สำคัญ (บังคับกรอก) โดยให้สังเกต จากเครื่องหมาย " \* " สีแดง หลังหัวข้อที่บังคับกรอก ซึ่งถ้าผู้ใช้งานไม่กรอกข้อมูลในหัวข้อที่บังคับกรอก ระบบจะ ไม่ทำการบันทึกข้อมูลให้

3. ตรวจสอบข้อมูลให้ครบถ้วนและกดปุ่ม **E บันทึก เ**พื่อบันทึกการสร้างกลุ่มประเทศ ระบบจะนำเข้าสู่หน้า รายการกลุ่มประเทศ

<u>หมายเหตุ</u> : สามารถเลือก "เผยแพร่" "ไม่เผยแพร่" หรือ "ลบ" จากหน้ารายการกลุ่มประเทศ ได้ ดังภาพ

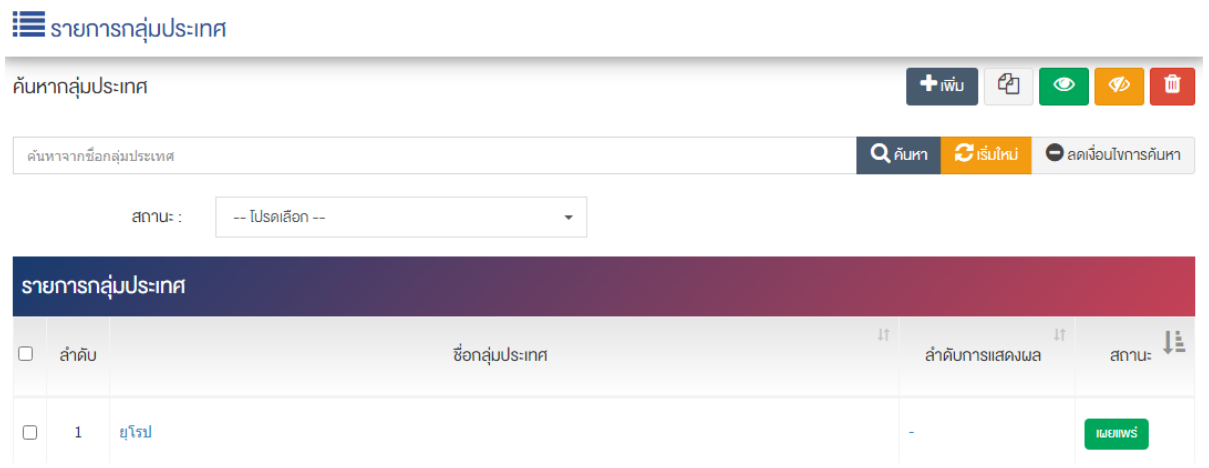

ผู้ใช้งานสามารถเลือกรายการที่ต้องการจัดการได้จากหน้ารายการ โดยมีคำสั่งต่าง ๆ ดังนี้

- สัญลักษณ/ หมายถึง การทำสำเนารายการที่เลือก
- ์ สัญลักษณ์ │ **® ๅ** หมายถึง การกำหนดสถานะของรายการที่เลือกให้แสดงผลเป็น "เผยแพร่"
- $\sim$ สัญลักษณ์ ख़ หมายถึง การกำหนดสถานะของรายการที่เลือกให้แสดงผลเป็น "ไม่เผยแพร่"
- สัญลักษณ/ หมายถึง การลบรายการที่เลือก

### **การจัดการค@าพื้นฐาน : ประเทศ**

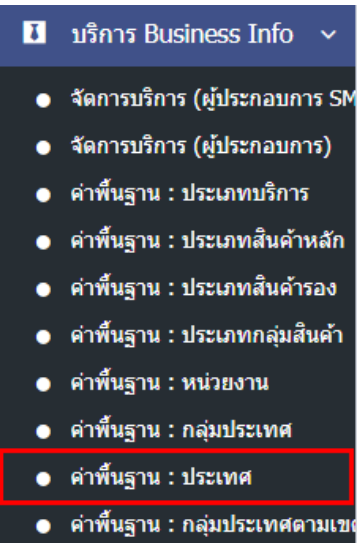

1. หลังจากเข้าสู่ระบบแล้ว ให้ผู้ใช้งานเลือกที่เมนู "บริการ Business Info" และเลือกเมนูย่อย "ค่าพื้นฐาน : ประเทศ" ระบบจะนำท่านเข้าสู่หน้าจอรายการผู้ใช้งาน ดังภาพ

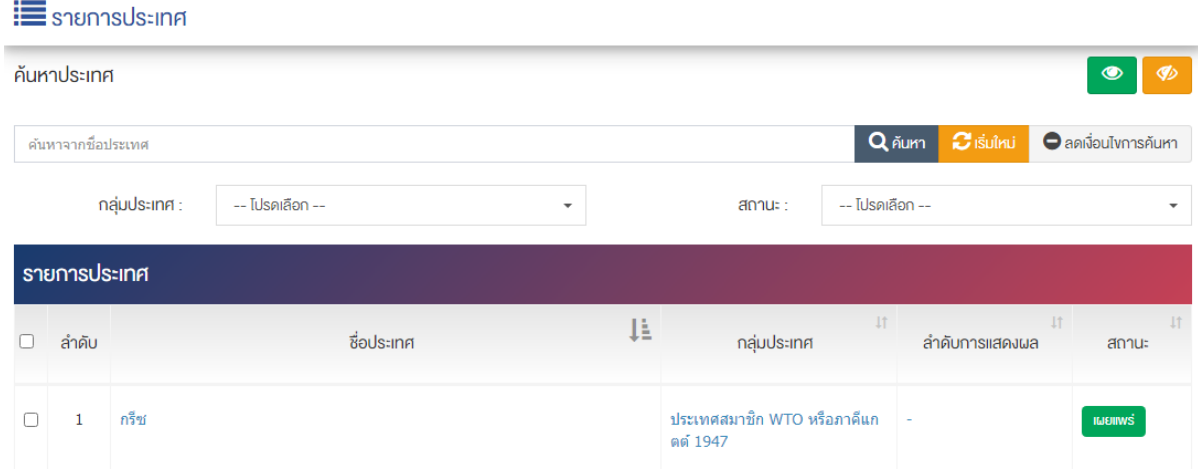

## 15.9.1 แก้ไขข้อมูลรายการประเทศ

1. ผู้ใช้งานเลือกรายการประเทศที่ต้องการแก้ไข ระบบจะนำท่านสู่หน้า "ปรับปรุงประเทศ" ดังภาพ

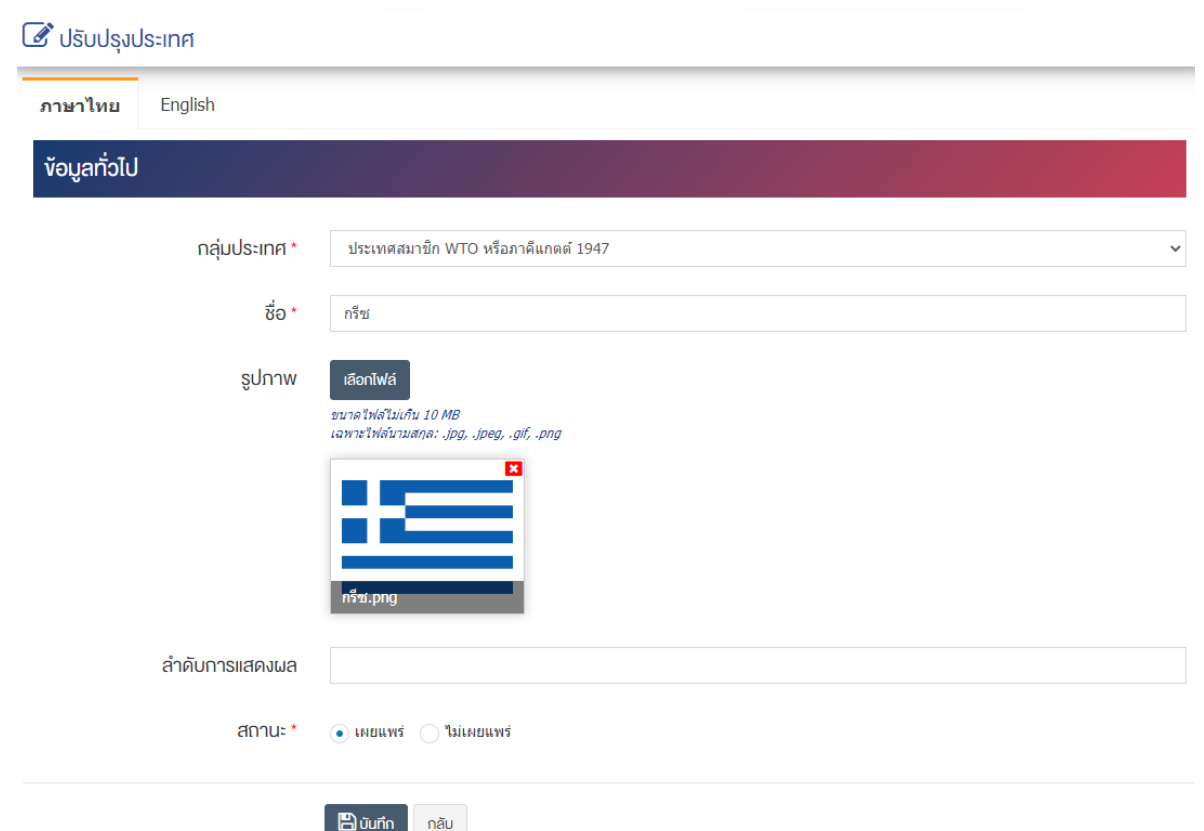

### <u>ส่วนข้อมูลทั่วไป</u>

- **กลุ@มประเทศ :** เลือกกลุ0มประเทศ
- $\vec{\mathcal{V}}$ อ : กรอกข้อมูลชื่อประเทศ
- **รูปภาพ :** อัพโหลดรูปภาพขนาดไฟล/ไม0เกิน 10 MB เฉพาะไฟล/นามสกุล: .jpg, .jpeg, .gif, .png
- **ลำดับการแสดงผล :** กรอกข้อมูลลำดับการแสดงผลเป็นตัวเลข เช่น 1, 2, 3 เป็นต้น
- **สถานะ :** เลือกประเภทของสถานะให้เป็น "เผยแพร่" หรือ "ไม่เผยแพร่"

2. กรอกข้อมูลทั่วไปของประเทศให้ครบถ้วน และจะต้องกรอกข้อมูลที่สำคัญ (บังคับกรอก) โดยให้สังเกตจาก เครื่องหมาย " \* " สีแดง หลังหัวข้อที่บังคับกรอก ซึ่งถ้าผู้ใช้งานไม่กรอกข้อมูลในหัวข้อที่บังคับกรอก ระบบจะไม่ทำ การบันทึกข้อมูลให้

3. ตรวจสอบข้อมูลให้ครบถ้วนและกดปุ่ม **E บันทึก <sub>เพื่อ</sub>บัน**ทึกการแก้ไขข้อมูลประเทศ ระบบจะนำเข้าสู่ หน้ารายการประเทศ

<u>หมายเหต</u> : สามารถเลือก "เผยแพร่" หรือ "ไม่เผยแพร่" จากหน้ารายการประเทศ ได้ ดังภาพ

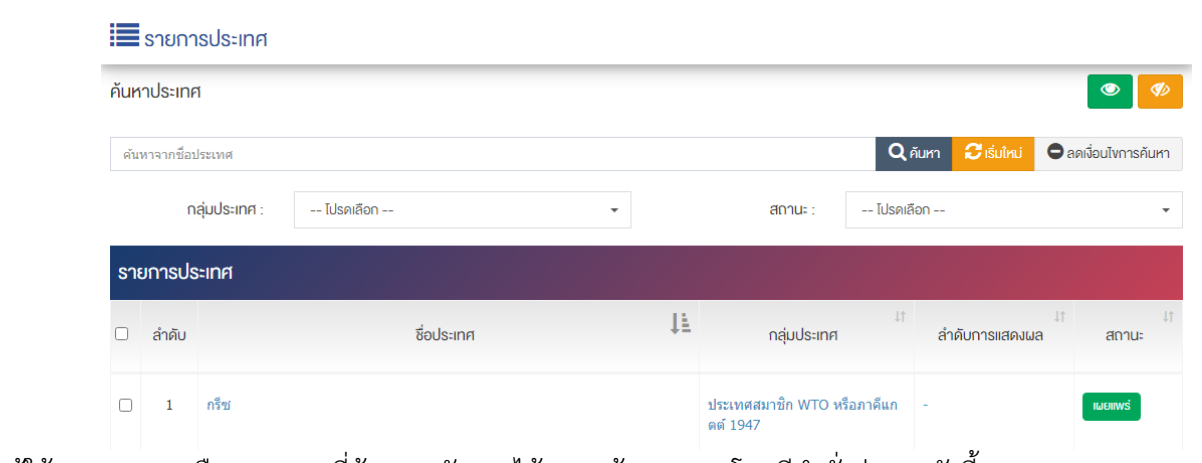

้ ผู้ใช้งานสามารถเลือกรายการที่ต้องการจัดการได้จากหน้ารายการ โดยมีคำสั่งต่าง ๆ ดังนี้

- สัญลักษณ์ <mark>©</mark> หมายถึง การกำหนดสถานะของรายการที่เลือกให้แสดงผลเป็น "เผยแพร่"
- $\bullet$  สัญลักษณ์  $\overline{\bullet}$  หมายถึง การกำหนดสถานะของรายการที่เลือกให้แสดงผลเป็น "ไม่เผยแพร่"

ี 15.10 การจัดการค่าพื้นฐาน : กลุ่มประเทศตามเขตข้อตกลงการค้า

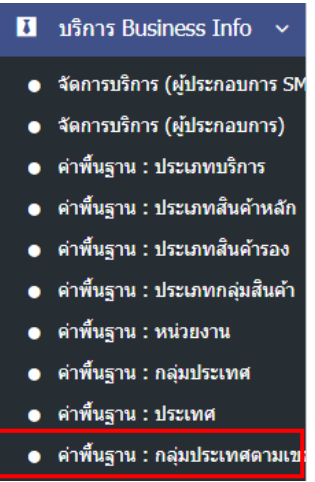

1. หลังจากเข้าสู่ระบบแล้ว ให้ผู้ใช้งานเลือกที่เมนู "บริการ Business Info" และเลือกเมนูย่อย "ค่าพื้นฐาน : กลุ่มประเทศตามเขตข้อตกลงการค้า" ระบบจะนำท่านเข้าสู่หน้าจอรายการผู้ใช้งาน ดังภาพ

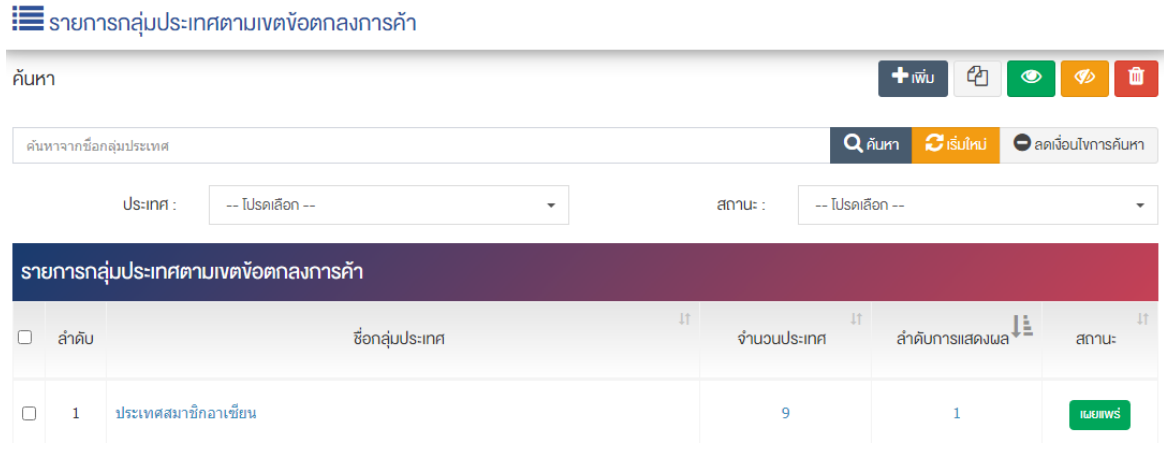

## 15.10.1การเพิ่มกลุ่มประเทศตามเขตข้อตกลงการค้า

1. ผู้ใช้งานกดปุ่ม <mark>Et เพิ่ม ) ระบบจะนำท่านเข้าสู่หน้า "เพิ่มกลุ่มประเทศ"</mark>

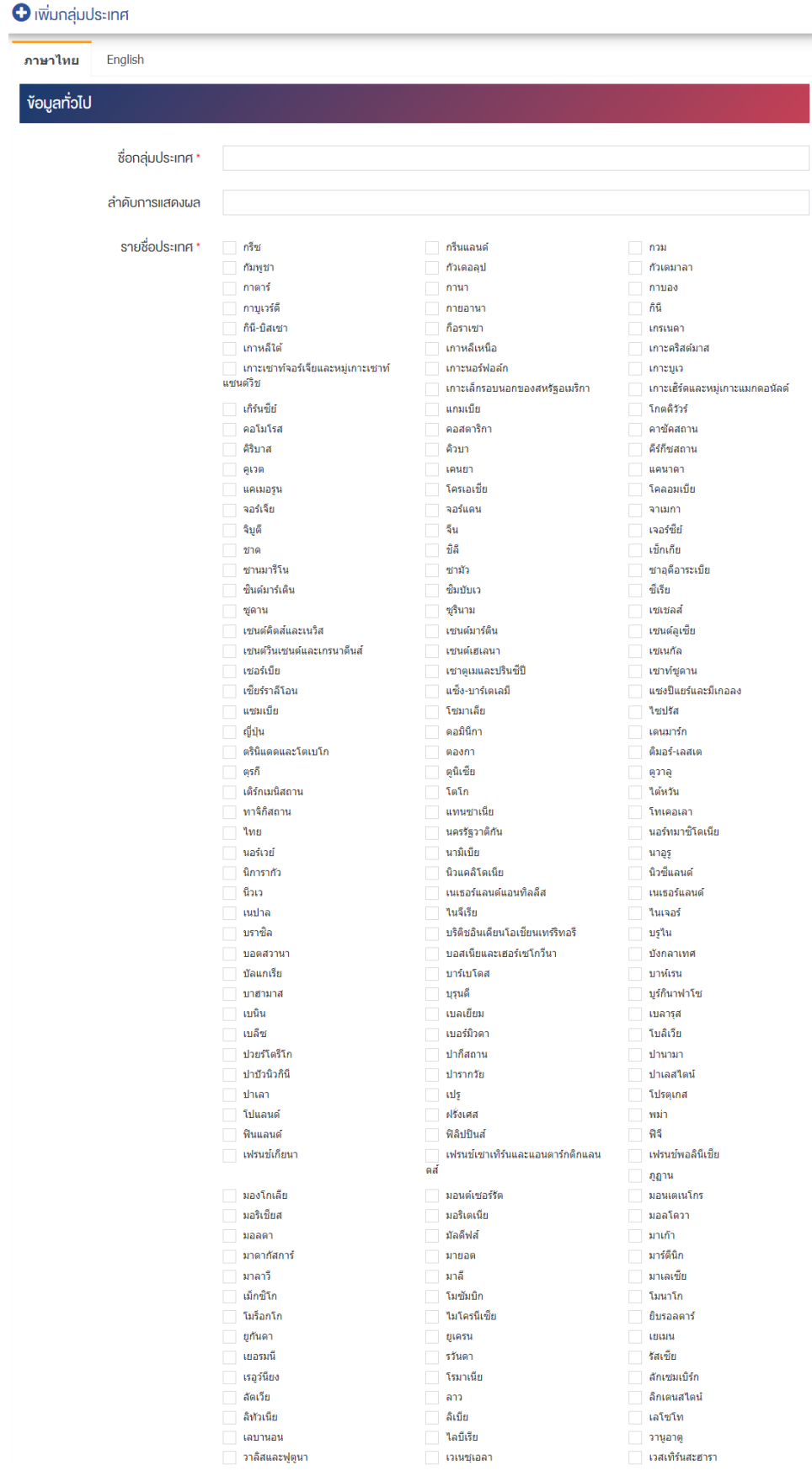

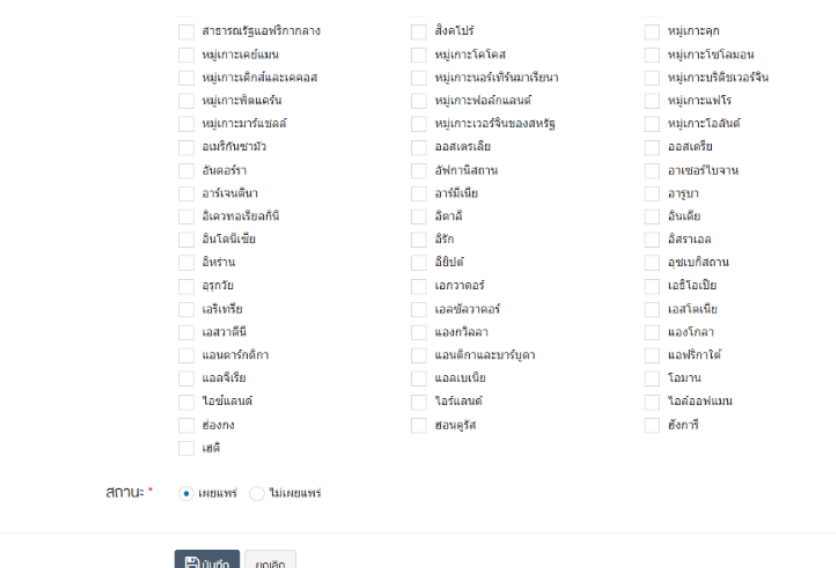

## <u>ส่วนข้อมูลทั่วไป</u>

- $\vec{\delta}$ **อกล่มประเทศ :** กรอกชื่อกล่มประเทศ
- **ลำดับการแสดงผล :** กรอกข้อมูลลำดับการแสดงผลเป็นตัวเลข เช่น 1, 2, 3 เป็นต้น
- **รายชื่อประเทศ :** เลือกรายชื่อประเทศ สามารถเลือกได้มากกว่า 1 รายการ
- **สถานะ :** เลือกประเภทของสถานะให้เป็น "เผยแพร่" หรือ "ไม่เผยแพร่"

2. กรอกข้อมูลทั่วไปของกลุ่มประเทศให้ครบถ้วน และจะต้องกรอกข้อมูลที่สำคัญ (บังคับกรอก) โดยให้สังเกต จากเครื่องหมาย " \* " สีแดง หลังหัวข้อที่บังคับกรอก ซึ่งถ้าผู้ใช้งานไม่กรอกข้อมูลในหัวข้อที่บังคับกรอก ระบบจะ ไม่ทำการบันทึกข้อมูลให้

3. ตรวจสอบข้อมูลให้ครบถ้วนและกดปุ่ม **เ<sup>มื่</sup>อบันทึก เพื่อ**บันทึกการสร้างกลุ่มประเทศตามเขตข้อตกลงการค้า ระบบจะนำเข้าสู่หน้ารายการกลุ่มประเทศตามเขตข้อตกลงการค้า

<u>หมายเหต</u> : สามารถเลือก "เผยแพร่" "ไม่เผยแพร่" หรือ "ลบ" จากหน้ารายการกลุ่มประเทศตามเขตข้อตกลง การค้า ได้ ดังภาพ

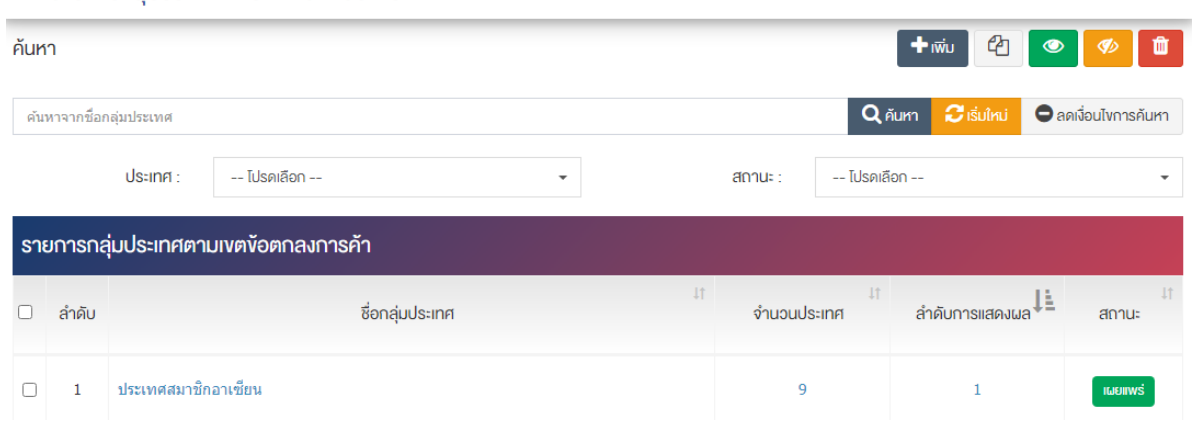

 $\mathbf{B}$  รายการกล่มประเทศตามเขตข้อตกลงการค้า
้ผู้ใช้งานสามารถเลือกรายการที่ต้องการจัดการได้จากหน้ารายการ โดยมีคำสั่งต่าง ๆ ดังนี้

- สัญลักษณ/ หมายถึง การทำสำเนารายการที่เลือก
- ์ สัญลักษณ์ │ **® ๅ** หมายถึง การกำหนดสถานะของรายการที่เลือกให้แสดงผลเป็น "เผยแพร่"
- $\sim$ สัญลักษณ์ ख़ หมายถึง การกำหนดสถานะของรายการที่เลือกให้แสดงผลเป็น "ไม่เผยแพร่"
- สัญลักษณ/ หมายถึง การลบรายการที่เลือก

## **16 จัดการคําถามที่พบบ@อย**

#### **การจัดการหมวดหมู@หลัก** 16.1

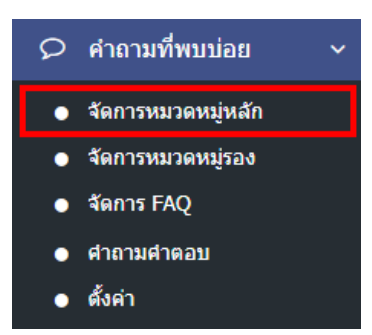

1. หลังจากเข้าสู่ระบบแล้ว ผู้ใช้งานไปเลือกที่เมนู "คำถามที่พบบ่อย" และเลือกเมนูย่อย "จัดการหมวดหมู่ หลัก" ระบบจะเข้าสู่หน้าจอหมวดหมู่หลัก ดังภาพ

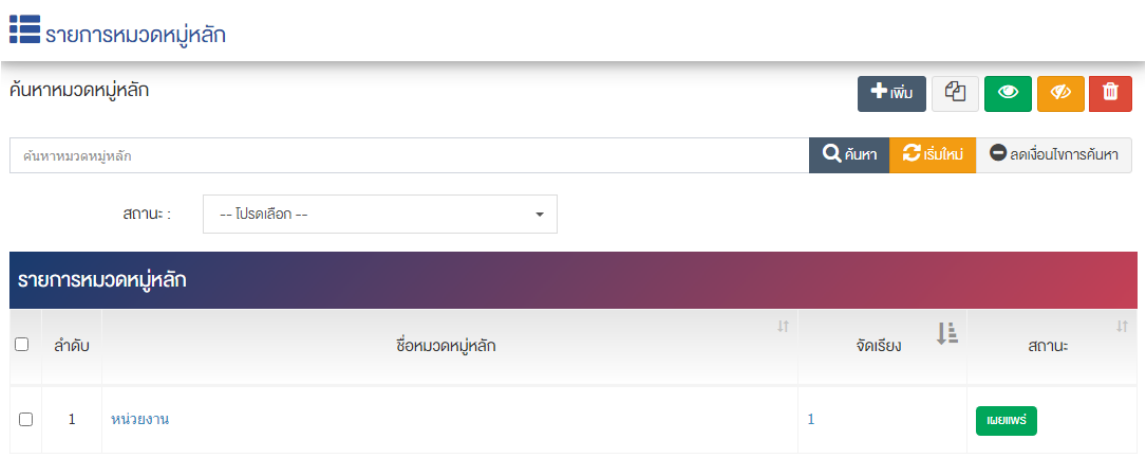

## 16.1.1 การเพิ่มหมวดหมู่หลัก

1. ผู้ใช้งานกดปุ่ม <mark>+ <sup>เพิ่ม</sup> ระบบจะเข้าสู่หน้า "เพิ่มหมวดหมู</mark>่หลัก"

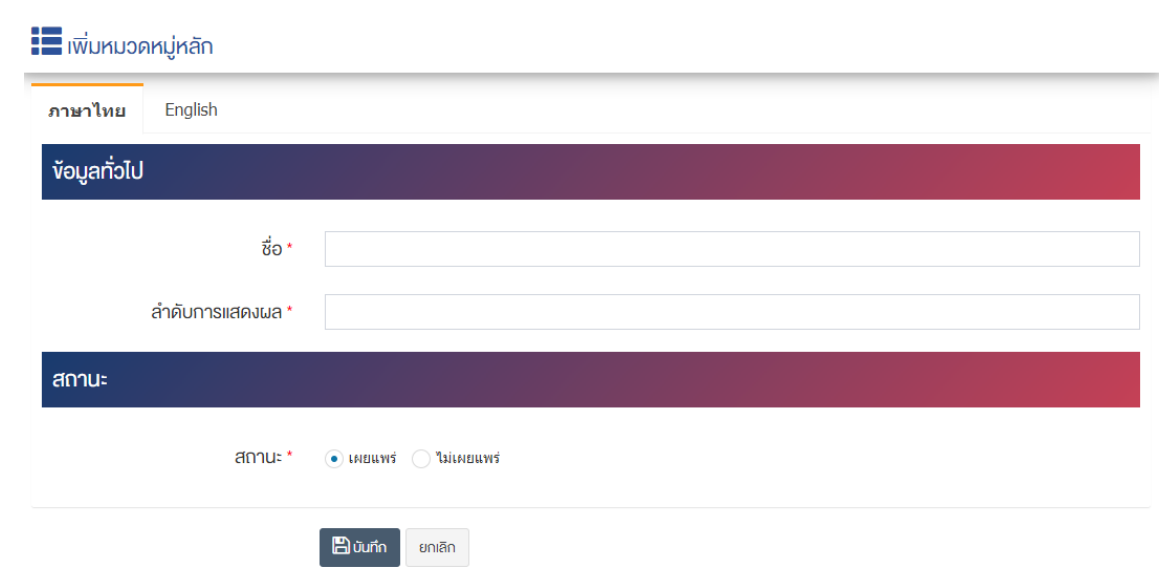

## <u>ส่วนข้อมูลทั่วไป</u>

- $\bullet$  ชื่อ : กรอกข้อมูลชื่อหมวดหมู่หลัก
- **ลำดับการแสดงผล :** กรอกข้อมูลลำดับการแสดงผลเป็นตัวเลข เช่น 1, 2, 3 เป็นต้น

#### **ส@วนสถานะ**

• **สถานะ :** เลือกประเภทสถานะของหมวดหมู่หลักให้เป็น"เผยแพร่" หรือ "ไม่เผยแพร่"

2. กรอกข้อมูลทั่วไปของหมวดหมู่หลักให้ครบถ้วน และจะต้องกรอกข้อมูลที่สำคัญ (บังคับกรอก) โดยให้สังเกต จากเครื่องหมาย " \* " สีแดง หลังหัวข้อที่บังคับกรอก ซึ่งถ้าผู้ใช้งานไม่กรอกข้อมูลในหัวข้อที่บังคับกรอก ระบบจะ ไม่ทำการบันทึกข้อมูลให้

3. ตรวจสอบข้อมูลให้ครบถ้วนและกดปุ่ม **E <sup>บันทึก</sup> เ**พื่อบันทึกการสร้างหมวดหมู่หลัก ระบบจะนำเข้าสู่หน้า หมวดหมู่หลัก

<u>หมายเหตุ</u> : สามารถทำรายการ "เผยแพร่" "ไม่เผยแพร่" หรือ "ลบ" จากหน้าหมวดหมู่หลักได้ ดังภาพ

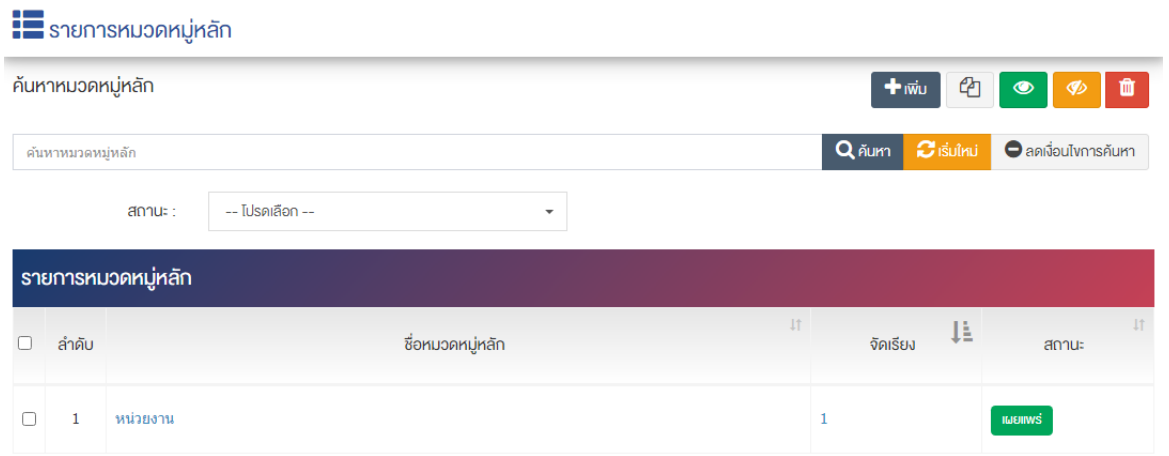

ผู้ใช้งานสามารถเลือกรายการที่ต้องการจัดการได้จากหน้ารายการ โดยมีคำสั่งต่าง ๆ ดังนี้

- สัญลักษณ/ หมายถึง การทำสำเนารายการที่เลือก
- ์ สัญลักษณ์ │ **® ๅ** หมายถึง การกำหนดสถานะของรายการที่เลือกให้แสดงผลเป็น "เผยแพร่"
- $\sim$ สัญลักษณ์ ख़ หมายถึง การกำหนดสถานะของรายการที่เลือกให้แสดงผลเป็น "ไม่เผยแพร่"
- สัญลักษณ/ หมายถึง การลบรายการที่เลือก

#### 16.2 การจัดการหมวดหมู่รอง

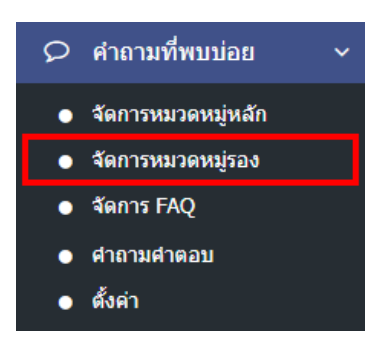

1. หลังจากเข้าสู่ระบบแล้ว ผู้ใช้งานไปเลือกที่เมนู "คำถามที่พบบ่อย" และเลือกเมนูย่อย "จัดการหมวดหมู่รอง" ระบบจะเข้าสู่หน้าจอหมวดหมู่รอง ดังภาพ

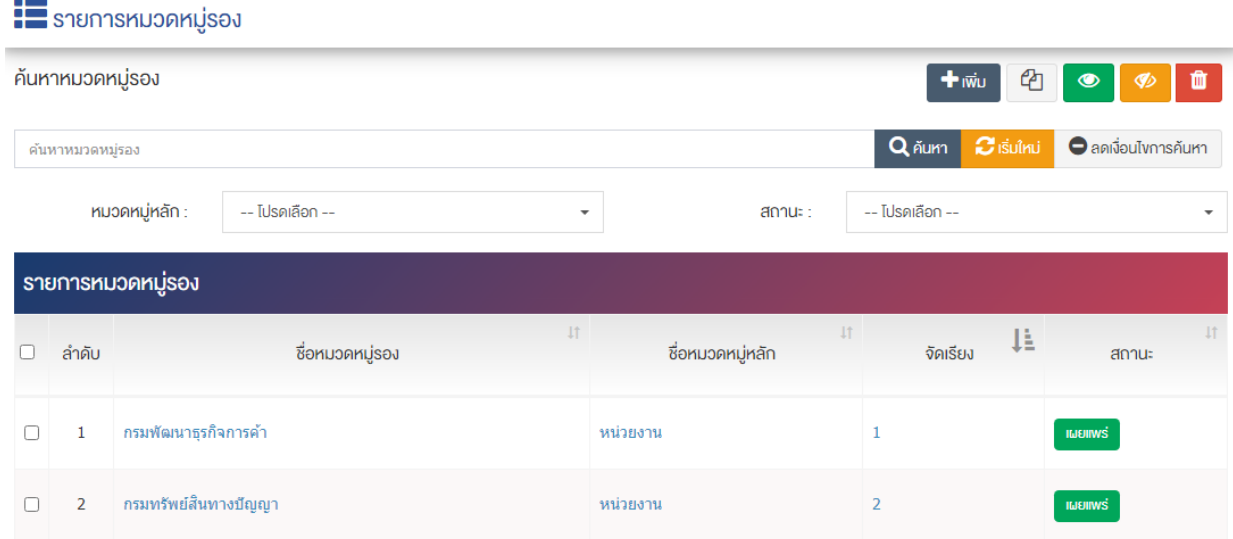

## 16.2.1 การเพิ่มหมวดหมู่รอง

1. ผู้ใช้งานกดปุ่ม <mark>+ <sup>เพิ่ม</sup> ระบบจะเข้าสู่หน้า "เพิ่มหมวดหม</mark>ู่รอง"

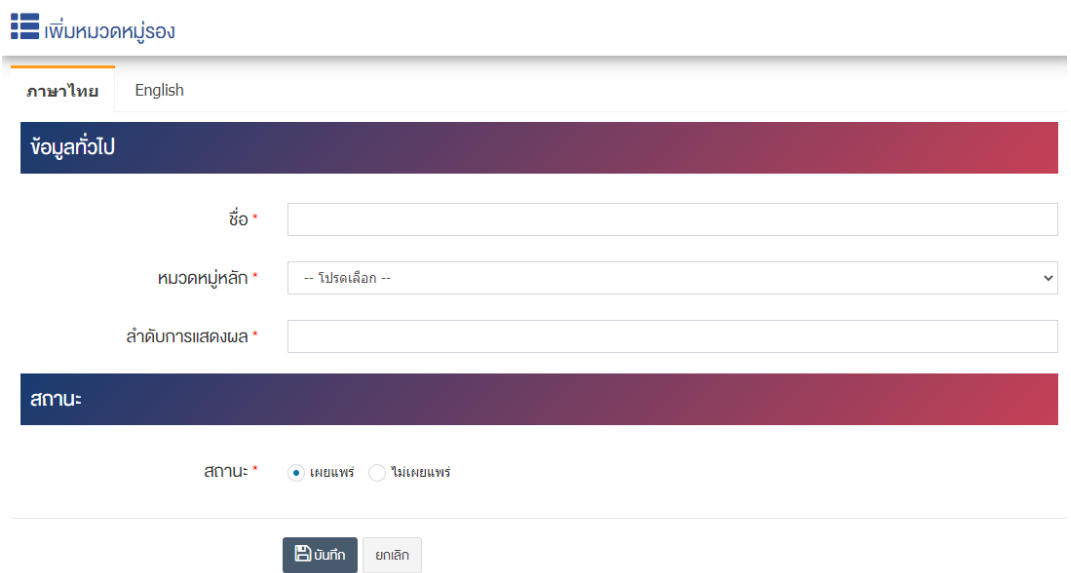

### <u>ส่วนข้อมูลทั่วไป</u>

- $\vec{\mathcal{V}}$ อ : กรอกข้อมูลชื่อหมวดหมู่รอง
- **หมวดหมู่หลัก :** เลือกประเภทหมวดหมู่รอง
- **ลำดับการแสดงผล :** กรอกข้อมูลลำดับการแสดงผลเป็นตัวเลข เช่น 1, 2, 3 เป็นต้น

#### <u>ส่วนสถานะ</u>

• **สถานะ :** เลือกประเภทสถานะของหมวดหมู่รองให้เป็น"เผยแพร่" หรือ "ไม่เผยแพร่"

2. กรอกข้อมูลทั่วไปของหมวดหมู่รองให้ครบถ้วน และจะต้องกรอกข้อมูลที่สำคัญ (บังคับกรอก) โดยให้สังเกต จากเครื่องหมาย " \* " สีแดง หลังหัวข้อที่บังคับกรอก ซึ่งถ้าผู้ใช้งานไม่กรอกข้อมูลในหัวข้อที่บังคับกรอก ระบบจะ ไม่ทำการบันทึกข้อมูลให้

3. ตรวจสอบข้อมูลให้ครบถ้วนและกดปุ่ม **E <sup>บันทึก</sup> เ**พื่อบันทึกการสร้างหมวดหมู่รอง ระบบจะนำเข้าสู่หน้า หมวดหมู่รอง

<u>หมายเหตุ</u> : สามารถทำรายการ "เผยแพร่" "ไม่เผยแพร่" หรือ "ลบ" จากหน้าหมวดหมู่รองได้ ดังภาพ

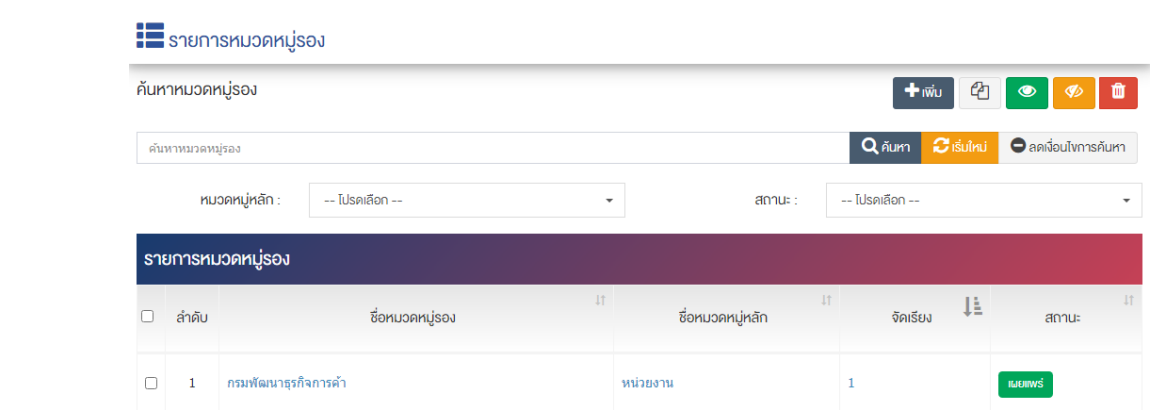

้ผู้ใช้งานสามารถเลือกรายการที่ต้องการจัดการได้จากหน้ารายการ โดยมีคำสั่งต่าง ๆ ดังนี้

- $\bullet$  สัญลักษณ์  $^{e\!2}$  หมายถึง การทำสำเนารายการที่เลือก
- ์ สัญลักษณ์ kwww. หมายถึง การกำหนดสถานะของรายการที่เลือกให้แสดงผลเป็น "เผยแพร่"
- $\begin{array}{c}$ สัญลักษณ์ ख़ $\blacksquare$  หมายถึง การกำหนดสถานะของรายการที่เลือกให้แสดงผลเป็น "ไม่เผยแพร่"
- สัญลักษณ/ หมายถึง การลบรายการที่เลือก
	- **การจัด FAQ** 16.3

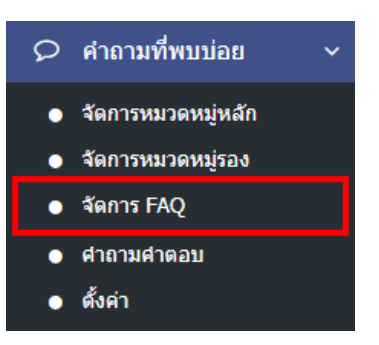

1. หลังจากเข้าสู่ระบบแล้ว ผู้ใช้งานไปเลือกที่เมนู "คำถามที่พบบ่อย" และเลือกเมนูย่อย "จัดการ FAQ" ระบบ จะเข้าสู่หน้าจอรายการ FAQ ดังภาพ

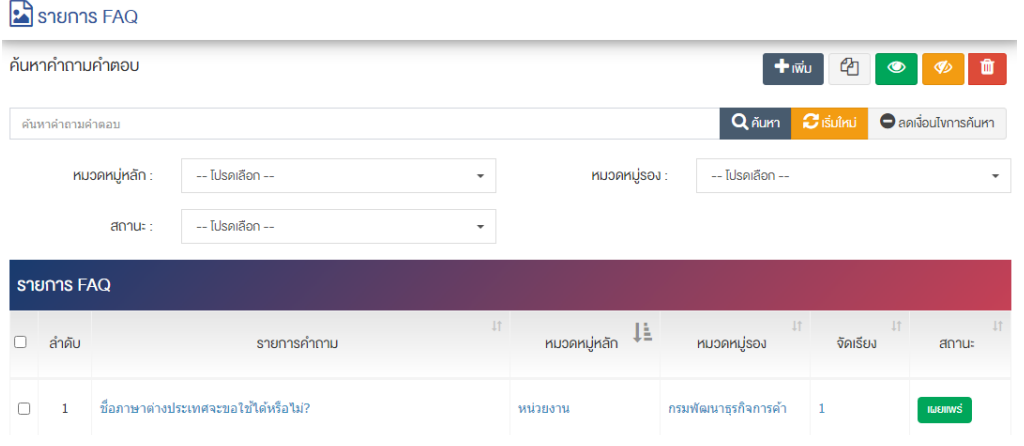

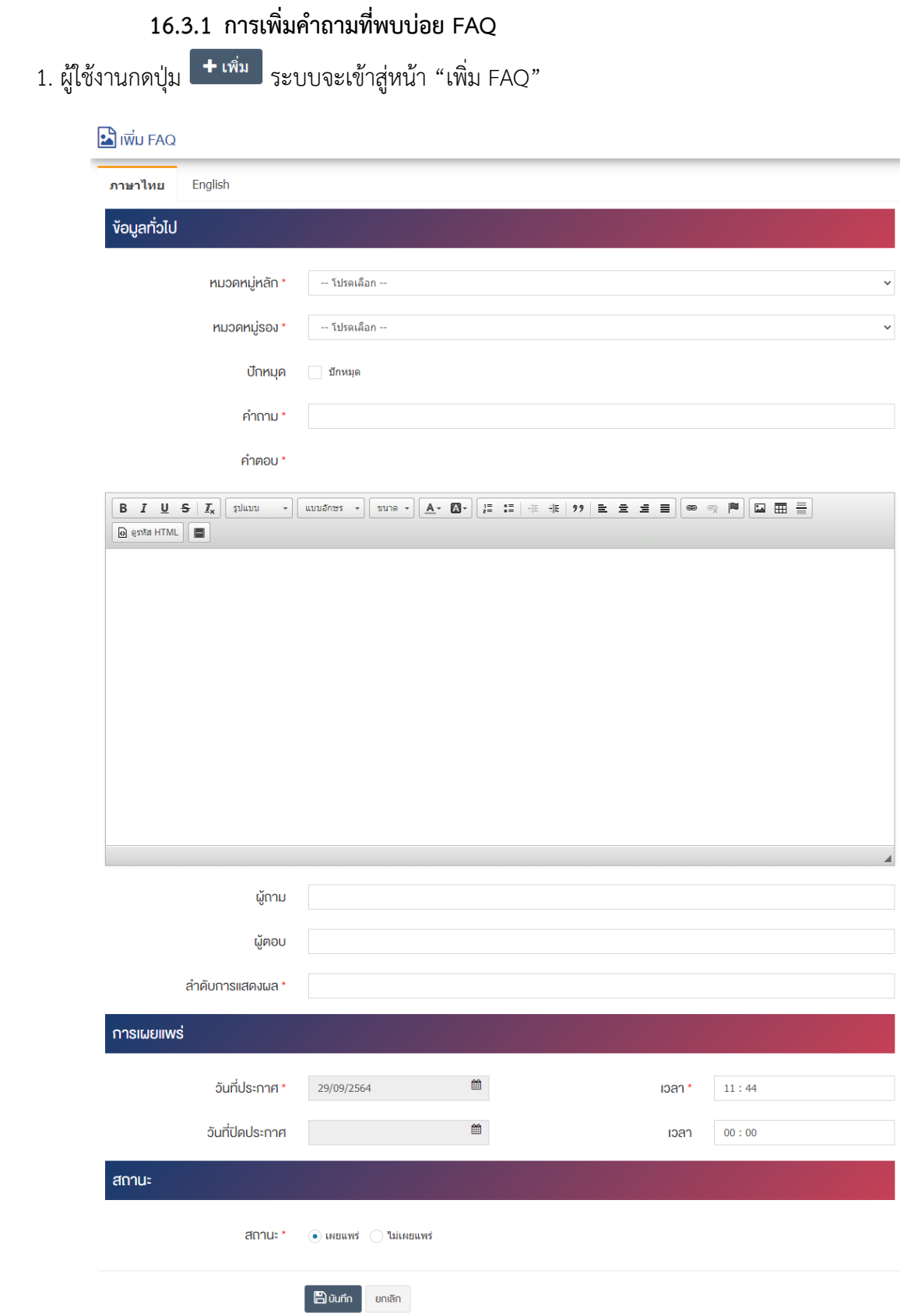

# <u>ส่วนหัวข้อมูลทั่วไป</u>

- **หมวดหมู่หลัก :** เลือกประเภทหมวดหมู่หลัก
- $\bullet$  **หมวดหมู่รอง :** เลือกประเภทหมวกหมู่รอง
- **ปักหมุด :** เลือกการปักหมุด
- **คำถาม :** กรอกข้อมูลคำถามที่ต้องการ
- **์ คำตอบ :** กรอกข้อมลคำตอบของคำถามและสามารถกรอกข้อมลคำตอบให้เป็นตัวหนา ตัวเอียง ปรับขนาด ์ตัวอักษรใหญ่/เล็ก จัดกลาง เอียงซ้าย/ขวา ได้เป็นต้น
- **์ผู้ถาม :** กรอกข้อมูลผู้ถามที่ต้องการ
- **์ผู้ตอบ :** กรอกข้อมูลผู้ตอบที่ต้องการ
- **ลำดับการแสดงผล :** กรอกข้อมูลลำดับการแสดงผลเป็นตัวเลข เช่น 1, 2, 3 เป็นต้น

### ี่ ส่วนการเผยแพร่

- **วันที่ประกาศ :** เลือกวันที่ประกาศรายการคำถามที่พบบ่อย
- **เวลา :** เลือกเวลาที่จะประกาศรายการคำถามที่พบบ่อย
- **วันที่ปิดประกาศ :** เลือกวันที่ปิดประกาศรายการคำถามที่พบบ่อย
- **เวลา :** เลือกเวลาที่จะปิดประกาศรายการคำถามที่พบบ่อย

### ี่ส**่วนสถานะ**

• **สถานะ :** เลือกประเภทสถานะของหมวดหมู่แบบสำรวจให้เป็น "เผยแพร่" หรือ "ไม่เผยแพร่"

2. กรอกข้อมูลทั่วไปของคำถามที่พบบ่อย (FAQ) ให้ครบถ้วน และจะต้องกรอกข้อมูลที่สำคัญ (บังคับกรอก) โดย ให้สังเกตจากเครื่องหมาย " \* " สีแดง หลังหัวข้อที่บังคับกรอก ซึ่งถ้าผู้ใช้งานไม่กรอกข้อมูลในหัวข้อที่บังคับกรอก ระบบจะไม่ทำการบันทึกข้อมูลให้

3. ตรวจสอบข้อมูลให้ครบถ้วนและกดปุ่ม **E <sup>บันทึก</sup> เพื่อบั**นทึกการสร้างคำถามที่พบบ่อย (FAQ) ระบบจะ นำเข้าสู่หน้าคำถามที่พบบ่อย (FAQ)

<u>หมายเหตุ</u> : สามารถทำรายการ "เผยแพร่" "ไม่เผยแพร่" หรือ "ลบ" จากหน้าคำถามที่พบบ่อย (FAQ) ได้ ดังภาพ

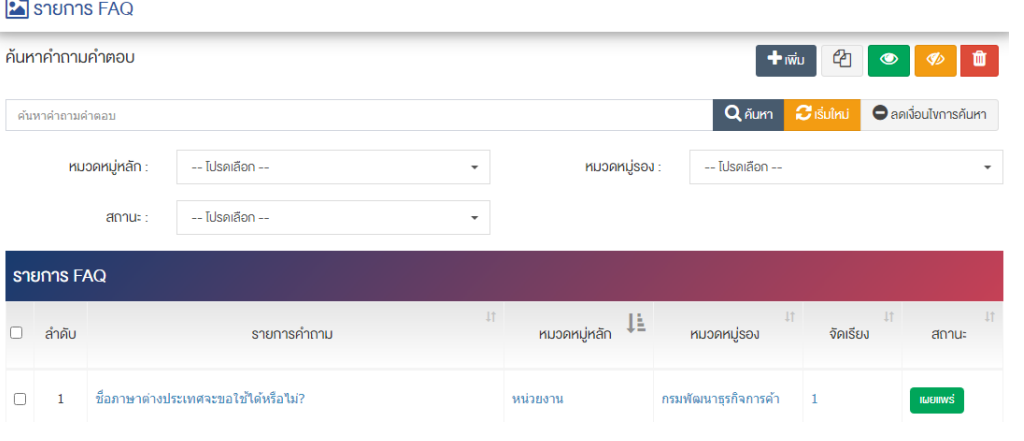

ผู้ใช้งานสามารถเลือกรายการที่ต้องการจัดการได้จากหน้ารายการ โดยมีคำสั่งต่าง ๆ ดังนี้

- สัญลักษณ/ หมายถึง การทำสำเนารายการที่เลือก
- ์ สัญลักษณ์ │ **® ๅ** หมายถึง การกำหนดสถานะของรายการที่เลือกให้แสดงผลเป็น "เผยแพร่"
- $\frac{1}{2}$ สัญลักษณ์ ख़ หมายถึง การกำหนดสถานะของรายการที่เลือกให้แสดงผลเป็น "ไม่เผยแพร่"
- สัญลักษณ/ หมายถึง การลบรายการที่เลือก

#### **คำถามคำตอบ**  16.4

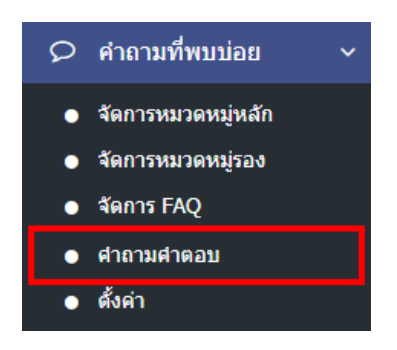

1. หลังจากเข้าสู่ระบบแล้ว ผู้ใช้งานไปเลือกที่เมนู "คำถามที่พบบ่อย" และเลือกเมนูย่อย "คำถามคำตอบ" ระบบจะเข้าสู่หน้าจอรายการคำถามคำตอบ FAQ ดังภาพ

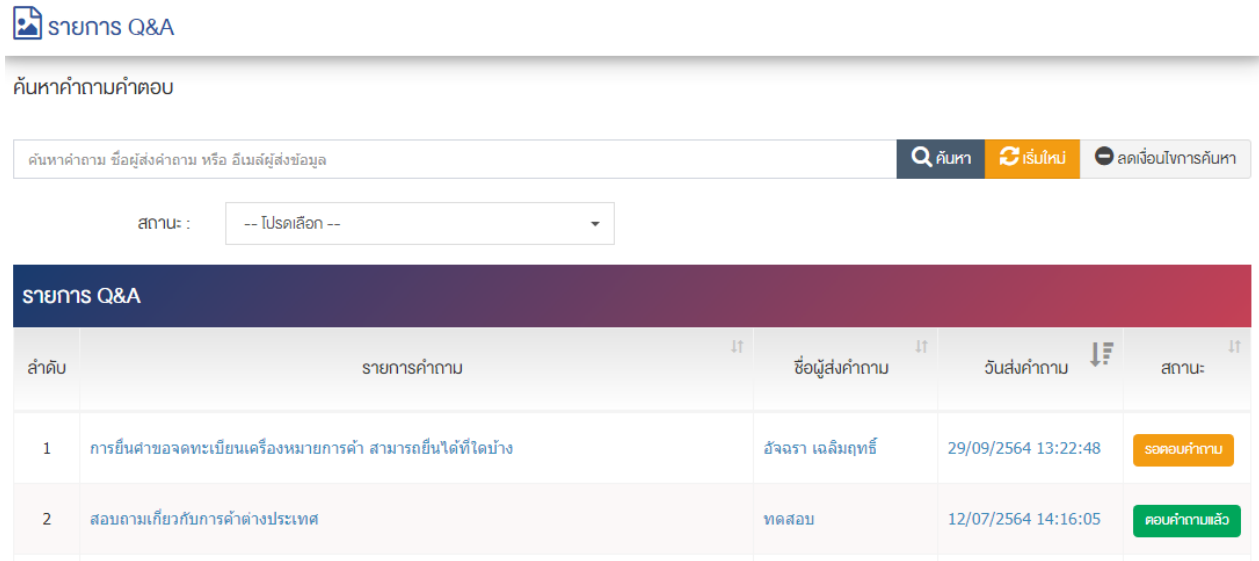

## **ข=อมูลคำถามที่พบบ@อย FAQ**

1. ผู้ใช้งานเลือกรายการคำถามที่ต้องการเพิ่มข้อมูล FAQ ระบบจะนำท่านสู่หน้า "ปรับปรุง Q&A" ดังภาพ

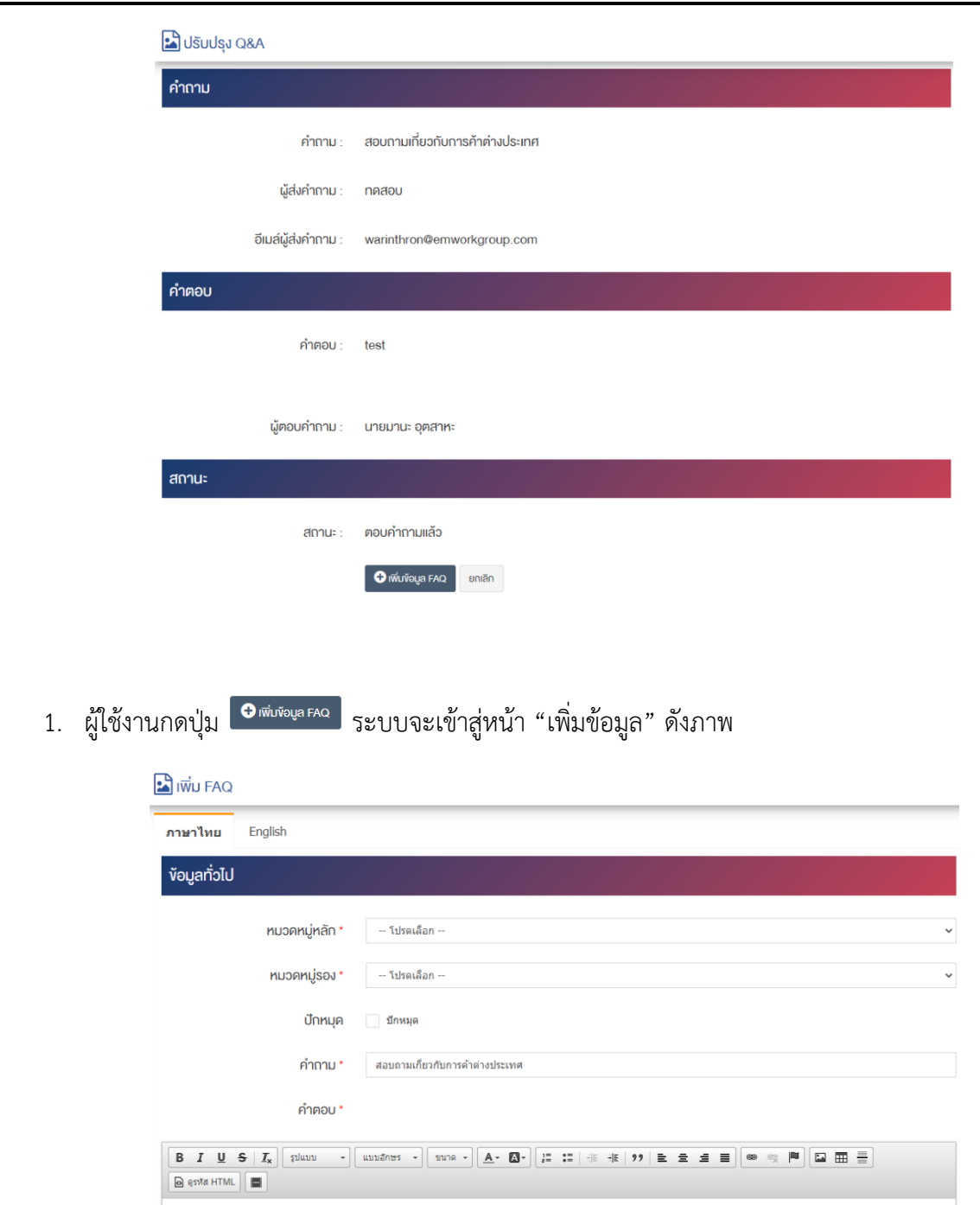

test

ผู้ถาม ผู้ตอบ

ลำคับการแสคงผล

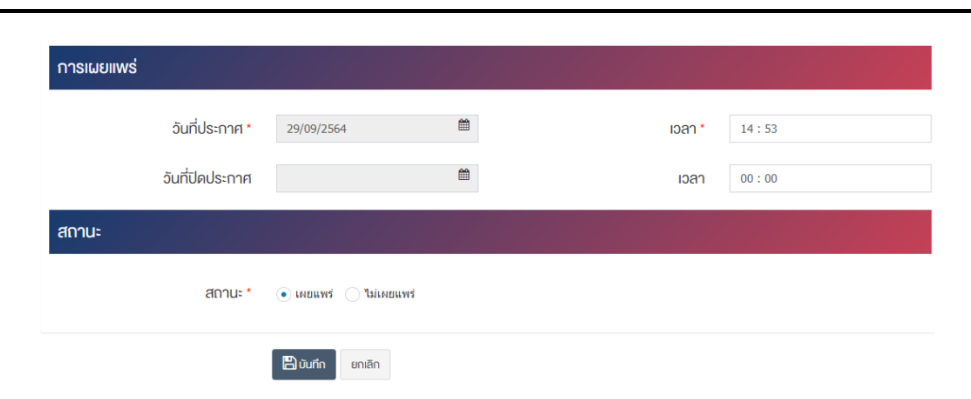

## <u>ส่วนหัวข้อมูลทั่วไป</u>

- **หมวดหมู่หลัก :** เลือกประเภทหมวดหมู่หลัก
- **หมวดหมู@รอง :** เลือกประเภทหมวกหมู0รอง
- ี**ปักหมุด :** เลือกการปักหมุด
- **์ คำถาม :** แก้ไขข้อมูลคำถามจากภายนอก
- **์ คำตอบ :** แก้ไขข้อมูลคำตอบของคำถามและสามารถกรอกข้อมูลคำตอบให้เป็นตัวหนา ตัวเอียง ปรับขนาด ตัวอักษรใหญ่/เล็ก จัดกลาง เอียงซ้าย/ขวา ได้เป็นต้น
- **์ผู้ถาม :** กรอกข้อมูลผู้ถามที่ต้องการ
- **์ผู้ตอบ :** กรอกข้อมูลผู้ตอบที่ต้องการ
- $\bullet$  **ลำดับการแสดงผล :** กรอกข้อมูลลำดับการแสดงผลเป็นตัวเลข เช่น 1, 2, 3 เป็นต้น

#### <u>ส่วนการเผยแพร่</u>

- **่วันที่ประกาศ :** เลือกวันที่ประกาศรายการคำถามที่พบบ่อย
- **เวลา :** เลือกเวลาที่จะประกาศรายการคำถามที่พบบ่อย
- **่ วันที่ปิดประกาศ :** เลือกวันที่ปิดประกาศรายการคำถามที่พบบ่อย
- **เวลา :** เลือกเวลาที่จะปิดประกาศรายการคำถามที่พบบ่อย

#### ี่ส่วนสถานะ

**สถานะ :** เลือกประเภทสถานะของหมวดหมู่แบบสำรวจให้เป็น "เผยแพร่" หรือ "ไม่เผยแพร่"

2. กรอกข้อมูลทั่วไปของคำถามที่พบบ่อย (FAQ) ให้ครบถ้วน และจะต้องกรอกข้อมูลที่สำคัญ (บังคับกรอก) โดย ให้สังเกตจากเครื่องหมาย " \* " สีแดง หลังหัวข้อที่บังคับกรอก ซึ่งถ้าผู้ใช้งานไม่กรอกข้อมูลในหัวข้อที่บังคับกรอก ระบบจะไม่ทำการบันทึกข้อมูลให้

3. ตรวจสอบข้อมูลให้ครบถ้วนและกดปุ่ม **เ<sup>พื่</sup>อบันทึก เ**พื่อบันทึกการสร้างคำถามที่พบบ่อย (FAQ) ระบบจะ นำเข้าสู่หน้าคำถามที่พบบ่อย (FAQ)

<u>หมายเหต</u> : สามารถทำรายการ "เผยแพร่" "ไม่เผยแพร่" หรือ "ลบ" จากหน้าคำถามที่พบบ่อย (FAQ) ได้ ดังภาพ

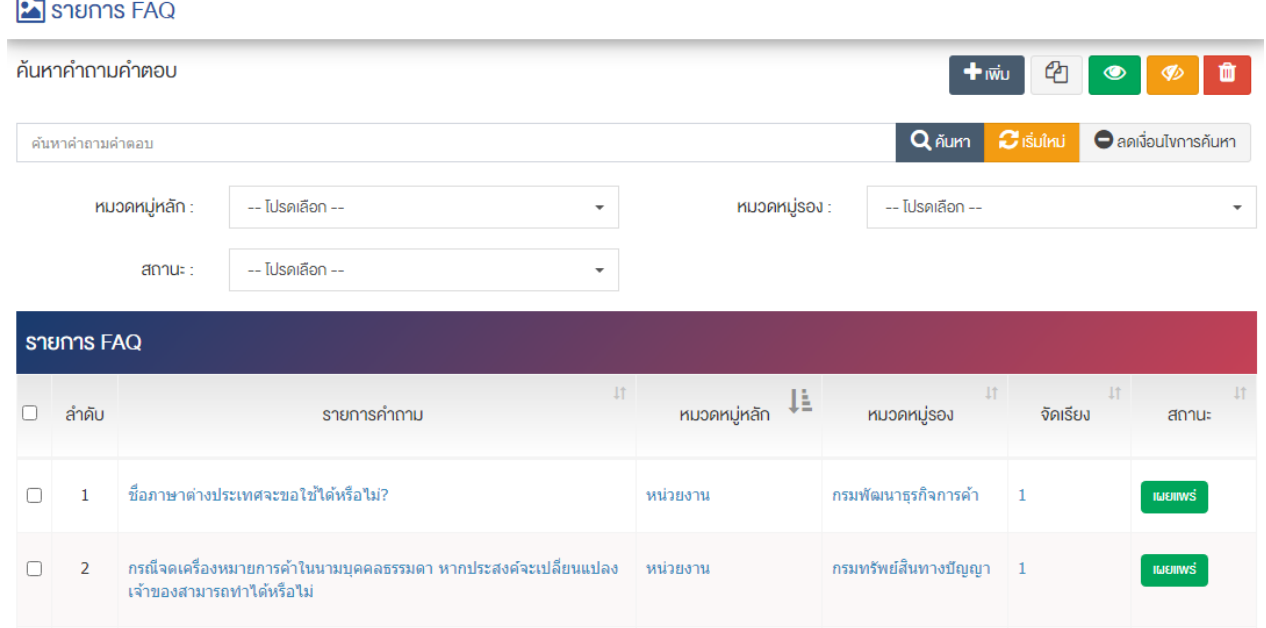

้ผู้ใช้งานสามารถเลือกรายการที่ต้องการจัดการได้จากหน้ารายการ โดยมีคำสั่งต่าง ๆ ดังนี้

• สัญลักษณ/ หมายถึง การทำสำเนารายการที่เลือก

 $\Box$ 

- ์ สัญลักษณ์ │ ♥ ๅ หมายถึง การกำหนดสถานะของรายการที่เลือกให้แสดงผลเป็น "เผยแพร่"
- ่ สัญลักษณ์ ख़<sup>0</sup> หมายถึง การกำหนดสถานะของรายการที่เลือกให้แสดงผลเป็น "ไม่เผยแพร
- สัญลักษณ/ หมายถึง การลบรายการที่เลือก

#### **การตั้งค@าคำถามที่พบบ@อย FAQ** 16.5

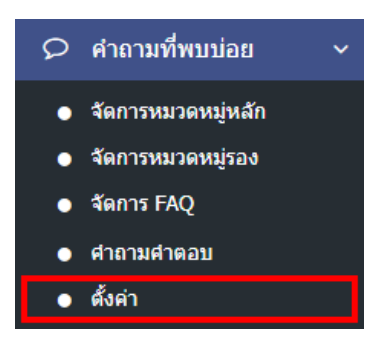

1. หลังจากเข้าสู่ระบบแล้ว ผู้ใช้งานไปเลือกที่เมนู "คำถามที่พบบ่อย" และเลือกเมนูย่อย "ตั้งค่า" ระบบจะเข้าสู่ หน้าจอรายการตั้งค่า FAO ดังภาพ

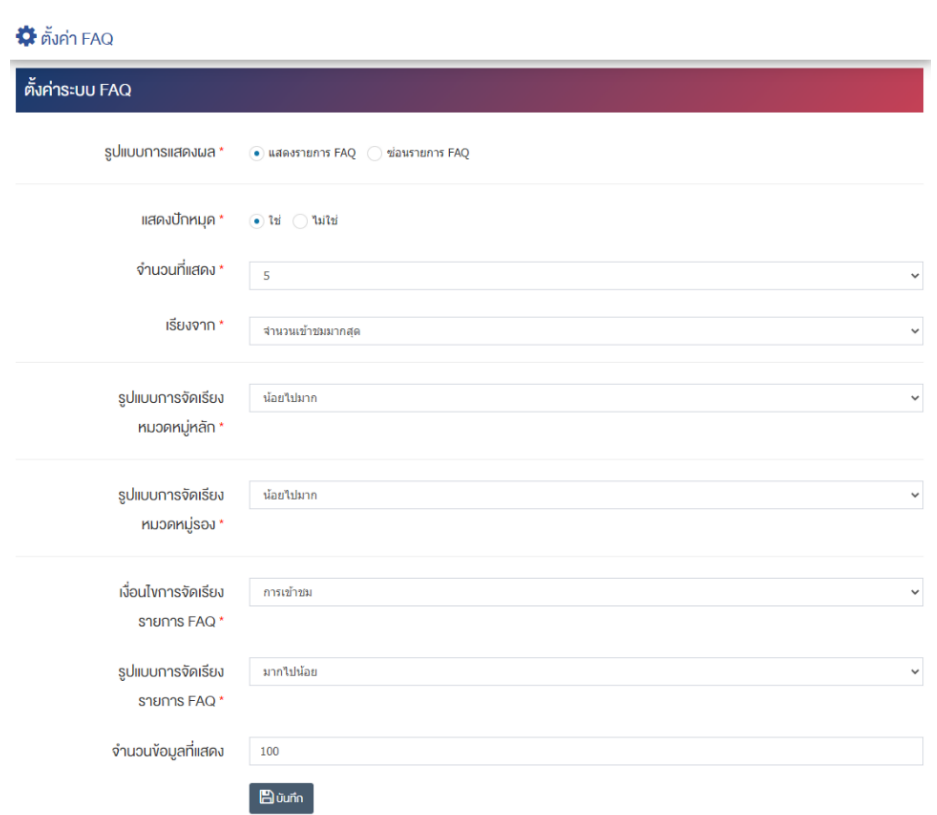

## <u>ส่วนค่าพื้นฐานระบบ FAQ</u>

- **รูปแบบการแสดงผล :** ตั้งค่าการแสดงผลคำถามที่พบบ่อย (FAQ) โดยอัตโนมัติเมื่อผู้ใช้งานเข้าสู่หน้าข้อมูล FAQ โดยเลือก "แสดงคำถามที่พบบ่อย (FAQ)" เพื่อให้แสดงคำถามที่พบบ่อย (FAQ) โดยอัตโนมัติ หรือ เลือก "ซ่อนคำถามที่พบบ่อย (FAO)" เพื่อซ่อนคำถามที่พบบ่อย (FAO)
- **แสดงปักหมุด :** เลือกประเภทแสดงการปักหมุด "ใช่" หรือ "ไม่ใช่"
- **จำนวนที่แสดง :** กรอกข้อมูลจำนวนที่แสดงผลเป็นตัวเลข เช่น 1, 2, 3 เป็นต้น
- **เรียงจาก :** เลือกประเภทข้อมูลการเรียงข้อมูล ได้จาก "วันที่สร้างล่าสุด" "วันที่เผยแพร่ล่าสุด" หรือ "จำนวนเข้าชมมากที่สุด"
- **รูปแบบการจัดเรียงหมวดหมู่หลัก :** ตั้งค่าการจัดเรียงหมวดหมู่หลักได้จาก "น้อยไปมาก" หรือ "มากไปน้อย"
- **รูปแบบการจัดเรียงหมวดหมู่รอง :** ตั้งค่ารูปแบบการจัดเรียงหมวดหมู่รองได้จาก "น้อยไปมาก" หรือ "มากไปน้อย"
- **เงื่อนไขการจัดเรียงคำถามที่พบบ่อย (FAQ) :** ตั้งค่าเงื่อนไขการจัดเรียงคำถามที่พบบ่อย (FAQ) ตามลำดับ การแสดงผล "ชื่อ" "วันที่สร้าง" "วันที่เผยแพร่" หรือ "การเข้าชม"
- **รูปแบบการจัดเรียงคำถามที่พบบ่อย (FAQ) :** ตั้งค่ารูปแบบการจัดเรียงคำถามที่พบบ่อย (FAQ) ได้จาก "น้อยไปมาก" หรือ "มากไปน้อย"
- $\bullet$  **จำนวนข้อมูลที่แสดง :** ตั้งค่าจำนวนที่ต้องการให้แสดงข้อมูล FAQ ใน เป็นตัวเลข เช่น 10, 20, 30 เป็นต้น
- 2. กรอกข้อมูลของการตั้งค่า FAQ หลังจากนั้นกดปุ่ม <sup>โต บันทึก</sup> ระบบแจ้งเตือน "บันทึกสำเร็จ"

**17 จัดการ E-Book**

#### จัดการหมวดหมู่ e-Book 17.1

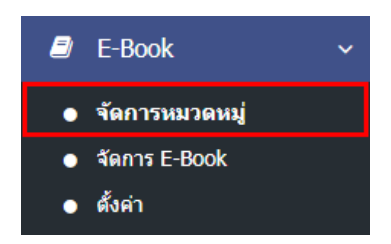

1. หลังจากเข้าสู่ระบบแล้ว ผู้ใช้งานไปเลือกที่เมนู "E-Book" และเลือกเมนูย่อย "จัดการหมวดหมู่" ระบบจะ เข้าสู่หน้าจอหมวดหมู่หนังสือ ดังภาพ

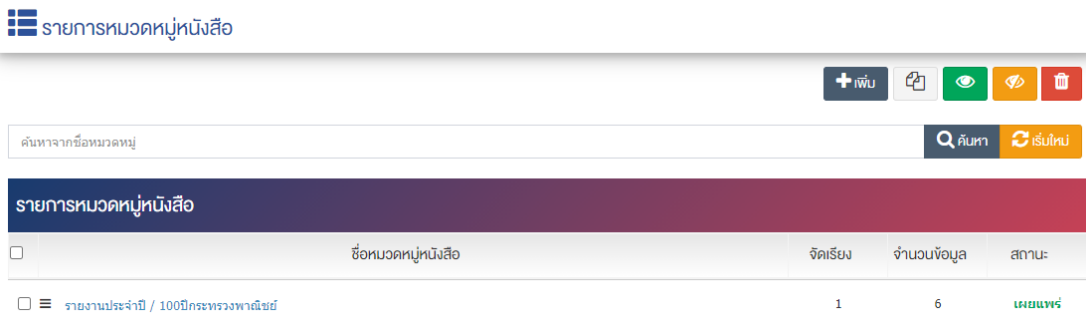

## 17.1.1 การเพิ่มหมวดหมู่หนังสือ

1. ผู้ใช้งานกดปุ่ม <sup>1 เพิ่ม</sup> ระบบจะเข้าสู่หน้า "เพิ่มหมวดหมู่หนังสือ"

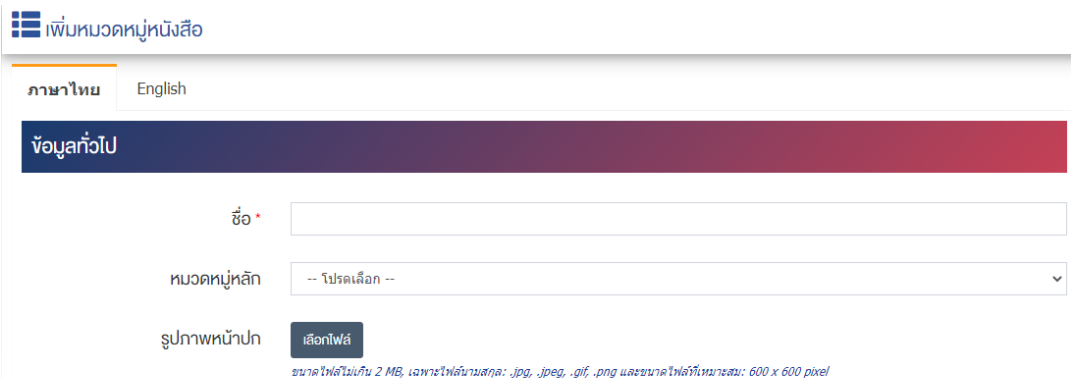

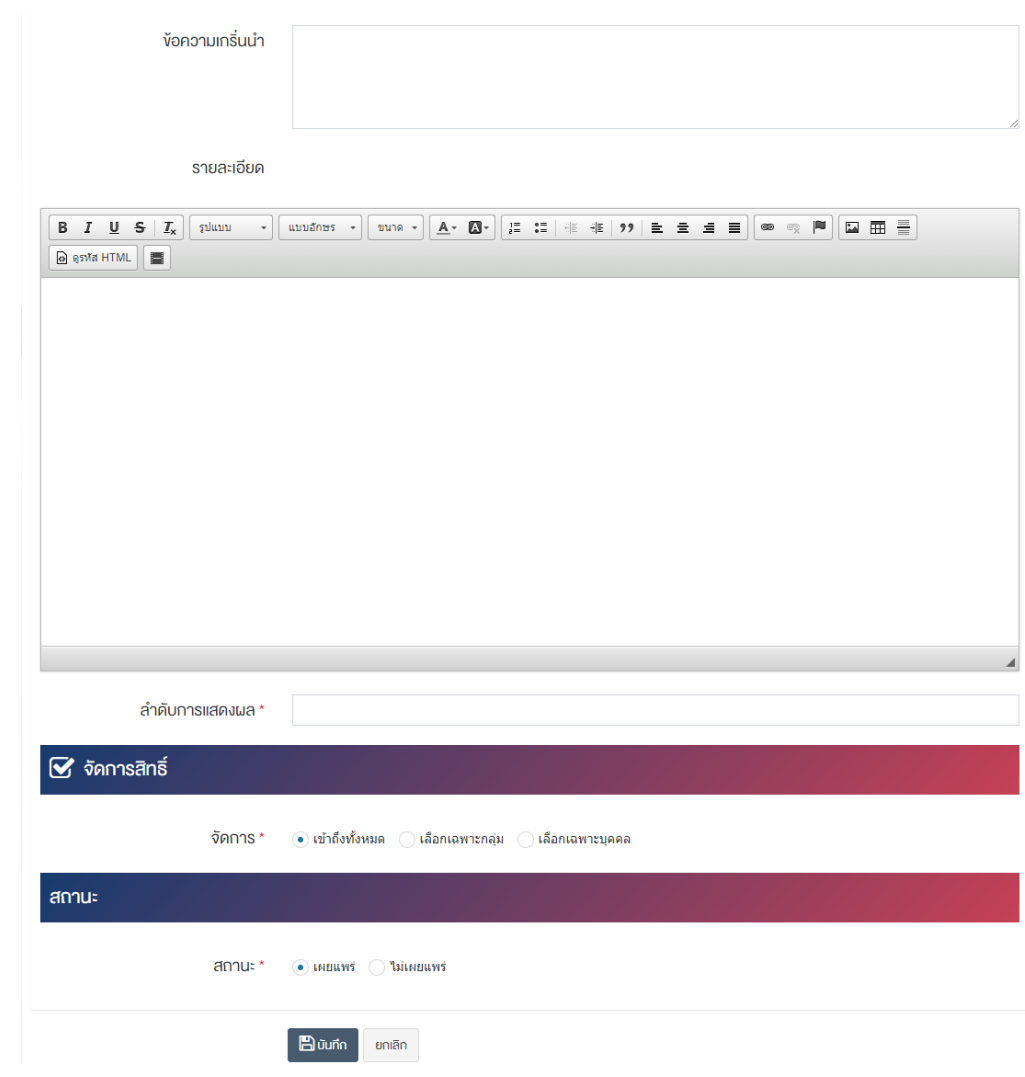

## <u>ส่วนข้อมูลทั่วไป</u>

- $\overrightarrow{\mathrm{\mathit{v}}}$ อ : กรอกข้อมูลชื่อหมวดหมู่หนังสือ
- **หมวดหมู่หลัก :** เลือกประเภทหมวดหมู่หลัก
- $\bullet$  รูปภาพหน้าปก : อัพโหลดรูปภาพหน้าปกขนาดไฟล์ไม่เกิน 2 MB, เฉพาะไฟล์นามสกุล: .jpg, .jpeg, .gif, .png และขนาดไฟล์ที่เหมาะสม: 600  $\times$  600 pixel
- $\bullet$  **ข้อความเกริ่นนำ :** กรอกข้อความเกริ่นนำของหมวดหมู่หนังสือ
- **รายละเอียด :** กรอกข้อมูลรายละเอียดได้ในรูปแบบตัวหนา ตัวเอียง ปรับขนาดตัวอักษรใหญ่/เล็ก จัดกลาง เอียงซ้าย/ขวา เปลี่ยนรูปแบบตัวอักษร สีตัวอักษรได้เป็นต้น
- **ลำดับการแสดงผล :** กรอกข้อมูลลำดับการแสดงผลเป็นตัวเลข เช่น 1, 2, 3 เป็นต้น

## **ส@วนจัดการสิทธิ์**

• จัด<mark>การสิทธิ์ :</mark> กำหนดการตั้งค่าสิทธิ์ในการเข้าถึงหมวดหมู่

#### ี่ส่วนสถานะ

• **สถานะ :** เลือกประเภทของสถานะการแสดงผลให้เป็น "เผยแพร่" หรือ "ไม่เผยแพร่"

2. กรอกข้อมูลทั่วไปของหมวดหมู่หนังสือให้ครบถ้วนและจะต้องกรอกข้อมูลที่สำคัญ (บังคับกรอก) โดยให้สังเกต จากเครื่องหมาย " \* " สีแดง หลังหัวข้อที่บังคับกรอก ซึ่งถ้าผู้ใช้งานไม่กรอกข้อมูลในหัวข้อที่บังคับกรอก ระบบจะ ไม่ทำการบันทึกข้อมูลให้

3. ตรวจสอบข้อมูลให้ครบถ้วนและกดปุ่ม **E บันทึก เ**พื่อบันทึกการสร้างหมวดหมู่หนังสือ ระบบจะนำเข้าสู่ หน้าหมวดหมู่หนังสือ

4. หลังจากที่ผู้ใช้งานสร้างหมวดหมู่เรียบร้อยแล้ว จะพบ Tab เพิ่ม คือ "ตั้งค่าการแสดงผล" ดังภาพ

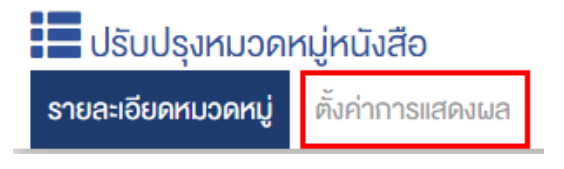

5. ผู้ใช้งานสามารถตั้งค่าการแสดงผลเฉพาะของหมวดหมู่นั้นได้

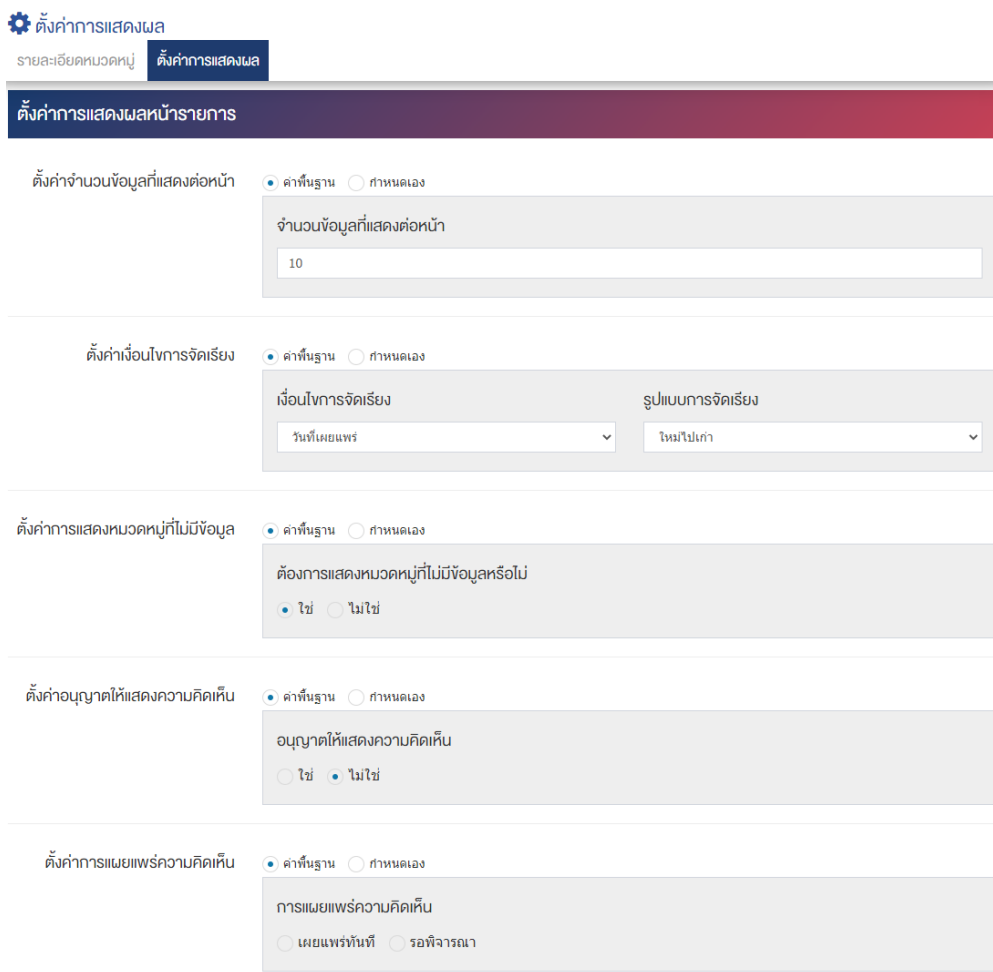

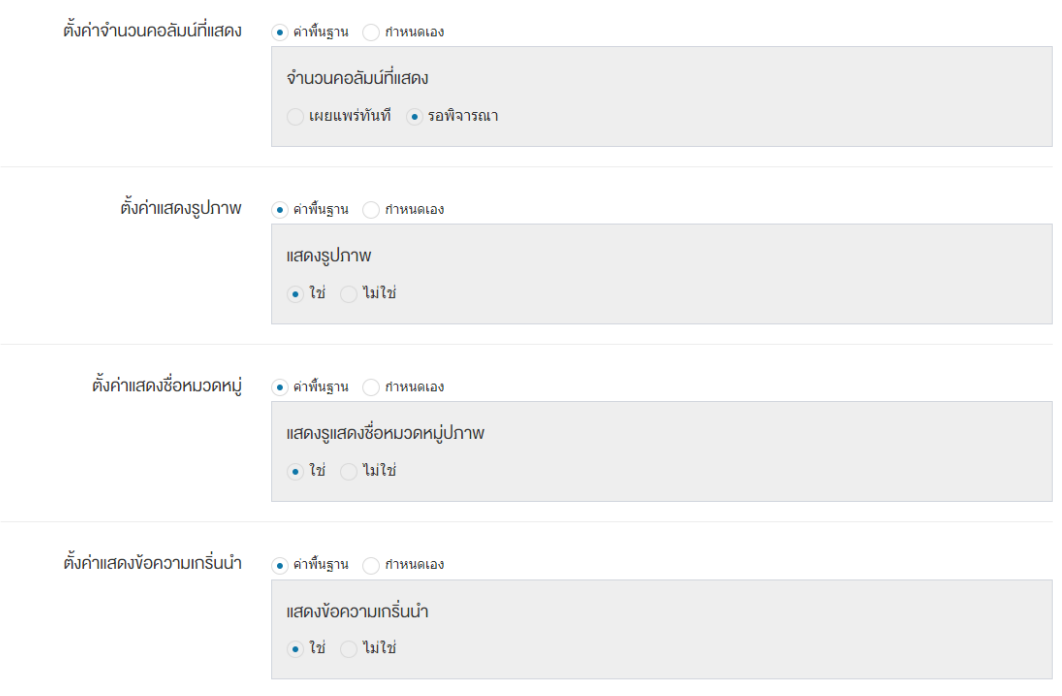

#### ตั้งค่าการแสดงผลหมวดหมู่หลัก

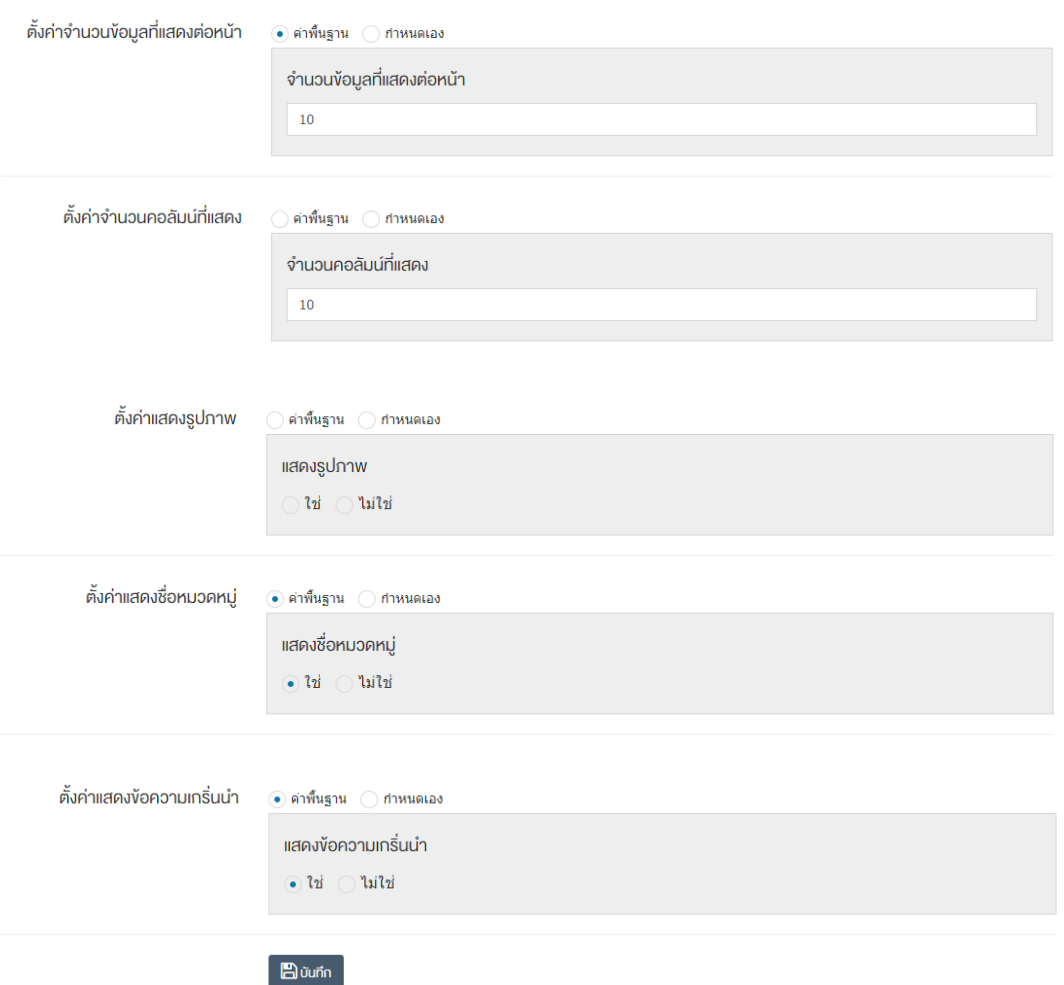

## ี่ ส่วนตั้งค่า<u>การแสดงผลหน้ารายการ</u>

- ตั้**งค่าจำนวนข้อมูลที่แสดงต่อหน้า :** โดยเลือก "ค่าพื้นฐาน" หรือ "กำหนดเอง"
- **ิจำนวนข้อมูลที่แสดงต่อหน้า :** ตั้งค่าจำนวนที่ต้องการให้แสดงหนังสือต่อหน้า โดยกรอกข้อมูลตัวเลข เช่น 5, 10, 15 เป็นต้น
- ตั้**งค่าเงื่อนไขการจัดเรียง :** โดยเลือก "ค่าพื้นฐาน" หรือ "กำหนดเอง"
- **เงื่อนไขการจัดเรียง :** ตั้งค่ากำหนดเงื่อนไขการจัดเรียงหนังสือตาม "ชื่อ" "วันที่สร้าง" "วันที่เผยแพร่" "ความนิยม" "คะแนนรวม" หรือ "ลำดับการแสดงผล"
- $\bullet$  **รูปแบบการจัดเรียง :** ตั้งค่ากำหนดรูปแบบการจัดเรียงได้จาก "ก-ฮ" "ฮ-ก" "ใหม่ไปเก่า" "เก่าไปใหม่" "น้อยไปมาก" หรือ "มากไปน้อย"
- ตั้**งค่าการแสดงหมวดหมู่ที่ไม่มีข้อมูล :** โดยเลือก "ค่าพื้นฐาน" หรือ "กำหนดเอง"
- **ต้องการแสดงหมวดหมู่ที่ไม่มีข้อมูลหรือไม่** ตั้งค่าการการแสดงหมวดหมู่ที่ไม่มีข้อมูล ในกรณีที่ต้องการให้ แสดงชื่อหมวดหมู่ซึ่งไม่มีหนังสืออยู่ภายใน ให้เลือก "ใช่" แต่หากไม่ต้องการให้แสดง ให้เลือก "ไม่ใช่"
- ตั้**งค่าอนุญาตให้แสดงความคิดเห็น :** โดยเลือก "ค่าพื้นฐาน" หรือ "กำหนดเอง"
- **อนุญาตให้แสดงความคิดเห็น :** ตั้งค่าการอนุญาตให้ผู้ใช้บริการเว็บไซต์สามารถแสดงความคิดเห็นใน หนังสือได้ โดยเลือก "ใช่" หากต้องการให้แสดงความคิดเห็นได้ หรือ "ไม่ใช่" หากไม่ต้องการให้แสดงความ คิดเห็นได้
- ตั้**งค่าการแผยแพร่ความคิดเห็น :** โดยเลือก "ค่าพื้นฐาน" หรือ "กำหนดเอง"
- **การเผยแพร่ความคิดเห็น :** ตั้งค่าการเผยแพร่ความคิดเห็นที่ผู้ใช้บริการเว็บไซต์ได้แสดงความคิดเห็นใน หนังสือได้โดยสามารถเลือกให้ "เผยแพร่ทันที" เพื่อเผยแพร่ความคิดเห็นบนหน้าหนังสือหลังจาก ผู้ใช้บริการเว็บไซต์บันทึกข้อมูลได้ทันที หรือเลือก "รอพิจารณา" เพื่อให้ระบบส่งความคิดเห็นเข้าสู่ กระบวนการพิจารณาโดยเจ้าหน้าที่/ผู้ดูแลระบบก่อนอนุญาตให้เผยแพร่ในหน้าหนังสือได้
- ตั้**งค่าจำนวนคอลัมน์ที่แสดง :** โดยเลือก "ค่าพื้นฐาน" หรือ "กำหนดเอง"
- **ิจำนวนคอลัมน์ที่แสดง :** ตั้งค่าการแสดงจำนวนคอลัมน์โดยเลือก "1 คอลัมน์" "2 คอลัมน์" "3 คอลัมน์" หรือ "4 คอลัมน์"
- **์ตั้งค่าแสดงรูปภาพ :** โดยเลือก "ค่าพื้นฐาน" หรือ "กำหนดเอง"
- **แสดงรูปภาพ :** ตั้งค่าการแสดงรูปภาพของหมวดหมู่ในหน้าเว็บไซต์ โดยเลือก "ใช่" หากต้องการให้แสดง ้รูปภาพหมวดหมู่ หรือเลือก "ไม่ใช่" เพื่อไม่แสดงรูปภาพของหมวดหมู่
- ตั้**งค่าแสดงชื่อหมวดหมู่ :** โดยเลือก "ค่าพื้นฐาน" หรือ "กำหนดเอง"

- **แสดงชื่อหมวดหม่ :** ตั้งค่าการแสดงชื่อของหมวดหม่ในหน้าเว็บไซต์ โดยเลือก "ใช่" หากต้องการให้แสดง ชื่อของหมวดหมู่หรือเลือก "ไม่ใช่" เพื่อไม่แสดงชื่อของหมวดหมู่
- ตั้**งค่าแสดงข้อความเกริ่นนำ :** โดยเลือก "ค่าพื้นฐาน" หรือ "กำหนดเอง"
- **แสดงข้อความเกริ่นนำ :** ตั้งค่าการแสดงข้อความเกริ่นนำของหมวดหม่ในหน้าเว็บไซต์ โดยเลือก "ใช่" หาก ต้องการให้แสดงข้อความเกริ่นนำของหมวดหมู่หรือเลือก "ไม่ใช่" เพื่อไม่แสดงข้อความเกริ่นนำของหมวดหมู่

## <u>้ส่วนตั้งค่าการแสดงผลหมวดหมู่หลัก</u>

- ตั้**งค่าจำนวนข้อมูลที่แสดงต่อหน้า :** โดยเลือก "ค่าพื้นฐาน" หรือ "กำหนดเอง"
- **จำนวนข้อมูลที่แสดงต่อหน้า :** ตั้งค่าจำนวนที่ต้องการหมวดหมู่ต่อหน้า เช่น 5, 10, 15 เป็นต้น
- **ตั้งค่าจำนวนคอลัมน์ที่แสดง :** โดยเลือก "ค่าพื้นฐาน" หรือ "กำหนดเอง"
- **ิจำนวนคอลัมน์ที่แสดง :** ตั้งค่าการแสดงจำนวนคอลัมน์โดยเลือก "1 คอลัมน์" "2 คอลัมน์" "3 คอลัมน์" หรือ "4 คอลัมน์"
- **์ ตั้งค่าแสดงรูปภาพ :** โดยเลือก "ค่าพื้นฐาน" หรือ "กำหนดเอง"
- **แสดงรูปภาพ :** ตั้งค่าการแสดงรูปภาพของหมวดหมู่ในหน้าเว็บไซต์ โดยเลือก "ใช่" หากต้องการให้แสดง รูปภาพหน้าปกของหมวดหมู่ หรือเลือก "ไม่ใช่" เพื่อไม่ให้แสดงรูปภาพหน้าปกของหมวดหมู่
- **ตั้งค่าแสดงชื่อหมวดหมู่ :** โดยเลือก "ค่าพื้นฐาน" หรือ "กำหนดเอง"
- **แสดงชื่อหมวดหม่ :** ตั้งค่าการแสดงชื่อของหมวดหม่ในหน้าเว็บไซต์ โดยเลือก "ใช่" หากต้องการให้แสดง ชื่อของหมวดหมู่ หรือเลือก "ไม่ใช่" เพื่อไม่แสดงชื่อของหมวดหมู่
- **์ตั้งค่าแสดงข้อความเกริ่นนำ :** โดยเลือก "ค่าพื้นฐาน" หรือ "กำหนดเอง"
- **แสดงข้อความเกริ่นนำ :** ตั้งค่าการแสดงข้อความเกริ่นนำของหมวดหมู่ในหน้าเว็บไซต์ โดยเลือก "ใช่" หาก ต้องการให้แสดงข้อความเกริ่นนำของหมวดหมู่ หรือเลือก "ไม่ใช่" เพื่อไม่แสดงข้อความเกริ่นนำของหมวดหมู่
- 6. กรอกข้อมูลของการตั้งค่า หลังจากนั้นกดปุ่ม <mark>- <sup>ตามห์ก ระบบแจ้งเตือน "บันทึกสำเร็จ"</mark></mark></sup>

<u>หมายเหตุ</u> : สามารถทำรายการ "เผยแพร่" "ไม่เผยแพร่" หรือ "ลบ" จากหน้าหมวดหมู่ได้ ดังภาพ

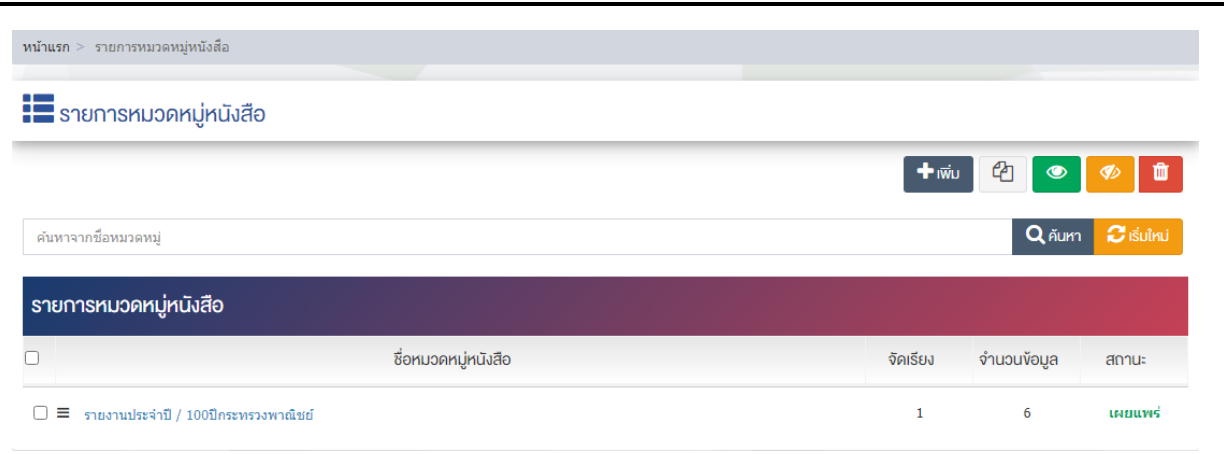

้ผู้ใช้งานสามารถเลือกรายการที่ต้องการจัดการได้จากหน้ารายการ โดยมีคำสั่งต่าง ๆ ดังนี้

- สัญลักษณ/ หมายถึง การทำสำเนารายการที่เลือก
- ์ สัญลักษณ์ ██ หมายถึง การกำหนดสถานะของรายการที่เลือกให้แสดงผลเป็น "เผยแพร่"
- ์ สัญลักษณ์ kwww. หมายถึง การกำหนดสถานะของรายการที่เลือกให้แสดงผลเป็น "ไม่เผยแพร่"
- สัญลักษณ/ หมายถึง การลบรายการที่เลือก

#### **จัดการ E-Book** 17.2

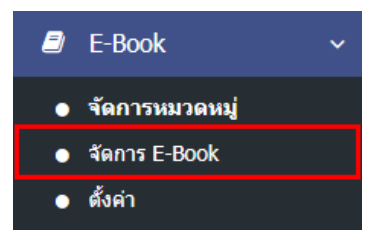

1. หลังจากเข้าสู่ระบบแล้ว ให้ผู้ใช้งานไปเลือกที่เมนู "E-Book" และเลือกเมนูย่อย "จัดการ E-Book" ระบบจะ นำท่านเข้าสู่หน้าจอรายการหนังสือ ดังภาพ

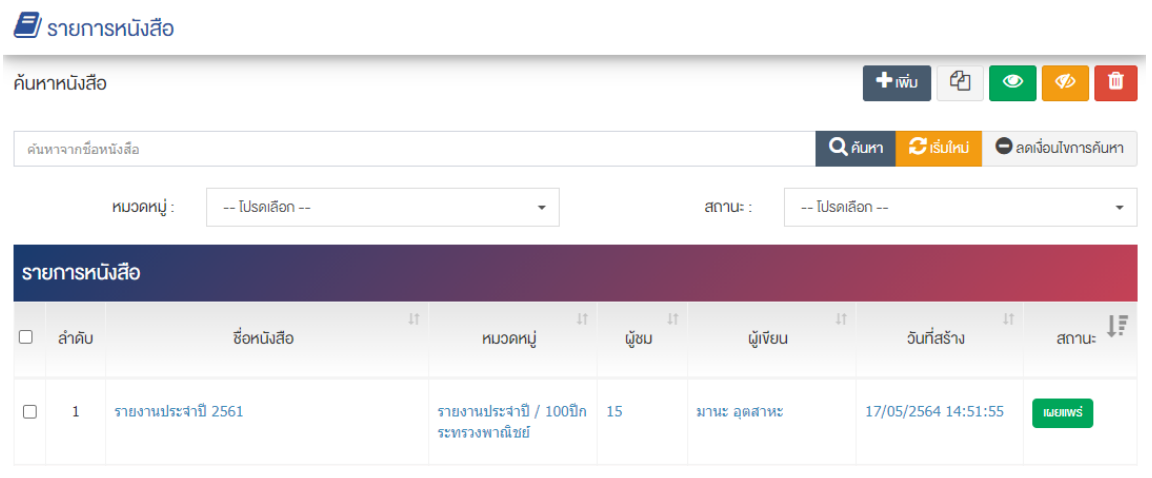

## **การเพิ่มรายการ E-Book**

1. ผู้ใช้งานกดปุ่ม <mark>+ เพิ่ม )</mark> ระบบจะนำท่านเข้าสู่หน้า "เพิ่มหนังสือ"

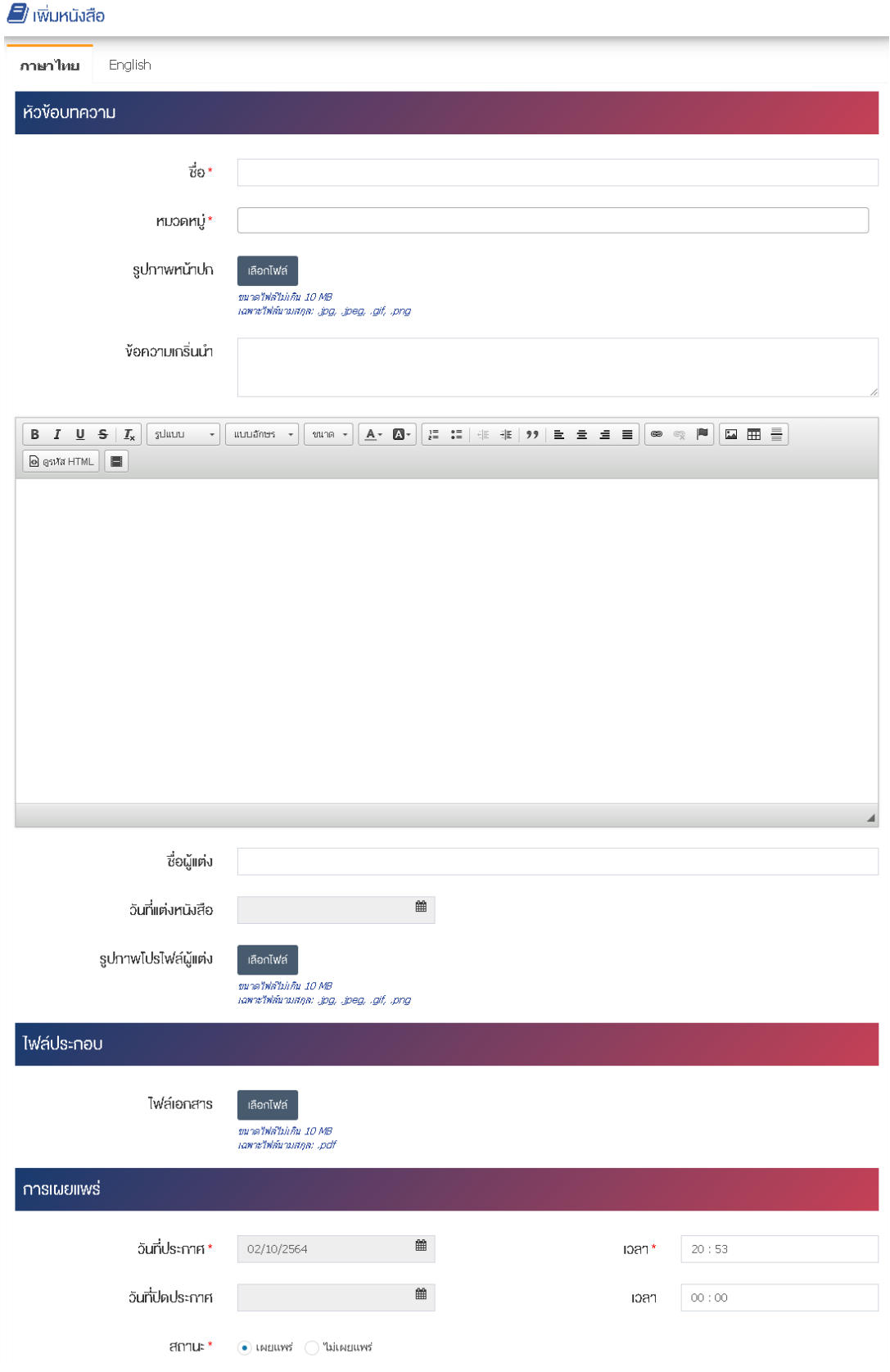

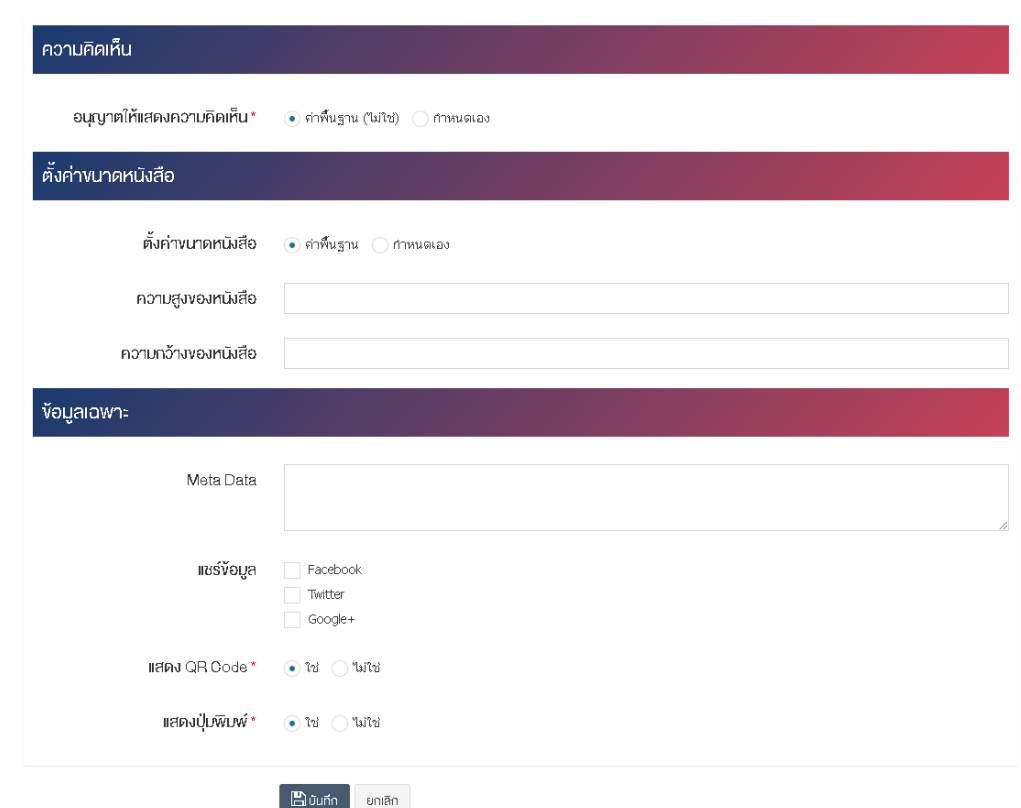

#### ้ส่วนหัวข้อบทความ

- $\vec{v}$ อ : กรอกข้อมูลชื่อหนังสือ
- **หมวดหมู่ :** เลือกประเภทของหมวดหมู่หนังสือ โดยสามารถเลือกได้มากกว่า 1 หมวดหมู่ และระบบจะ แสดงรายการให&เลือกโดยอัตโนมัติ
- $\,$   $\,$ รูปภ**าพหน้าปก :** อัพโหลดรูปภาพหน้าปกขนาดไฟล์ไม่เกิน 10 MB เฉพาะไฟล์นามสกุล: .jpg, .jpeg, .gif, .png
- $\bullet$  ข้อความเกริ่นนำ : กรอกข้อความเกริ่นนำ โดยกรอกข้อความไม่เกิน 1,000 ตัวอักษร
- **รายละเอียด :** กรอกข้อมูลรายละเอียดได้ในรูปแบบตัวหนา ตัวเอียง ปรับขนาดตัวอักษรใหญ่/เล็ก จัดกลาง เอียงซ้าย/ขวา เปลี่ยนรูปแบบตัวอักษร สีตัวอักษรได้เป็นต้น
- $\bullet$  ชื่อผู้แต่ง : กรอกข้อมูลชื่อผู้แต่งหนังสือ
- **วันที่แต่งหนังสือ :** เลือกวันที่จัดพิมพ์หนังสือ
- **รูปภาพโปรไฟล์ผู้แต่ง :** อัพโหลดรูปภาพโปรไฟล์ผู้แต่งขนาดไฟล์ไม่เกิน 10 MB เฉพาะไฟล์นามสกุล: .jpg, .jpeg, .gif, .png

#### ส่วนไฟล์ประกอบ

• **ไฟล์เอกสาร :** อัพโหลดไฟล์เอกสารขนาดไฟล์ไม่เกิน 10 MB ต่อ 1 ไฟล์ เฉพาะไฟล์นามสกล: .pdf, .doc, .docx, .xls, .xlsx, .ppt, .pptx, .zip, .rar สามารถเพิ่มคำอธิบายและวันที่ของไฟล์เอกสาร

#### ี่ส่วนการเผยแพร่

- **่วันที่เผยแพร่** : เลือกวันที่ต้องการจะเผยแพร่หนังสือ
- **่วันที่ระงับการเผยแพร่ :** เลือกวันที่ต้องการระงับการเผยแพร่หนังสือ
- **สถานะ :** เลือกประเภทสถานะหนังสือให้เป็น "เผยแพร่" หรือ "ไม่เผยแพร่"

### **ส@วนความคิดเห็น**

• **อนุญาตให้แสดงความคิดเห็น :** ตั้งค่าอนุญาตให้แสดงความคิดเห็นให้เป็น "ค่าพื้นฐาน(ไม่ใช่)" หรือ "กำหนดเอง"

## ้ส่วนตั้งค่าหนังสือ

- **ตั้งค่าหนังสือ :** โดยเลือก "ค่าพื้นฐาน" หรือ "กำหนดเอง"
- **ความสูงหนังสือ :** กรอกขนาดความสูงของหนังสือ
- **์ ความกว้างหนังสือ :** กรอกขนาดความกว้างของหนังสือ

## <u>้ส่วนการแชร์ข้อมูลและอื่นๆ</u>

- Meta Data : กรอกข้อมูลชื่อบทความสำหรับการสนับสนุนให้สามารถค้นหาข้อมูลในหน้าเว็บไซต์โดย เครื่องมือค&นหาภายนอกระบบ (Search Engine)
- **แชร์ข้อมูล :** เลือกประเภทข้อมูลที่ต้องการแชร์ให้เป็น "Facebook" "Twitter" หรือ "Line" เลือกได้ มากกว่า 1 รายการ
- **แสดง QR Code :** เลือกประเภทการแสดง QR Code ให้เป็น "ใช่" หรือ "ไม่ใช่"
- แ**สดงปุ่มพิมพ์ :** เลือกประเภทการแสดงปุ่มพิมพ์ให้เป็น "ใช่" หรือ "ไม่ใช่"

2. กรอกข้อมูลทั่วไปของรายการหนังสือให้ครบถ้วนและจะต้องกรอกข้อมูลที่สำคัญ (บังคับกรอก) โดยให้สังเกต จากเครื่องหมาย " \* " สีแดง หลังหัวข้อที่บังคับกรอก ซึ่งถ้าผู้ใช้งานไม่กรอกข้อมูลในหัวข้อที่บังคับกรอก ระบบจะ ไม่ทำการบันทึกข้อมูลให้

3. ตรวจสอบข้อมูลให้ครบถ้วนและกดปุ่ม **E บันทึก เ**พื่อบันทึกการสร้างหมวดหมู่หนังสือ ระบบจะนำเข้าสู่ หน้ารายการหนังสือ

4. หลังจากที่ผู้ใช้งานสร้างหมวดหมู่เรียบร้อยแล้ว จะพบ Tab เพิ่ม คือ "จัดการหน้าหนังสือ" และ "ความ คิดเห็น" ดังภาพ

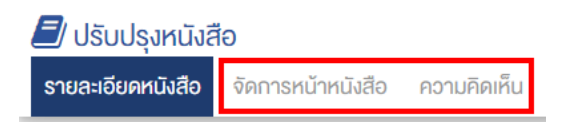

## 17.2.2 การเพิ่มหน้าหนังสือ

1. การเพิ่มหน้าในหนังสือ ให้ไปที่ Tab "จัดการหน้าหนังสือ" ระบบจะนำเข้าสู่หน้าจัดการหน้าหนังสือ ดังภาพ

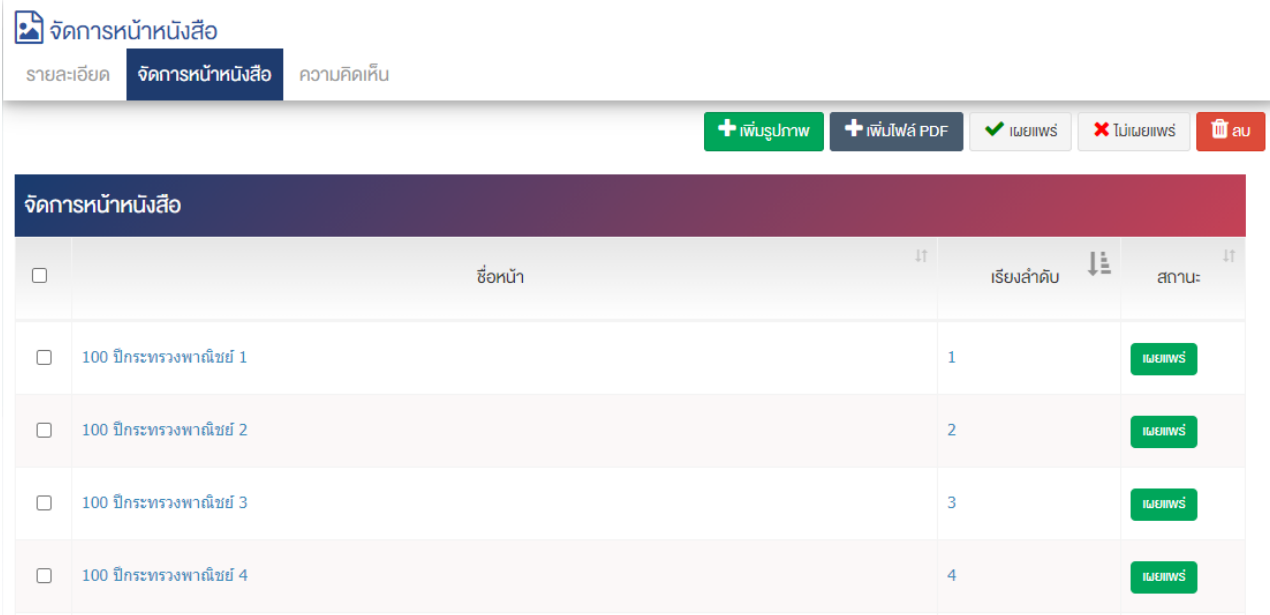

## 2. กดปุ่ม "เพิ่มรูปภาพ" หรือ "เพิ่มไฟล์ PDF" เพื่อเพิ่มข้อมูล ระบบจะแสดงหน้าต่างสำหรับอัพโหลดไฟล์ ดังภาพ

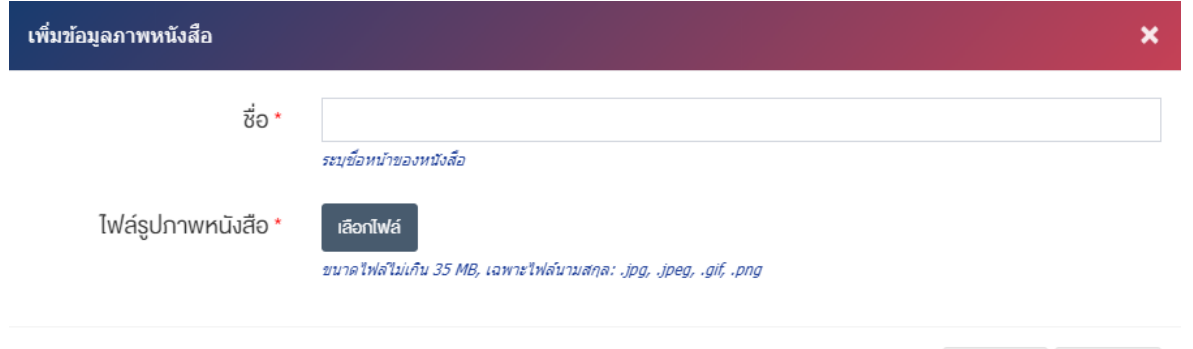

## <u>ส่วนเพิ่มข้อมูลภาพหนังสือ</u>

- $\bullet$  ชื่อ : กรอกข้อมูลชื่อหนังสือ
- ไฟล์รูปภาพหนังสือ : อัพโหลดรูปภาพหน้าปกขนาดไฟล์ไม่เกิน 35 MB เฉพาะไฟล์นามสกุล: .jpg, .jpeg, .gif, .png

กรอกข้อมูลภาพหนังสือและแนบไฟล์รูปภาพหนังสือ จากนั้นกดปุ่ม "ตกลง" เพื่อบันทึกข้อมูล

 $x$  ยกเลิก

 $\blacktriangleright$  anay

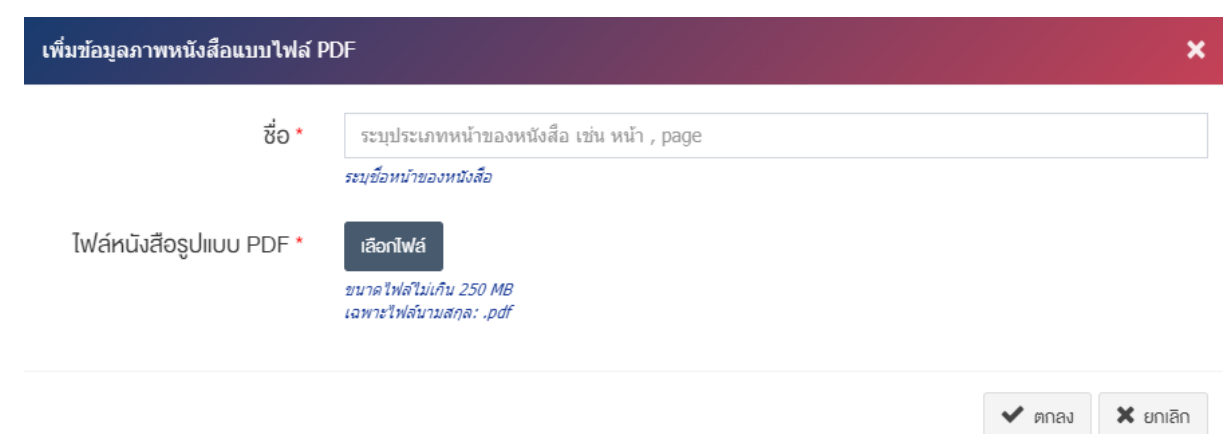

#### <u>้ส่วนเพิ่มข้อมูลภาพหนังสือแบบไฟล์ PDF</u>

- $\bullet$  ชื่อ : กรอกข้อมูลชื่อหน้าของหนังสือ
- **ไฟล์หนังสือรูปแบบ PDF** : อัพโหลดไฟล์เอกสารขนาดไฟล์ไม่เกิน 250 MB ต่อ 1 ไฟล์ เฉพาะไฟล์ นามสกุล: .pdf,

กรอกข้อมูลภาพหนังสือและแนบไฟล์หนังสือรูปแบบPDF จากนั้นกดปุ่ม "ตกลง" เพื่อบันทึกข้อมูล

<u>หมายเหตุ</u> : กรณีที่ต้องการ "เผยแพร่" หรือ "ไม่เผยแพร่" หน้าใด ให้ทำเครื่องหมายถูกที่หน้านั้น ๆ แล้วกดปุ่ม "เผยแพร่" หรือ "ไม่เผยแพร่" เพื่อตั้งค่าการแสดงผล ดังภาพ

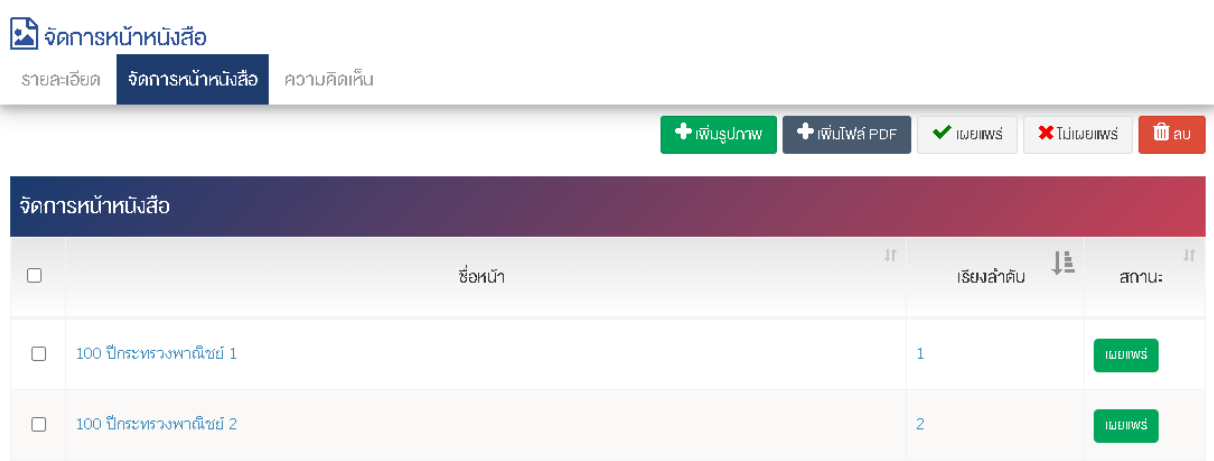

ผู้ใช้งานสามารถเลือกรายการที่ต้องการจัดการได้จากหน้ารายการ โดยมีคำสั่งต่าง ๆ ดังนี้

- สัญลักษณ/ หมายถึง การทำสำเนารายการที่เลือก
- <sub>ิ</sub> สัญลักษณ์ │ **៚ พมายถึง การกำหนดสถานะของรายการที่เลือกให้แสดงผลเป็น "เผยแพร่"**
- <sub>ิ</sub>สัญลักษณ์ ख़ื่ หมายถึง การกำหนดสถานะของรายการที่เลือกให้แสดงผลเป็น "ไม่เผยแพร่"
- สัญลักษณ/ หมายถึง การลบรายการที่เลือก

## 17.2.3 การจัดการความคิดเห็น (ไม่ยังแสดงข้อมูล)

## **การตั้งค@า E-Book**

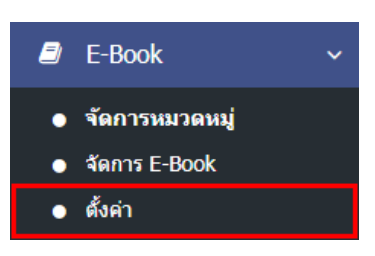

1. หลังจากเข้าสู่ระบบแล้ว ให้ผู้ใช้งานไปเลือกที่เมนู "E-Book" และเลือกเมนูย่อย "ตั้งค่า" ระบบจะนำท่านเข้า สู่หน้าจอรายการตั้งค่าหนังสือ ดังภาพ

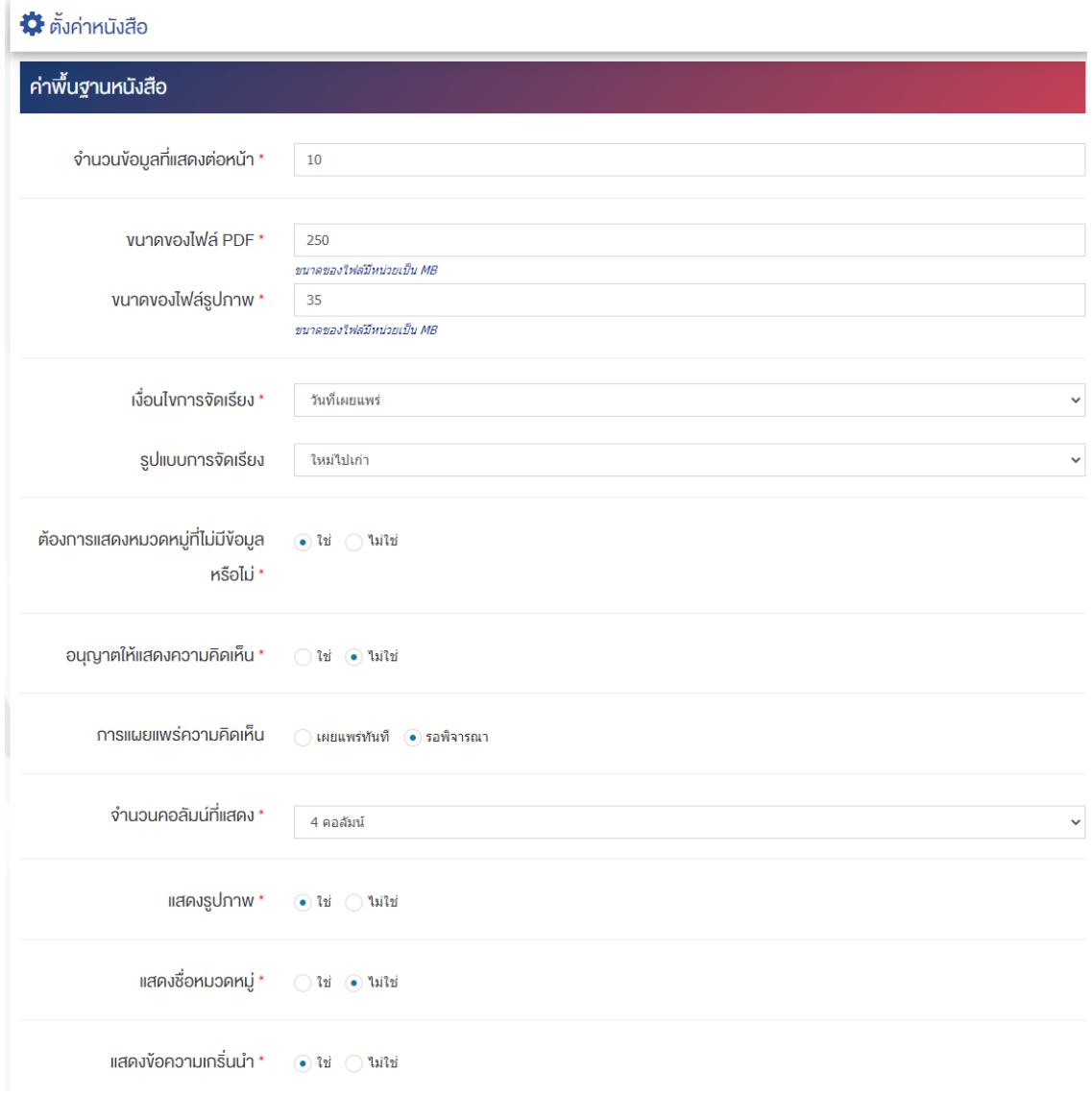

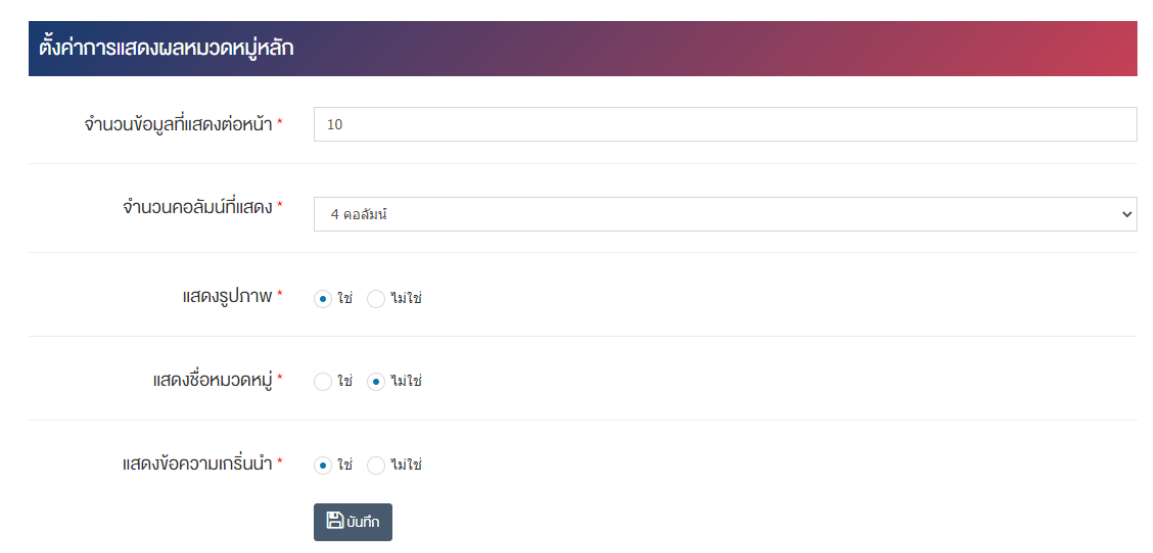

## <u>ส่วนค่าพื้นฐานหนังสือ</u>

- **จำนวนข้อมูลที่แสดงต่อหน้า :** ตั้งค่าจำนวนที่ต้องการให้แสดงต่อหน้า โดยกรอกข้อมูลตัวเลข เช่น 5, 10, 15 เป็นต้น
- **ี ขนาดไฟล์ PDF :** ขนาดของไฟล์มีหน่วยเป็น MB
- **ขนาดของไฟล์รูปภาพ :** ขนาดของรูปภาพมีหน่วยเป็น MB
- เงื**่อนไขการจัดเรียง :** ตั้งค่ากำหนดเงื่อนไขการจัดเรียงตาม "ชื่อ" "วันที่สร้าง" "วันที่เผยแพร่" หรือ "ความนิยม"
- **รูปแบบการจัดเรียง :** ตั้งค่ากำหนดรูปแบบการจัดเรียงได้จาก "ก-ฮ" "ฮ-ก" "ใหม่ไปเก่า" "เก่าไปใหม่" "น้อยไปมาก" หรือ "มากไปน้อย"
- **ต้องการแสดงหมวดหมู่ที่ไม่มีข้อมูลหรือไม่** ตั้งค่าการการแสดงหมวดหมู่ที่ไม่มีข้อมูล ในกรณีที่ต้องการให้แสดง ชื่อหมวดหมู่ซึ่งไม่มีให้เลือก "ใช่" แต่หากไม่ต้องการให้แสดง ให้เลือก "ไม่ใช่"
- **อนุญาตให้แสดงความคิดเห็น :** ตั้งค่าการอนุญาตให้ผู้ใช้บริการเว็บไซต์สามารถแสดงความคิดเห็นในได้ โดยเลือก "ใช่" หากต้องการให้แสดงความคิดเห็นได้ หรือ "ไม่ใช่" หากไม่ต้องการให้แสดงความคิดเห็นได้
- **การเผยแพร่ความคิดเห็น :** ตั้งค่าการเผยแพร่ความคิดเห็นที่ผู้ใช้บริการเว็บไซต์ได้แสดงความคิดเห็นโดย สามารถเลือกให้ "เผยแพร่ทันที" หรือ "รอพิจารณา"
- **จำนวนคอลัมน์ที่แสดง :** ตั้งค่าการแสดงจำนวนคอลัมน์โดยเลือก "1 คอลัมน์*" "2* คอลัมน์*" "3* คอลัมน์*"* หรือ "4 คอลัมน์"
- **แสดงรูปภาพ :** ตั้งค่าการแสดงรูปภาพของหมวดหมู่ในหน้าเว็บไซต์ โดยเลือก "ใช่" หากต้องการให้แสดง ้รูปภาพหมวดหมู่ หรือเลือก "ไม่ใช่" เพื่อไม่แสดงรูปภาพของหมวดหมู่
- $\bullet$  **แสดงชื่อหมวดหมู่ :** ตั้งค่าการแสดงชื่อของหมวดหมู่ในหน้าเว็บไซต์ โดยเลือก "ใช่" หากต้องการให้แสดง ชื่อของหมวดหมู่หรือเลือก "ไม่ใช่" เพื่อไม่แสดงชื่อของหมวดหมู่

• **แสดงข้อความเกริ่นนำ :** ตั้งค่าการแสดงข้อความเกริ่นนำของหมวดหมู่ในหน้าเว็บไซต์ โดยเลือก "ใช่" หาก ต้องการให้แสดงข้อความเกริ่นนำของหมวดหมู่หรือเลือก "ไม่ใช่" เพื่อไม่แสดงข้อความเกริ่นนำของหมวดหมู่

## <u>ส่วนตั้งค่าการแสดงผลหมวดหมู่หลัก</u>

- **ิจำนวนข้อมูลที่แสดงต่อหน้า :** ตั้งค่าจำนวนที่ต้องการหมวดหมู่ต่อหน้า เช่น 5, 10, 15 เป็นต้น
- **ิจำนวนคอลัมน์ที่แสดง :** ตั้งค่าการแสดงจำนวนคอลัมน์โดยเลือก "1 คอลัมน์" "2 คอลัมน์" "3 คอลัมน์" หรือ "4 คอลัมน์"
- **แสดงรูปภาพ :** ตั้งค่าการแสดงรูปภาพของหมวดหมู่ในหน้าเว็บไซต์ โดยเลือก "ใช่" หากต้องการให้แสดง รูปภาพหน้าปกของหมวดหมู่ หรือเลือก "ไม่ใช่" เพื่อไม่ให้แสดงรูปภาพหน้าปกของหมวดหมู่
- $\bullet$  **แสดงชื่อหมวดหมู่ :** ตั้งค่าการแสดงชื่อของหมวดหมู่ในหน้าเว็บไซต์ โดยเลือก "ใช่" หากต้องการให้แสดง ชื่อของหมวดหมู่ หรือเลือก "ไม่ใช่" เพื่อไม่แสดงชื่อของหมวดหมู่
- **แสดงข้อความเกริ่นนำ :** ตั้งค่าการแสดงข้อความเกริ่นนำของหมวดหมู่ในหน้าเว็บไซต์ โดยเลือก "ใช่" หาก ต้องการให้แสดงข้อความเกริ่นนำของหมวดหมู่ หรือเลือก "ไม่ใช่" เพื่อไม่แสดงข้อความเกริ่นนำของหมวดหมู่
- 2. กรอกข้อมูลของการตั้งค่า หลังจากนั้นกดปุ่ม <mark>- <sup>ตามห์ก -</mark> ระบบแจ้งเตือน "บันทึกสำเร็จ"</mark></sup>

### 18 **การจัดการ จดหมายข่าว**

#### ้จัดการข้อมูลหมวดหมู่จดหมายข่าว 18.1

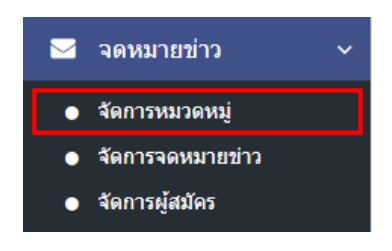

1. หลังจากเข้าสู่ระบบแล้ว ให้ผู้ใช้งานไปเลือกที่เมนู "จดหมายข่าว" และเลือกเมนูย่อย "จัดการหมวดหมู่" ระบบจะนำท่านเข้าสู่หน้าจอรายการหมวดหมู่

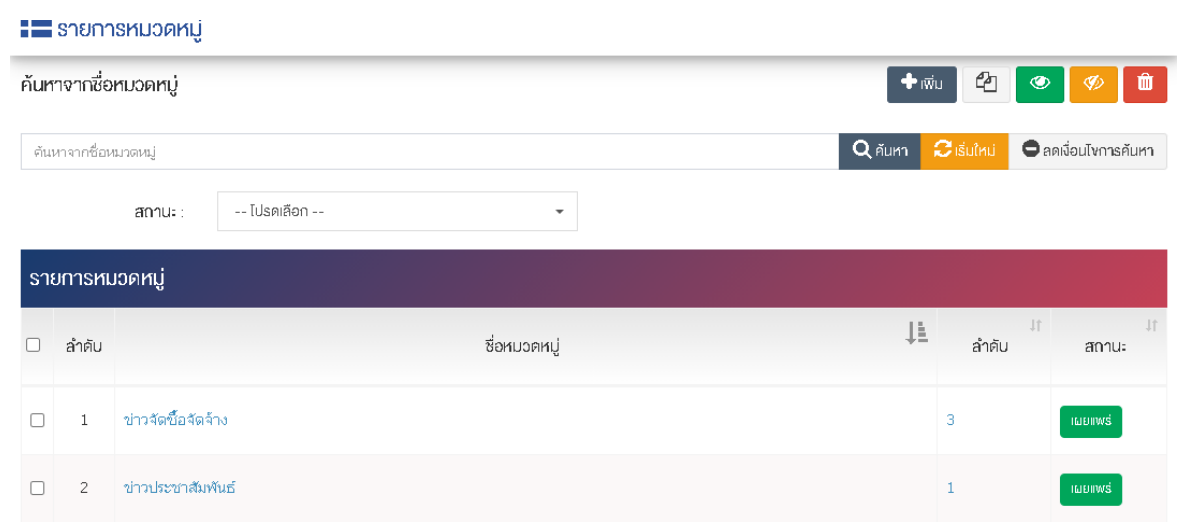

## 18.1.1 การเพิ่มหมวดหมู่จดหมายข่าว

1. ผู้ใช้งานกดปุ่ม <mark>+ <sup>เพิ่ม</sup> ระ</mark>บบจะเข้าสู่หน้า "เพิ่มหมวดหมู่จดหมายข่าว "

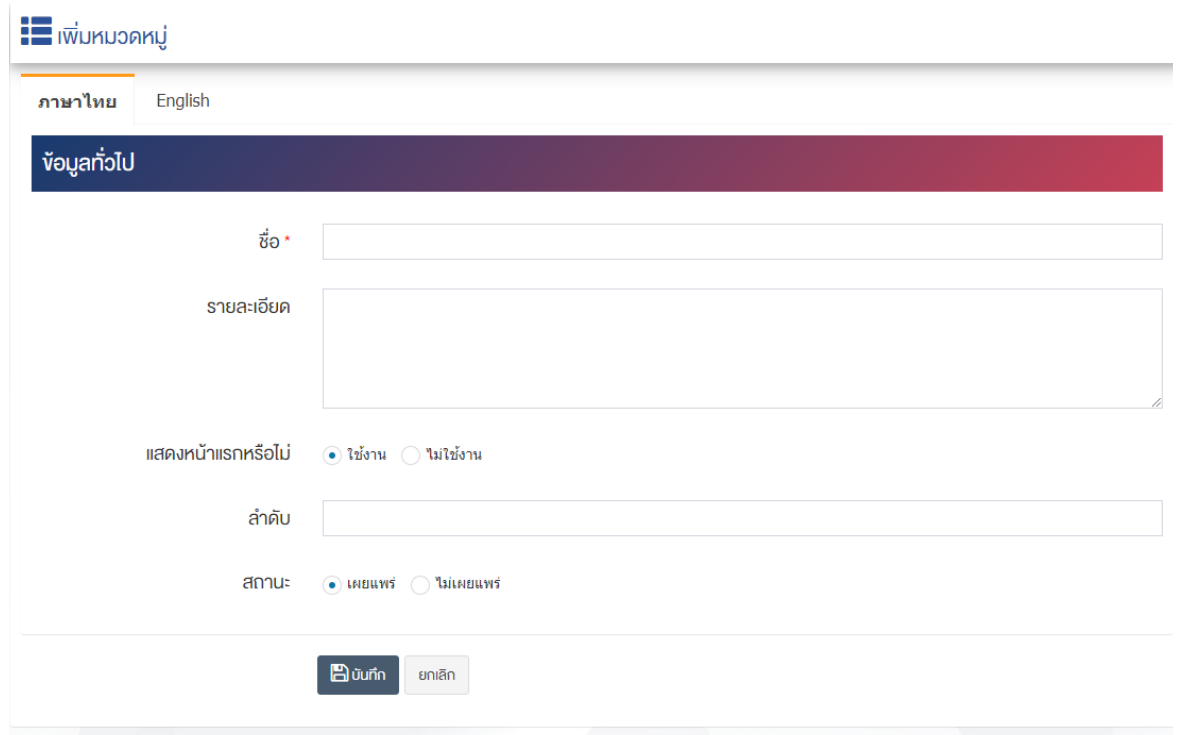

### <u>ส่วนข้อมูลทั่วไป</u>

- $\bullet$  ชื่อ : กรอกข้อมูลชื่อหมวดหมู่บทความ
- **รายละเอียด :** กรอกข้อมูลรายละเอียดได้ในรูปแบบตัวหนา ตัวเอียง ปรับขนาดตัวอักษรใหญ่/เล็ก จัดกลาง เอียงซ้าย/ขวา เปลี่ยนรูปแบบตัวอักษร สีตัวอักษรได้เป็นต้น
- **แสดงหน้าแรกหรือไม่ :** เลือกประเภทของแสดงหน้าแรกการแสดงผลให้เป็น "ใช้งาน" หรือ "ไม่ใช้งาน"
- $\bullet$  **ลำดับ :** กรอกข้อมูลลำดับการแสดงผลเป็นตัวเลข เช่น 1, 2, 3 เป็นต้น

 $\bullet$  **สถานะ :** เลือกประเภทของสถานะการแสดงผลให้เป็น "เผยแพร่" หรือ "ไม่เผยแพร่"

2. กรอกข้อมูลหัวข้อของหมวดหมู่ห้ครบถ้วน และจะต้องกรอกข้อมูลที่สำคัญ (บังคับกรอก) โดยสังเกต เครื่องหมาย \* สีแดง หลังหัวข้อที่บังคับกรอก ซึ่งถ้าผู้จัดทำข้อมูลไม่กรอกข้อมูลลงในหัวข้อที่บังคับกรอก ระบบจะไม่

3. หลังจากกรอกข้อมูลครบถ้วนแล้ว ให้กดปุ่ม <mark>เ<sup>มื่นทึก</sup> เ</mark>พื่อบันทึกข้อมูล

#### ่ จัดการจดหมายข่าว 18.2

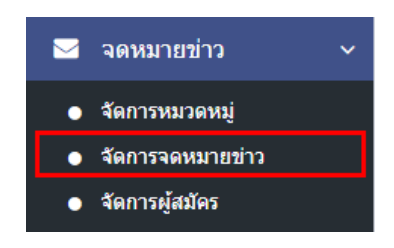

1. หลังจากเข้าสู่ระบบแล้ว ให้ผู้ใช้งานไปเลือกที่เมนู "จดหมายข่าว" และเลือกเมนูย่อย "จัดการจดหมายข่าว" ระบบจะนำท่านเข้าสู่หน้าจอรายการจดหมายข่าว

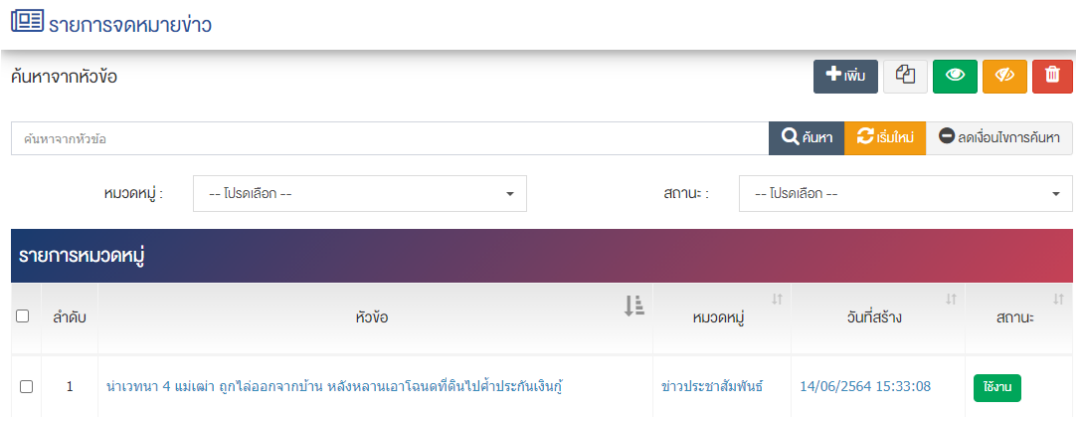

## 18.2.1 การเพิ่มรายการจดหมายข่าว

1. ผู้ใช้งานกดปุ่ม <mark>+ <sup>เพิ่ม</sup> ระบบจะนำท่านเข้าสู่หน้า "เพิ่มจดหมายข่าว"</mark>

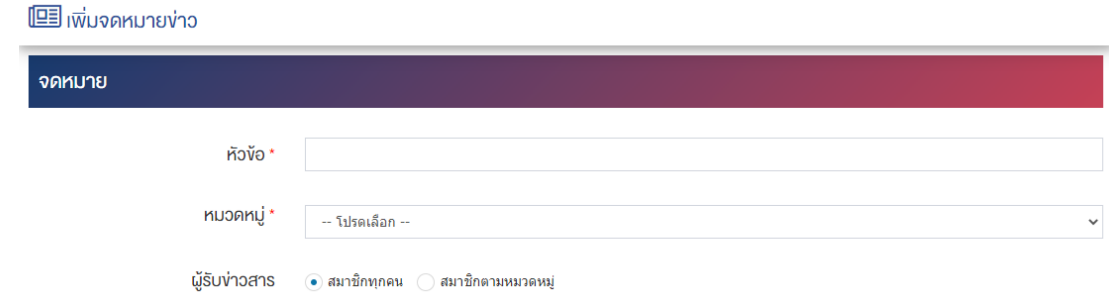

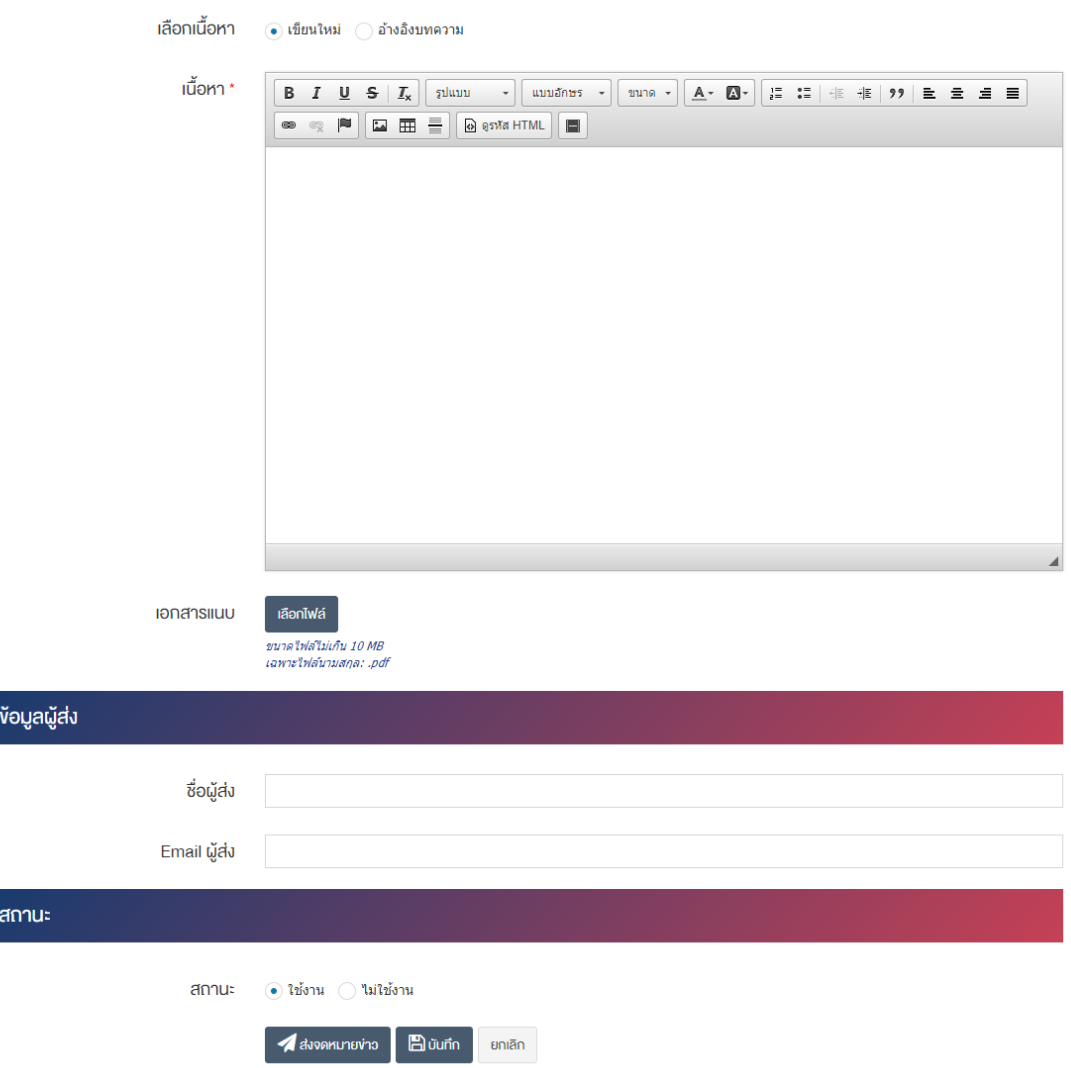

#### ี่ส**่วนจดหมาย**

- **หัวข้อ :** กรอกข้อมูลชื่อหัวข้อ
- **หมวดหมู่ :** เลือกประเภทของหมวดหมู่จดหมายข่าว
- •**ผู้รับข่าวสาร :** เลือกประเภทผู้รับข่าวสารให้เป็น "สมาชิกทุกคน" หรือ "สมาชิกตามหมวดหมู่"
- **เลือกเนื้อหา : : เ**ลือกประเภทเลือกเนื้อหาให้เป็น "เขียนใหม่" หรือ "อ้างอิงบทความ"
- **เนื้อหา :** เลือกข้อมูลบทความที่ต้องการ
- $\bullet$  **ไฟล์เอกสาร :** อัพโหลดไฟล์เอกสารขนาดไฟล์ไม่เกิน 10 MB ต่อ 1 ไฟล์ เฉพาะไฟล์นามสกุล: .pdf, .doc, .docx, .xls, .xlsx, .ppt, .pptx, .zip, .rar สามารถเพิ่มคำอธิบายและวันที่ของไฟล์เอกสาร

#### <u>ส่วนข้อมูลผู้ส่ง</u>

- $\overrightarrow{\mathrm{v}}$ อผู้ส่ง : กรอกข้อมูลชื่อผู้ส่ง
- $\mathsf{Email}\ \pmb{\mathfrak{g}}$ ่ส่ง : กรอกข้อมูลชื่อ Email ผู้ส่ง

**ส@วนสถานะ**

• **สถานะ :** เลือกประเภทสถานะจดหมายข่าวให้เป็น "ใช้งาน" หรือ "ไม่ใช้งาน"

2. กรอกข้อมูลหัวข้อของจดหมายข่าวให้ครบถ้วน และจะต้องกรอกข้อมูลที่สำคัญ (บังคับกรอก) โดยสังเกต เครื่องหมาย \* สีแดง หลังหัวข้อที่บังคับกรอก ซึ่งถ้าผู้จัดทำข้อมูลไม่กรอกข้อมูลลงในหัวข้อที่บังคับกรอก ระบบจะไม่ ทำการบันทึกข้อมูลให้

3. หลังจากกรอกข้อมูลครบถ้วนแล้ว ให้กดปุ่ม <sup>เมื่</sup>อ<sup>บันทึก</sup> เพื่อบันทึกข้อมูล กดปุ่ม *- ส*่งจดหมายข่าว เพื่อส่ง จดหมายข่าว

#### **จัดการผู=สมัคร** 18.3

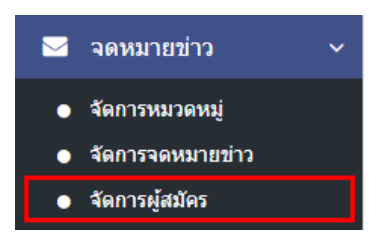

1. หลังจากเข้าสู่ระบบแล้ว ให้ผู้ใช้งานไปเลือกที่เมนู "จดหมายข่าว" และเลือกเมนูย่อย "จัดการผู้สมัคร" ระบบ จะนำท่านเข้าสู่หน้าจอรายการผู้สมัคร ดังภาพ

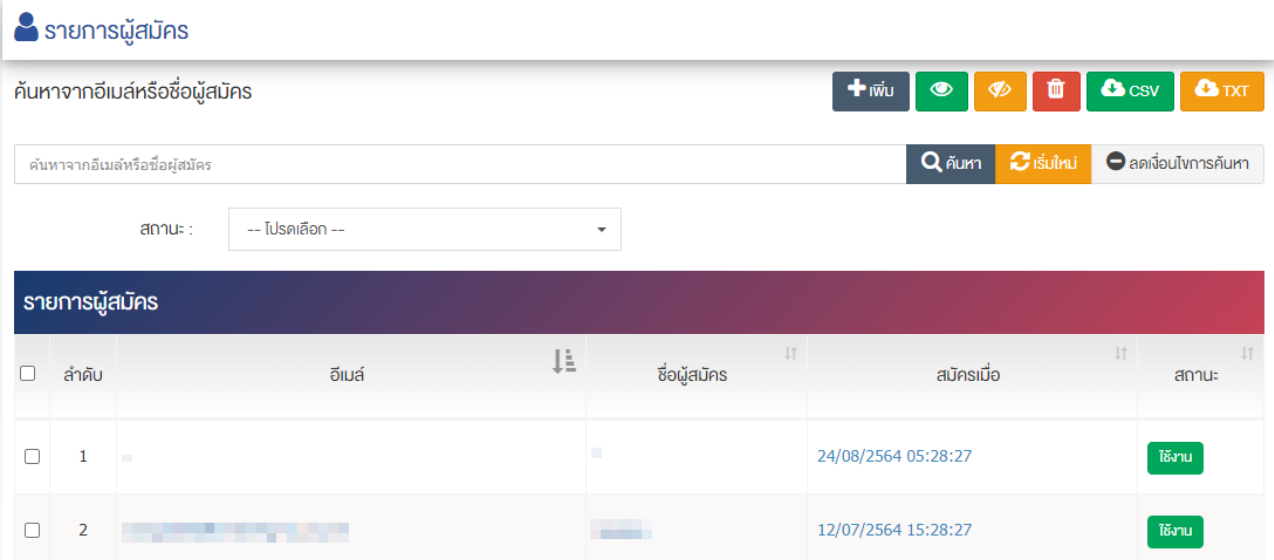

## 18.3.1 การเพิ่มผู้สมัคร

1. ผู้ใช้งานกดปุ่ม <mark>+ <sup>เพิ่ม</sup> ระบบจะนำท่านเข้าสู่หน้า "เพิ่มผู้สมัคร"</mark>

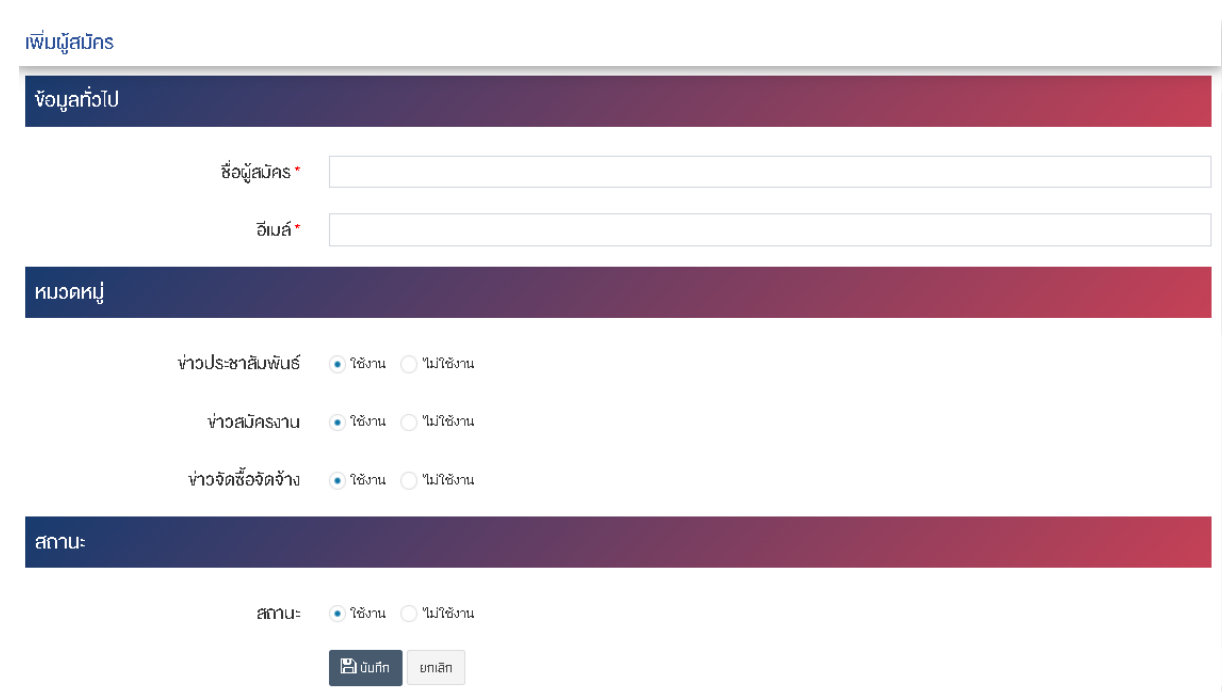

## <u>ส่วนข้อมูลทั่วไป</u>

- $\bullet$  **ชื่อผู้สมัคร** : กรอกข้อมูลชื่อผู้สมัคร
- $\bullet$  **อีเมล์ :** กรอกชื่ออีเมล์ของผู้สมัคร

## <u>ส่วนหมวดหมู่</u>

- ข่**าวประชาสัมพันธ์ :** เลือกประเภทข่าวประชาสัมพันธ์ให้เป็น "ใช้งาน" หรือ "ไม่ใช้งาน"
- **ข่าวสมัครงาน :** เลือกประเภทข่าวสมัครงานให้เป็น "ใช้งาน" หรือ "ไม่ใช้งาน"
- ข่**าวจัดซื้อจัดจ้าง :** เลือกประเภทข่าวจัดซื้อจัดข้างให้เป็น "ใช้งาน" หรือ "ไม่ใช้งาน"

### ี่ส่วนสถานะ

• **สถานะ :** เลือกประเภทสถานะจดหมายข่าวให้เป็น "ใช้งาน" หรือ "ไม่ใช้งาน"

2. กรอกข้อมูลทั่วไปของรายการหนังสือให้ครบถ้วนและจะต้องกรอกข้อมูลที่สำคัญ (บังคับกรอก) โดยให้สังเกต จากเครื่องหมาย " \* " สีแดง หลังหัวข้อที่บังคับกรอก ซึ่งถ้าผู้ใช้งานไม่กรอกข้อมูลในหัวข้อที่บังคับกรอก ระบบจะ ไม่ทำการบันทึกข้อมูลให้

3. หลังจากกรอกข้อมูลครบถ้วนแล้ว ให้กดปุ่ม <mark>เ<sup>พื่</sup>น<sup>ทีก</sup> เ</mark>พื่อบันทึกข้อมูล

## 18.3.2 การแก้ไขและลบผู้สมัคร

1. หลังจากเข้าสู่หน้ารายการผู้ใช้งานแล้ว ผู้ใช้งานเลือกรายการที่ต้องการแก้ไขหรือลบชื่อบัญชีผู้ใช้งาน ระบบจะ นำท่านเข้าสู่หน้าจอ "ปรับปรุงผู้ใช้งาน"

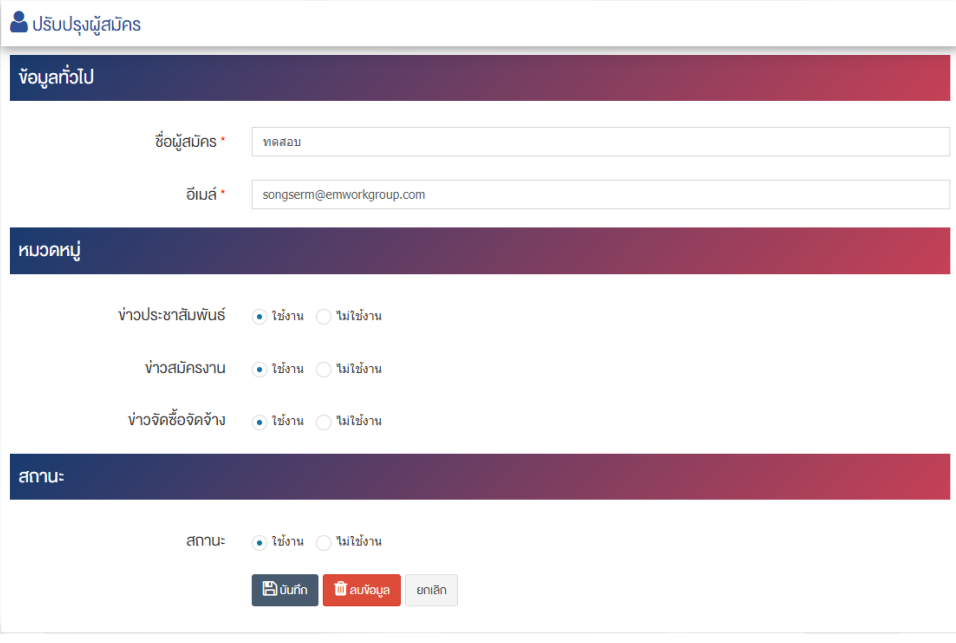

- 2. แก้ไขรายละเอียดข้อมูลได้ตามความต้องการ
- 3. หลังจากแก้ไขข้อมูลครบถ้วนแล้ว ให้กดปุ่ม <mark>เ<sup></sup>มิ บันทึก เ</mark>พื่อบันทึกข้อมูล

<u>ห<mark>มายเหตุ</mark> : สามารถทำรายการ "เผยแพร่" "ไม่เผยแพร่" หรือ "ลบ" จากหน้ารายการผู้สมัครได้ ดังภาพ</u>

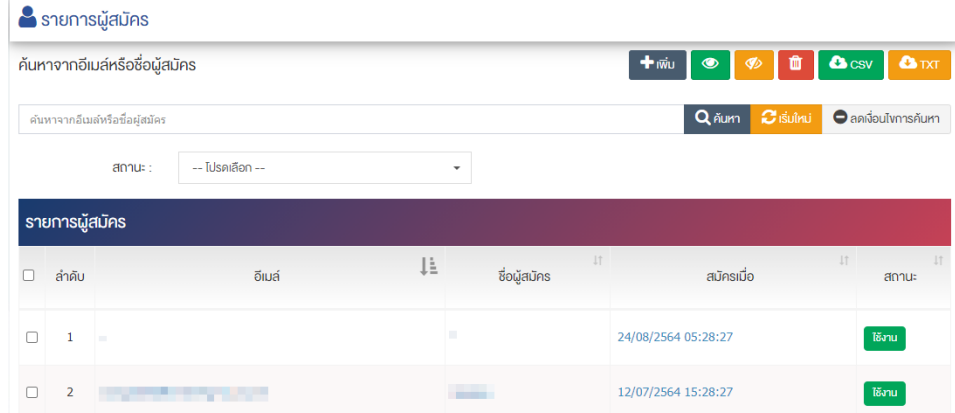

ผู้ใช้งานสามารถเลือกรายการที่ต้องการจัดการได้จากหน้ารายการ โดยมีคำสั่งต่าง ๆ ดังนี้

- ์ สัญลักษณ์ kwww. หมายถึง การกำหนดสถานะของรายการที่เลือกให้แสดงผลเป็น "เผยแพร่"
- ่ สัญลักษณ์ L�� พมายถึง การกำหนดสถานะของรายการที่เลือกให้แสดงผลเป็น "ไม่เผยแพร
- สัญลักษณ/ หมายถึง การลบรายการที่เลือก

## 19 การจัดการค้นหาข้อมูล

### 19.1.1 การค้นหาข้อมูล

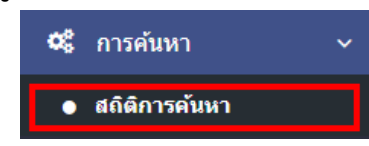

1. หลังจากเข้าสู่ระบบแล้ว ให้ผู้ใช้งานเลือกที่เมนู "การค้นหา" และเลือกเมนูย่อย "สถิติการค้นหา" ้ระบบจะเข้าสู่หน้าจอการค้นหาข้อมูล ผู้ใช้งานสามารถพิมพ์คำที่ต้องการในช่องค้นหา และสามารถเลือกวันที่เริ่มต้น และวันที่สิ้นสุด เพื่อตรวจสอบการค้นหาในระบบได้ ดังภาพ

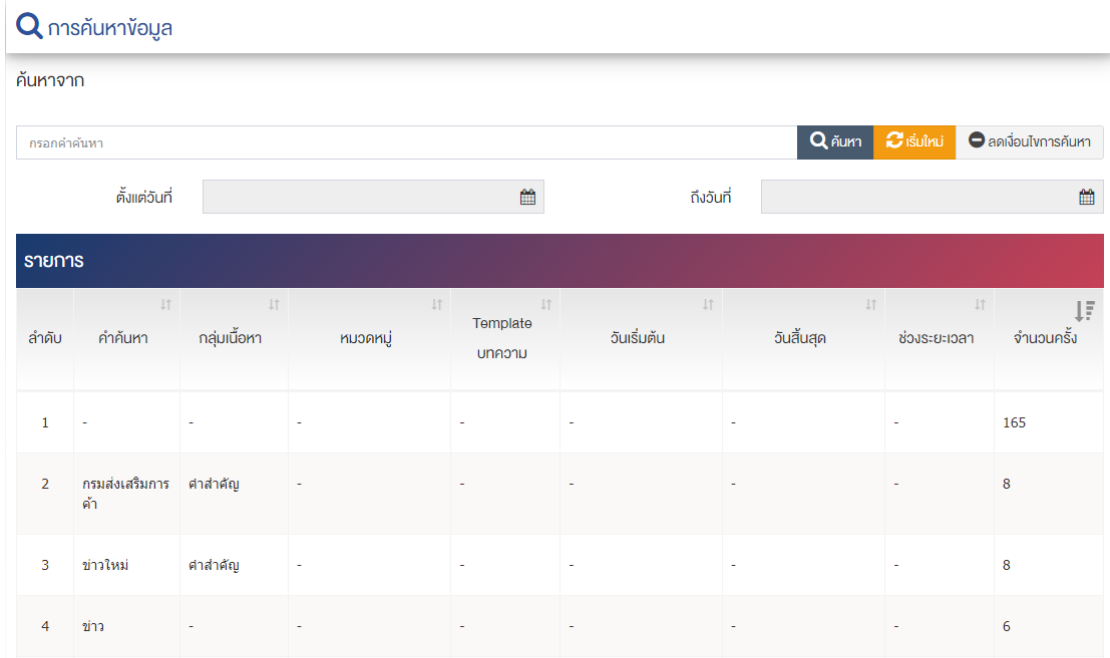

## **20 การจัดการแผนผังเว็บไซต3**

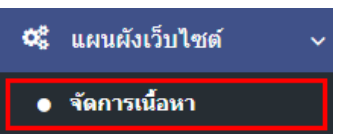

1. หลังจากเข้าสู่ระบบแล้ว ให้ผู้ใช้งานไปเลือกที่เมนู "แผนผังเว็บไซต์" และเลือกเมนูย่อย "จัดการเนื้อหา" ระบบจะนำท่านเข้าสู่หน้าจอรายการ Sitemap ดังภาพ

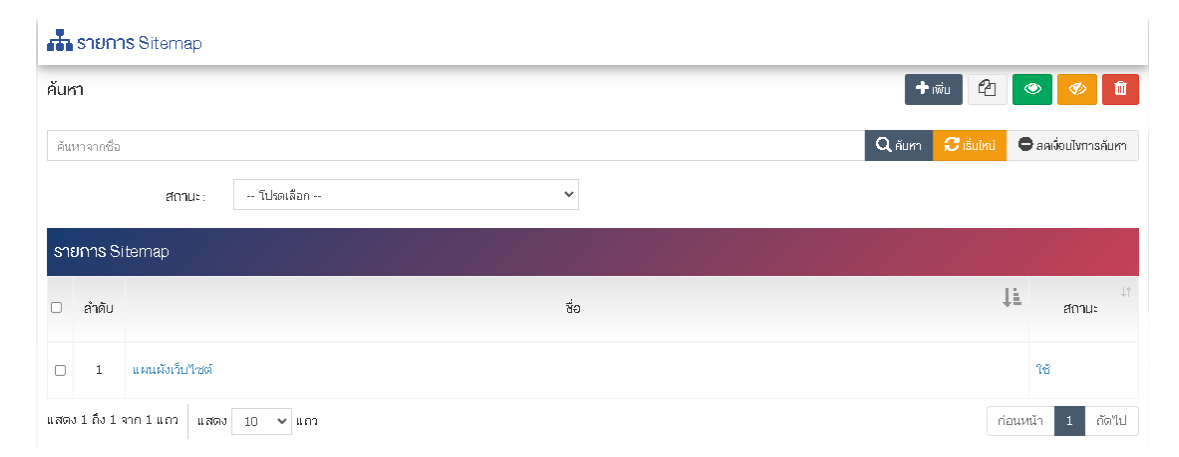

# **การเพิ่ม Sitemap**

1. ผู้ใช้งานกดปุ่ม <mark>Et เพิ่ม 1</mark> ระบบจะเข้าสู่หน้า "เพิ่ม Sitemap"

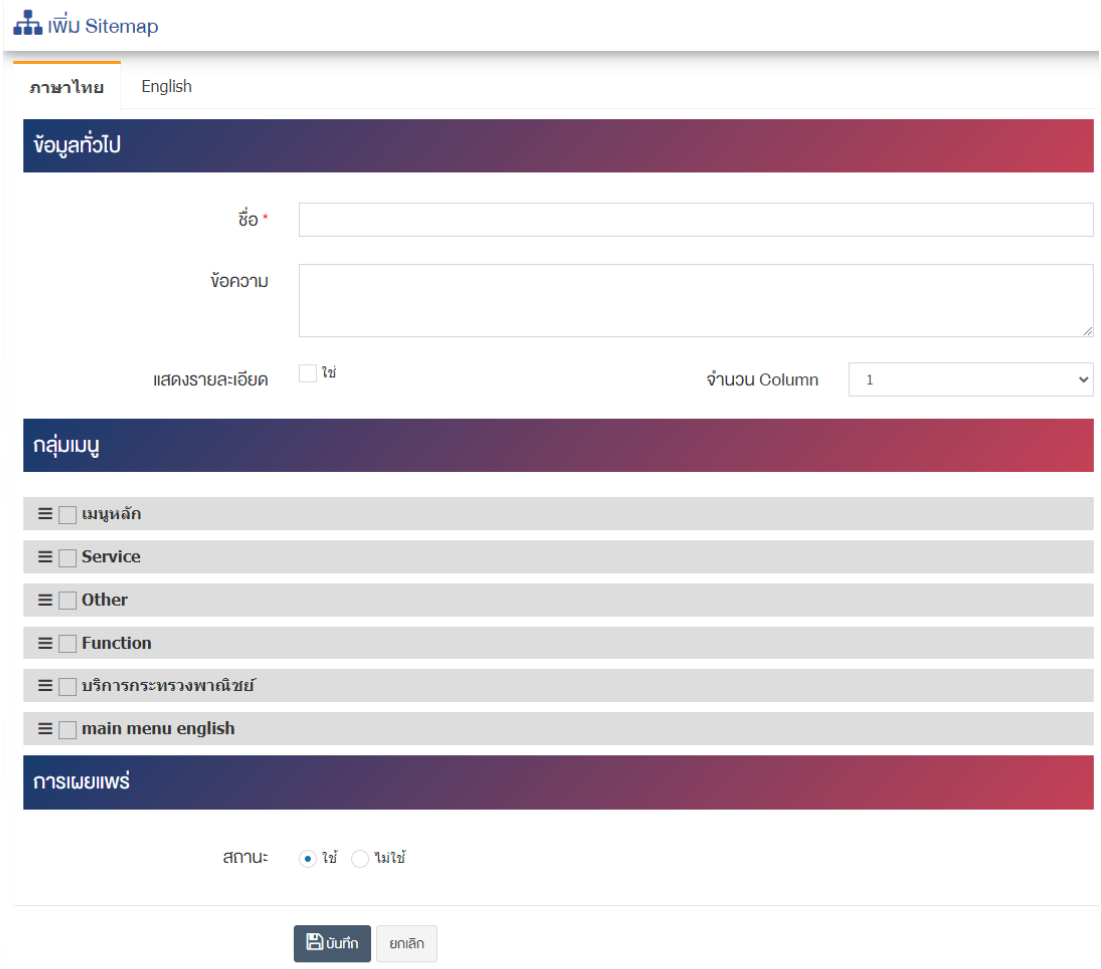

### <u>ส่วนหมวดหมู่</u>

- **ชื่อ :** กรอกข&อมูลชื่อ Sitemap
- $\bullet$  ข้อความ : กรอกข้อความ
- **แสดงรายละเอียด :** ต้องการแสดงผลรายละเอียด ให้เลือก "ใช่"
- **จำนวน Column :** เลือกจำนวน Column ที่แสดงให&เปôน 1, 2, 3, หรือ 4

#### <u>ส่วนกลุ่มเมนู</u>

**กลุ่มเมนู :** ระบบจะแสดงกลุ่มเมนูให้อัตโนมัติแล้วเลือกรายการที่ต้องการแสดงบน Sitemap

#### ี่ส่วนการเผยแพร่

 $\bullet$  **การเผยแพร่ :** เลือกประเภทการเผยแพร่ให้เป็น "ใช้" หรือ "ไม่ใช้"

2. กรอกข้อมูลทั่วไปของรายการ Sitemapให้ครบถ้วน และจะต้องกรอกข้อมูลที่สำคัญ (บังคับกรอก) โดยให้ สังเกตจากเครื่องหมาย " \* " สีแดง หลังหัวข้อที่บังคับกรอก ซึ่งถ้าผู้ใช้งานไม่กรอกข้อมูลในหัวข้อที่บังคับกรอก ระบบจะไม่ทำการบันทึกข้อมูลให้

3. ตรวจสอบข้อมูลให้ครบถ้วนและกดปุ่ม **เ<sup>มื่</sup>อบันทึก เพื่อ**บันทึก ระบบจะนำเข้าสู่หน้ารายการ Sitemap

<u>หมายเหตุ</u> : สามารถทำรายการ "เผยแพร่" "ไม่เผยแพร่" หรือ "ลบ" จากหน้ารายการได้ ดังภาพ

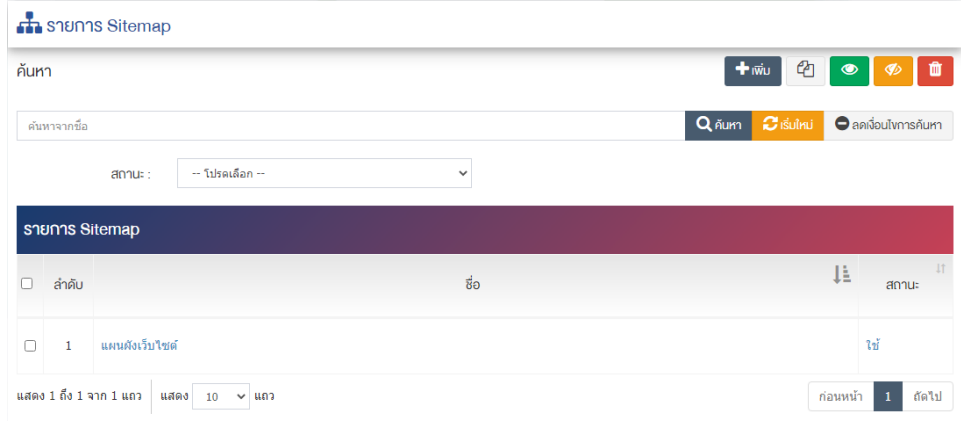

ผู้ใช้งานสามารถเลือกรายการที่ต้องการจัดการได้จากหน้ารายการ โดยมีคำสั่งต่าง ๆ ดังนี้

- สัญลักษณ/ หมายถึง การทำสำเนารายการที่เลือก
- <sub>ิ</sub> สัญลักษณ์ ख़ื่ หมายถึง การกำหนดสถานะของรายการที่เลือกให้แสดงผลเป็น "เผยแพร่"
- <sub>ิ</sub>สัญลักษณ์ <mark>∞ </mark>หมายถึง การกำหนดสถานะของรายการที่เลือกให้แสดงผลเป็น "ไม่เผยแพร่"
- สัญลักษณ/ หมายถึง การลบรายการที่เลือก
## **21 จัดการสถิติการเยี่ยมชมเว็บไซต3 (Visitor)**

#### **ภาพรวมสถิติการเยี่ยมชมเว็บไซต3**  $21.1$

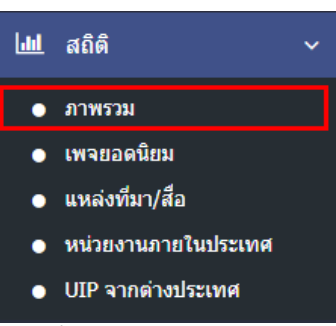

1. หลังจากเข้าสู่ระบบแล้ว ให้ผู้ใช้งานเลือกที่เมนู "สถิติ" และเลือกเมนูย่อย "ภาพรวม" ระบบจะเข้าสู่หน้าจอ ภาพรวมสถิติการเยี่ยมชมเว็บไซต/ ดังภาพ

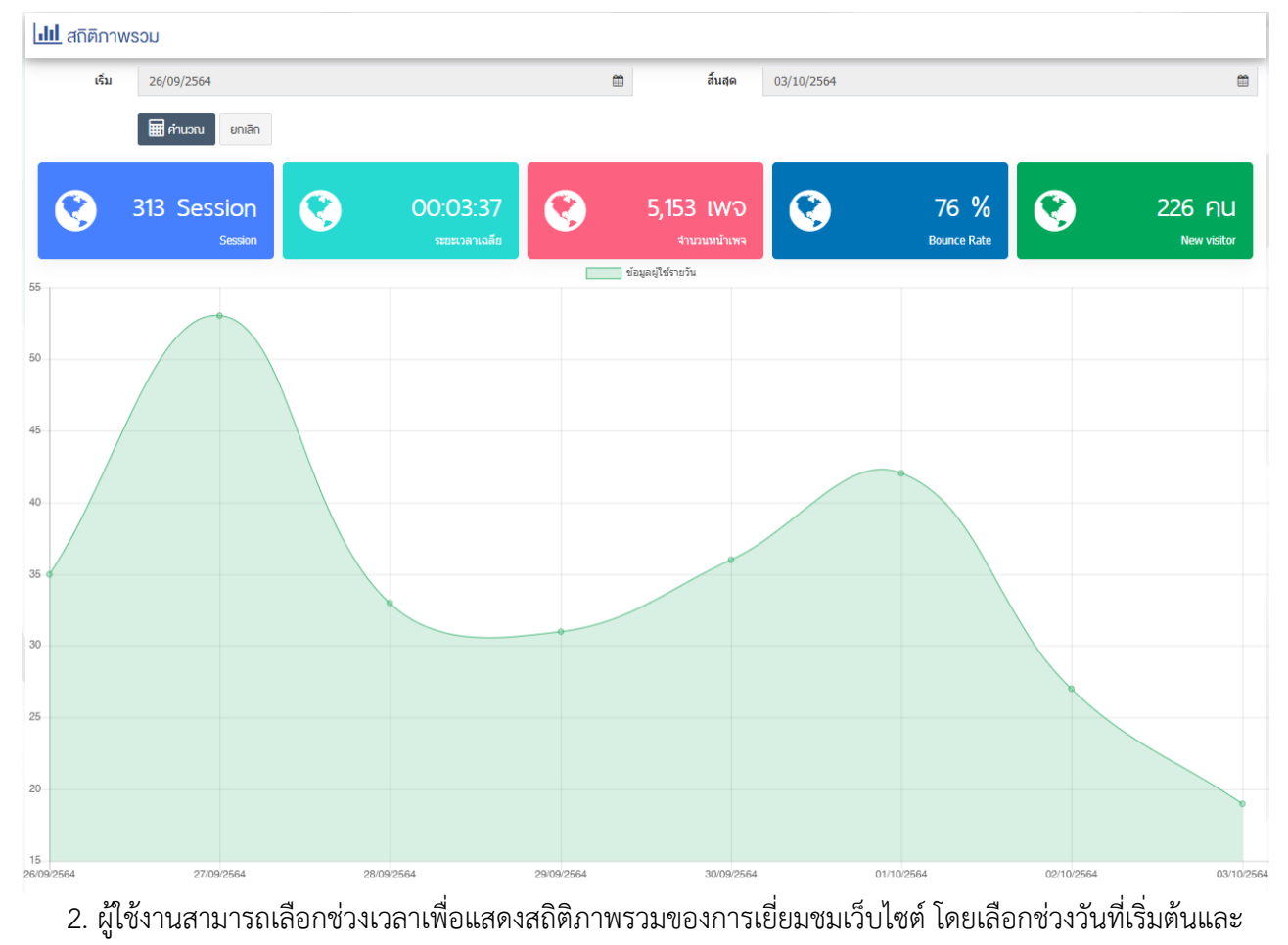

สิ้นสุด ดังภาพ

22/09/2564 齏 สิ้นสด 29/09/2564 簂 เริ่ม 3. เมื่อเลือกช่วงวันที่เสร็จแล้ว กดที่ปุ่ม **โ<sup>ฒ สานวณ แ**พื่อแสดงสถิติการเยี่ยมชมข้อมูลตามช่วงวันที่เลือก ดังภาพ</sup>

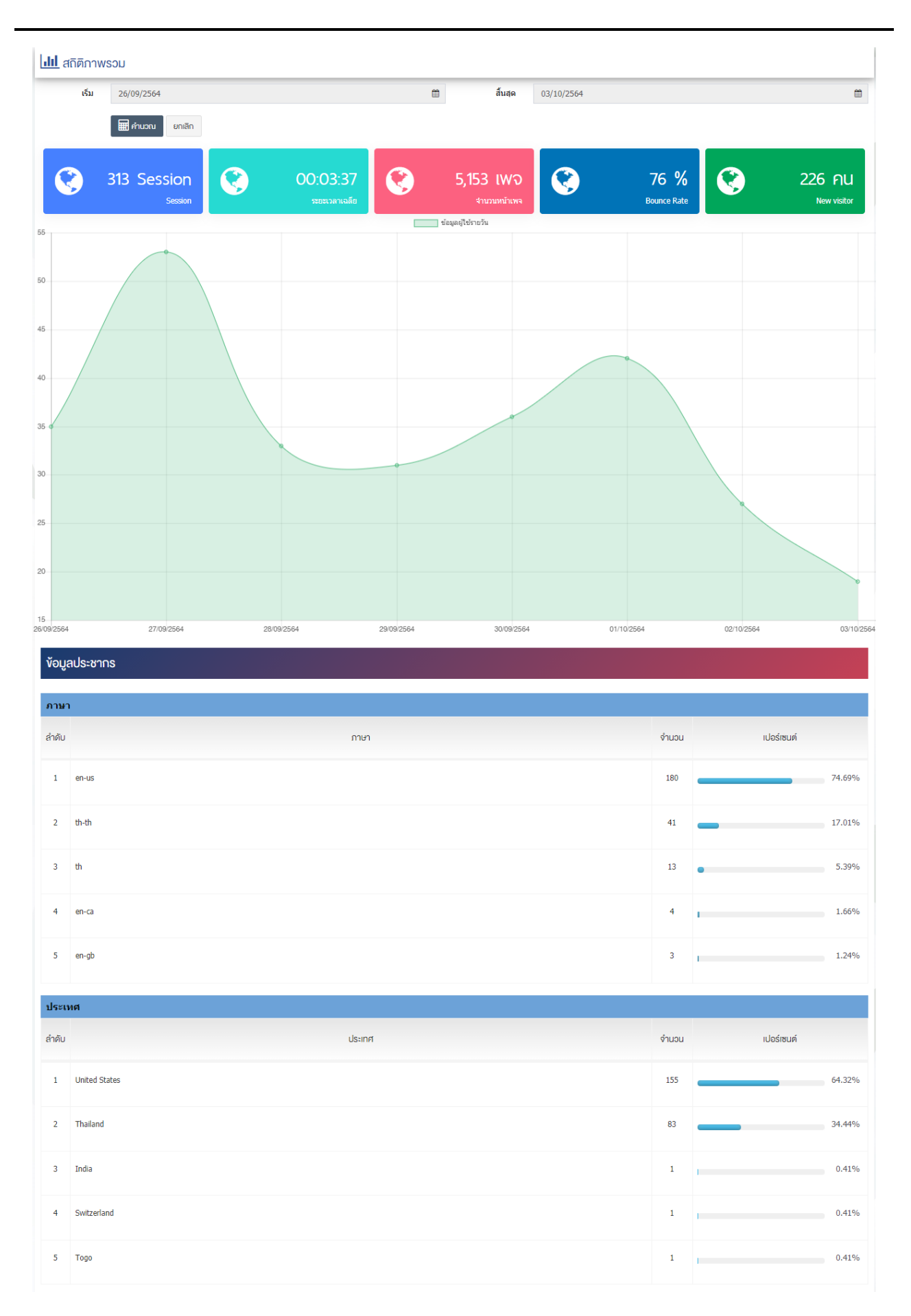

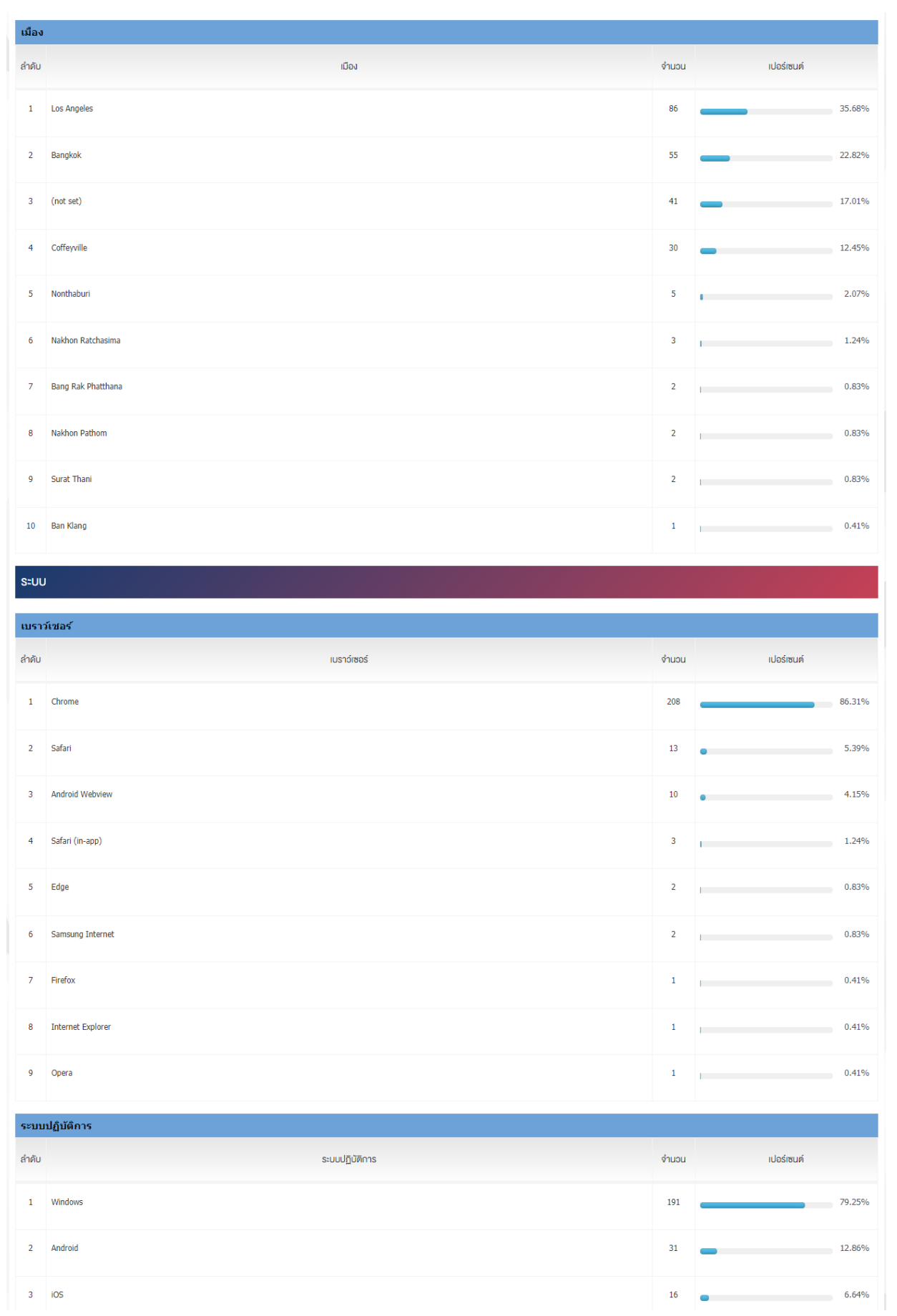

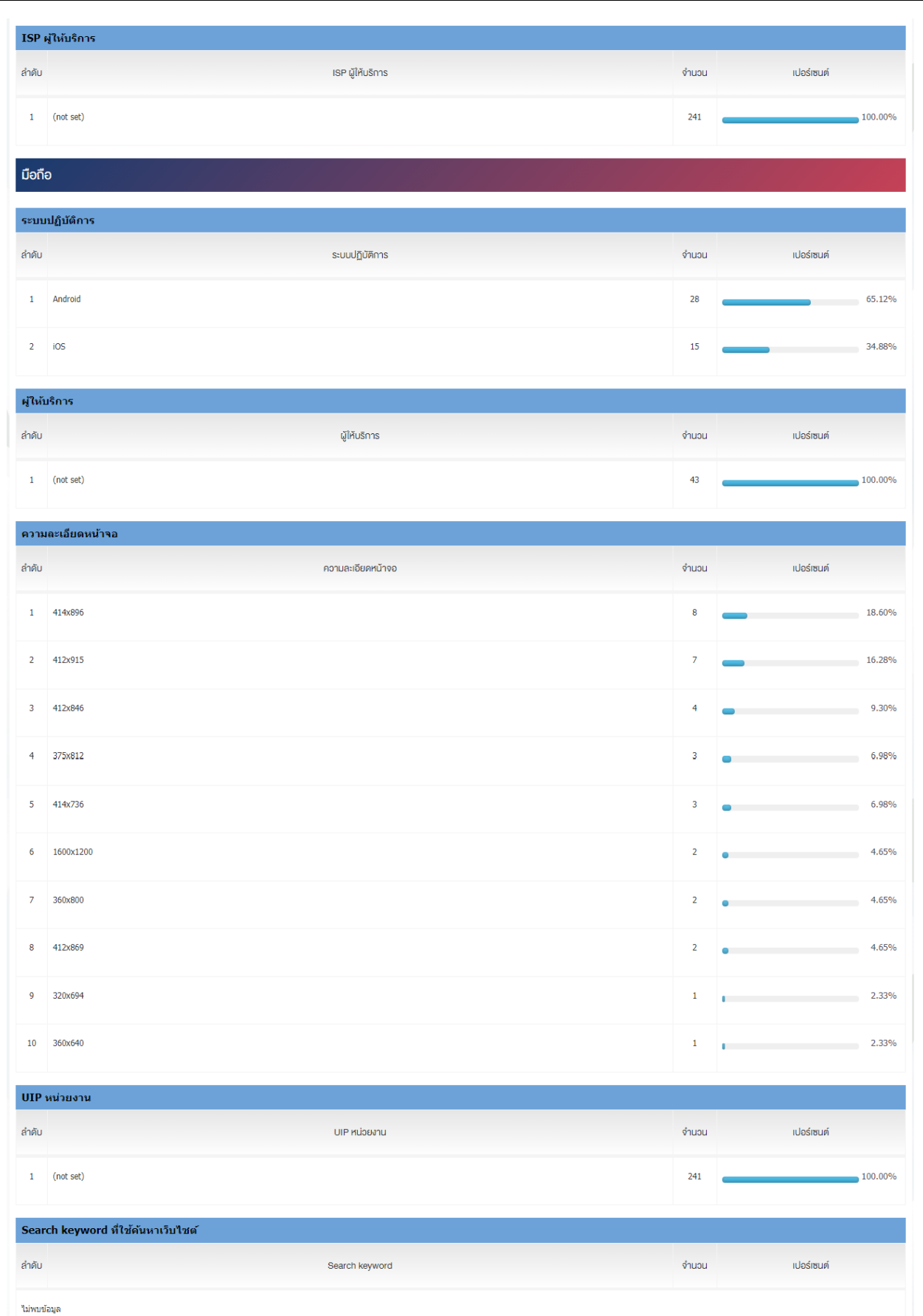

ี<br>สำนักงานปลัดกระทรวงพาณิชย์ หนาที่ 220/298

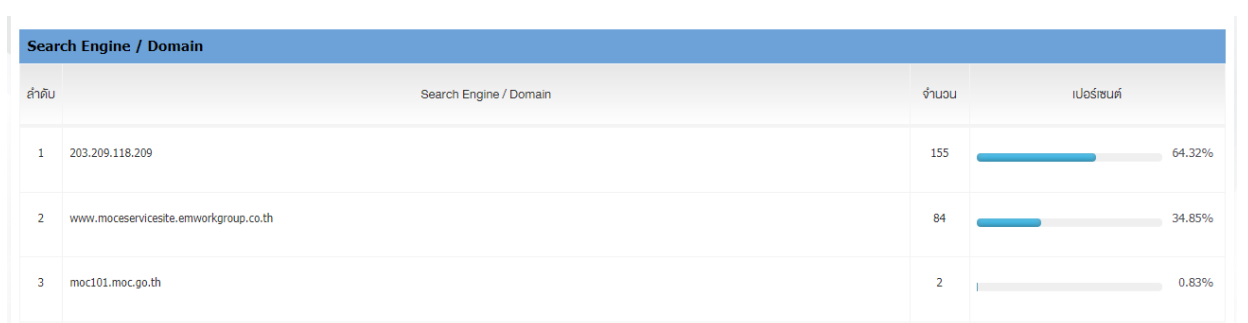

### **เพจยอดนิยม**

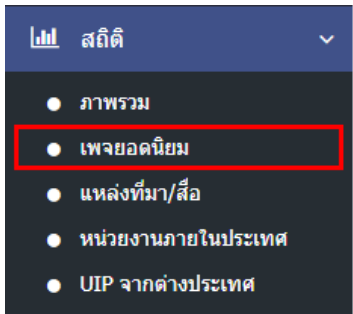

1. หลังจากเข้าสู่ระบบแล้ว ให้ผู้ใช้งานเลือกที่เมนู "สถิติ" และเลือกเมนูย่อย "เพจยอดนิยม" ระบบจะเข้าสู่ หน้าจอแสดงเพจยอดนิยมของเว็บไซต์

2. ผู้ใช้งานสามารถเลือกช่วงเวลาเพื่อแสดงเพจยอดนิยม โดยเลือกช่วงวันที่เริ่มต้นและสิ้นสุด ดังภาพ

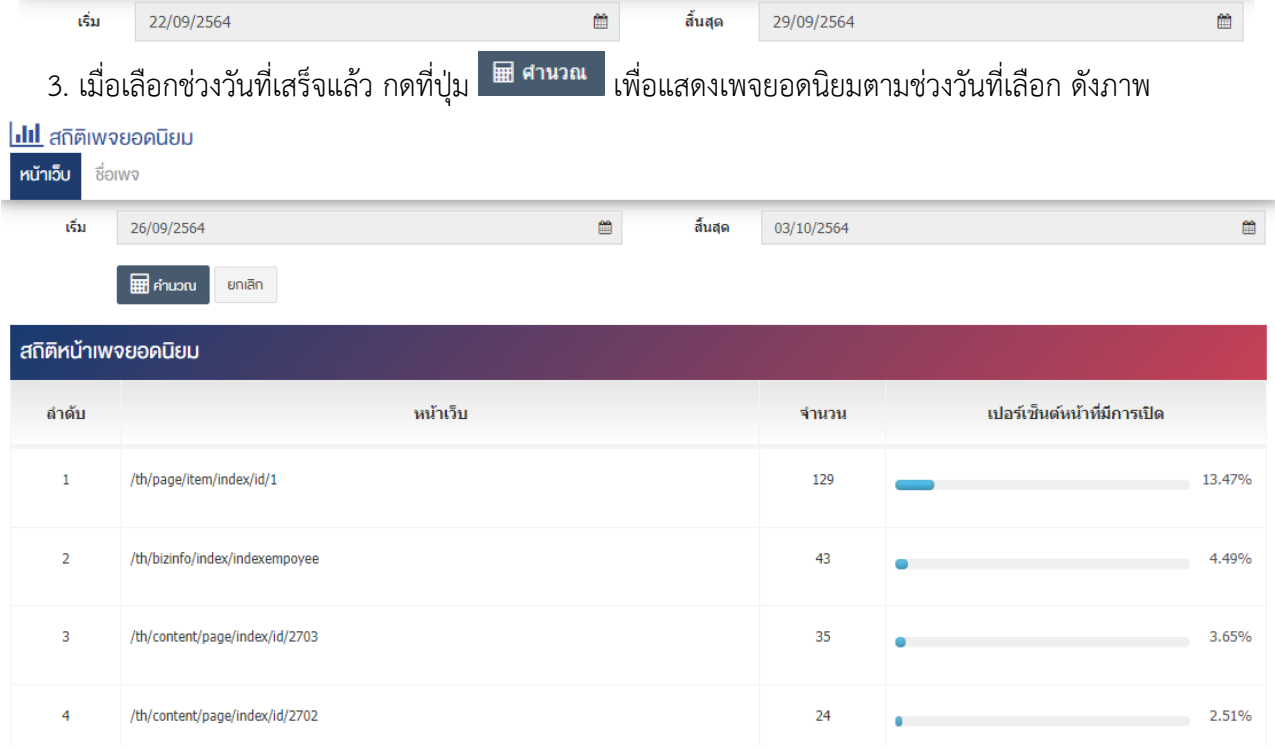

#### ี แหล่งที่มา*/*สื่อ  $21.3$

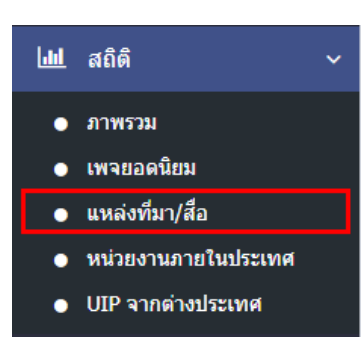

1. หลังจากเข้าสู่ระบบแล้ว ให้ผู้ใช้งานเลือกที่เมนู "สถิติ" และเลือกเมนูย่อย "แหล่งที่มา/สื่อ" ระบบจะเข้าสู่ หน้าจอแสดงข้อมูลแหล่งที่มา/สื่อที่นำเข้าสู่เว็บไซต์

- 2. ผู้ใช้งานสามารถเลือกช่วงเวลาเพื่อแสดงข้อมูลแหล่งที่มา/สื่อ โดยเลือกช่วงวันที่เริ่มต้นและสิ้นสุด ดังภาพ
- ้เริ่ม 22/09/2564 สิ้นสุด ₩ 29/09/2564 3. เมื่อเลือกช่วงวันที่เสร็จแล้ว กดที่ปุ่ม **เพื่อแสดงข้อมูลแหล่งที่มา/สื่อตามช่วงวัน**ที่เลือก ดังภาพ

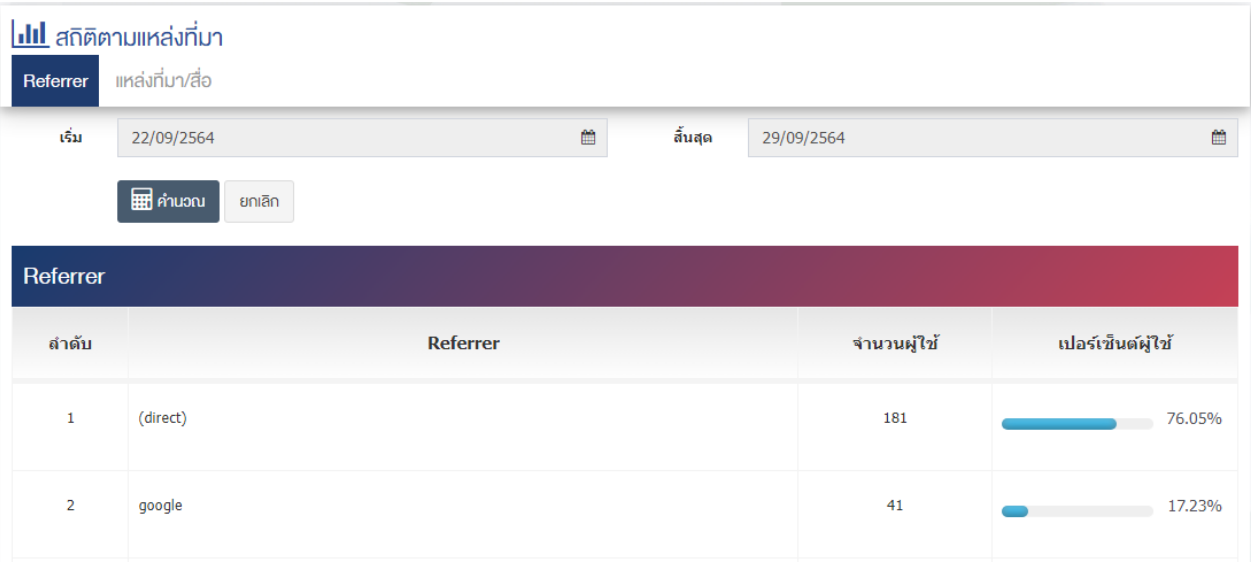

#### **หน@วยงานภายในประเทศ** 21.4

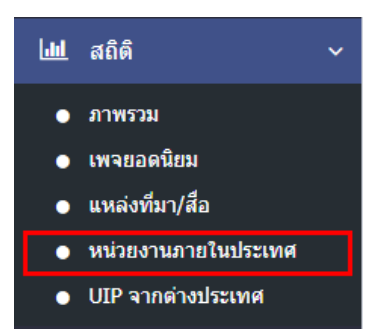

1. หลังจากเข้าสู่ระบบแล้ว ให้ผู้ใช้งานเลือกที่เมนู "สถิติ" และเลือกเมนูย่อย "หน่วยงานภายในประเทศ" ระบบ ิจะเข้าสู่หน้าจอแสดงข้อมูล UIP จากหน่วยงานภายในประเทศที่นำเข้าสู่เว็บไซต์

2. ผู้ใช้งานสามารถเลือกช่วงเวลาเพื่อแสดงข้อมูล UIP จากหน่วยงานภายในประเทศโดยเลือกช่วงวันที่เริ่มต้น และสิ้นสุด ดังภาพ

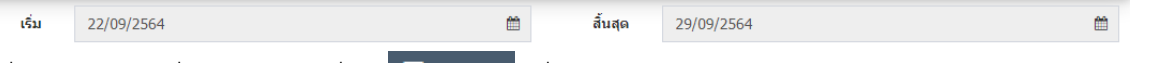

3. เมื่อเลือกช่วงวันที่เสร็จแล้ว กดที่ปุ่ม **เพื่อ<sup>นวณ</sup> เ**พื่อแสดงข้อมูล UIP จากหน่วยงานภายในประเทศตามช่วง

วันที่เลือก ดังภาพ

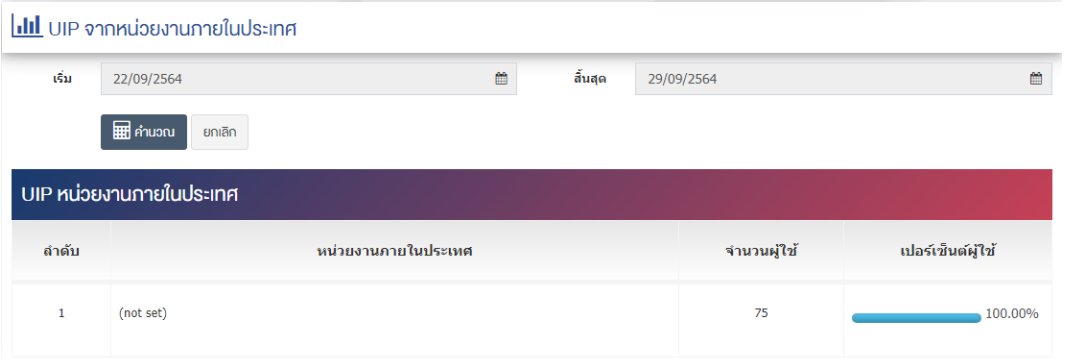

#### UIP จากต่างประเทศ 21.5

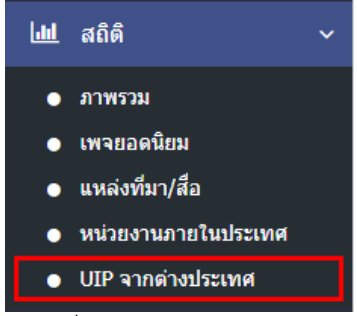

1. หลังจากเข้าสู่ระบบแล้ว ให้ผู้ใช้งานเลือกที่เมนู "สถิติ" และเลือกเมนูย่อย "UIP จากต่างประเทศ" ระบบจะ เข้าสู่หน้าจอแสดงข้อมูลUIP จากต่างประเทศที่นำเข้าสู่เว็บไซต์

2. ผู้ใช้งานสามารถเลือกช่วงเวลาเพื่อแสดงข้อมูลแหล่งที่มา/สื่อ โดยเลือกช่วงวันที่เริ่มต้นและสิ้นสุด ดังภาพ

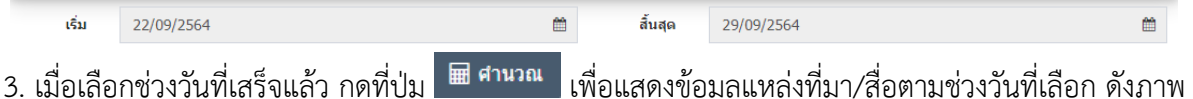

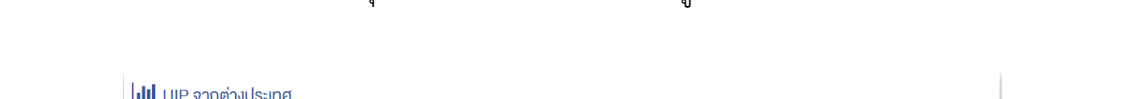

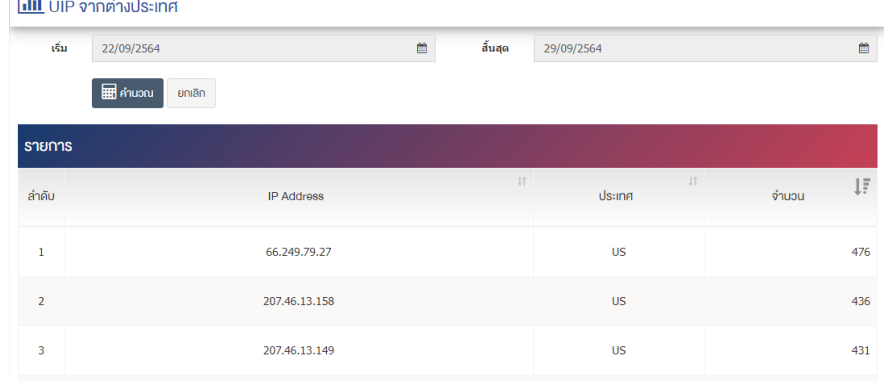

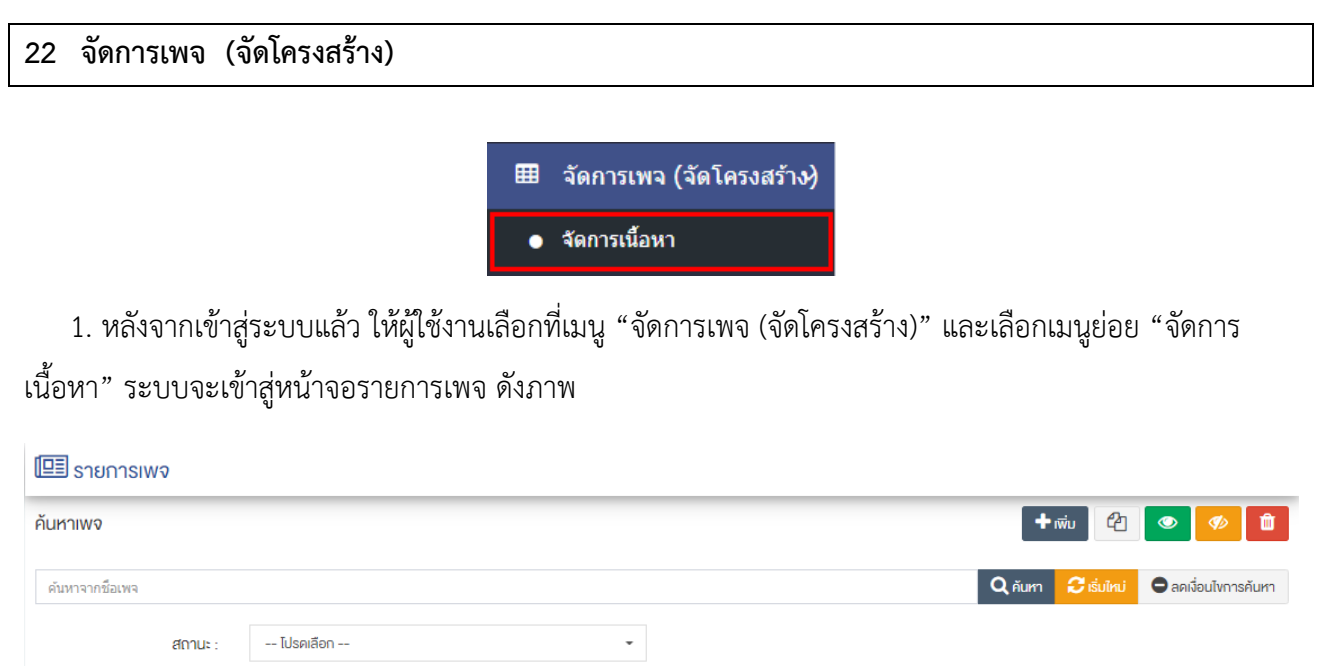

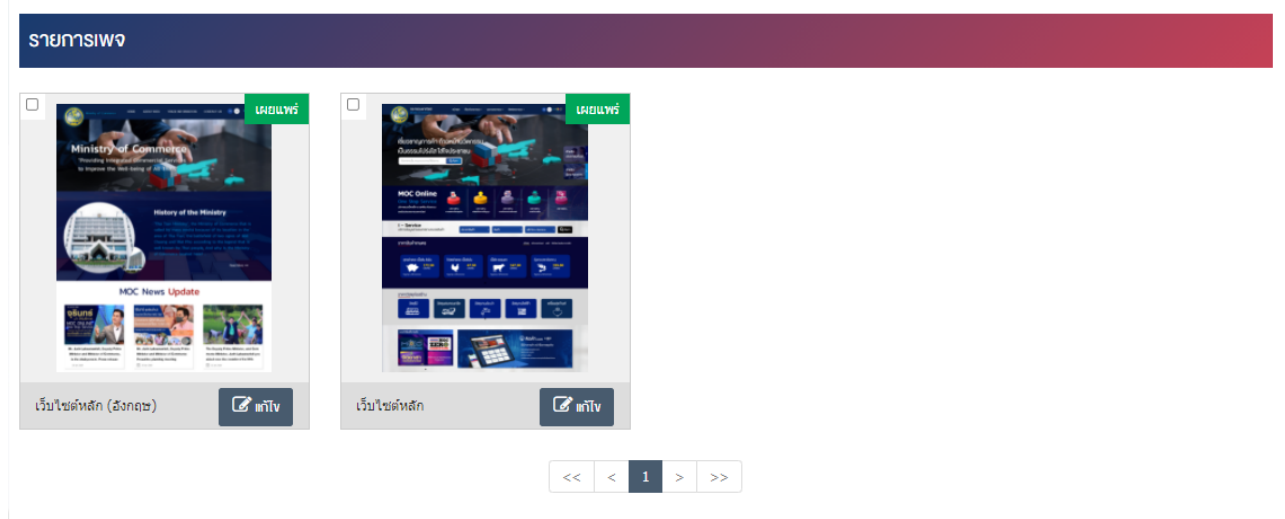

# ี่ 22.1.1 การเพิ่มหน้าเพจ

1. ผู้ใช้งานกดปุ่ม <mark>+ เพิ่ม </mark>ระบบจะเข้าสู่หน้า "เพิ่มหน้าเพิ่มหน้าเพจ (Page)" ดังภาพ

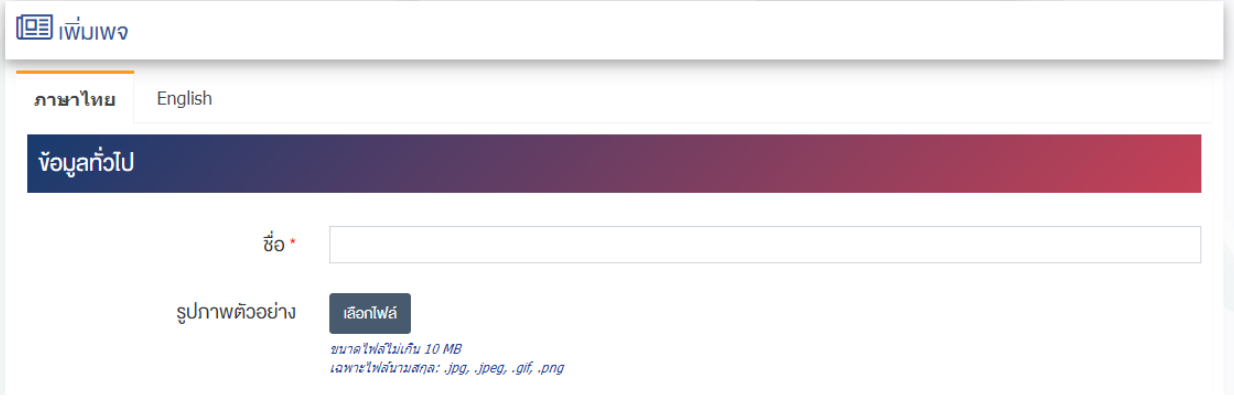

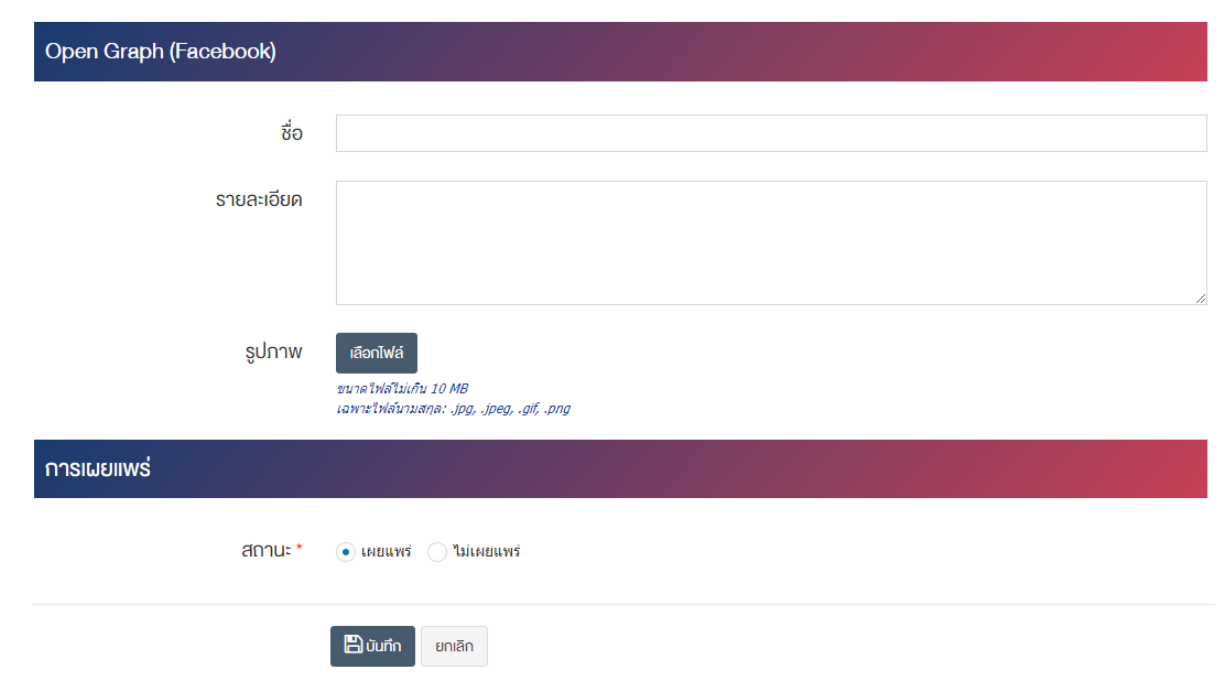

## <u>ส่วนข้อมลทั่วไป</u>

- **ชื่อ :** ชื่อเพจ (Page)
- **รูปภาพตัวอย่าง :** แสดงภาพตัวอย่างในการเลือกของเพจ อัพโหลดรูปภาพขนาดไฟล์ไม่เกิน 10 MB เฉพาะ ไฟล/นามสกุล: .jpg, .jpeg, .gif, .png

#### <u>ส่วนOpen Graph (Facebook)</u>

- **ชื่อ :** กรอกชื่อ
- **รายละเอียด :** กรอกข้อมูลรายละเอียด
- **รูปภาพ :** อัพโหลดรูปภาพขนาดไฟล์ไม่เกิน 10 MB เฉพาะไฟล์นามสกุล: .jpg, .jpeg, .gif, .png

## <u>ส่วนข้อมูลทั่วไป</u>

• **สถานะ :** เลือกประเภทสถานะของการหน้าเพจ (Page) โดยสามารถเลือก "เผยแพร่" หรือ "ไม่เผยแพร่"

2. กรอกข้อมูลให้ครบถ้วน และจะต้องกรอกข้อมูลที่สำคัญ (บังคับกรอก) โดยให้สังเกตจากเครื่องหมาย " \* " ู้สีแดง หลังหัวข้อที่บังคับกรอก ซึ่งถ้าไม่กรอกข้อมูลในหัวข้อที่บังคับกรอก ระบบจะไม่ทำการบันทึกข้อมูลให้ มีรายละเอียดของช่องกรอกข้อมูล

- 3. ตรวจสอบข้อมูลให้ครบถ้วนและกดปุ่ม **อ<sup>านทึก</sup> เ**พื่อบันทึกการสร้างหน้าเพจ
- 4. หลังจากที่ผู้ใช้งานสร้างหมวดหมู่เรียบร้อยแล้ว จะพบ Tab เพิ่ม คือ "จัดการเพจ (จัดโครงสร้าง) ดังภาพ

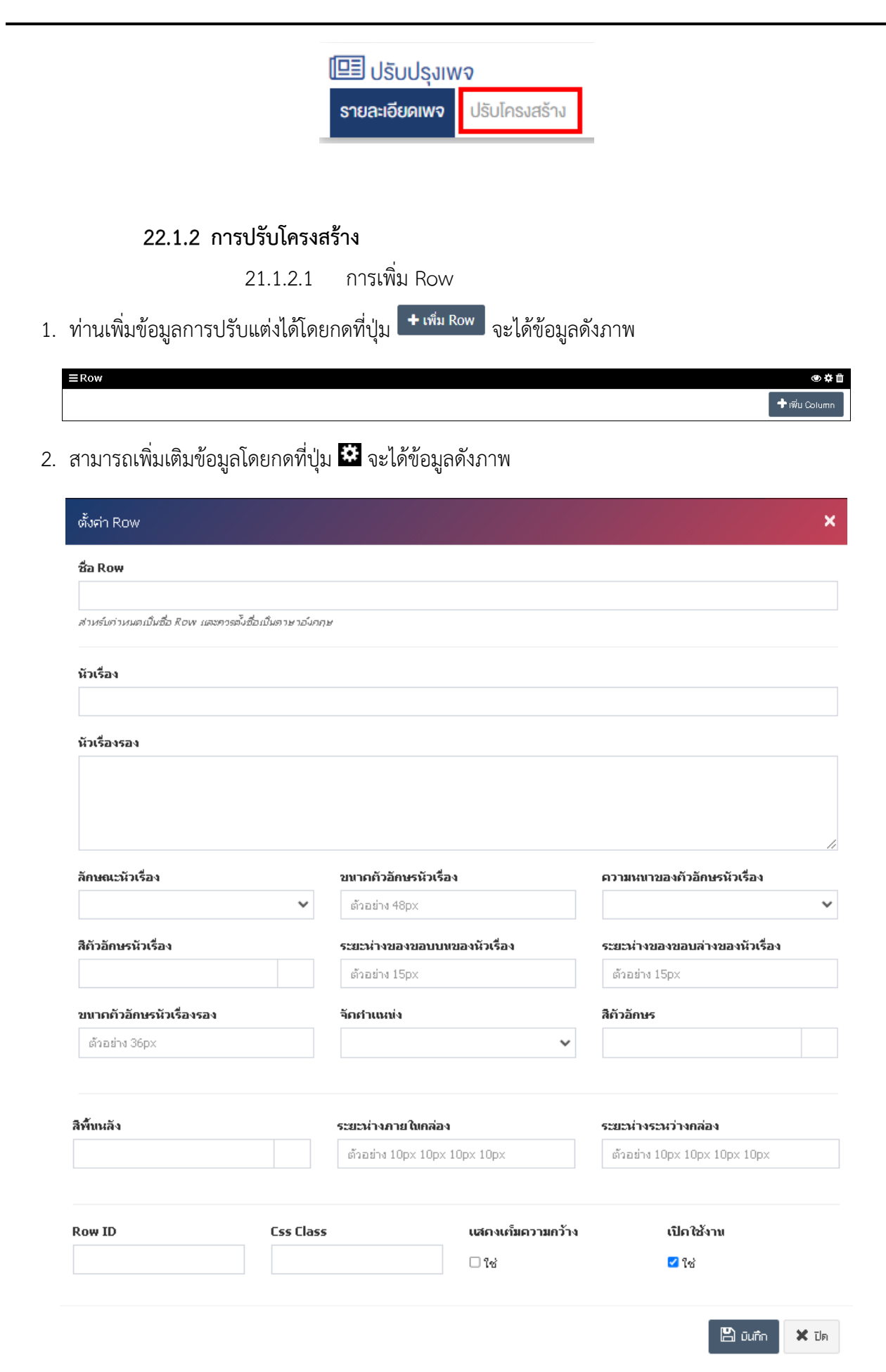

# **ตั้งค@า Row**

- **ชื่อ Row :** กรอกชื่อ Row สำหรับกำหนดเปôนชื่อ Row และควรตั้งชื่อเปôนภาษาอังกฤษ
- **หัวเรื่อง :** กรอกชื่อหัวเรื่อง
- $\bullet$  **หัวเรื่องรอง :** กรอกข้อมูลหัวเรื่องรอง
- **ลักษณะหัวเรื่อง :** เลือกประเภทลักษณะหัวเรื่อง
- **ขนาดตัวอักษรหัวเรื่อง :** กำหนดขนาดของอักษรหัวเรื่อง เช0น 24 px, 36 px, 48 px เปôนต&น
- **ความหนาของตัวอักษรหัวเรื่อง :** เลือกประเภทความหนาของอักษรหัวเรื่อง
- **สีตัวอักษรหัวเรื่อง :** กำหนดสีของอักษรหัวเรื่อง
- **ระยะห่างของขอบบนหัวเรื่อง :** กำหนดระยะห่างของขอบบนของหัวเรื่อง เช่น 5 px, 10 px, 15 px เป็นต้น
- $\cdot$  **ระยะห่างของขอบล่างหัวเรื่อง :** กำหนดระยะห่างของขอบล่างของหัวเรื่อง เช่น 5 px, 10 px, 15 px เป็นต้น
- **ขนาดตัวอักษรหัวเรื่องรอง :** กำหนดขนาดของอักษรหัวเรื่องรอง เช0น 24 px, 36 px, 48 px เปôนต&น
- **่จัดตำแหน่ง :** เลือกตำแหน่งของตัวอักษร
- **สีตัวอักษร :** กำหนดสีของตัวอักษร
- **สีพื้นหลัง :** กำหนดสีพื้นหลัง
- 5ะยะห่างภายในกล่อง : กำหนดระยะห่างภายในกล่อง เช่น 10 px 10 px 10 px 10 px, 20 px 20 px 20 px 20 px เป็นต้น
- **ระยะห่างระหว่างกล่อง :** กำหนดระยะห่างระหว่างกล่อง เช่น 10 px 10 px 10 px, 20 px 20 px 20 px 20 px เป็นต้น
- **Row ID :** กำหนดรหัสของ Row
- $\mathsf{\mathsf{Css~Class}:}$  สามารถปรับแต่งป้ายโฆษณาด้วยการตั้งค่าจาก Css ได้
- **์ แสดงเต็มความกว้าง :** ต้องการแสดงผลเต็มความกว้าง ให้เลือก "ใช่"
- $\widehat{\mathfrak{so}}$  **เปิดใช้งาน** ให้เลือก "ใช่"
- 3. ตรวจสอบข้อมูลให้ครบถ้วนและกดปุ่ม **E** บันทึก เพื่อบันทึกการสร้างหน้า Row

### 21.1.2.2 การเพิ่ม Column

1. ท่านเพิ่มข้อมูลการปรับแต่งได้โดยกดที่ปุ่ม <sup>★n#u calumn</sup> จะได้ข้อมูลดังภาพ

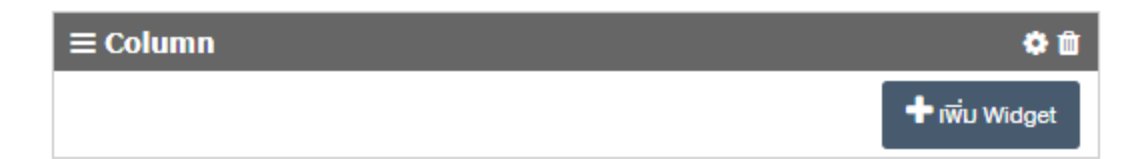

## 2. สามารถเพิ่มเติมข้อมูลโดยกดที่ปุ่ม **ไม่** จะได้ข้อมูลดังภาพ

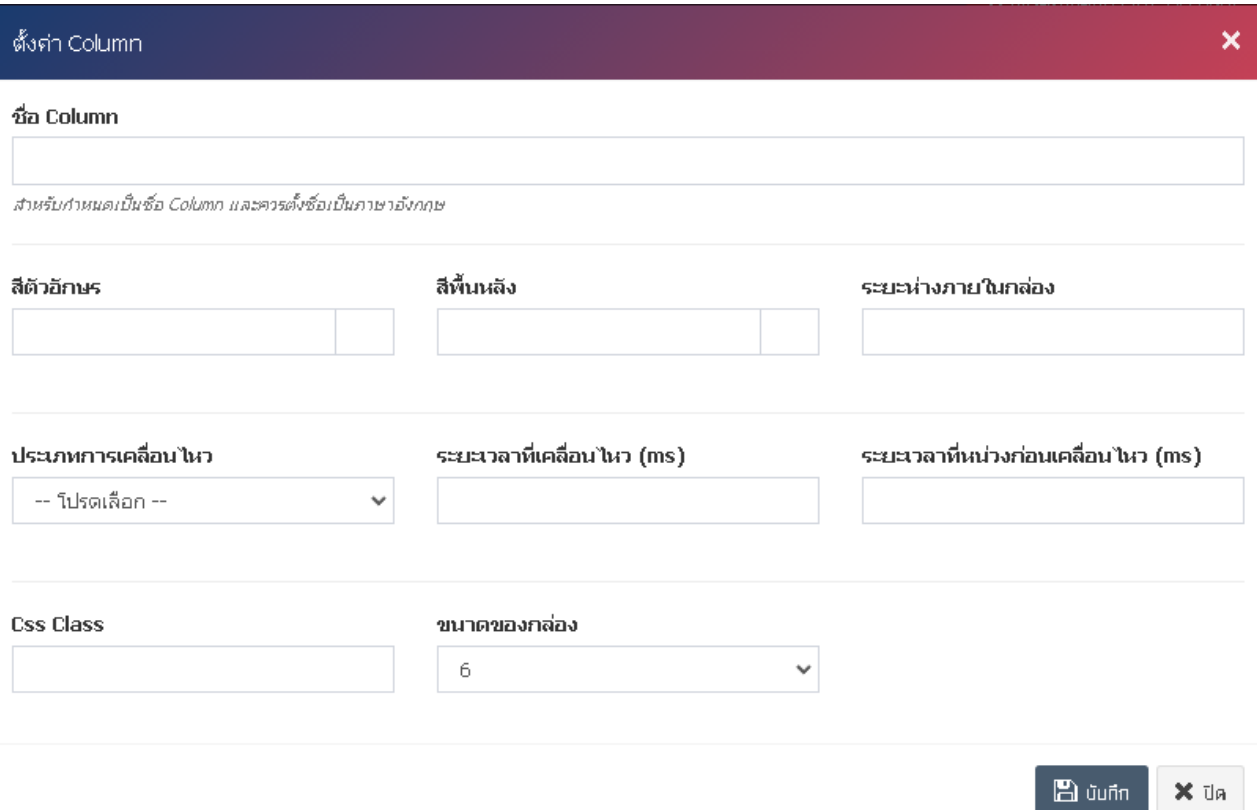

## ตั้งค่า Column

- **ชื่อ Column :** กรอกชื่อ Column สำหรับกำหนดเปôนชื่อ Column และควรตั้งชื่อเปôนภาษาอังกฤษ
- **สีตัวอักษร :** กำหนดสีของตัวอักษร
- **สีพื้นหลัง :** กำหนดสีพื้นหลัง
- **ระยะห่างภายในกล่อง :** กำหนดระยะห่างภายในกล่อง เช่น 10 px 10 px 10 px, 20 px 20 px 20 px 20 px เป็นต้น
- **ประเภทการเคลื่อนไหว :** เลือกประเภทของการเคลื่อนไหว
- **ระยะเวลาที่เคลื่อน :** กำหนดเวลาที่ Colomn เคลื่อนไหวเป็น ms
- **ระยะเวลาที่หน่วงก่อนเคลื่อนไหว :** กำหนดเวลาที่ Column จะแสดงผลเป็น ms
- **Css Class :** สามารถปรับแต่งป้ายโฆษณาด้วยการตั้งค่าจาก Css ได้
- **ขนาดของกล่อง :** เลือกขนาดของกล่อง
- 3. ตรวจสอบข้อมูลให้ครบถ้วนและกดปุ่ม **E บันทึก เ**พื่อบันทึกการสร้างหน้า Column

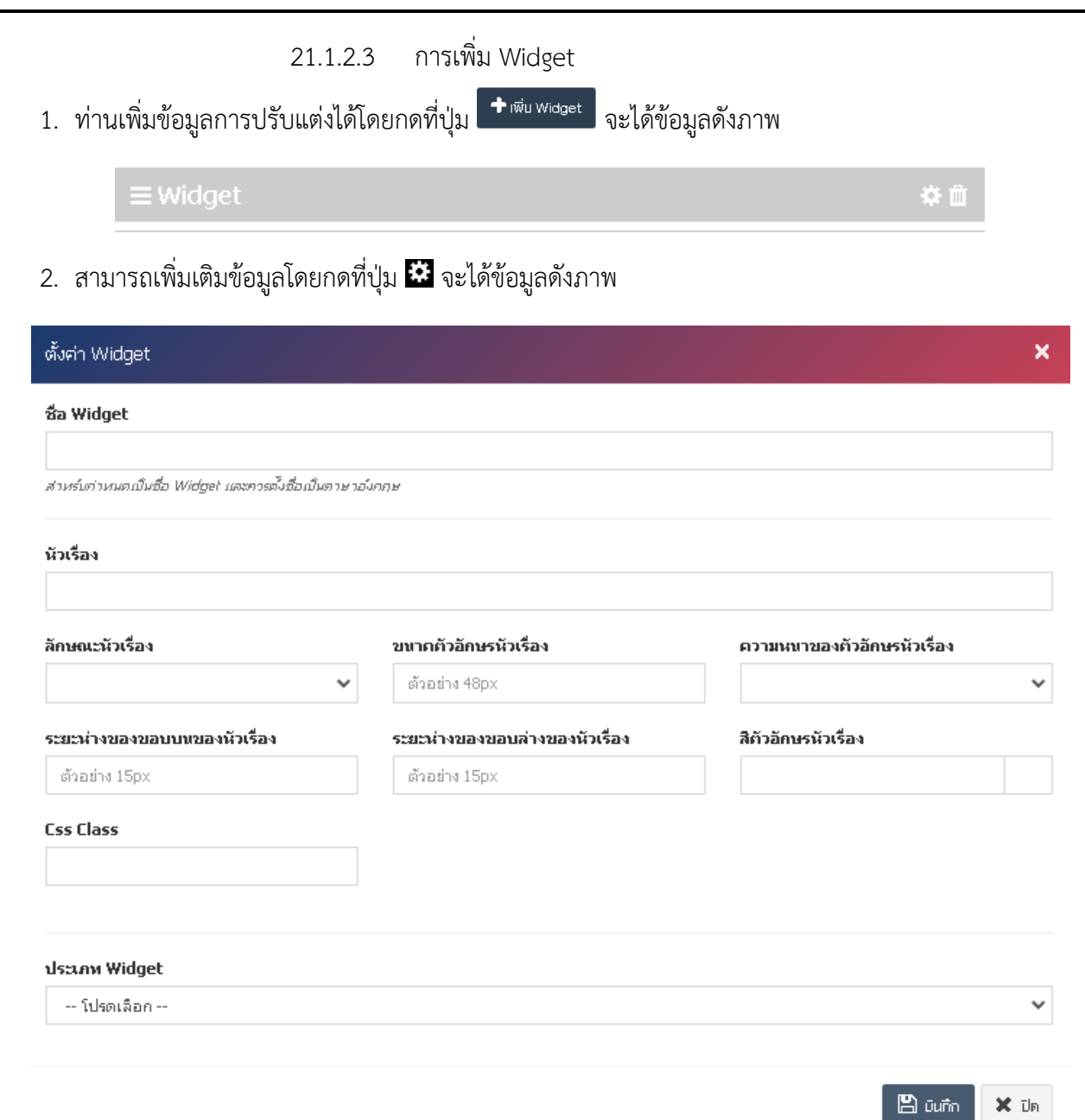

# **ตั้งค@า Widget**

- **ชื่อ Widget :** กรอกชื่อ Widget สำหรับกำหนดเปôนชื่อ Widget และควรตั้งชื่อเปôนภาษาอังกฤษ
- **หัวเรื่อง :** กรอกชื่อหัวเรื่อง
- **ลักษณะหัวเรื่อง :** เลือกประเภทลักษณะหัวเรื่อง
- **ขนาดตัวอักษรหัวเรื่อง :** กำหนดขนาดของอักษรหัวเรื่อง เช0น 24 px, 36 px, 48 px เปôนต&น
- **ความหนาของตัวอักษรหัวเรื่อง :** เลือกประเภทความหนาของอักษรหัวเรื่อง
- $\cdot$ **ระยะห่างของขอบบนหัวเรื่อง :** กำหนดระยะห่างของขอบบนของหัวเรื่อง เช่น 5 px, 10 px, 15 px เป็นต้น
- $\,$ ระยะห่างของขอบล่างหัวเรื่อง : กำหนดระยะห่างของขอบล่างของหัวเรื่อง เช่น 5 px, 10 px, 15 px เป็นต้น

- **สีตัวอักษรหัวเรื่อง :** กำหนดสีของอักษรหัวเรื่อง
- **Css Class :** สามารถปรับแต่งป้ายโฆษณาด้วยการตั้งค่าจาก Css ได้
- **แสดงเต็มความกว้าง :** ต้องการแสดงผลเต็มความกว้าง ให้เลือก "ใช่"
- **ประเภท Widget :** เลือกประเภทของ Widget
- 3. ตรวจสอบข้อมูลให้ครบถ้วนและกดปุ่ม **E บันทึก เ**พื่อบันทึกการสร้างหน้า Widget

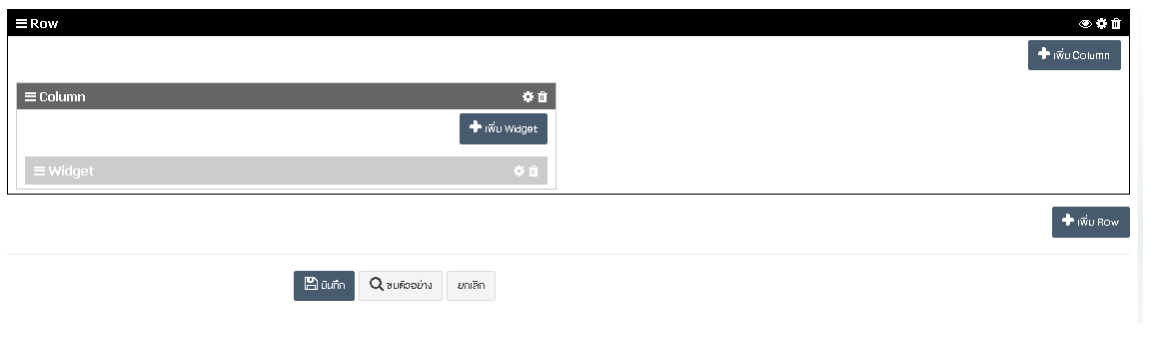

หลังจากสร้าง "Row", "Column" และ Widget ที่ต้องการเสร็จสิ้นแล้วให้กดปุ่ม **E บันทึก <sub>ข้อมูลท**ี่สร้างไว้ในระบบ</sub>

<u>หมายเหตุ</u> : สามารถทำรายการ "เผยแพร่" "ไม่เผยแพร่" หรือ "ลบ" จากหน้ารายการหน้าเริ่มต้นได้ ดังภาพ

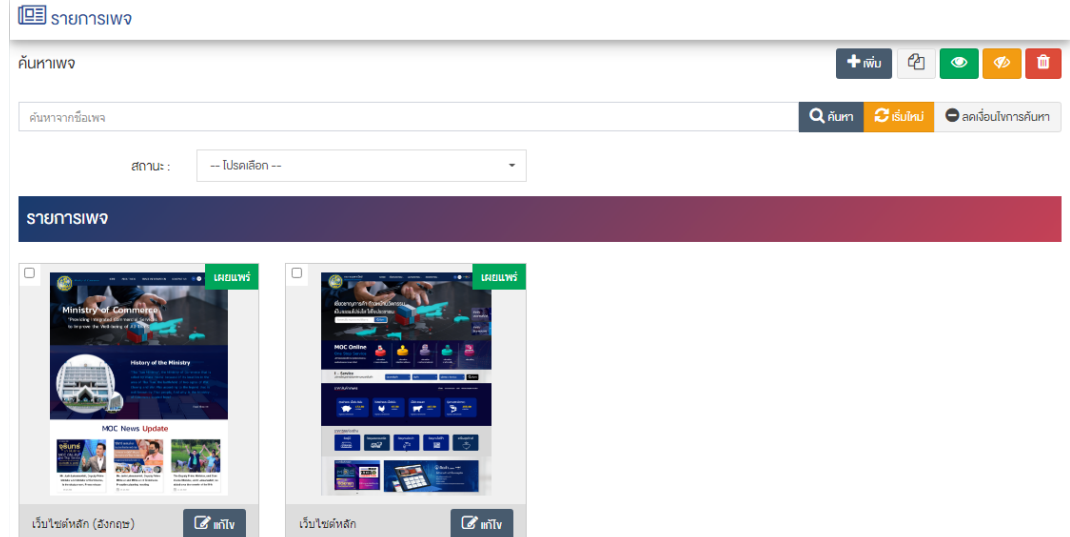

ผู้ใช้งานสามารถเลือกรายการที่ต้องการจัดการได้จากหน้ารายการ โดยมีคำสั่งต่าง ๆ ดังนี้

- สัญลักษณ/ หมายถึง การทำสำเนารายการที่เลือก
	- $\begin{array}{c|c} \hbox{F}(\tilde{\mathcal{A}}) \parallel \Phi & \hbox{F}(\tilde{\mathcal{A}}) \end{array}$ หมายถึง การกำหนดสถานะของรายการที่เลือกให้แสดงผลเป็น "เผยแพร่"
- <sub>ิ</sub>สัญลักษณ์ <mark>∞ </mark>หมายถึง การกำหนดสถานะของรายการที่เลือกให้แสดงผลเป็น "ไม่เผยแพร่"
- สัญลักษณ/ หมายถึง การลบรายการที่เลือก

#### **23 MOC Dashboard**

### 23.1.1 การค้นหาข้อมูล

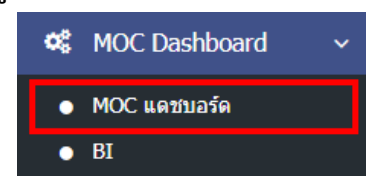

1. หลังจากเข้าสู่ระบบแล้ว ให้ผู้ใช้งานเลือกที่เมนู "MOC Dashboard" และเลือกเมนูย่อย "MOC แดชบอร์ด" ระบบจะเข้าสู่หน้าจอ Dashboard และสามารถเลือกตัวเลือกการค้นหาโดย "เดือน - ปี" หรือ "ระหว่างวันที่" เพื่อ ดูข้อมูล Dashboard ดังภาพ

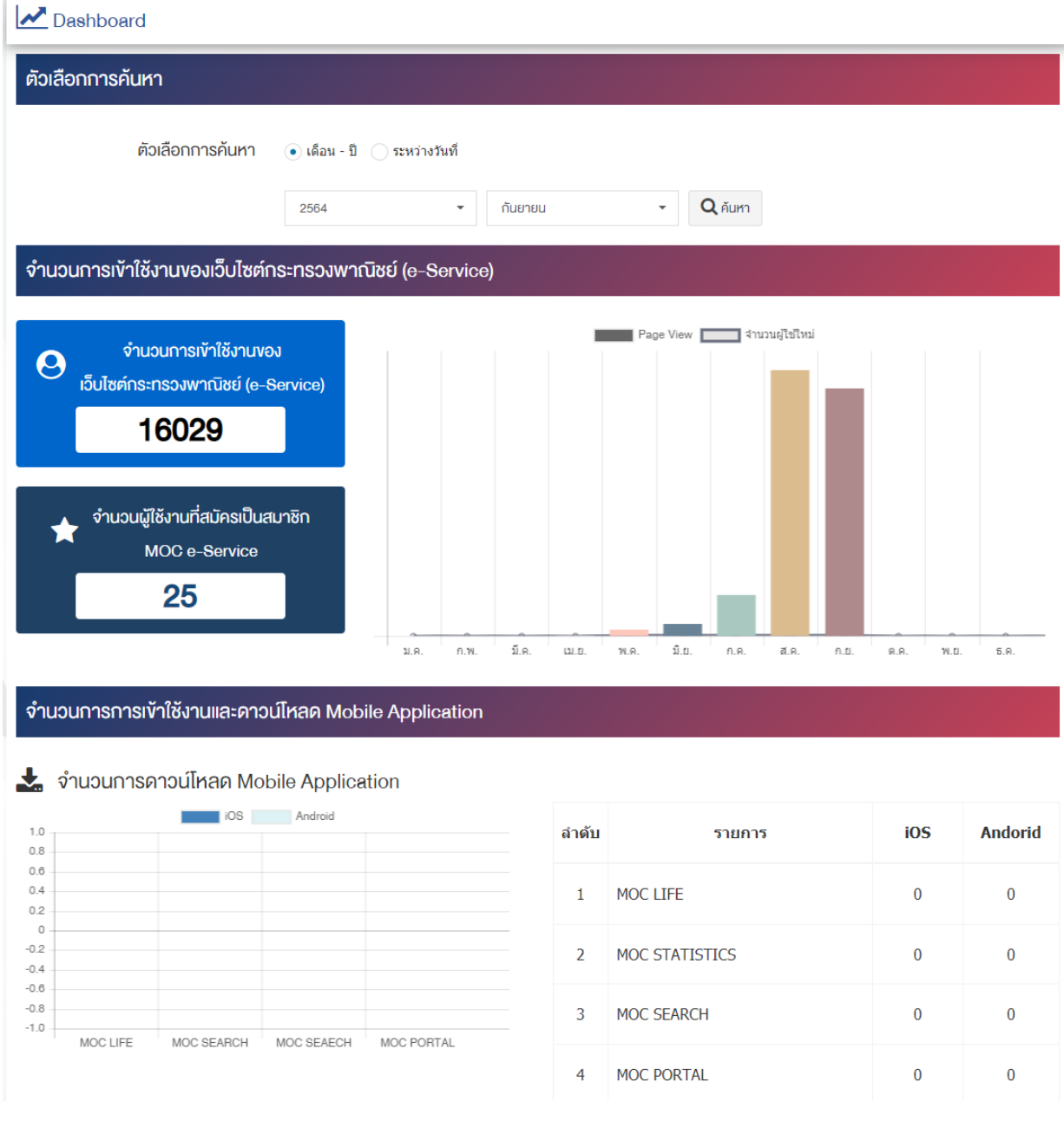

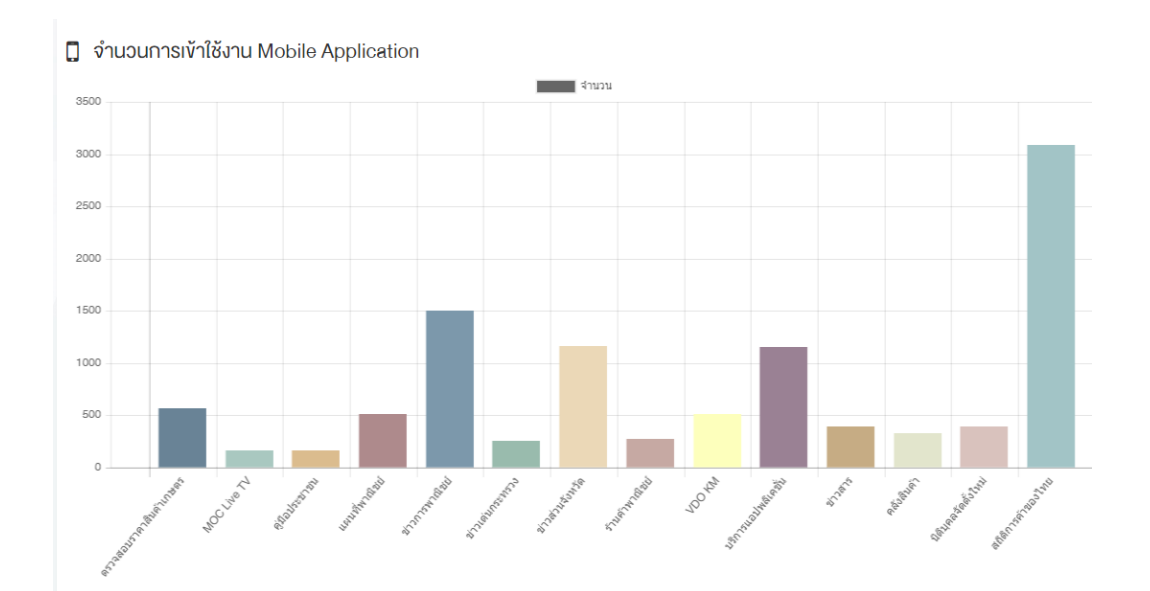

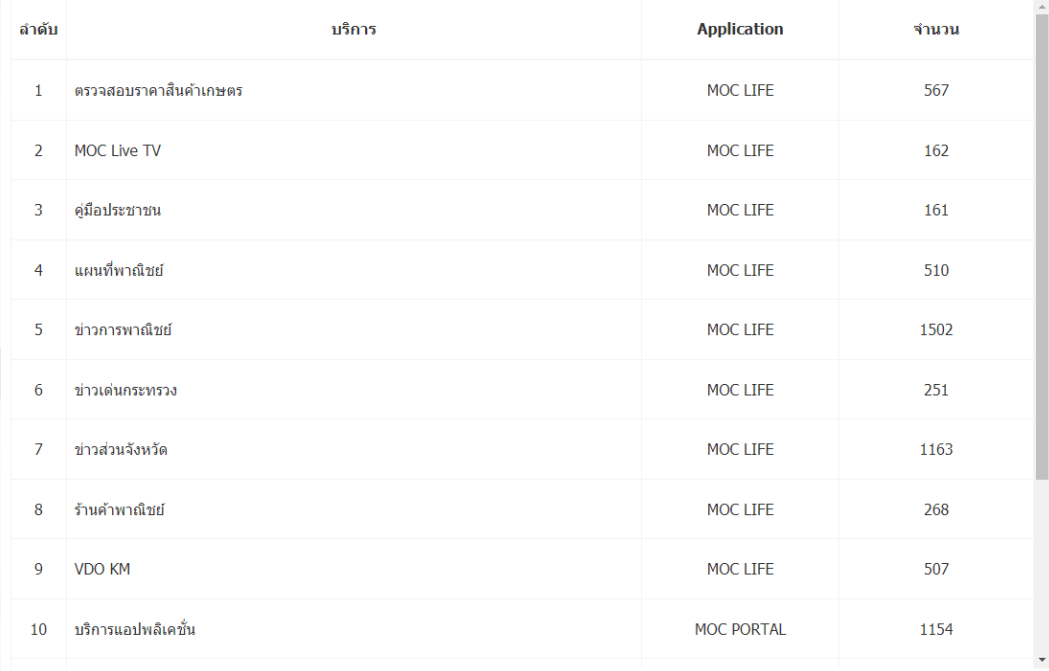

#### หน้าเพจ และ การบริการ e-Service ยอดนิยม

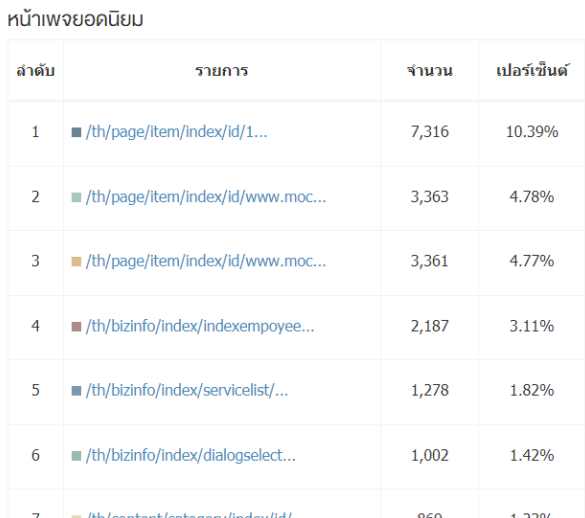

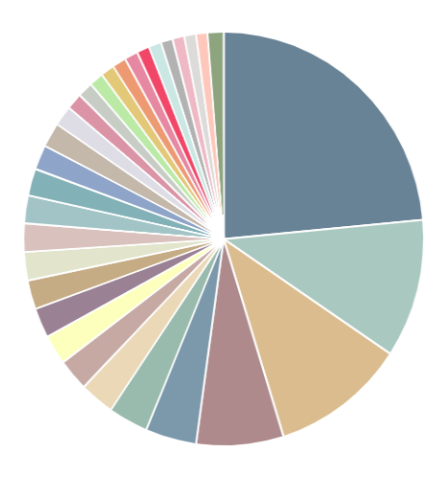

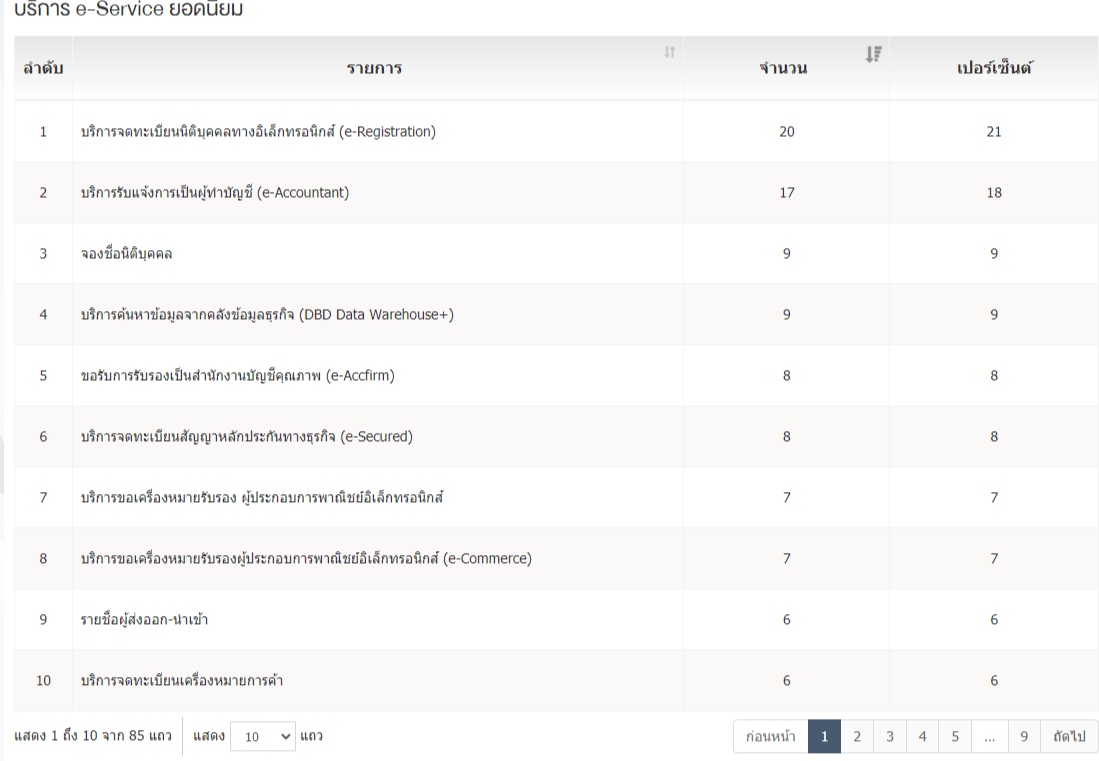

#### หน่วยงานให้บริการ e-Service ยอคนิยม

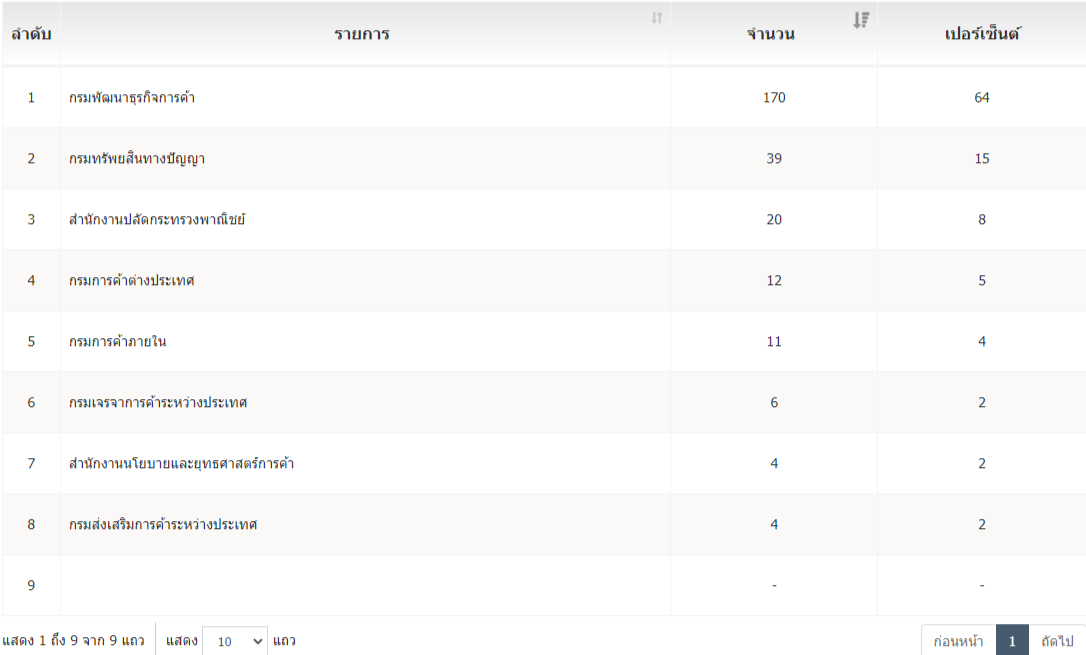

#### บริการ e-Service บน Mobile Application

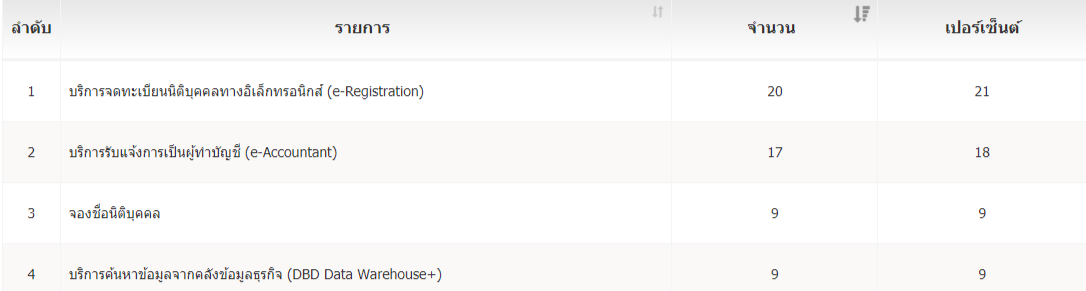

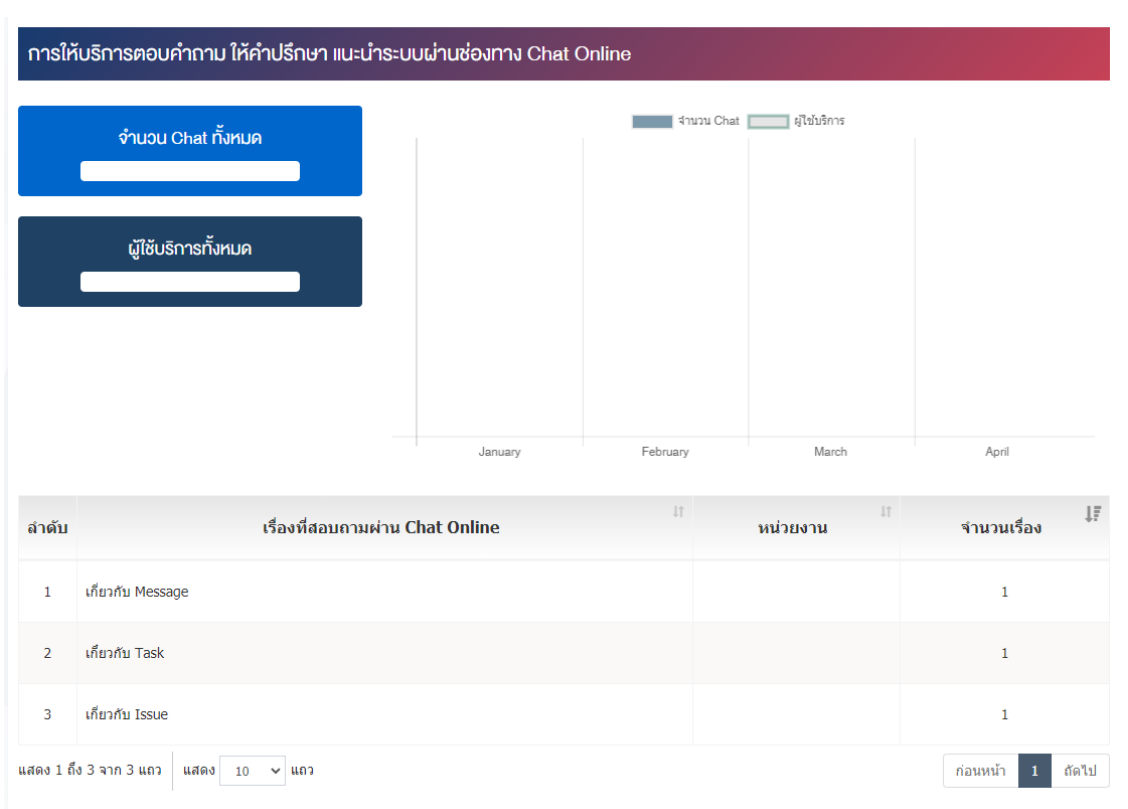

### 23.1.2 การค้นหาข้อมูล

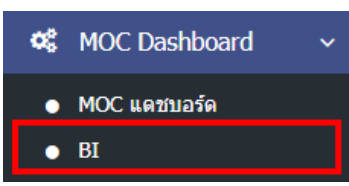

1. หลังจากเข้าสู่ระบบแล้ว ให้ผู้ใช้งานเลือกที่เมนู "MOC Dashboard" และเลือกเมนูย่อย "BI" ระบบจะเข้าสู่หน้าจอข้อมูลสถิติ ดังภาพ

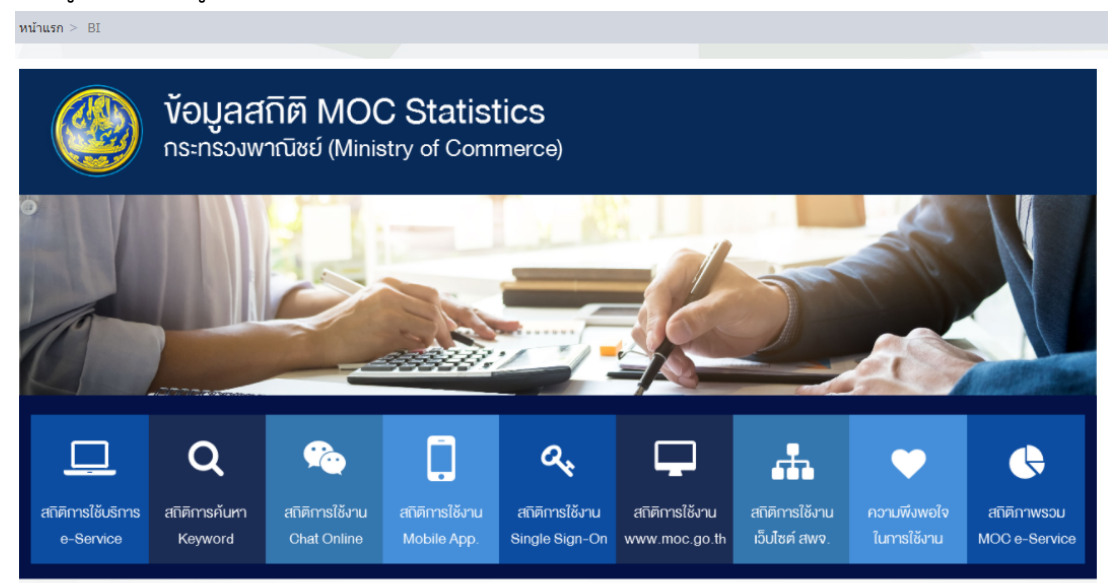

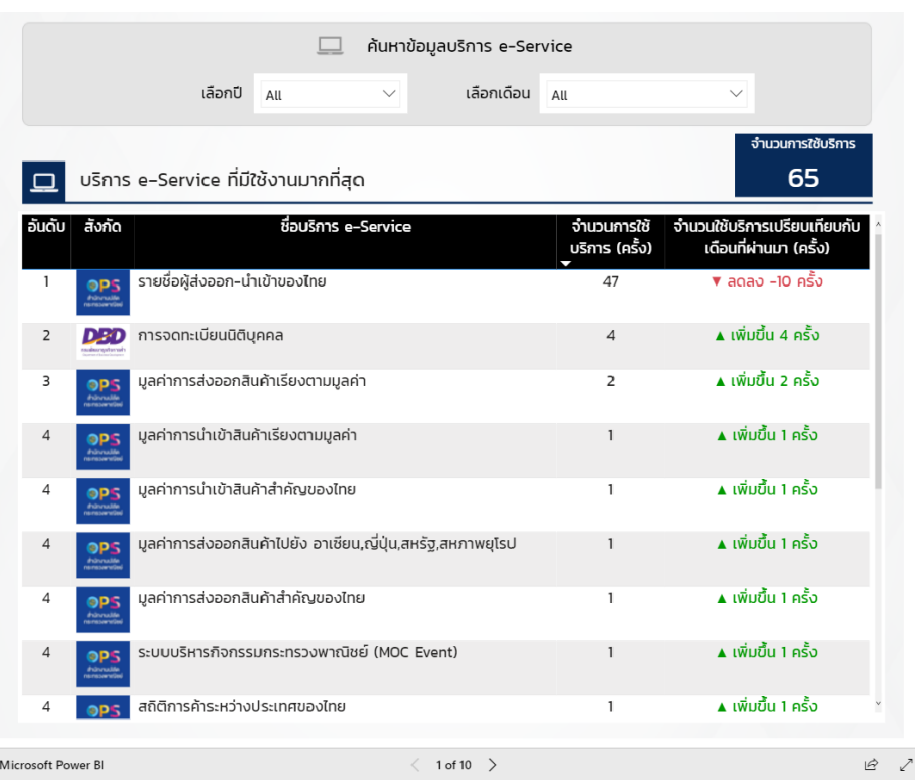

### **24 จัดการวิดีโอ KM**

#### **การจัดการหมวดหมู@** 24.1

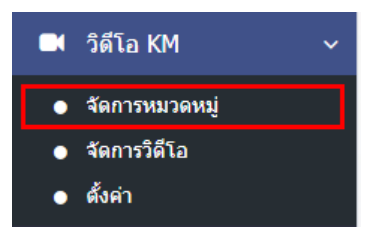

1. หลังจากเข้าสู่ระบบแล้ว ผู้ใช้งานไปเลือกที่เมนู "วิดีโอ KM" และเลือกเมนูย่อย "จัดการหมวดหมู่" ระบบจะ เข้าสู่หน้าจอหมวดหมู่วิดีโอ ดังภาพ

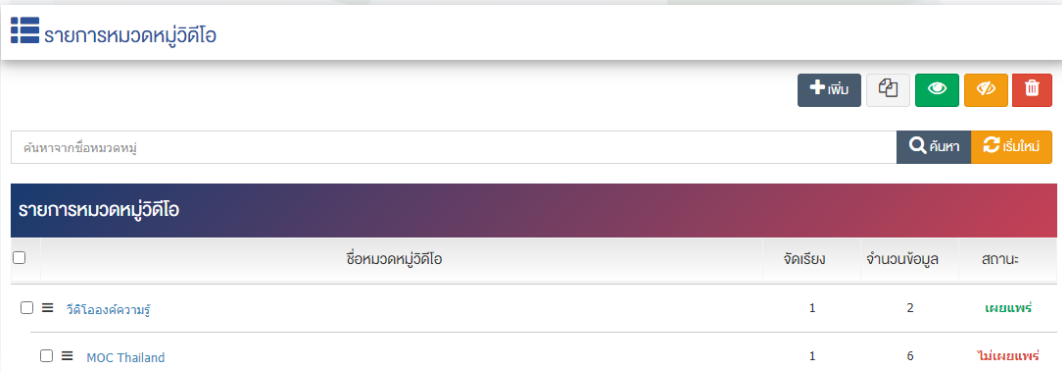

# **การเพิ่มหมวดหมู@วิดีโอ**

1. ผู้ใช้งานกดปุ่ม <sup>[+ เพิ่ม ]</sup> ระบบจะเข้าสู่หน้า "เพิ่มหมวดหมู่วิดีโอ"

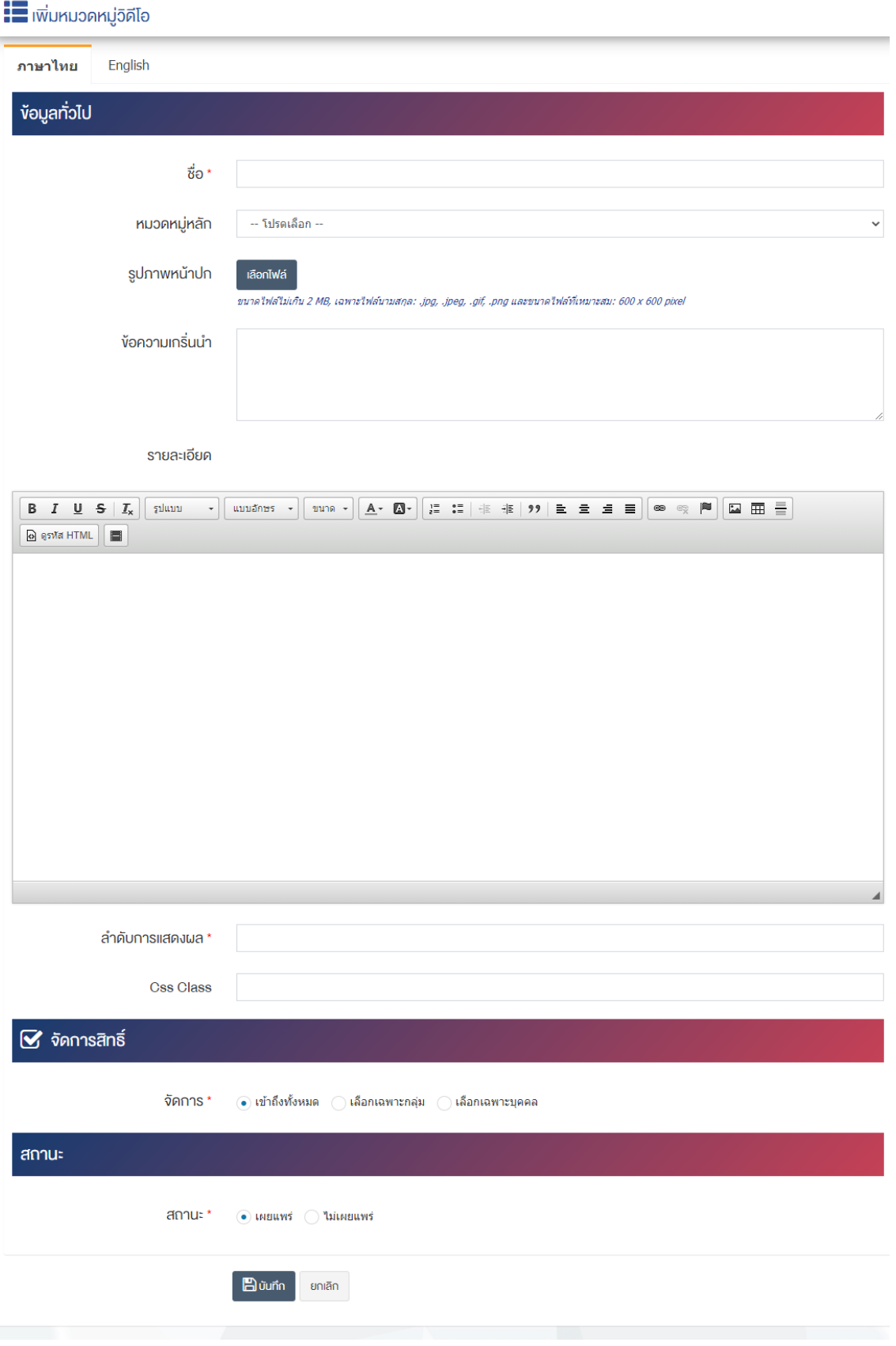

## <u>ส่วนข้อมูลทั่วไป</u>

- $\overrightarrow{\mathrm{\mathit{v}}}$ อ : กรอกข้อมูลชื่อหมวดหมู่วิดีโอ
- **หมวดหมู่หลัก : เ**ลือกประเภทหมวดหมู่หลัก
- **รูปภาพหน้าปก :** อัพโหลดรูปภาพหน้าปกขนาดไฟล์ไม่เกิน 2 MB, เฉพาะไฟล์นามสกุล: .jpg, .jpeg, .gif, .png และขนาดไฟล์ที่เหมาะสม:  $600 \times 600$  pixel
- **ข้อความเกริ่นนำ :** กรอกข้อความเกริ่นนำของหมวดหมู่วิดีโอ
- **รายละเอียด :** กรอกข้อมูลรายละเอียดได้ในรูปแบบตัวหนา ตัวเอียง ปรับขนาดตัวอักษรใหญ่/เล็ก จัดกลาง เอียงซ้าย/ขวา เปลี่ยนรูปแบบตัวอักษร สีตัวอักษรได้เป็นต้น
- **ิลำดับการแสดงผล :** กรอกข้อมูลลำดับการแสดงผลเป็นตัวเลข เช่น 1, 2, 3 เป็นต้น
- $\mathsf{\mathsf{Css~Class}:}$  สามารถปรับแต่งป้ายโฆษณาด้วยการตั้งค่าจาก Css ได้

## **ส@วนจัดการสิทธิ์**

• จัดการสิทธิ์ : กำหนดการตั้งค่าสิทธิ์ในการเข้าถึงหมวดหมู่

### **ส@วนสถานะ**

 $\overline{\mathbf{a}}$ ถานะ : เลือกประเภทของสถานะการแสดงผลให้เป็น "เผยแพร่" หรือ "ไม่เผยแพร่"

2. กรอกข้อมูลทั่วไปของหมวดหมู่วิดีโอให้ครบถ้วนและจะต้องกรอกข้อมูลที่สำคัญ (บังคับกรอก) โดยให้สังเกต จากเครื่องหมาย " \* " สีแดง หลังหัวข้อที่บังคับกรอก ซึ่งถ้าผู้ใช้งานไม่กรอกข้อมูลในหัวข้อที่บังคับกรอก ระบบจะ ไม่ทำการบันทึกข้อมูลให้

3. ตรวจสอบข้อมูลให้ครบถ้วนและกดปุ่ม **E <sup>บันทึก</sup> เ**พื่อบันทึกการสร้างหมวดหมู่วิดีโอ ระบบจะนำเข้าสู่ หน้าหมวดหมู่วิดีโอ

4. หลังจากที่ผู้ใช้งานสร้างหมวดหมู่เรียบร้อยแล้ว จะพบ Tab เพิ่ม คือ "ตั้งค่าการแสดงผล" ดังภาพ

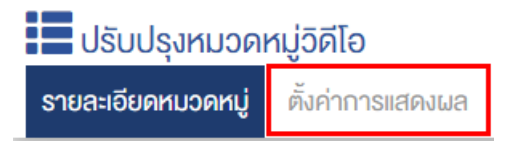

5. ผู้ใช้งานสามารถตั้งค่าการแสดงผลเฉพาะของหมวดหมู่นั้นได้

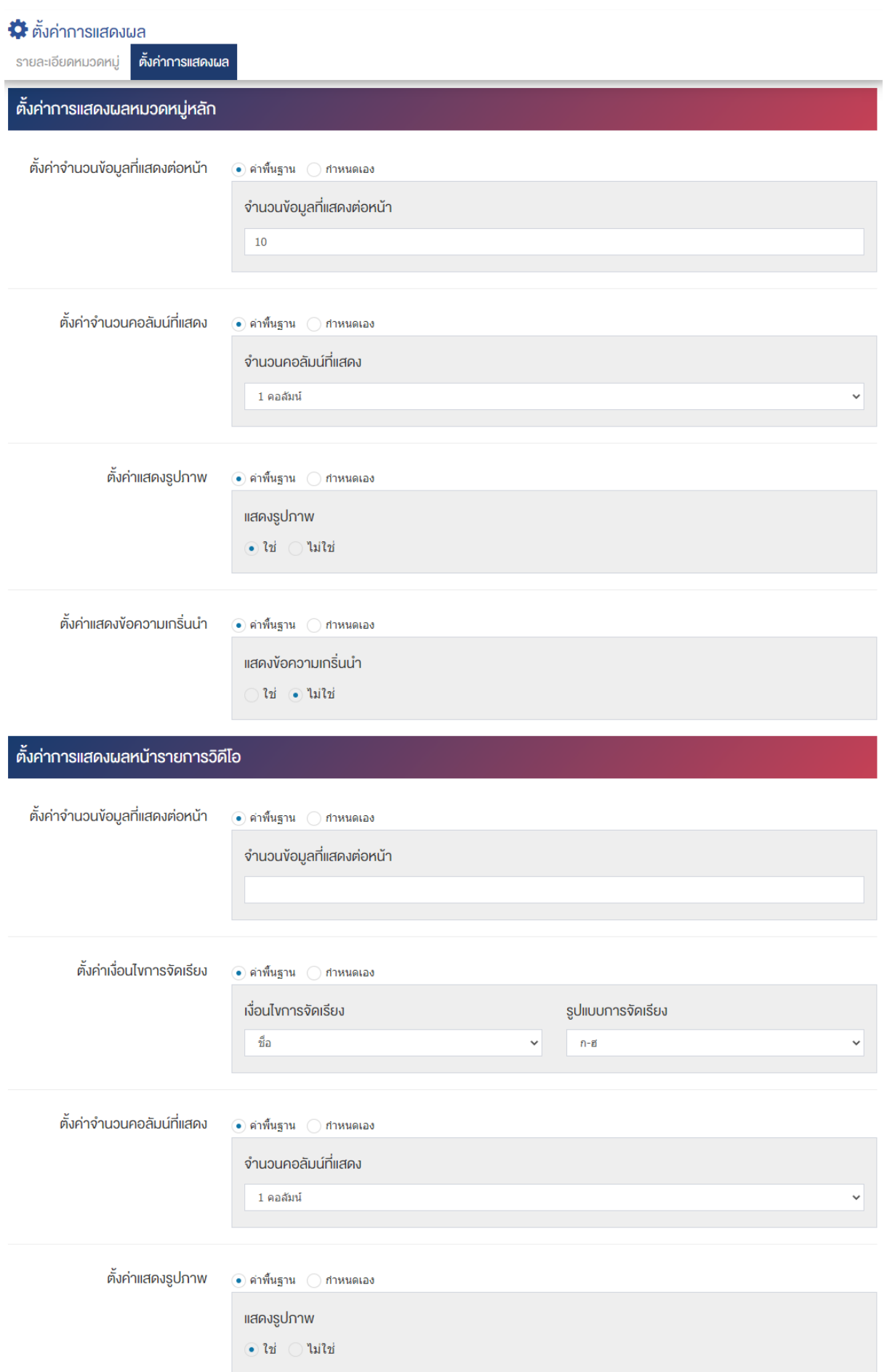

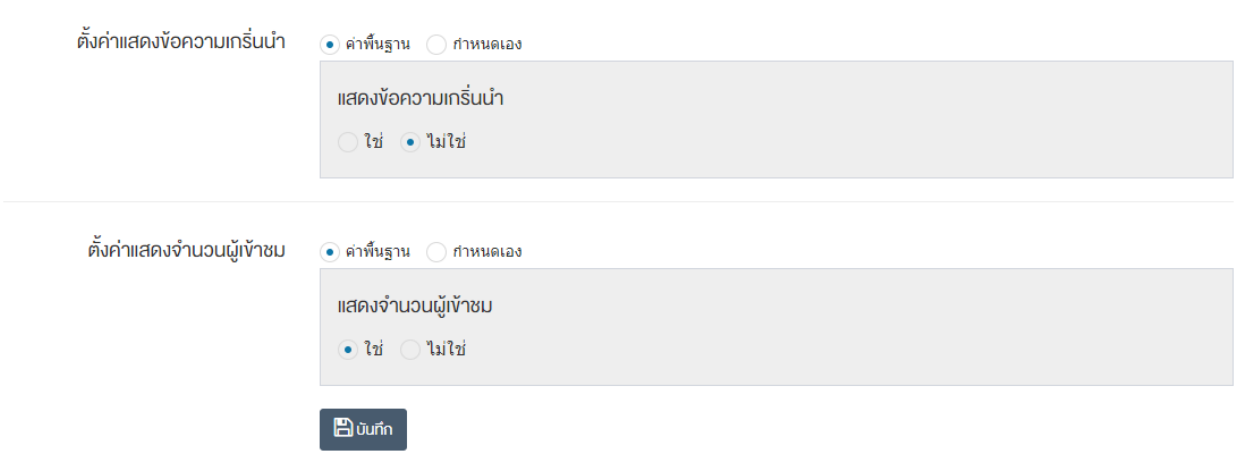

## <u>้ส่วนตั้งค่าการแสดงผลหมวดหม่หลัก</u>

- **ตั้งค่าจำนวนข้อมูลที่แสดงต่อหน้า :** โดยเลือก "ค่าพื้นฐาน" หรือ "กำหนดเอง"
- **จำนวนข้อมูลที่แสดงต่อหน้า :** ตั้งค่าจำนวนที่ต้องการหมวดหมู่ต่อหน้า เช่น 5, 10, 15 เป็นต้น
- ตั้**งค่าจำนวนคอลัมน์ที่แสดง :** โดยเลือก "ค่าพื้นฐาน" หรือ "กำหนดเอง"
- **จำนวนคอลัมน์ที่แสดง :** ตั้งค่าการแสดงจำนวนคอลัมน์โดยเลือก "1 คอลัมน์" "2 คอลัมน์" "3 คอลัมน์" หรือ "4 คอลัมน์"
- **์ ตั้งค่าแสดงรูปภาพ :** โดยเลือก "ค่าพื้นฐาน" หรือ "กำหนดเอง"
- **แสดงรูปภาพ :** ตั้งค่าการแสดงรูปภาพของหมวดหมู่ในหน้าเว็บไซต์ โดยเลือก "ใช่" หากต้องการให้แสดง รูปภาพหน้าปกของหมวดหมู่ หรือเลือก "ไม่ใช่" เพื่อไม่ให้แสดงรูปภาพหน้าปกของหมวดหมู่
- **์ ตั้งค่าแสดงข้อความเกริ่นนำ :** โดยเลือก "ค่าพื้นฐาน" หรือ "กำหนดเอง"
- **แสดงข้อความเกริ่นนำ :** ตั้งค่าการแสดงข้อความเกริ่นนำของหมวดหมู่ในหน้าเว็บไซต์ โดยเลือก "ใช่" หาก ต้องการให้แสดงข้อความเกริ่นนำของหมวดหมู่ หรือเลือก "ไม่ใช่" เพื่อไม่แสดงข้อความเกริ่นนำของหมวดหมู่

## ี่ ส่วนตั้งค่า<u>การแสดงผลหน้ารายการวิดีโอ</u>

- ตั้**งค่าจำนวนข้อมูลที่แสดงต่อหน้า :** โดยเลือก "ค่าพื้นฐาน" หรือ "กำหนดเอง"
- **จำนวนข้อมูลที่แสดงต่อหน้า :** ตั้งค่าจำนวนที่ต้องการให้แสดงวิดีโอต่อหน้า โดยกรอกข้อมูลตัวเลข เช่น 5, 10, 15 เป็นต้น
- **ตั้งค่าเงื่อนไขการจัดเรียง :** โดยเลือก "ค่าพื้นฐาน" หรือ "กำหนดเอง"
- เงื**่อนไขการจัดเรียง :** ตั้งค่ากำหนดเงื่อนไขการจัดเรียงวิดีโอตาม "ชื่อ" "วันที่สร้าง" "วันที่เผยแพร่" "ความนิยม" "คะแนนรวม" หรือ "ลำดับการแสดงผล"
- **รูปแบบการจัดเรียง :** ตั้งค่ากำหนดรูปแบบการจัดเรียงได้จาก "ก-ฮ" "ฮ-ก" "ใหม่ไปเก่า" "เก่าไปใหม่" "น้อยไปมาก" หรือ "มากไปน้อย"
- ตั้**งค่าจำนวนคอลัมน์ที่แสดง :** โดยเลือก "ค่าพื้นฐาน" หรือ "กำหนดเอง"
- **ิจำนวนคอลัมน์ที่แสดง :** ตั้งค่าการแสดงจำนวนคอลัมน์โดยเลือก "1 คอลัมน์" "2 คอลัมน์" "3 คอลัมน์" หรือ "4 คอลัมน์"
- **์ตั้งค่าแสดงรูปภาพ :** โดยเลือก "ค่าพื้นฐาน" หรือ "กำหนดเอง"
- **แสดงรูปภาพ :** ตั้งค่าการแสดงรูปภาพของหมวดหมู่ในหน้าเว็บไซต์ โดยเลือก "ใช่" หากต้องการให้แสดง รูปภาพหน้าปกของหมวดหมู่ หรือเลือก "ไม่ใช่" เพื่อไม่ให้แสดงรูปภาพหน้าปกของหมวดหมู่
- **์ตั้งค่าแสดงข้อความเกริ่นนำ :** โดยเลือก "ค่าพื้นฐาน" หรือ "กำหนดเอง"
- **์ แสดงข้อความเกริ่นนำ :** ตั้งค่าการแสดงข้อความเกริ่นนำของหมวดหมู่ในหน้าเว็บไซต์ โดยเลือก "ใช่" หาก ต้องการให้แสดงข้อความเกริ่นนำของหมวดหมู่ หรือเลือก "ไม่ใช่" เพื่อไม่แสดงข้อความเกริ่นนำของหมวดหมู่
- **์ตั้งค่าแสดงจำนวนผู้เข้าชม :** โดยเลือก "ค่าพื้นฐาน" หรือ "กำหนดเอง"
- **แสดงจำนวนผู้เข้าชม :** ตั้งค่าการแสดงจำนวนผู้เข้าชมของหมวดหมู่ในหน้าเว็บไซต์ โดยเลือก "ใช่" หาก ต้องการให้แสดงจำนวนผู้เข้าชมของหมวดหมู่ หรือเลือก "ไม่ใช่" เพื่อไม่แสดงจำนวนผู้เข้าชมของหมวดหมู่
- 6. กรอกข้อมูลของการตั้งค่า หลังจากนั้นกดปุ่ม <mark>เ<sup>ธ</sup>า <sup>บันทึก</sup> ระบบแจ้งเตือน "บันทึกสำเร็จ"</mark>

<u>หมายเหตุ</u> : สามารถทำรายการ "เผยแพร่" "ไม่เผยแพร่" หรือ "ลบ" จากหน้าหมวดหม่ได้ ดังภาพ

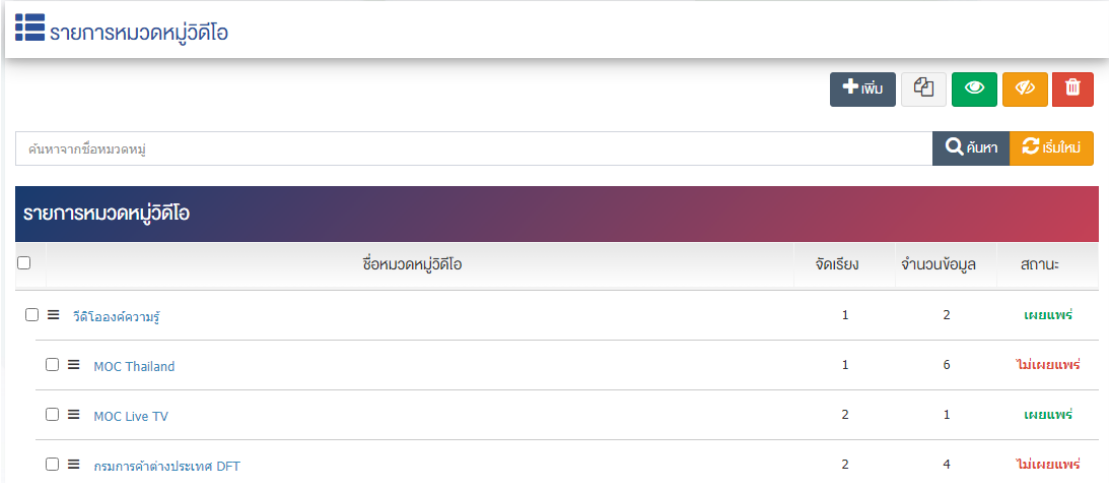

ผู้ใช้งานสามารถเลือกรายการที่ต้องการจัดการได้จากหน้ารายการ โดยมีคำสั่งต่าง ๆ ดังนี้

- สัญลักษณ/ หมายถึง การทำสำเนารายการที่เลือก
- ์ สัญลักษณ์ ख़️ หมายถึง การกำหนดสถานะของรายการที่เลือกให้แสดงผลเป็น "เผยแพร่"
- ้สัญลักษณ์ L�� หมายถึง การกำหนดสถานะของรายการที่เลือกให้แสดงผลเป็น "ไม่เผยแพร่"
- สัญลักษณ/ หมายถึง การลบรายการที่เลือก

#### **การจัดการวิดีโอ (วิดีโอ KM)** 24.2

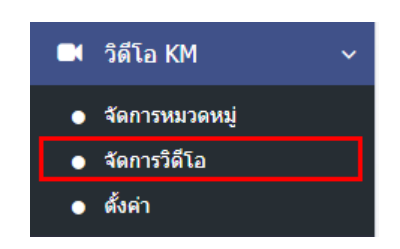

1. หลังจากเข้าสู่ระบบแล้ว ผู้ใช้งานไปเลือกที่เมนู "วิดีโอ KM" และเลือกเมนูย่อย "จัดการวิดีโอ" ระบบจะเข้าสู่ หน้าจอรายการวิดีโอ ดังภาพ

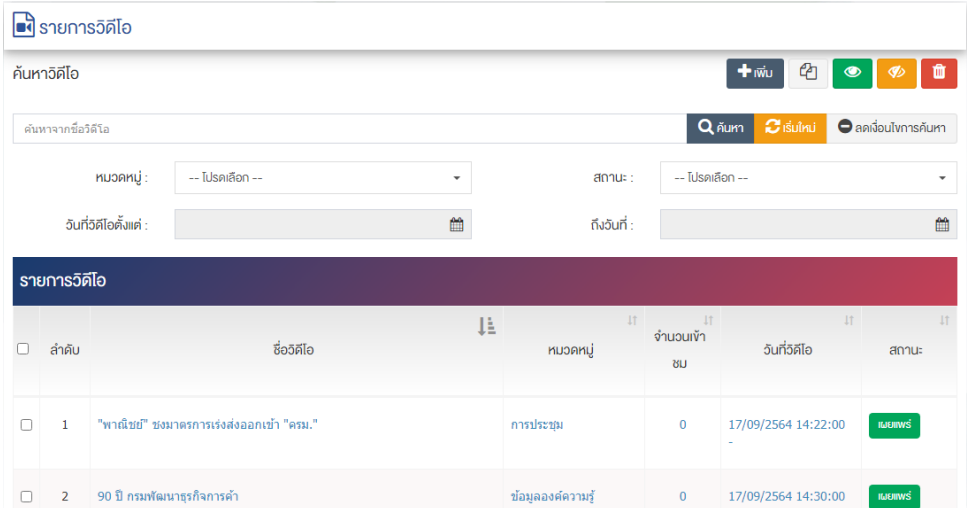

# **การเพิ่มรายการวิดีโอ**

1. ผู้ใช้งานกดปุ่ม <mark>+ <sup>เพิ่ม</sup> ระ</mark>บบจะเข้าสู่หน้า "เพิ่มรายการวิดีโอ"

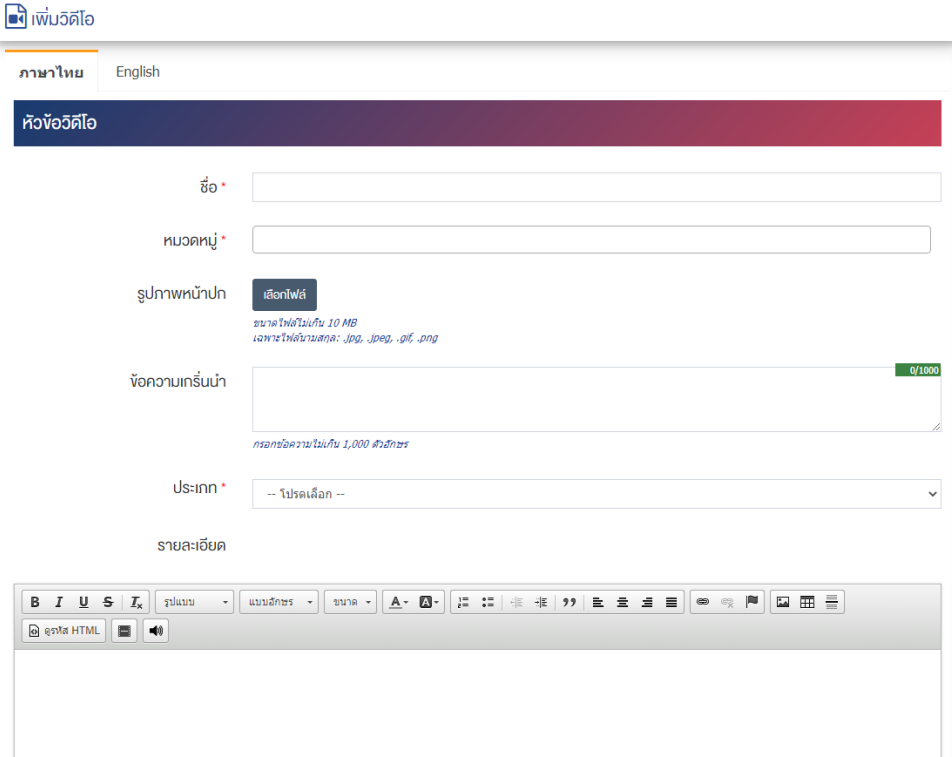

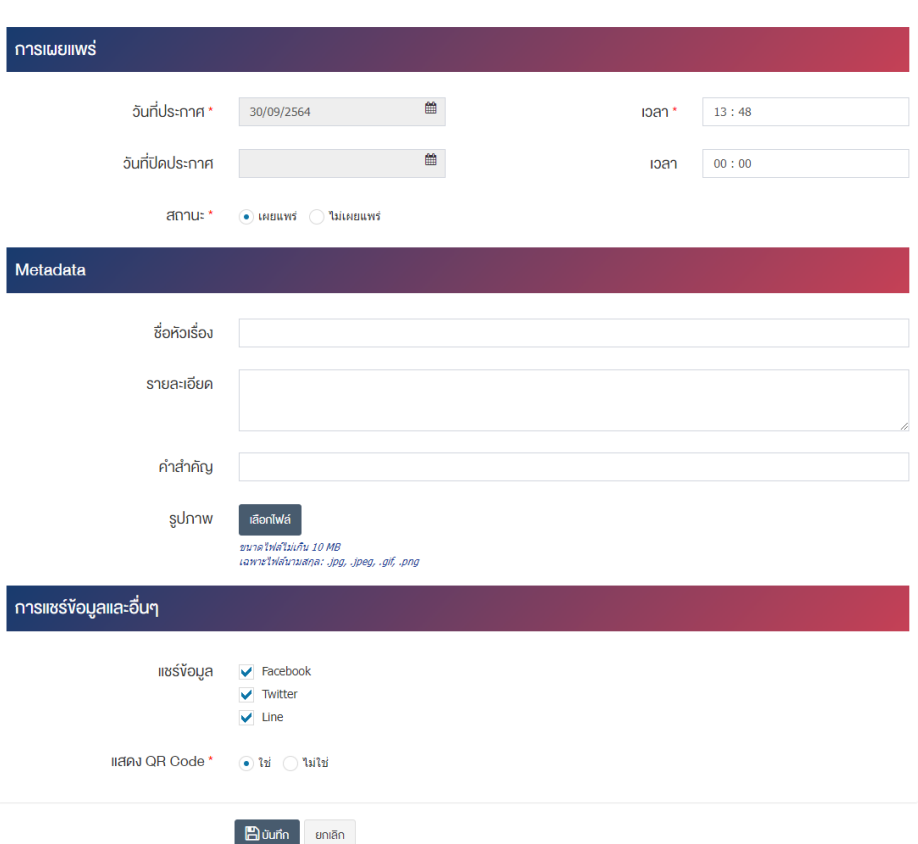

### ี่ส่วนหัวข้อวิดีโอ

- $\vec{v}$ อ : กรอกข้อมูลชื่อวิดีโอ
- **หมวดหมู่ :** เลือกประเภทของหมวดหมู่วิดีโอ โดยสามารถเลือกได้มากกว่า 1 หมวดหมู่ และระบบจะแสดง รายการให&เลือกโดยอัตโนมัติ
- รูปภาพหน้าปก : อัพโหลดรูปภาพหน้าปกขนาดไฟล์ไม่เกิน 10 MB เฉพาะไฟล์นามสกุล: .jpg, .jpeg, .gif, .png
- **ข้อความเกริ่นนำ :** กรอกข้อความเกริ่นนำ โดยกรอกข้อความไม่เกิน 1,000 ตัวอักษร
- **ประเภท :** เลือกประเภทวิดีโอให&เปôน "Upload" "URL" "Stream" หรือ "Youtube"
- **รายละเอียด :** กรอกข้อมูลรายละเอียดได้ในรูปแบบตัวหนา ตัวเอียง ปรับขนาดตัวอักษรใหญ่/เล็ก จัดกลาง เอียงซ้าย/ขวา เปลี่ยนรูปแบบตัวอักษร สีตัวอักษรได้เป็นต้น

#### ี่ส่วนการเผยแพร่

- $\bullet$  **วันที่เผยแพร่** : เลือกวันที่ต้องการจะเผยแพร่วิดีโอ
- **วันที่ระงับการเผยแพร่ :** เลือกวันที่ต้องการระงับการเผยแพร่วิดีโอ
- **การเข=าถึง :** เลือกประเภทการเข&าถึงวิดีโอ ในส0วน Font-End ให&เปôน "ทั่วไป" "ลงทะเบียน" "บุคลากร ภายใน" หรือ "รายหน่วยงาน"
- **สถานะ :** เลือกประเภทสถานะวิดีโอให้เป็น "เผยแพร่" หรือ "ไม่เผยแพร่"

#### **ส่วน Metadata**

- ชื่**อหัวเรื่อง :** กรอกข้อมูลชื่อบทความสำหรับการสนับสนุนให้สามารถค้นหาข้อมูลในหน้าเว็บไซต์โดย เครื่องมือค&นหาภายนอกระบบ (Search Engine)
- **รายละเอียด :** กรอกข้อมูลรายละเอียด
- คำสำคัญ : กรอกข้อมูลคำสำคัญ
- **รูปภาพ :** อัพโหลดรูปภาพขนาดไฟล/ไม0เกิน 10 MB เฉพาะไฟล/นามสกุล: .jpg, .jpeg, .gif, .png

### <u>ส่วนการแชร์ข้อมูลและอื่นๆ</u>

- **แชร์ข้อมูล :** เลือกประเภทข้อมูลที่ต้องการแชร์ให้เป็น "Facebook" "Twitter" หรือ "Line" เลือกได้ มากกว่า 1 รายการ
- **แสดง QR Code :** เลือกประเภทการแสดง QR Code ให้เป็น "ใช่" หรือ "ไม่ใช่"

2. กรอกข้อมูลทั่วไปของรายการวิดีโอให้ครบถ้วน และจะต้องกรอกข้อมูลที่สำคัญ (บังคับกรอก) โดยให้สังเกต จากเครื่องหมาย " \* " สีแดง หลังหัวข้อที่บังคับกรอก ซึ่งถ้าผู้ใช้งานไม่กรอกข้อมูลในหัวข้อที่บังคับกรอก ระบบจะ ไม่ทำการบันทึกข้อมูลให้

3. ตรวจสอบข้อมูลให้ครบถ้วนและกดปุ่ม **E บันทึก เ**พื่อบันทึกการสร้างวิดีโอ ระบบจะนำเข้าสู่หน้ารายการวิดีโอ

<u>หมายเหตุ</u> : สามารถทำรายการ "เผยแพร่" "ไม่เผยแพร่" หรือ "ลบ" จากหน้ารายการวิดีโอได้ ดังภาพ

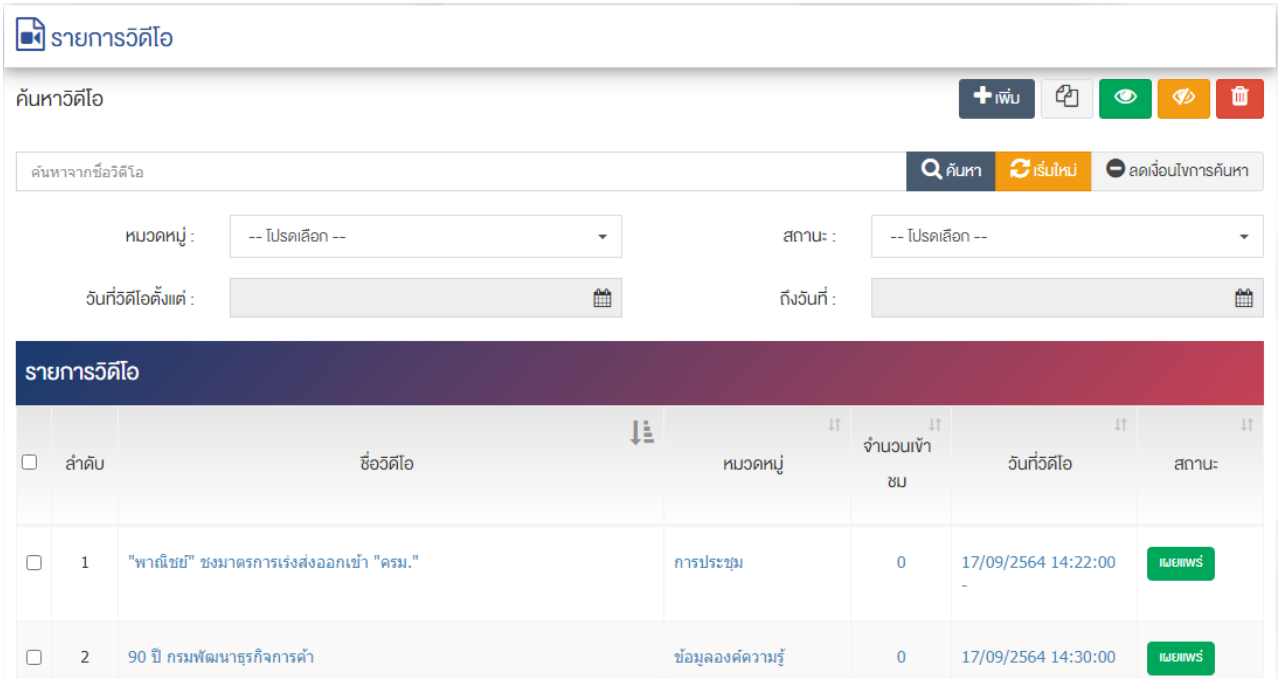

ผู้ใช้งานสามารถเลือกรายการที่ต้องการจัดการได้จากหน้ารายการ โดยมีคำสั่งต่าง ๆ ดังนี้

- $\bullet$  สัญลักษณ์  $^{e\!2}$  หมายถึง การทำสำเนารายการที่เลือก
- สัญลักษณ/ หมายถึง การกำหนดสถานะของรายการที่เลือกให&แสดงผลเปôน "เผยแพร0"
- $\sim$ สัญลักษณ์ ख़ื่ หมายถึง การกำหนดสถานะของรายการที่เลือกให้แสดงผลเป็น "ไม่เผยแพร่"
- สัญลักษณ/ หมายถึง การลบรายการที่เลือก

# **การตั้งค@าวิดีโอ KM**

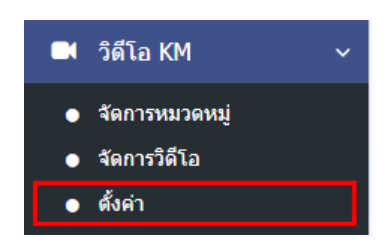

1. หลังจากเข้าสู่ระบบแล้ว ผู้ใช้งานไปเลือกที่เมนู "วิดีโอ KM" และเลือกเมนูย่อย "ตั้งค่า" ระบบจะเข้าสู่ หน้าจอตั้งค่าการแสดงผลตั้งค่าวิดีโอ ดังภาพ

#### **นี้** ตั้งค่าวิดีโอ

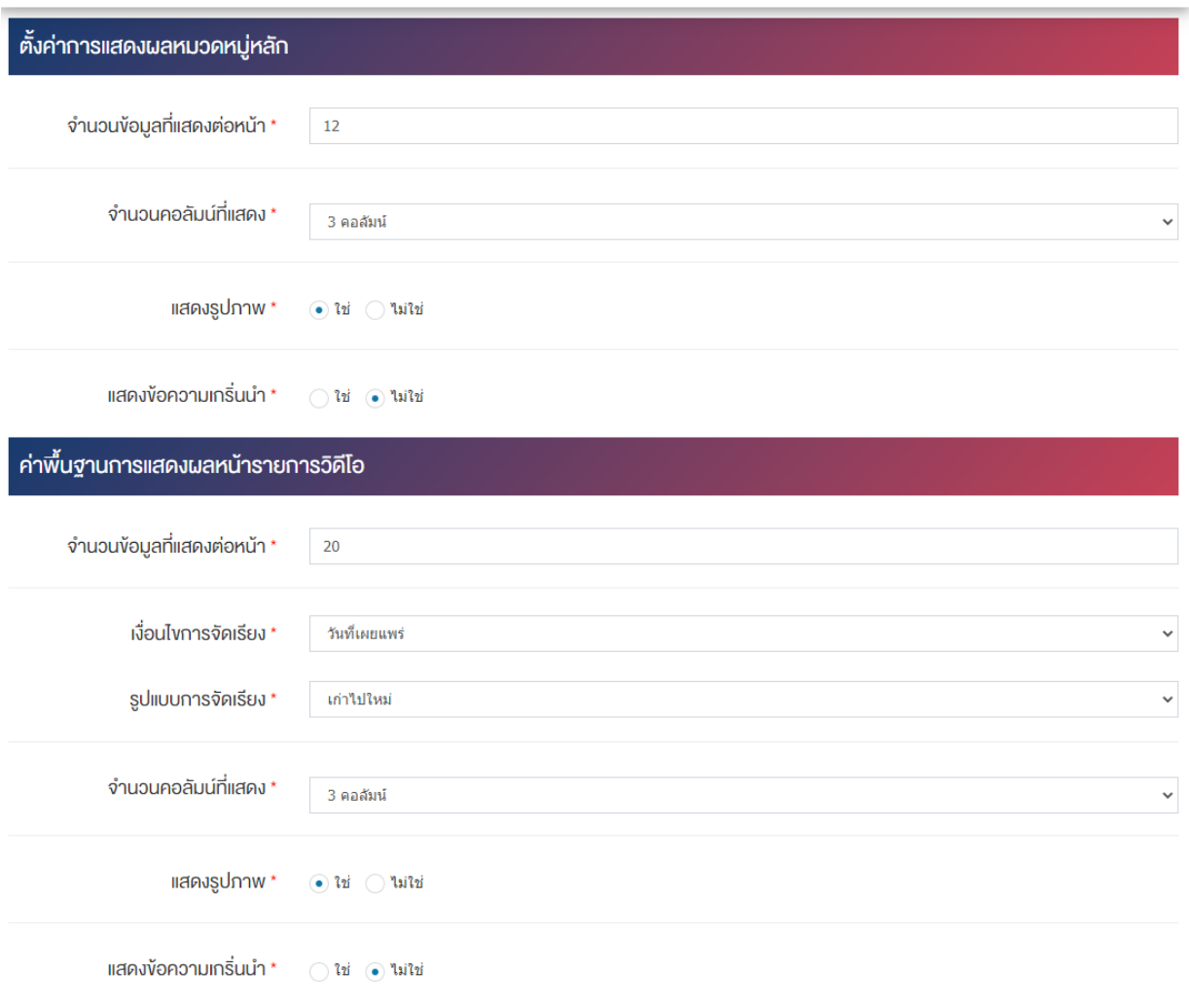

# <u>ส่วนตั้งค่าการแสดงผลหมวดหมู่หลัก</u>

- **จำนวนข้อมูลที่แสดงต่อหน้า :** ตั้งค่าจำนวนที่ต้องการให้แสดงวิดีโอต่อหน้า โดยกรอกข้อมูลตัวเลข เช่น 5, 10, 15 เป็นต้น
- **จำนวนคอลัมน์ที่แสดง :** ตั้งค่าการแสดงจำนวนคอลัมน์โดยเลือก "1 คอลัมน์" "2 คอลัมน์" "3 คอลัมน์" หรือ "4 คอลัมน์"
- **แสดงรูปภาพ :** ตั้งค่าการแสดงรูปภาพของหมวดหมู่ในหน้าเว็บไซต์ โดยเลือก "ใช่" หากต้องการให้แสดง ้รูปภาพหน้าปกของหมวดหมู่ หรือเลือก "ไม่ใช่" เพื่อไม่ให้แสดงรูปภาพหน้าปกของหมวดหมู่
- $\bullet$  **แสดงข้อความเกริ่นนำ :** ตั้งค่าการแสดงข้อความเกริ่นนำของหมวดหมู่ในหน้าเว็บไซต์ โดยเลือก "ใช่" หาก ต้องการให้แสดงข้อความเกริ่นนำของหมวดหมู่ หรือเลือก "ไม่ใช่" เพื่อไม่แสดงข้อความเกริ่นนำของหมวดหมู่

### <u>ส่วนตั้งค่าการแสดงผลหน้ารายการวิดีโอ</u>

- $\bullet$  **จำนวนข้อมูลที่แสดงต่อหน้า :** ตั้งค่าจำนวนที่ต้องการให้แสดงวิดีโอต่อหน้า โดยกรอกข้อมูลตัวเลข เช่น 5, 10, 15 เป็นต้น
- **เงื่อนไขการจัดเรียง :** ตั้งค่ากำหนดเงื่อนไขการจัดเรียงวิดีโอตาม "ชื่อ" "วันที่สร้าง" "วันที่เผยแพร่" "ความนิยม" "คะแนนรวม" หรือ "ลำดับการแสดงผล"
- **รูปแบบการจัดเรียง :** ตั้งค่ากำหนดรูปแบบการจัดเรียงได้จาก "ก-ฮ" "ฮ-ก" "ใหม่ไปเก่า" "เก่าไปใหม่" "น้อยไปมาก" หรือ "มากไปน้อย"
- **จำนวนคอลัมน์ที่แสดง :** ตั้งค่าการแสดงจำนวนคอลัมน์โดยเลือก "1 คอลัมน์" "2 คอลัมน์" "3 คอลัมน์" หรือ "4 คอลัมน์"
- **แสดงรูปภาพ :** ตั้งค่าการแสดงรูปภาพของหมวดหมู่ในหน้าเว็บไซต์ โดยเลือก "ใช่" หากต้องการให้แสดง รูปภาพหน้าปกของหมวดหมู่ หรือเลือก "ไม่ใช่" เพื่อไม่ให้แสดงรูปภาพหน้าปกของหมวดหมู่
- $\bullet$  **แสดงข้อความเกริ่นนำ :** ตั้งค่าการแสดงข้อความเกริ่นนำของหมวดหมู่ในหน้าเว็บไซต์ โดยเลือก "ใช่" หาก ต้องการให้แสดงข้อความเกริ่นนำของหมวดหมู่ หรือเลือก "ไม่ใช่" เพื่อไม่แสดงข้อความเกริ่นนำของหมวดหมู่
- **แสดงจำนวนผู้เข้าชม :** ตั้งค่าการแสดงจำนวนผู้เข้าชมของหมวดหมู่ในหน้าเว็บไซต์ โดยเลือก "ใช่" หาก ้ต้องการให้แสดงจำนวนผู้เข้าชมของหมวดหมู่ หรือเลือก "ไม่ใช่" เพื่อไม่แสดงจำนวนผู้เข้าชมของหมวดหมู่
- 2. กรอกข้อมูลของการตั้งค่า หลังจากนั้นกดปุ่ม <mark>เ<sup>ฮ บันทึก ร</mark>ะบบแจ้งเตือน "บันทึกสำเร็จ"</mark></sup>

## **25 จัดการแผนที่**

#### **การจัดการหน@วยงาน**  $25.1$

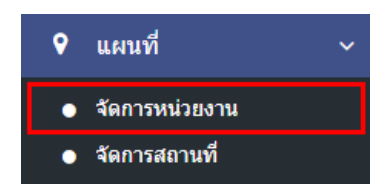

1. หลังจากเข้าสู่ระบบแล้ว ผู้ใช้งานไปเลือกที่เมนู "แผนที่" และเลือกเมนูย่อย "จัดการหน่วยงาน" ระบบจะเข้า สู่หน้าจอรายการหน่วยงาน ดังภาพ

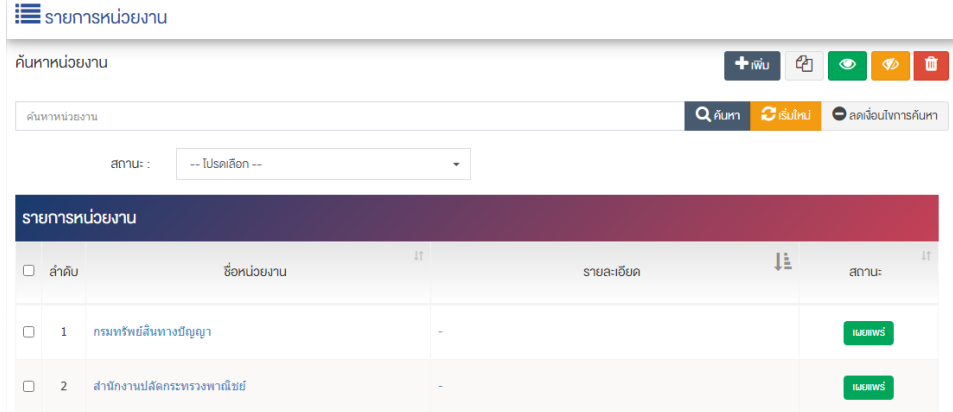

# **การเพิ่มหน@วยงาน**

1. ผู้ใช้งานกดปุ่ม <sup>[+ เพิ่ม</sup> ] ระบบจะเข้าสู่หน้า "เพิ่มหน่วยงาน"

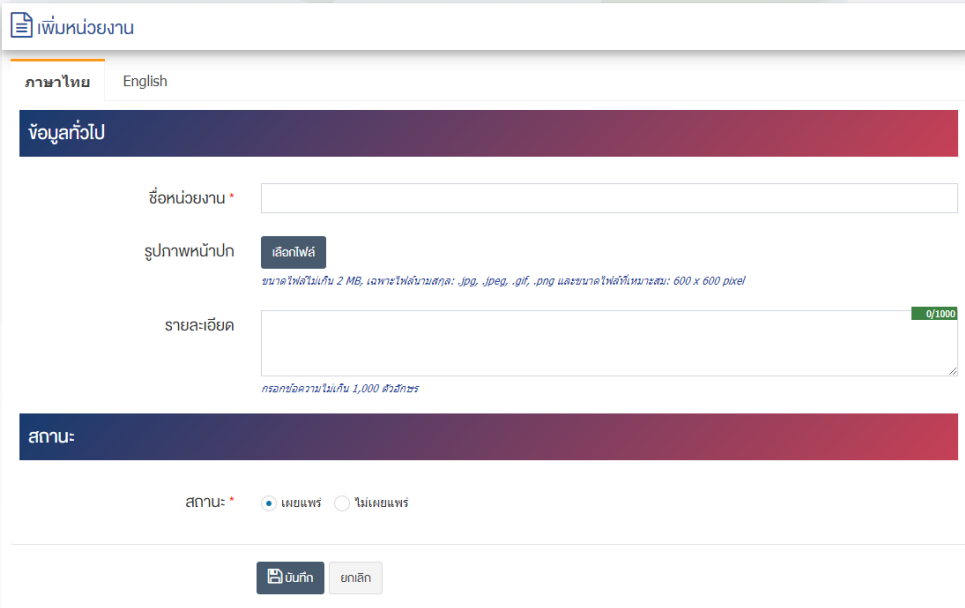

## <u>ส่วนข้อมลทั่วไป</u>

- $\overrightarrow{\mathrm{v}}$ อหน่อยงาน : กรอกข้อมูลชื่อหน่วยงาน
- $\,$ รูปภาพหน้าปก : อัพโหลดรูปภาพหน้าปกขนาดไฟล์ไม่เกิน 2 MB, เฉพาะไฟล์นามสกุล: .jpg, .jpeg, .gif, .png และขนาดไฟล์ที่เหมาะสม:  $600 \times 600$  pixel
- **รายละเอียด :** กรอกข้อมูลรายละเอียดได้ในรูปแบบตัวหนา ตัวเอียง ปรับขนาดตัวอักษรใหญ่/เล็ก จัดกลาง เอียงซ้าย/ขวา เปลี่ยนรูปแบบตัวอักษร สีตัวอักษรได้เป็นต้น

#### **ส@วนสถานะ**

 $\mathbf{r}$ 

• **สถานะ :** เลือกประเภทของสถานะให้เป็น "เผยแพร่" หรือ "ไม่เผยแพร่"

2. กรอกข้อมูลทั่วไปของหน่วยงานให้ครบถ้วน และจะต้องกรอกข้อมูลที่สำคัญ (บังคับกรอก) โดยให้สังเกตจาก เครื่องหมาย " \* " สีแดง หลังหัวข้อที่บังคับกรอก ซึ่งถ้าผู้ใช้งานไม่กรอกข้อมูลในหัวข้อที่บังคับกรอก ระบบจะไม่ทำ การบันทึกข้อมูลให้

3. ตรวจสอบข้อมูลให้ครบถ้วนและกดปุ่ม **E <sup>บันทึก</sup> เ**พื่อบันทึกการสร้างหน่วยงาน ระบบจะนำเข้าสู่หน้า รายการหน่วยงาน

<u>หมายเหตุ</u> : สามารถทำรายการ "เผยแพร่" "ไม่เผยแพร่" หรือ "ลบ" จากหน้ารายการหน่วยงาน ได้ ดังภาพ

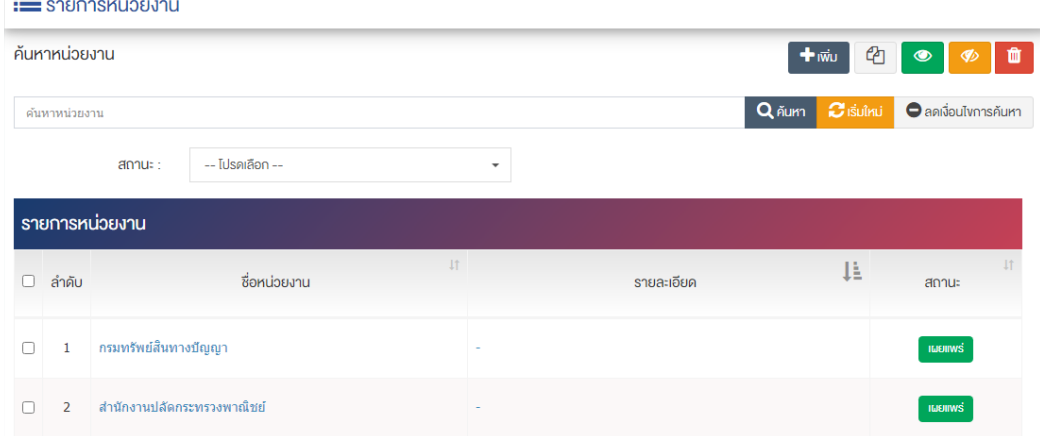

้ผู้ใช้งานสามารถเลือกรายการที่ต้องการจัดการได้จากหน้ารายการ โดยมีคำสั่งต่าง ๆ ดังนี้

- สัญลักษณ/ หมายถึง การทำสำเนารายการที่เลือก
- ์ สัญลักษณ์ ██ หมายถึง การกำหนดสถานะของรายการที่เลือกให้แสดงผลเป็น "เผยแพร่"
- <sub>ิ</sub>สัญลักษณ์ ख़<sup>®</sup> หมายถึง การกำหนดสถานะของรายการที่เลือกให้แสดงผลเป็น "ไม่เผยแพร่"
- สัญลักษณ/ หมายถึง การลบรายการที่เลือก

## **การจัดการสถานที่ แผนที่**

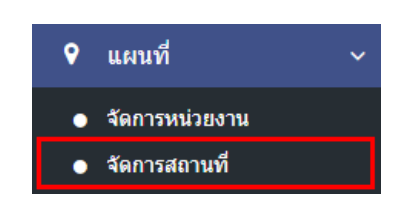

1. หลังจากเข้าสู่ระบบแล้ว ผู้ใช้งานไปเลือกที่เมนู "แผนที่" และเลือกเมนูย่อย "จัดการสถานที่" ระบบจะเข้าสู่ หน้าจอรายการสถานที่ ดังภาพ

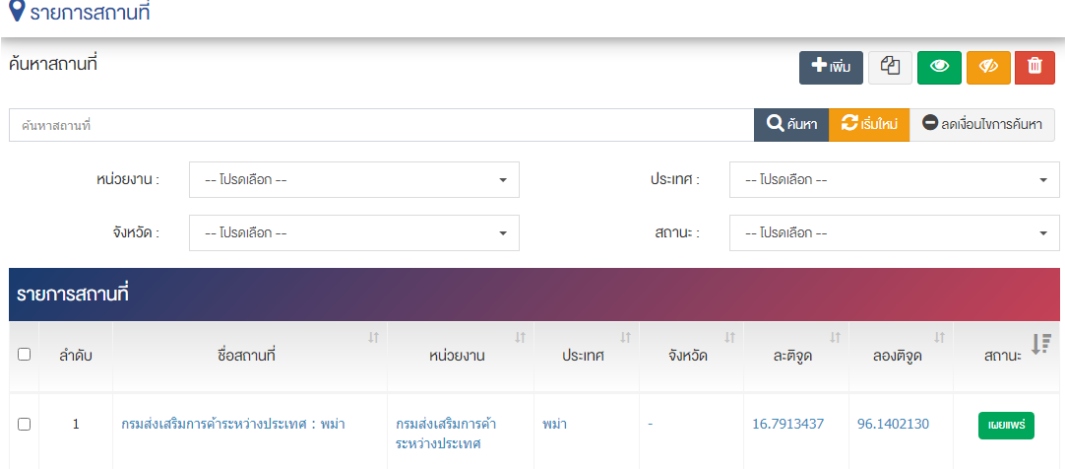

# **การเพิ่มสถานที่**

1. ผู้ใช้งานกดปุ่ม <sup>1 เพิ่ม</sup> ระบบจะเข้าสู่หน้า "เพิ่มสถานที่"

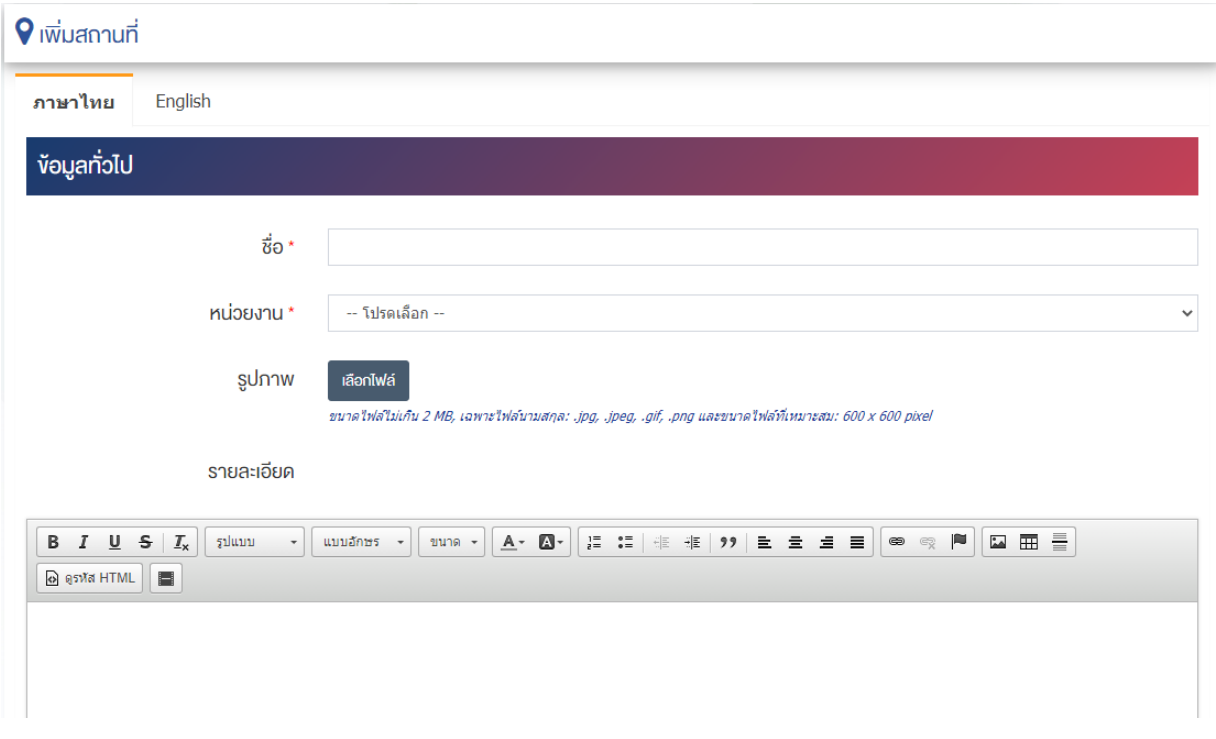

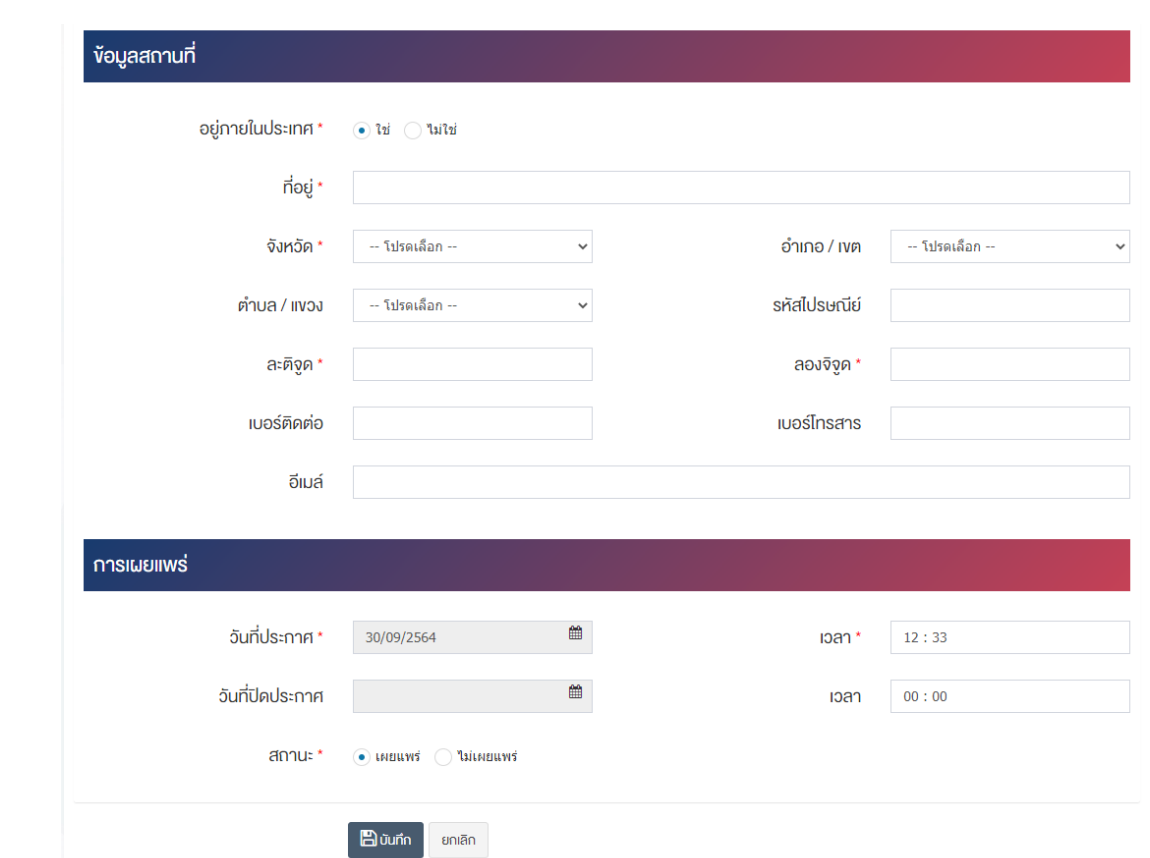

## <u>ส่วนข้อมูลทั่วไป</u>

- $\bullet$  **ชื่อ** : กรอกข้อมูลชื่อสถานที่
- **หน่วยงาน :** เลือกหน่วยงานที่เกี่ยวข้อง
- รูปภาพหน้าปก : อัพโหลดรูปภาพหน้าปกขนาดไฟล์ไม่เกิน 2 MB, เฉพาะไฟล์นามสกุล: .jpg, .jpeg, .gif, .png และขนาดไฟล์ที่เหมาะสม:  $600 \times 600$  pixel
- **รายละเอียด :** กรอกข้อมูลรายละเอียดได้ในรูปแบบตัวหนา ตัวเอียง ปรับขนาดตัวอักษรใหญ่/เล็ก จัดกลาง เอียงซ้าย/ขวา เปลี่ยนรูปแบบตัวอักษร สีตัวอักษรได้เป็นต้น

#### <u>ส่วนข้อมูลสถานที่</u>

- อยู่**ภายในประเทศ :** เลือกประเภทการอยู่ภายในประเทศให้เป็น "ใช่" หรือ "ไม่ใช่"
- $\vec{\mathcal{W}}$ อยู่ : กรอกข้อมูลที่อยู่สถานที่
- **ิละติจูด :** กรอกข้อมูลละติจูด
- **ิลองจิจูด :** กรอกข้อมูลลองจิจูด
- **เบอร์ติดต่อ :** กรอกข้อมูลเบอร์ติดต่อ
- **เบอร์โทรสาร :** กรอกข้อมูลเบอร์โทรสาร
- $\bullet$  **อีเมล์** : กรอกข้อมูลอีเมล์

#### ี่ส่วนการเผยแพร่

- **วันที่ประกาศ :** เลือกวันที่ประกาศรายการสถานที่
- **เวลา :** เลือกเวลาที่จะประกาศรายการสถานที่
- **วันที่ปíดประกาศ :** เลือกวันที่ปàดประกาศรายการสถานที่
- **เวลา :** เลือกเวลาที่จะปàดประกาศรายการสถานที่
- **สถานะ :** เลือกประเภทของสถานะให้เป็น "เผยแพร่" หรือ "ไม่เผยแพร่"

2. กรอกข้อมูลทั่วไปของสถานที่ให้ครบถ้วน และจะต้องกรอกข้อมูลที่สำคัญ (บังคับกรอก) โดยให้สังเกตจาก เครื่องหมาย " \* " สีแดง หลังหัวข้อที่บังคับกรอก ซึ่งถ้าผู้ใช้งานไม่กรอกข้อมูลในหัวข้อที่บังคับกรอก ระบบจะไม่ทำ การบันทึกข้อมูลให้

3. ตรวจสอบข้อมูลให้ครบถ้วนและกดปุ่ม **E บันทึก เ**พื่อบันทึกการสร้างสถานที่ ระบบจะนำเข้าสู่หน้า รายการสถานที่

<u>หมายเหต</u> : สามารถเลือก "เผยแพร่" "ไม่เผยแพร่" หรือ "ลบ" จากหน้ารายการสถานที่ได้ ดังภาพ

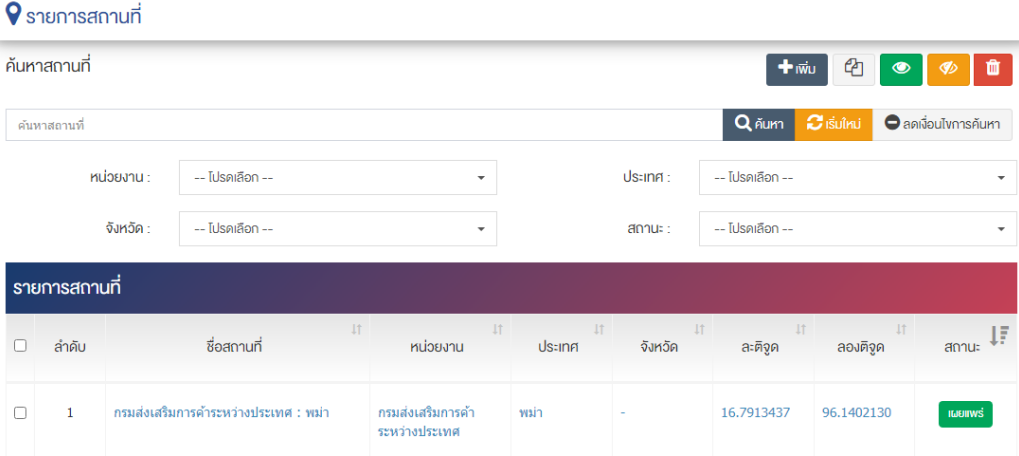

้ผู้ใช้งานสามารถเลือกรายการที่ต้องการจัดการได้จากหน้ารายการ โดยมีคำสั่งต่าง ๆ ดังนี้

- สัญลักษณ/ หมายถึง การทำสำเนารายการที่เลือก
	- ์ สัญลักษณ์ │ ♥ พมายถึง การกำหนดสถานะของรายการที่เลือกให้แสดงผลเป็น "เผยแพร่"
- <sub>ิ</sub>สัญลักษณ์ <mark>∞ </mark>หมายถึง การกำหนดสถานะของรายการที่เลือกให้แสดงผลเป็น "ไม่เผยแพร่"
- สัญลักษณ/ หมายถึง การลบรายการที่เลือก

## **26 จัดการเว็บลิงค3**

#### การจัดการหมวดหมู่เว็บลิงค์ 26.1

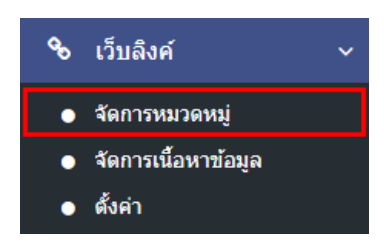

1. หลังจากเข้าสู่ระบบแล้ว ผู้ใช้งานไปเลือกที่เมนู "เว็บลิงค์" และเลือกเมนูย่อย "จัดการหมวดหมู่" ระบบจะนำ ท่านเข้าสู่หน้าจอรายการหมวดหมู่เว็บลิงค์ ดังภาพ

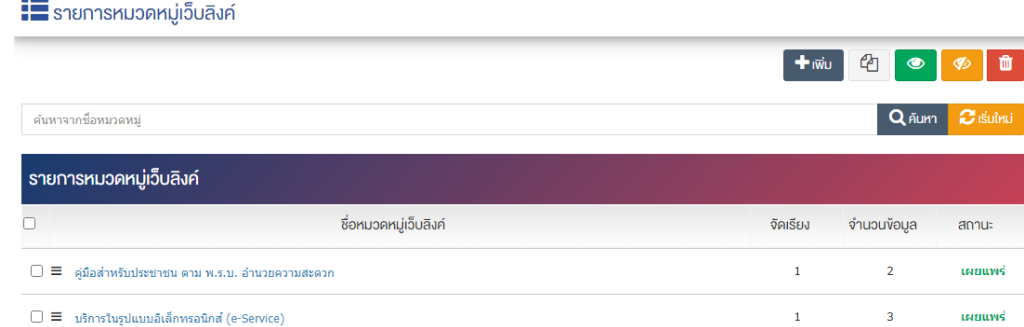

## 26.1.1 การเพิ่มรายการหมวดหมู่เว็บลิงค์

1. ผู้ใช้งานกดปุ่ม <sup>1 เพิ่ม</sup> ระบบจะนำท่านเข้าสู่หน้า "เพิ่มหมวดหมู่เว็บลิงค์"

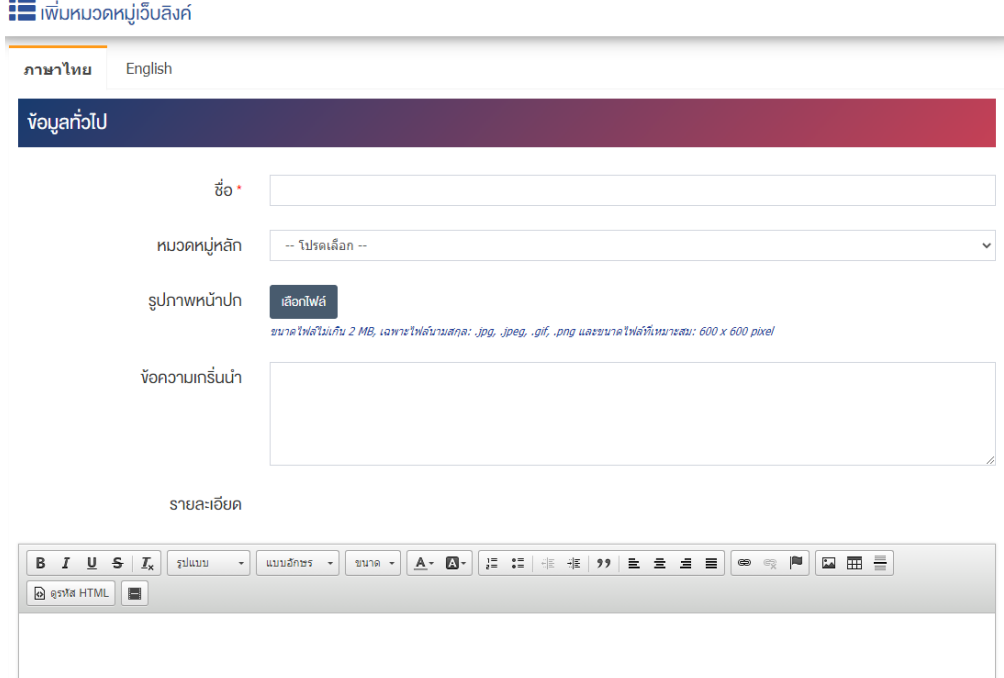

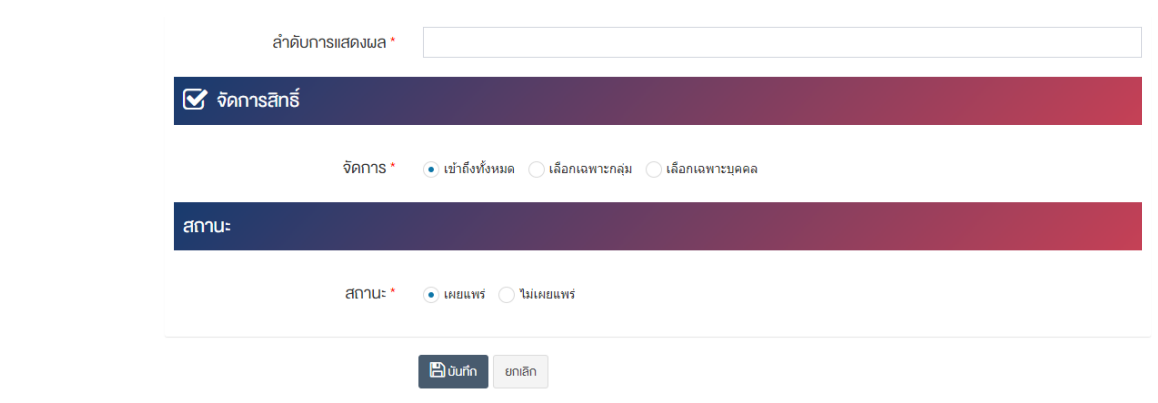

## <u>ส่วนข้อมูลทั่วไป</u>

- $\overrightarrow{\mathrm{\mathfrak{y}}}$ อ : กรอกข้อมูลชื่อหมวดหมู่เว็บลิงค์
- **หมวดหมู่หลัก : เ**ลือกประเภทหมวดหมู่หลัก
- **รูปภาพหน้าปก :** อัพโหลดรูปภาพหน้าปกขนาดไฟล์ไม่เกิน 2 MB, เฉพาะไฟล์นามสกุล: .jpg, .jpeg, .gif, .png และขนาดไฟล์ที่เหมาะสม: 600  $\times$  600 pixel
- **์ ข้อความเกริ่นนำ :** กรอกข้อความเกริ่นนำ
- **รายละเอียด :** กรอกข้อมูลรายละเอียดได้ในรูปแบบตัวหนา ตัวเอียง ปรับขนาดตัวอักษรใหญ่/เล็ก จัดกลาง เอียงซ้าย/ขวา เปลี่ยนรูปแบบตัวอักษร สีตัวอักษรได้เป็นต้น
- **ิลำดับการแสดงผล :** กรอกข้อมูลลำดับการแสดงผลเป็นตัวเลข เช่น 1, 2, 3 เป็นต้น

## **ส@วนจัดการสิทธิ์**

• จ**ัดการสิทธิ์ :** กำหนดการตั้งค่าสิทธิ์ในการเข้าถึงหมวดหมู่

#### **ส่วนสถานะ**

• **สถานะ :** เลือกประเภทของสถานะให้เป็น "เผยแพร่" หรือ "ไม่เผยแพร่"

2. กรอกข้อมูลทั่วไปของรายการหมวดหมู่เว็บลิงค์ให้ครบถ้วน และจะต้องกรอกข้อมูลที่สำคัญ (บังคับกรอก) โดย ให้สังเกตจากเครื่องหมาย " \* " สีแดง หลังหัวข้อที่บังคับกรอก ซึ่งถ้าผู้ใช้งานไม่กรอกข้อมูลในหัวข้อที่บังคับกรอก ระบบจะไม่ทำการบันทึกข้อมูลให้

3. ตรวจสอบข้อมูลให้ครบถ้วนและกดปุ่ม **E <sup>บันทึก</sup> เ**พื่อบันทึกการสร้างหมวดหมู่เว็บลิงค์ ระบบจะนำเข้าสู่ หน้ารายการหมวดหมู่เว็บลิงค์

4. หลังจากที่ผู้ใช้งานสร้างหมวดหมู่เรียบร้อยแล้ว จะพบ Tab เพิ่ม คือ "ตั้งค่าการแสดงผล" ดังภาพ
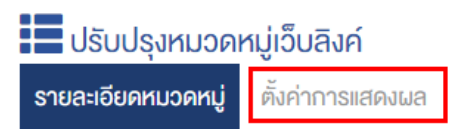

5. ผู้ใช้งานสามารถตั้งค่าการแสดงผลเฉพาะของหมวดหมู่นั้นได้

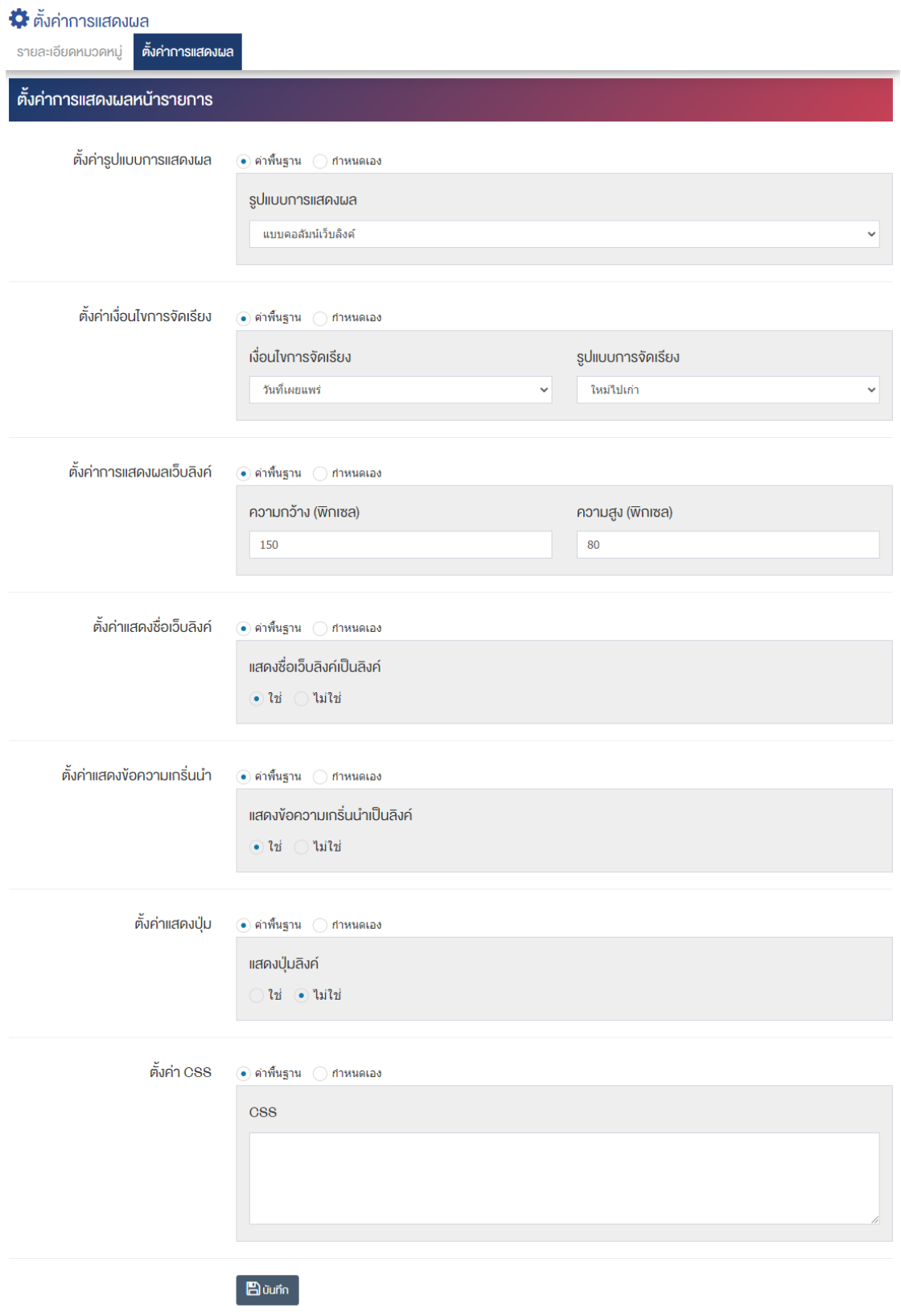

## ี่ ส่วนตั้ง<u>ค่าการแสดงผลหน้ารายการ</u>

- **ตั้งค่ารูปแบบการแสดงผล :** โดยเลือก "ค่าพื้นฐาน" หรือ "กำหนดเอง"
- **รูปแบบการแสดงผล :** ตั้งค่ากำหนดรูปแบบการแสดงผลให้เป็น "แบบคอลัมน์เว็บลิงค์" หรือ "แบบ รายการหมวดหมู่"
- **ตั้งค่าเงื่อนไขการจัดเรียง :** โดยเลือก "ค่าพื้นฐาน" หรือ "กำหนดเอง"
- **เงื่อนไขการจัดเรียง :** ตั้งค่ากำหนดเงื่อนไขการจัดเรียงตาม "ชื่อ" "วันที่สร้าง" "วันที่เผยแพร่" หรือ "ความนิยม"
- **รูปแบบการจัดเรียง :** ตั้งค่ากำหนดรูปแบบการจัดเรียงได้จาก "เก่าไปใหม่" หรือ "ใหม่ไปเก่า"
- ตั้**งค่าการแสดงผลเว็บลิงค์ :** โดยเลือก "ค่าพื้นฐาน" หรือ "กำหนดเอง"
- **ิ ความกว้าง (พิกเซล) :** กำหนดขนาดความกว้างเป็นจำนวนตัวเลข โดยยึดหลักนามสกลเป็นพิกเซล เช่น 120, 150 เป็นต้น
- **ความสูง (พิกเซล) :** กำหนดขนาดความสูงเป็นจำนวนตัวเลข โดยยึดหลักนามสกุลเป็นพิกเซล เช่น 60, 80 เป็นต้น
- **์ตั้งค่าแสดงชื่อเว็บลิงค์ :** โดยเลือก "ค่าพื้นฐาน" หรือ "กำหนดเอง"
- **แสดงชื่อเว็บลิงค์เป็นลิงค์ :** ตั้งค่าการแสดงชื่อเว็บลิงค์เป็นลิงค์ให้เป็น "ใช่" หรือ "ไม่ใช่"
- ตั้**งค่าแสดงข้อความเกริ่นนำ :** โดยเลือก "ค่าพื้นฐาน" หรือ "กำหนดเอง"
- **แสดงข้อความเกริ่นนำเป็นลิงค์ :** ตั้งค่าการแสดงข้อความเกริ่นนำเป็นลิงค์โดยเลือก "ใช่" หรือ "ไม่ใช่"
- **์ ตั้งค่าแสดงปุ่ม :** โดยเลือก "ค่าพื้นฐาน" หรือ "กำหนดเอง"
- $\bullet$  **แสดงปุ่มลิงค์ :** ตั้งค่าการแสดงปุ่มลิงค์โดยเลือก "ใช่" หรือ "ไม่ใช่"
- **ตั้งค@า CSS :** โดยเลือก "ค0าพื้นฐาน" หรือ "กำหนดเอง"
- $\bullet$  **CSS** : ตั้งค่าการแสดงผลโดยใช้คำสั่ง CSS

 $\blacksquare$ 

6. กรอกข้อมูลของการตั้งค่า หลังจากนั้นกดปุ่ม <mark>เ<sup>ต บันทึก</sup> ระบบแจ้งเตือน "บันทึกสำเร็จ"</mark>

<mark>หมายเหตุ :</mark> สามารถทำรายการ "เผยแพร่" "ไม่เผยแพร่" หรือ "ลบ" จากหน้ารายการหมวดหมู่เว็บลิงค์ได้เช่นกัน ดังภาพ

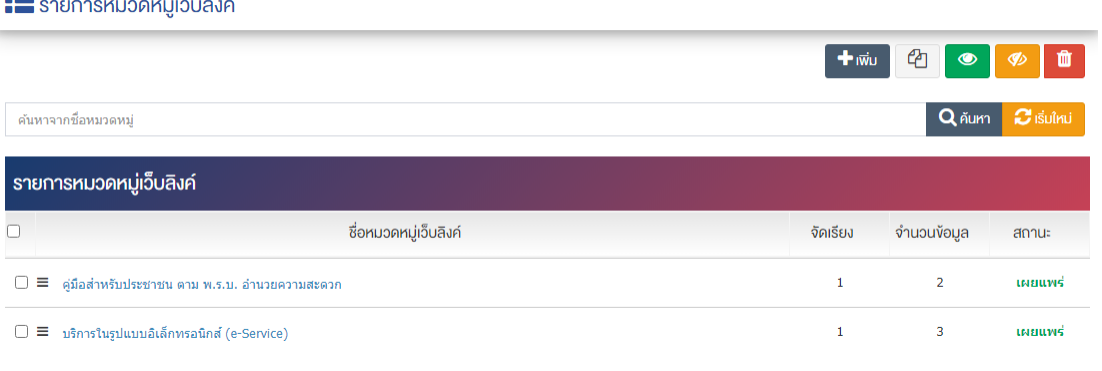

ผู้ใช้งานสามารถเลือกรายการที่ต้องการจัดการได้จากหน้ารายการ โดยมีคำสั่งต่าง ๆ ดังนี้

- สัญลักษณ/ หมายถึง การทำสำเนารายการที่เลือก
- ์ สัญลักษณ์ │ **® ๅ** หมายถึง การกำหนดสถานะของรายการที่เลือกให้แสดงผลเป็น "เผยแพร่"
- $\sim$ สัญลักษณ์ ख़ หมายถึง การกำหนดสถานะของรายการที่เลือกให้แสดงผลเป็น "ไม่เผยแพร่"
- สัญลักษณ/ หมายถึง การลบรายการที่เลือก

# ี่ 26.2 การจัดการเนื้อหาเว็บลิงค์

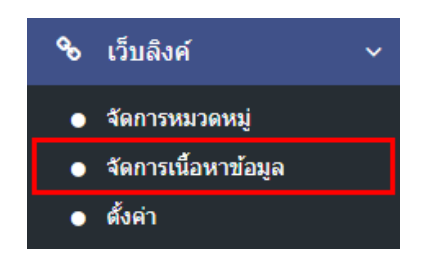

1. หลังจากเข้าสู่ระบบแล้ว ให้ผู้ใช้งานไปเลือกที่เมนู "เว็บลิงค์" และเลือกเมนูย่อย "จัดการเนื้อหาข้อมูล" ระบบจะนำท่านเข้าสู่หน้าจอรายการเว็บลิงค์ ดังภาพ

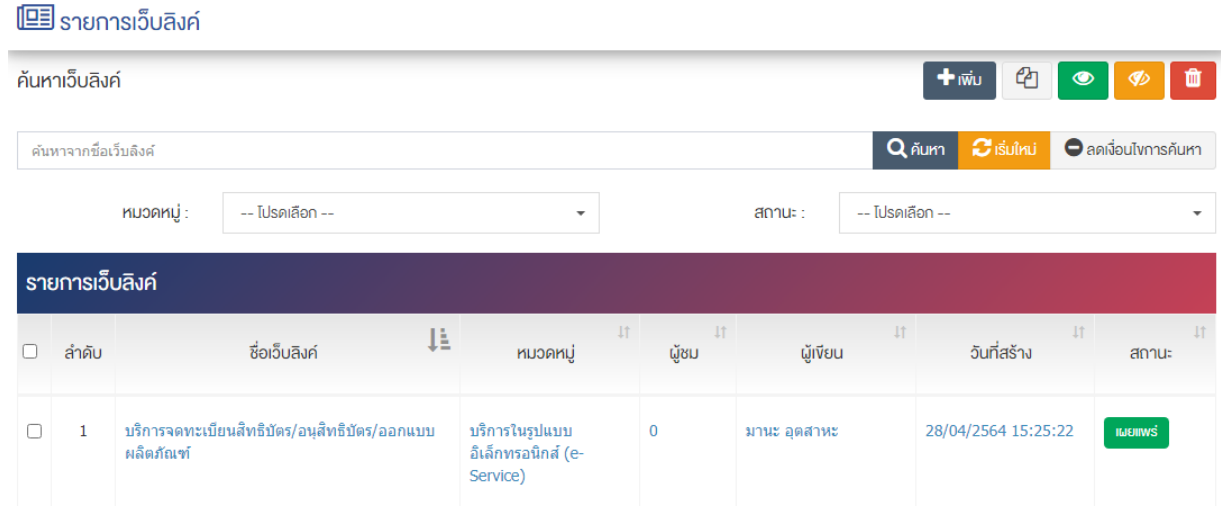

## ี่ 26.2.1 การเพิ่มรายการเว็บลิงค์

1. ผู้ใช้งานกดปุ่ม + เพิ่ม ระบบจะนำท่านเข้าสู่หน้า "รายการเว็บลิงค์"

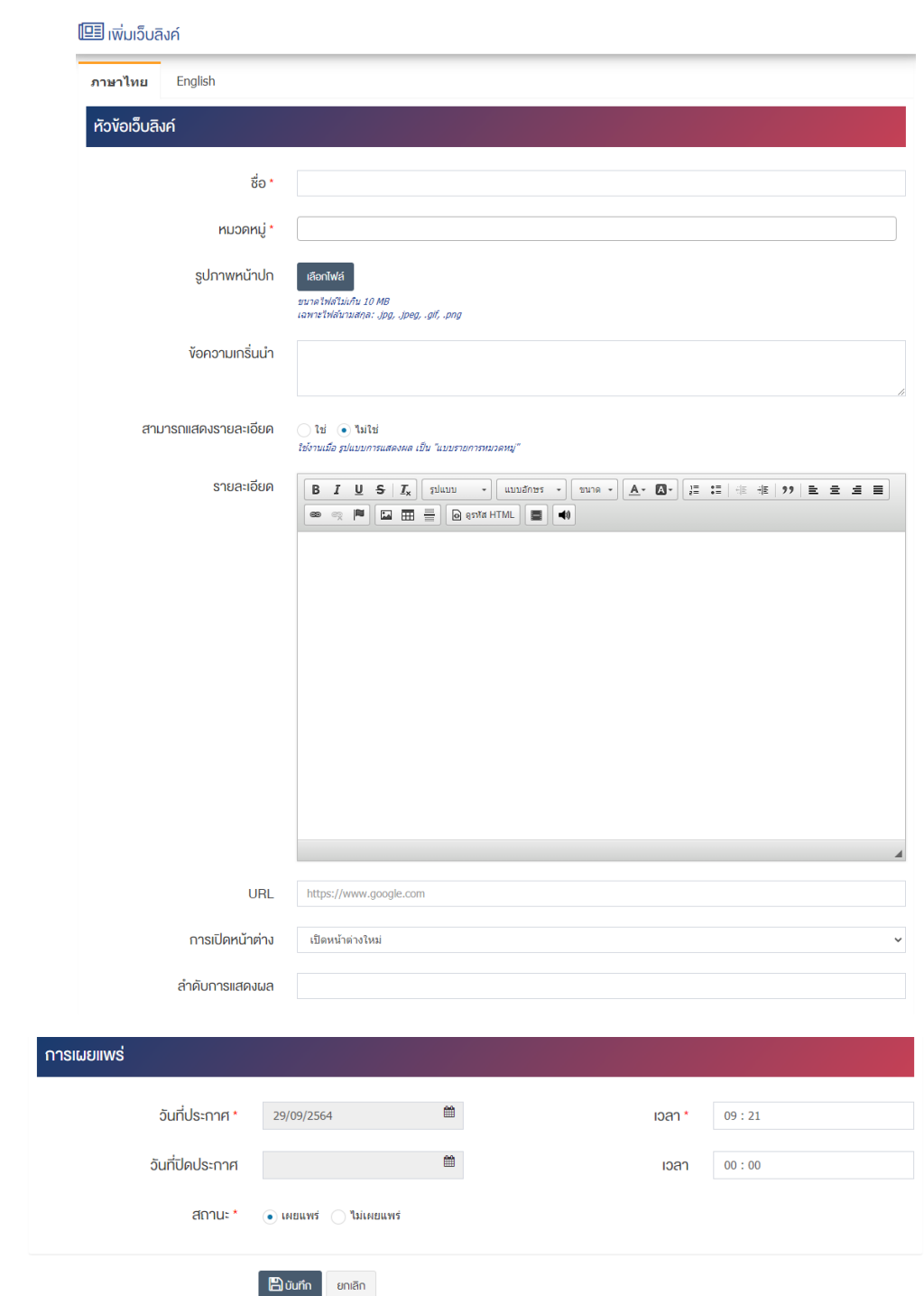

### ี่ส่วนหัวข้อเว็บลิงค์

- $\bullet$  ชื่อ : กรอกข้อมูลชื่อเว็บลิงค์
- **หมวดหมู่ :** เลือกประเภทหมวดหมู่รายการเว็บลิงค์
- $\,$ รูปภาพหน้าปก : อัพโหลดรูปภาพหน้าปกขนาดไฟล์ไม่เกิน 10 MB เฉพาะไฟล์นามสกุล: .jpg, .jpeg, .gif, .png
- **์ ข้อความเกริ่นนำ :** กรอกข้อความเกริ่นนำ
- **สามารถแสดงรายละเอียด :** เลือกรูปแบบการแสดงผล
- **รายละเอียด :** กรอกข้อมูลรายละเอียดได้ในรูปแบบตัวหนา ตัวเอียง ปรับขนาดตัวอักษรใหญ่/เล็ก จัดกลาง เอียงซ้าย/ขวา เปลี่ยนรูปแบบตัวอักษร สีตัวอักษรได้เป็นต้น
- **URL :** กรอกข้อมูล URL ที่ต้องการให้ลิงค์ไปยังเว็บไซต์ปลายทาง
- **การเปิดหน้าต่าง :** เลือกประเภทการเปิดเนื้อหาในหน้าต่างเดิมหรือหน้าต่างใหม่ โดยเลือก "เปิดหน้าต่าง ใหม่" หรือเลือก "เปิดในหน้าต่างเดิม"
- **ี ลำดับการแสดงผล :** กรอกข้อมูลลำดับการแสดงผลเป็นตัวเลข เช่น 1, 2, 3 เป็นต้น

### **ส่วนการเผยแพร่**

- **วันที่ประกาศ :** เลือกวันที่ประกาศรายการเว็บลิงค/
- **เวลา :** เลือกเวลาที่จะประกาศรายการเว็บลิงค/
- **วันที่ปíดประกาศ :** เลือกวันที่ปàดประกาศรายการเว็บลิงค/
- $\bullet$  **เวลา** : เลือกเวลาที่จะปิดประกาศรายการเว็บลิงค์
- **สถานะ :** เลือกประเภทของสถานะให้เป็น "เผยแพร่" หรือ "ไม่เผยแพร่"

2. กรอกข้อมูลทั่วไปของรายการเว็บลิงค์ให้ครบถ้วน และจะต้องกรอกข้อมูลที่สำคัญ (บังคับกรอก) โดยให้สังเกต จากเครื่องหมาย " \* " สีแดง หลังหัวข้อที่บังคับกรอก ซึ่งถ้าผู้ใช้งานไม่กรอกข้อมูลในหัวข้อที่บังคับกรอก ระบบจะ ไม่ทำการบันทึกข้อมูลให้

3. ตรวจสอบข้อมูลให้ครบถ้วนและกดปุ่ม **E <sup>บันทึก</sup> เ**พื่อบันทึกการสร้างเว็บลิงค์ ระบบจะนำเข้าสู่หน้า รายการเว็บลิงค/

<u>หมายเหตุ</u> : สามารถทำรายการ "เผยแพร่" "ไม่เผยแพร่" หรือ "ลบ" จากหน้ารายการเว็บลิงค์ได้เช่นกัน ดังภาพ

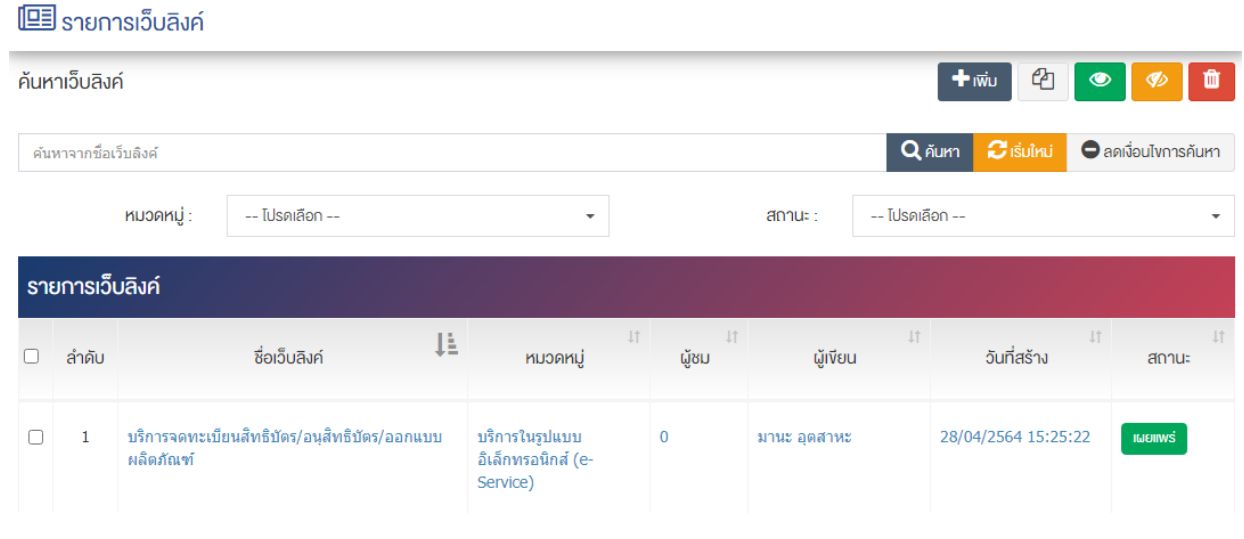

ผู้ใช้งานสามารถเลือกรายการที่ต้องการจัดการได้จากหน้ารายการ โดยมีคำสั่งต่าง ๆ ดังนี้

- สัญลักษณ/ หมายถึง การทำสำเนารายการที่เลือก
- ์ สัญลักษณ์ │ **® ๅ** หมายถึง การกำหนดสถานะของรายการที่เลือกให้แสดงผลเป็น "เผยแพร่"
- $\sim$ สัญลักษณ์ ख़ หมายถึง การกำหนดสถานะของรายการที่เลือกให้แสดงผลเป็น "ไม่เผยแพร่"
- สัญลักษณ/ หมายถึง การลบรายการที่เลือก

# ี<br>26.3 การตั้งค่าเว็บลิงค์

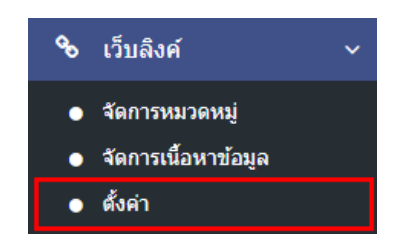

1. หลังจากเข้าสู่ระบบแล้ว ผู้ใช้งานไปเลือกที่เมนู "เว็บลิงค์" และเลือกเมนูย่อย "ตั้งค่า" ระบบจะนำท่านเข้าสู่ หน้าจอรายการตั้งค่าระบบ ดังภาพ

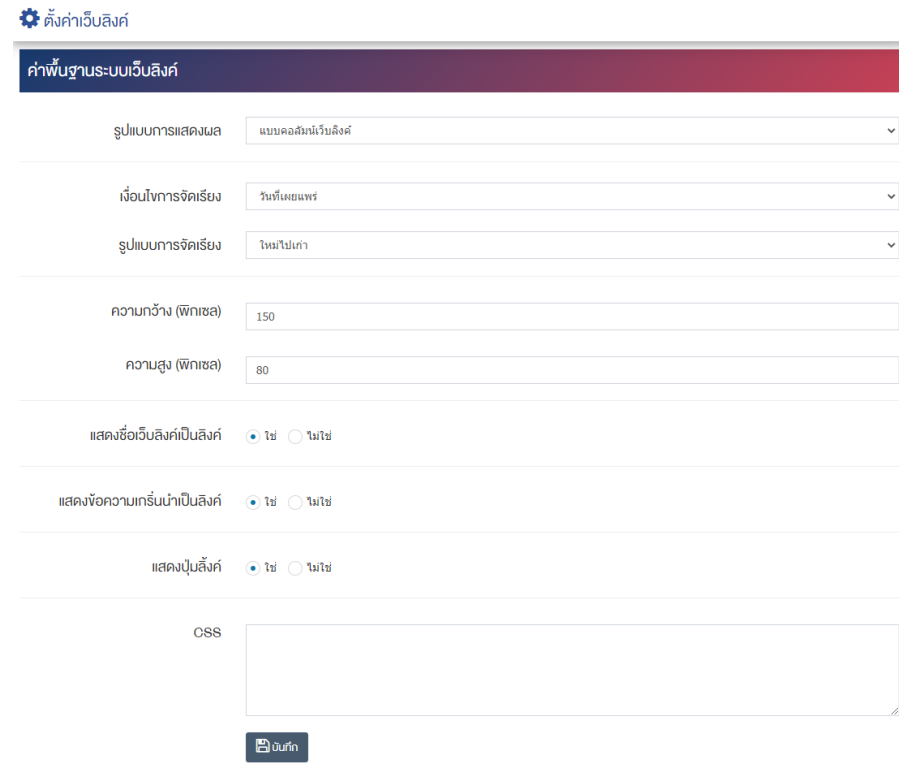

## <u>ส่วนค่าพื้นฐานระบบ</u>

• **รูปแบบการแสดงผล :** เลือกประเภทรูปแบบการแสดงผลให&เปôน "แบบคอลัมน/เว็บลิงค/" หรือ "แบบ รายการหมวดหมู่"

- **เงื่อนไขการจัดเรียง :** เลือกประเภทเงื่อนไขการจัดเรียงจาก "ชื่อ" "วันที่สร้าง" "วันที่เผยแพร่" หรือ "ความนิยม"
- **รูปแบบการจัดเรียง :** เลือกประเภทรูปแบบการจัดเรียงได้จาก "เก่าไปใหม่" หรือ "ใหม่ไปเก่า"
- **ี ความกว้าง (พิกเซล) :** กำหนดขนาดความกว้างเป็นจำนวนตัวเลข โดยยึดหลักนามสกุลเป็นพิกเซล เช่น 120, 150 เป็นต้น
- **ความสูง (พิกเซล) :** กำหนดขนาดความสูงเป็นจำนวนตัวเลข โดยยึดหลักนามสกุลเป็นพิกเซล เช่น 60, 80 เป็นต้น
- **์ แสดงชื่อเว็บลิงค์เป็นลิงค์ :** เลือกประเภทการแสดงชื่อเว็บลิงค์เป็นลิงค์ให้เป็น "ใช่" หรือ "ไม่ใช่"
- **แสดงข้อความเกริ่นนำเป็นลิงค์ :** เลือกประเภทการแสดงข้อความเกริ่นนำเป็นลิงค์ให้เป็น "ใช่" หรือ "ไม่ใช่"
- **แสดงปุ่มลิงค์ :** เลือกประเภทการแสดงปุ่มลิงค์ให้เป็น "ใช่" หรือ "ไม่ใช่"
- $\mathsf{CSS}:\mathsf{\small an}$ ารถปรับแต่งรายการหมวดหมู่เว็บลิงค์ด้วยการตั้งค่าจาก CSS ได้
- 2. กรอกข้อมูลของการตั้งค่าเว็บลิงค์ หลังจากนั้นกดปุ่ม <sup>Ea บันทึก</sup> ระบบแจ้งเตือน "บันทึกสำเร็จ"

### **27 จัดการระบบ**

#### การจัดการผู้ใช้งาน 27.1

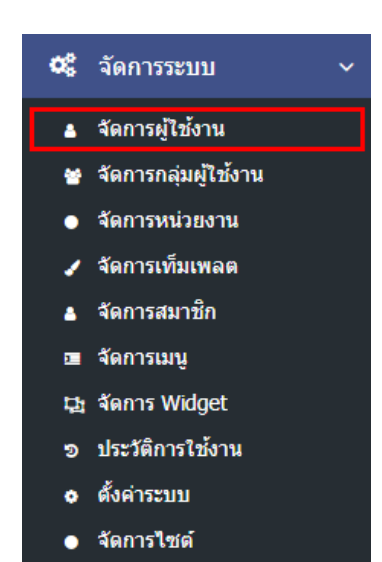

1. หลังจากเข้าสู่ระบบแล้ว ให้ผู้ใช้งานเลือกที่เมนู "จัดการระบบ" และเลือกเมนูย่อย "จัดการผู้ใช้งาน" ระบบ ้จะนำท่านเข้าสู่หน้าจอรายการผู้ใช้งาน ดังภาพ

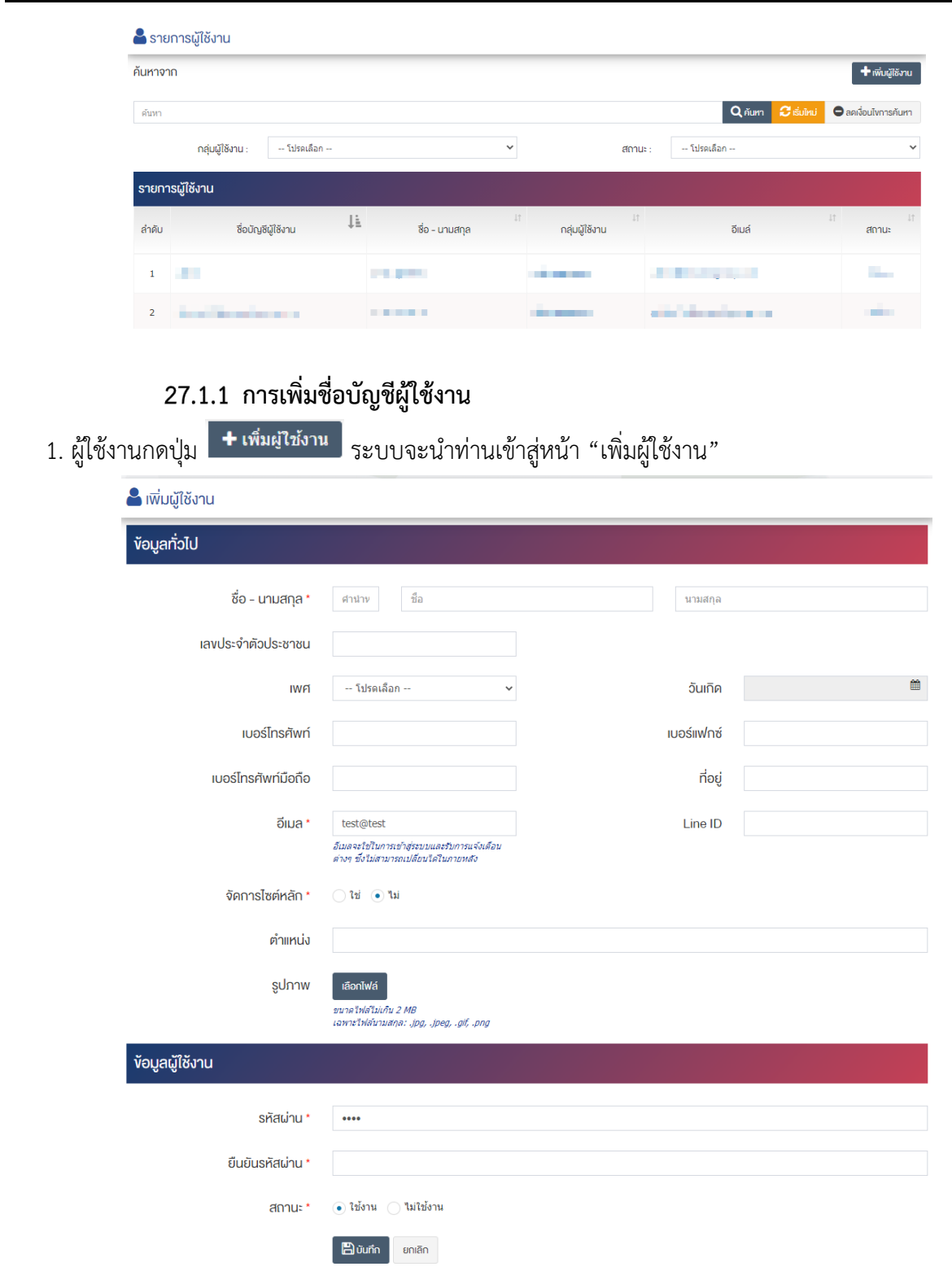

## <u>ส่วนข้อมูลทั่วไป</u>

- **ชื่อ-นามสกุล :** กรอกข้อมูลคำนำหน้า และกรอกข้อมูลชื่อ-นามสกุลของชื่อบัญชีผู้ใช้งาน
- $\bullet$  **เลขประจำตัวประชาชน** : กรอกข้อมูลเลขประจำตัวประชาชน 13 หลัก
- $\bullet$  **เพศ :** เลือกประเภทข้อมูลเพศ
- **วันเกิด :** เลือกประเภทข้อมูลวันเกิด
- $\bullet$  **เบอร์โทรศัพท์ :** กรอกข้อมูลเบอร์โทรศัพท์ เช่น 02-1234567 เป็นต้น
- **ิ เบอร์แฟกซ์** : กรอกข้อมูลเบอร์แฟกซ์ เช่น 02-1234567 เป็นต้น
- **เบอร์โทรศัพท์มือถือ :** กรอกข้อมูลเบอร์โทรศัพท์มือถือ เช่น 098-765-4321 เป็นต้น
- **์ ที่อยู่ :** กรอกข้อมูลที่อยู่
- ื**อีเมล์ :** กรอกข้อมูลอีเมล์ เช่น admin@demo.com เป็นต้น
- **Line ID :** กรอกข้อมูล Line ID
- **จัดการไซต์หลัก :** เลือกสถานะบัญชีผู้ใช้งานจัดการไซต์หลัก ให้เป็น "ใช่" หรือ "ไม่ใช่"
- **ตำแหน่ง :** กรอกข้อมูลตำแหน่งของสมาชิก
- **รูปภาพ :** อัพโหลดรูปภาพขนาดไฟล์ไม่เกิน 2 MB, เฉพาะไฟล์นามสกุล: .jpg, .jpeg, .gif, .png

### <u>ส่วนข้อมูลผู้ใช้งาน</u>

- **รหัสผ่าน :** ใช้อักขระ 8 ตัวขึ้นไปที่มีทั้งตัวอักษร ตัวเลข และสัญลักษณ์ผสมกัน เพื่อความปลอดภัย
- **์ยืนยันรหัสผ่าน :** กรอกข้อมูลรหัสผ่านอีกครั้งเพื่อเป็นยืนยันรหัสผ่าน
- **สถานะ :** เลือกประเภทสถานะของบัญชีผู&ใช&งานให&เปôน"ใช&งาน" หรือ "ไม0ใช&งาน"

2. กรอกข้อมูลทั่วไปของบัญชีผู้ใช้งานให้ครบถ้วน และจะต้องกรอกข้อมูลที่สำคัญ (บังคับกรอก) โดยให้สังเกต จากเครื่องหมาย " \* " สีแดง หลังหัวข้อที่บังคับกรอก ซึ่งถ้าผู้ใช้งานไม่กรอกข้อมูลในหัวข้อที่บังคับกรอก ระบบจะ ไม่ทำการบันทึกข้อมูลให้

3. ตรวจสอบข้อมูลให้ครบถ้วนและกดปุ่ม **E บันทึก เ**พื่อบันทึกการสร้างบัญชีผู้ใช้งาน ระบบจะนำเข้าสู่หน้า รายการผู้ใช้งาน

4. หลังจากที่ผู้ใช้งานสร้างหมวดหมู่เรียบร้อยแล้ว จะพบ Tab เพิ่ม คือ "เปลี่ยนรหัสผ่าน" และ "จัดการสิทธิ์" ดังภาพ

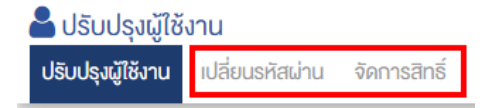

5. ผู้ใช้งานสามารถเปลี่ยนรหัสผ่านของผู้ใช้งานได้

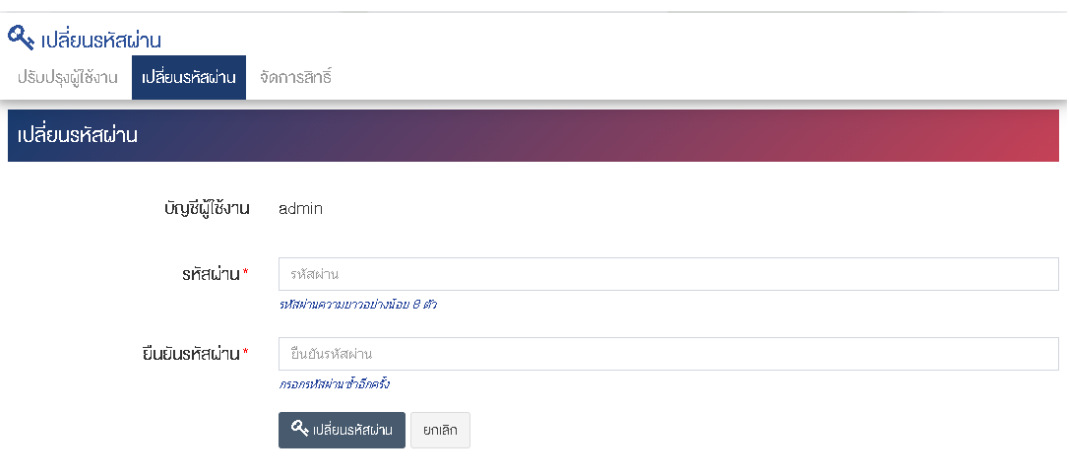

### เปลี่ยนรหัสผ่าน

- **บัญชีผู้ใช้งาน :** บัญชีที่เราต้องการเปลี่ยนรหัสผ่าน
- $\bullet \quad$  ร**หัสผ่าน :** เปลี่ยนรหัสผ่านใหม่ของผู้ใช้งาน รหัสผ่านความยาวอย่างน้อย 8 ตัว
- ยืนยันรหัสผ่าน <u>: กรอกรหัสผ่านซ้ำอีกครั้ง</u>

ตรวจสอบข้อมูลให้ครบถ้วนและกดปุ่ม **ใจ** ฟลียแรหัสผ่าน เพื่อบันทึกการเปลี่ยนรหัสบัญชีผู้ใช้งาน

6. ผู้ใช้งานสามารถจัดการสิทธิ์ของผู้ใช้งานได้

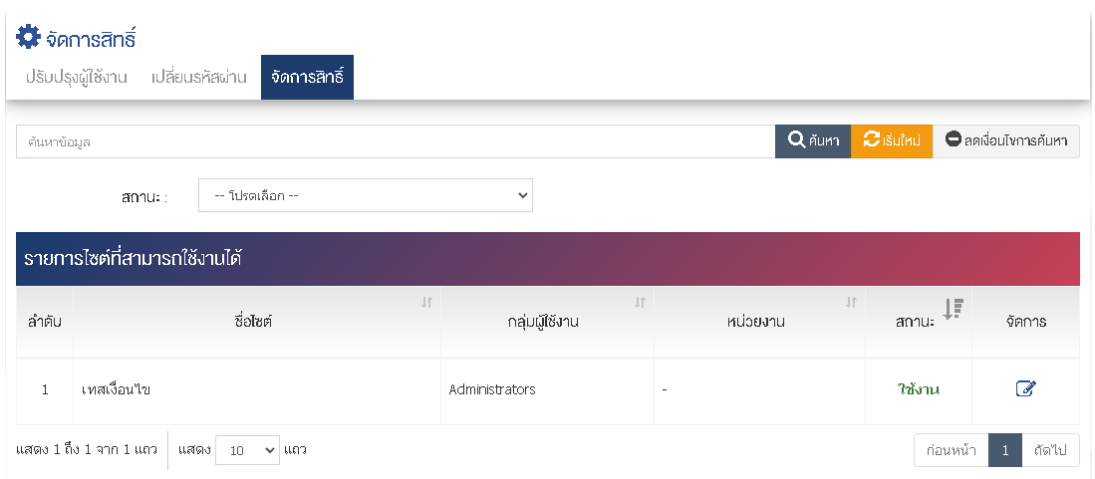

# ผู้ใช้งานกดปุ่ม  $\overline{\mathscr{L}}$  ระบบจะนำท่านเข้าสู่หน้า "จัดการสิทธิ์" ดังภาพ

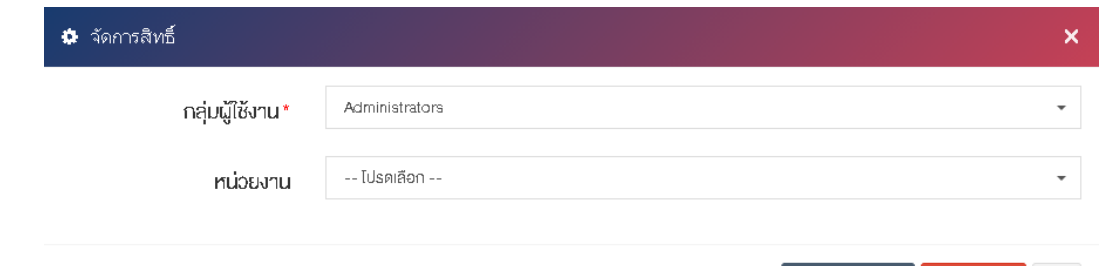

 $\mathbb{Z}$  บันทึกข้อมูล

**m** Tultivnu

ปิด

## <u>เปลี่ยนรหัสผ่าน</u>

- $\bm{\hat{\mathsf{n}}}$ ลุ่**มผู้ใช้งาน :** เลือกอำนาจสิทธิ์ของกลุ่มผู้ใช้งาน
- **หน่วยงาน <u>: เลือกหน่วยงานที่ต้องการให้สิทธิ์</u>**

ตรวจสอบข้อมูลให้ครบถ้วนและกดปุ่ม **Bบันทึก เ**พื่อบันทึกการจัดการสิทธิ์บัญชีผู้ใช้งาน

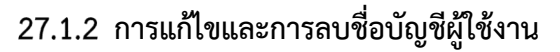

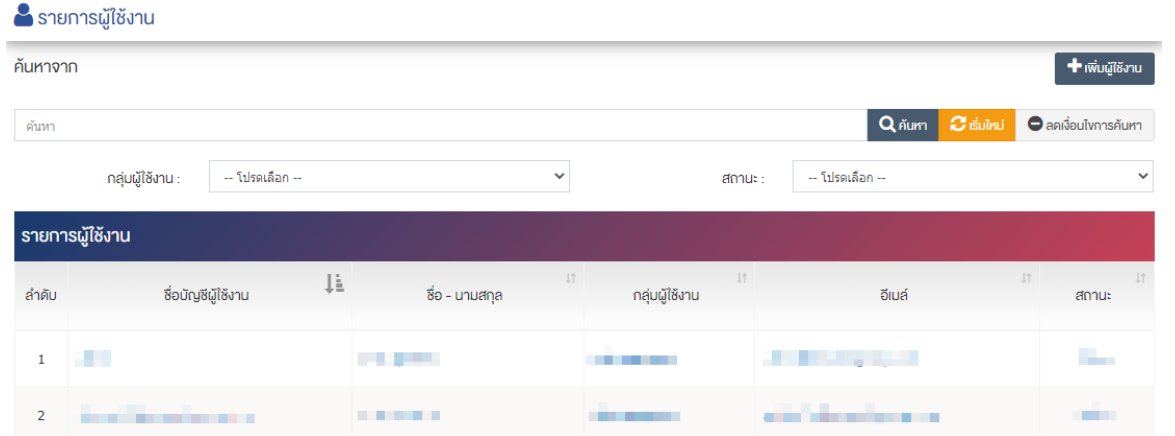

1. หลังจากเข้าสู่หน้ารายการผู้ใช้งานแล้ว ผู้ใช้งานเลือกรายการที่ต้องการแก้ไขหรือลบชื่อบัญชีผู้ใช้งาน ระบบจะ นำท่านเข้าสู่หน้าจอ "ปรับปรุงผู้ใช้งาน"

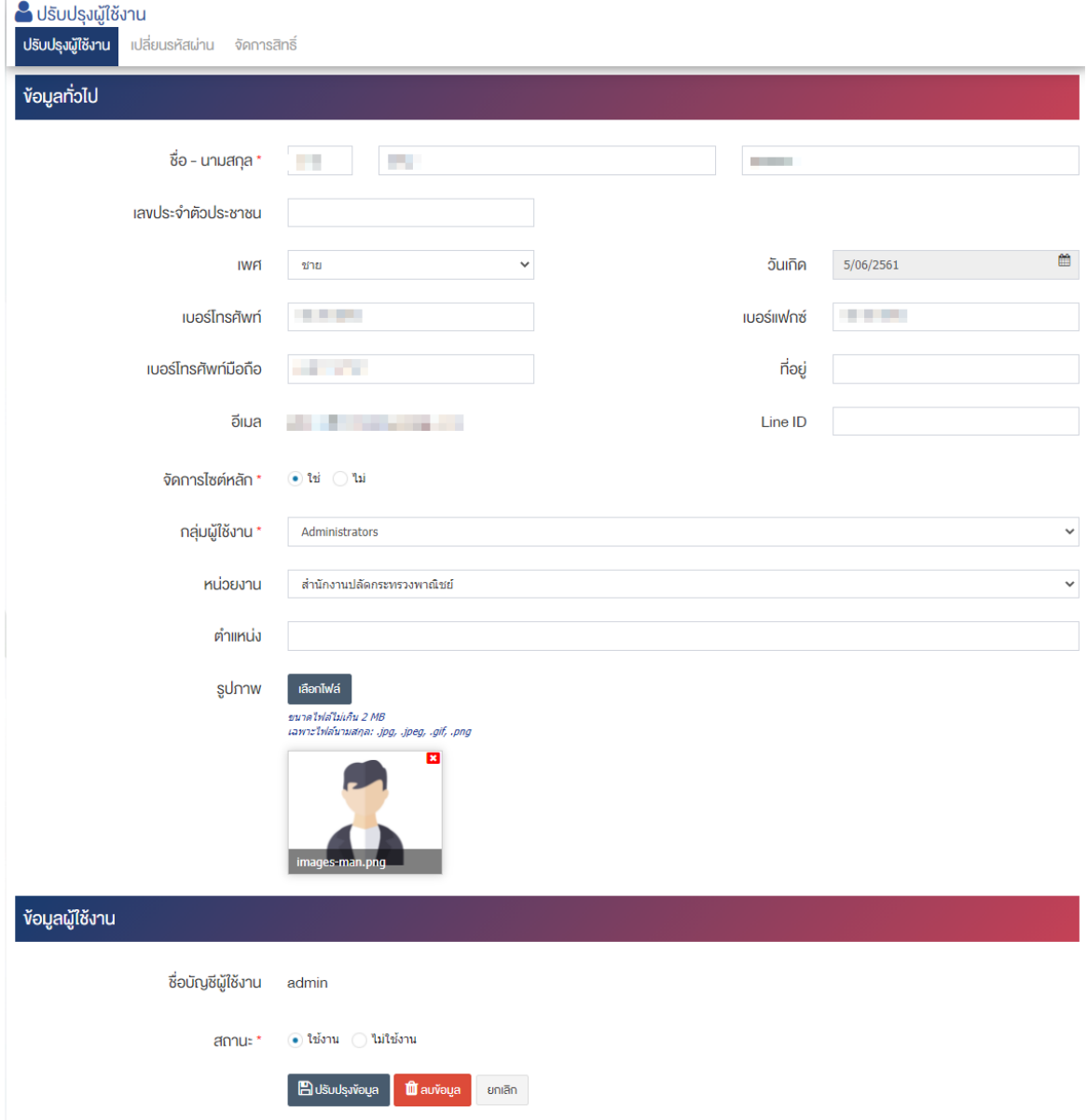

2. หลังจากเข้าสู่หน้าปรับปรุงผู้ใช้งานแล้ว ผู้ใช้งานสามารถกรอกข้อมูลของบัญชีผู้ใช้งาน ที่ต้องการแก้ไขให้ ครบถ้วน และจะต้องกรอกข้อมูลที่สำคัญ (บังคับกรอก) โดยสังเกตเครื่องหมาย " \* " สีแดง หลังหัวข้อที่บังคับกรอก ี่ ซึ่งถ้าผู้ใช้งานไม่กรอกข้อมูลลงในหัวข้อที่บังคับกรอก ระบบจะไม่ทำการบันทึก การบันทึกข้อมูลให้ผู้ใช้งานกดที่ปุ่ม "ปรับปรุงข้อมูล" ถือเป็นการบันทึกข้อมูล

**ิ<u>หมายเหตุ</u> :** หากผู้ใช้งานต้องการลบข้อมูล กดปุ่ม **เ<sup>ชิ ลบข้อมูล เ**พื่อดำเนินการลบ</sup>

27.2 การจัดการกลุ่มผู้ใช้งาน

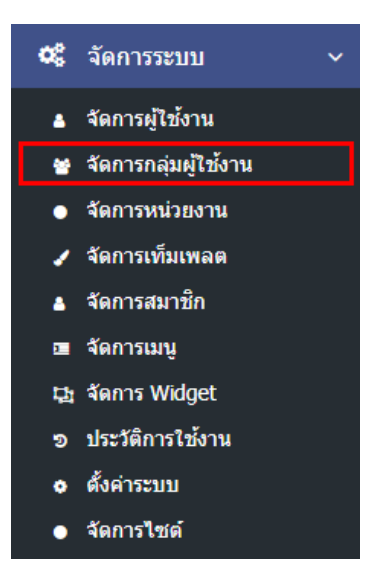

1. หลังจากเข้าสู่ระบบแล้ว ให้ผู้ใช้งานเลือกที่เมนู "จัดการระบบ" และเลือกเมนูย่อย "จัดการกลุ่มผู้ใช้งาน" ระบบจะนำท่านเข้าสู่หน้าจอรายการกลุ่มผู้ใช้งาน ดังภาพ

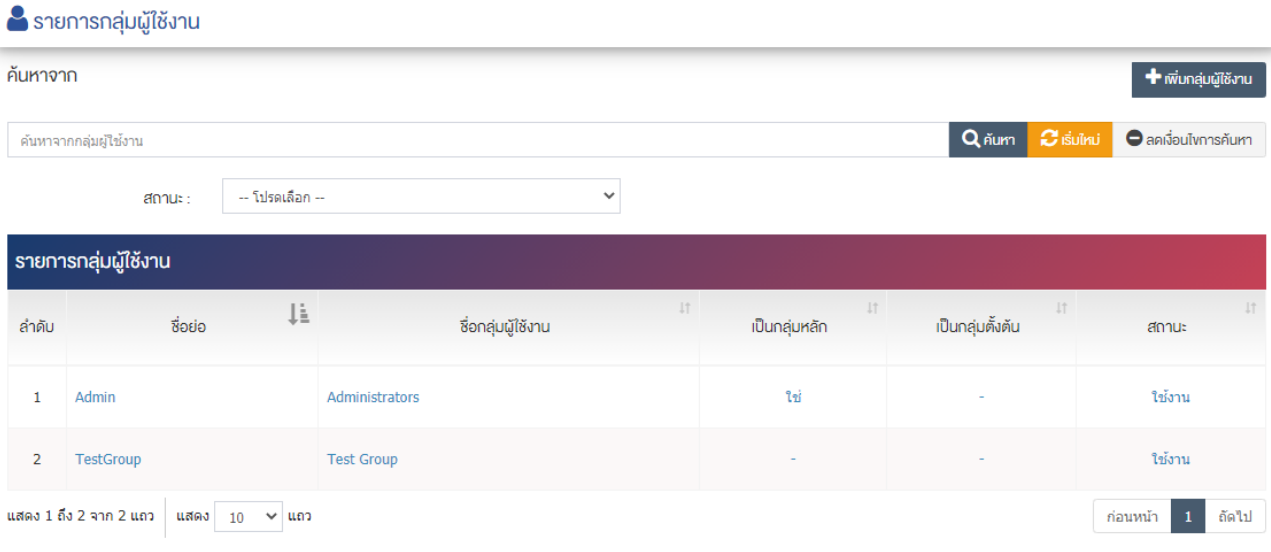

## 27.2.1 การเพิ่มกลุ่มผู้ใช้งาน

1. ผู้ใช้งานกดปุ่ม <mark>+ เพิ่มกลุ่มผู้ใช้งาน <sub>ระ</sub>บบจะ</mark>นำท่านเข้าสู่หน้า "เพิ่มกลุ่มผู้ใช้งาน"

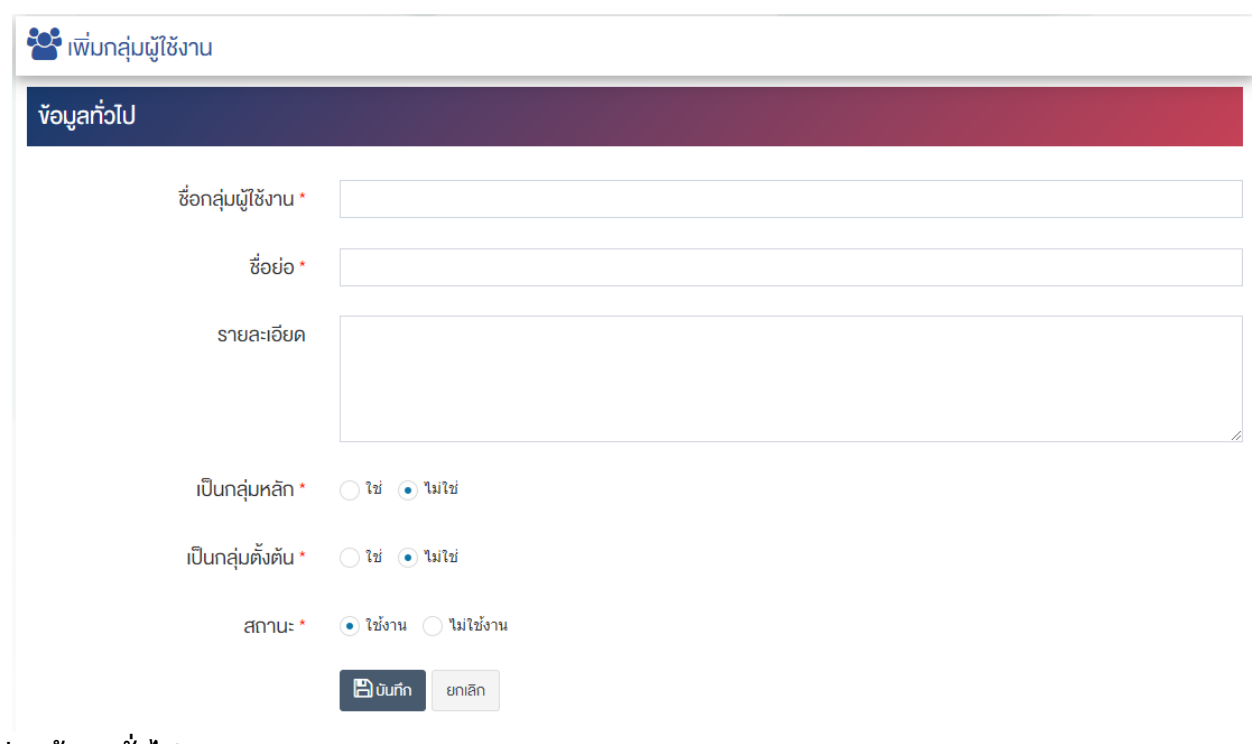

### <u>ส่วนข้อมูลทั่วไป</u>

- $\bullet$  ชื่อกลุ่มผู้ใช้งาน : กรอกชื่อกลุ่มผู้ใช้งาน
- $\bullet$  ชื่อย่อ : กรอกชื่อย่อของกลุ่มผู้ใช้งาน
- **รายละเอียด :** กรอกข้อมูลรายละเอียดของกลุ่มผู้ใช้งาน
- $\bullet$  **สถานะ :** เลือกประเภทสถานะของกลุ่มผู้ใช้งานให้เป็น "ใช้งาน" หรือ "ไม่ใช้งาน"

2. กรอกข้อมูลของกลุ่มผู้ใช้งานให้ครบถ้วน และจะต้องกรอกข้อมูลที่สำคัญ (บังคับกรอก) โดยให้สังเกตจาก เครื่องหมาย " \* " สีแดง หลังหัวข้อที่บังคับกรอก ซึ่งถ้าผู้ใช้งานไม่กรอกข้อมูลในหัวข้อที่บังคับกรอก ระบบจะไม่ทำ การบันทึกข้อมูลให้

3. ตรวจสอบข้อมูลให้ครบถ้วนและกดปุ่ม **E** บันทึก เพื่อบันทึกการสร้างกลุ่มผู้ใช้งาน ระบบจะนำเข้าสู่หน้า รายการกลุ่มผู้ใช้งาน

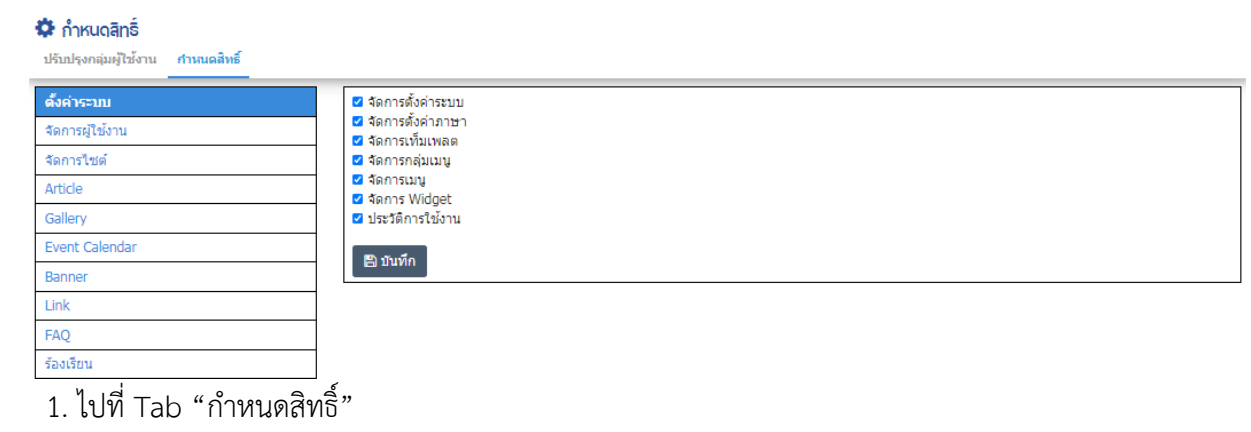

### 27.2.2 การกำหนดสิทธิ์การใช้งาน

2. เลือกเมนูที่ต้องการกำหนดสิทธิ์การเข้าถึง และทำเครื่องหมายถูกหน้ารายการที่ต้องการเพิ่มสิทธิ์การเข้าไป บริหารจัดการให้กับกลุ่มผู้ใช้

3. กดปุ่ม "บันทึก" เพื่อบันทึกการกำหนดสิทธิ์ให้กับกลุ่มผู้ใช้งาน

#### **การจัดการเท็มเพลต**  $27.3$

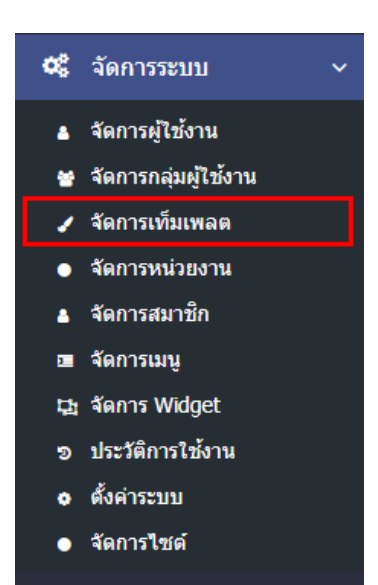

1. หลังจากเข้าสู่ระบบแล้ว ให้ผู้ใช้งานเลือกที่เมนู "จัดการระบบ" และเลือกเมนูย่อย "จัดการเท็มเพลต" ระบบ จะนำท่านเข้าสู่หน้าจอรายการเท็มเพลต ดังภาพ

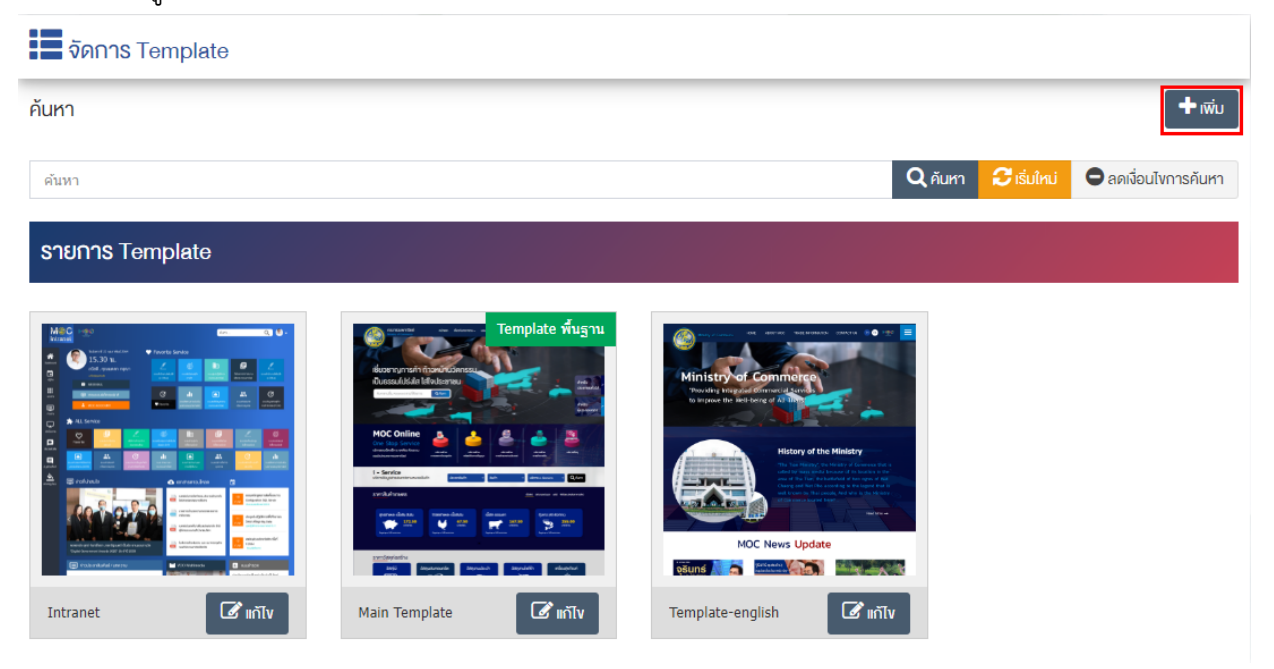

### **การเพิ่มเท็มเพลต**

1. ผู้ใช้งานกดปุ่ม <mark>+ <sup>เพิ่ม</sup> ระ</mark>บบจะนำท่านเข้าสู่หน้า "เพิ่ม Template"

![](_page_266_Picture_26.jpeg)

![](_page_267_Picture_245.jpeg)

### เปลี่ยนรหัสผ่าน

- $\stackrel{\bullet}{\textbf{v}}$ อ Template : กรอกข้อมูลชื่อ Template ที่ต้องการ
- **เมนูหลัก :** เลือกประเภทเมนูหลักที่ต&องการให& Template แสดง
- **การแสดงผลเมนูหลัก :** เลือกการแสดงผลเมนูหลัก
- **รูปภาพตัวอย่าง :** อัพโหลดรูปภาพตัวอย่างขนาดไฟล์ไม่เกิน 10 MB เฉพาะไฟล์นามสกุล: .jpg, .jpeg, .gif, .png
- **รูป Favicon :** อัพโหลดรูป Favicon ขนาดไฟล/ไม0เกิน 1 MB เฉพาะไฟล/นามสกุล: .jpg, .jpeg, .gif, .png
- **์ ตั้งค่าโลโก้ :** เลือกประเภทของโลโก้ที่ต้องการแสดง "แสดง Logo" "เฉพาะข้อความ" หรือ "รูปและชื่อ"
- $\,$  **โลโก้เว็บไซต์** $\,$ : อัพโหลดโลโก้เว็บไซต์ ขนาดไฟล์ไม่เกิน 2 MB เฉพาะไฟล์นามสกุล: .jpg, .jpeg, .gif, .png
- **ชื่อเว็บไซต์ :** กรอกข้อมูลชื่อ เว็บไซต์ ที่ต้องการ สามารถแสดงร่วมกับโลโก้ ในตำแหน่ง Logo
- **ที่อยู่ Footer :** กรอกข้อมูล ที่อยู่ Footer ที่ต้องการ สามารถแสดงในตำแหน่ง Copyright
- **์ คำสงวนลิขสิทธิ์ :** คำสงวนลิขสิทธิ์สำหรับจัดทำเว็บไซต์ สามารถแสดงในตำแหน่ง Copyright
- $\bullet$  **ตั้งค่า Loading :** เลือกประเภทของการ Loading เว็บไซต์ที่แสดงได้แก่ "ไม่มี" "ภาพจากเว็บไซต์" หรือ "ภาพจากไฟล์"
- **รูปพื้นหลัง :** อัพโหลดรูปพื้นหลังเว็บไซต/ ขนาดไฟล/ไม0เกิน 10 MB เฉพาะไฟล/นามสกุล: .jpg, .jpeg, .gif, .png
- **แสดงรูปภาพพื้นหลังซ้ำ :** เลือกประเภทของ รูปภาพพื้นหลังซ้ำ
- **ลักษณะการคลุมพื้นหลังของรูปภาพ :** เลือกประเภทของ ลักษณะการคลุมพื้นหลังของรูปภาพ
- **การเคลื่อนที่ของรูปภาพพื้นหลัง :** เลือกประเภทของ การเคลื่อนที่ของรูปภาพพื้นหลัง
- $\,$ ต**ำแหน่งรูปภาพพื้นหลัง :** เลือกประเภทของ ตำแหน่งรูปภาพพื้นหลัง
- **สีพื้นหลัง :** เลือกประเภทของ สีพื้นหลัง
- **์ กำหนดเป็นค่าพื้นฐาน :** เลือกกำหนดเป็นค่าพื้นฐาน

2. กรอกข้อมูลทั่วไปของเท็มเพลตให้ครบถ้วน และจะต้องกรอกข้อมูลที่สำคัญ (บังคับกรอก) โดยให้สังเกตจาก เครื่องหมาย \* สีแดง หลังหัวข้อที่บังคับกรอก ซึ่งถ้าผู้ใช้งานไม่กรอกข้อมูลในหัวข้อที่บังคับกรอก ระบบจะไม่ทำการ บันทึกข้อมูลให้

3. ตรวจสอบข้อมูลให้ครบถ้วนและกดปุ่ม **E บันทึก <sub>เพื่อ</sub>บั**นทึกการสร้างเท็มเพลต ระบบจะนำเข้าสู่หน้า จัดการ Template

4. หลังจากที่ผู้ใช้งานสร้างหมวดหมู่เรียบร้อยแล้ว จะพบ Tab เพิ่ม คือ "ปรับแต่งโค้ด", "ปรับโครงสร้าง", "ธีม" และ "กำหนดเมนู" ดังภาพ

![](_page_268_Picture_4.jpeg)

5. ผู้ใช้งานสามารถปรับแต่งโค้ดของ Template

![](_page_268_Picture_107.jpeg)

### <u>ปรับแต่งโค้ด</u>

- **Google Analytica :** กรอกข&อมูลของ Google Analytica
- **Truehits :** กรอกข&อมูลของ Truehits
- **Custom CSS :** กรอกข&อมูลของ Custom CSS
- Eustom Javascript : กรอกข้อมูลของ Custom Javascript
- ตรวจสอบข้อมูลให้ครบถ้วนและกดปุ่ม <mark>เ<sup>พื่</sup>อบันทึก เ</mark>พื่อบันทึกการปรับแต่งโค้ด
	- 6. ผู้ใช้งานสามารถปรับโครงสร้างของ Template

![](_page_269_Picture_76.jpeg)

![](_page_269_Picture_77.jpeg)

6.2. สามารถเพิ่มเติมข้อมูลโดยกดที่ปุ่ม **::: จะไ**ด้ข้อมูลดังภาพ

![](_page_269_Picture_78.jpeg)

## **ตั้งค@า Row**

- **ชื่อ Section :** กรอกชื่อ Section สำหรับกำหนดเปôนชื่อ Row และควรตั้งชื่อเปôนภาษาอังกฤษ
- **สีพื้นหลัง :** กำหนดสีพื้นหลัง
- $\,$ ร**ูปพื้นหลัง** : เลือกรูปที่ต้องการเป็นพื้นหลัง
- **แสดงรูปภาพพื้นหลังซ้ำ :** เลือกประเภทของการแสดงรูปภาพพื้นหลังซ้ำ
- **ลักษณะการคลุมพื้นหลังของรูปภาพ :** เลือกประเภทของลักษระการคลุมพื้นหลังของรูปภาพ
- **การเคลื่อนที่ของรูปภาพพื้นหลัง :** เลือกประเภทของการเคลื่อนที่ของรูปภาพพื้นหลัง
- **์ตำแหน่งรูปภาพพื้นหลัง :** เลือกประเภทของตำแหน่งรูปภาพพื้นหลัง
- $\mathsf{\mathsf{Css~Class}:}$  สามารถปรับแต่งป้ายโฆษณาด้วยการตั้งค่าจาก Css ได้
- **แสดงเต็มความกว้าง :** ต้องการแสดงผลเต็มความกว้าง ให้เลือก "ใช่"
- **เปิดใช้งาน :** ต้องการเปิดใช้งาน ให้เลือก "ใช่"
- 6.3. ท่านเพิ่มข้อมูลการปรับแต่งได้โดยกดที่ปุ่ม ► เพ**ิ่มคอลัมน์** <sub>จะไ</sub>ด้ข้อมูลดังภาพ

![](_page_270_Picture_190.jpeg)

## ์ตั้งค่า Col<u>umn</u>

- **ชื่อ Section :** กรอกชื่อ Section สำหรับกำหนดเปôนชื่อ Row และควรตั้งชื่อเปôนภาษาอังกฤษ
- **ขนาดของกล่อง :** กำหนดขนาดของกล่อง เช่น 24 px, 36 px, 48 px เป็นต้น

ตรวจสอบข้อมูลให้ครบถ้วนและกดปุ่ม **Bบันทึก เ**พื่อบันทึกการปรับโครงสร้าง

7. ผู้ใช้งานสามารถเลือกธีมของ Template

![](_page_270_Picture_191.jpeg)

![](_page_271_Picture_116.jpeg)

# <u>ธีมตั้งต้น</u>

• ธีมตั้**งต้น** : เลือกธีมที่ต้องการแสดง

### **กำหนดรายละเอียด**

- **สีพื้นหลัง :** กำหนดสีพื้นหลัง
- **สีตัวอักษร :** กำหนดสีตัวอักษร
- **์สีตัวอักษรของลิงค์** : กำหนดสีตัวอักษรของลิงค์
- **สีส่วนหัว :** กำหนดสีส่วนหัว
- $\bullet$  สีส่วนท้าย : กำหนดสีส่วนท้าย

ตรวจสอบข้อมูลให้ครบถ้วนและกดปุ่ม **E บันทึก เ**พื่อบันทึกการกำหนดธีม

8. ผู้ใช้งานสามารถเลือกธีมของ Template

![](_page_271_Picture_117.jpeg)

เลือกเมนูที่ต้องการแสดงผลที่กำหนด ตรวจสอบข้อมูลให้ครบถ้วนและกดปุ่ม <mark>เ<sup>มื</sup>่ บันทึก เ</mark>พื่อบันทึกการกำหนดเมนู

### สำนักงานปลัดกระทรวงพาณิชย์ หน้าที่ 272/298

#### **การจัดการหน@วยงาน** 27.4

![](_page_272_Picture_2.jpeg)

1. หลังจากเข้าสู่ระบบแล้ว ให้ผู้ใช้งานเลือกที่เมนู "จัดการระบบ" และเลือกเมนูย่อย "จัดการหน่วยงาน" ระบบ จะนำท่านเข้าสู่หน้าจอรายการหน่วยงาน ดังภาพ

![](_page_272_Picture_69.jpeg)

# **26.4.1 การเพิ่มหน@วยงาน**

![](_page_272_Picture_70.jpeg)

## <u>ข้อมลทั่วไป</u>

- $\bullet$  ชื**่อหน่วยงาน :** กรอกข้อมูลชื่อหน่วยงาน
- **รูปภาพหน้าปก :** อัพโหลดรูปภาพหน้าปกขนาดไฟล์ไม่เกิน 2 MB, เฉพาะไฟล์นามสกุล: .jpg, .jpeg, .gif, .png
- **ุ ประเภทหน่วยงาน :** เลือกประเภทที่แสดง "ส่วนกลาง" หรือ "ส่วนจังหวัด"
- **สถานะ :** สถานะการเผยแพร่ "ใช้งาน" เมื่อต้องการให้แสดงรายชื่อหน่วยงานในตัวเลือก หรือเลือก "ไม่ใช้งาน" เพื่อไม่แสดงรายการชื่อหน่วยงานในตัวเลือก

2. กรอกข้อมูลของหน่วยงานให้ครบถ้วน และจะต้องกรอกข้อมูลที่สำคัญ (บังคับกรอก) โดยให้สังเกตจาก เครื่องหมาย " \* " สีแดง หลังหัวข้อที่บังคับกรอก ซึ่งถ้าผู้ใช้งานไม่กรอกข้อมูลในหัวข้อที่บังคับกรอก ระบบจะไม่ทำ การบันทึกข้อมูลให้

3. ตรวจสอบข้อมูลให้ครบถ้วนและกดปุ่ม **E บันทึก เ**พื่อบันทึกการสร้างกลุ่มผู้ใช้งาน ระบบจะนำเข้าสู่หน้า รายการกลุ่มผู้ใช้งาน

### จัดการระบบ œ จัดการผู้ใช้งาน จัดการกลุ่มผู้ใช้งาน จัดการเท็มเพลต จัดการหน่วยงาน จัดการสมาชิก จัดการเมนู 口 จัดการ Widget ประวัติการใช้งาน ดั้งค่าระบบ จัดการใชต์

#### **การจัดการสมาชิก** 27.5

1. หลังจากเข้าสู่ระบบแล้ว ให้ผู้ใช้งานเลือกที่เมนู "จัดการระบบ" และเลือกเมนูย่อย "จัดการสมาชิก" ระบบจะ นำท่านเข้าสู่หน้าจอรายการสมาชิก ดังภาพ

![](_page_273_Picture_147.jpeg)

- 26.5.1 การเพิ่มชื่อบัญชีผ**ู้ใช้งาน**
- 1. ผู้ใช้งานกดปุ่ม <mark>+ <sup>เพิ่ม</sup> ระ</mark>บบจะนำท่านเข้าสู่หน้า "เพิ่มสมาชิก"

![](_page_274_Picture_194.jpeg)

<u>ส่วนข้อมูลทั่วไป</u>

- **ชื่อ-นามสกุล :** กรอกข้อมูลคำนำหน้า และกรอกข้อมูลชื่อ-นามสกุลของชื่อบัญชีผู้ใช้งาน
- **เลขประจำตัวประชาชน** : กรอกข้อมูลเลขประจำตัวประชาชน 13 หลัก
- $\bullet$  **เพศ :** เลือกประเภทข้อมูลเพศ
- **วันเกิด :** เลือกประเภทข้อมูลวันเกิด
- **เบอร์โทรศัพท์ :** กรอกข้อมูลเบอร์โทรศัพท์ เช่น 02-1234567 เป็นต้น
- **เบอร์แฟกซ์ :** กรอกข้อมูลเบอร์แฟกซ์ เช่น 02-1234567 เป็นต้น
- **เบอร์โทรศัพท์มือถือ :** กรอกข้อมูลเบอร์โทรศัพท์มือถือ เช่น 098-765-4321 เป็นต้น
- **ที่อยู่ :** กรอกข้อมูลที่อยู่
- **อีเมล์ :** กรอกข้อมูลอีเมล์ เช่น <u>admin@demo.com</u> เป็นต้น
- Line ID : กรอกข้อมูล Line ID

### ี่ส่วนข้อมลสมาชิก

- **รหัสผ่าน ·** กรอกรหัสผ่านที่ต้องการ
- **์ยืนยันรหัสผ่าน :** กรอกรหัสผ่านเหมือนกับรหัสผ่านที่กรอกก่อนหน้า
- **สถานะ :** เลือกประเภทของสถานะให้เป็น "เผยแพร่" หรือ "ไม่เผยแพร่"

2. กรอกข้อมูลของสมาชิกให้ครบถ้วน และจะต้องกรอกข้อมูลที่สำคัญ (บังคับกรอก) โดยให้สังเกตจาก เครื่องหมาย " \* " สีแดง หลังหัวข้อที่บังคับกรอก ซึ่งถ้าผู้ใช้งานไม่กรอกข้อมูลในหัวข้อที่บังคับกรอก ระบบจะไม่ทำ การบันทึกข้อมูลให้

3. ตรวจสอบข้อมูลให้ครบถ้วนและกดปุ่ม **E บันทึก <sub>เพื่อ</sub>บั**นทึกการสร้างสมาชิก ระบบจะนำเข้าสู่หน้า รายการสมาชิก

4. หลังจากที่ผู้ใช้งานสร้างหมวดหมู่เรียบร้อยแล้ว จะพบ Tab เพิ่ม คือ "เปลี่ยนรหัสผ่าน" ดังภาพ

![](_page_275_Picture_4.jpeg)

5. ผู้ใช้งานสามารถเปลี่ยนรหัสผ่านของสมาชิกได้

![](_page_275_Picture_106.jpeg)

## **ส@วนเปลี่ยนรหัสผ@าน**

- **ุบัญชีผู้ใช้งาน :** บัญชีที่เราต้องการเปลี่ยนรหัสผ่าน
- $\,$ **รหัสผ่าน :** เปลี่ยนรหัสผ่านใหม่ของผู้ใช้งาน รหัสผ่านความยาวอย่างน้อย 8 ตัว
- **ยืนยันรหัสผ่าน :** กรอกรหัสผ่านซ้ำอีกครั้ง

![](_page_275_Picture_11.jpeg)

#### **การจัดการเมนู** 27.6

![](_page_276_Picture_2.jpeg)

1. หลังจากเข้าสู่ระบบแล้ว ผู้ใช้งานไปเลือกที่เมนู "จัดการระบบ" และเลือกเมนูย่อย "จัดการเมนู" ระบบจะนำ ท่านเข้าสู่หน้าจอรายการเมนู ดังภาพ

![](_page_276_Picture_67.jpeg)

### **การเพิ่มเมนู**

1. ผู&ใช&งานกดปุèม ระบบจะนำท0านเข&าสู0หน&า "เพิ่มเมนู"

![](_page_277_Picture_77.jpeg)

### <u>ส่วนข้อมูลเมนู</u>

- **ชื่อ :** กรอกชื่อเมนู
- $\bullet$  **กลุ่มเมนู :** เลือกประเภทกลุ่มเมนู
- $\bullet$  **Parent** : เลือกประเภทของกลุ่มเมนูย่อย
- **ลำดับ :** กรอกลำดับการแสดงผลของเมนูเป็นตัวเลข เช่น 1, 2, 3 เป็นต้น

- **กำหนดเป็นหน้าแรก :** เลือกประเภทการกำหนดเป็นหน้าแรกให้เป็น "ใช่" หรือ "ไม่ใช่"
- **การแสดงผล :** เลือกประเภทการแสดงผล "เฉพาะข้อความ" "มีไอคอน" หรือ "มีรูปภาพ"
- **กำหนด Template :** เลือกประเภทกำหนด Template "ใช้แบบพื้นฐาน" หรือ "กำหนดเอง" ี่ส่วนตั้งค่า
	- **ประเภท :** เลือกประเภทของเมนู
	- **ประเภทเมนู :** เลือกประเภทเมนูย่อย

### <u>ส่วนสถานะข้อมูล</u>

- **สถานะ :** เลือกประเภทของสถานะให้เป็น "เผยแพร่" หรือ "ไม่เผยแพร่"
- 2. กรอกข้อมูลของเมนูให้ครบถ้วน และจะต้องกรอกข้อมูลที่สำคัญ (บังคับกรอก) โดยให้สังเกตจากเครื่องหมาย

" \* " สีแดง หลังหัวข้อที่บังคับกรอก ซึ่งถ้าผู้ใช้งานไม่กรอกข้อมูลในหัวข้อที่บังคับกรอก ระบบจะไม่ทำการบันทึก ข้อมูลให้

3. ตรวจสอบข้อมูลให้ครบถ้วนและกดปุ่ม **เ<sup>ตานทึก</sup> เ**พื่อบันทึกการสร้างเมนู ระบบจะนำเข้าสู่หน้ารายการเมนู

#### **การจัดการ Widget**  $27.7$

![](_page_278_Picture_12.jpeg)

1. หลังจากเข้าสู่ระบบแล้ว ให้ผู้ใช้งานเลือกที่เมนู "จัดการระบบ" และเลือกเมนูย่อย "จัดการ Widget" ระบบ จะนำท่านเข้าสู่หน้าจอรายการ Widget ดังภาพ

![](_page_279_Picture_59.jpeg)

## **การเพิ่ม Widget**

1. ผู้ใช้งานกดปุ่ม <mark>+ <sup>เพิ่ม</sup> ระ</mark>บบจะนำเข้าสู่หน้าเลือกประเภทของ Widget โดยมีประเภทดังนี้ "Grid" "Slideset" "Slideshow" "Slideshow2" "Standard" "Tab & Menu" "ข้อความวิ่ง" "Other" และ "Customer" เมื่อเลือกประเภทเรียบร้อยแล้วระบบจะนำท่านเข้าสู่หน้ารายการ "เพิ่ม Widget" ดังภาพตัวอย่าง Widget ด้านล่าง

![](_page_279_Picture_60.jpeg)

2. ผู้ใช้งานเลือก Widget ที่ต้องการแล้วระบบจะนำไปหน้ากรอกรายละเอียดการสร้าง widget ดังภาพ

![](_page_280_Picture_177.jpeg)

## <u>ส่วนข้อมูลทั่วไป</u>

- **ประเภท :** จะเปôนประเภทตามที่เลือกประเภท Widget ในครั้งแรก
- **ชื่อ :** กรอกชื่อ Widget
- **์ ตำแหน่ง :** เลือกประเภทตำแหน่งของ Widget ที่จะให้แสดงผลในหน้าเว็บไซต์
- **ี่ลำดับ :** กรอกข้อมูลลำดับเป็นตัวเลข เช่น 1, 2, 3 เป็นต้น
- **แสดงชื่อ Widget :** เลือกประเภทการแสดงชื่อ Widget ให้เป็น "ใช่" หรือ "ไม่ใช่"
- **ภาษา :** เลือกประเภทการแสดงผลของ Widget ในหน้าเว็บไซต์ของแต่ละภาษา

### **ส@วนกำหนดการแสดงผล**

**• กำหนด :** เลือกประเภทการกำหนด Widget ให้เป็น "ทุกหน้า" "ไม่แสดง" "เฉพาะที่เลือก" หรือ "ไม่ แสดงเฉพาะที่เลือก"

### **การเผยแพร@**

• **สถานะ :** เลือกประเภทสถานะของ Widget ให้เป็น "ใช้งาน"หรือ "ไม่ใช้งาน"

2. กรอกข้อมูลทั่วไปของ Widget และจะต้องกรอกข้อมูลที่สำคัญ (บังคับกรอก) โดยให้สังเกตจากเครื่องหมาย " \* " ู่สีแดง หลังหัวข้อที่บังคับกรอก ซึ่งถ้าผู้ใช้งานไม่กรอกข้อมูลในหัวข้อที่บังคับกรอก ระบบจะไม่ทำการบันทึกข้อมูลให้

3. ตรวจสอบข้อมูลให้ครบถ้วนและกดปุ่ม **E <sup>บันทึก</sup> เ**พื่อบันทึกการสร้าง Widget ระบบจะนำเข้าสู่หน้าส่วน รายการ Widget

#### การดูประวัติการใช้งาน 27.8

![](_page_281_Picture_2.jpeg)

1. หลังจากเข้าสู่ระบบแล้ว ให้ผู้ใช้งานไปเลือกที่เมนู "จัดการระบบ" และเลือกเมนูย่อย "ประวัติการใช้งาน" ระบบจะนำท่านเข้าสู่หน้าจอรายการประวัติการใช้งาน ดังภาพ

![](_page_281_Picture_79.jpeg)

### 27.8.1 การค้นหาผ่านเมนูประวัติการใช้งานมี 2 วิธี

1. ผู้ใช้งานสามารถค้นหารายการประวัติการใช้งาน โดยพิมพ์คำค้นในช่องค้นหา เช่น "มานะ" <mark>Q ค้นหา</mark> ้ระบบจะแสดงผลการค้นหาที่มีคำว่า มานะ ขึ้นมาแสดงทั้งหมด

2. ผู้ใช้งานสามารถค้นหารายการประวัติการใช้งาน จากเงื่อนไขของระบบ และสถานะ โดยสามารถค้นหาจาก สถานะให้เป็น "เข้าชม" "บันทึก" "ปรับปรุง" "เผยแพร่" "ไม่เผยแพร่" หรือ "ลบ"

![](_page_282_Picture_42.jpeg)

## $27.8.2$  การค้นหาสถิติการใช้งาน

1. ผู้ใช้งานสามารถค้นหารายการสถิติการใช้งาน โดยค้นหาตั้งแต่วันที่-ถึงที่แล้วกดปุ่ม <mark>Q ค้นหา ระ</mark>บบจะ แสดงผลการค้นหาการสถิติการใช้งานของเว็บไซต์ ทั้งหมด

![](_page_282_Picture_43.jpeg)

### 27.8.3 การค้นหาเมนูประวัติการเข้าใช้งานมี 2 วิธี

1. ผู้ใช้งานสามารถค้นหารายการประวัติการใช้งาน โดยพิมพ์คำค้นในช่องค้นหา เช่น "มานะ" <mark>Q ค้นหา</mark> ระบบจะแสดงผลการค้นหาที่มีคำว่า มานะ ขึ้นมาแสดงทั้งหมด

2. ผู้ใช้งานสามารถค้นหารายการประวัติการใช้งาน จากเงื่อนไขของกิจกรรม และสถานะ โดยสามารถค้นหาจาก สถานะให้เป็น "สำเร็จ" หรือ "ผิดพลาด"

![](_page_283_Picture_82.jpeg)

### 27.8.4 การค้นหาเมนูสถิติการใช้งาน

1. ผู้ใช้งานสามารถค้นหารายการสถิติการใช้งาน โดยค้นหาตั้งแต่วันที่-ถึงที่แล้วกดปุ่ม **Q ค้นหา** ระบบจะ แสดงผลการค้นหาการสถิติการใช้งานของเว็บไซต์ ทั้งหมด

![](_page_283_Picture_83.jpeg)

### 27.8.5 การค้นหาเมนูสถิติการใช้งาน

1. ผู้ใช้งานสามารถค้นหารายการสถิติการใช้งาน โดยค้นหาปีและเดือนแล้วกดปุ่ม **Q ค้นหา ระบบจะแส**ดงผล ึการค้นหาการสถิติการใช้งานของเว็บไซต์ ทั้งหมด

![](_page_284_Picture_41.jpeg)

# 27.9 การจัดการตั้งค่าระบบ

![](_page_284_Picture_42.jpeg)

1. หลังจากเข้าสู่ระบบแล้ว ผู้ใช้งานไปเลือกที่เมนู "การจัดการระบบ" และเลือกเมนูย่อย "ตั้งค่าระบบ" ระบบ จะนำท่านเข้าสู่หน้าจอการตั้งค่าระบบ ดังภาพ

![](_page_285_Picture_26.jpeg)

# 27.9.1 ตั้งค่าระบบ

![](_page_286_Picture_31.jpeg)

# ี่ส่วน<u>ตั้งค่าเว็บไซต์</u>

- $\bullet$  **ชื่อเว็บไซต์ :** กรอกข้อมูลชื่อเว็บไซต์
- **คำอธิบายเว็บไซต3 :** กรอกข&อมูลคำอธิบายเว็บไซต/
- **Keyword :** กรอกข้อมูลคำตัวย่อในการค้นหา
- **รูป Favicon :**อัพโหลดรูปภาพ Faviconขนาดไฟล/ไม0เกิน 1 MB เฉพาะไฟล/นามสกุล: .jpg, .jpeg, .gif, .png
- $\,$ โ**ลโก้เว็บไซต์ :** อัพโหลดรูปภาพโลโก้เว็บไซต์ขนาดไฟล์ไม่เกิน 1 MB เฉพาะไฟล์นามสกุล: .jpg, .jpeg, .gif, .png

• **รูปภาพพื้นฐาน :** อัพโหลดรูปภาพขนาดไฟล/ไม0เกิน 2 MB, เฉพาะไฟล/นามสกุล: .jpg, .jpeg, .gif, .png ี่ ส่วนตั้งค่า SMTP

- **Host :** กรอกข้อมูล Host
- **Port :** กรอกข้อมูล Port
- **อีเมล์ผู้ส่ง :** กรอกข้อมูลอีเมล์ผู้ส่ง
- ชื**่อผู้ส่ง :** กรอกข้อมูลชื่อผู้ส่ง
- **ใช้ TLS/SSL :** เลือกประเภทของ TLS/SSL ให้เป็น "ไม่ใช้" หรือ "ใช้"
- **ประเภท TLS/SSL :** เลือกประเภทของ TLS/SSL ให&เปôน "TLS" หรือ "SSL"
- **ใช้การยืนยันตัวตน :** เลือกประเภทของใช้การยืนยันตัวตนให้เป็น "ไม่ใช้" หรือ "ใช้"
- **ประเภทการยืนยันตัวตน :** เลือกประเภทการยืนยันตัวตนให&เปôน "Plain" หรือ "Login"
- **Username :** กรอกข้อมูล Username
- **Password :** กรอกข้อมูล Password

### **ส@วนตั้งค@า Analytic**

■ Google Analytics : กรอกข้อมูล Google Analytics

### <u>ส่วนตั้งค่า Google Map</u>

● Google Map API Key : กรอกข้อมูล Google Map API Key

### **ส@วนตั้งค@า reCAPTCHA**

- Site key : กรอกข้อมูล Site key
- **Secret key : กรอกข้อมูล Secret key**

## ี่ ส่วนตั้งค่าหน้าแรกสำหรับภาษาอื่นๆ

• **ภาษาอังกฤษ :** เลือกประเภทข้อมูลภาษาอังกฤษจากส่วนจัดการเมนู

2. เลือกการตั้งค่า (บังคับให้เลือก) โดยให้สังเกตจากเครื่องหมาย " \* " สีแดง หลังหัวข้อที่บังคับกรอก ซึ่งถ้า ผู้ใช้งานไม่กรอกข้อมูลในหัวข้อที่บังคับกรอก ระบบจะไม่ทำการบันทึกข้อมูลให้

3. ตรวจสอบข้อมูลให้ครบถ้วน การตั้งค่าระบบและกดปุ่ม <sup>เมื่อน</sup>ั<sup>กก</sup>ิ์ เพื่อดำเนินการบันทึกการตั้งค่า
## ่ 27.9.2 ตั้งค่าการใช้งานหน้าบ้าน

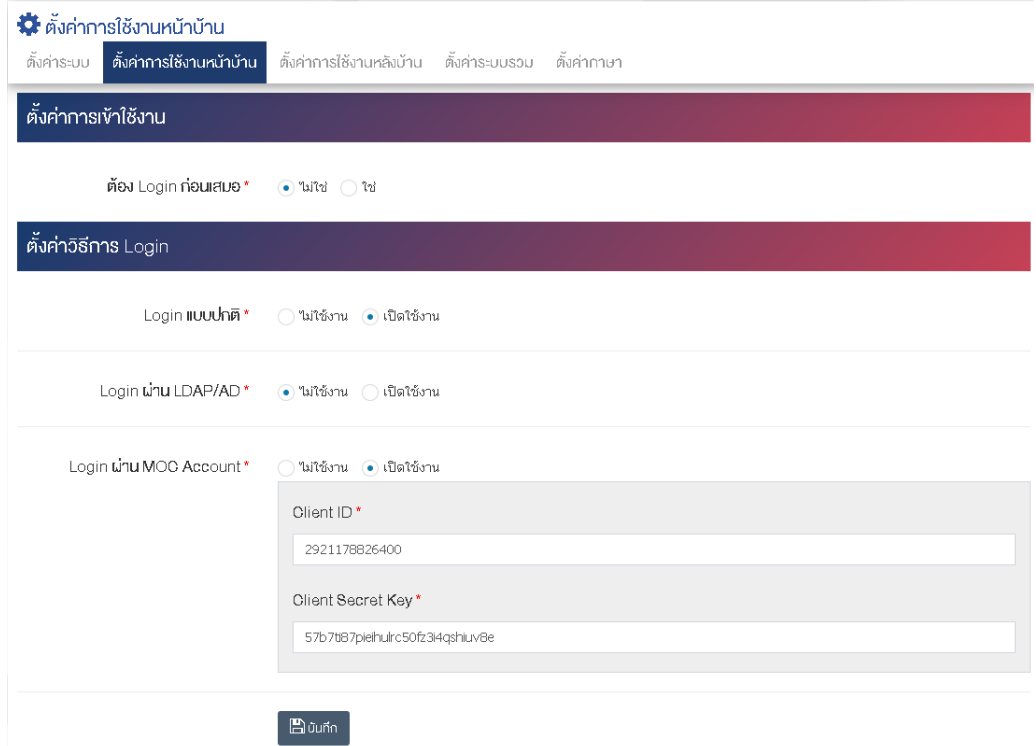

## <u>ตั้งค่าการเข้าใช้งาน</u>

• ต้อง Login ก่อนเสมอ : กำหนดสถานะการ Login ก่อนเสมอ ให้เป็น "ไม่ใช้" หรือ "ใช้"

#### <u>ตั้งค่าวิธีการ Login</u>

- Login **แบบปกติ** : กำหนดสถานะการ Login แบบปกติ ให้เป็น "ไม่ใช้งาน" หรือ "เปิดใช้งาน"
- Login ผ่าน LDAP/AD : กำหนดสถานะการ Login ผ่าน LDAP/AD ให้เป็น "ไม่ใช้งาน" หรือ "เปิดใช้ งาน"
- Login ผ่าน MOC Account : กำหนดสถานะการ Login ผ่าน MOC Account ให้เป็น "ไม่ใช้งาน" หรือ "เปิดใช้งาน"

ตรวจสอบข้อมูลให้ครบถ้วน การตั้งค่าระบบและกดปุ่ม <sup>เมื่อน</sup>หึก เพื่อดำเนินการบันทึกการตั้งค่า

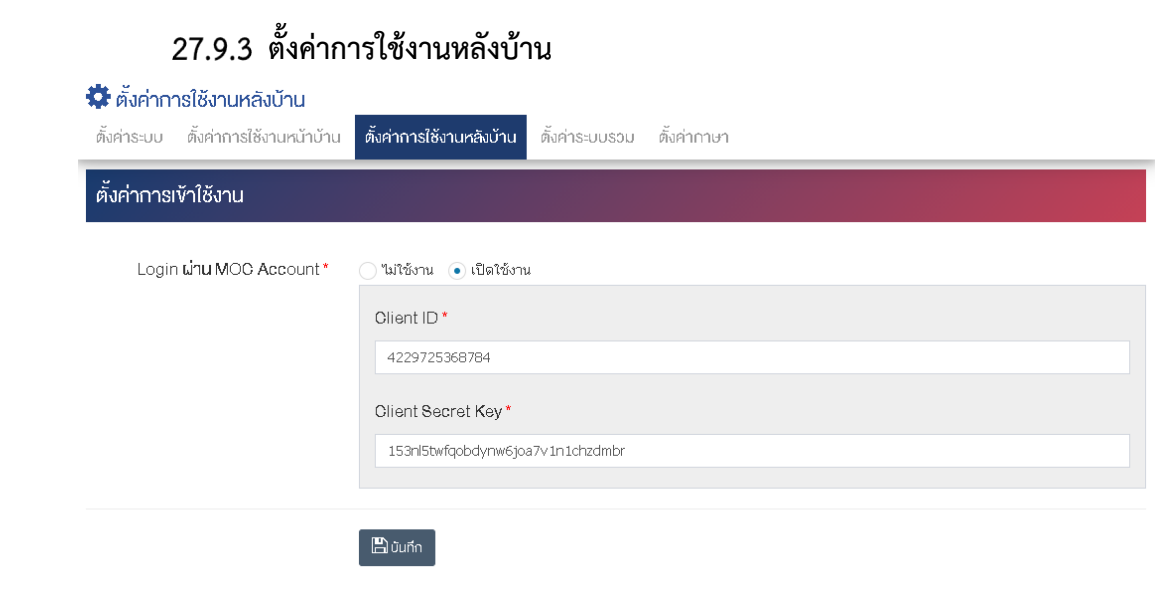

# <u>ตั้งค่าการเข้าใชงาน</u>

• Login ผ่าน MOC Account : กำหนดสถานะการ Login ผ่าน MOC Account ให้เป็น "ไม่ใช่งาน" หรือ "เปิดใช้งาน"

## 27.9.4 ตั้งค่าระบบรวม

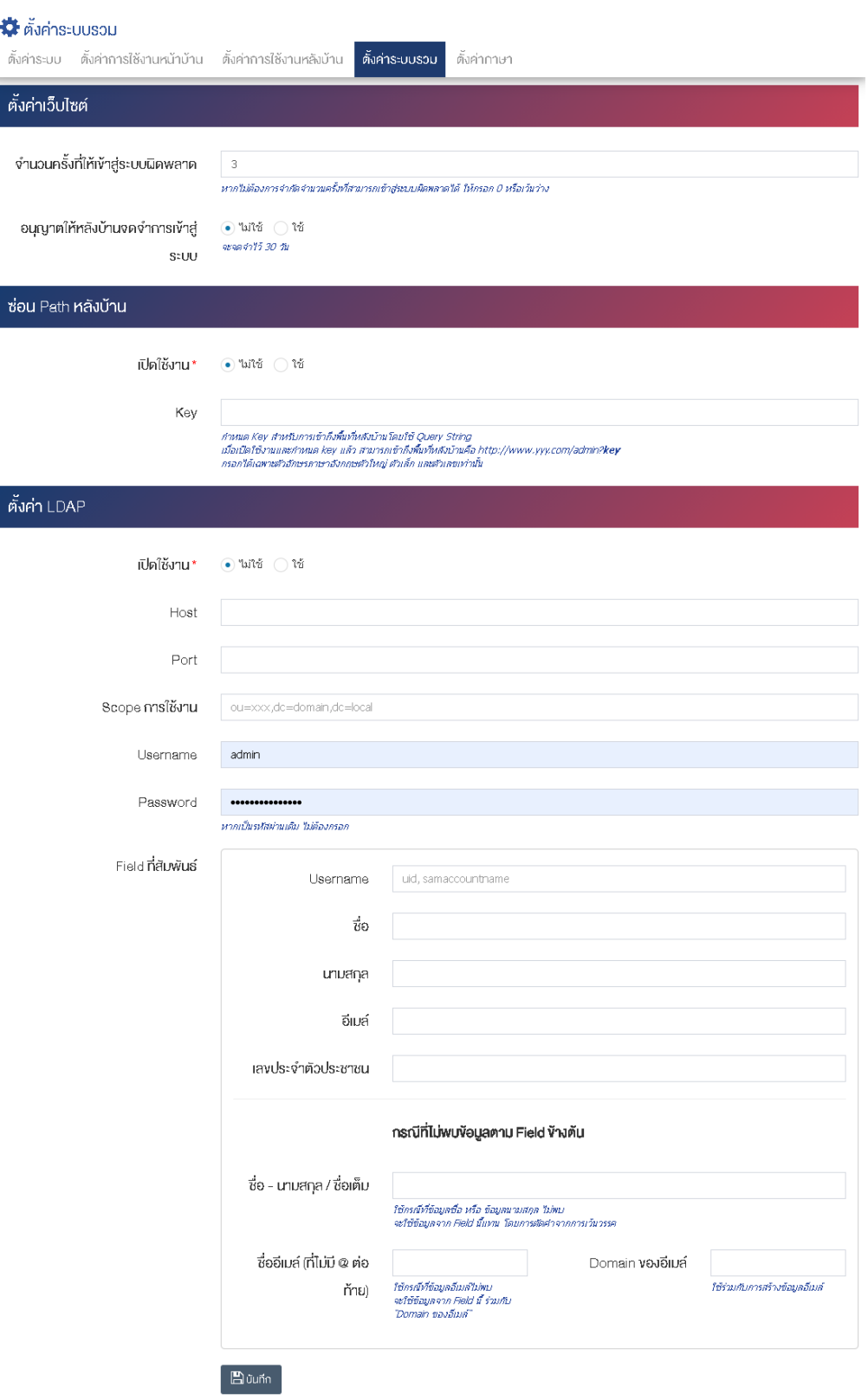

# <u>ส่วนตั้งค่าเว็บไซต์</u>

 $\bullet$  จ**ำนวนครั้งให้เข้าสู่ระบบผิดพลาด :** กำหนดจำนวนการเข้าสู่ระบบผิดพลาด หากไม่ต้องจำกัดครั้งที่ สามารถเข้าสู่ระบบผิดพลาดได้ ให้กรอก 0 หรือเว้นว่าง

• อนุญาต**ให้หลังบ้านจดจำการเข้าสู่ระบบ :** กำหนดการอนุญาตให้หลังบ้านจดจำการเข้าสู่ระบบ ให้เป็น "ไม่ใช่" หรือ "ใช่" สามารถจดจำไว้ถึง 30 วัน

### ี่ ส่วนซ่อม Path หลังบ้าน

- **เปิดใช้งาน :** กำหนดการเปิดใช้งานซ่อม Path หลังบ้าน ให้เป็น "ไม่ใช้" หรือ "ใช้"
- **Key :** กำหนด Key สำหรับการเข้าถึงพื้นที่หลังบ้านโดยใช้ Query String เมื่อเปิดใช้งานและกำหนด Key แล้ว สามารถเข้าถึงพื้นที่หลังบ้าน คือ <u>http://www.yyy.com/admin?key</u> กรอกได้เฉพาะตัวอักษร ภาษาอังกฤษตัวใหญ่ และตัวเลขเท่านั้น

### ี่ส่วนตั้งค่า LDAP

- **Host :** กรอกข้อมูล Host
- **Port :** กรอกข้อมูล Port
- **Scope การใช้งาน :** กรอกข้อมูลของ Scope การใช้งาน
- **Username :** กรอกข้อมูล Username
- **Password : กรอกข้อมูล Password**
- **Field ที่สัมพันธ3** 
	- o **Username :** กรอกข&อมูลของ Usernameที่ต&องการ
	- $\circ$  ขี**่อ :** กรอกข้อมลชื่อ
	- O **นามสกุล :** กรอกข้อมูลนามสกุล
	- $\circ$  อีเมล์ : กรอกข้อมูลอีเมล์ของผู้ใช้งาน
	- O **เลขประจำตัวประชาชน :** กรอกข้อมูลเลขประจำตัวประชาชนของผู้ใช้งาน

### ึกรณีที่ไม่พบข้อมูลตาม Field ข้างต้น

- $\circ$  ชื่อ **/ นามสกุล / ชื่อเต็ม :** กรอกข้อมูลชื่อ / นามสกุล / ชื่อเต็ม ของผู้ใช้งาน กรณีที่ใช้ข้อมูลชื่อ หรือ ข้อมูลนามสกุล ไม่พบ จะใช้ข้อมูลจาก Field นี้แทน โดยการตัดคำจากการเว้นวรรค
- O **ชื่ออีเมล์ (ที่ไม่มี @ ต่อท้าย) :** กรอกข้อมูลอีเมล์ โดยไม่ต้องใส่ @ ต่อท้าย กรณีที่ข้อมูลอีเมล์ไม่พบ จะใช้ข้อมูล จาก Field นี้ ร่วมกับ "Domain ของอีเมล์"
- O **Domain อีเมล์ :** กรอกข้อมูลที่ใช้กับการสร้างข้อมูลอีเมล์

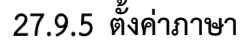

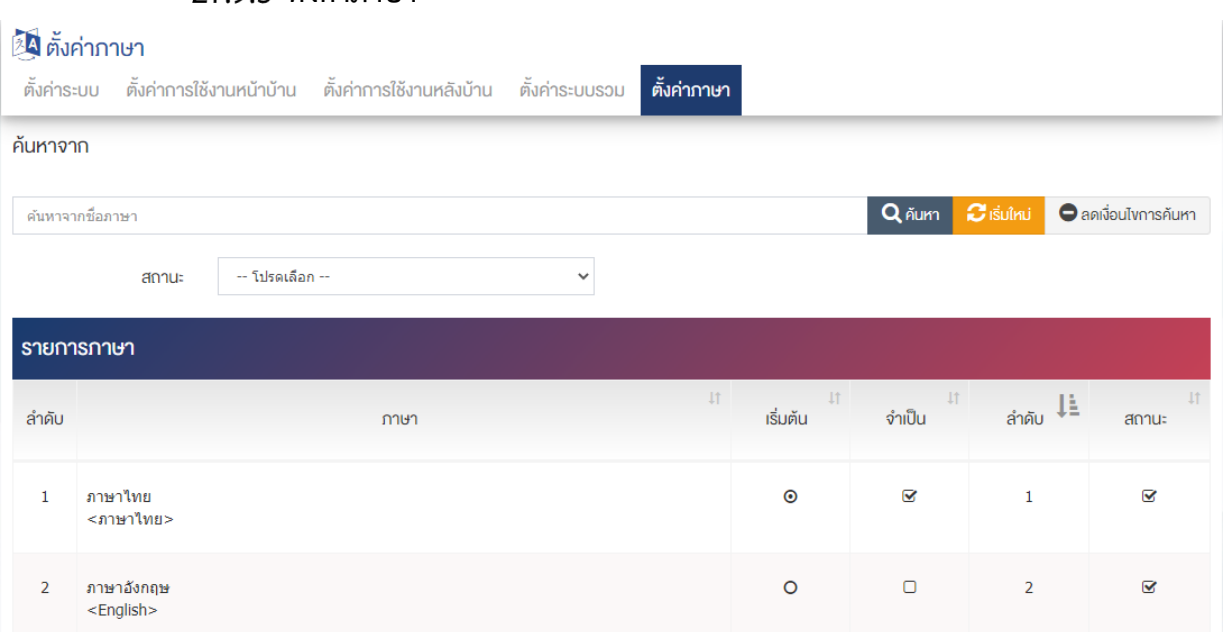

- 1. ไปที่ Tab "ตั้งค่าภาษา" ระบบจะนำท่านไปยังหน้าจัดการภาษาของระบบ
- 2. กำหนดค่าภาษาพื้นฐานของระบบ ดังนี้
	- $\bullet$  **เริ่มต้น :** กำหนดภาษาเริ่มต้น (ภาษาหลัก) สำหรับใช้ในการกรอกข้อมูลของระบบ
	- จ**ำเป็น :** ตั้งค่าการบังคับกรอกข้อมูลในภาษาที่ต้องการ
	- $\bullet$  **สถานะ :** ทำเครื่องหมายถูกเพื่อเปิดใช้งานภาษาที่กำหนด

#### **การจัดการไซต**

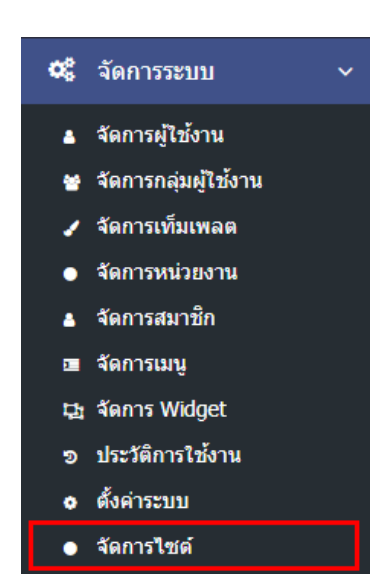

1. หลังจากเข้าสู่ระบบแล้ว ผู้ใช้งานไปเลือกที่เมนู "จัดการระบบ" และเลือกเมนูย่อย "จัดการไซต์" ระบบจะนำ ท่านเข้าสู่หน้าจอรายการไซต์ ดังภาพ

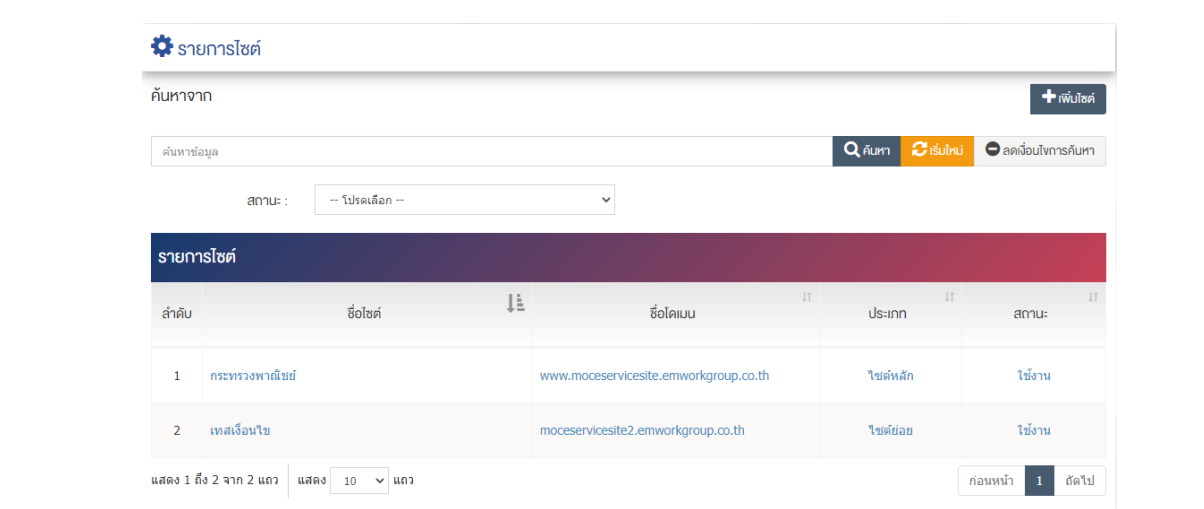

## $27.10.1$  การค้นหาสามารถทำได้ 2 วิธี

1. ผู้ใช้งานสามารถค้นหารายการไซต์ โดยพิมพ์คำค้นในช่องค้นหา เช่น "กระทรวงพาณิชย์" และกดปุ่ม

ระบบจะแสดงผลการค้นหาที่มีคำว่า กระทรวงพาณิชย์ ขึ้นมาแสดงทั้งหมด  $Q$  ค้นหา

2. ผู้ใช้งานสามารถค้นหารายการไซต์ จากเงื่อนไขของสถานะ โดยสามารถค้นหาจากสถานะให้เป็น "ใช้งาน" หรือ "ไม่ใช้งาน" ดังภาพ

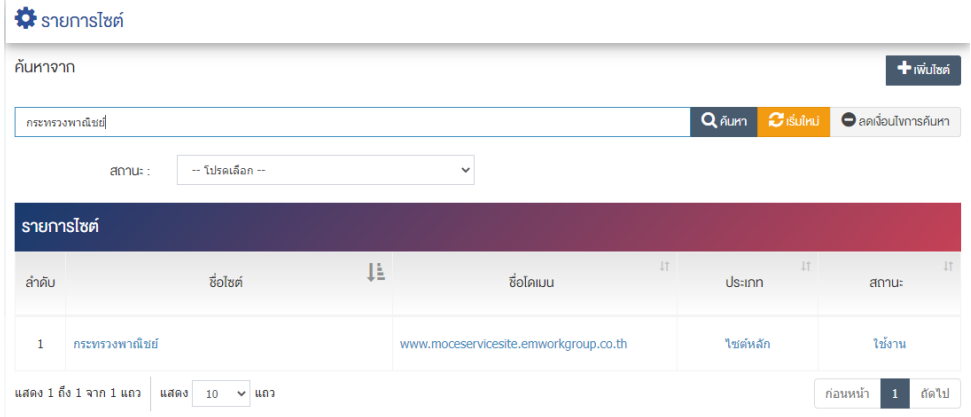

# **27.10.2 การเพิ่มรายการไซต์**

1. ผู้ใช้งานกดปุ่ม <mark>+ เพิ่มไซต์ |</mark> ระบบจะนำเข้าสู่หน้า "เพิ่มไซต์"

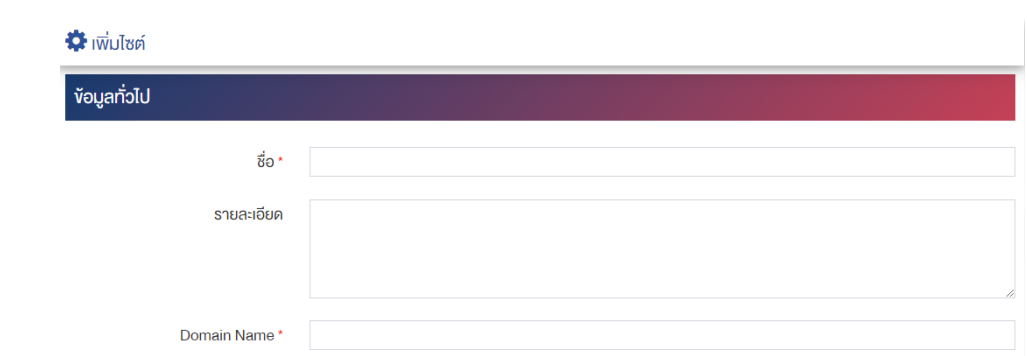

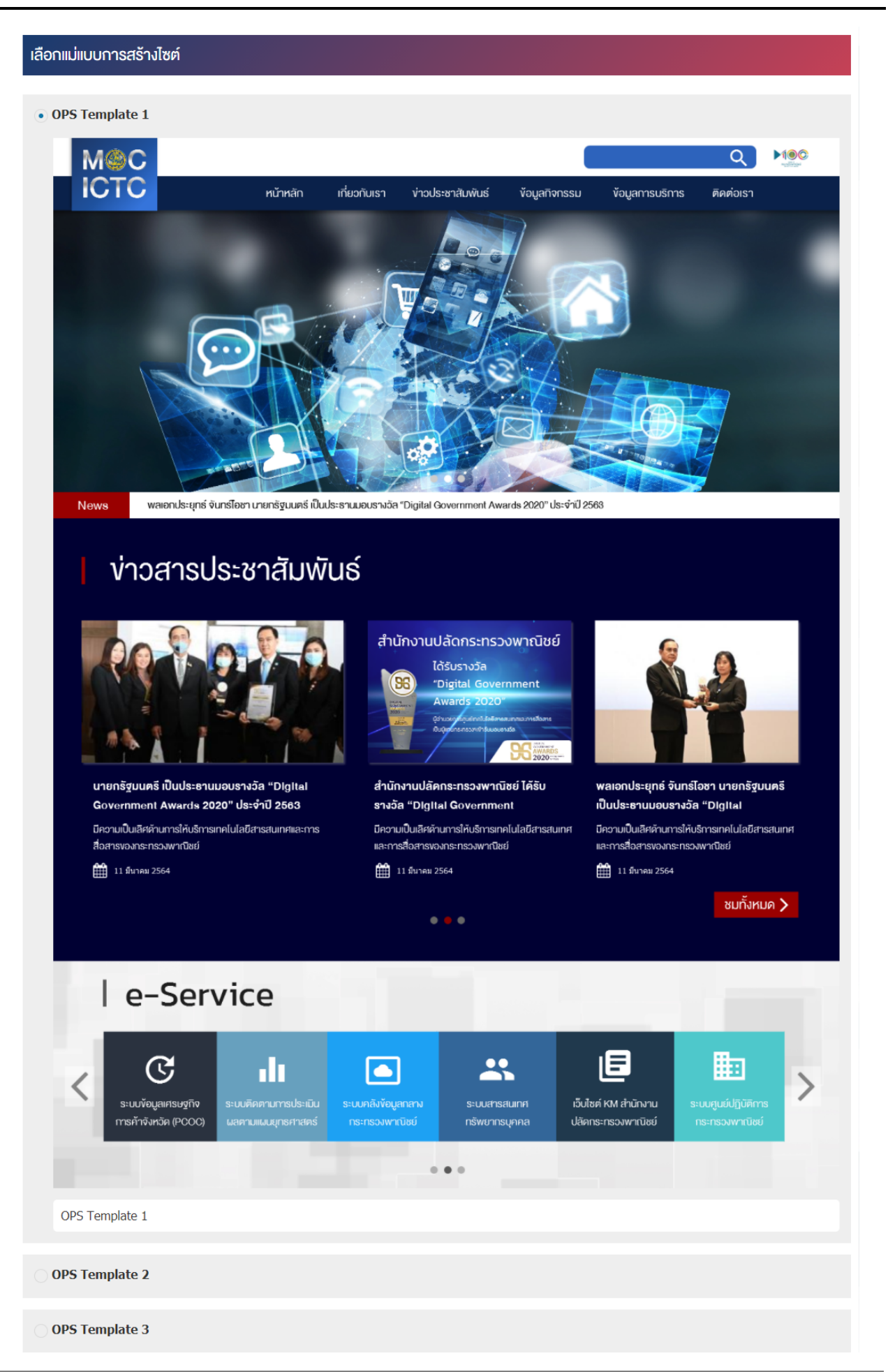

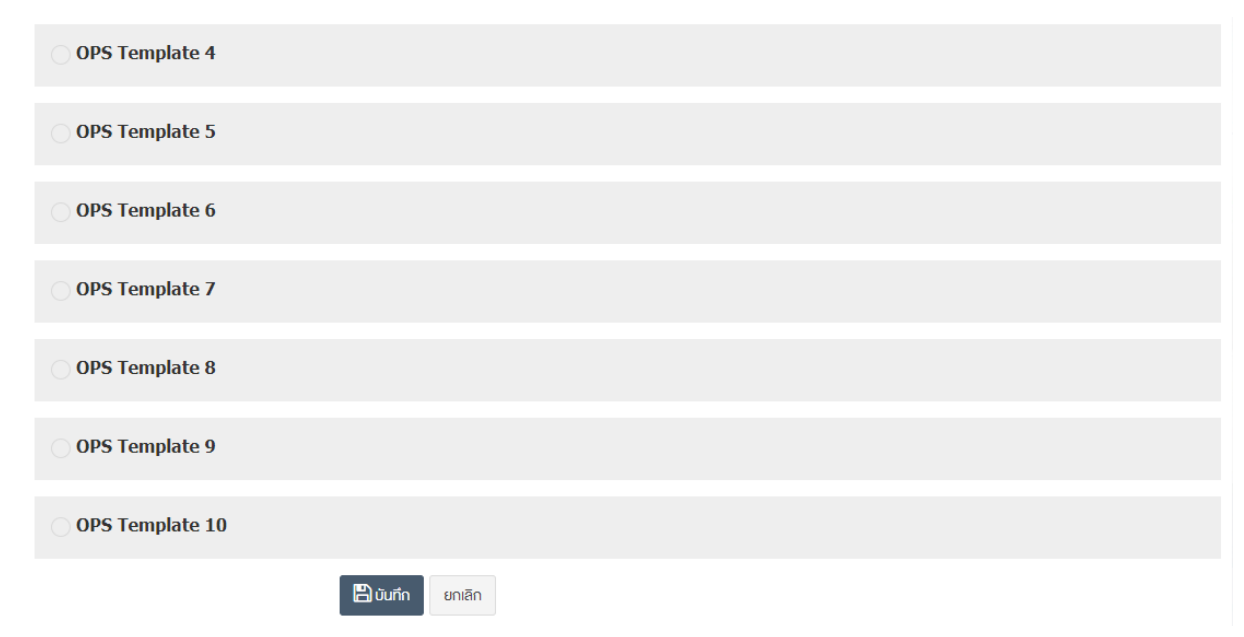

## <u>ส่วนข้อมูลทั่วไป</u>

- **ชื่อ :** กรอกชื่อไซต์ที่ต้องการเพิ่ม เช่น Main Site, จังหวัดเชียงใหม่, จังหวัดเชียงราย เป็นต้น
- **รายละเอียด :** กรอกข้อมูลรายละเอียดไซต์
- **Domain Name** : กรอกข้อมูล Domain Name เช่น main.moc.go.th, chiangrai.moc.go.th เป็นต้น

#### ี่ส่วนเลือกแม่แบบการสร้างไซต์

#### ้ เลือกแม่แบบการสร้างไซต์ที่ต้องการ

2. กรอกข้อมูลทั่วไปของรายการไซต์ให้ครบถ้วน และจะต้องกรอกข้อมูลที่สำคัญ (บังคับกรอก) โดยให้สังเกตจาก เครื่องหมาย " \* " สีแดง หลังหัวข้อที่บังคับกรอก ซึ่งถ้าผู้ใช้งานไม่กรอกข้อมูลในหัวข้อที่บังคับกรอก ระบบจะไม่ทำ การบันทึกข้อมูลให้

3. ตรวจสอบข้อมูลให้ครบถ้วนและกดปุ่ม **E บันทึก เ**พื่อบันทึกการสร้างไซต์

4. หลังจากที่ผู้ใช้งานสร้างหมวดหมู่เรียบร้อยแล้ว จะพบ Tab เพิ่ม คือ "ผู้ใช้งาน" "กลุ่มผู้ใช้งาน" และ "หน่วยงาน" ดังภาพ

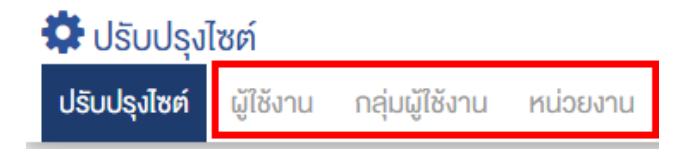

- 5. ผู้ใช้งานสามารถตั้งค่าตาม Tab ได้ดังนี้
	- 5.1 ผู้ใช้งานสามารถตั้งค่าผู้ใช้งานตาม Tab ผู้ใช้งาน ดังภาพ

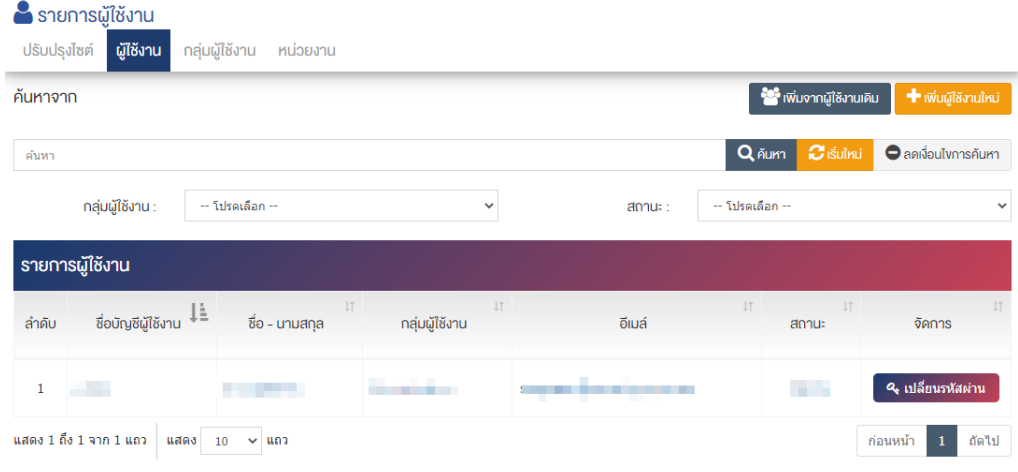

5.2 ผู้ใช้งานสามารถตั้งค่ากลุ่มผู้ใช้งานตาม Tab กลุ่มผู้ใช้งาน ดังภาพ

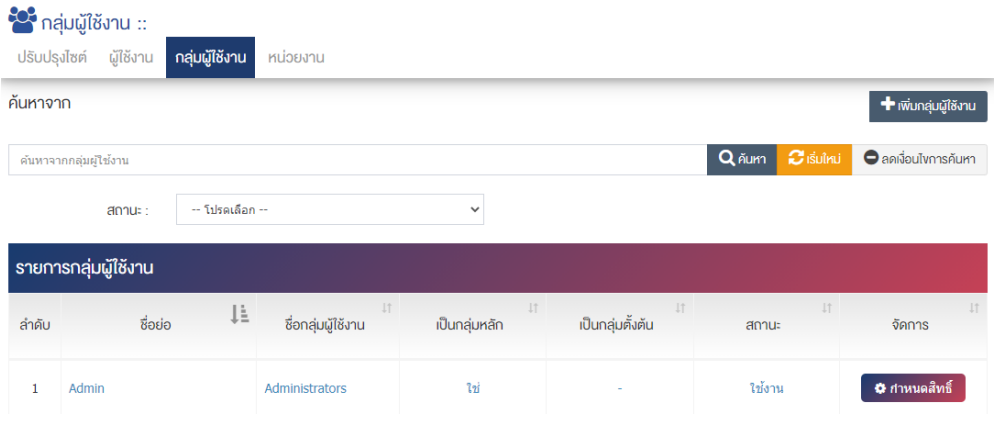

5.2 ผู้ใช้งานสามารถตั้งค่ากลุ่มผู้ใช้งานตาม Tab กลุ่มผู้ใช้งาน ดังภาพ

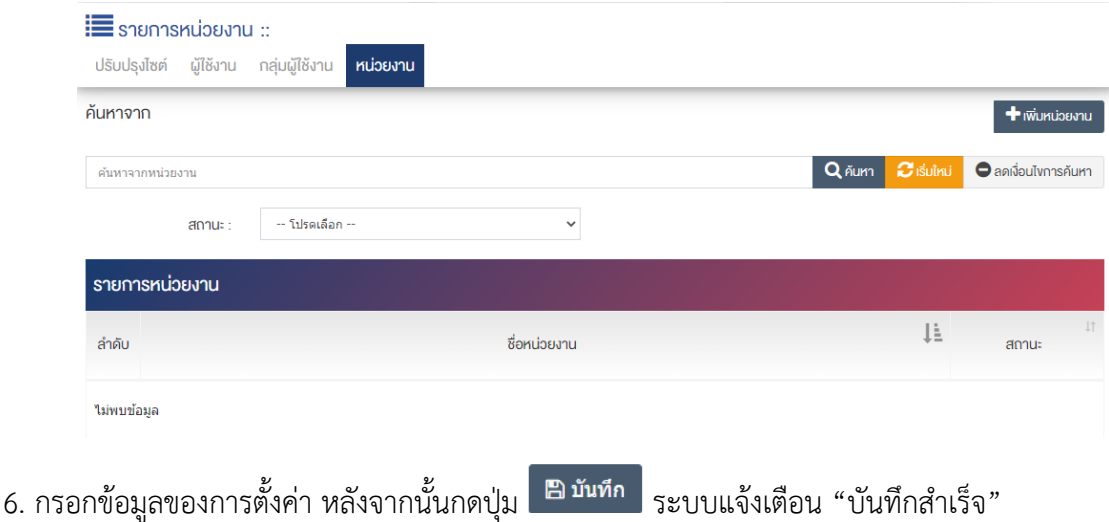

สำนักงานปลัดกระทรวงพาณิชย์ หน้าที่ 297/298